## <span id="page-0-0"></span> [Troubleshooting](#page-8-0)

[Parts and Controls](#page-2-0)

[Basic Operations](#page-3-0)

[Other Operations](#page-5-0)

[Announcements](#page-7-0)

**[Connections](#page-4-0)** 

[Apps](#page-6-0)

[Preparations](#page-1-0)

Xperia™ Tablet S SGPT12/SGPT13 Series

# Help Guide

This Help guide is for Android version 4.0.3 (release6).

[Checking the Android Version](#page-11-0)

[Updating Android to the Latest Version](#page-12-0)

[Read This First](#page-13-0)

[Using the Home Screen](#page-14-0)

List of Apps

Search Wablet S<br>
SGPT12/SGPT13 Series<br> **Help Guide**<br>
This Help guide is for Android version<br>
Updating the Android Version<br>
Updating Android to the Latest Version<br>
Read This First<br>
Using the Home Screen<br>
List of Apps<br>
Using

Language Selection

[English](#page-0-0)

[Français](http://esupport.sony.com/docs/tablet/helpguide_sgpt2_3/FR/index.html)

You can download the Help guide (PDF file) to the tablet device and view it whenever you want [\[Details\].](#page-10-0) After downloading, select "helpguide\_pdf.pdf" with the Downloads app.

[Download Help](#page-9-0) [guide \(PDF file\)](#page-9-0)

© 2012 Sony Corporation A-EAT-100-15(1)

→

#### **Troubleshooting** Þ

## Preparations

<span id="page-1-0"></span>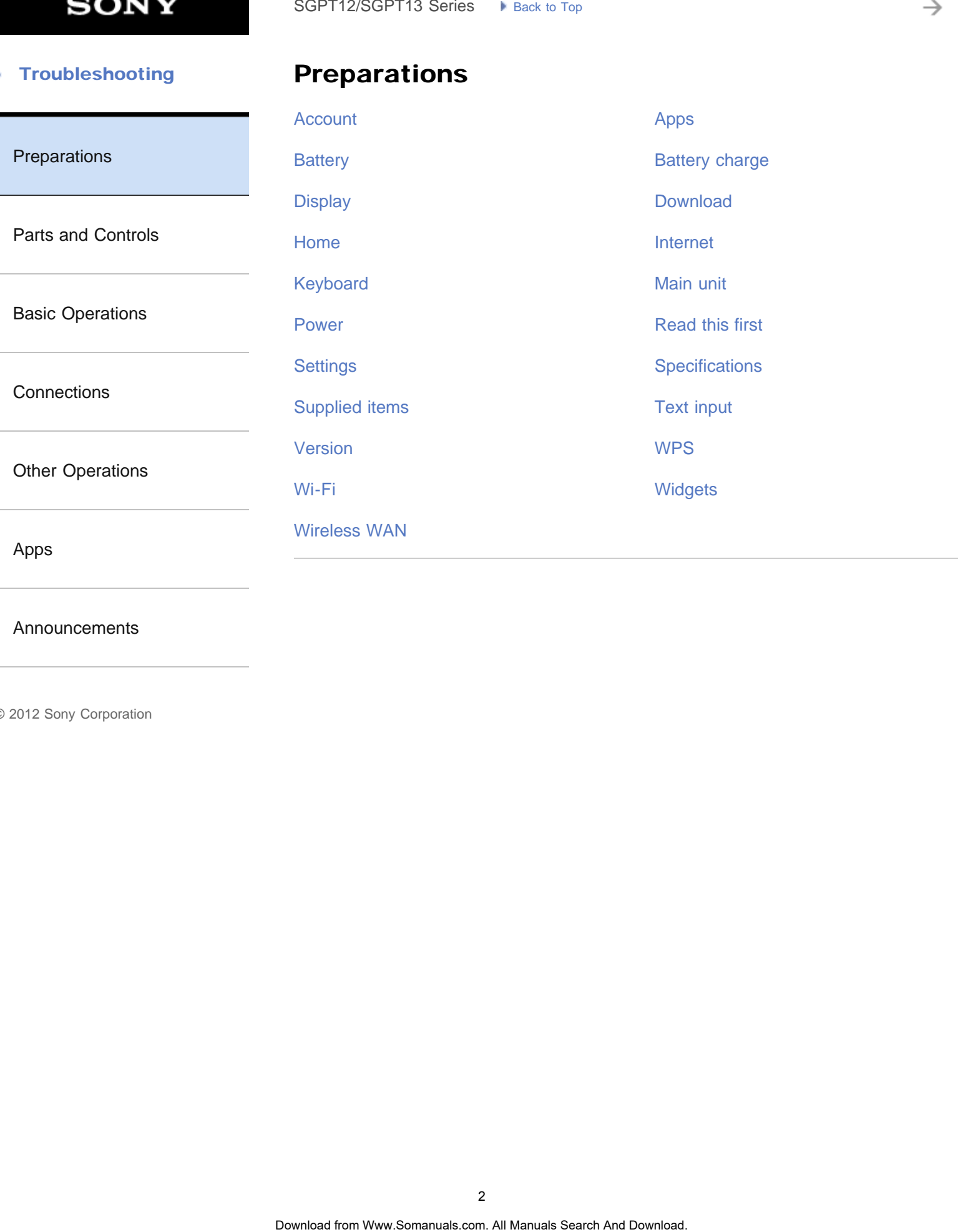

[Announcements](#page-7-0)

₹

#### <span id="page-2-0"></span> [Troubleshooting](#page-8-0) Þ

# Parts and Controls SoPT12/SOPT13 Series > kins: letter<br> **Parts and Controls**<br>
Main unit<br>
Sownload from Www.Somanuals.com. All Manuals Search And Download.

#### [Main unit](#page-46-0)

[Preparations](#page-1-0)

[Parts and Controls](#page-2-0)

[Basic Operations](#page-3-0)

**[Connections](#page-4-0)** 

[Other Operations](#page-5-0)

[Apps](#page-6-0)

[Announcements](#page-7-0)

→

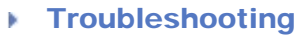

# Basic Operations

<span id="page-3-0"></span>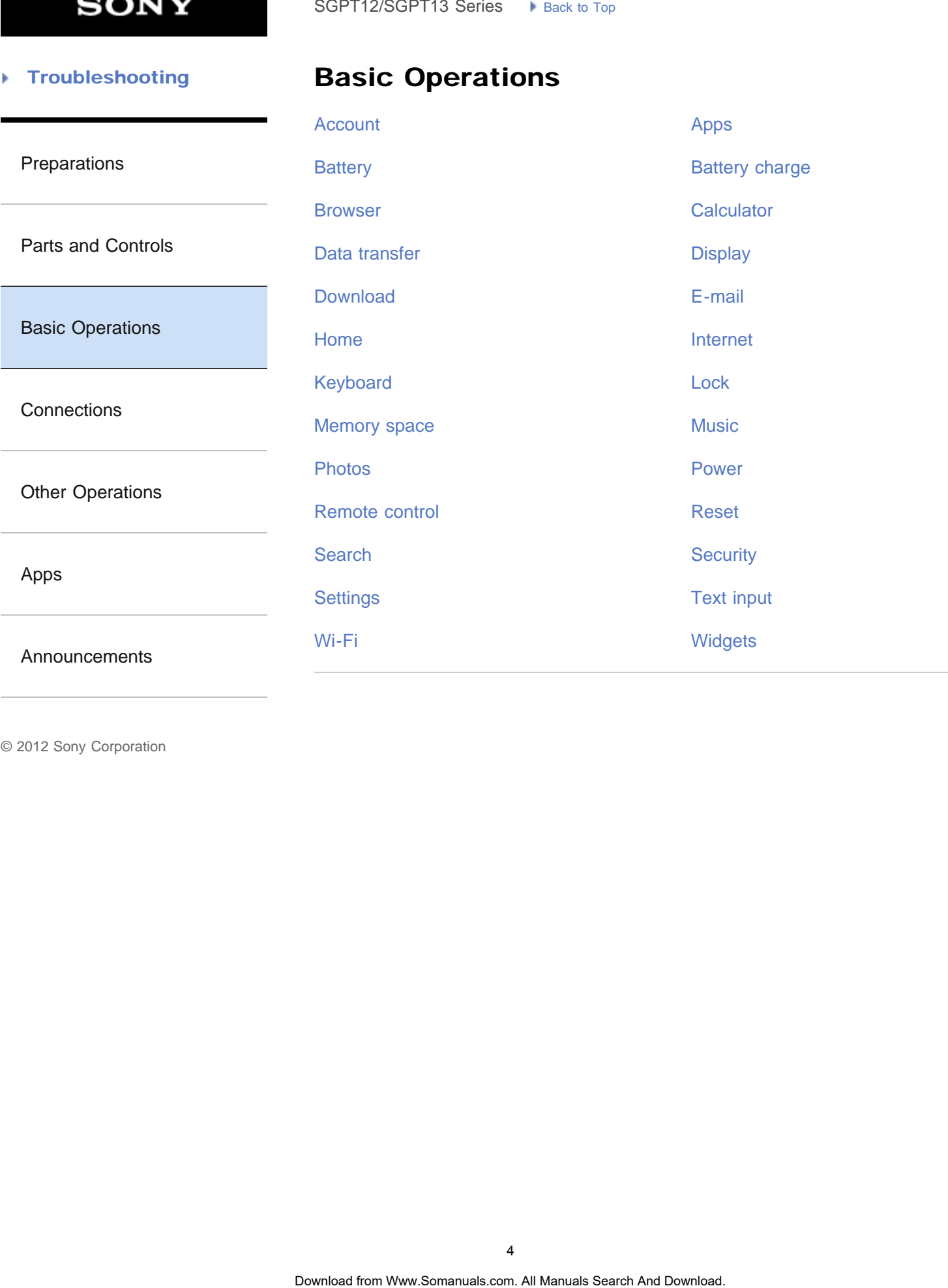

→

#### **Troubleshooting** Þ

**Connections** 

<span id="page-4-0"></span>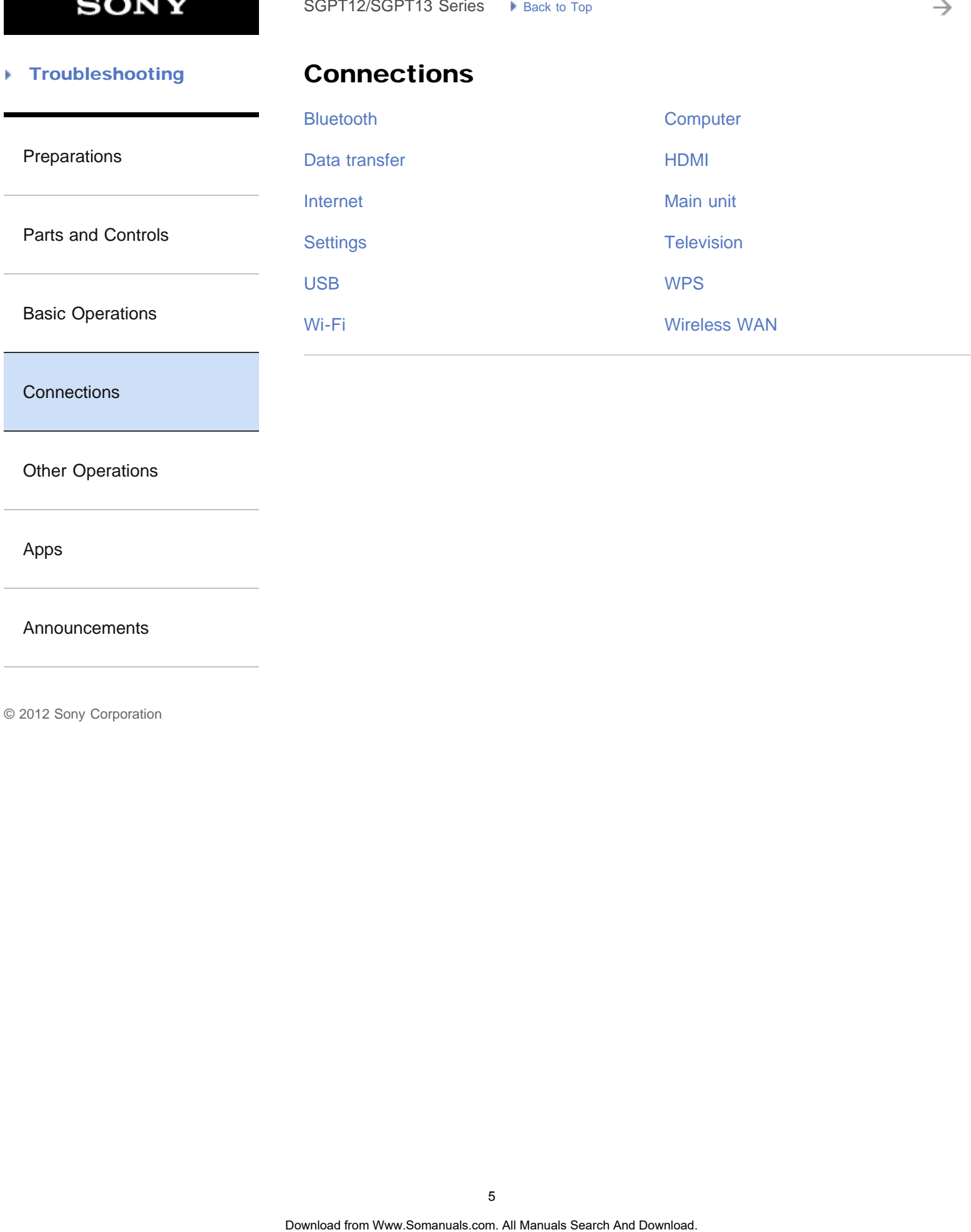

**[Connections](#page-4-0)** 

[Other Operations](#page-5-0)

[Apps](#page-6-0)

[Announcements](#page-7-0)

→

#### **Troubleshooting** Þ

## Other Operations

<span id="page-5-0"></span>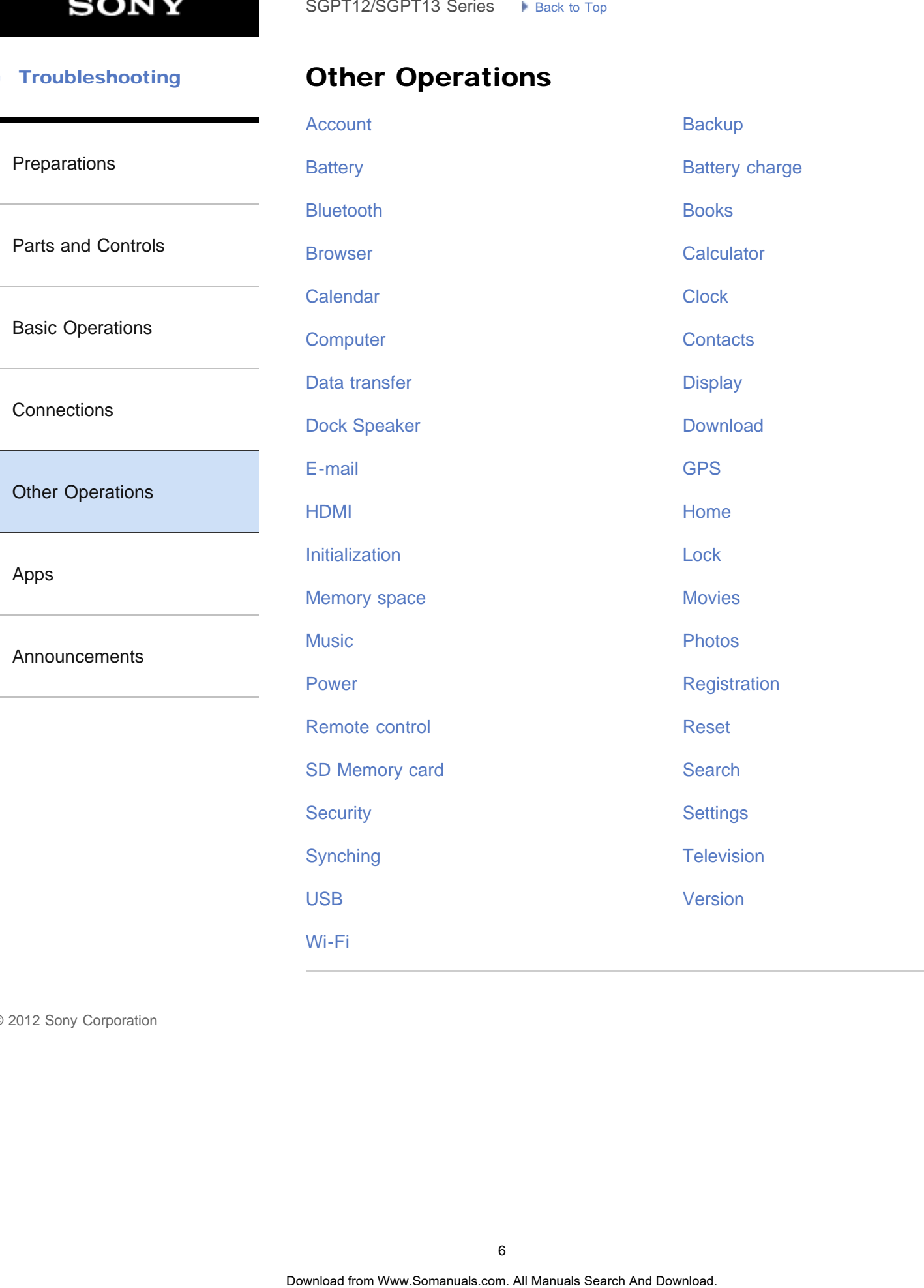

→

<span id="page-6-0"></span>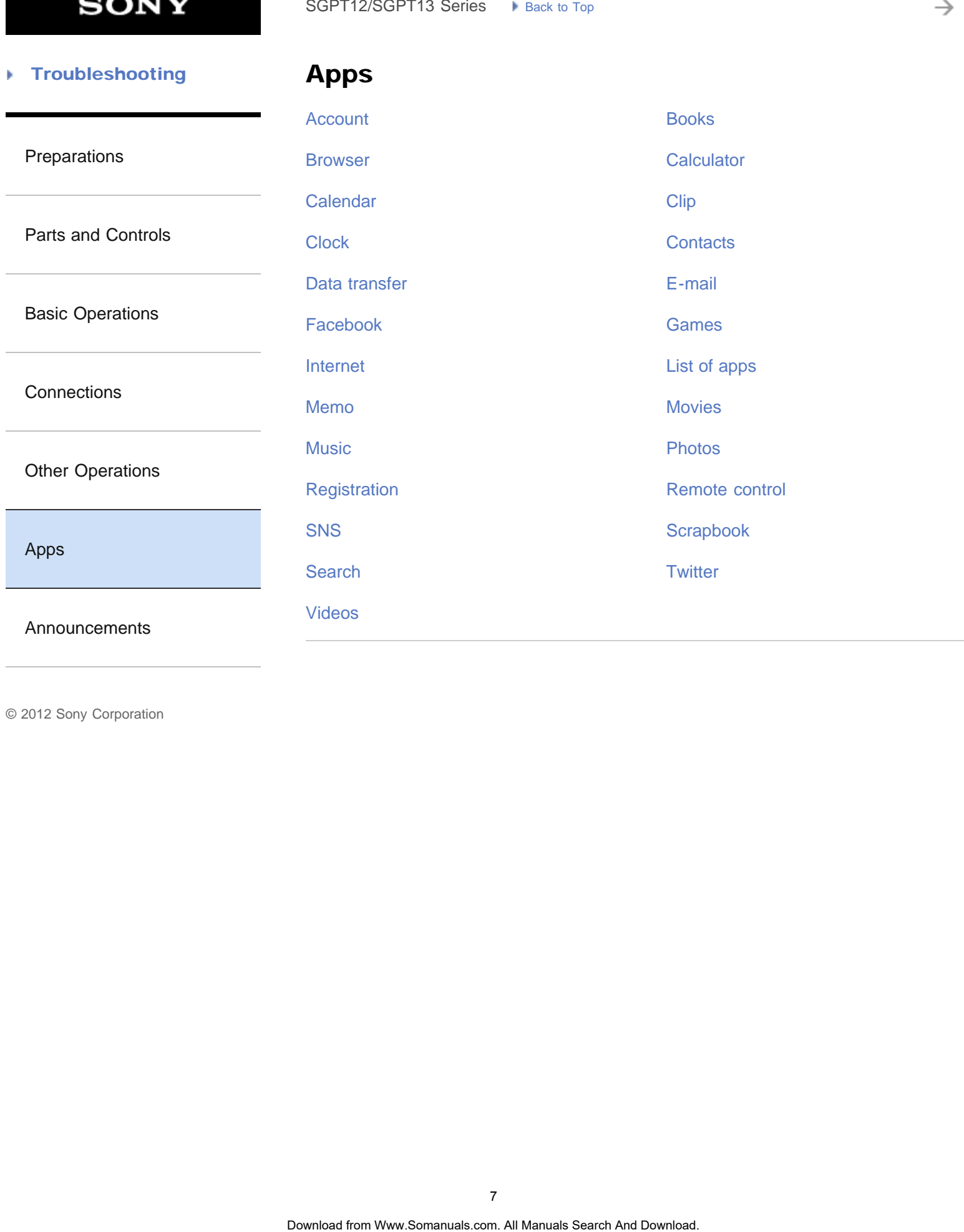

→

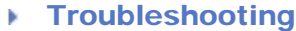

## Announcements

<span id="page-7-0"></span>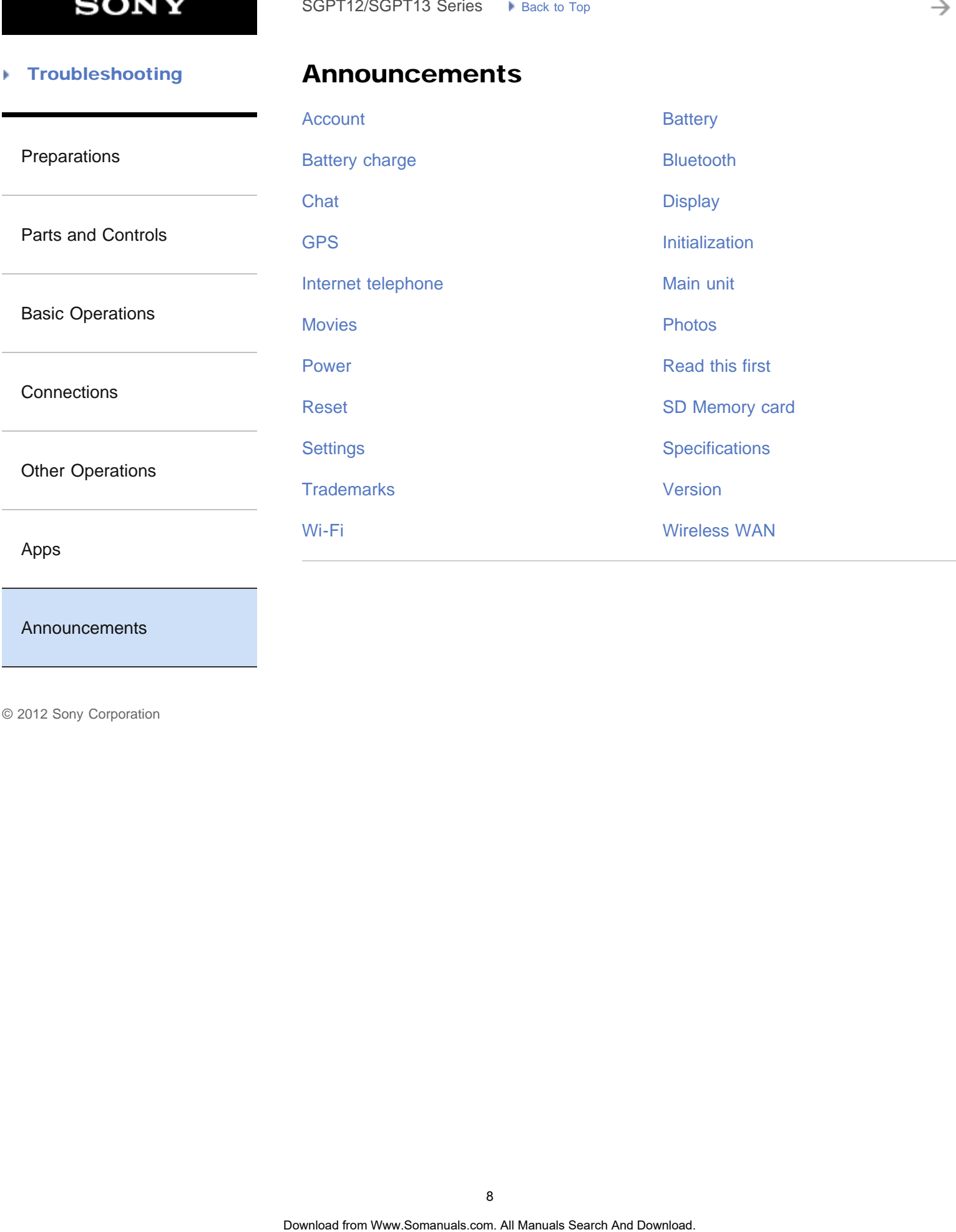

[Announcements](#page-7-0)

→

<span id="page-8-0"></span>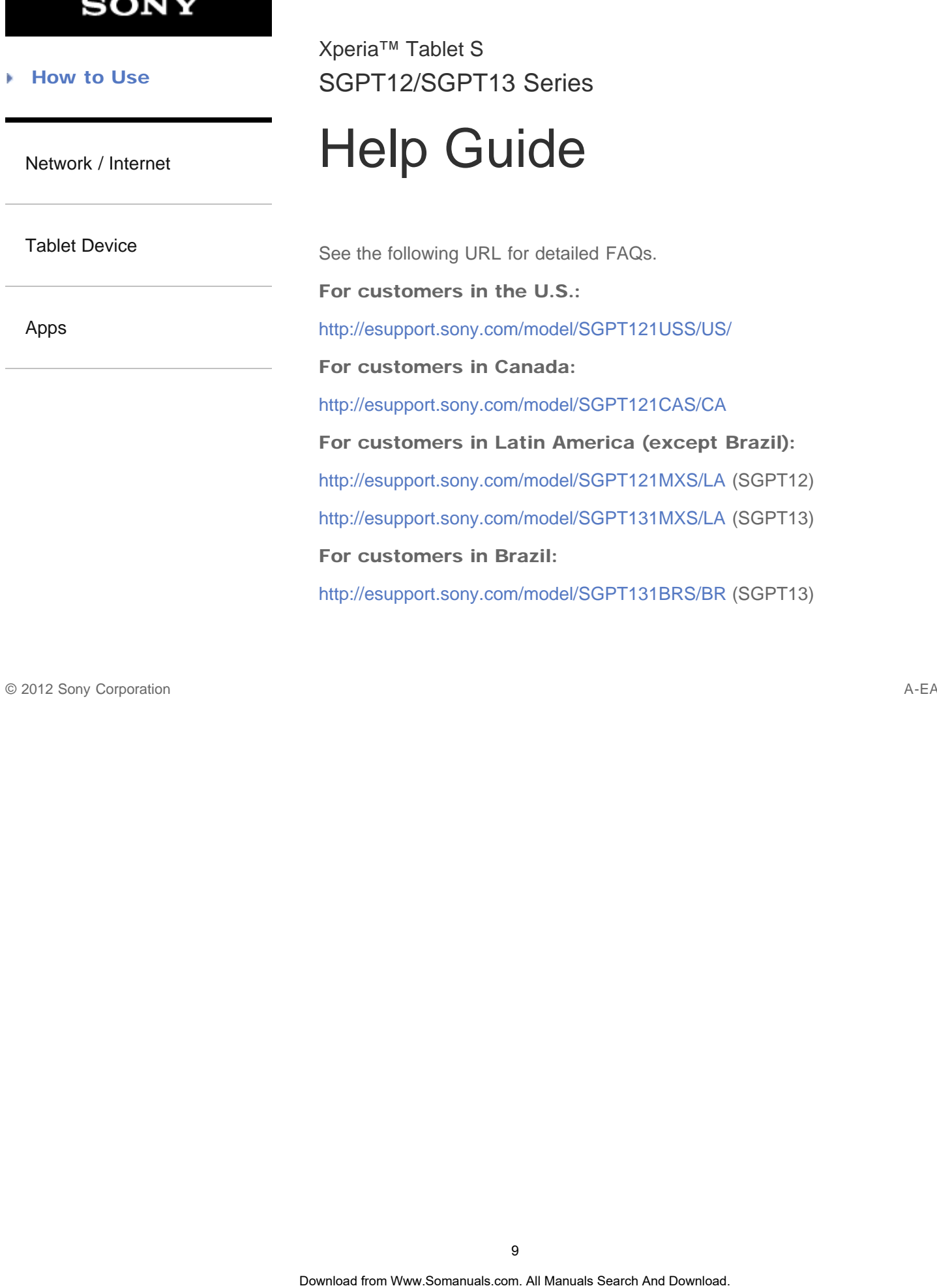

© 2012 Sony Corporation A-EAT-100-15(1)

# **Embedded Secure Document**

<span id="page-9-0"></span>The file http://esupport.sony.com/docs/tablet/helpguide\_sgpt2\_3/US/pdf/helpguide\_pdf.pdf is a secure document that has been embedded in this document. Double click the pushpin to view. Download from Www.Somanuals.com. All Manuals Search And Download. **Search**

Downloading the Help guide

## <span id="page-10-0"></span> [Troubleshooting](#page-8-0)

# [Preparations](#page-1-0) [Parts and Controls](#page-2-0) [Basic Operations](#page-3-0) **[Connections](#page-4-0)** [Other Operations](#page-5-0) [Apps](#page-6-0) [Announcements](#page-7-0) You can download the PDF Help guide to your tablet device. Install the Reader by Sony app or another PDF reader app to view the PDF file on your tablet device. 1. Tap "Download Help guide (PDF file)" from the top page of the Help guide. 2. After downloading the Help guide has finished and **a** appears on the status bar at the bottom right of the screen, tap the status bar. The notification panel is displayed. 3. Tap "helpguide\_pdf.pdf." Select and tap an application with which to view the PDF file, and the Help guide will be displayed. Hint You can also display the Help guide by tapping  $[$   $\blacksquare$  Apps & Widgets] -  $[$   $\lozenge]$  Downloads] and selecting "helpguide\_pdf.pdf." Related Topic Searching for Apps SoPT12/SGPT13 Series •• Least Life<br> **Downloading the Help guide**<br>
You can download the PDF liely guide to your balled device.<br>
Install the Reader by Sony app or another PDF reader app to view the PDF file on your takes.<br>
T

© 2012 Sony Corporation

[Confirming Download or Update Information on the Status Bar](#page-175-0)

→

#### <span id="page-11-0"></span>**Troubleshooting** Þ

## Checking the Android Version

<span id="page-11-1"></span>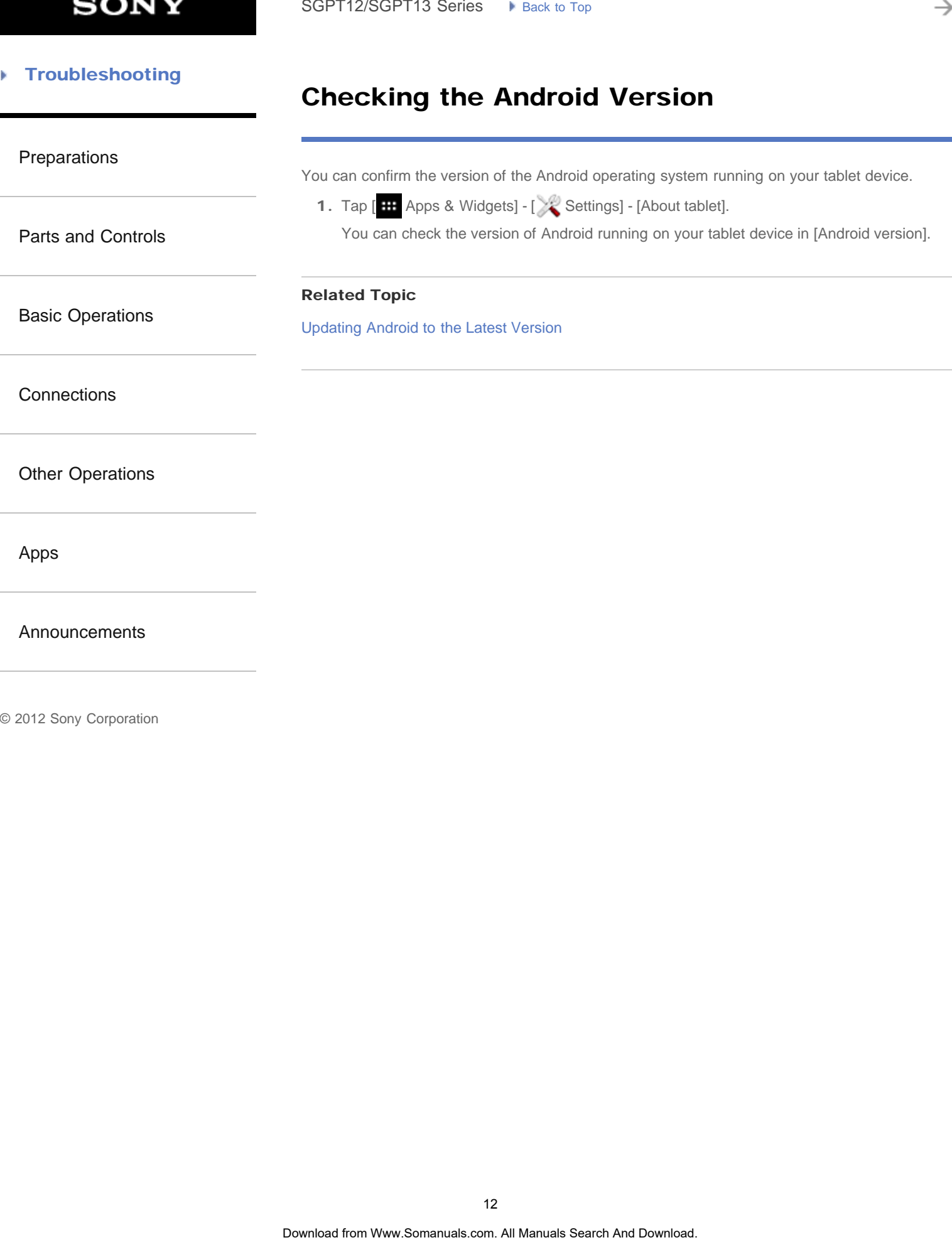

© 2012 Sony Corporation

12

[Parts and Controls](#page-2-0)

<span id="page-12-0"></span>[Preparations](#page-1-0)

**[Connections](#page-4-0)** 

[Apps](#page-6-0)

## Updating Android to the Latest Version

Update your tablet device to the latest version of Android when updates become available.

Once you have updated, you cannot return your tablet device to an older version of Android.

**Note** 

- <span id="page-12-1"></span>[Basic Operations](#page-3-0) [Other Operations](#page-5-0) Updating requires the remaining battery level to be at 50% or greater and use of the AC adapter. Your tablet device may no longer turn on if the battery is depleted while updating. The data stored on the internal storage (memory space in your tablet device) will not be erased by updating. There must be enough free space on the internal storage to download the update files when updating. Some applications may not be compatible with the updated version of Android, and they may no longer run after updating. Be sure to check the Android version that each application is compatible with before updating. Updating may take longer if you connect to the Internet using the mobile communications function. In addition, large data charges may be incurred depending on the service you subscribe to. (SGPT13) SoPT12/SGPT13 Series •• Jeans to the Lattest Version<br>
Updating Android to the Lattest Version<br>
Update you native device to the latter version of Andrea when updates because available<br>
Consider you have updated, you cannot
	- 1. Tap [ H Apps & Widgets] [ Settings] [About tablet].
	- 2. Tap [System updates]. The screen to start updating is displayed when an update is available. Start updating by following the instructions on the screen.

#### Related Topic

[Checking the Android Version](#page-11-0)

© 2012 Sony Corporation

[Announcements](#page-7-0)

→

## <span id="page-13-0"></span>**Troubleshooting**

## Read This First

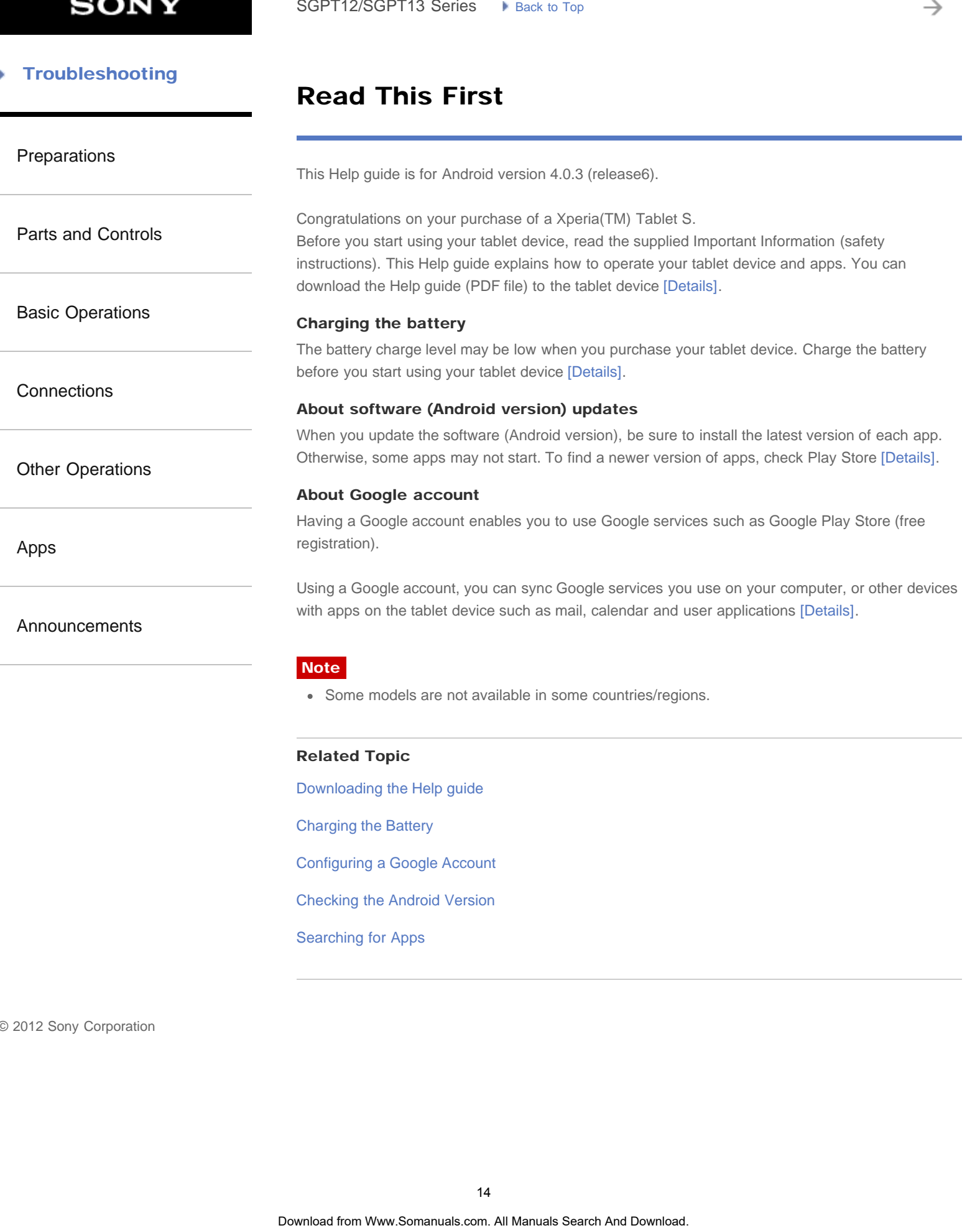

Searching for Apps

## <span id="page-14-1"></span><span id="page-14-0"></span> [Troubleshooting](#page-8-0)

## Using the Home Screen

[Preparations](#page-1-0)

[Parts and Controls](#page-2-0)

[Basic Operations](#page-3-0)

**[Connections](#page-4-0)** 

[Other Operations](#page-5-0)

[Apps](#page-6-0)

[Announcements](#page-7-0)

The Home screen consists of five separate screens. You can customize screens to fit your needs by placing your favorite apps and widgets on the screens.

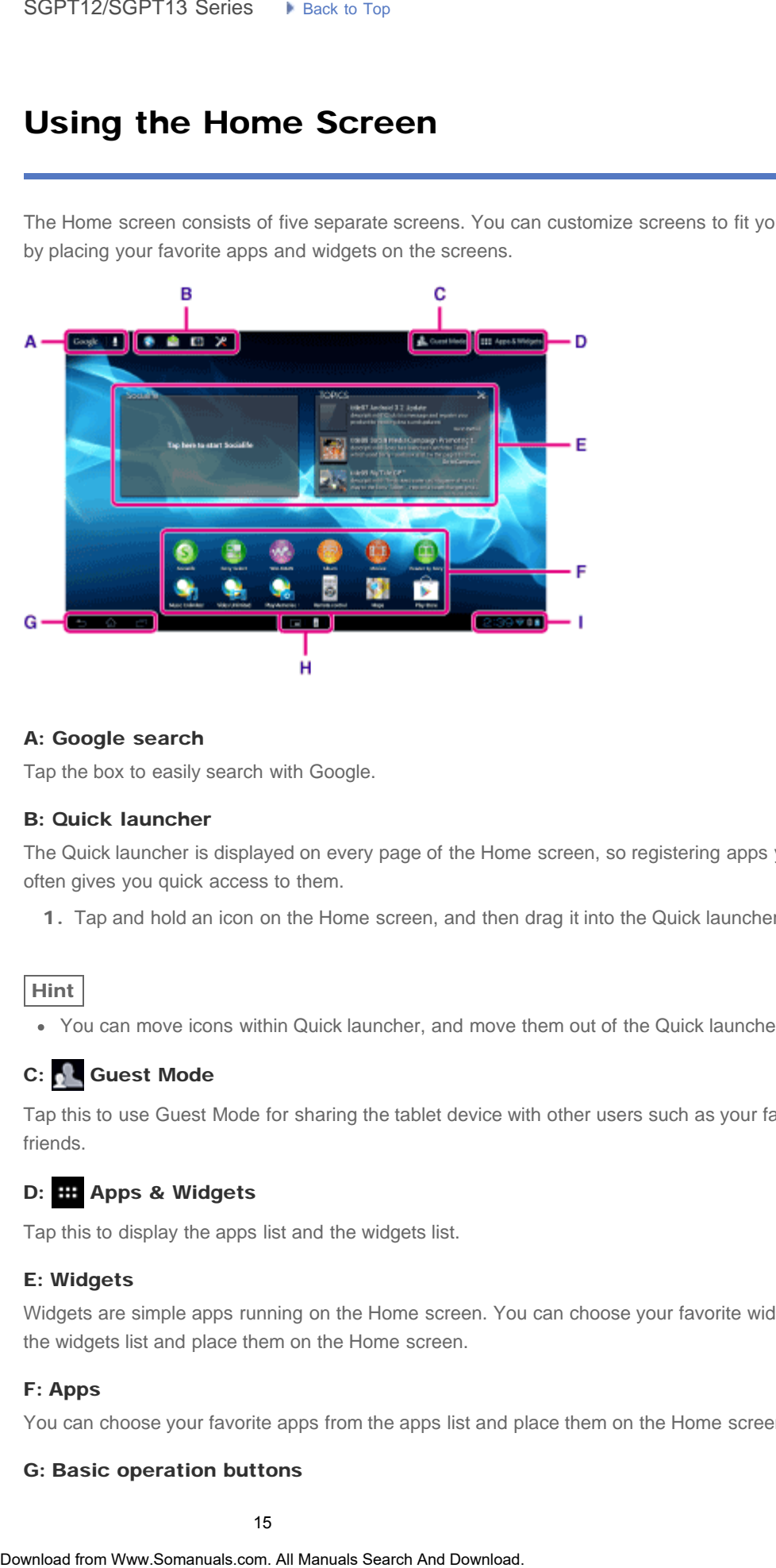

#### A: Google search

Tap the box to easily search with Google.

#### B: Quick launcher

The Quick launcher is displayed on every page of the Home screen, so registering apps you use often gives you quick access to them.

1. Tap and hold an icon on the Home screen, and then drag it into the Quick launcher.

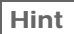

You can move icons within Quick launcher, and move them out of the Quick launcher.

## C: Guest Mode

Tap this to use Guest Mode for sharing the tablet device with other users such as your family or friends.

## D: **HE Apps & Widgets**

Tap this to display the apps list and the widgets list.

#### E: Widgets

Widgets are simple apps running on the Home screen. You can choose your favorite widgets from the widgets list and place them on the Home screen.

#### F: Apps

You can choose your favorite apps from the apps list and place them on the Home screen.

#### G: Basic operation buttons

(Back): Tap this to return to the previous screen.

• (i) (Home): Tap this to display the Home screen.

- Recent Apps): Tap this to display the apps used recently.
- : Tap this to hide the keyboard when the keyboard is displayed.

#### H: Small Apps

You can open small versions of certain apps, such as the browser, calculator, and remote control, even while another app is in use.

#### I: Status bar

The status bar displays the remaining battery level and Wi-Fi connection icons. Notification icons are also displayed to tell you that downloading is complete, you have e-mails, or updates are available. By tapping the status bar, you can display the notification panel and control panel.

#### Related Topic

[Searching with Google](#page-181-0) [Sharing the Tablet Device with Family or Friends \(Guest Mode\)](#page-182-0) [Using the Apps & Widgets List](#page-183-0) [Confirming Download or Update Information on the Status Bar](#page-175-0) [Using "Small Apps"](#page-185-0) **Example 1.** The this to display the Home screen.<br>
■ Rownload From Weins Translite of this to display the exposure search control.<br>
<br> **Example 2.** The this to the beybound when the teached respect of the system of the sea

The following apps are preinstalled on your tablet device. You can start each app by tapping its

 $\bullet$  When  $\sharp$  (Option menu) appears at the top right of the screen, you can tap it to display the

Manage your schedule and synchronize the schedule with Google Calendar [\[Details\].](#page-187-0)

## [Troubleshooting](#page-8-0)

## List of Apps

option menu.

**Calendar** 

icon.

Hint

#### [Preparations](#page-1-0)

[Parts and Controls](#page-2-0)

[Basic Operations](#page-3-0)

**[Connections](#page-4-0)** 

[Other Operations](#page-5-0)

Browser

Browse Internet websites [\[Details\].](#page-189-0)

[Announcements](#page-7-0)

[Apps](#page-6-0)

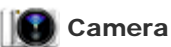

Shoot photos or movies [\[Details\]](#page-191-0).

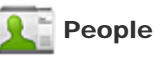

Manage contacts for your friends or colleagues [\[Details\]](#page-193-0). SoPT12/SOPT13 Series. If these to top<br> **List of Apps**<br>
The following ages are preferabiled on your toblet device. You can start each age ty only<br>
toon.<br>
When West and Dopton memal, appears at the top right of the search, y

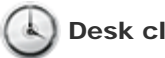

Desk clock

Display the current time [Details].

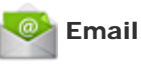

Send or receive PC e-mail messages [\[Details\]](#page-196-0).

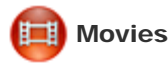

Play back movie files [\[Details\].](#page-198-0)

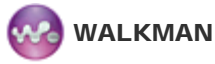

Play back music files [\[Details\].](#page-199-0)

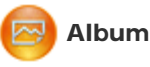

View photos [Details].

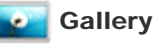

Browse or edit photos [\[Details\].](#page-201-0)

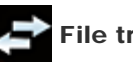

File transfer

Import/export data between SD memory card/USB storage and the internal memory of the tablet device [\[Details\].](#page-203-0) Search<br>
Play back music files [Details].<br> **Contained From Waw.Somanuals Search And Download From Wew.Somanuals Search And Download From Wew. Contains.**<br> **Contained From Warranter Search And Downloaders** Search And Download

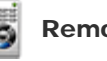

Remote control

Use your tablet device as a remote control [\[Details\].](#page-204-0)

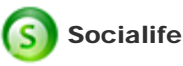

Check the latest news, blogs and posts on Facebook and Twitter all in one app [\[Details\].](#page-207-0)

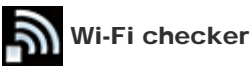

Check the connection status and hints for troubleshooting Wi-Fi (wireless LAN) [\[Details\].](#page-208-0)

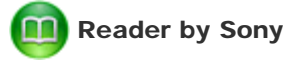

Purchase and browse eBooks [\[Details\].](#page-209-0)

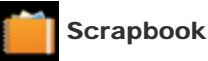

Put your memos and pictures in a scrapbook [\[Details\]](#page-210-0).

Help guide

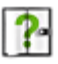

Display this Help guide online. You can download it to the tablet device [\[Details\].](#page-10-0) **Download From West Search And And Download from Manuals Search Check Check Check Check Check Check Check Check Check Check Check Check Check Check Check Check Check Check Check Check Check Check Check Check Check Check Ch** 

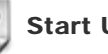

#### Start Up Guide

Instructions for basic operations of the tablet device, how to connect to Internet, etc.

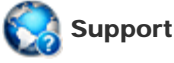

Access the Sony customer support website.

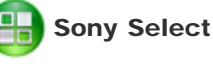

## Access a website that introduces Sony-recommended apps [\[Details\].](#page-211-0)

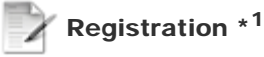

Register your tablet device with Sony [Details].

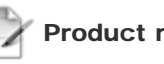

## Product registration

Register your tablet device with Sony [Details].

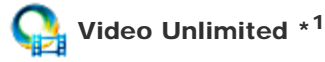

Access Sony's premium video delivery service [\[Details\]](#page-214-0).

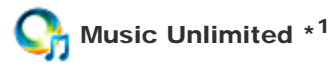

Access Sony's cloud music delivery service [\[Details\].](#page-215-0)

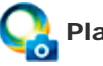

## PlayMemories Online \*1

Enjoy your photos and videos across your favorite devices, instantly! [\[Details\]](#page-216-0)

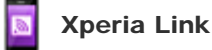

Internet connection from your tablet by using smartphone [Details].

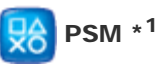

Access PlayStation(R)Store, and manage or run content purchased from the store [\[Details\].](#page-218-0) **Example 1984**<br>Access PlayStation(R)Slove, and manage or run content purchased from the store [Detail<br>Control Sony devices supporting the MediaRomete upp via the Wi-Fi network [Details].<br>**Some various settings**<br>Change vari

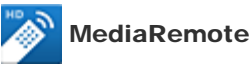

Control Sony devices supporting the MediaRemote app via the Wi-Fi network [Details].

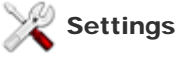

Change various settings of your tablet device [\[Details\].](#page-220-0)

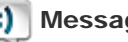

Messaging (SGPT13)

Send or receive SMS (short messages).

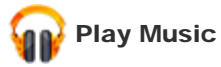

Play back music.

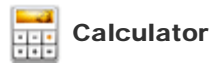

Make basic calculations [\[Details\]](#page-221-0).

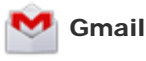

Send or receive Gmail [Details].

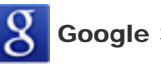

Google Search

Make Google searches [\[Details\]](#page-181-0).

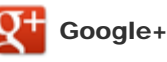

Access the Google+ social networking service provided by Google.

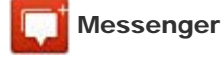

Exchange instant messages with other Google+ users.

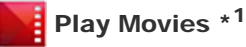

Play back movies you have rented from Google Play.

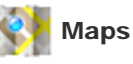

Find your location and search destinations/routes (Google Maps).

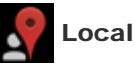

Use this service to find information on shops and places.

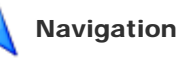

Use this Internet-aided GPS navigation system that includes a voice guidance function. Search<br>
Play hack movies you have rented from Google Play.<br> **Maps**<br>
Find your location and search destinations from Wey.<br> **Manuals Search And Download** CPS navigation eystem that includes a voice guidance function.<br> **A**<br>

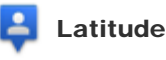

Find out where your friends are on a map.

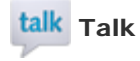

Chat by text/voice and make video calls (Google Talk).

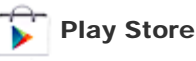

Download or purchase new apps and update apps [Details].

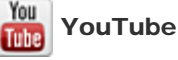

Video sharing service.

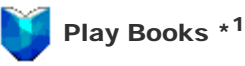

Search and preview a wide range of books from libraries and publishers all over the world.

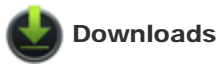

Use the download manager to display or manage Internet content downloads.

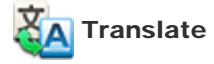

Use a free translation service widely employed around the world that enables you to translate many languages instantly.

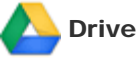

Store and sync files to access your data from anywhere using various devices.

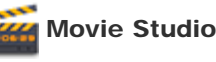

Easily edit/store movies from your movies and photos.

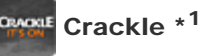

View full-length and full-size Hollywood movies and TV programs [\[Details\].](#page-223-0)

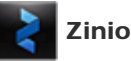

Zinio is the premier app for magazines on your tablet, giving readers immediate access to thousands of global titles [\[Details\].](#page-224-0)

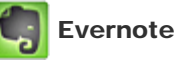

Evernote turns your tablet into an extension of your brain. Evernote is a free app that helps you remember everything across all of your tablet [\[Details\].](#page-225-0)

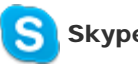

#### **Skype**

Make free voice and video calls to anyone else on Skype, whether they're on an Android or PC, as well as IMs to your friends and family [\[Details\]](#page-226-0). Search<br>
Use a free transistion service widely employed around the world that enables you to transmagnes insteady.<br>
Some and sync fries to access your data from anywhere using various devices.<br>
Some and sync fries to access

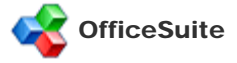

View and share Microsoft Word, Excel, and PowerPoint and PDF files and attachments on your tablet with a single complete feature-rich mobile Office solution [Details].

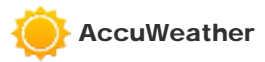

AccuWeather forecasts for 2.7 million locations, supports 27 languages, and has descriptive weather graphics that will appeal to your tablet [Details].

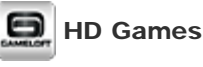

Download high quality games to your Android tablet from the Top HD Games at Gameloft's online store [\[Details\].](#page-229-0)

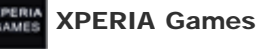

The Xperia Games blog is your source for all the latest games news on your Xperia(TM) Phone or Xperia(TM) Tablet S [\[Details\].](#page-230-0)

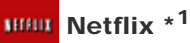

Netflix is the world's leading subscription service for watching TV episodes and movies on your tablet. The Netflix application is designed to deliver the best experience on your tablet anywhere, anytime [\[Details\].](#page-231-0) NextWeather forecasts for 2.7 million tocoltons, supports 27 languages, and has descripted weakher graphics that will appeal to your tablet [Details].<br> **DOWNload from Operator**<br>
D**OWN Comments**<br>
DOWNload from the Syaristy

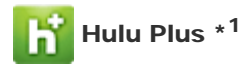

Hulu Plus. Unlimited Instant Streaming (Subscription Required).

Download the app to enjoy unlimited instant streaming of current hit TV shows with your Hulu Plus subscription. New to Hulu Plus? Try it FREE [\[Details\].](#page-232-0)

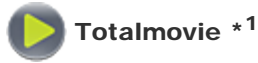

Totalmovie is the first service of streaming in Latin America. With Totalmovie you can watch fulllength Movies, TV Series and much more [\[Details\].](#page-233-0)

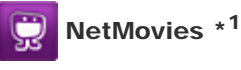

Watch movies as many times as you want and when you want. Download the NetMovies app for FREE [\[Details\]](#page-234-0).

\*1 Apps or services may not be available in some countries/regions.

SGPT12/SGPT13 Series [Back to Top](#page-0-0)

Video Guide

 [Troubleshooting](#page-8-0)

[Preparations](#page-1-0)

[Parts and Controls](#page-2-0)

[Basic Operations](#page-3-0)

**[Connections](#page-4-0)** 

[Other Operations](#page-5-0)

[Apps](#page-6-0)

[Announcements](#page-7-0)

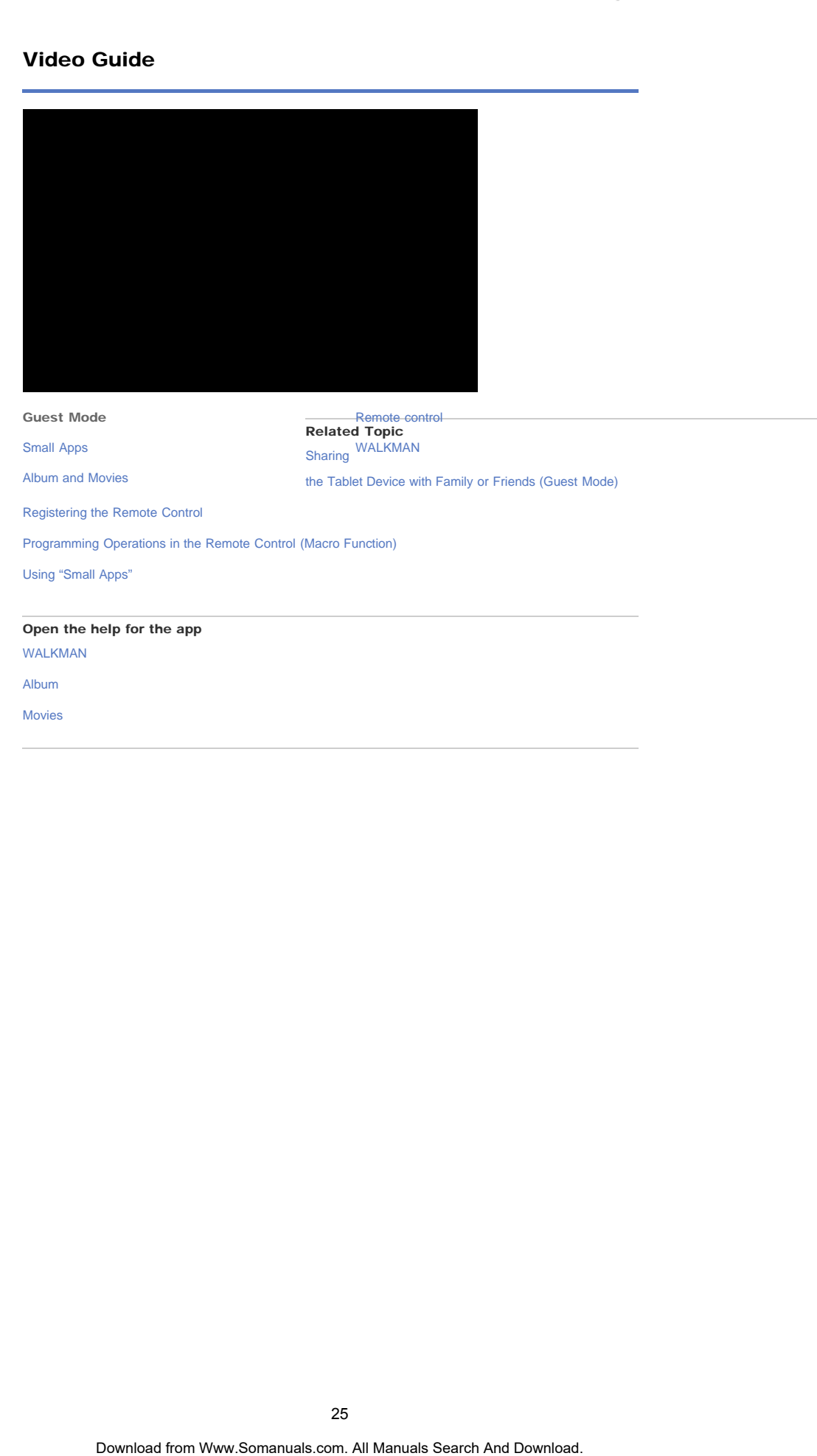

Guest Mode

[Small Apps](#page-235-0)

[Album and Movies](#page-236-0)

[Remote control](#page-237-0) Related Topic [WALKMAN](#page-238-0) [Sharing](#page-182-0)

[the Tablet Device with Family or Friends \(Guest Mode\)](#page-182-0)

[Registering the Remote Control](#page-204-0)

[Programming Operations in the Remote Control \(Macro Function\)](#page-239-0)

[Using "Small Apps"](#page-185-0)

#### Open the help for the app

[WALKMAN](http://helpguide.sony.net/apps_td/walkman/h_at/gb/)

[Album](http://helpguide.sony.net/apps_td/album/h_at/gb/)

[Movies](http://helpguide.sony.net/apps_td/movies/h_at/gb/)

© 2012 Sony Corporation

25

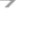

**SONY** 

→

<span id="page-25-0"></span>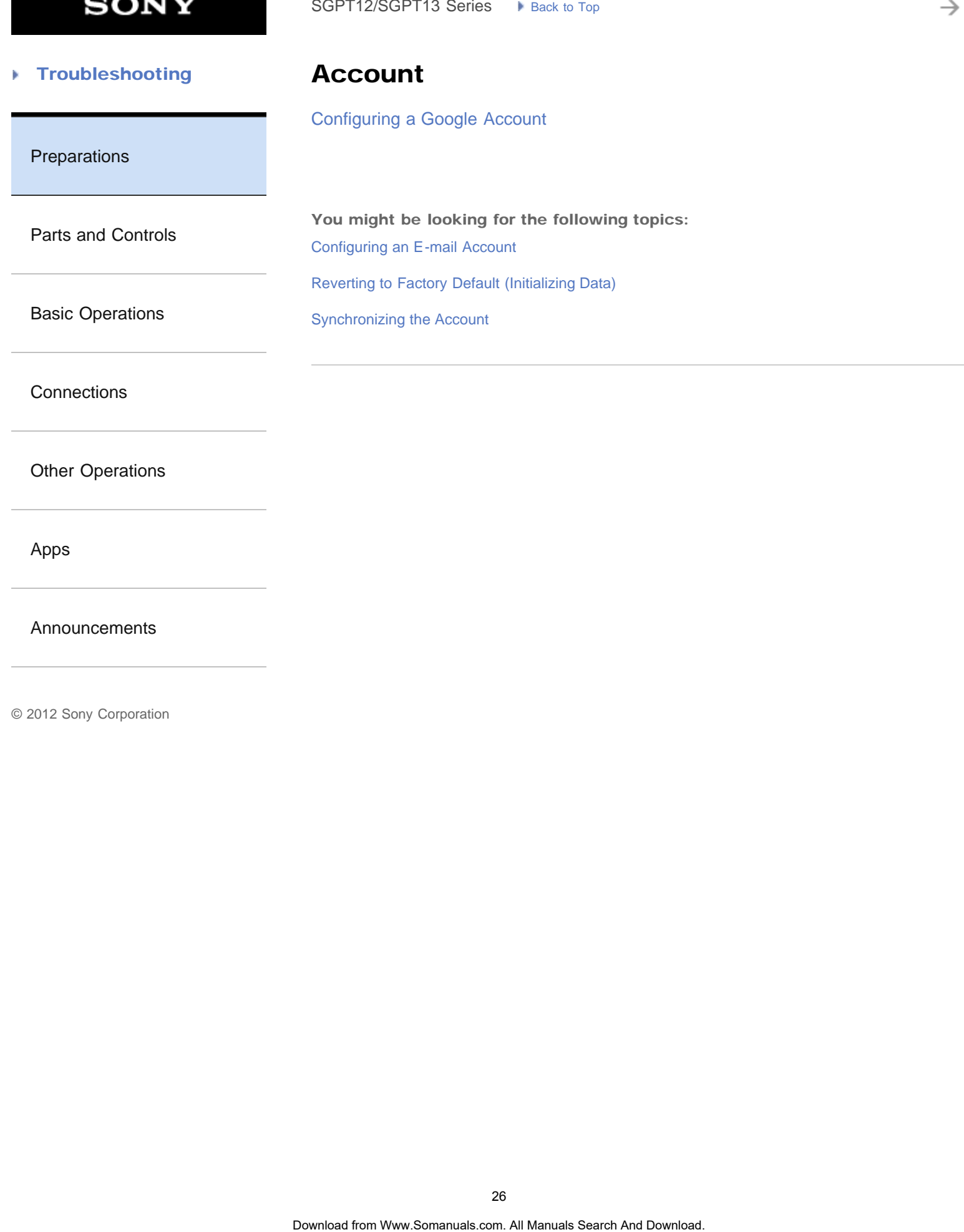

[Announcements](#page-7-0)

<span id="page-26-0"></span>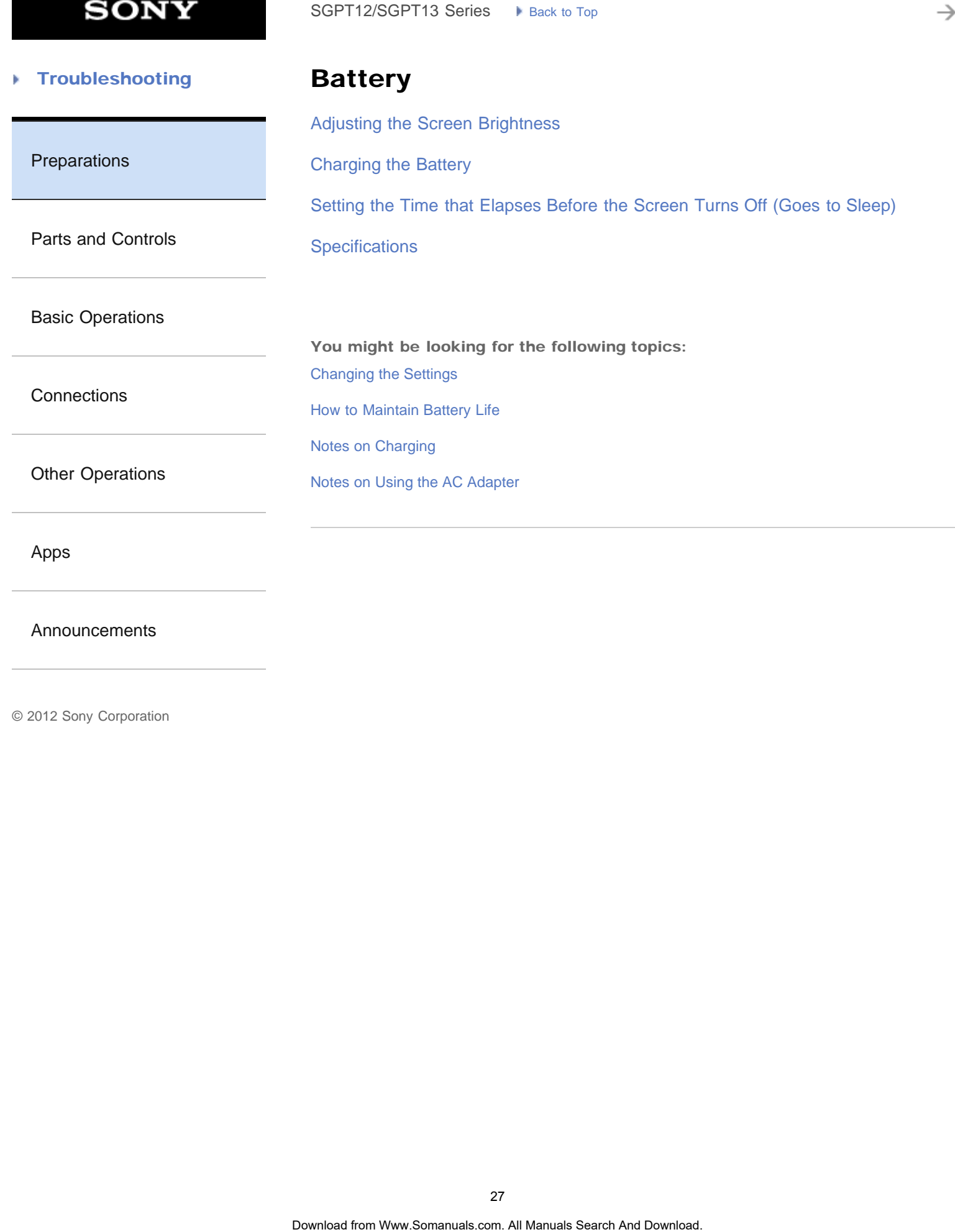

[Announcements](#page-7-0)

→

<span id="page-27-0"></span>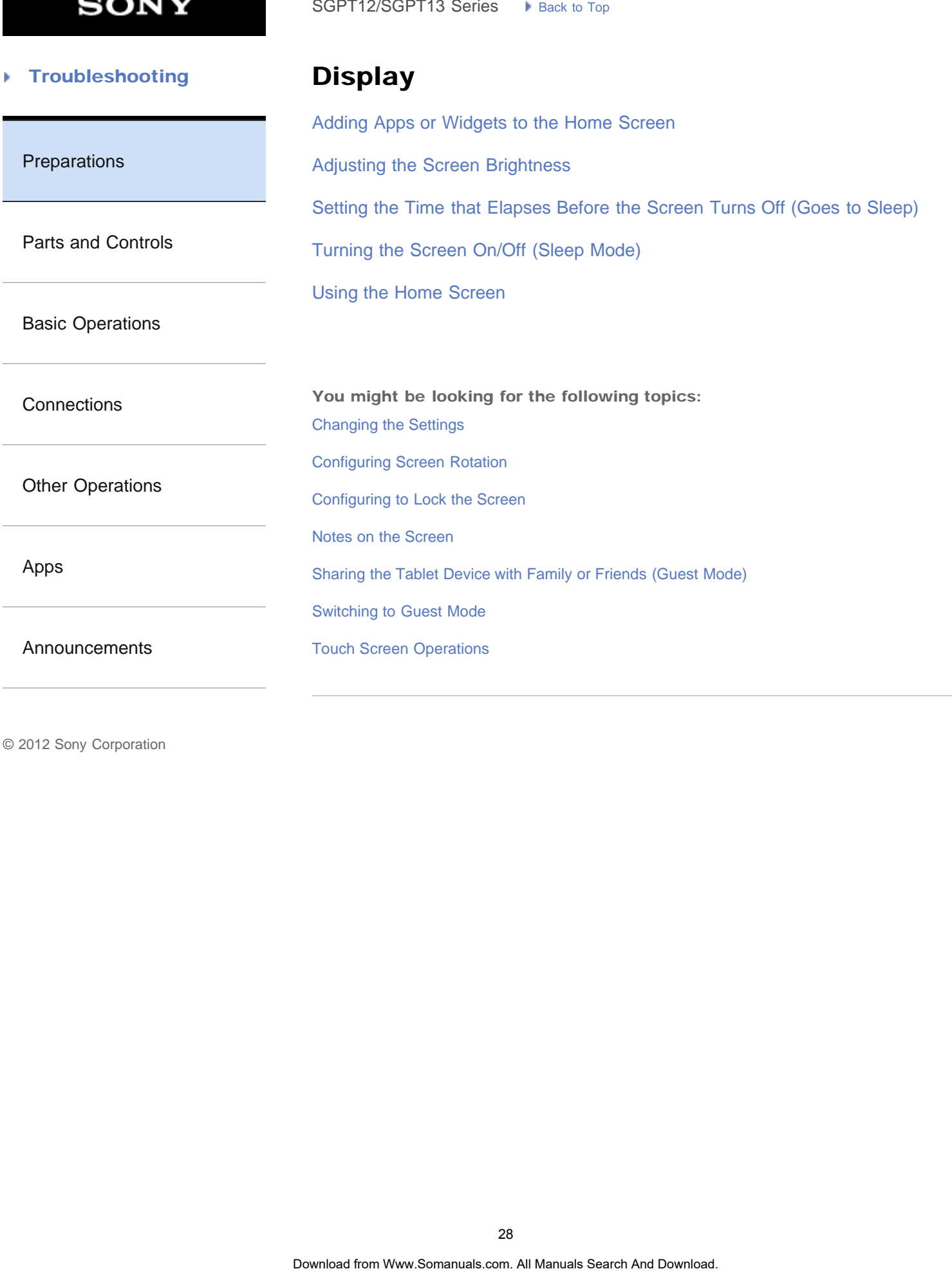

<span id="page-28-0"></span>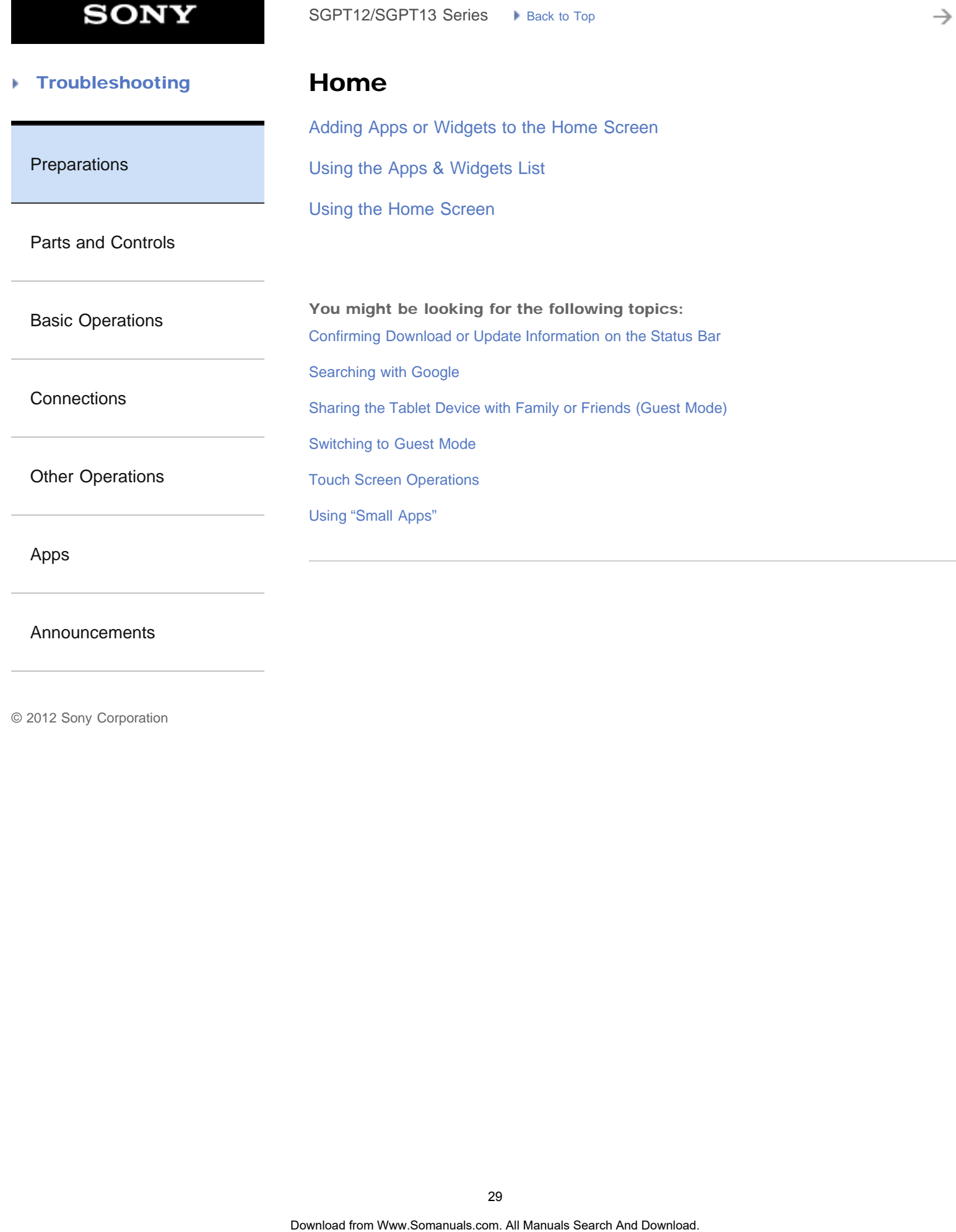

[Announcements](#page-7-0)

è

#### <span id="page-29-0"></span>**Troubleshooting** Þ

[Preparations](#page-1-0)

# Keyboard

## [Entering Text](#page-256-0)

[Selecting Text](#page-258-0)

[Parts and Controls](#page-2-0)

[Basic Operations](#page-3-0)

**[Connections](#page-4-0)** 

[Other Operations](#page-5-0)

[Apps](#page-6-0)

[Announcements](#page-7-0)

© 2012 Sony Corporation

SoPT12/SOPT13 Series > kinst later<br> **Keyboard**<br>
Entering Text<br>
Selecting Text<br>  $\frac{1}{2}$ <br>
Search And Download Search And Download. <sup>9</sup><br>
Oberties from Www.Somanuals.com. All Manuals Search And Download.

<span id="page-30-0"></span>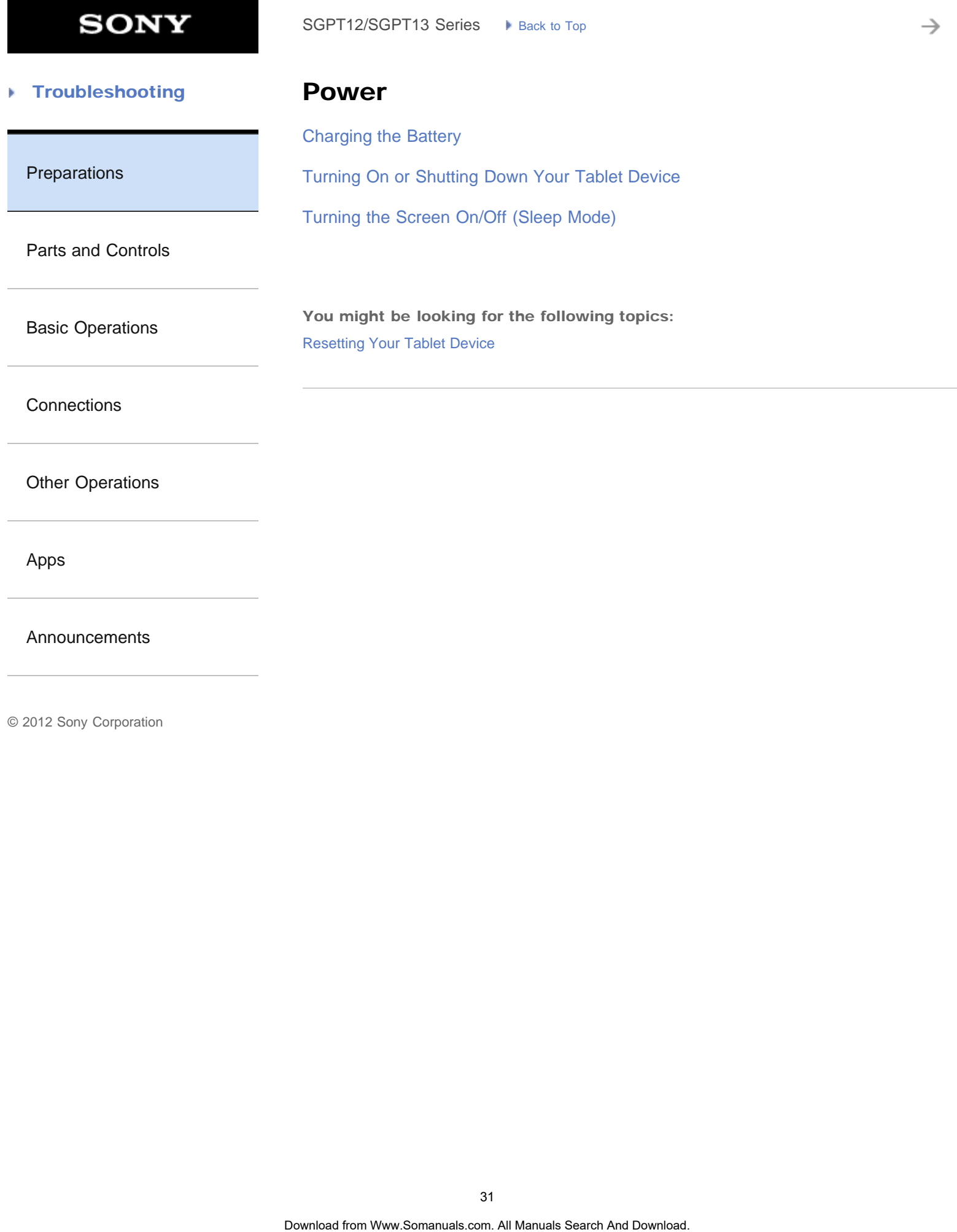

[Announcements](#page-7-0)

→

<span id="page-31-0"></span>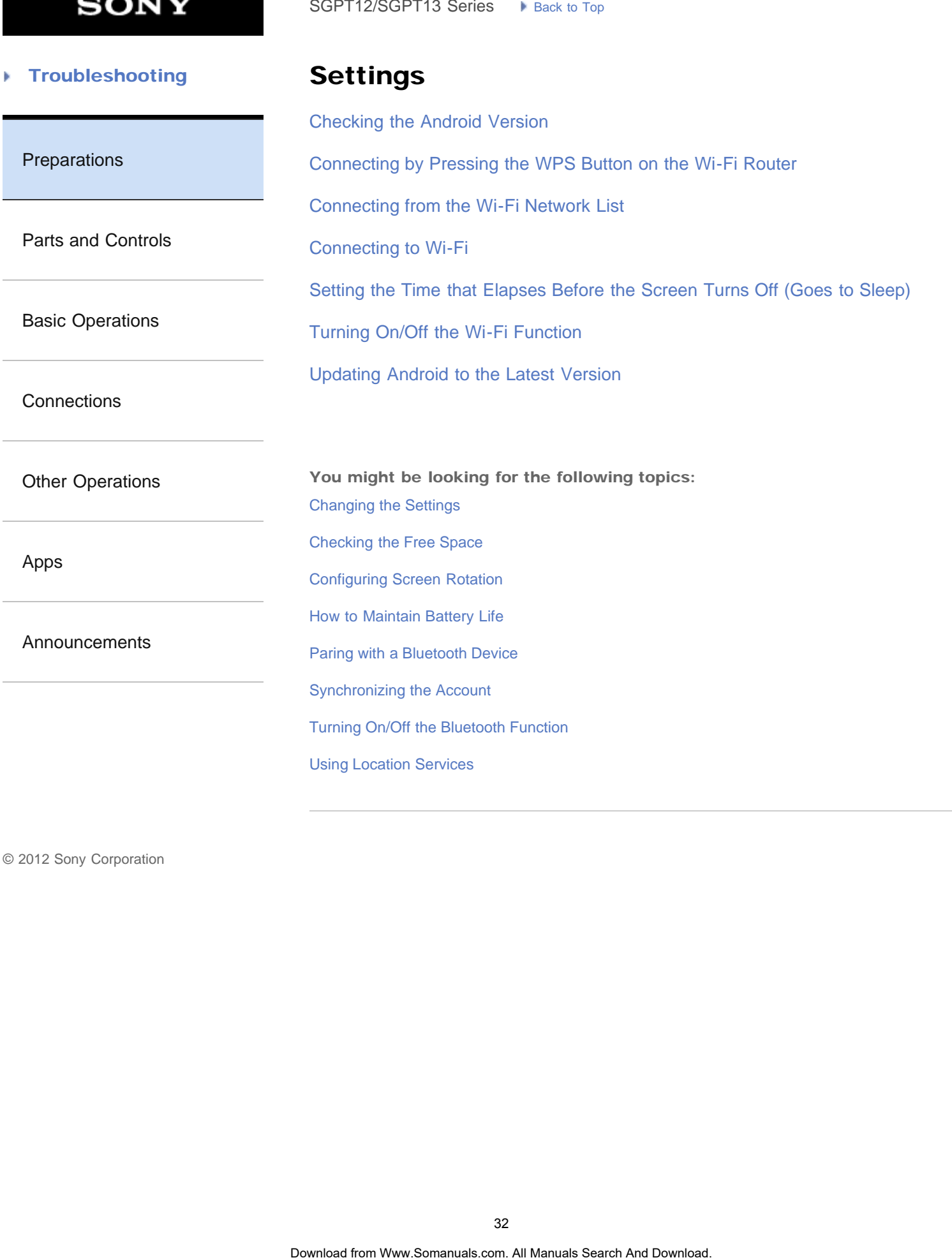

<span id="page-32-0"></span>**SONY** 

è

#### **Troubleshooting** Þ

## Supplied items

[Checking the Supplied Items](#page-273-0)

[Preparations](#page-1-0)

[Parts and Controls](#page-2-0)

[Basic Operations](#page-3-0)

**[Connections](#page-4-0)** 

[Other Operations](#page-5-0)

[Apps](#page-6-0)

[Announcements](#page-7-0)

[Updating Android to the Latest Version](#page-12-1)

#### <span id="page-33-0"></span>**Troubleshooting** Þ

## Version

[Checking the Android Version](#page-11-1)

[Preparations](#page-1-0)

[Parts and Controls](#page-2-0)

[Basic Operations](#page-3-0)

**[Connections](#page-4-0)** 

[Other Operations](#page-5-0)

[Apps](#page-6-0)

[Announcements](#page-7-0)

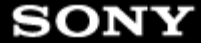

→

<span id="page-34-0"></span>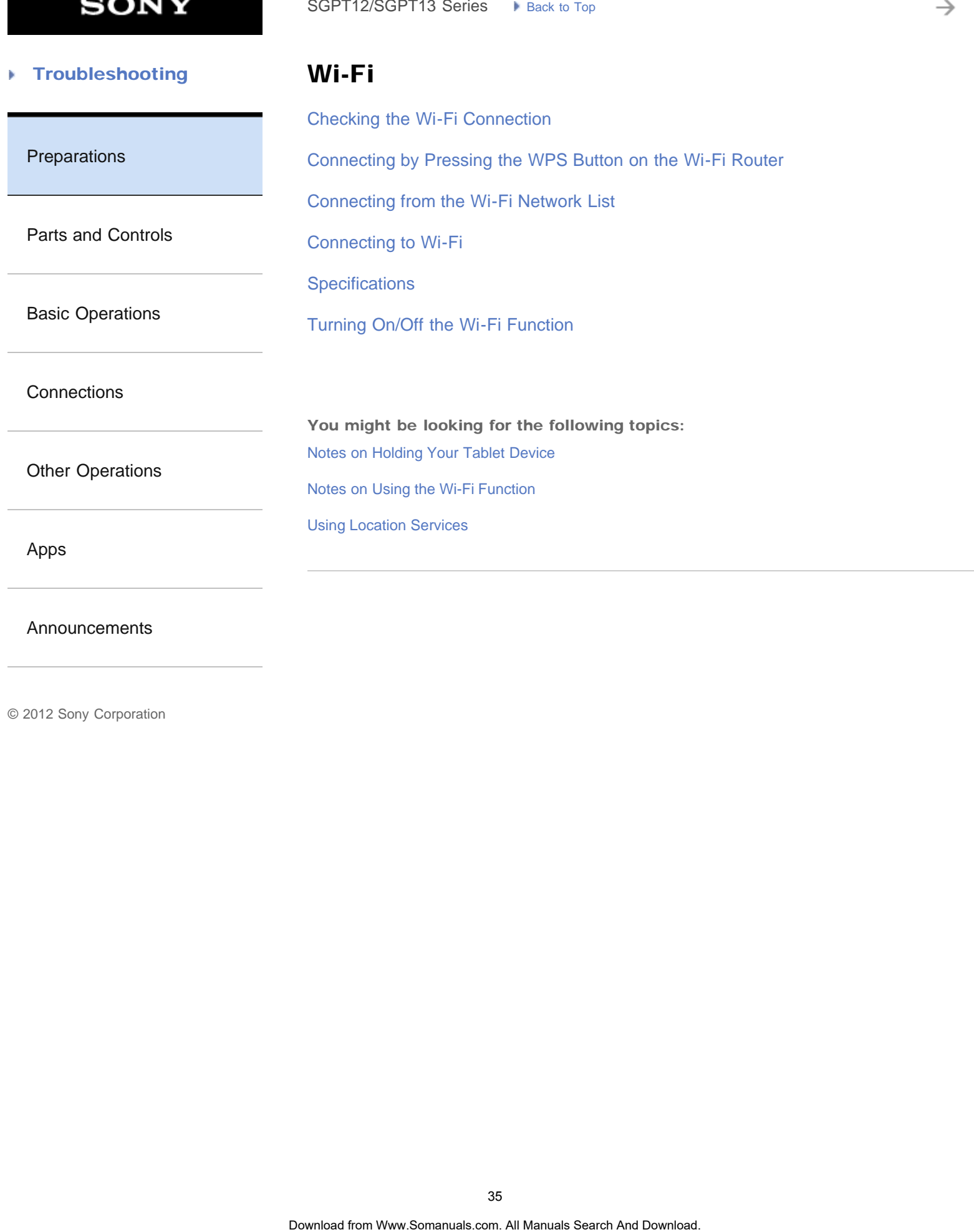

[Announcements](#page-7-0)

**SONY** 

→

<span id="page-35-0"></span>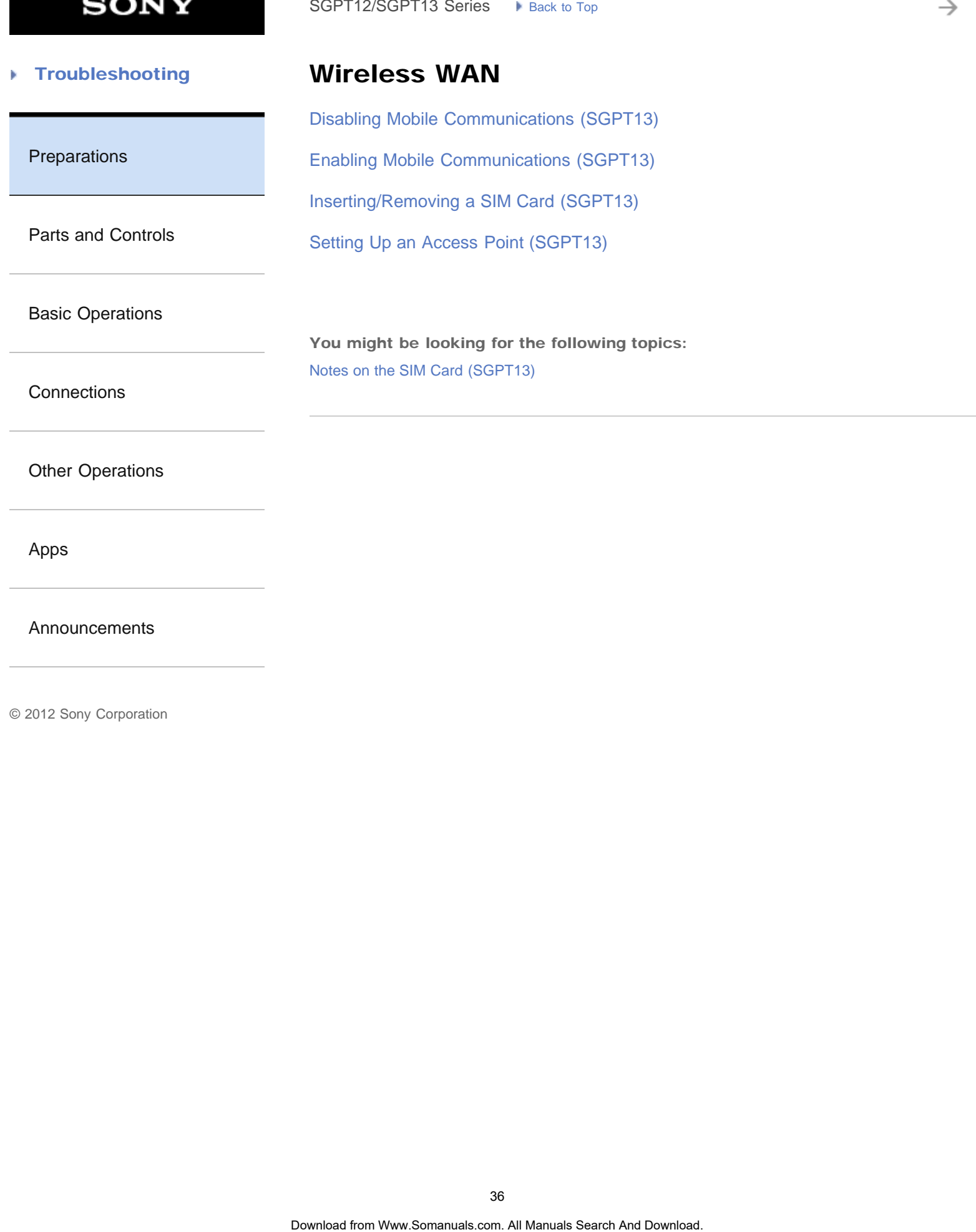

[Announcements](#page-7-0)
₹

### **Troubleshooting** Þ

Apps

[Using the Apps & Widgets List](#page-183-0)

[Preparations](#page-1-0)

[Parts and Controls](#page-2-0)

[Basic Operations](#page-3-0)

**[Connections](#page-4-0)** 

[Other Operations](#page-5-0)

[Apps](#page-6-0)

[Announcements](#page-7-0)

**SONY** 

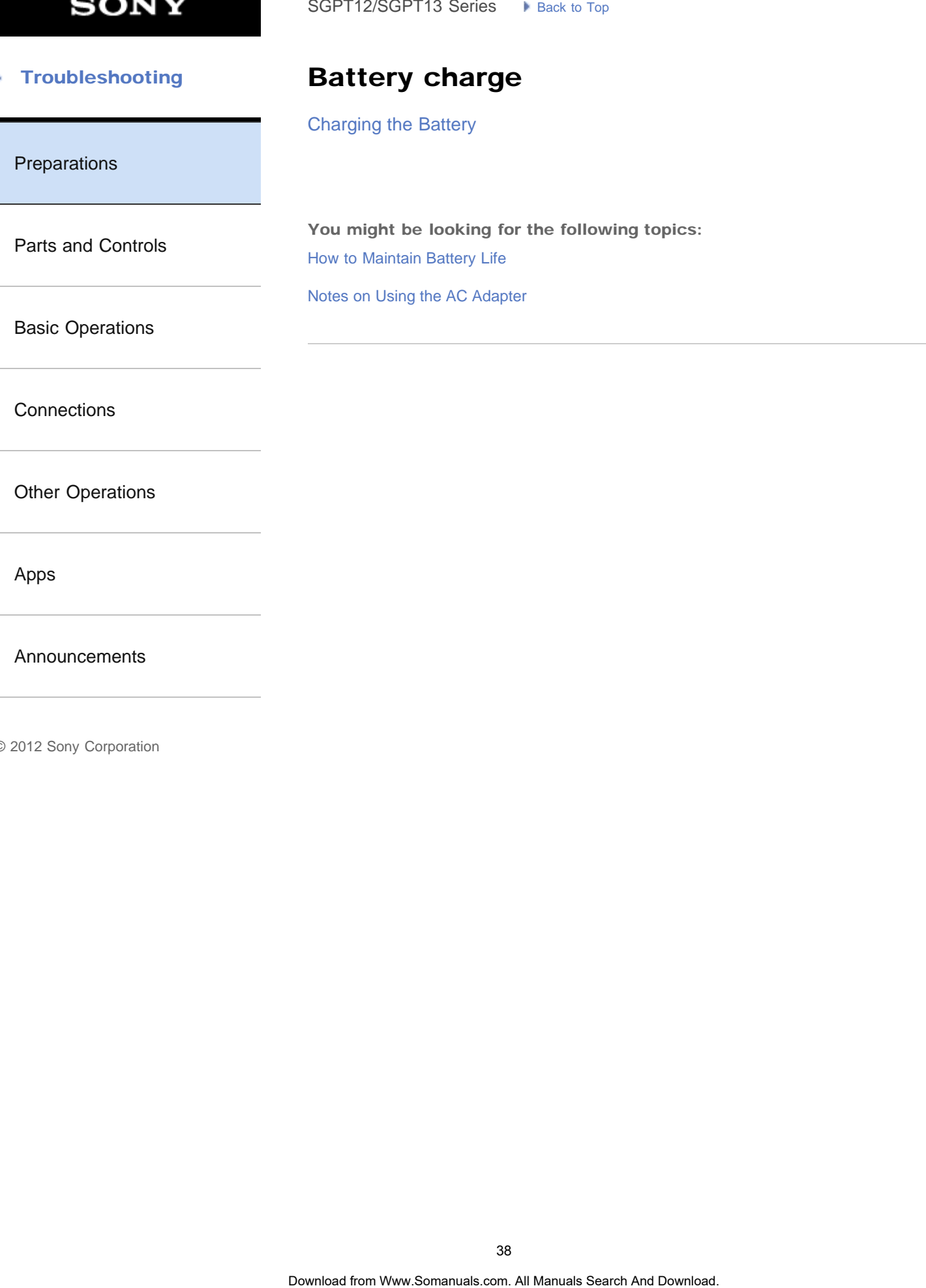

[Apps](#page-6-0)

[Announcements](#page-7-0)

**SONY** 

#### [Troubleshooting](#page-8-0) Þ

# Download

[Downloading the Help guide](#page-10-0)

[Preparations](#page-1-0)

[Parts and Controls](#page-2-0)

You might be looking for the following topics: [Confirming Download or Update Information on the Status Bar](#page-175-0) SoPT12/SOPT13 Series. In Junction to the State Conditional Downloading the Holp guide<br>
You might be looking for the following topics:<br>
Confirming Download or Update Information on the States Bar<br>
Sometime is the State Cond

[Basic Operations](#page-3-0)

**[Connections](#page-4-0)** 

[Other Operations](#page-5-0)

[Apps](#page-6-0)

**[Announcements](#page-7-0)** 

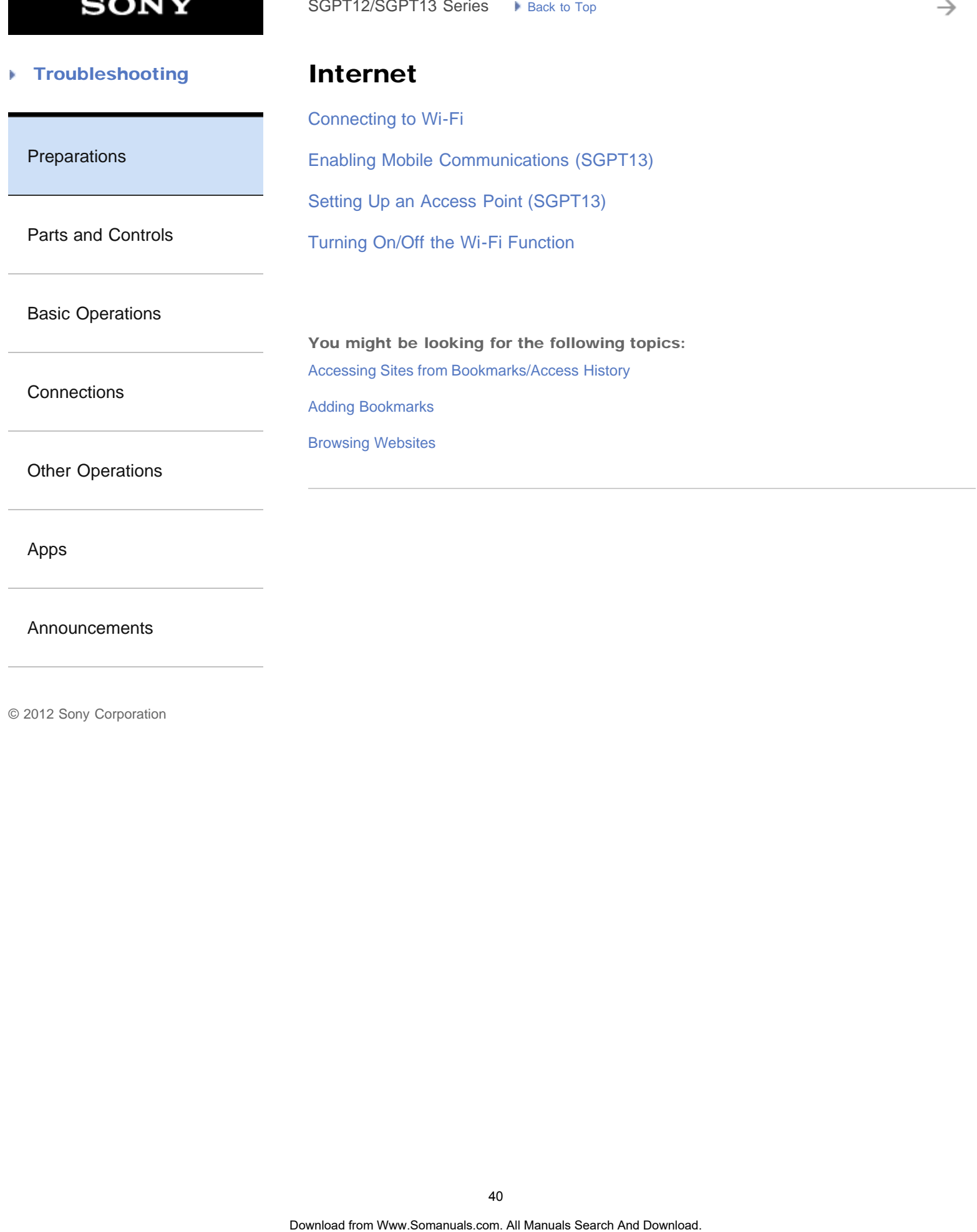

[Announcements](#page-7-0)

#### [Troubleshooting](#page-8-0) Þ

### Main unit

[Parts and Controls](#page-286-0)

[Preparations](#page-1-0)

[Parts and Controls](#page-2-0)

You might be looking for the following topics: [Notes on Use](#page-289-0) SoPT12/SOPT13 Series. In Junctice Trans. The translation of the state of the Search And Download. Park and Dontrois.<br>Parks and Download. Search And Download. Search And Download. Search And Download.<br>Spites-proof Performan

[Splash-proof Performance](#page-291-0)

[Basic Operations](#page-3-0)

**[Connections](#page-4-0)** 

[Other Operations](#page-5-0)

[Apps](#page-6-0)

**[Announcements](#page-7-0)** 

₹

### **Troubleshooting** Þ

## Read this first

[Read This First](#page-13-0)

[Preparations](#page-1-0)

[Parts and Controls](#page-2-0)

[Basic Operations](#page-3-0)

**[Connections](#page-4-0)** 

[Other Operations](#page-5-0)

[Apps](#page-6-0)

[Announcements](#page-7-0)

**SONY** 

₹

### **Troubleshooting** Þ

# Specifications

### [Specifications](#page-243-0)

[Preparations](#page-1-0)

[Parts and Controls](#page-2-0)

[Basic Operations](#page-3-0)

**[Connections](#page-4-0)** 

[Other Operations](#page-5-0)

[Apps](#page-6-0)

[Announcements](#page-7-0)

è

#### [Troubleshooting](#page-8-0) Þ

[Preparations](#page-1-0)

# Text input

### [Entering Text](#page-256-0)

[Selecting Text](#page-258-0)

[Parts and Controls](#page-2-0)

[Basic Operations](#page-3-0)

**[Connections](#page-4-0)** 

[Other Operations](#page-5-0)

[Apps](#page-6-0)

[Announcements](#page-7-0)

© 2012 Sony Corporation

SoPT12/SOPT13 Series > Vensus Top<br> **Text input**<br>
Entering Text<br>
Selecting Text<br>
A<br>
Obseries from Www.Somanuals.com. All Manuals Search And Download.

**SONY** 

è

### [Troubleshooting](#page-8-0) Þ

WPS

[Connecting by Pressing the WPS Button on the Wi-Fi Router](#page-261-0) SoPT12/SOPT13 Series > kinst to top **Search And Download from WPS**<br>
Connecting by Pressing the WPS Button on the WI-Fi Router<br>
45<br>
Connecting the Wew.Somanuals com. All Manuals Search And Download.

[Preparations](#page-1-0)

[Parts and Controls](#page-2-0)

[Basic Operations](#page-3-0)

**[Connections](#page-4-0)** 

[Other Operations](#page-5-0)

[Apps](#page-6-0)

[Announcements](#page-7-0)

₹

### **Troubleshooting** Þ

# Widgets

[Using the Apps & Widgets List](#page-183-0)

[Preparations](#page-1-0)

[Parts and Controls](#page-2-0)

[Basic Operations](#page-3-0)

**[Connections](#page-4-0)** 

[Other Operations](#page-5-0)

[Apps](#page-6-0)

[Announcements](#page-7-0)

© 2012 Sony Corporation

SoPT12/SOPT13 Series > Vans. to Top **Search And Download Search And Download from And Download. And Download. And Download. And Download. Com A4 Manuals Search And Download. Com A4 Manuals Search And Download.** 

→

### **Troubleshooting** Þ

### Main unit

[Parts and Controls](#page-286-0)

[Preparations](#page-1-0)

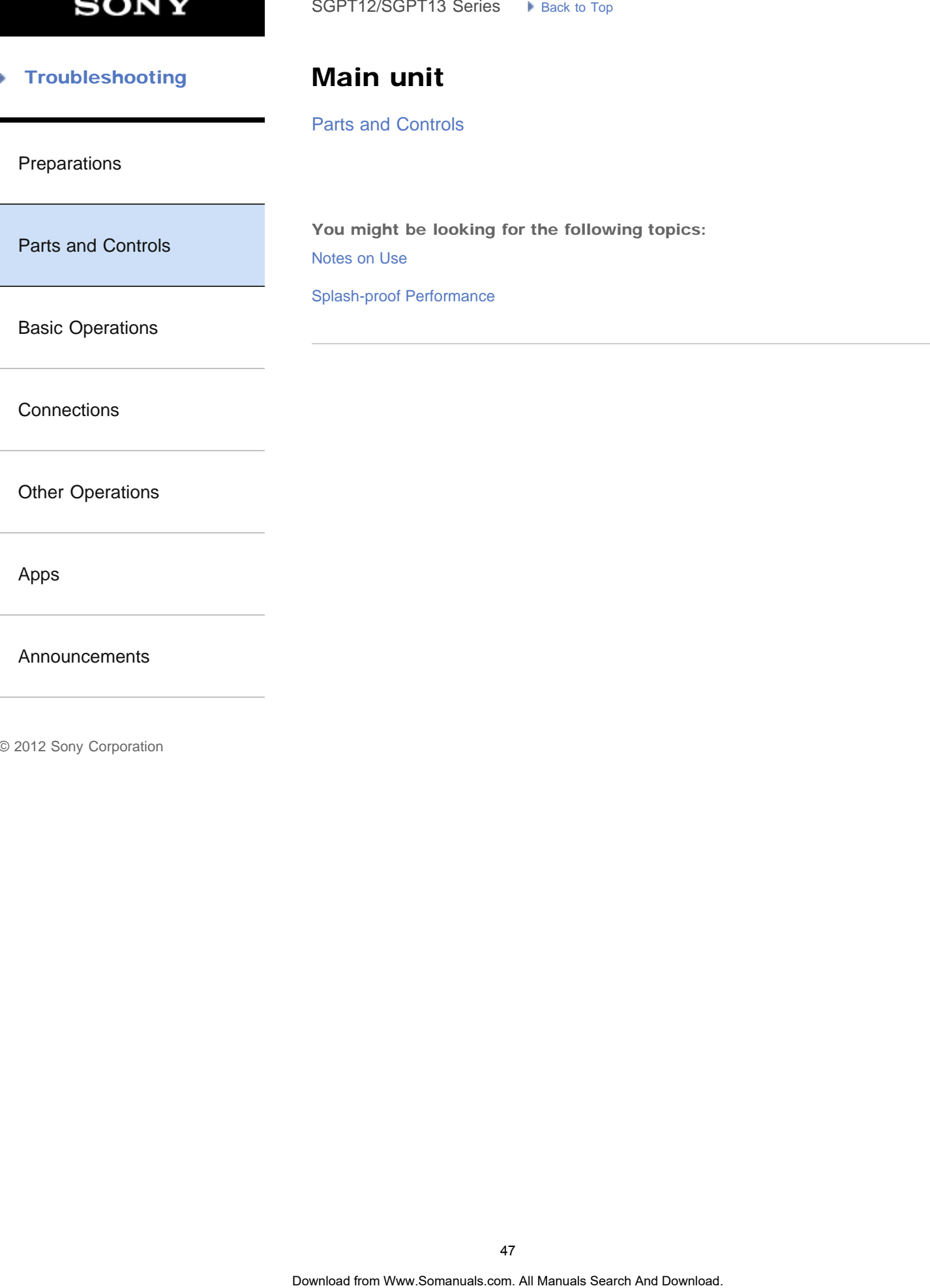

[Other Operations](#page-5-0)

[Apps](#page-6-0)

[Announcements](#page-7-0)

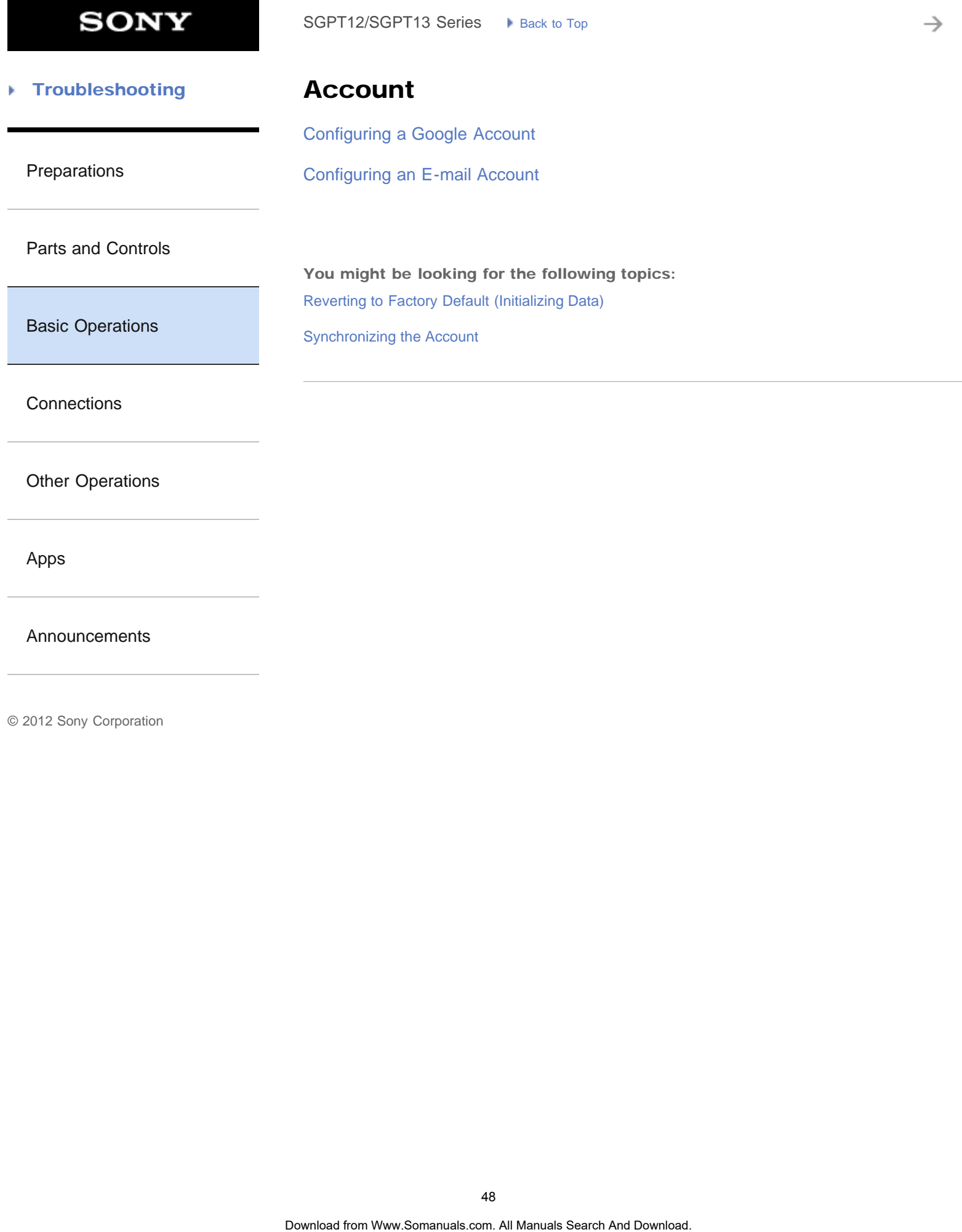

[Announcements](#page-7-0)

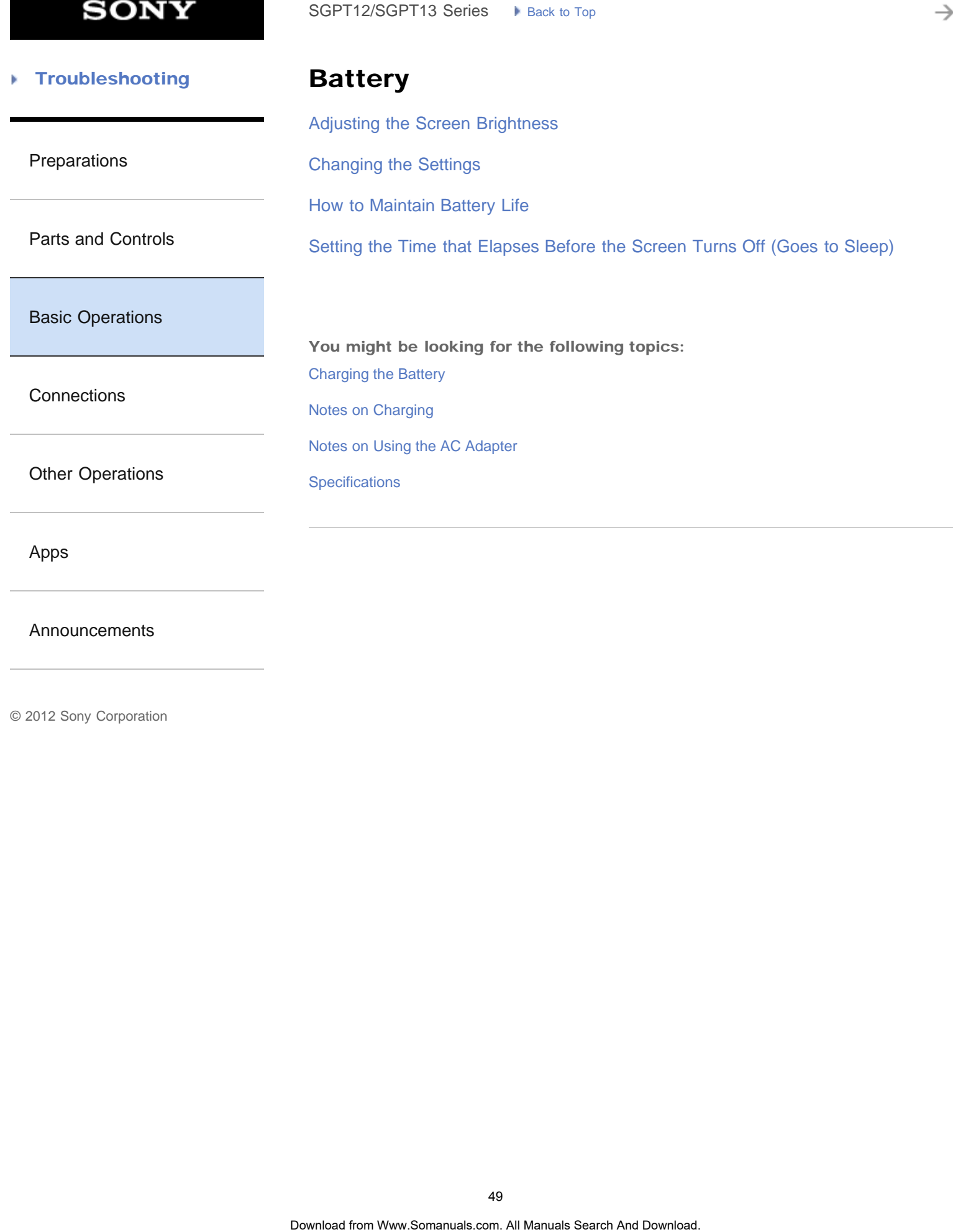

[Announcements](#page-7-0)

#### [Troubleshooting](#page-8-0) Þ

[Preparations](#page-1-0)

### Browser

[Accessing Sites from Bookmarks/Access History](#page-284-0)

[Adding Bookmarks](#page-285-0)

[Browsing Websites](#page-189-0)

[Using "Small Apps"](#page-185-0)

[Basic Operations](#page-3-0)

[Parts and Controls](#page-2-0)

**[Connections](#page-4-0)** 

[Other Operations](#page-5-0)

[Apps](#page-6-0)

[Announcements](#page-7-0)

© 2012 Sony Corporation

SoPT12/SOPT13 Series > kissue top<br> **Browser**<br>
Accessing Sites from Bookmarks/Access History<br>
Adding Bookmarks<br>
Browsing Websites<br>
Using "Small Apps"<br>
Sometime from Www.Somanuals.com. All Manuals Search And Download.<br>
Downl

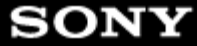

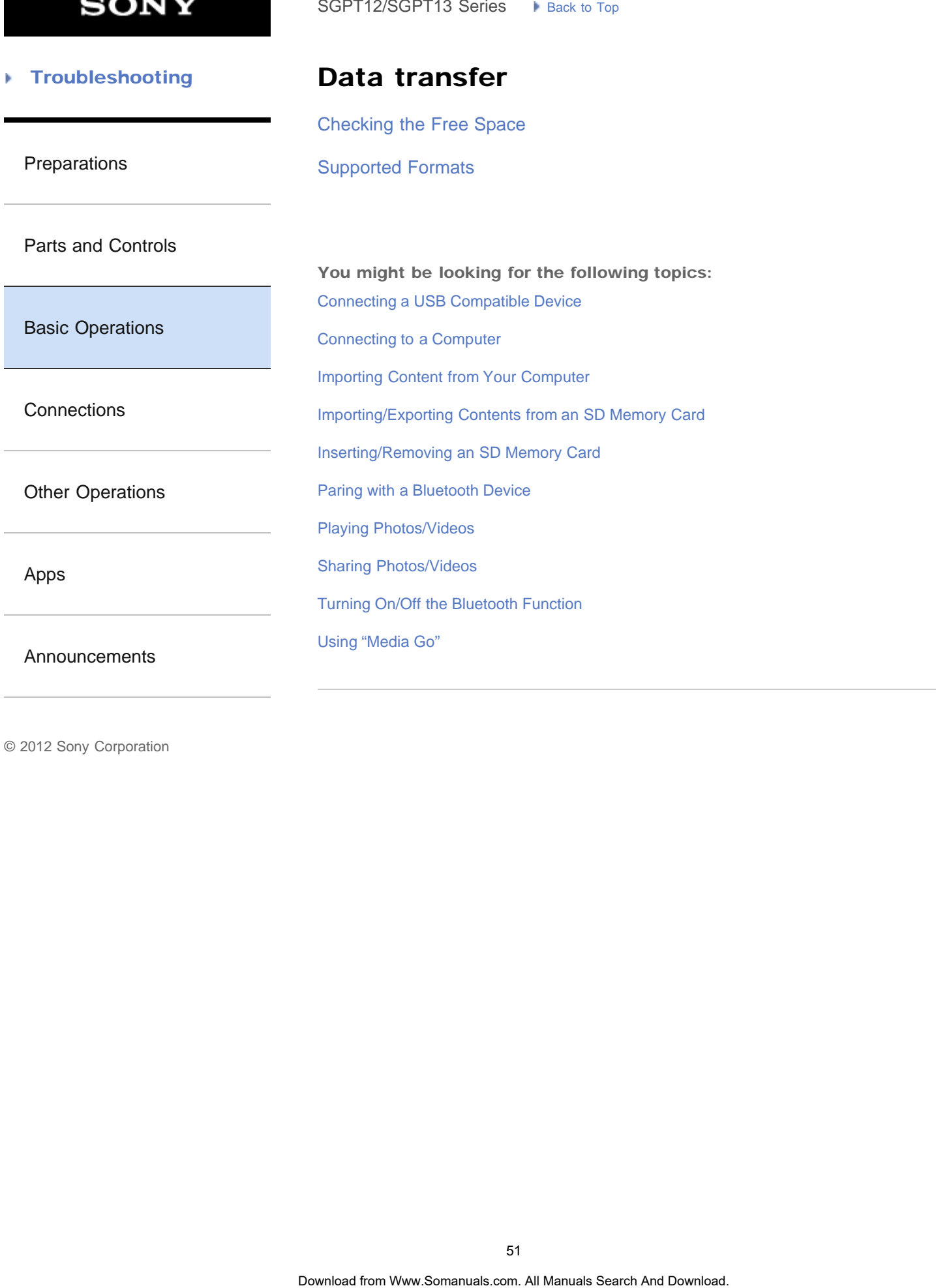

#### [Troubleshooting](#page-8-0) Þ

### Download

[Confirming Download or Update Information on the Status Bar](#page-175-0) SoPT12/SOPT13 Series > Vens. to Top<br> **Download**<br>
Confirming Download or Update Information on the Status Bar<br>
Downloading the Help guide<br>
Search And Downloading the Help guide

[Preparations](#page-1-0)

[Downloading the Help guide](#page-10-0)

[Parts and Controls](#page-2-0)

[Basic Operations](#page-3-0)

**[Connections](#page-4-0)** 

[Other Operations](#page-5-0)

[Apps](#page-6-0)

**[Announcements](#page-7-0)** 

→

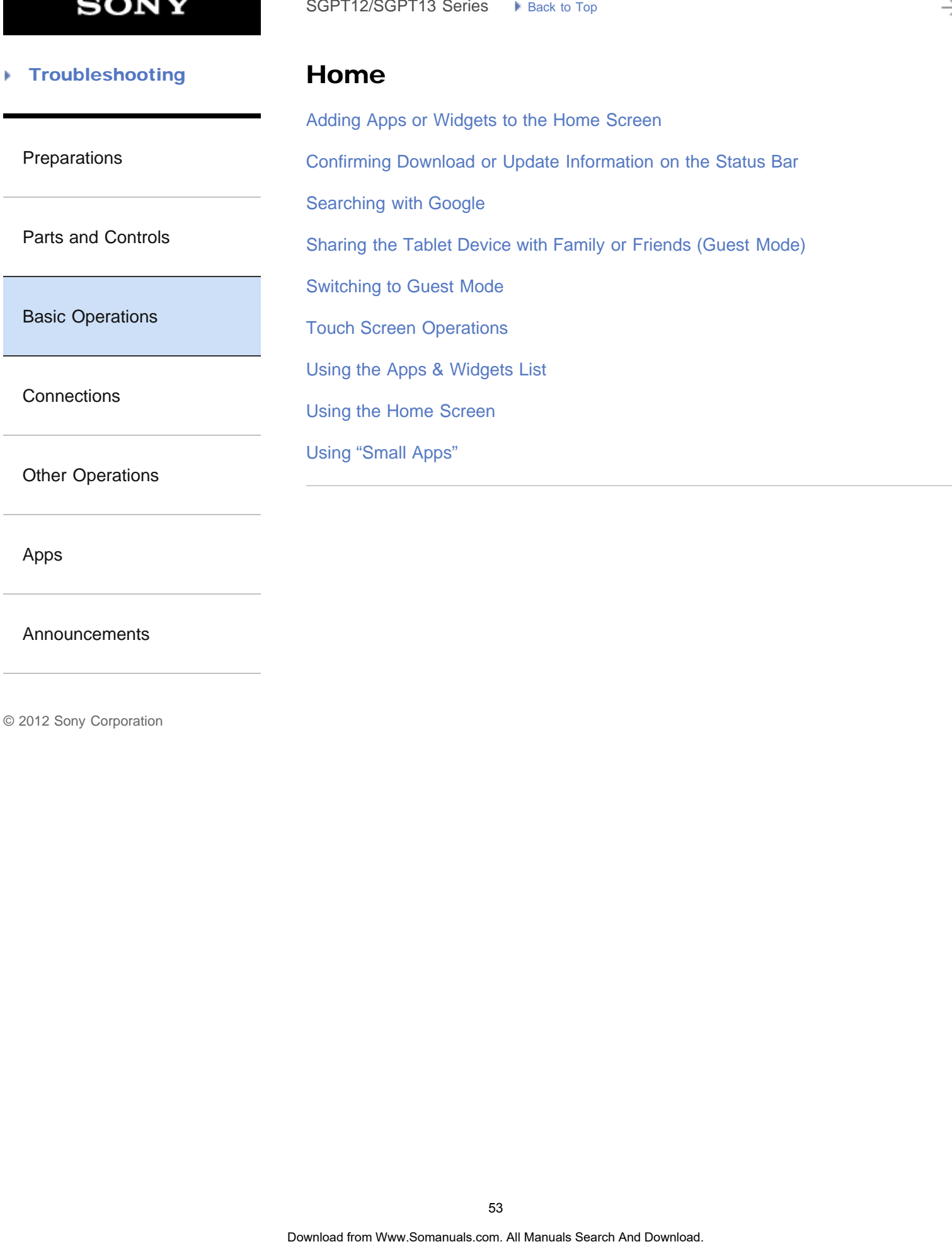

[Apps](#page-6-0)

[Announcements](#page-7-0)

© 2012 Sony Corporation

53

è

### **Troubleshooting** Þ

# Keyboard

### [Entering Text](#page-256-0)

[Selecting Text](#page-258-0)

[Preparations](#page-1-0)

[Parts and Controls](#page-2-0)

[Basic Operations](#page-3-0)

**[Connections](#page-4-0)** 

[Other Operations](#page-5-0)

[Apps](#page-6-0)

[Announcements](#page-7-0)

© 2012 Sony Corporation

SoPT12/SOPT13 Series > kinst to Top **Search And Download Entering Text**<br>
Entering Text<br>
Selecting Text<br>
And Download Search And Download. Search And Download. Search And Download.

**SONY** 

₹

#### **Troubleshooting** Þ

### Memory space

[Checking the Free Space](#page-269-0)

[Preparations](#page-1-0)

[Parts and Controls](#page-2-0)

[Basic Operations](#page-3-0)

**[Connections](#page-4-0)** 

[Other Operations](#page-5-0)

[Apps](#page-6-0)

[Announcements](#page-7-0)

**SONY** 

### **Troubleshooting** Þ

### Photos

[Supported Formats](#page-294-0)

[Preparations](#page-1-0)

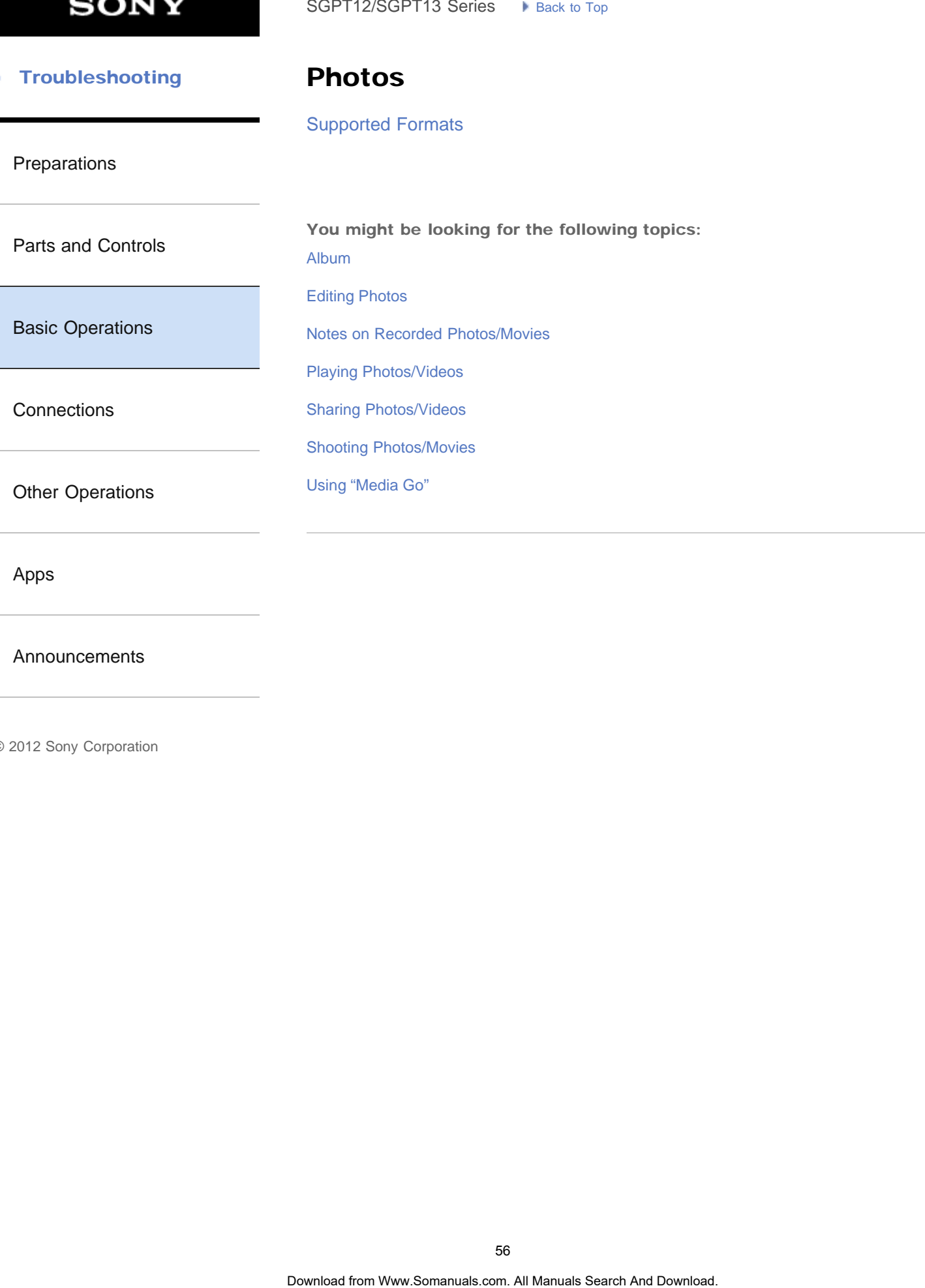

[Apps](#page-6-0)

[Announcements](#page-7-0)

**SONY** 

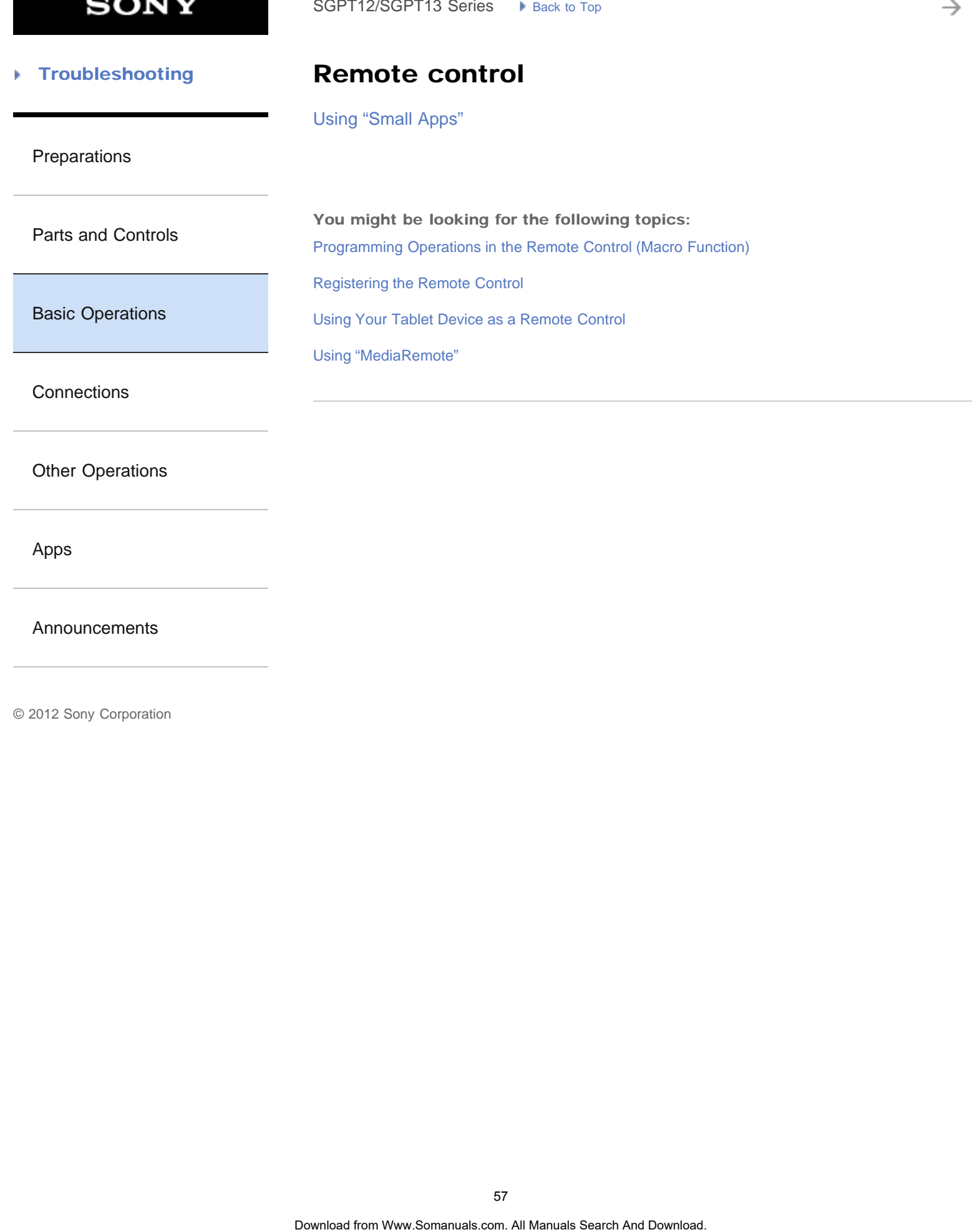

[Announcements](#page-7-0)

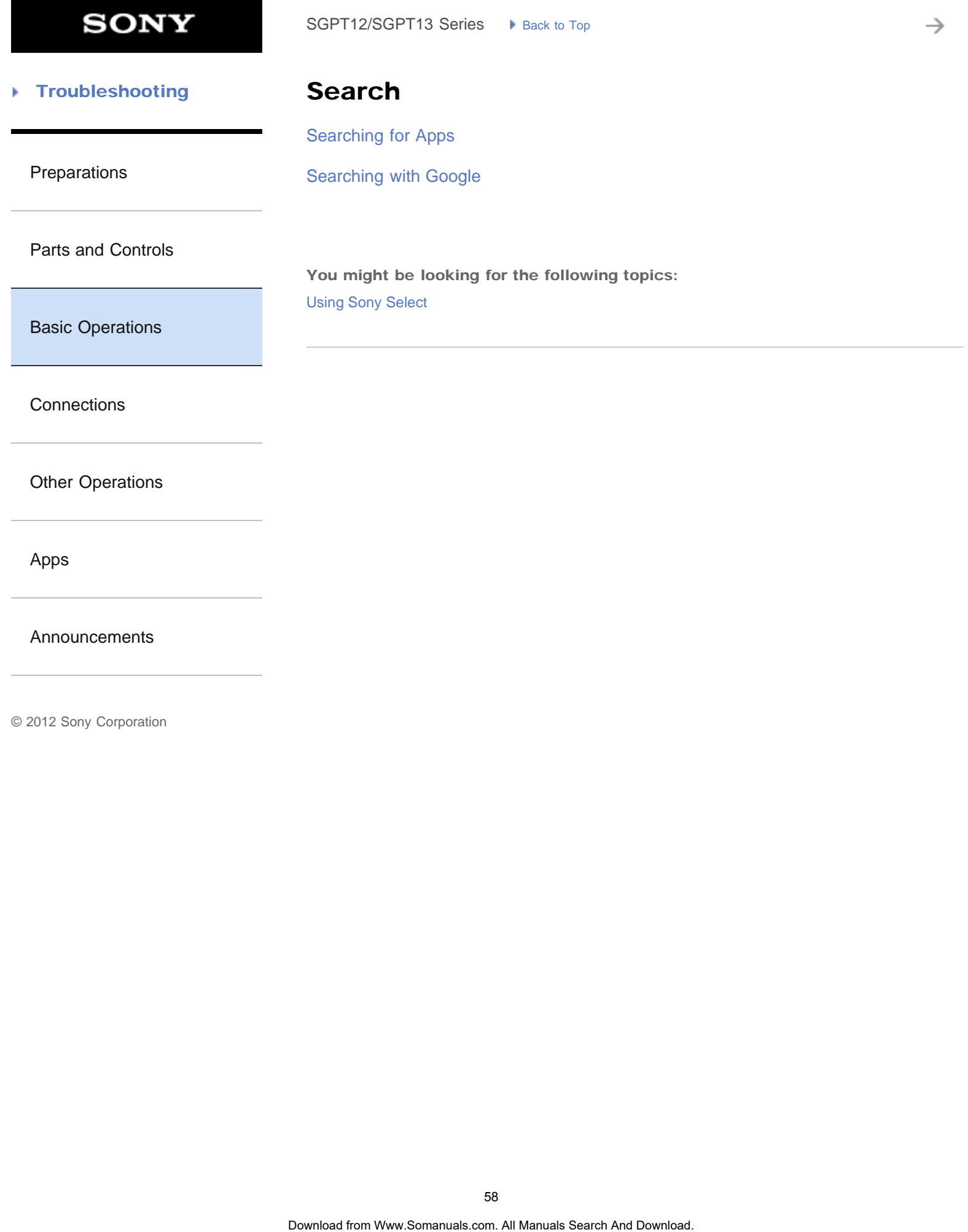

→

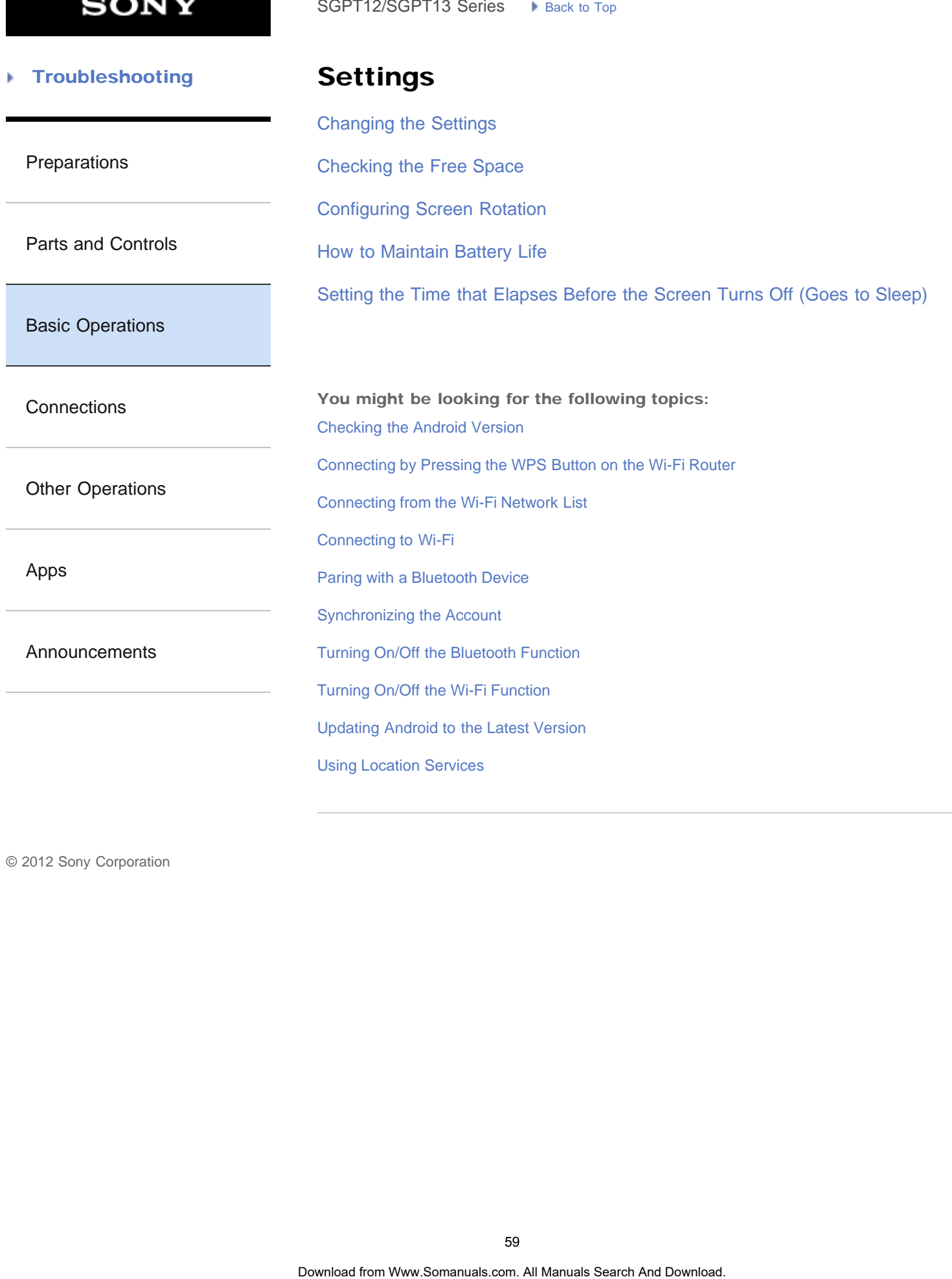

**SONY** 

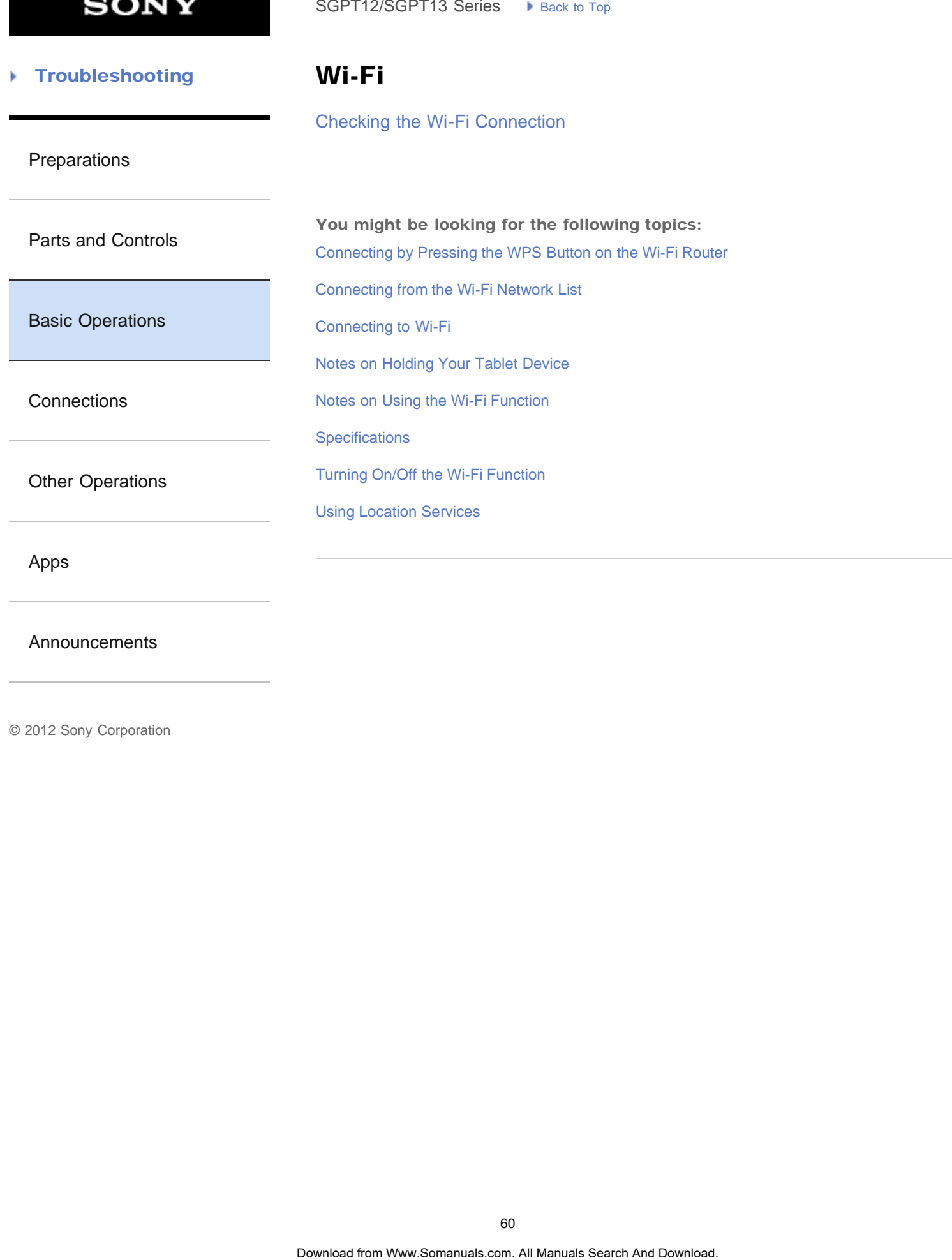

[Announcements](#page-7-0)

₹

### **Troubleshooting** Þ

Apps

[Using the Apps & Widgets List](#page-183-0)

[Preparations](#page-1-0)

[Parts and Controls](#page-2-0)

[Basic Operations](#page-3-0)

**[Connections](#page-4-0)** 

[Other Operations](#page-5-0)

[Apps](#page-6-0)

[Announcements](#page-7-0)

**SONY** 

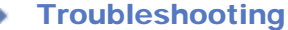

### Battery charge

[How to Maintain Battery Life](#page-245-0)

[Notes on Using the AC Adapter](#page-247-0)

[Preparations](#page-1-0)

You might be looking for the following topics: [Charging the Battery](#page-177-0) SoPT12/SOPT13 Series. In Junction Top Control Text<br> **Download From Wand From Wand Download**<br>
You might be looking for the following toplos:<br>
Charging the Balany<br>
Notes on Using the AC Adopter<br> **Equality**<br>
Contribution Cont

[Basic Operations](#page-3-0)

[Parts and Controls](#page-2-0)

**[Connections](#page-4-0)** 

[Other Operations](#page-5-0)

[Apps](#page-6-0)

**[Announcements](#page-7-0)** 

**SONY** 

#### **Troubleshooting** Þ

### Calculator

[Using "Small Apps"](#page-185-0)

[Preparations](#page-1-0)

You might be looking for the following topics: SoPT12/SOPT13 Series > Visits: Top<br> **Calculator**<br>
Using "Small Apps"<br>
You might be looking for the following toplos:<br>
Using the Catalulatin<br>
B<br> **Sole of the contagnant Search And Download.** 

[Using the Calculator](#page-221-0)

[Basic Operations](#page-3-0)

[Parts and Controls](#page-2-0)

**[Connections](#page-4-0)** 

[Other Operations](#page-5-0)

[Apps](#page-6-0)

**[Announcements](#page-7-0)** 

→

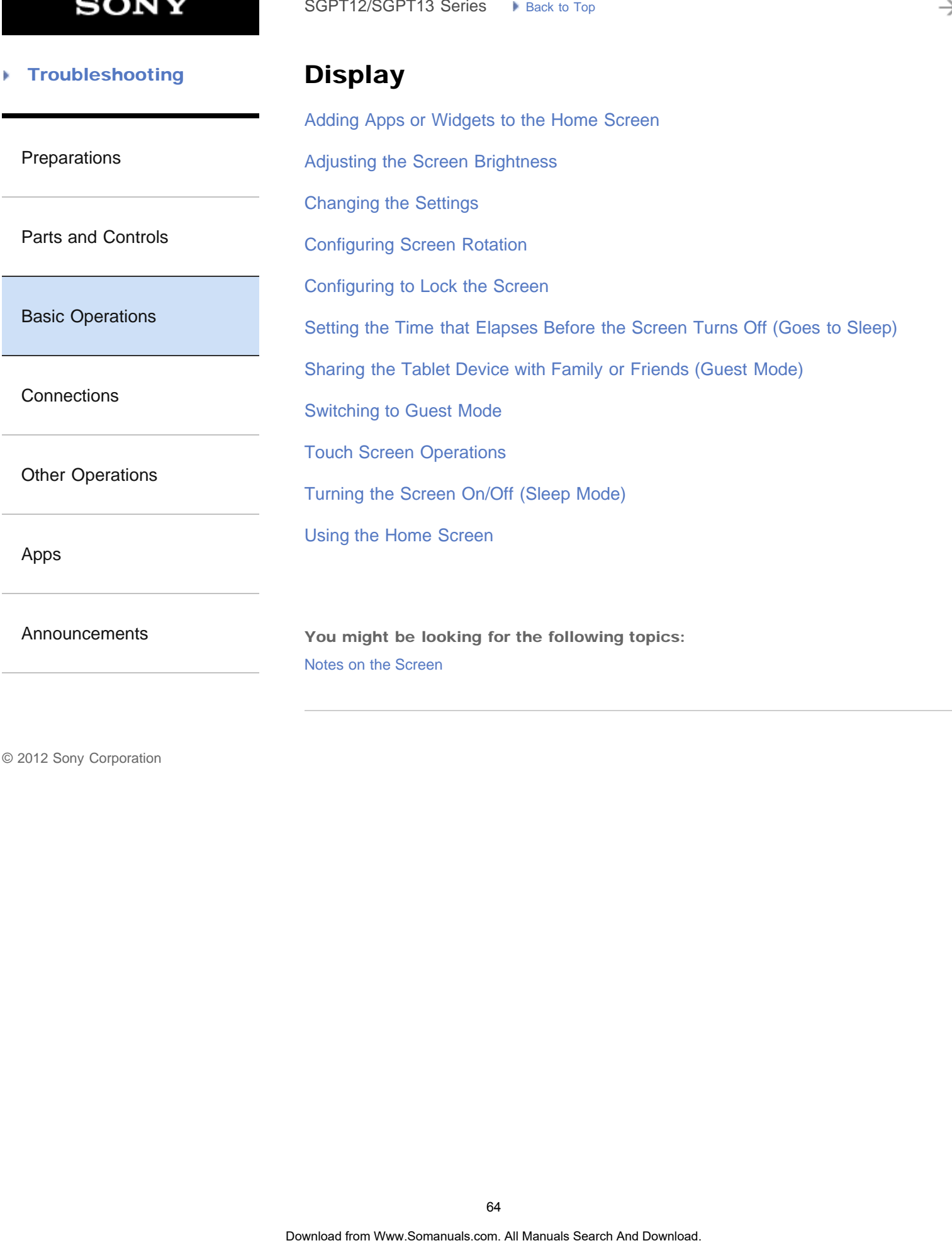

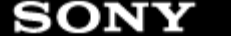

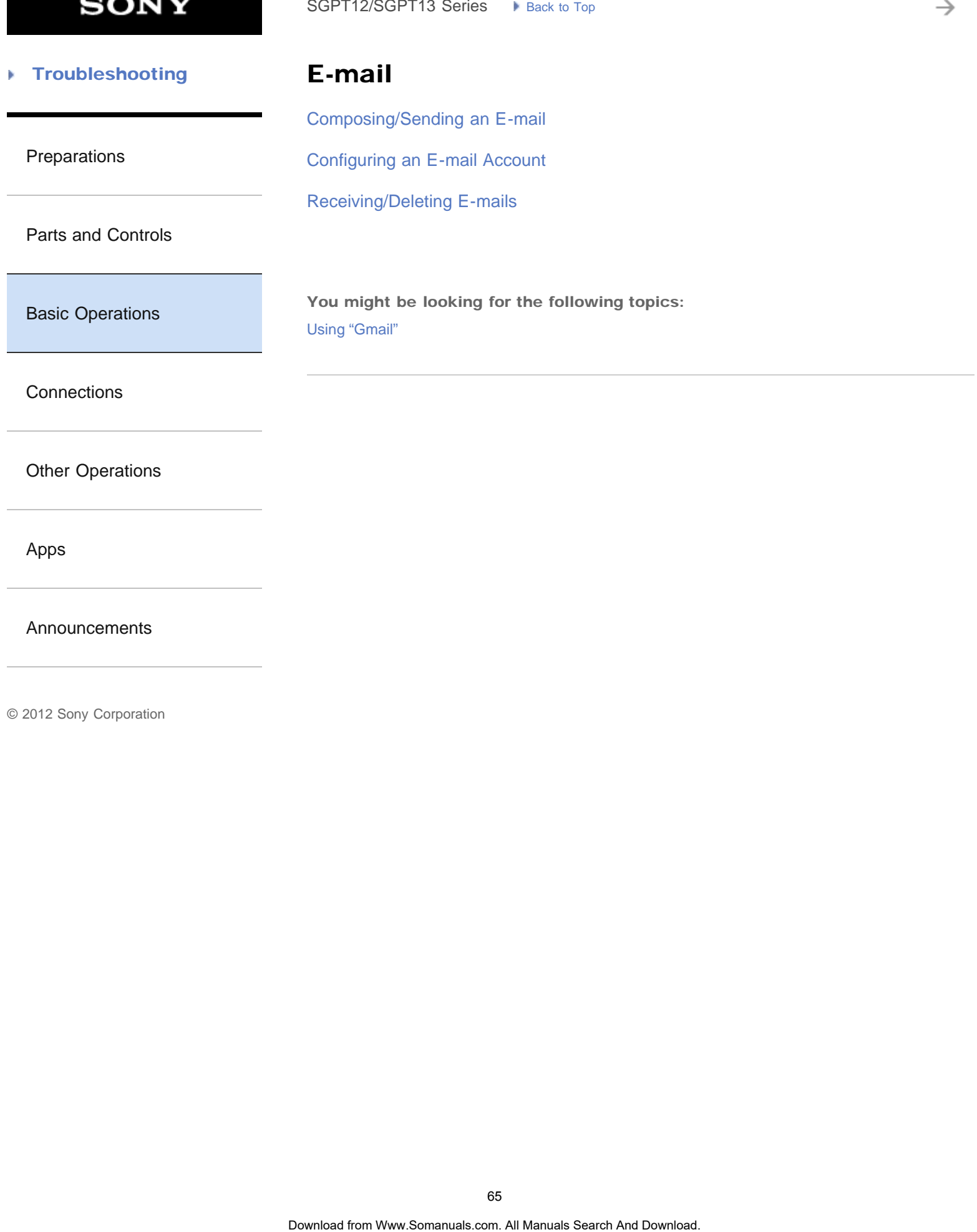

[Announcements](#page-7-0)

→

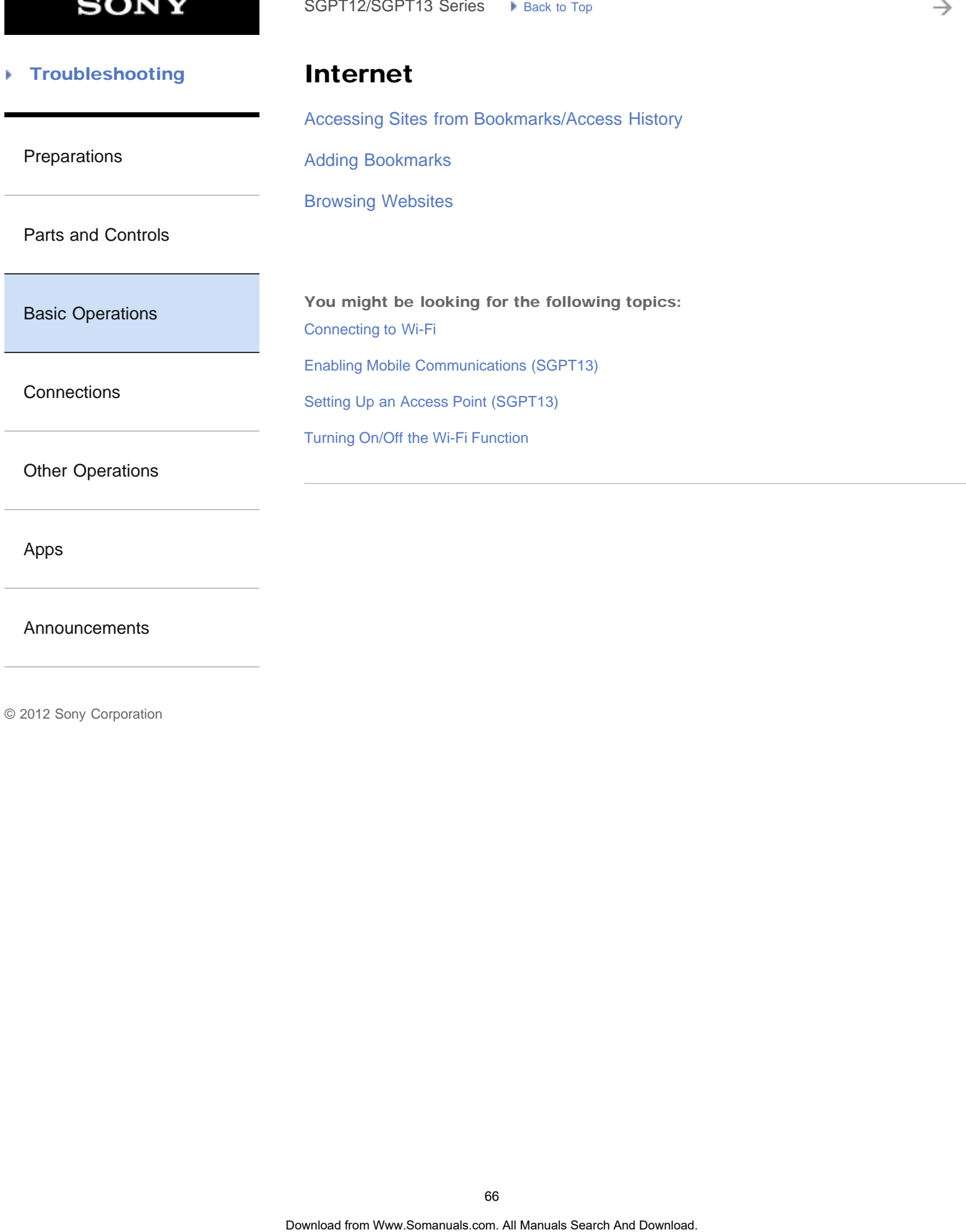

[Apps](#page-6-0)

[Announcements](#page-7-0)

₹

### **Troubleshooting** Þ

Lock

[Configuring to Lock the Screen](#page-251-0)

[Preparations](#page-1-0)

[Parts and Controls](#page-2-0)

[Basic Operations](#page-3-0)

**[Connections](#page-4-0)** 

[Other Operations](#page-5-0)

[Apps](#page-6-0)

[Announcements](#page-7-0)

**SONY** 

### **Troubleshooting** Þ

Music

[Preparations](#page-1-0)

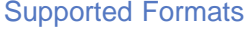

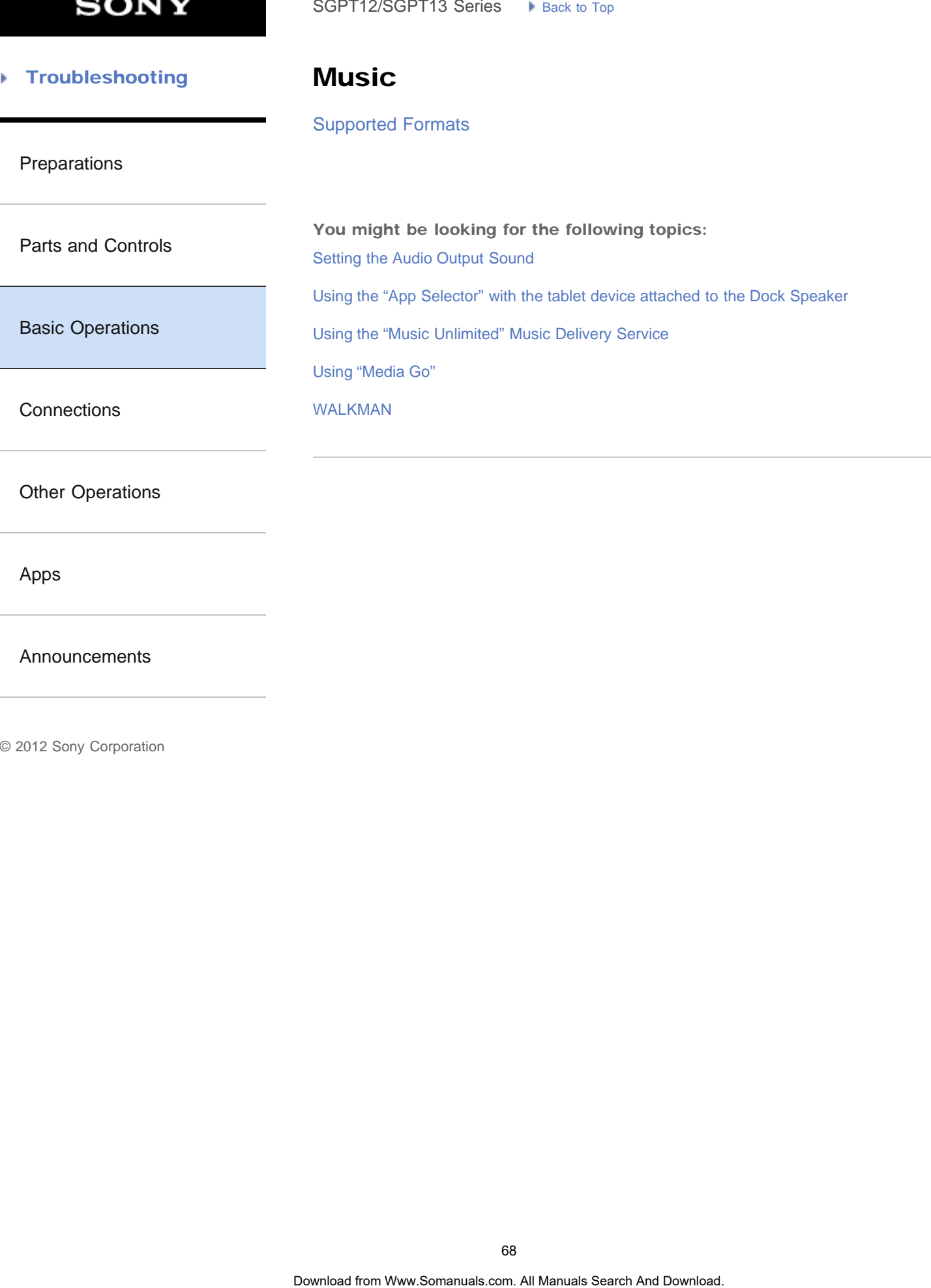

[Apps](#page-6-0)

[Announcements](#page-7-0)

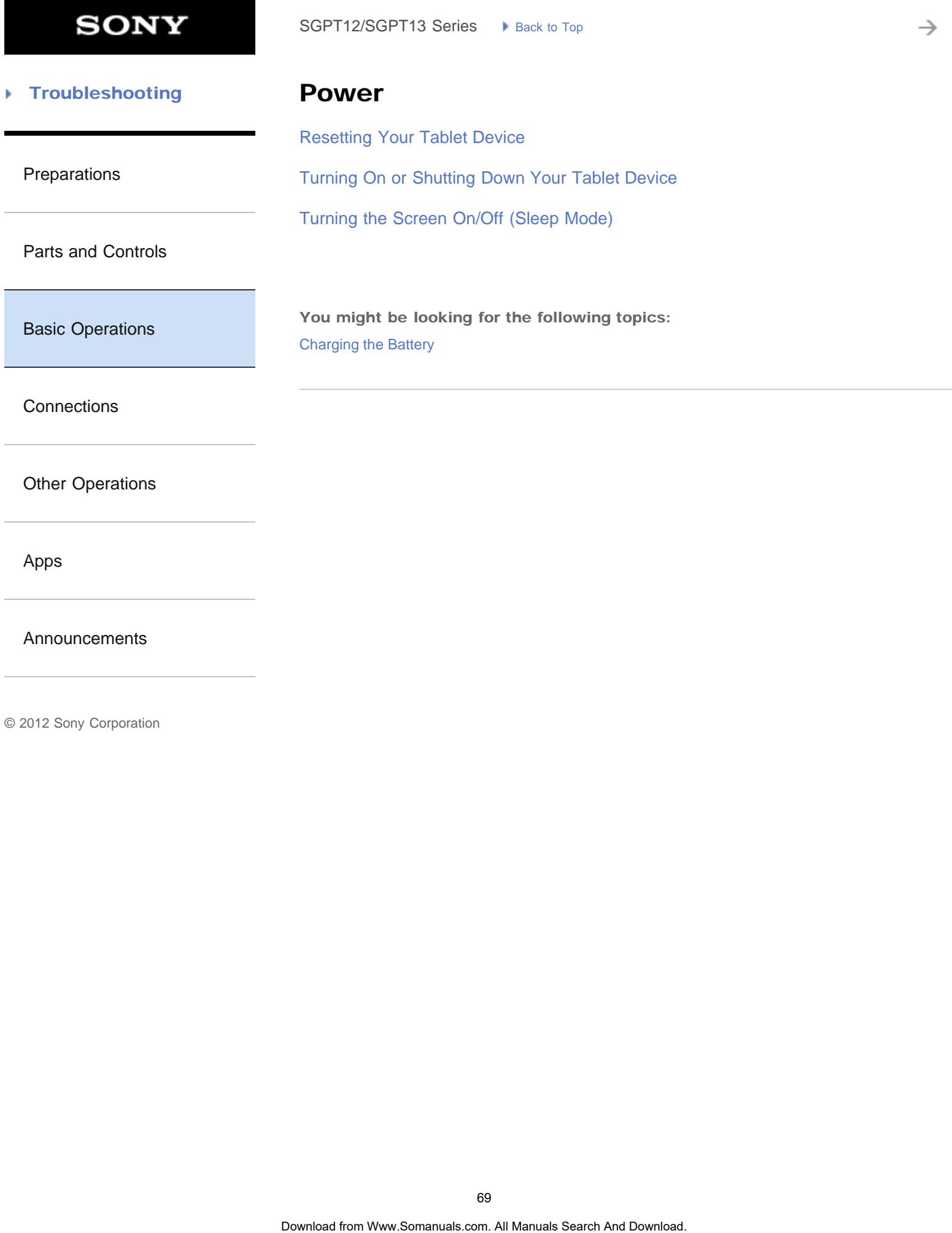

[Announcements](#page-7-0)

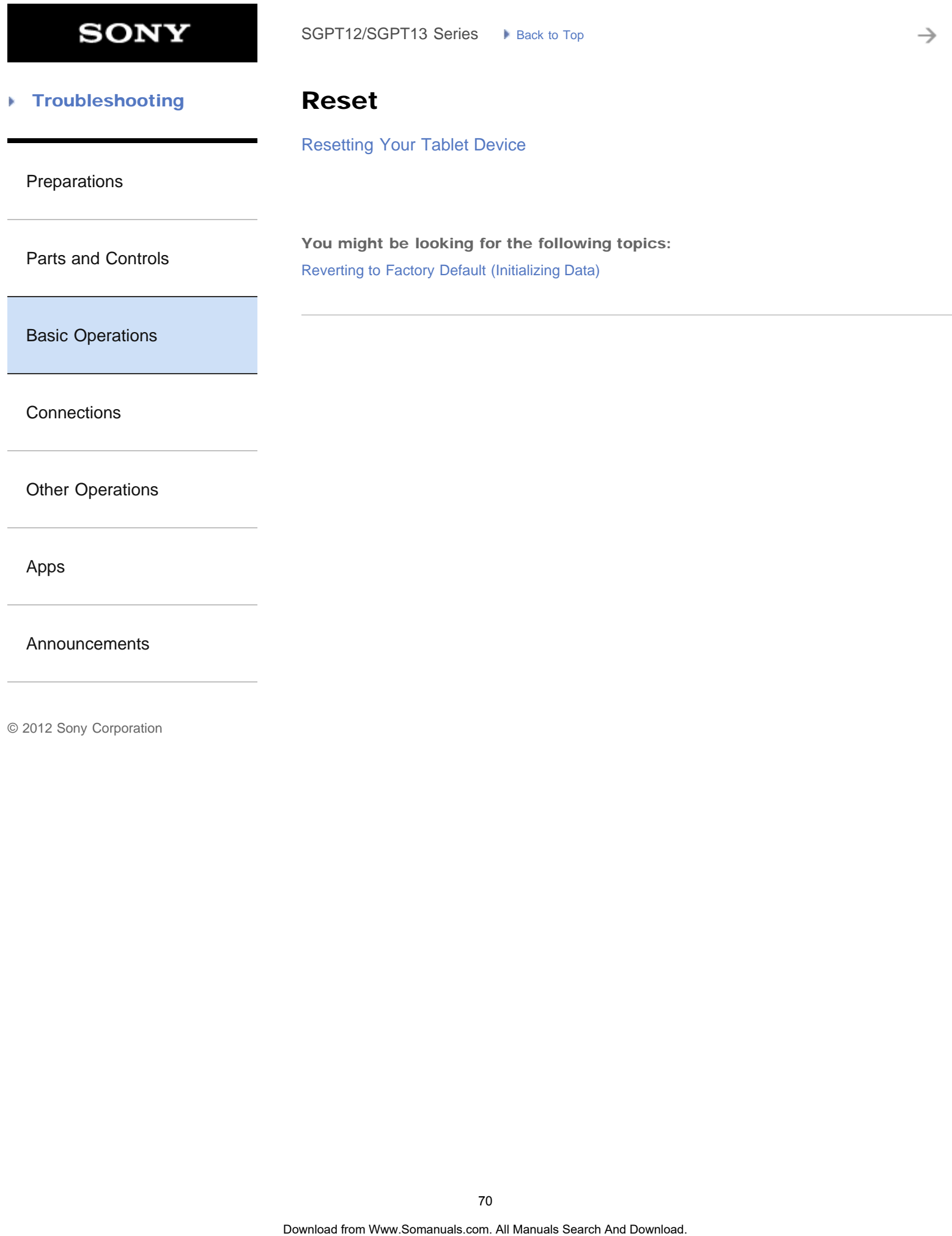

[Announcements](#page-7-0)

#### **Troubleshooting** Þ

**Security** 

[Changing the Settings](#page-220-0)

[Preparations](#page-1-0)

[Configuring to Lock the Screen](#page-251-0)

[Parts and Controls](#page-2-0)

[Basic Operations](#page-3-0)

**[Connections](#page-4-0)** 

[Other Operations](#page-5-0)

[Apps](#page-6-0)

[Announcements](#page-7-0)

© 2012 Sony Corporation

SoPT12/SOPT13 Series > Vension Top<br> **Search Search And Download From West Search And Download**<br>
Configuring to Lock the Screen<br>
The Search And Download Search And Download.<br>
Download from Www.Somanuals.com. All Manuals Sea

è

#### **Troubleshooting** Þ

# Text input

### [Entering Text](#page-256-0)

[Selecting Text](#page-258-0)

[Preparations](#page-1-0)

[Parts and Controls](#page-2-0)

[Basic Operations](#page-3-0)

**[Connections](#page-4-0)** 

[Other Operations](#page-5-0)

[Apps](#page-6-0)

[Announcements](#page-7-0)

© 2012 Sony Corporation

SoPT12/SOPT13 Series > Vensus Top<br> **Text input**<br>
Entering Text<br>
Selecting Text<br>  $\frac{1}{2}$ <br>
Search And Download Search And Download. The United Search And Download.
₹

#### **Troubleshooting** Þ

# Widgets

[Using the Apps & Widgets List](#page-183-0)

[Preparations](#page-1-0)

[Parts and Controls](#page-2-0)

[Basic Operations](#page-3-0)

**[Connections](#page-4-0)** 

[Other Operations](#page-5-0)

[Apps](#page-6-0)

[Announcements](#page-7-0)

**SONY** 

→

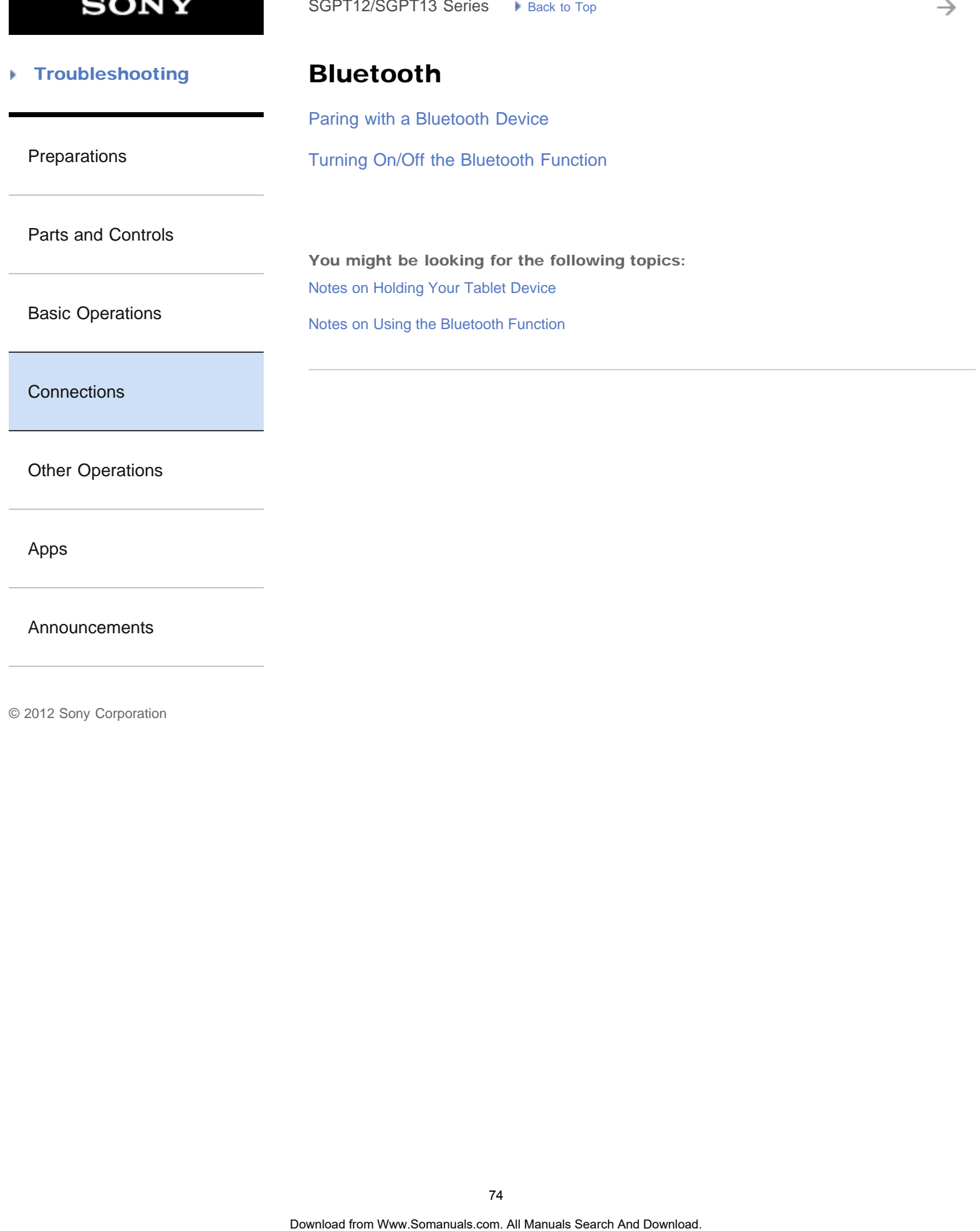

[Announcements](#page-7-0)

→

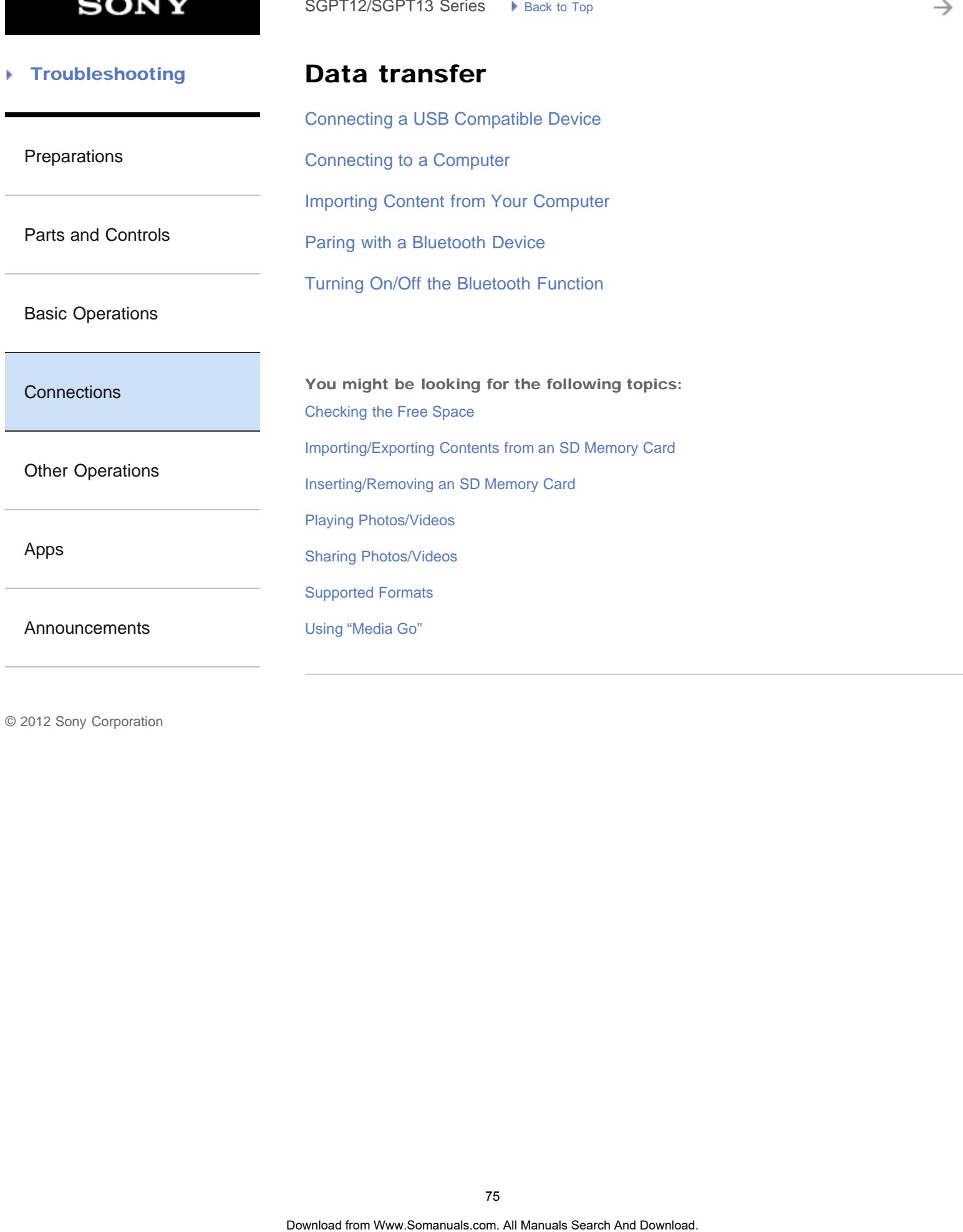

→

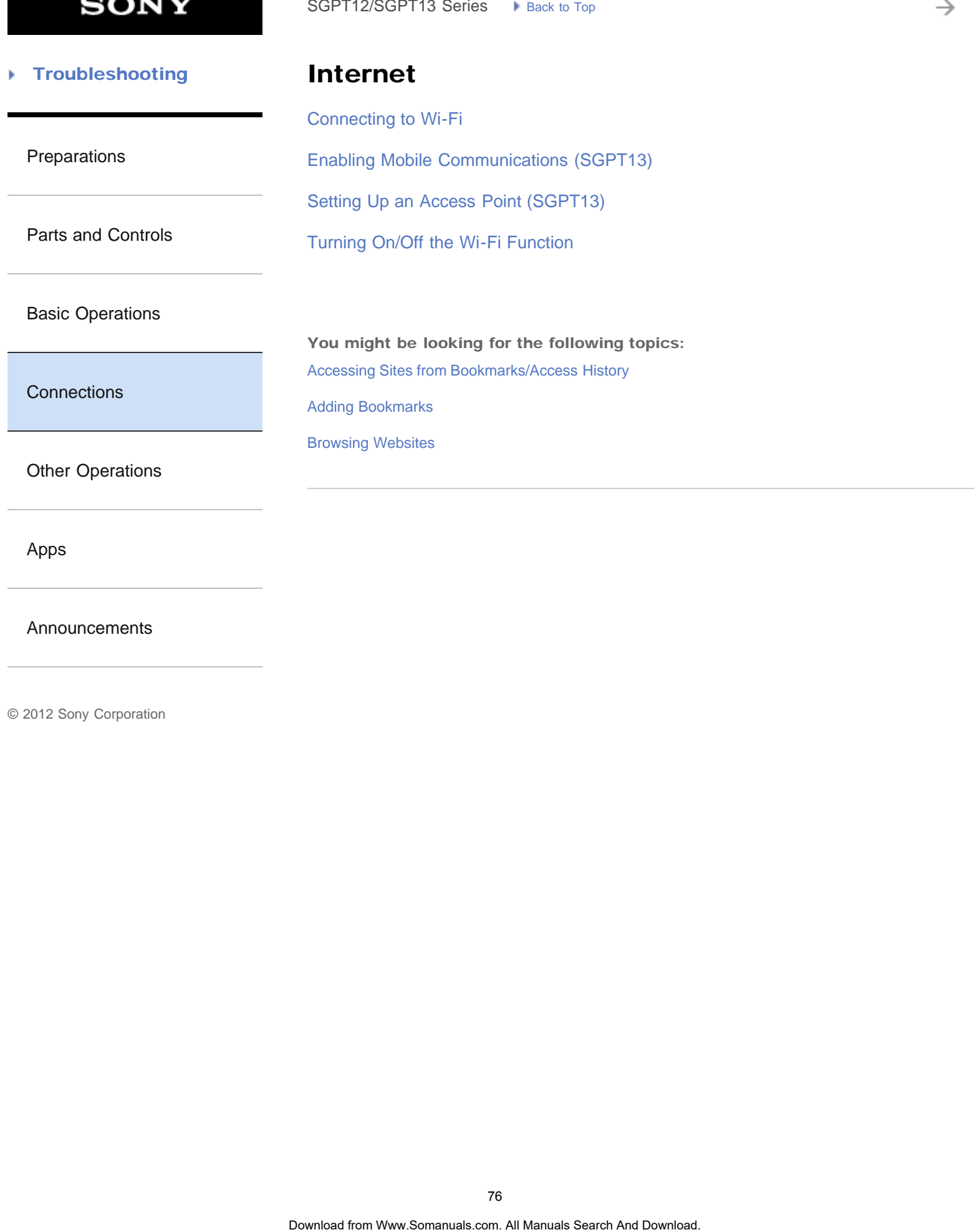

[Apps](#page-6-0)

[Announcements](#page-7-0)

→

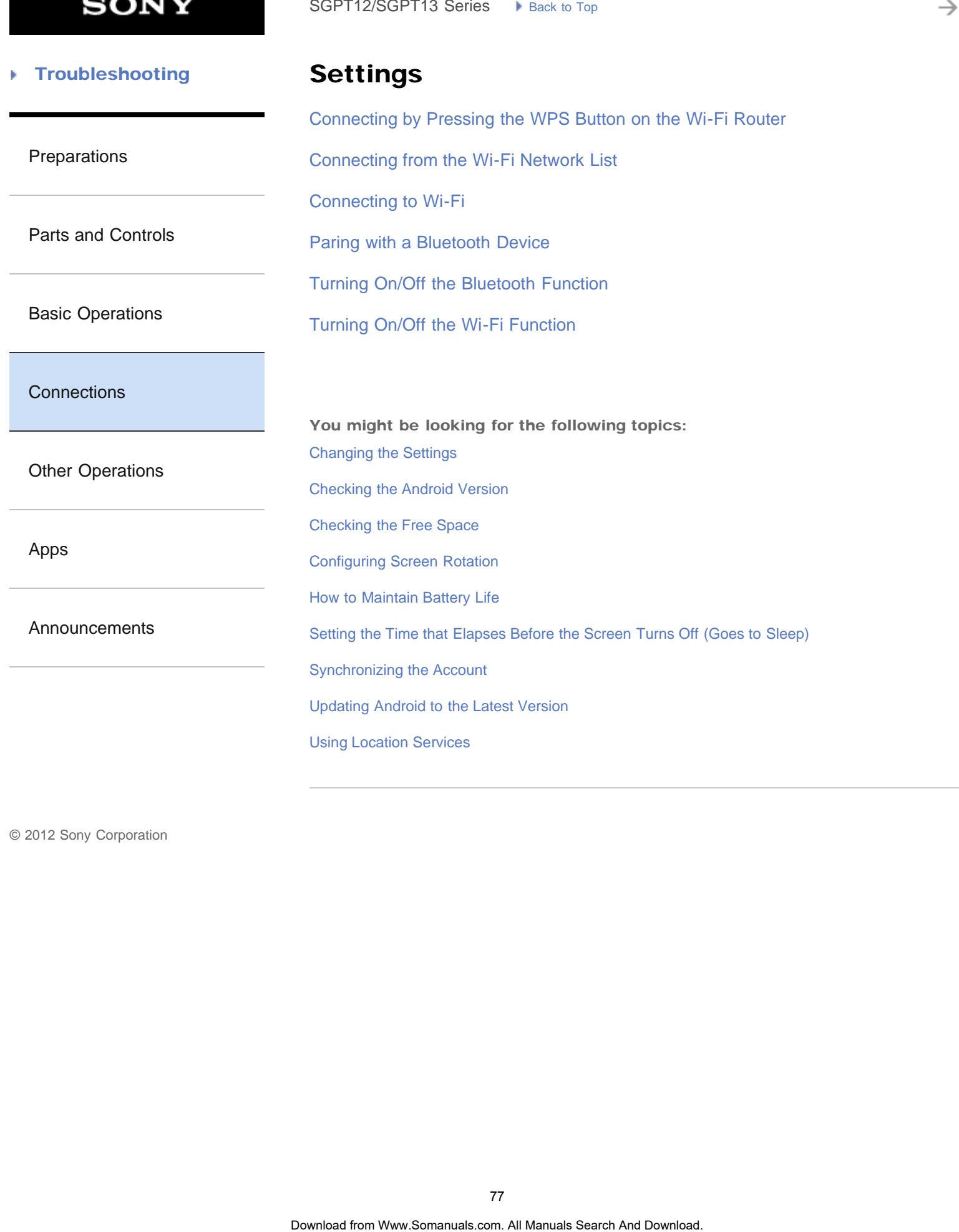

**SONY** 

₹

#### **Troubleshooting** Þ

# USB

[Connecting a USB Compatible Device](#page-296-0)

[Preparations](#page-1-0)

[Parts and Controls](#page-2-0)

[Basic Operations](#page-3-0)

**[Connections](#page-4-0)** 

[Other Operations](#page-5-0)

[Apps](#page-6-0)

[Announcements](#page-7-0)

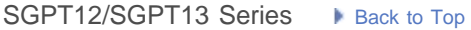

→

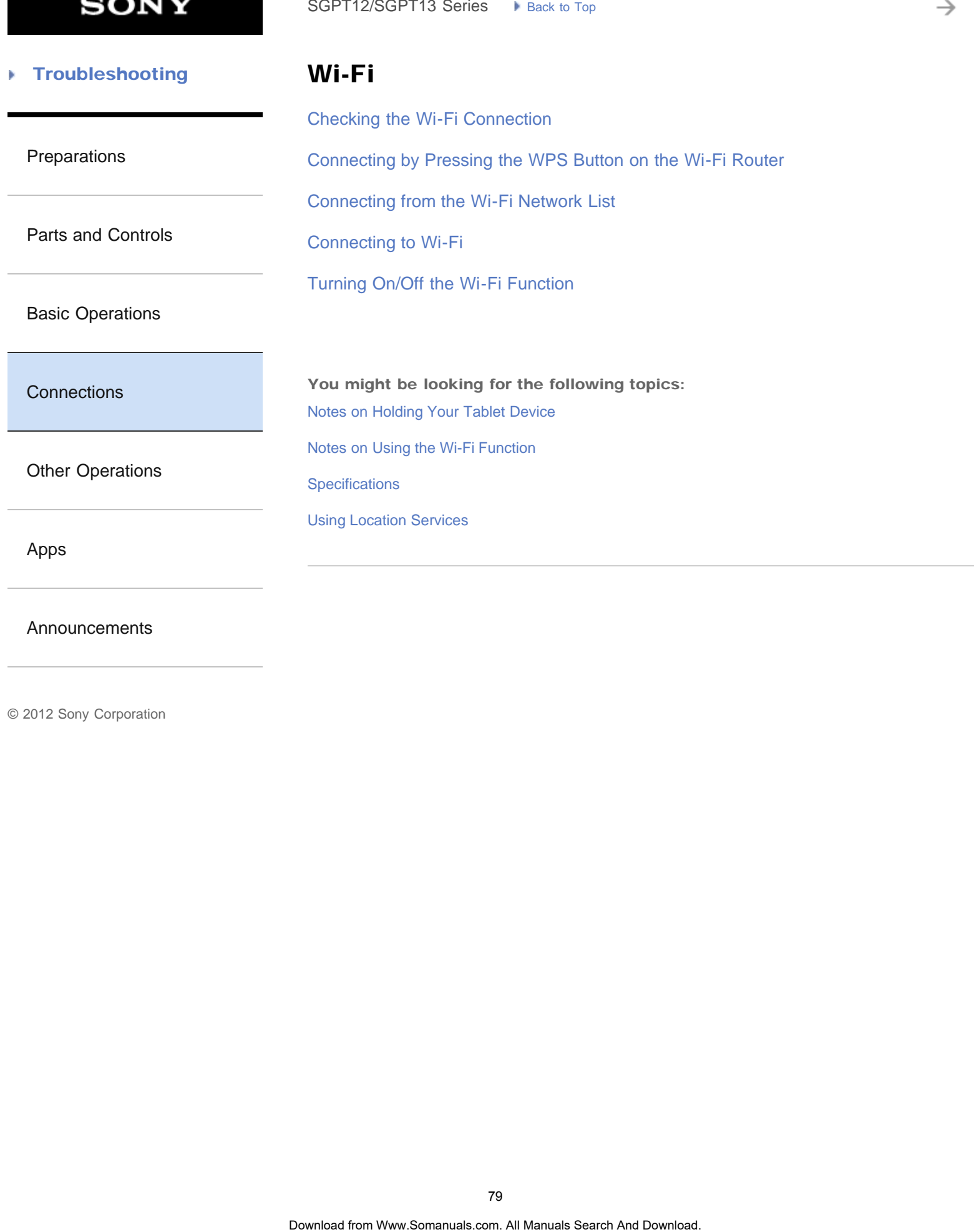

[Announcements](#page-7-0)

**SONY** 

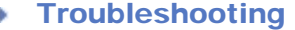

### Computer

[Connecting to a Computer](#page-297-0)

[Preparations](#page-1-0)

[Importing Content from Your Computer](#page-298-0)

[Parts and Controls](#page-2-0)

You might be looking for the following topics: [Backing Up Data on Your Tablet Device](#page-313-0) SoPT12/SOPT13 Series. In Junction to the Total Manuals Search Commediag. Los Computer<br>
Importing Content from Your Computer<br>
You might be fooking for the Following toplas:<br>
Backing Up Data on Your Tablet Download.<br>
Content

[Basic Operations](#page-3-0)

**[Connections](#page-4-0)** 

[Other Operations](#page-5-0)

[Apps](#page-6-0)

**[Announcements](#page-7-0)** 

**SONY** 

₹

#### **Troubleshooting** Þ

HDMI

[Connecting to an HDMI Compatible Device](#page-315-0)

[Preparations](#page-1-0)

[Parts and Controls](#page-2-0)

[Basic Operations](#page-3-0)

**[Connections](#page-4-0)** 

[Other Operations](#page-5-0)

[Apps](#page-6-0)

[Announcements](#page-7-0)

#### **Troubleshooting** Þ

### Main unit

[Parts and Controls](#page-286-0)

### [Preparations](#page-1-0)

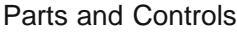

You might be looking for the following topics: [Notes on Use](#page-289-0) SoPT12/SOPT13 Series. In Junctice Trans. The translation of the state of the Search And Download. Park and Dontrois.<br>Parks and Download. Search And Download. Search And Download. Search And Download.<br>Spites-proof Performan

[Splash-proof Performance](#page-291-0)

[Basic Operations](#page-3-0)

**[Connections](#page-4-0)** 

[Other Operations](#page-5-0)

[Apps](#page-6-0)

**[Announcements](#page-7-0)** 

**SONY** 

₹

#### **Troubleshooting** Þ

### **Television**

[Connecting to an HDMI Compatible Device](#page-315-0)

[Preparations](#page-1-0)

[Parts and Controls](#page-2-0)

[Basic Operations](#page-3-0)

**[Connections](#page-4-0)** 

[Other Operations](#page-5-0)

[Apps](#page-6-0)

[Announcements](#page-7-0)

**SONY** 

₹

#### [Troubleshooting](#page-8-0) Þ

WPS

[Connecting by Pressing the WPS Button on the Wi-Fi Router](#page-261-0) SoPT12/SOPT13 Series. <br> **WPS**<br>
Connecting by Pressing the WPS Button on the WI-Fi Router<br> **B4**<br>
Connecting the Wew.Somanuals com. All Manuals Search And Download.

[Preparations](#page-1-0)

[Parts and Controls](#page-2-0)

[Basic Operations](#page-3-0)

**[Connections](#page-4-0)** 

[Other Operations](#page-5-0)

[Apps](#page-6-0)

[Announcements](#page-7-0)

→

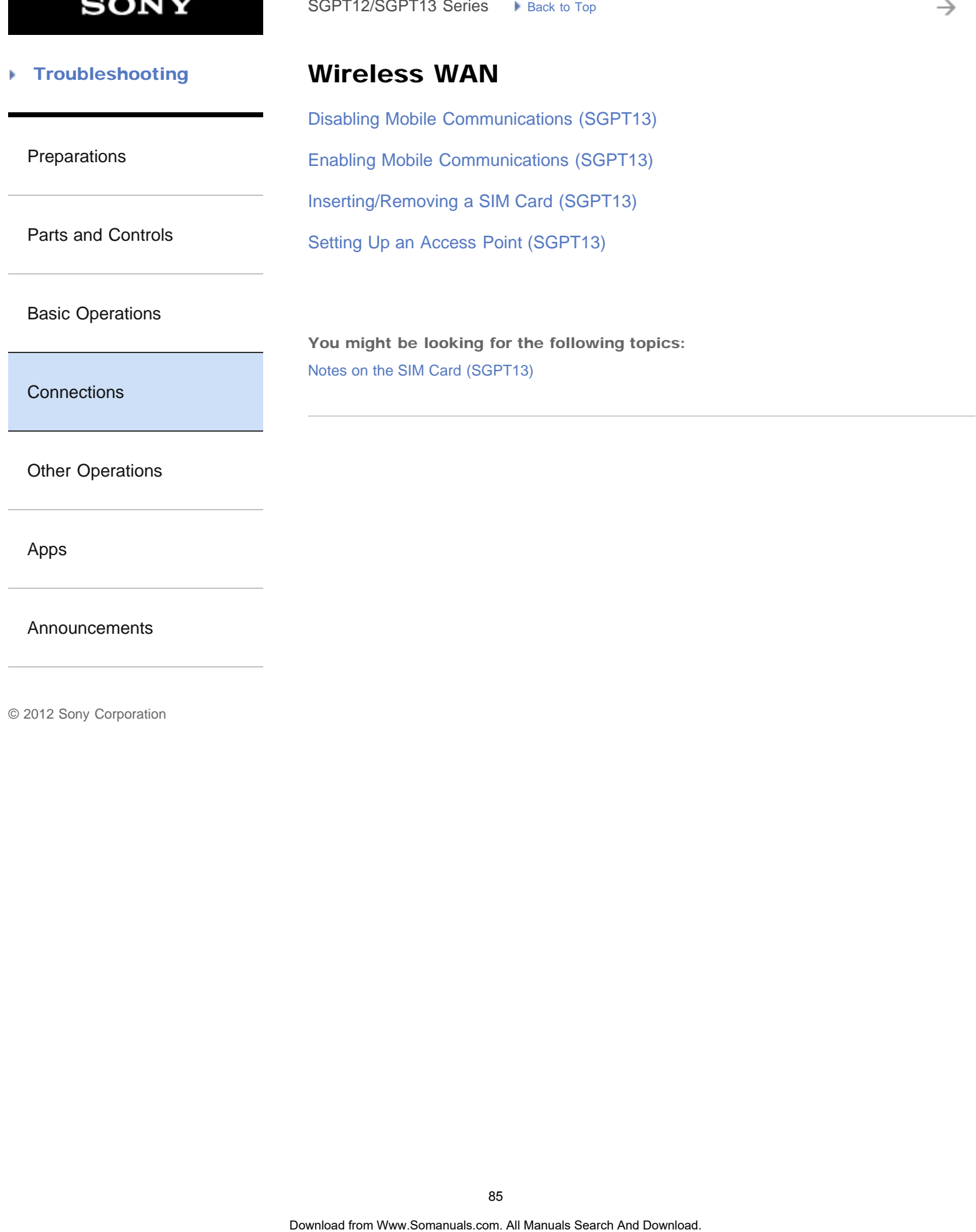

[Apps](#page-6-0)

[Announcements](#page-7-0)

© 2012 Sony Corporation

85

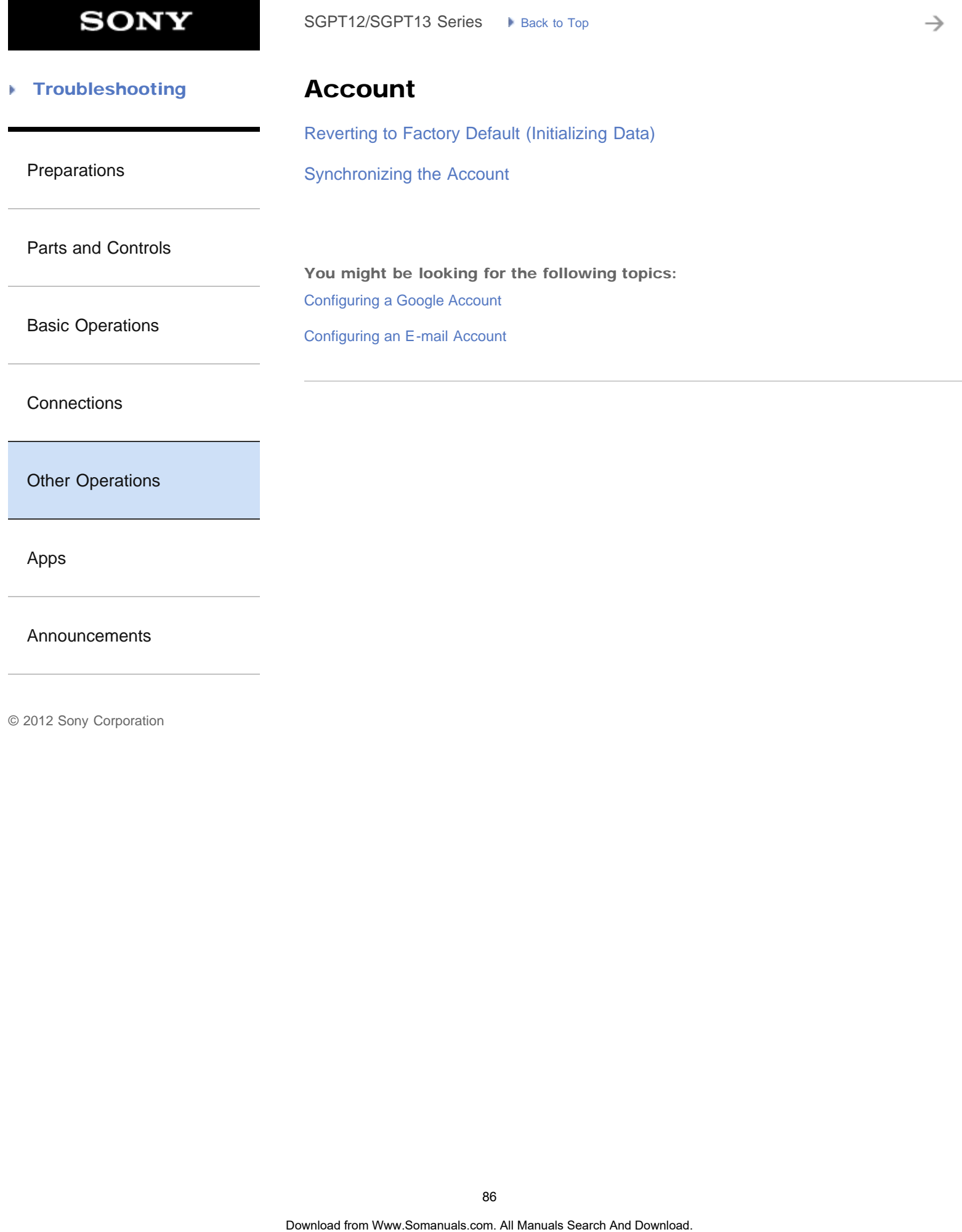

[Announcements](#page-7-0)

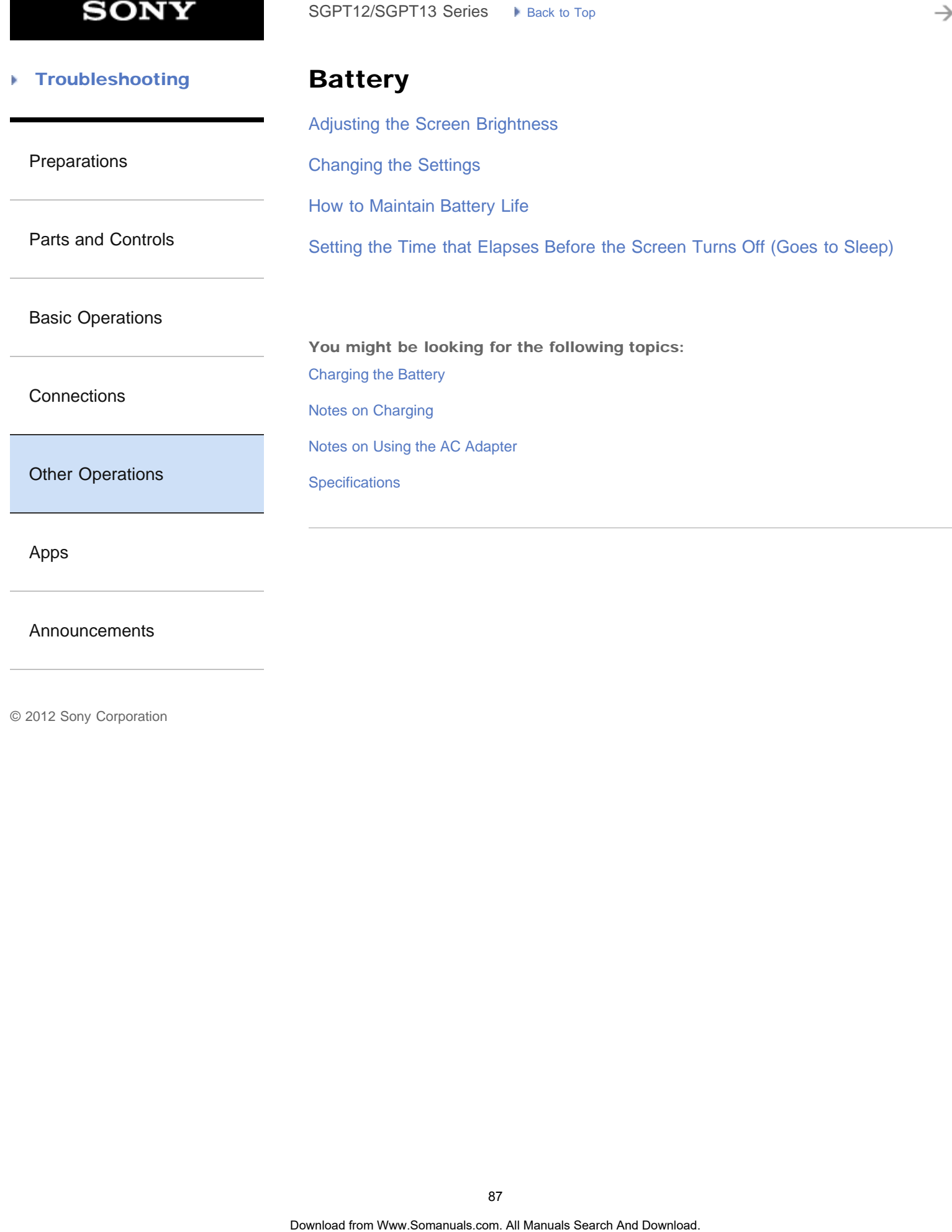

[Announcements](#page-7-0)

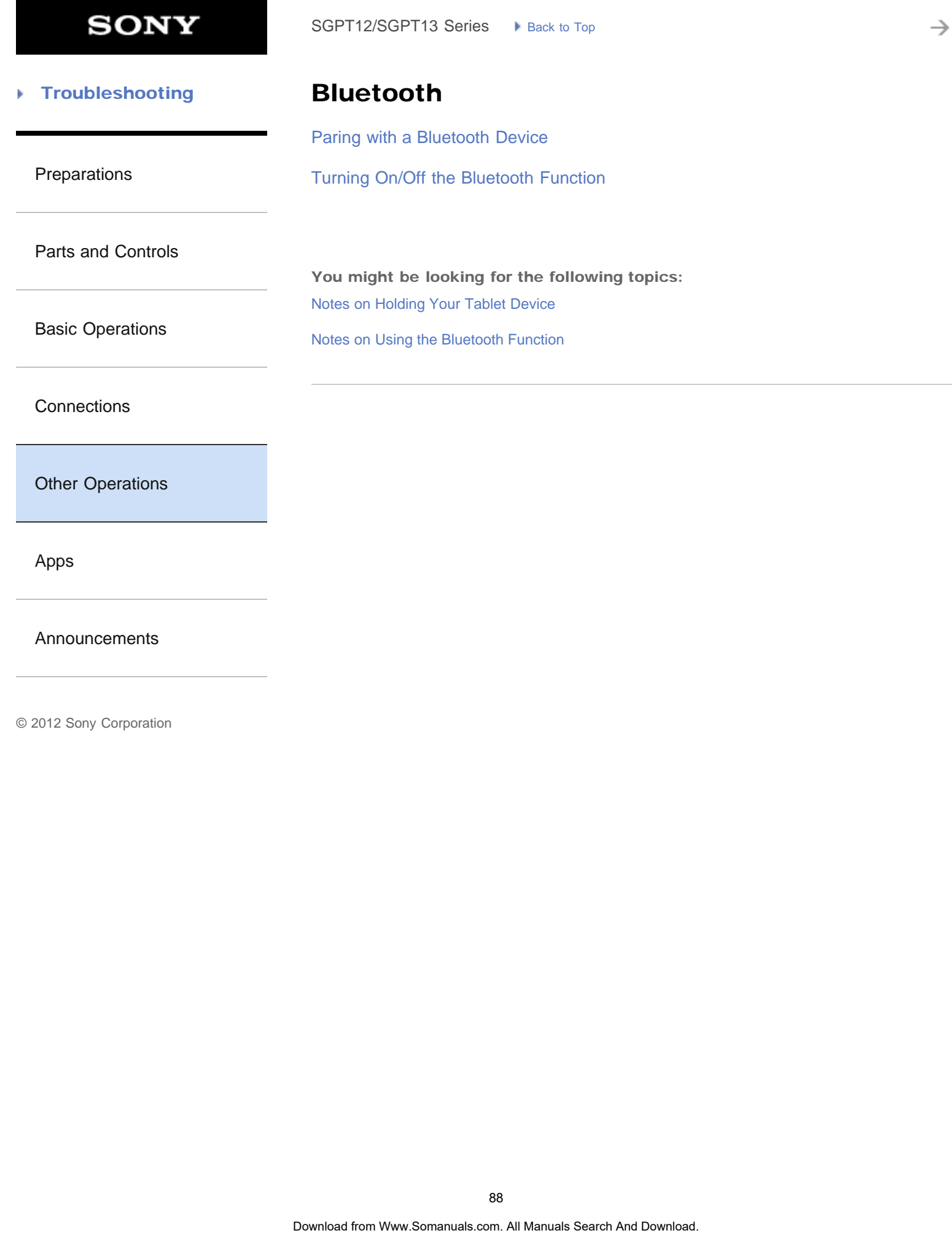

[Other Operations](#page-5-0)

[Apps](#page-6-0)

[Announcements](#page-7-0)

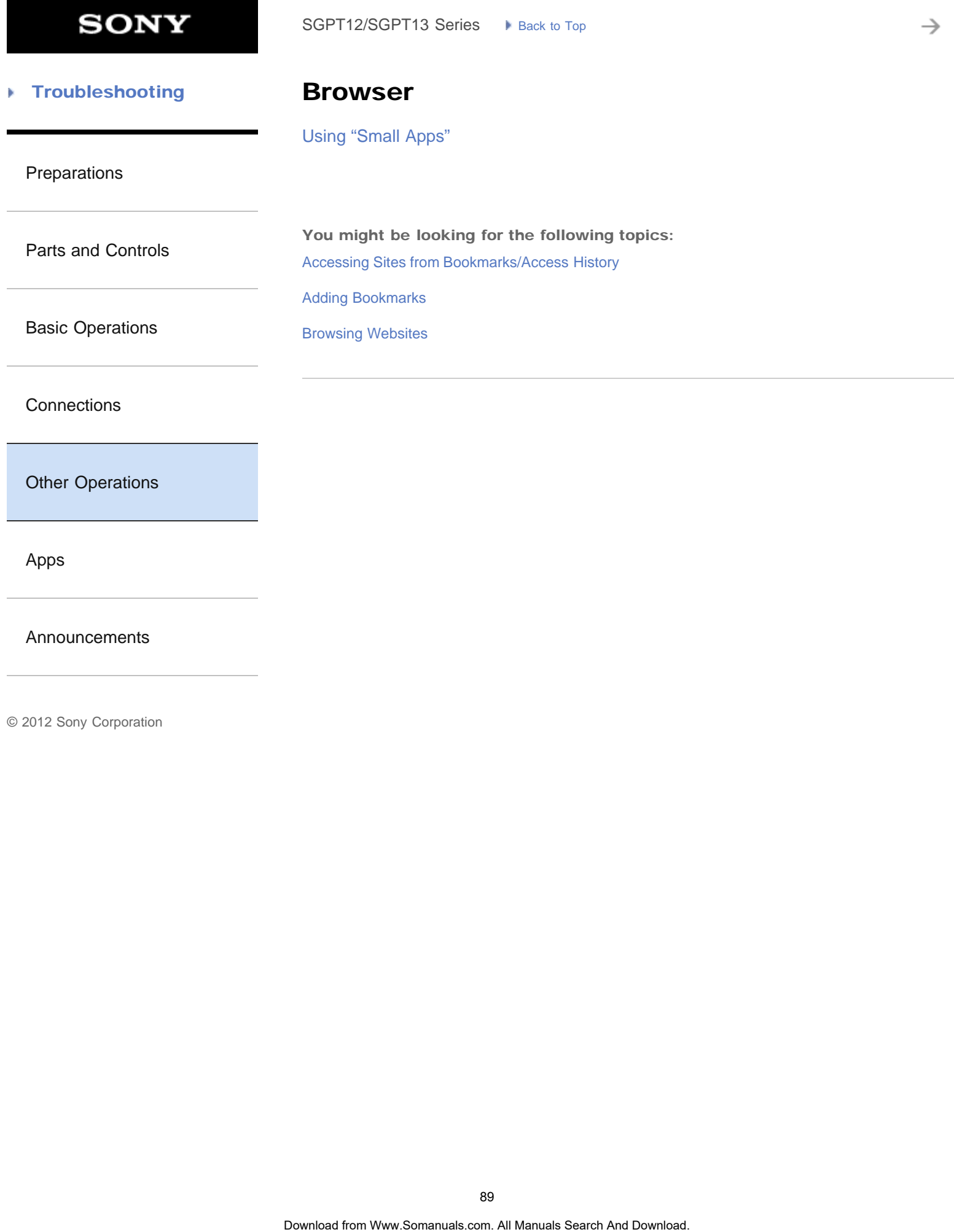

[Apps](#page-6-0)

[Announcements](#page-7-0)

₹

#### **Troubleshooting** Þ

## Calendar

[Using the Calendar](#page-187-0)

[Preparations](#page-1-0)

[Parts and Controls](#page-2-0)

[Basic Operations](#page-3-0)

**[Connections](#page-4-0)** 

[Other Operations](#page-5-0)

[Apps](#page-6-0)

[Announcements](#page-7-0)

#### **Troubleshooting** Þ

### Computer

[Backing Up Data on Your Tablet Device](#page-313-0)

[Connecting to a Computer](#page-297-0)

[Importing Content from Your Computer](#page-298-0)

[Parts and Controls](#page-2-0)

[Preparations](#page-1-0)

[Basic Operations](#page-3-0)

**[Connections](#page-4-0)** 

[Other Operations](#page-5-0)

[Apps](#page-6-0)

**[Announcements](#page-7-0)** 

→

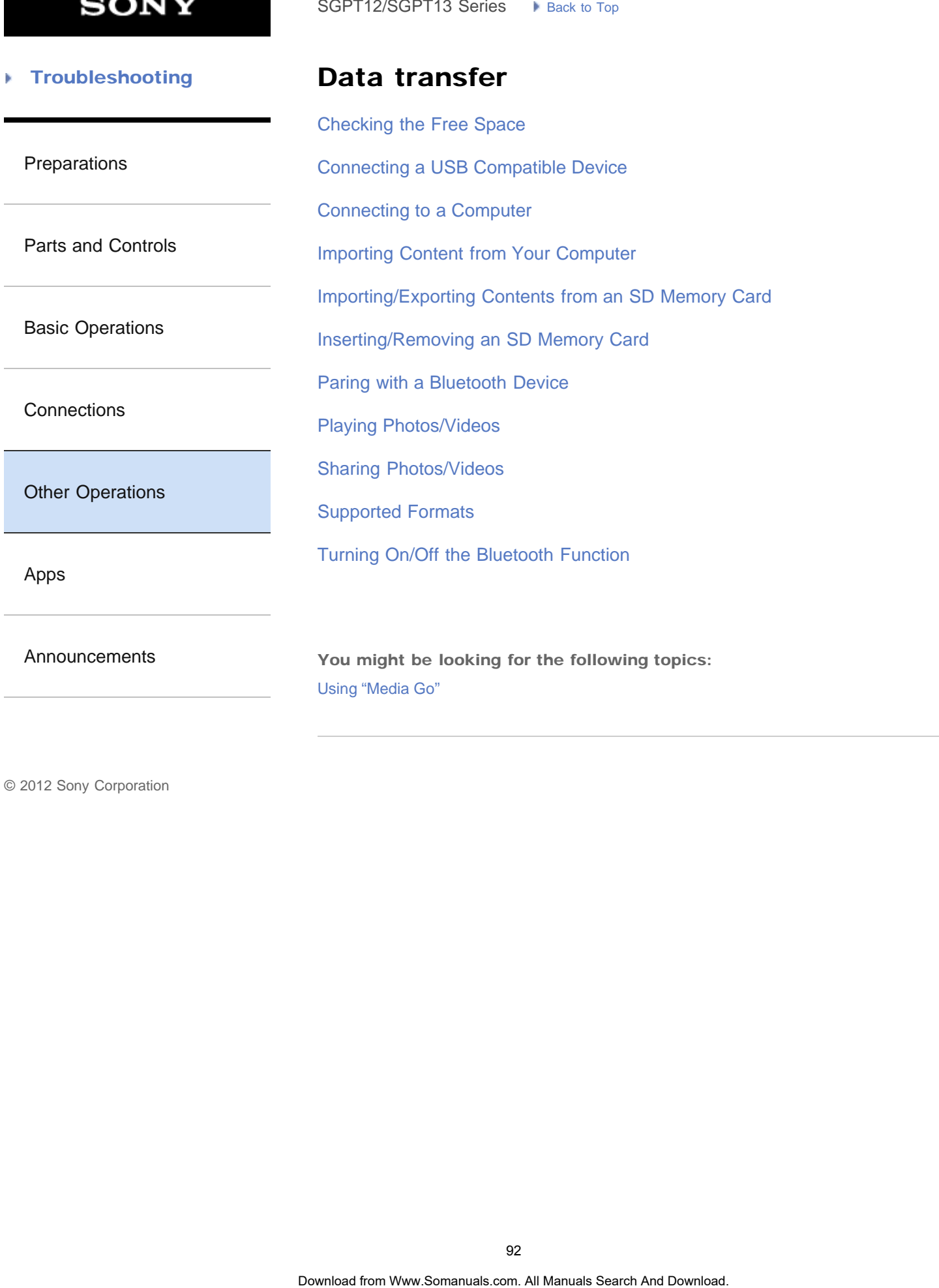

**SONY** 

è

#### **Troubleshooting** Þ

### Dock Speaker

[Using the "App Selector" with the tablet device attached to the Dock Speaker](#page-309-0) SoPT12/SOPT13 Series > k use to top **Search And Download for the Search Dock Speaks**<br>
Using the "App Selector" with the tablet device attached to the Dock Speaks<br>
Sownload for Manuals Search And Download.<br>
Download

[Preparations](#page-1-0)

[Parts and Controls](#page-2-0)

[Basic Operations](#page-3-0)

**[Connections](#page-4-0)** 

[Other Operations](#page-5-0)

[Apps](#page-6-0)

**[Announcements](#page-7-0)** 

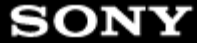

→

#### [Troubleshooting](#page-8-0) Þ

### E-mail

[Using "Gmail"](#page-222-0)

### [Preparations](#page-1-0)

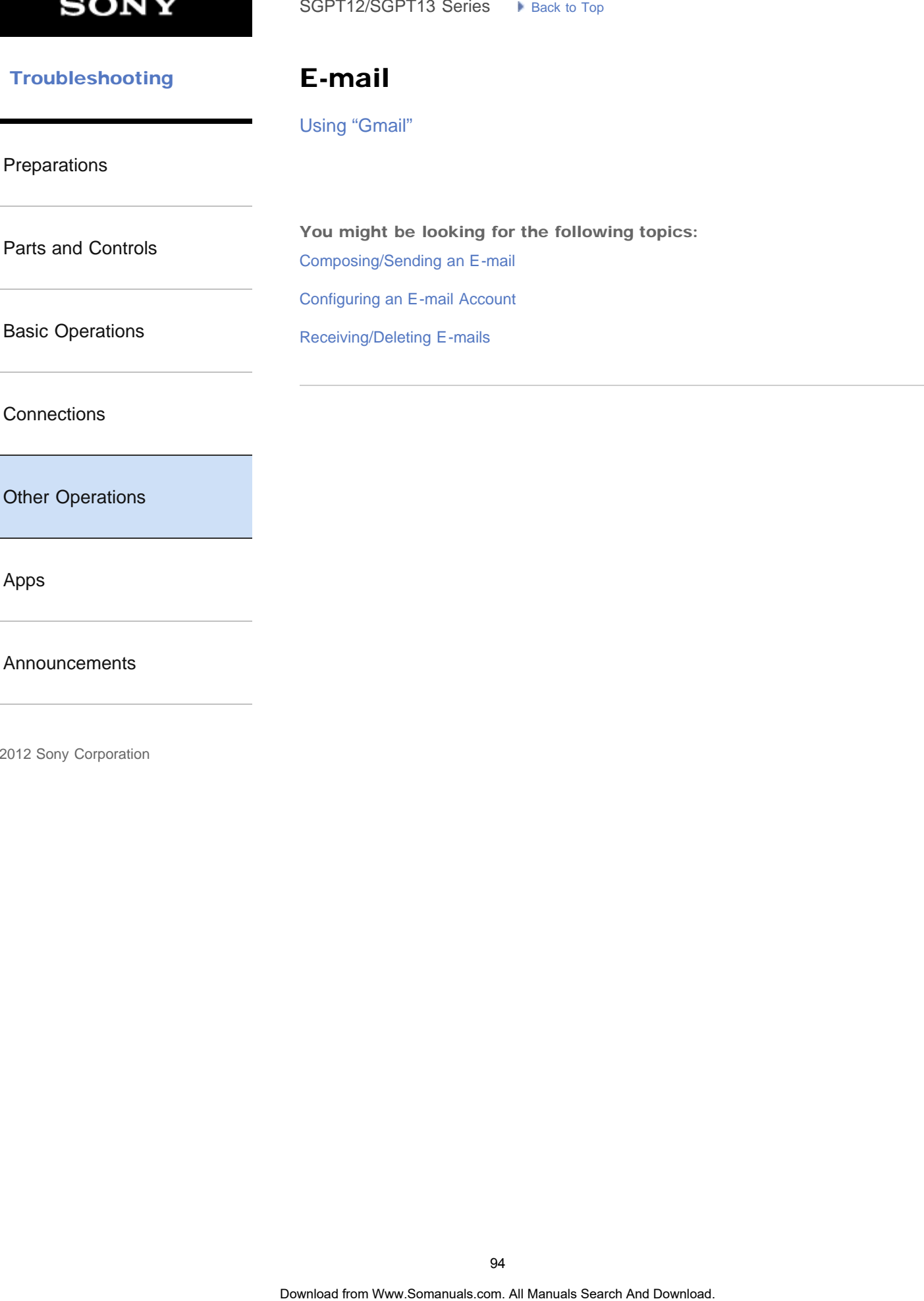

**[Connections](#page-4-0)** 

[Other Operations](#page-5-0)

[Apps](#page-6-0)

[Announcements](#page-7-0)

**SONY** 

₹

#### [Troubleshooting](#page-8-0) Þ

HDMI

[Connecting to an HDMI Compatible Device](#page-315-0)

[Preparations](#page-1-0)

[Parts and Controls](#page-2-0)

[Basic Operations](#page-3-0)

**[Connections](#page-4-0)** 

[Other Operations](#page-5-0)

[Apps](#page-6-0)

[Announcements](#page-7-0)

**SONY** 

è

#### **Troubleshooting** Þ

## Initialization

[Reverting to Factory Default \(Initializing Data\)](#page-240-0) SoPT12/SOPT13 Series > kans. b Top<br> **Initialization**<br>
Reventing to Factory Default (Initializing Data)<br> **Search And Download.**<br>
Obertist from Www.Somanuals.com. All Manuals Search And Download.

[Preparations](#page-1-0)

[Parts and Controls](#page-2-0)

[Basic Operations](#page-3-0)

**[Connections](#page-4-0)** 

[Other Operations](#page-5-0)

[Apps](#page-6-0)

[Announcements](#page-7-0)

**SONY** 

₹

#### **Troubleshooting** Þ

### Memory space

[Checking the Free Space](#page-269-0)

[Preparations](#page-1-0)

[Parts and Controls](#page-2-0)

[Basic Operations](#page-3-0)

**[Connections](#page-4-0)** 

[Other Operations](#page-5-0)

[Apps](#page-6-0)

[Announcements](#page-7-0)

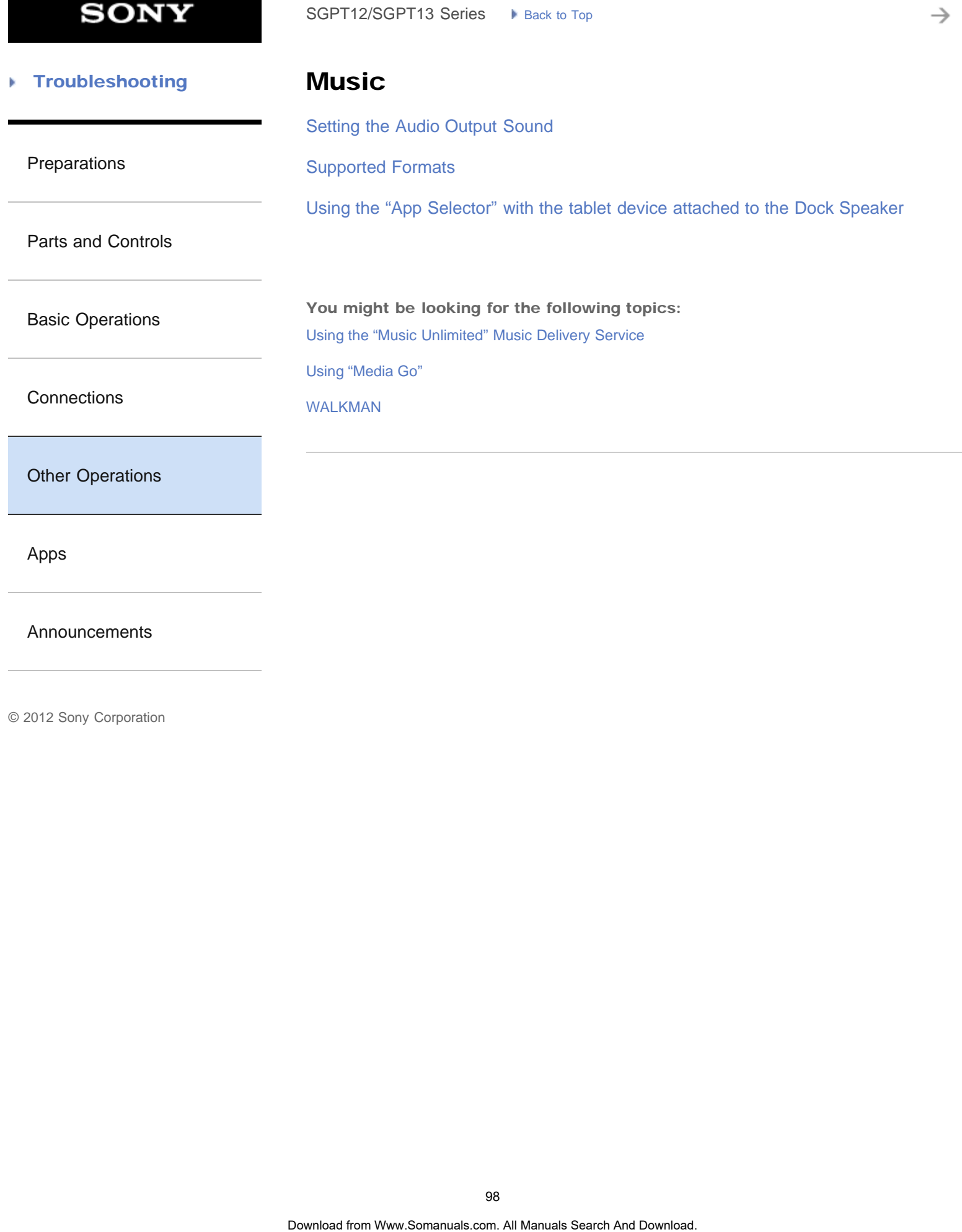

[Announcements](#page-7-0)

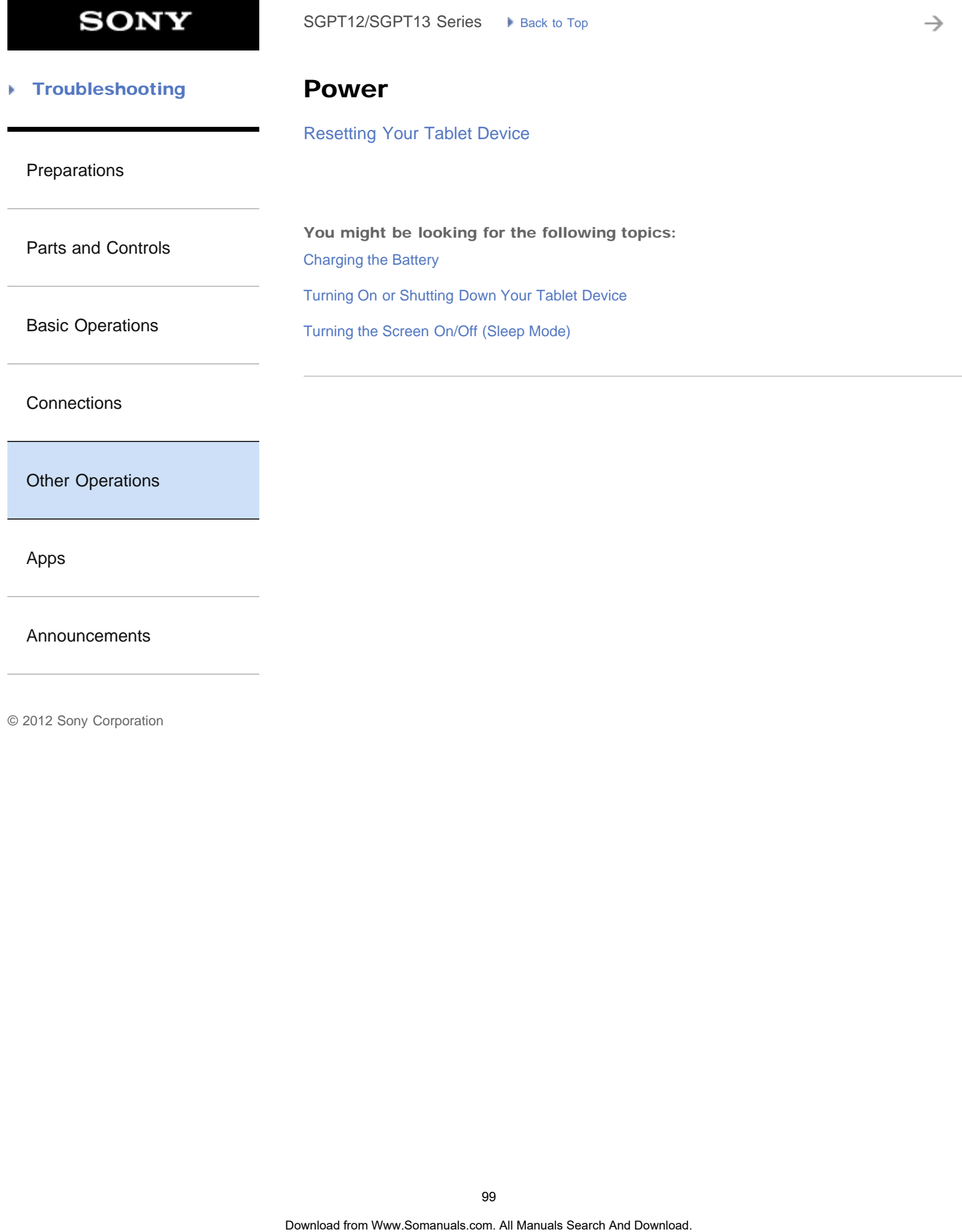

[Apps](#page-6-0)

[Announcements](#page-7-0)

→

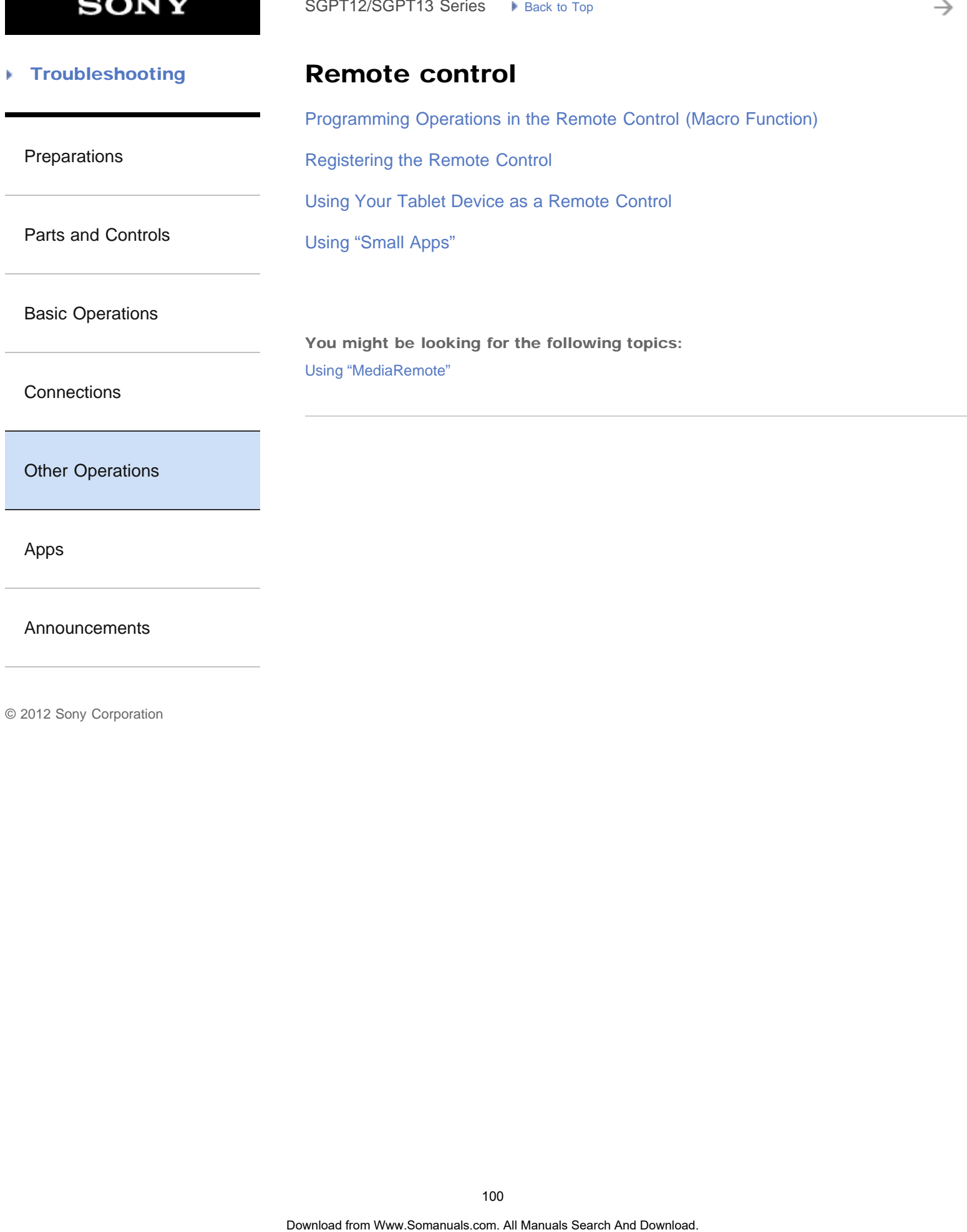

[Announcements](#page-7-0)

**SONY** 

→

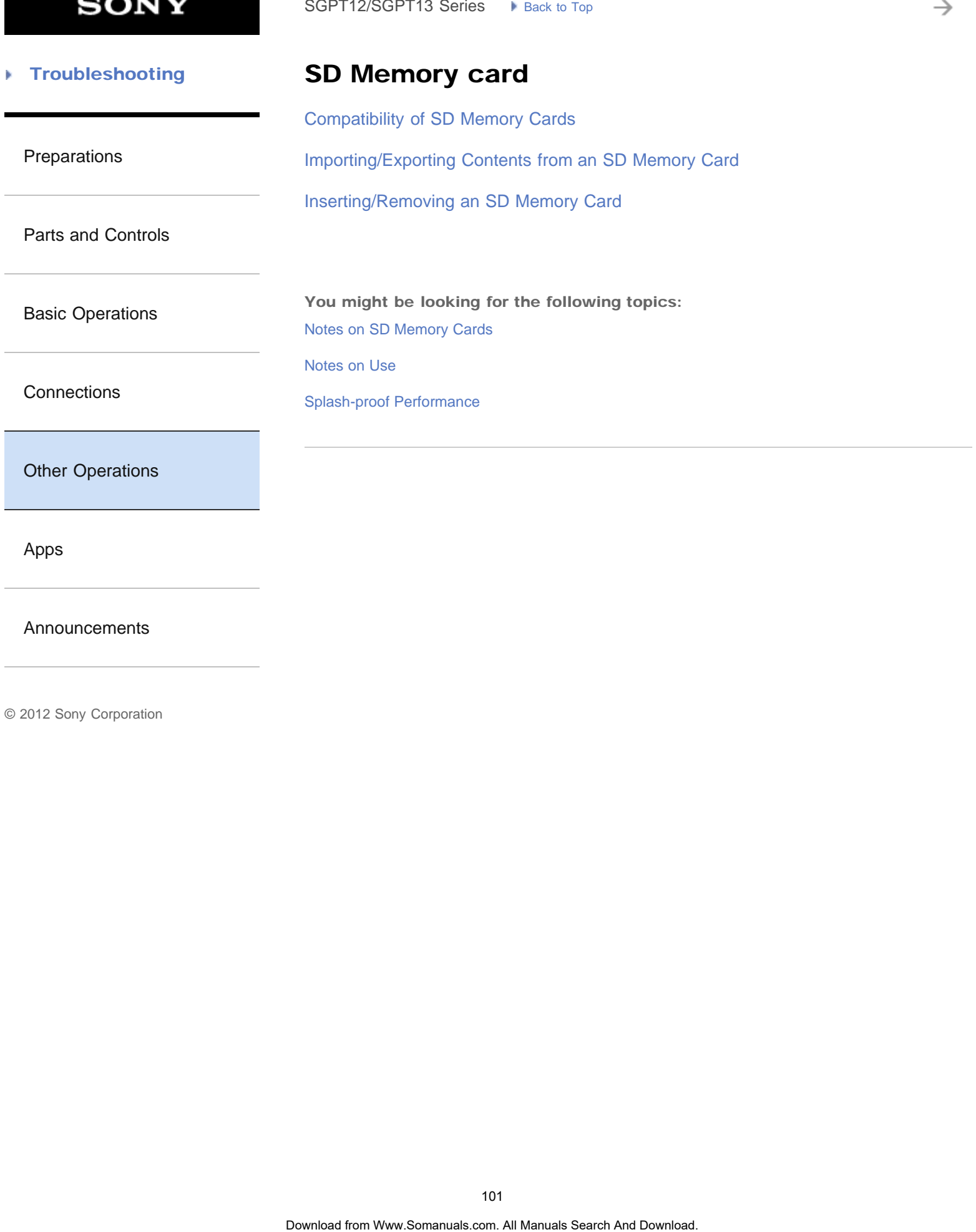

[Announcements](#page-7-0)

#### [Troubleshooting](#page-8-0) Þ

**Security** 

[Changing the Settings](#page-220-0)

[Preparations](#page-1-0)

[Configuring to Lock the Screen](#page-251-0)

[Parts and Controls](#page-2-0)

[Basic Operations](#page-3-0)

**[Connections](#page-4-0)** 

[Other Operations](#page-5-0)

[Apps](#page-6-0)

[Announcements](#page-7-0)

₹

#### [Troubleshooting](#page-8-0) Þ

# Synching

[Synchronizing the Account](#page-179-0)

[Preparations](#page-1-0)

[Parts and Controls](#page-2-0)

[Basic Operations](#page-3-0)

**[Connections](#page-4-0)** 

[Other Operations](#page-5-0)

[Apps](#page-6-0)

[Announcements](#page-7-0)

© 2012 Sony Corporation

SoPT12/SOPT13 Series > Vens: to Top<br> **Synchronling**<br>
Synchronling the Account<br>
103<br>
Ocertist from Www.Somanuals com. All Manuals Search And Download.

**SONY** 

₹

#### [Troubleshooting](#page-8-0) Þ

USB

[Connecting a USB Compatible Device](#page-296-0)

[Preparations](#page-1-0)

[Parts and Controls](#page-2-0)

[Basic Operations](#page-3-0)

**[Connections](#page-4-0)** 

[Other Operations](#page-5-0)

[Apps](#page-6-0)

[Announcements](#page-7-0)

**SONY** 

→

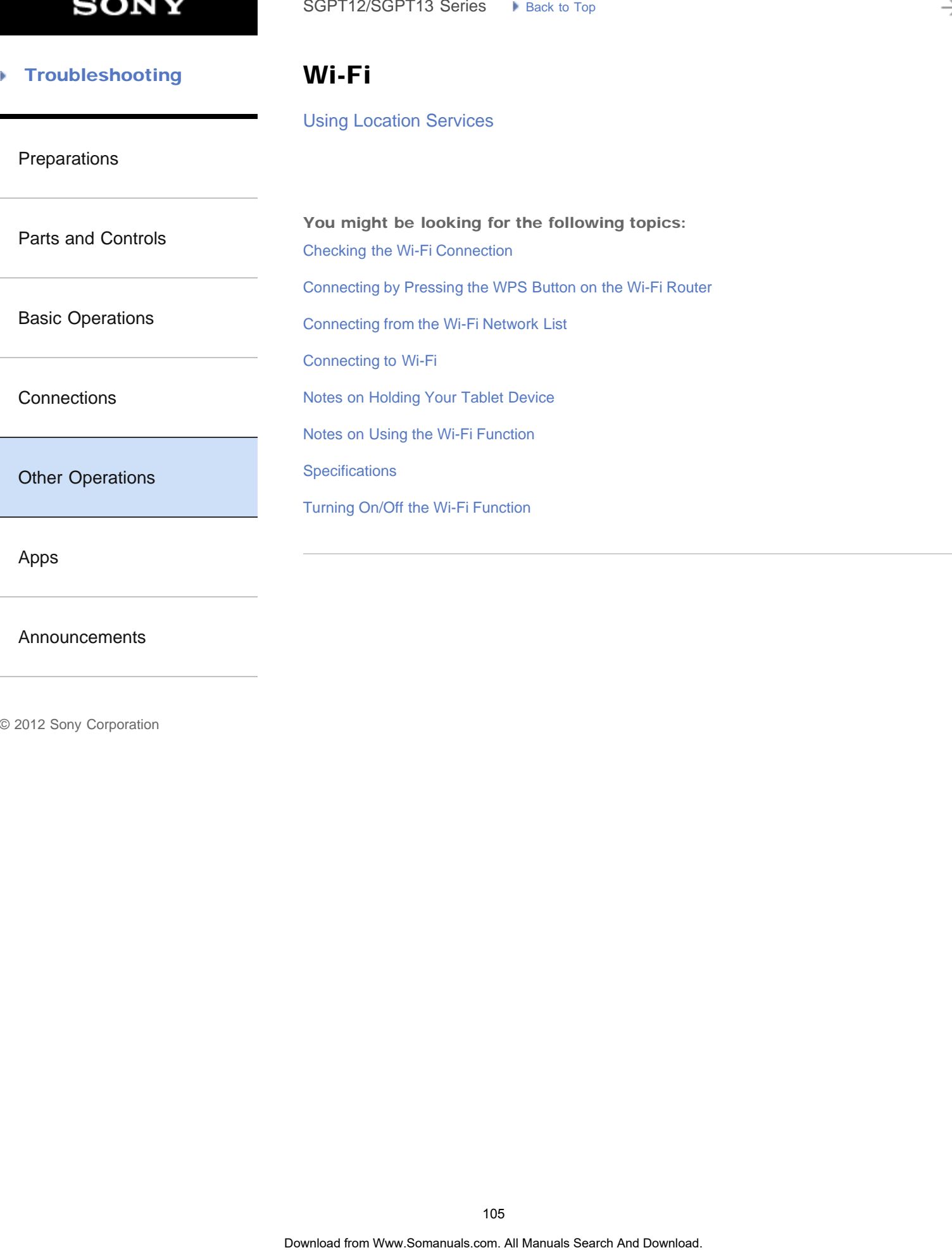

[Announcements](#page-7-0)

**SONY** 

è

#### [Troubleshooting](#page-8-0) Þ

# **Backup**

[Backing Up Data on Your Tablet Device](#page-313-0)

[Preparations](#page-1-0)

[Parts and Controls](#page-2-0)

[Basic Operations](#page-3-0)

**[Connections](#page-4-0)** 

[Other Operations](#page-5-0)

[Apps](#page-6-0)

[Announcements](#page-7-0)

**SONY** 

#### **Troubleshooting** Þ

### Battery charge

[How to Maintain Battery Life](#page-245-0)

### [Preparations](#page-1-0)

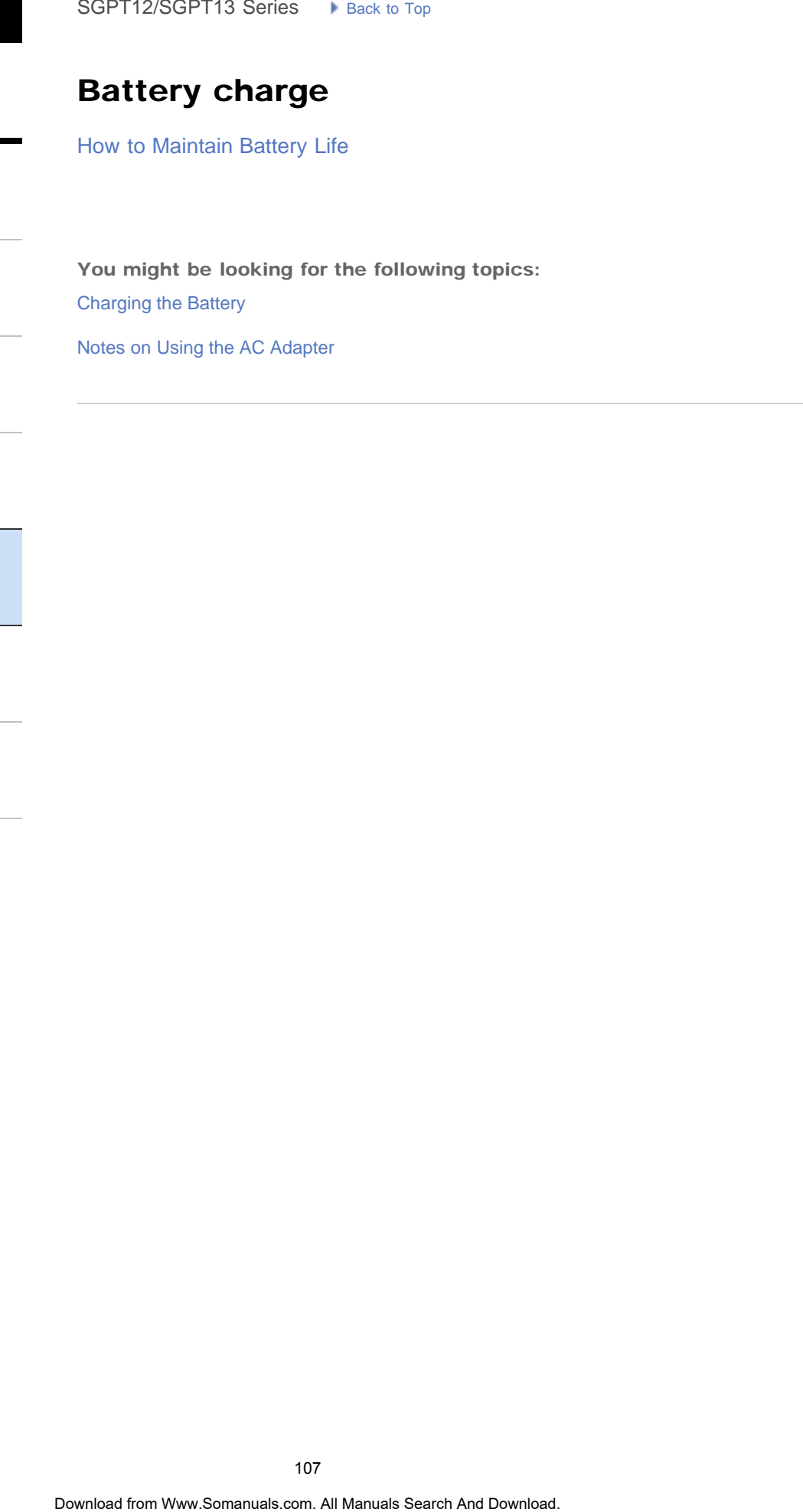

[Basic Operations](#page-3-0)

[Parts and Controls](#page-2-0)

**[Connections](#page-4-0)** 

[Other Operations](#page-5-0)

[Apps](#page-6-0)

[Announcements](#page-7-0)

₹

#### **Troubleshooting** Þ

Books

[Reading Digital Books](#page-209-0)

[Preparations](#page-1-0)

[Parts and Controls](#page-2-0)

[Basic Operations](#page-3-0)

**[Connections](#page-4-0)** 

[Other Operations](#page-5-0)

[Apps](#page-6-0)

[Announcements](#page-7-0)
è

#### **Troubleshooting** Þ

### Calculator

[Using the Calculator](#page-221-0)

[Preparations](#page-1-0)

[Using "Small Apps"](#page-185-0)

[Parts and Controls](#page-2-0)

[Basic Operations](#page-3-0)

**[Connections](#page-4-0)** 

[Other Operations](#page-5-0)

[Apps](#page-6-0)

[Announcements](#page-7-0)

© 2012 Sony Corporation

SoPT12/SOPT13 Series > Vensus Top<br> **Calculator**<br>
Using the Calculator<br>
Using "Small Apps"<br>
109<br>
Ocertics from Www.Somanuals com. All Manuals Search And Download.

→

#### **Troubleshooting** Þ

**Clock** 

[Displaying the Clock](#page-195-0)

[Preparations](#page-1-0)

[Parts and Controls](#page-2-0)

[Basic Operations](#page-3-0)

**[Connections](#page-4-0)** 

[Other Operations](#page-5-0)

[Apps](#page-6-0)

[Announcements](#page-7-0)

è

#### **Troubleshooting** Þ

### **Contacts**

[Grouping/Joining Contacts](#page-319-0)

[Preparations](#page-1-0)

[Registering Contacts](#page-193-0)

[Parts and Controls](#page-2-0)

[Basic Operations](#page-3-0)

**[Connections](#page-4-0)** 

[Other Operations](#page-5-0)

[Apps](#page-6-0)

[Announcements](#page-7-0)

→

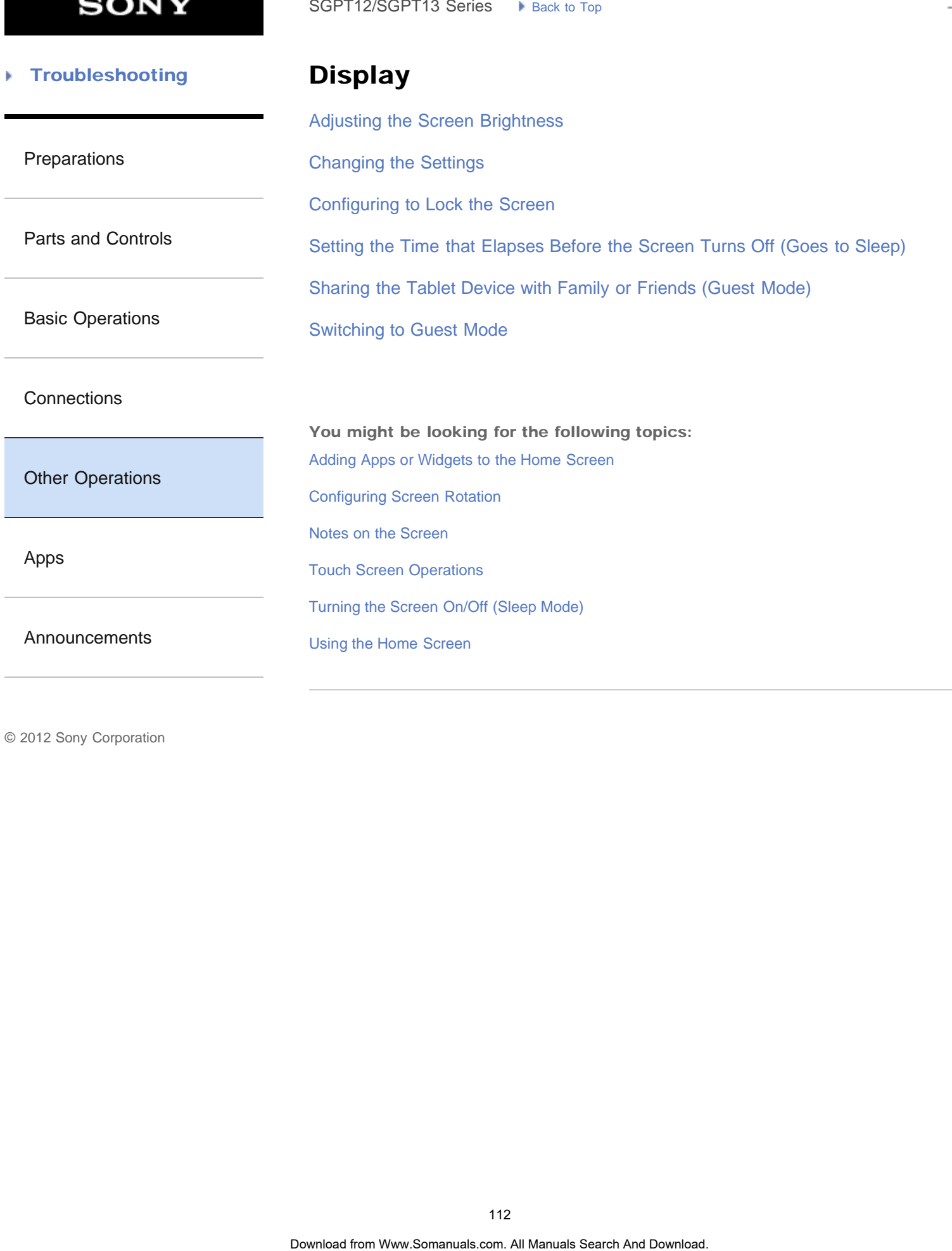

**SONY** 

#### **Troubleshooting** Þ

### Download

[Downloading the Help guide](#page-10-0)

### [Preparations](#page-1-0)

[Parts and Controls](#page-2-0)

You might be looking for the following topics: [Confirming Download or Update Information on the Status Bar](#page-175-0) SoPT12/SOPT13 Series > Vension Top<br>
Downloading the Help guide<br>
You might be looking for the following toplos:<br>
Confirming Download or Update Information on the Status Bar<br>
Confirming Download or Update Information on the

[Basic Operations](#page-3-0)

**[Connections](#page-4-0)** 

[Other Operations](#page-5-0)

[Apps](#page-6-0)

**[Announcements](#page-7-0)** 

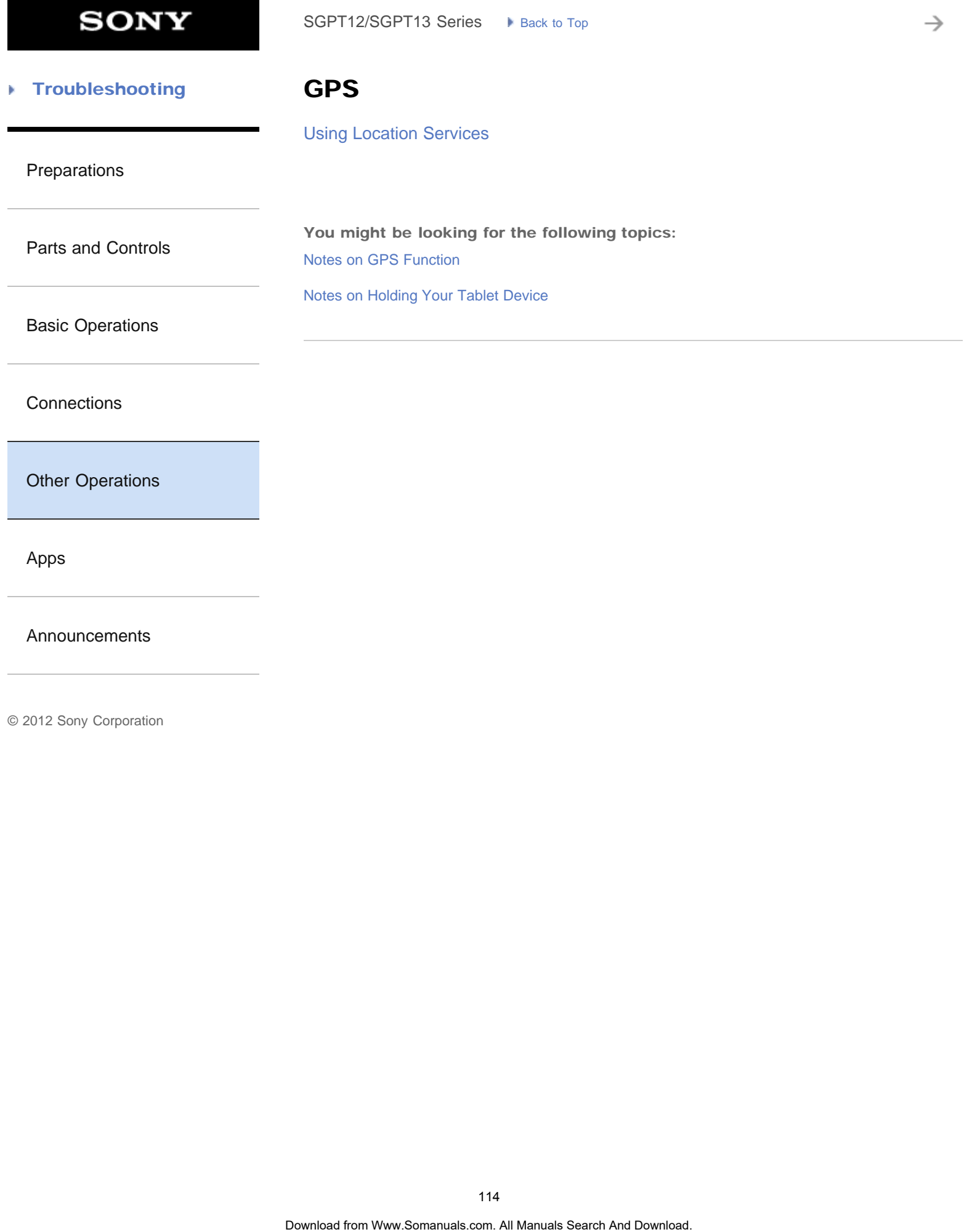

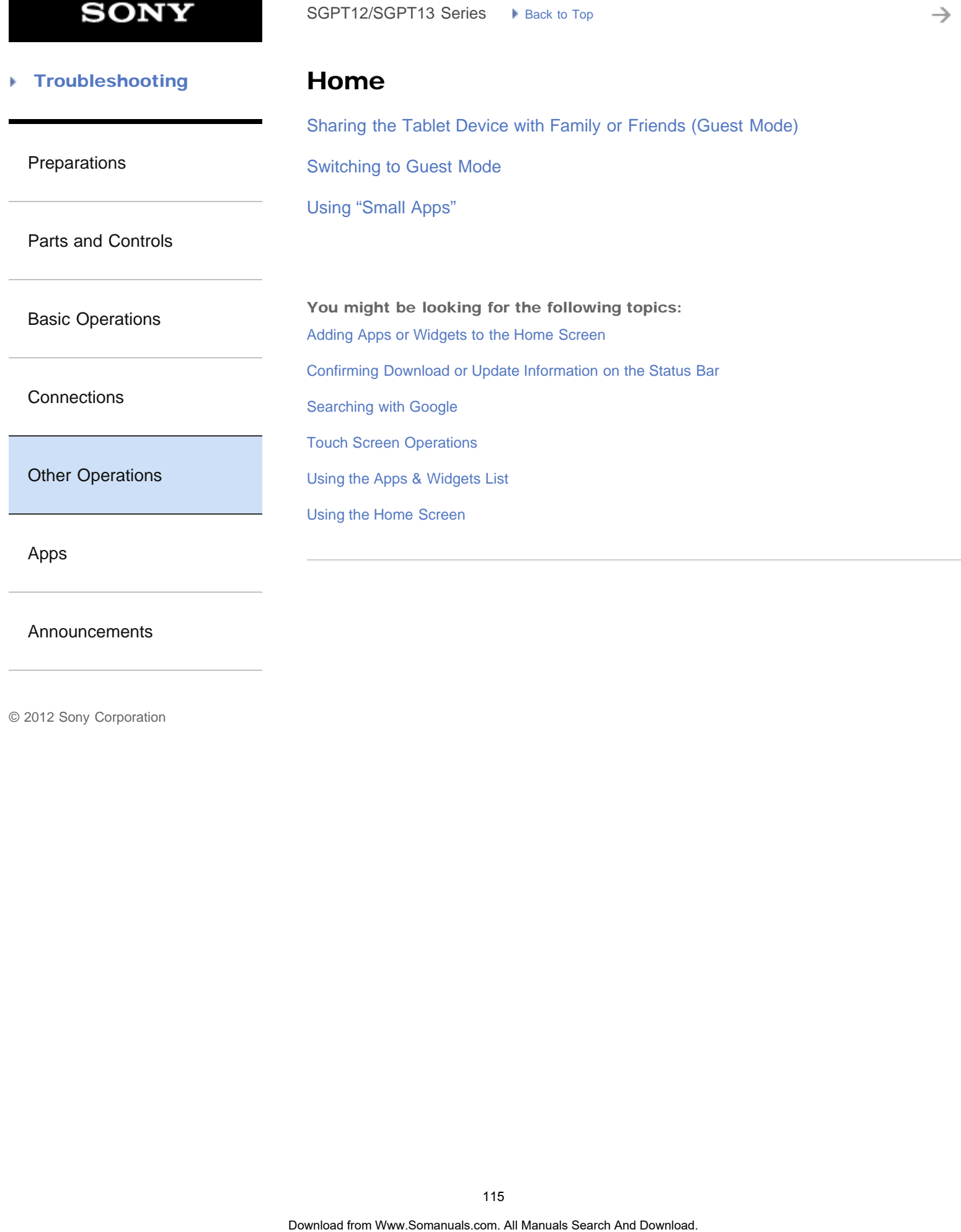

[Announcements](#page-7-0)

**SONY** 

₹

#### **Troubleshooting** Þ

Lock

[Configuring to Lock the Screen](#page-251-0)

[Preparations](#page-1-0)

[Parts and Controls](#page-2-0)

[Basic Operations](#page-3-0)

**[Connections](#page-4-0)** 

[Other Operations](#page-5-0)

[Apps](#page-6-0)

[Announcements](#page-7-0)

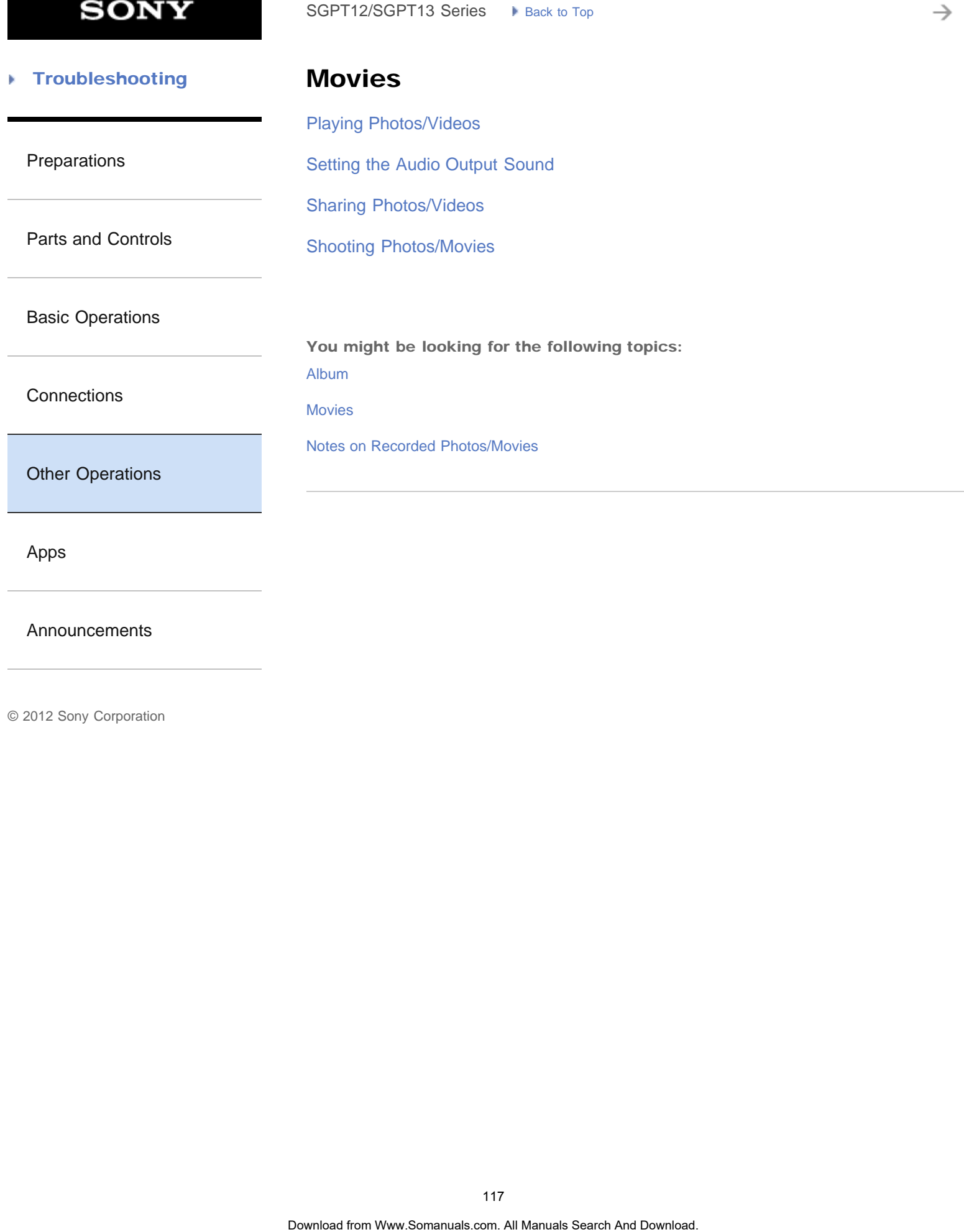

[Announcements](#page-7-0)

→

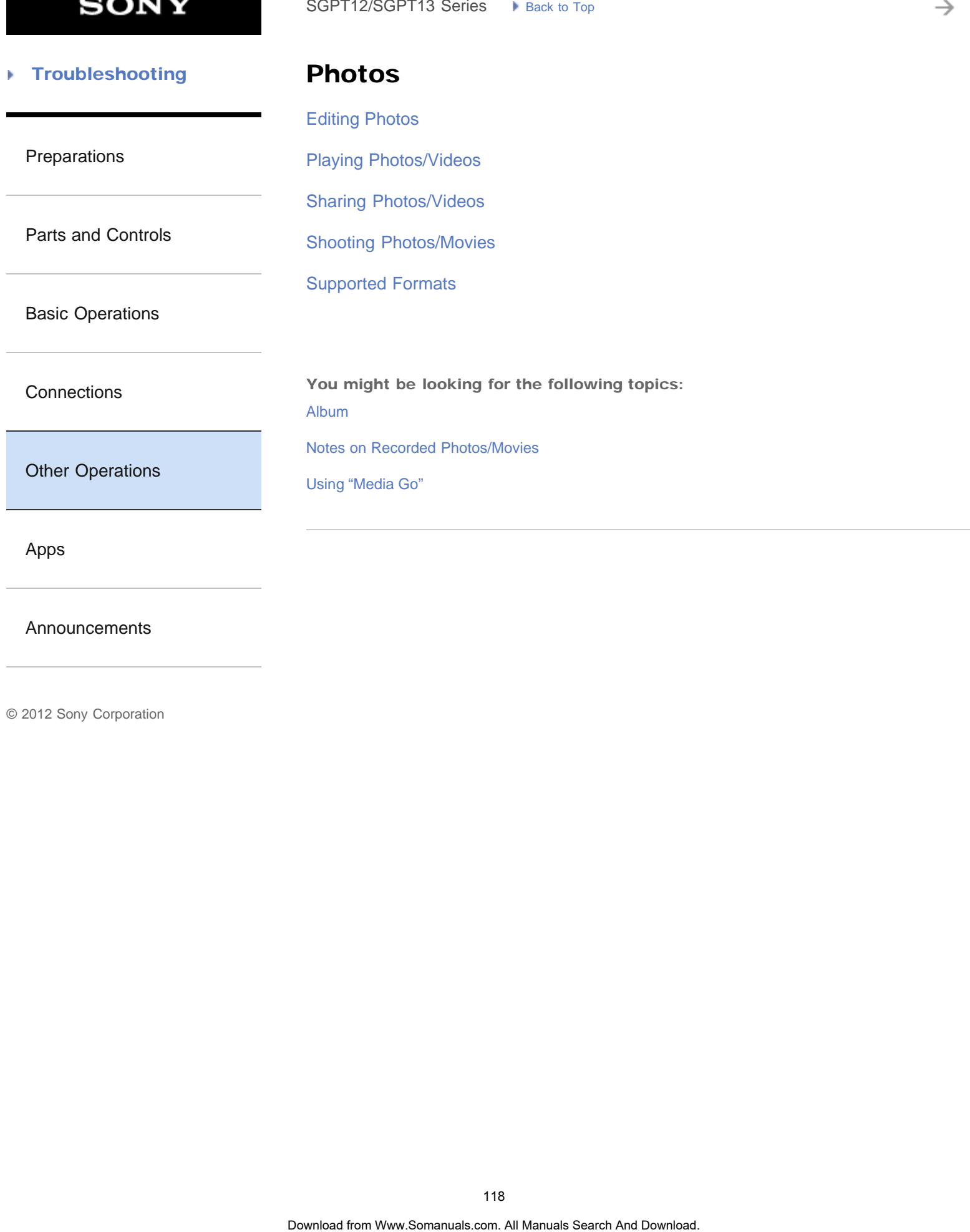

[Announcements](#page-7-0)

#### **Troubleshooting** Þ

## Registration

[Registering Your Tablet Device](#page-213-0)

[Preparations](#page-1-0)

**[Registration](#page-212-0)** 

[Parts and Controls](#page-2-0)

[Basic Operations](#page-3-0)

**[Connections](#page-4-0)** 

[Other Operations](#page-5-0)

[Apps](#page-6-0)

[Announcements](#page-7-0)

© 2012 Sony Corporation

SoPT12/SOPT13 Series > Vans. to Top<br>
Registration<br>
Registration<br>
Registration<br>
Registration<br>
Download From Www.Somanuals Com. All Manuals Search And Download.

**SONY** 

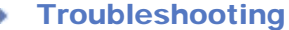

### Reset

[Resetting Your Tablet Device](#page-260-0)

[Preparations](#page-1-0)

[Reverting to Factory Default \(Initializing Data\)](#page-240-0) SoPT12/SOPT13 Series > viancia: top<br>
Reset<br>
Resetting Your Tablet Device<br>
Reverting to Factory Default (Initializing Data)<br>
Download Search And Download.<br>
Download. The Www.Somanuals.com. All Manuals Search And Download.

[Parts and Controls](#page-2-0)

[Basic Operations](#page-3-0)

**[Connections](#page-4-0)** 

[Other Operations](#page-5-0)

[Apps](#page-6-0)

[Announcements](#page-7-0)

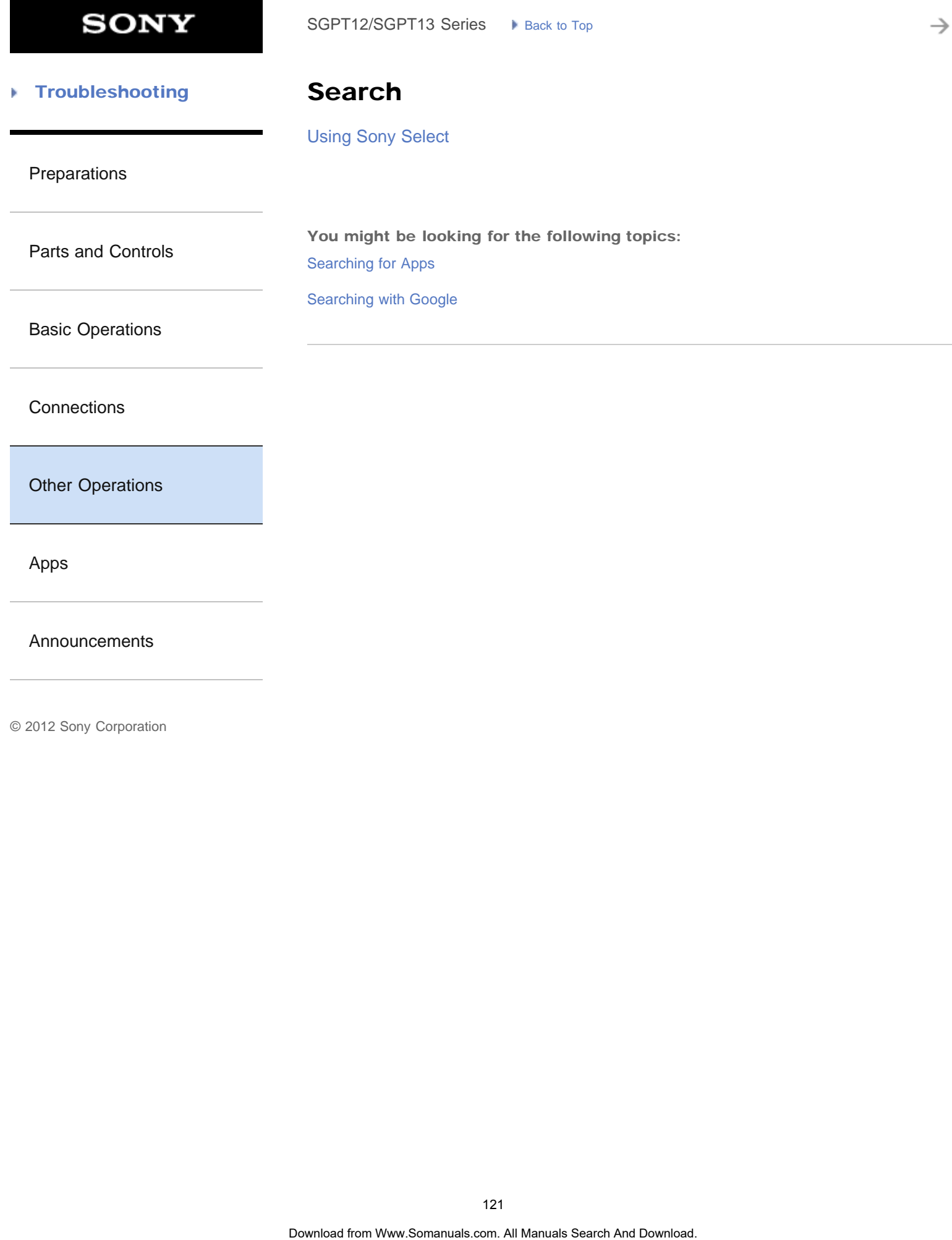

[Other Operations](#page-5-0)

[Apps](#page-6-0)

[Announcements](#page-7-0)

→

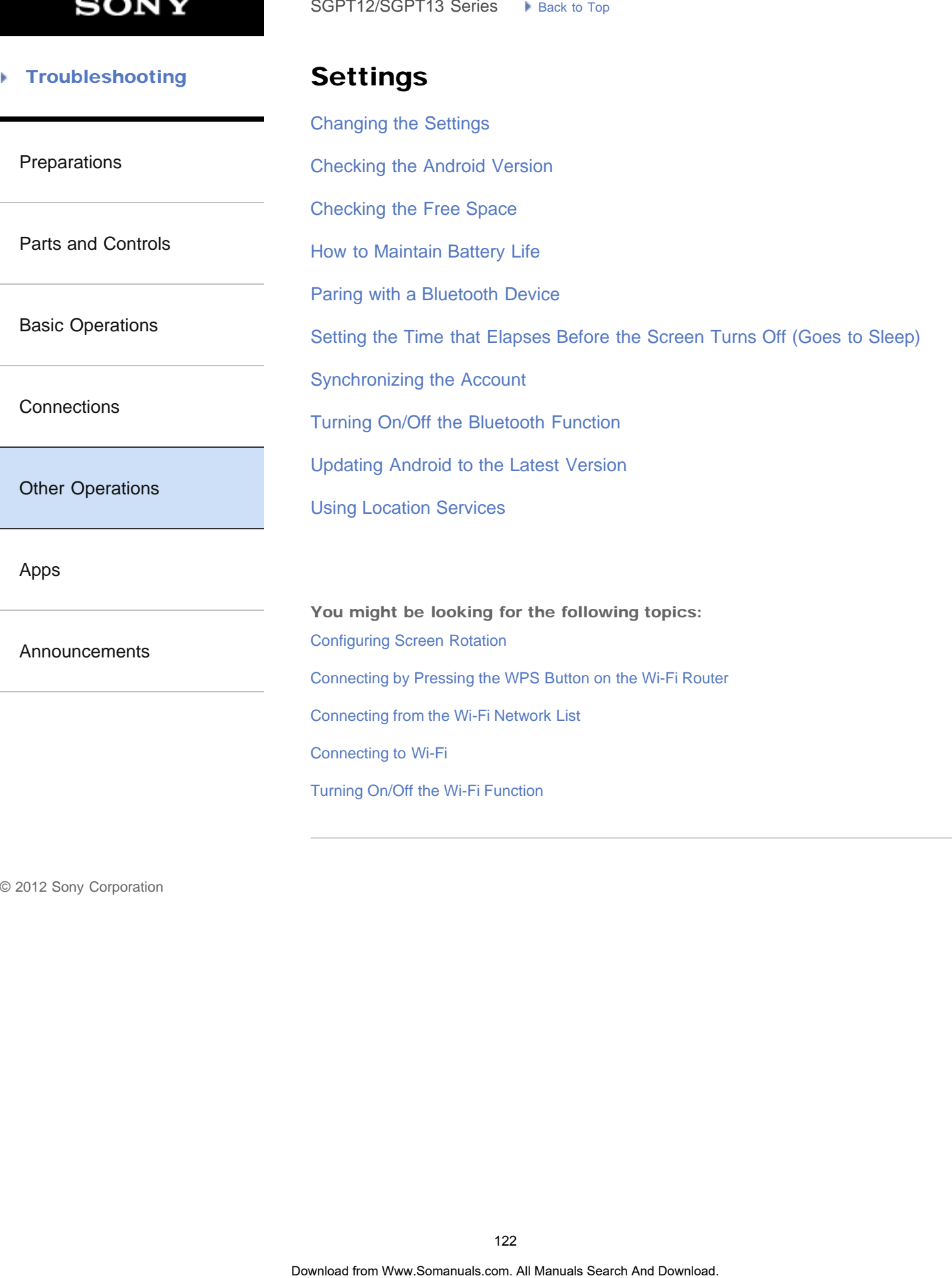

**SONY** 

₹

#### **Troubleshooting** Þ

# **Television**

[Connecting to an HDMI Compatible Device](#page-315-0)

[Preparations](#page-1-0)

[Parts and Controls](#page-2-0)

[Basic Operations](#page-3-0)

**[Connections](#page-4-0)** 

[Other Operations](#page-5-0)

[Apps](#page-6-0)

[Announcements](#page-7-0)

#### **Troubleshooting** Þ

### Version

[Checking the Android Version](#page-11-0)

[Preparations](#page-1-0)

[Updating Android to the Latest Version](#page-12-0) SoPT12/SOPT13 Series <br> **Version**<br>
Checking the Android Version<br>
Updating Android to the Latest Version<br> **Checking from Www.Somanuals com. All Manuals Search And Download.**<br>
Checking from Www.Somanuals com. All Manuals Sea

[Parts and Controls](#page-2-0)

[Basic Operations](#page-3-0)

**[Connections](#page-4-0)** 

[Other Operations](#page-5-0)

[Apps](#page-6-0)

**[Announcements](#page-7-0)** 

**SONY** 

₹

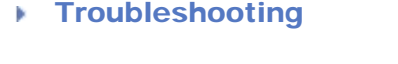

### Account

[Configuring an E-mail Account](#page-196-0)

[Preparations](#page-1-0)

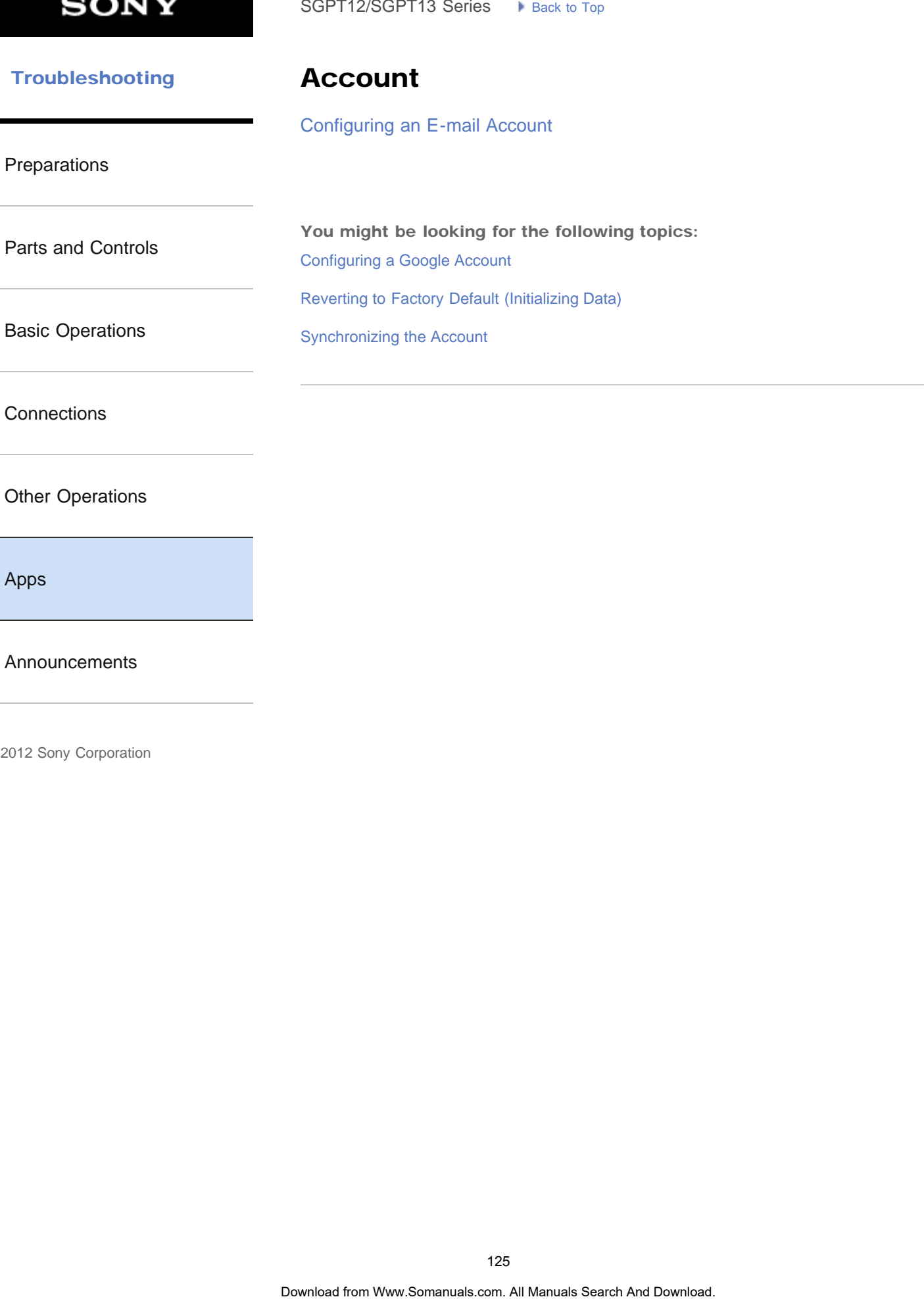

**[Connections](#page-4-0)** 

### [Other Operations](#page-5-0)

[Apps](#page-6-0)

[Announcements](#page-7-0)

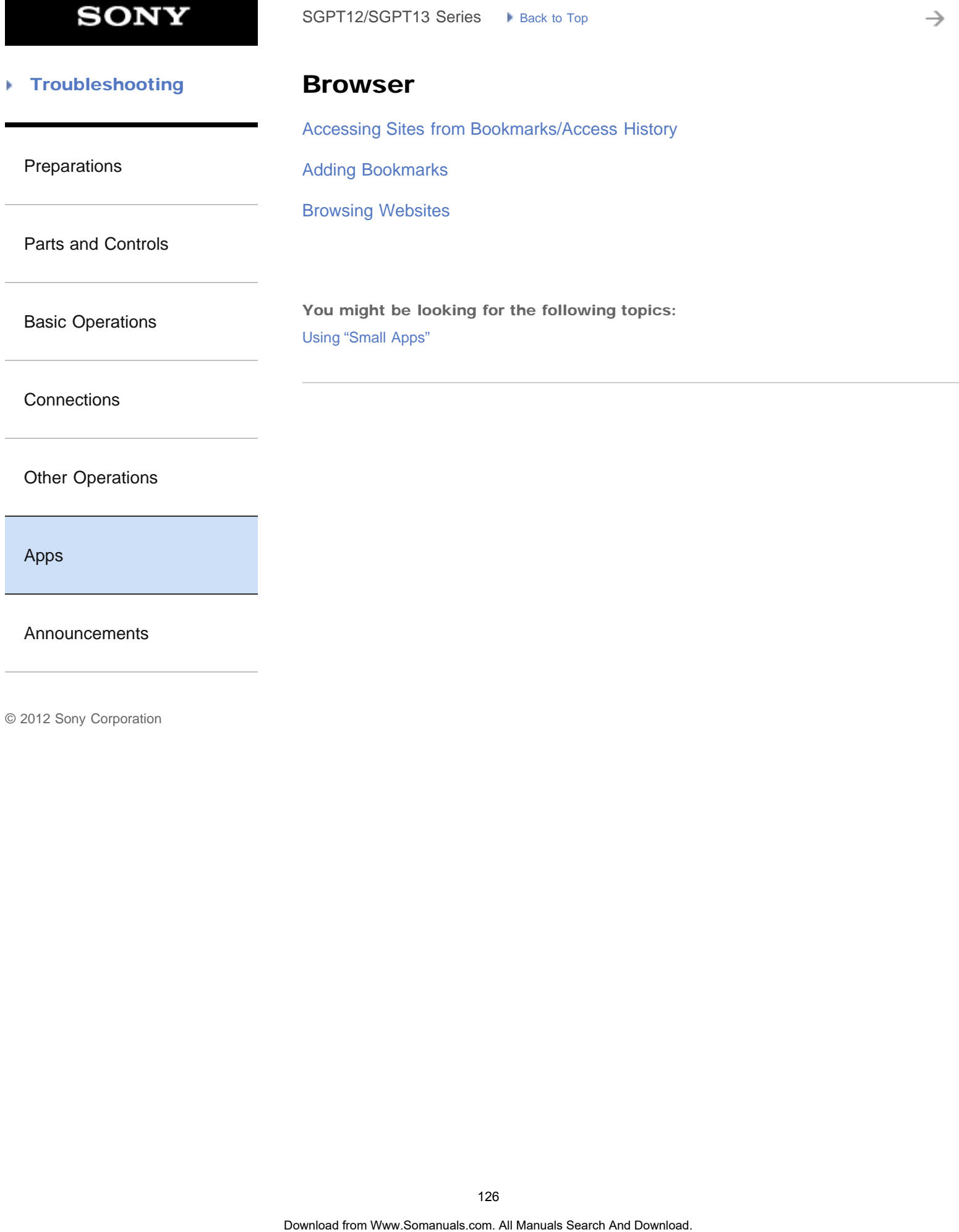

[Announcements](#page-7-0)

₹

#### **Troubleshooting** Þ

# Calendar

[Using the Calendar](#page-187-0)

[Preparations](#page-1-0)

[Parts and Controls](#page-2-0)

[Basic Operations](#page-3-0)

**[Connections](#page-4-0)** 

[Other Operations](#page-5-0)

[Apps](#page-6-0)

[Announcements](#page-7-0)

→

#### **Troubleshooting** Þ

**Clock** 

[Displaying the Clock](#page-195-0)

[Preparations](#page-1-0)

[Parts and Controls](#page-2-0)

[Basic Operations](#page-3-0)

**[Connections](#page-4-0)** 

[Other Operations](#page-5-0)

[Apps](#page-6-0)

[Announcements](#page-7-0)

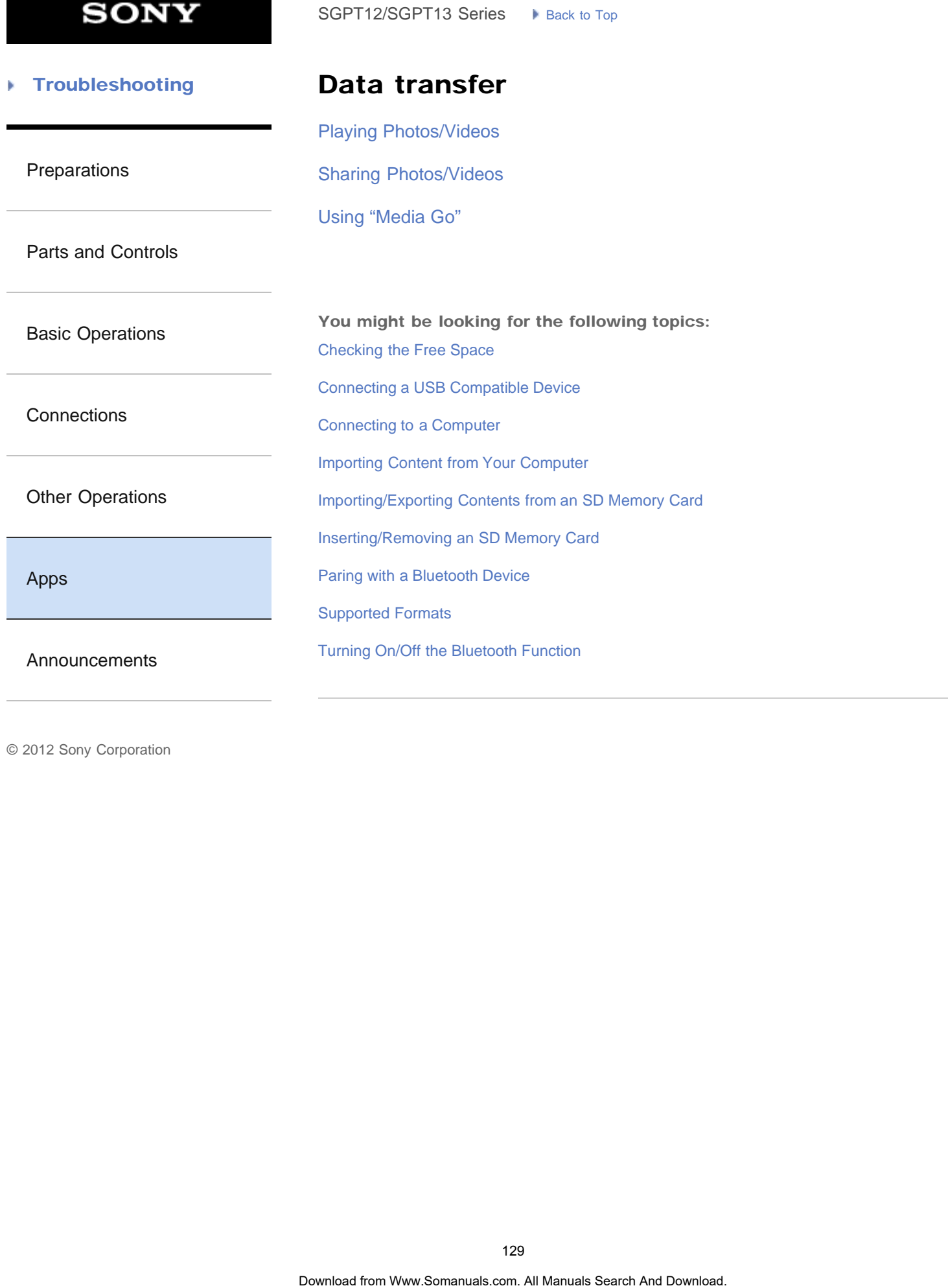

 $\rightarrow$ 

₹

#### **Troubleshooting** Þ

# Facebook

### **[Socialife](#page-207-0)**

[Preparations](#page-1-0)

[Parts and Controls](#page-2-0)

[Basic Operations](#page-3-0)

**[Connections](#page-4-0)** 

[Other Operations](#page-5-0)

[Apps](#page-6-0)

[Announcements](#page-7-0)

→

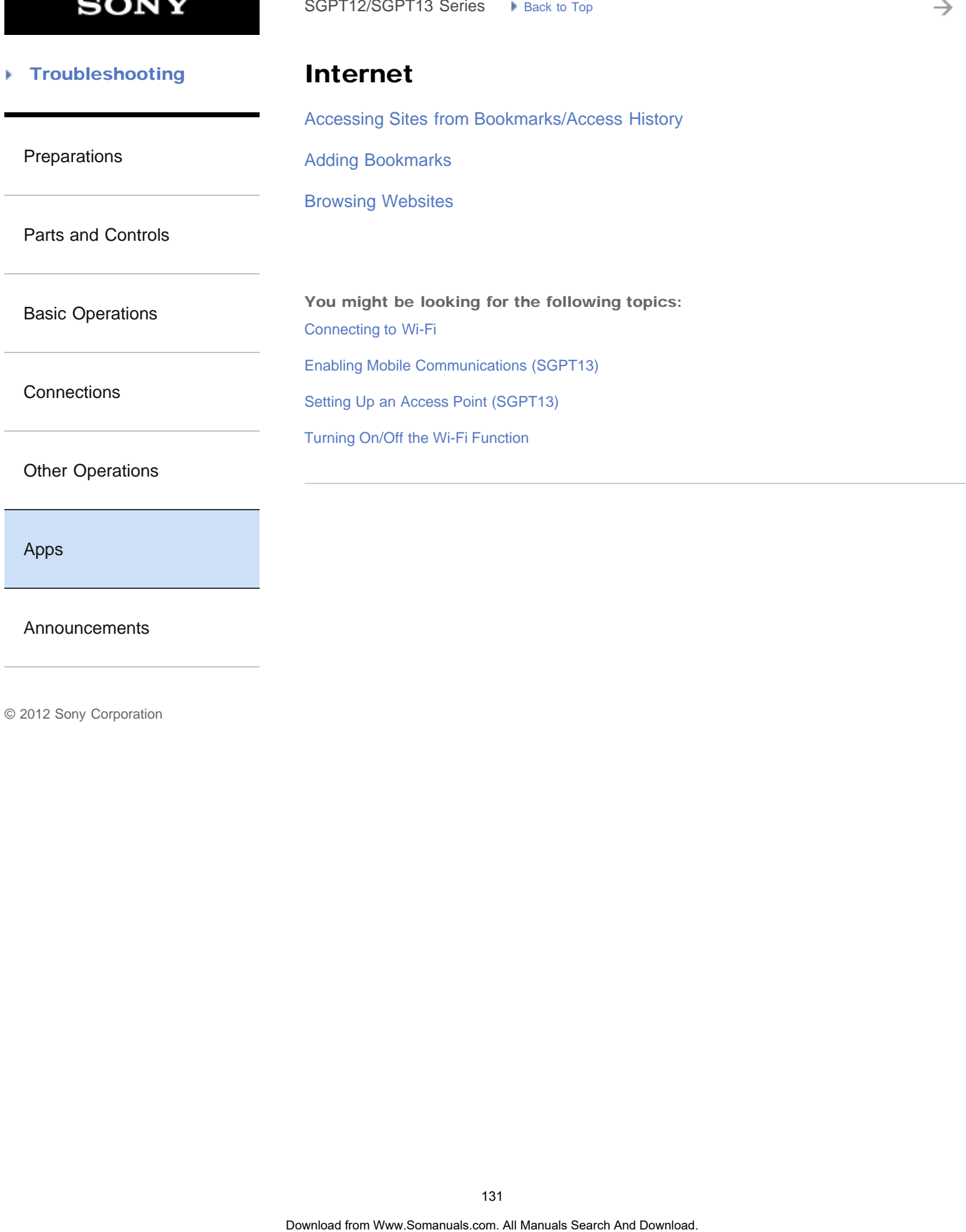

[Apps](#page-6-0)

[Announcements](#page-7-0)

**SONY** 

→

#### **Troubleshooting** Þ

Memo

**[Scrapbook](#page-210-0)** 

### [Preparations](#page-1-0)

[Parts and Controls](#page-2-0)

[Basic Operations](#page-3-0)

**[Connections](#page-4-0)** 

[Other Operations](#page-5-0)

[Apps](#page-6-0)

[Announcements](#page-7-0)

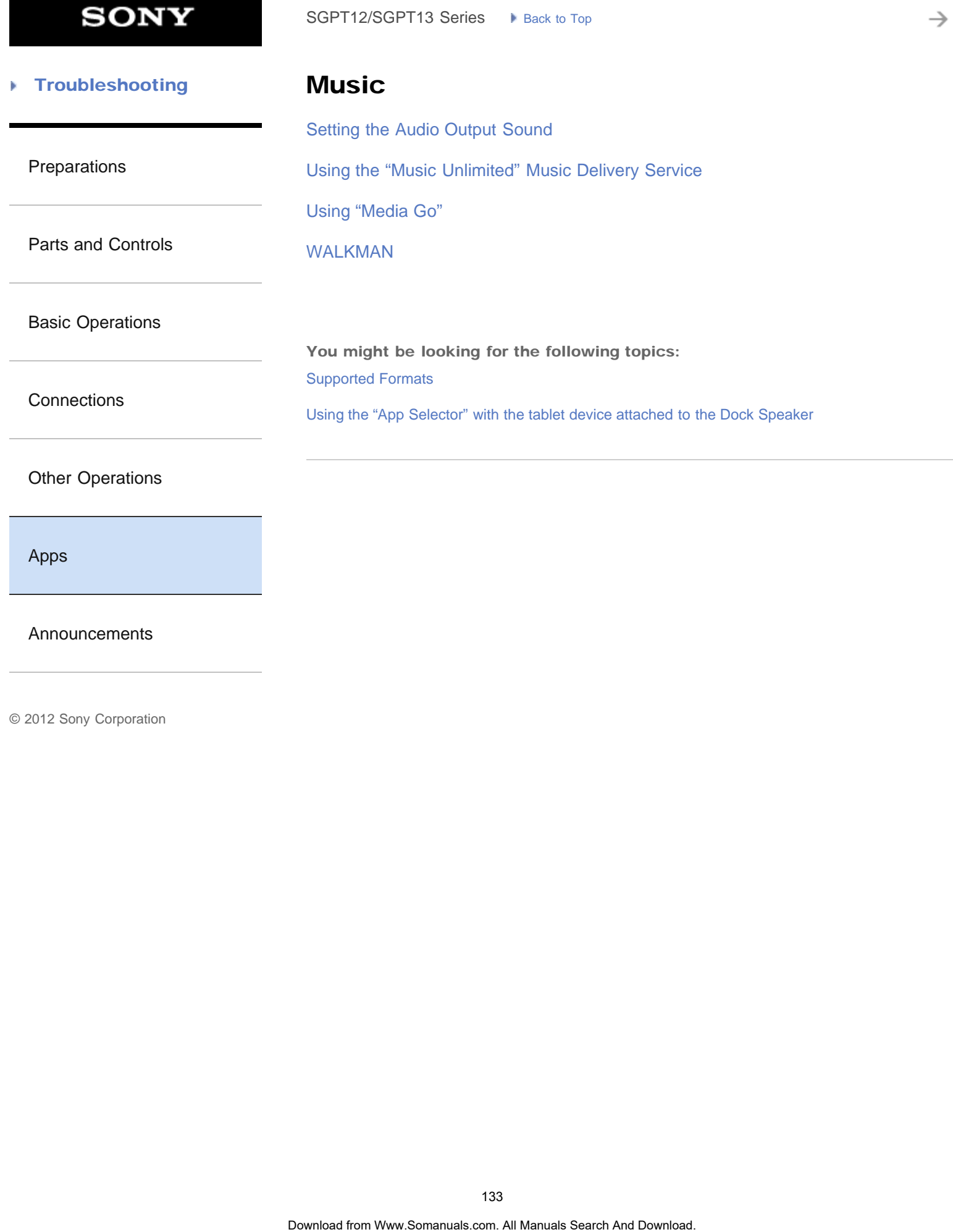

[Announcements](#page-7-0)

#### **Troubleshooting** Þ

## Registration

[Registering Your Tablet Device](#page-213-0)

[Preparations](#page-1-0)

**[Registration](#page-212-0)** 

[Parts and Controls](#page-2-0)

[Basic Operations](#page-3-0)

**[Connections](#page-4-0)** 

[Other Operations](#page-5-0)

[Apps](#page-6-0)

[Announcements](#page-7-0)

**SONY** 

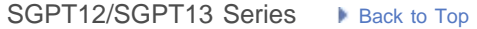

→

#### **Troubleshooting** Þ

**[Socialife](#page-207-0)** 

SNS

[Preparations](#page-1-0)

[Parts and Controls](#page-2-0)

[Basic Operations](#page-3-0)

**[Connections](#page-4-0)** 

[Other Operations](#page-5-0)

[Apps](#page-6-0)

[Announcements](#page-7-0)

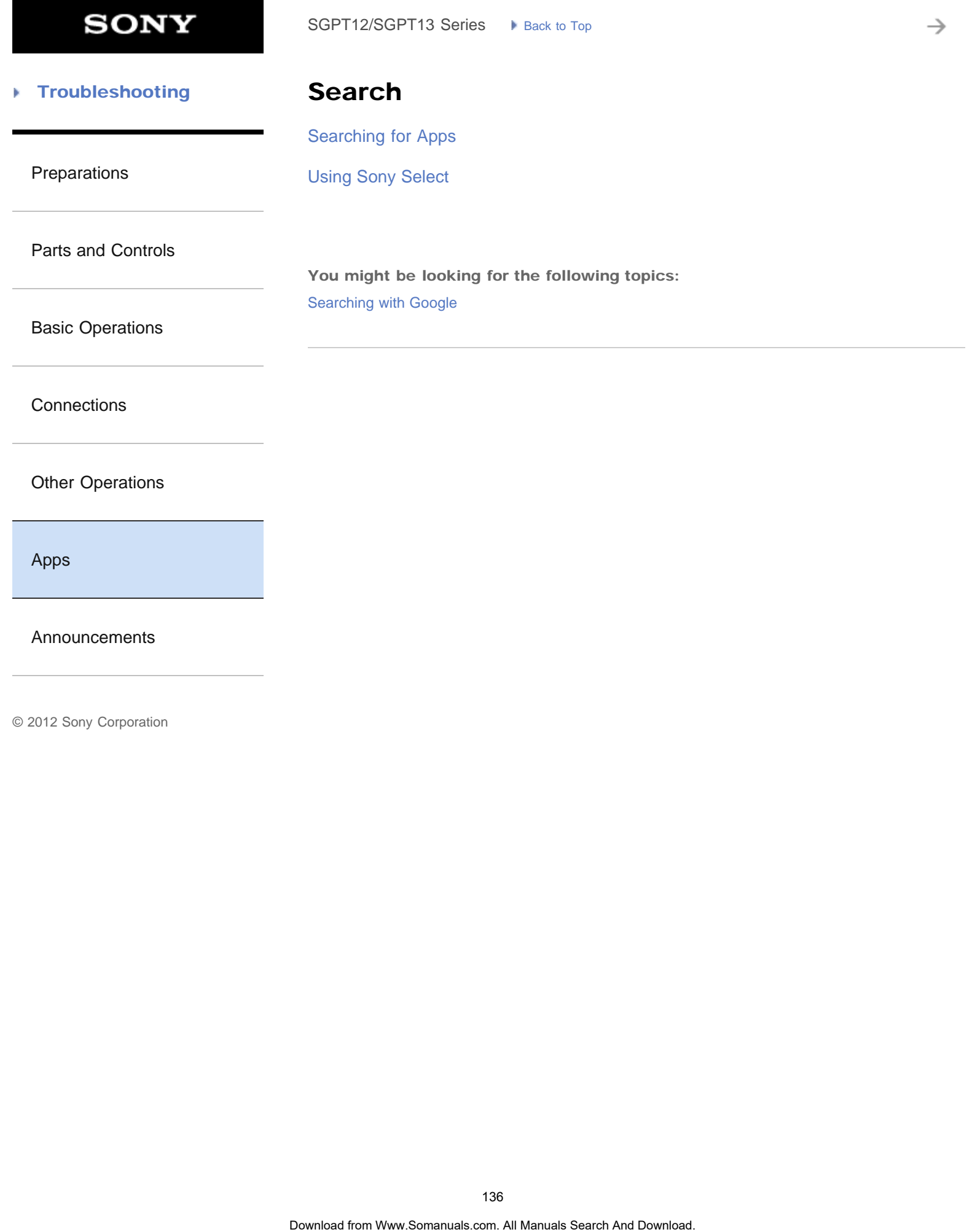

**SONY** 

₹

#### **Troubleshooting** Þ

### Videos

[Using the "Video Unlimited" Video Delivery Service](#page-214-0) SoPT12/SOPT13 Series > Vision to Top<br> **Video S**<br>
Using the "Video Unlimited" Video Delivery Service<br>
137<br>
Download From Www.Somanuals com. All Manuals Search And Download.

[Preparations](#page-1-0)

[Parts and Controls](#page-2-0)

[Basic Operations](#page-3-0)

**[Connections](#page-4-0)** 

[Other Operations](#page-5-0)

[Apps](#page-6-0)

[Announcements](#page-7-0)

₹

#### **Troubleshooting** Þ

Books

[Reading Digital Books](#page-209-0)

[Preparations](#page-1-0)

[Parts and Controls](#page-2-0)

[Basic Operations](#page-3-0)

**[Connections](#page-4-0)** 

[Other Operations](#page-5-0)

[Apps](#page-6-0)

[Announcements](#page-7-0)

**SONY** 

→

#### **Troubleshooting** Þ

### Calculator

[Using the Calculator](#page-221-0)

[Preparations](#page-1-0)

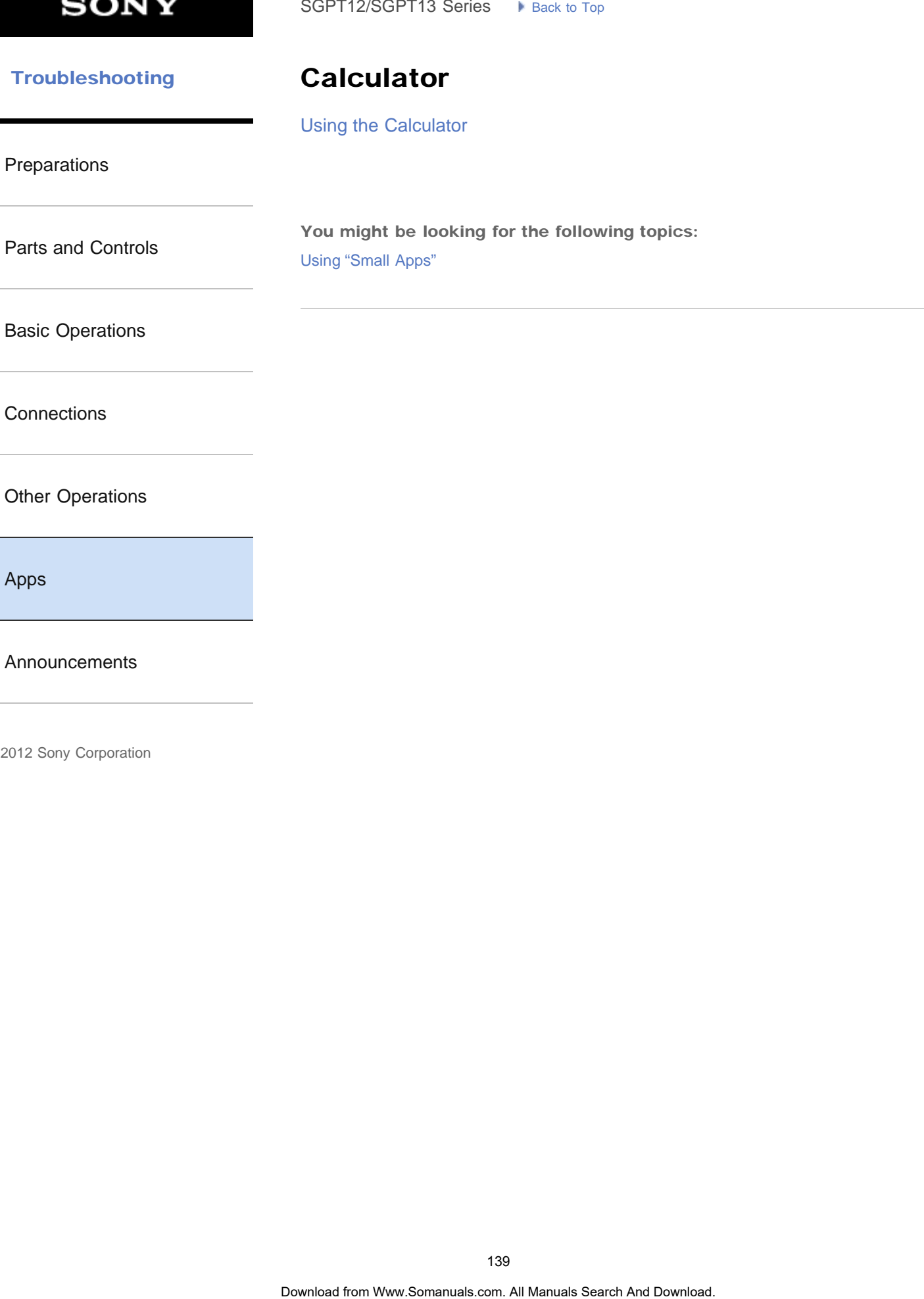

[Apps](#page-6-0)

[Announcements](#page-7-0)

**SONY** 

→

#### **Troubleshooting** Þ

Clip

**[Scrapbook](#page-210-0)** 

[Preparations](#page-1-0)

[Parts and Controls](#page-2-0)

[Basic Operations](#page-3-0)

**[Connections](#page-4-0)** 

[Other Operations](#page-5-0)

[Apps](#page-6-0)

[Announcements](#page-7-0)

è

#### **Troubleshooting** Þ

### **Contacts**

[Grouping/Joining Contacts](#page-319-0)

[Preparations](#page-1-0)

[Registering Contacts](#page-193-0)

[Parts and Controls](#page-2-0)

[Basic Operations](#page-3-0)

**[Connections](#page-4-0)** 

[Other Operations](#page-5-0)

[Apps](#page-6-0)

[Announcements](#page-7-0)

[Composing/Sending an E-mail](#page-306-0)

[Configuring an E-mail Account](#page-196-0)

[Receiving/Deleting E-mails](#page-307-0)

#### **Troubleshooting** Þ

### E-mail

[Using "Gmail"](#page-222-0)

[Preparations](#page-1-0)

[Parts and Controls](#page-2-0)

[Basic Operations](#page-3-0)

**[Connections](#page-4-0)** 

### [Other Operations](#page-5-0)

[Apps](#page-6-0)

**[Announcements](#page-7-0)** 

**SONY** 

→

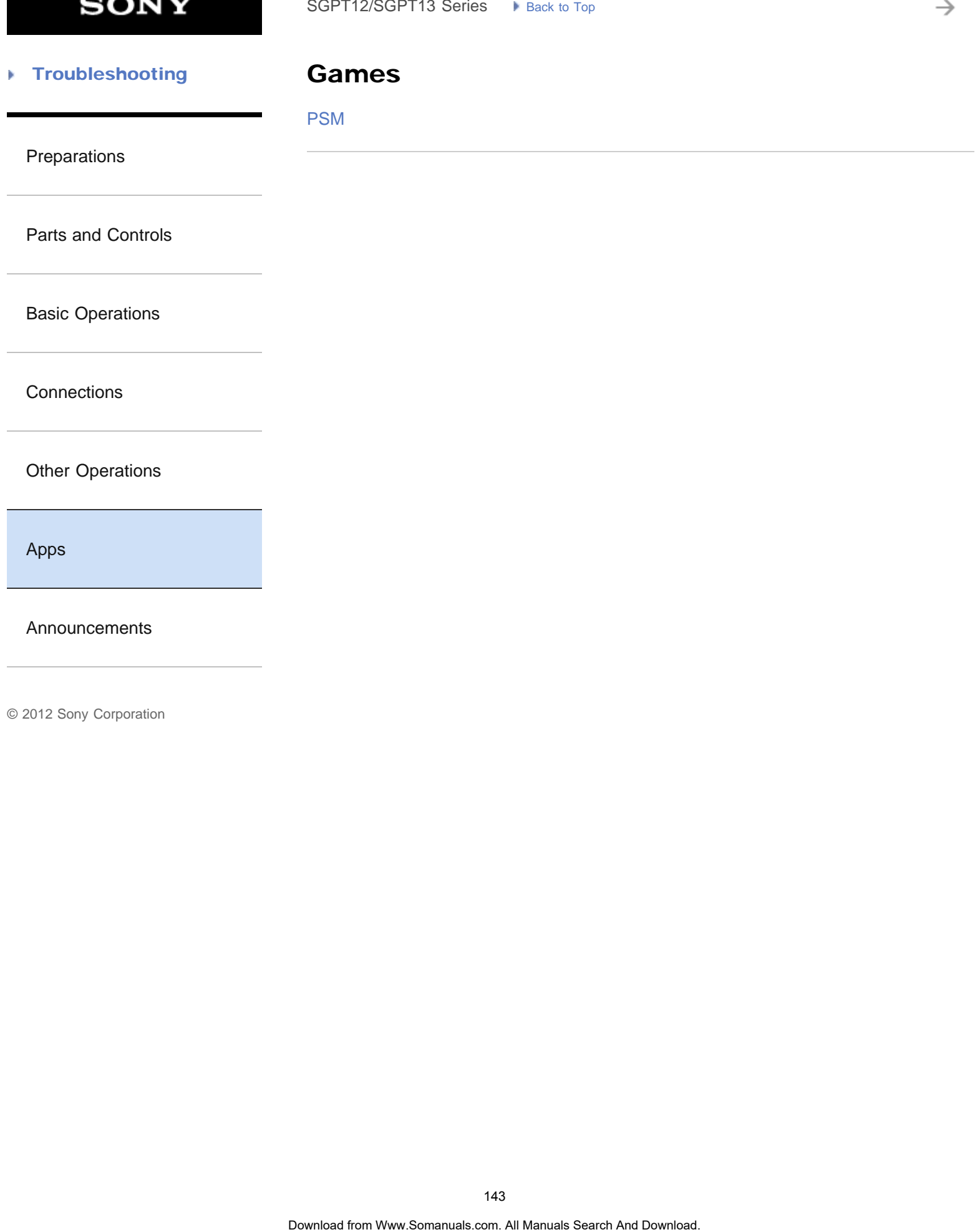

**SONY** 

₹

#### **Troubleshooting** Þ

# List of apps

### [List of Apps](#page-16-0)

[Preparations](#page-1-0)

[Parts and Controls](#page-2-0)

[Basic Operations](#page-3-0)

**[Connections](#page-4-0)** 

[Other Operations](#page-5-0)

[Apps](#page-6-0)

[Announcements](#page-7-0)
# **SONY**

→

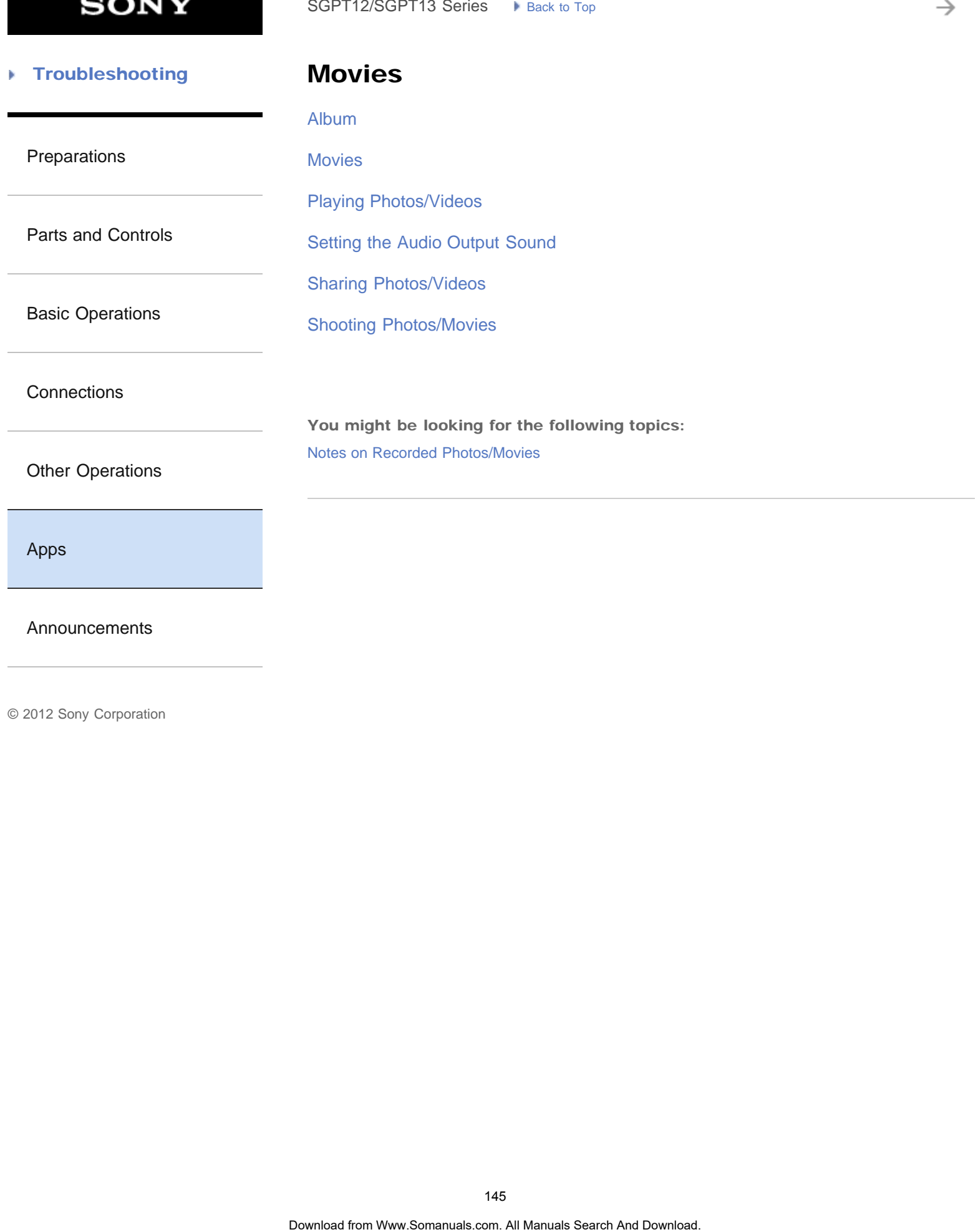

# **SONY**

→

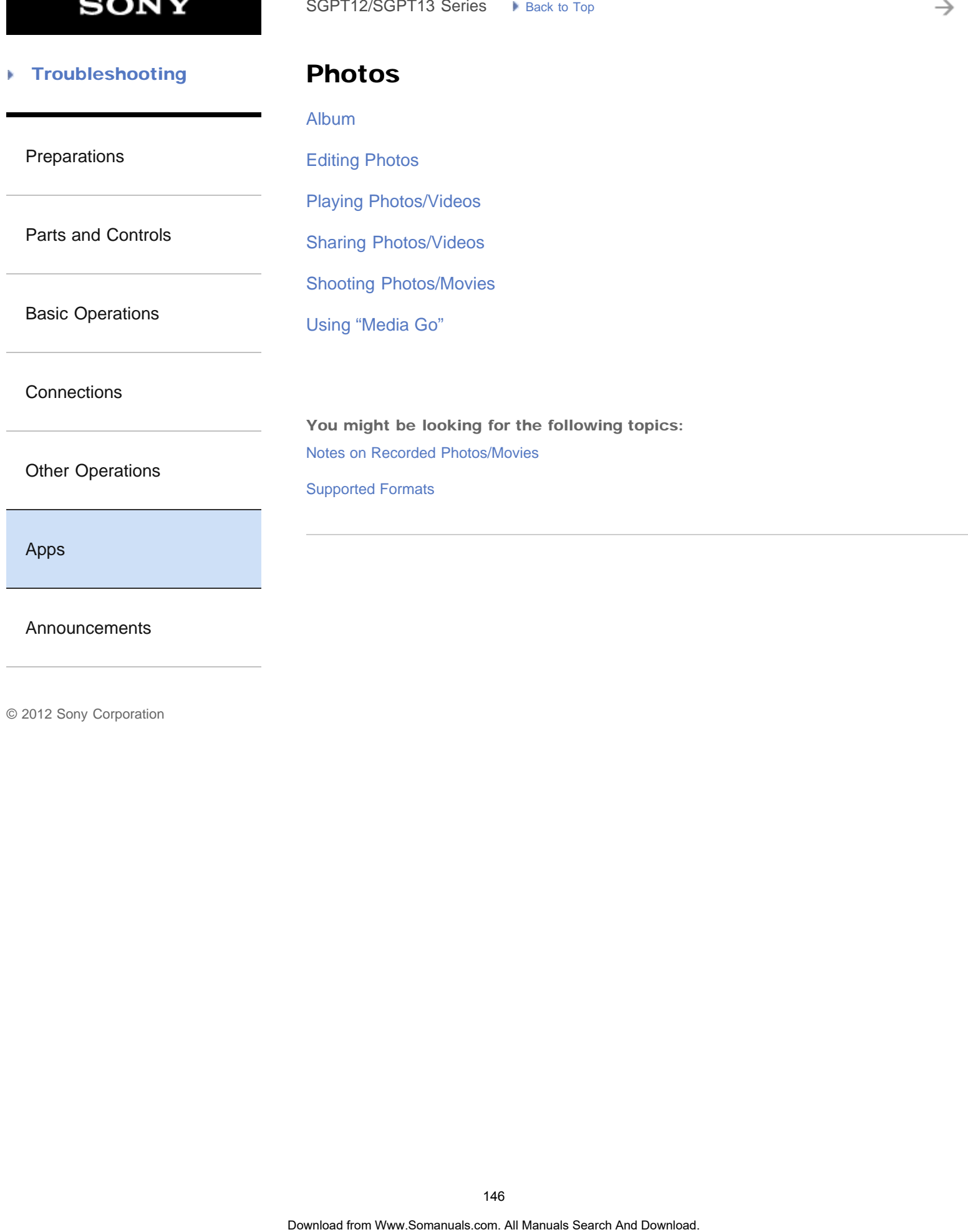

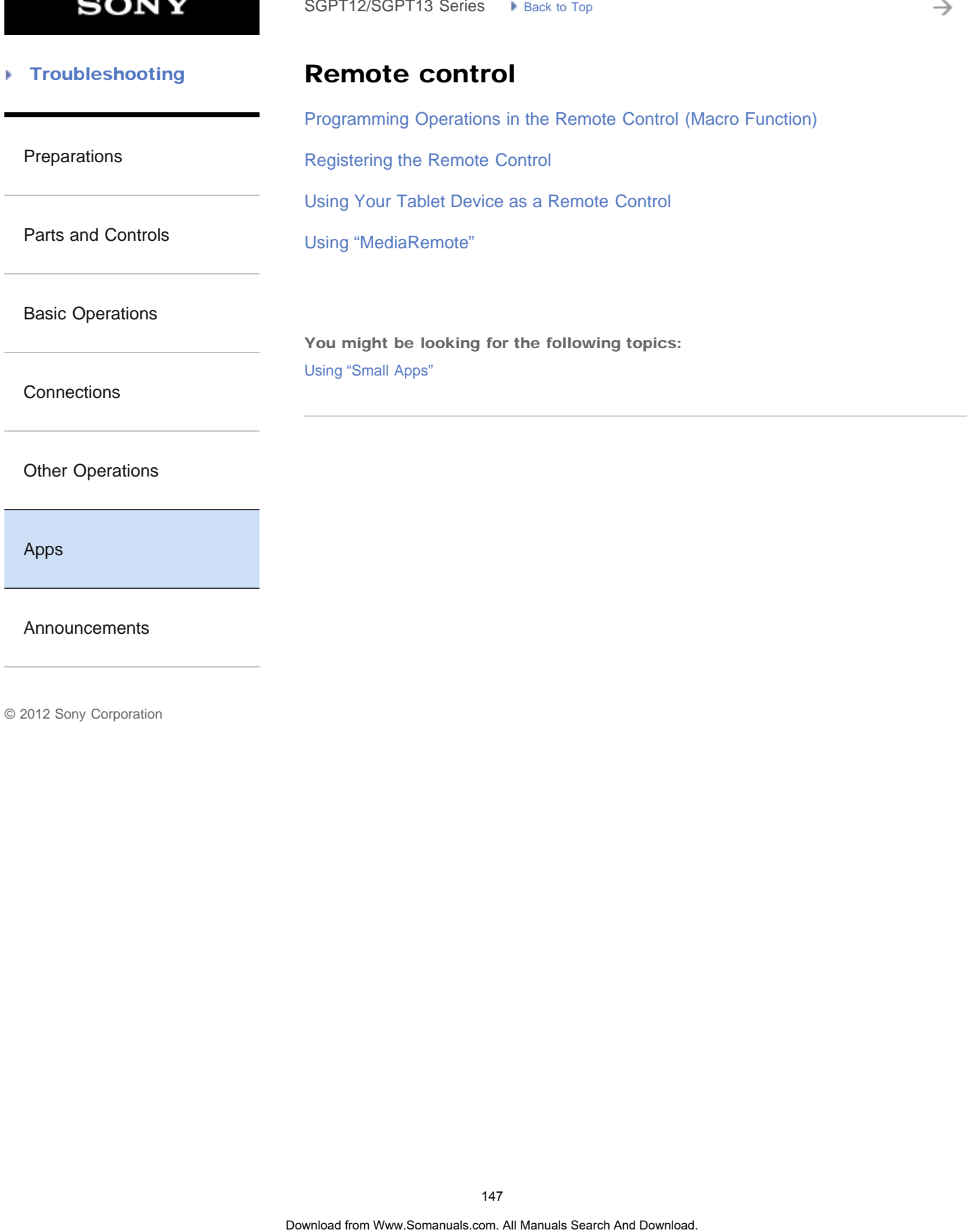

[Announcements](#page-7-0)

# **SONY**

₹

#### **Troubleshooting** Þ

# **Scrapbook**

## **[Scrapbook](#page-210-0)**

[Preparations](#page-1-0)

[Parts and Controls](#page-2-0)

[Basic Operations](#page-3-0)

**[Connections](#page-4-0)** 

[Other Operations](#page-5-0)

[Apps](#page-6-0)

[Announcements](#page-7-0)

**SONY** 

#### **Troubleshooting** Þ

**Twitter** 

## **[Socialife](#page-207-0)**

[Preparations](#page-1-0)

[Parts and Controls](#page-2-0)

[Basic Operations](#page-3-0)

**[Connections](#page-4-0)** 

[Other Operations](#page-5-0)

[Apps](#page-6-0)

[Announcements](#page-7-0)

**SONY** 

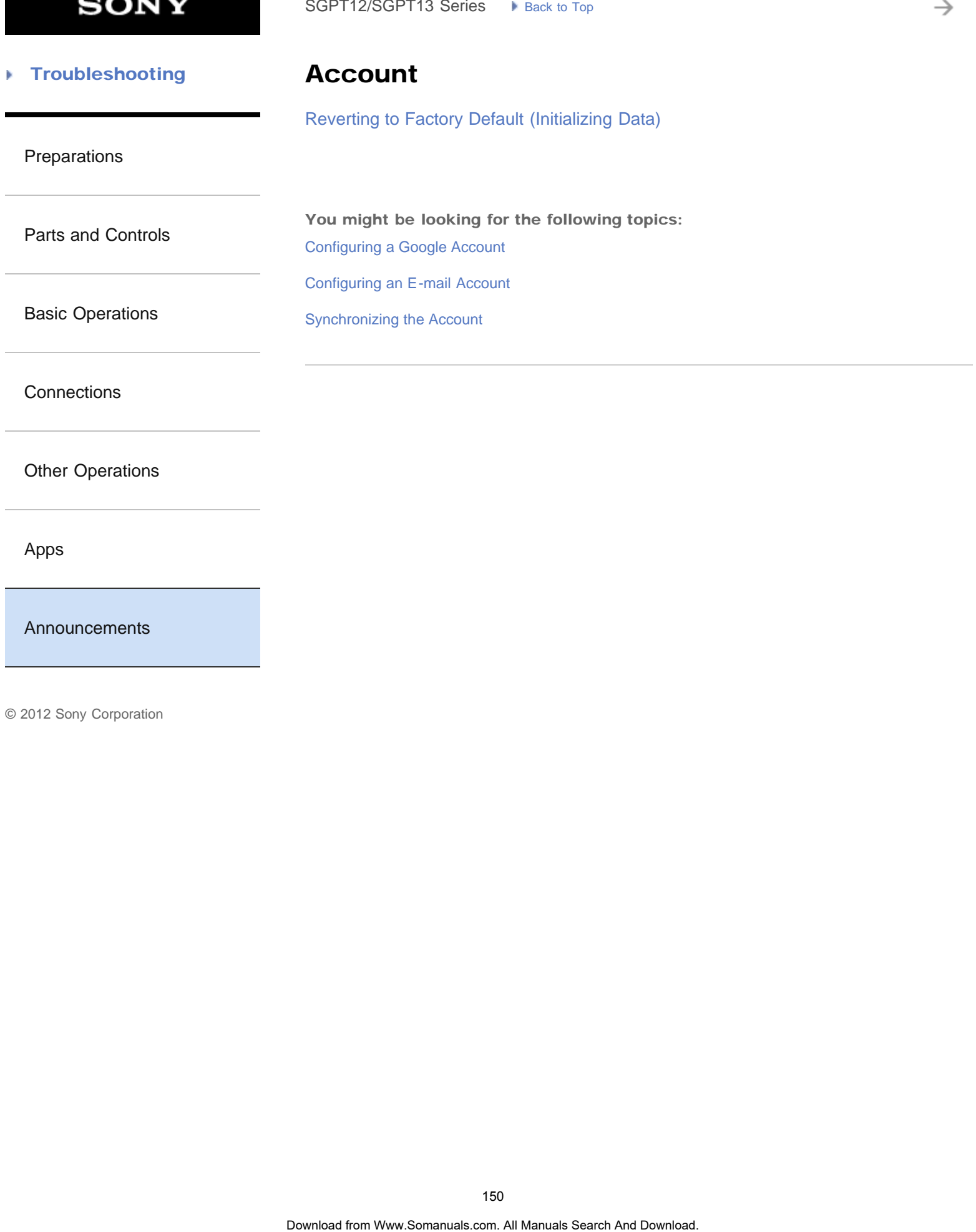

[Announcements](#page-7-0)

**SONY** 

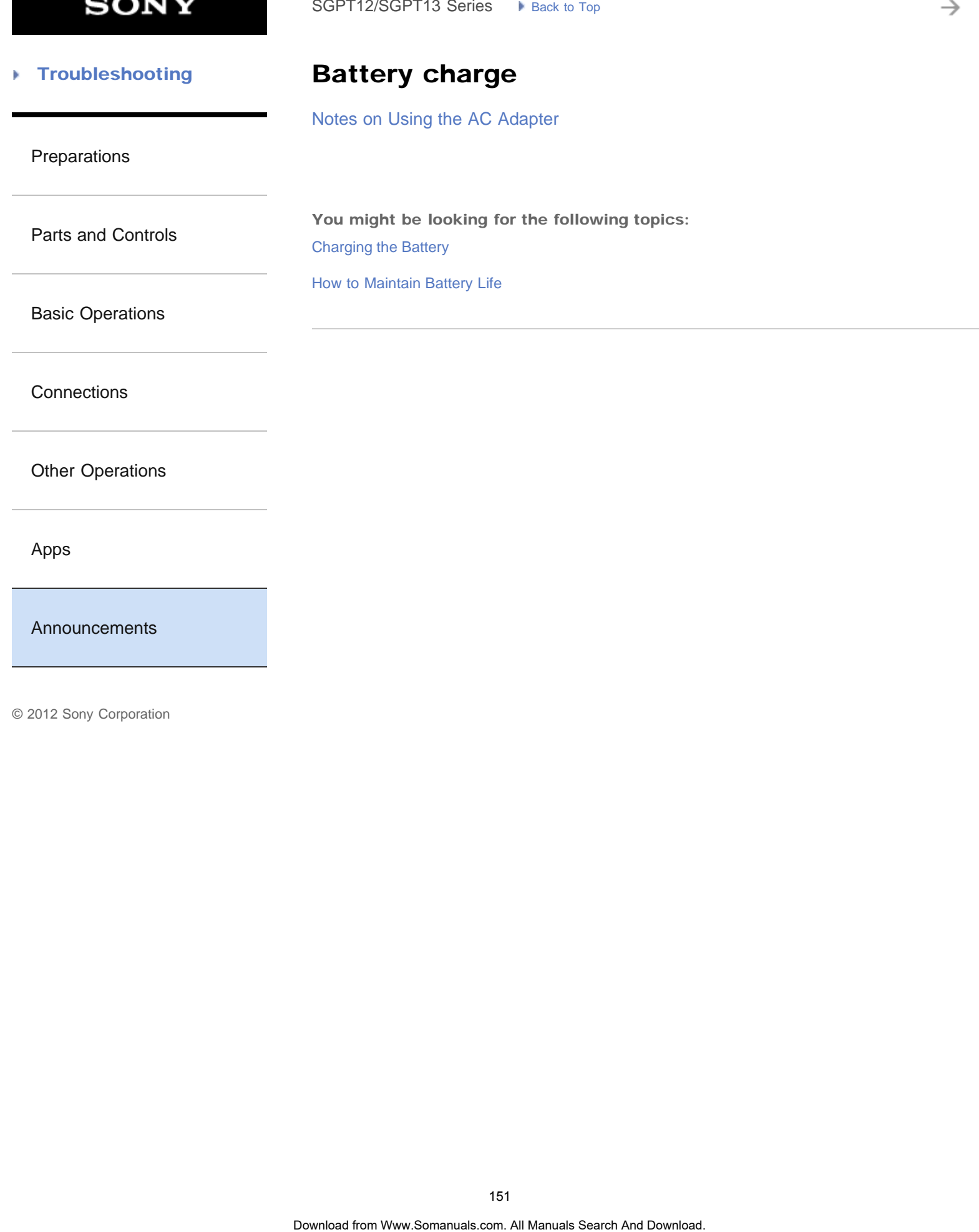

**SONY** 

è

#### [Troubleshooting](#page-8-0) Þ

Chat

[Notes on Using Voice Communications Apps \(SGPT13\)](#page-321-0) SoPT12/SOPT13 Series > Vens: to Top<br> **Chat**<br>
Notes on Using Voice Communications Apps (SGPT13)<br>
152<br>
Download from Www.Somanuals Search And Download.

[Preparations](#page-1-0)

[Parts and Controls](#page-2-0)

[Basic Operations](#page-3-0)

**[Connections](#page-4-0)** 

[Other Operations](#page-5-0)

[Apps](#page-6-0)

[Announcements](#page-7-0)

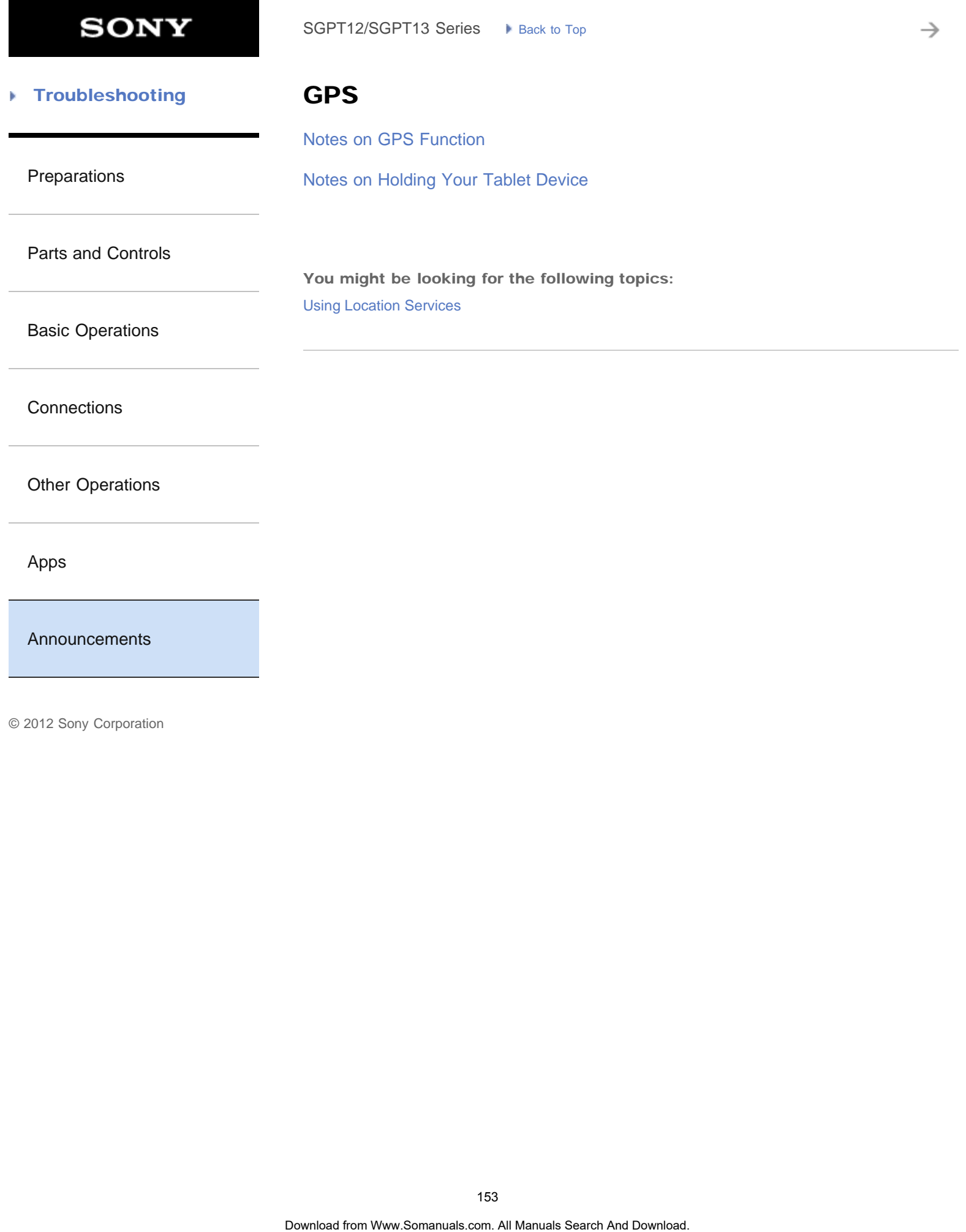

**SONY** 

#### [Troubleshooting](#page-8-0) Þ

# Internet telephone

[Notes on Using Voice Communications Apps \(SGPT13\)](#page-321-0) SoPT12/SOPT13 Series > k use to top<br> **Internet telephone**<br>
Notes on Using Voice Communications Apps (SGPT13)<br>
154

[Preparations](#page-1-0)

[Parts and Controls](#page-2-0)

[Basic Operations](#page-3-0)

**[Connections](#page-4-0)** 

[Other Operations](#page-5-0)

[Apps](#page-6-0)

[Announcements](#page-7-0)

**SONY** 

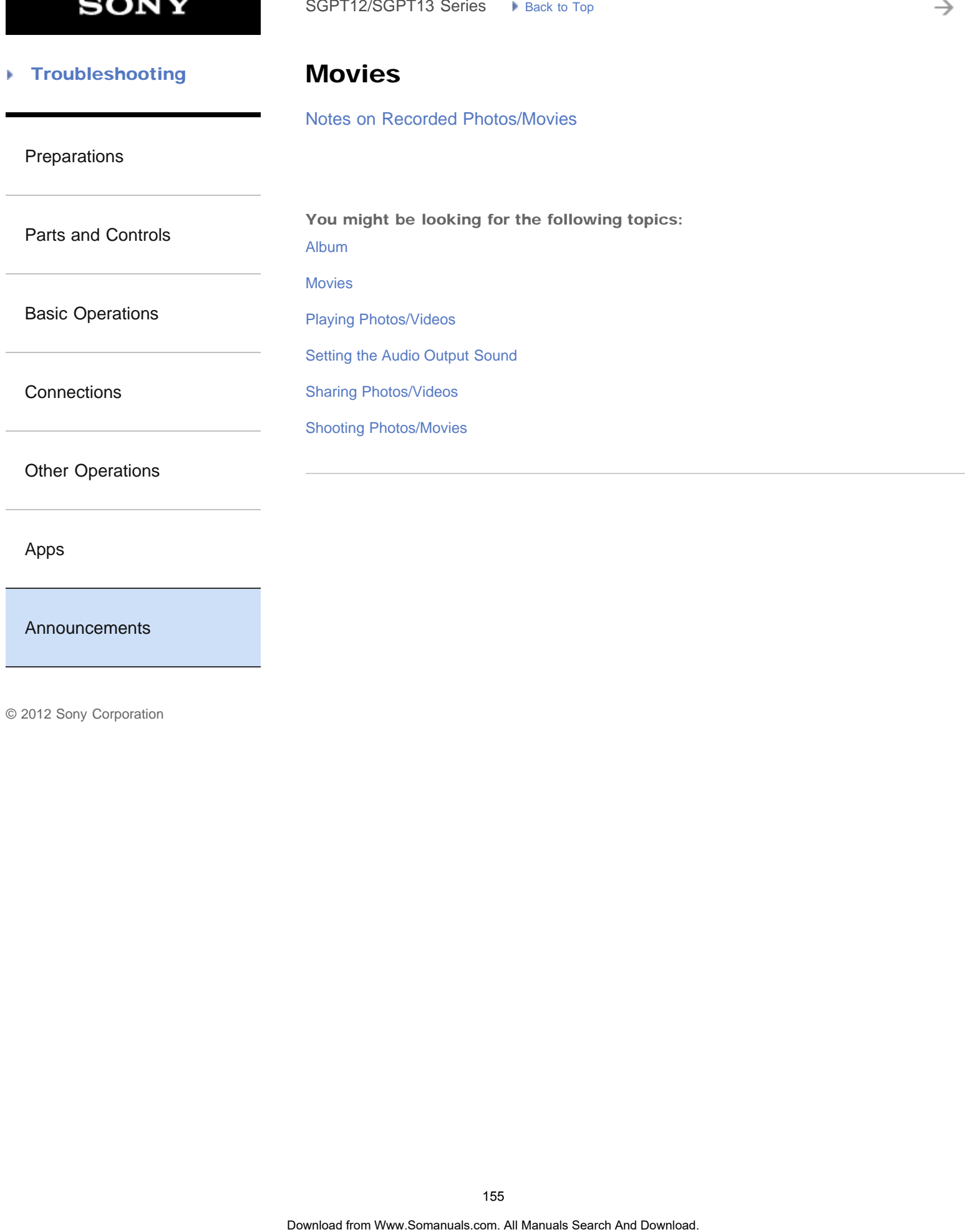

[Apps](#page-6-0)

[Announcements](#page-7-0)

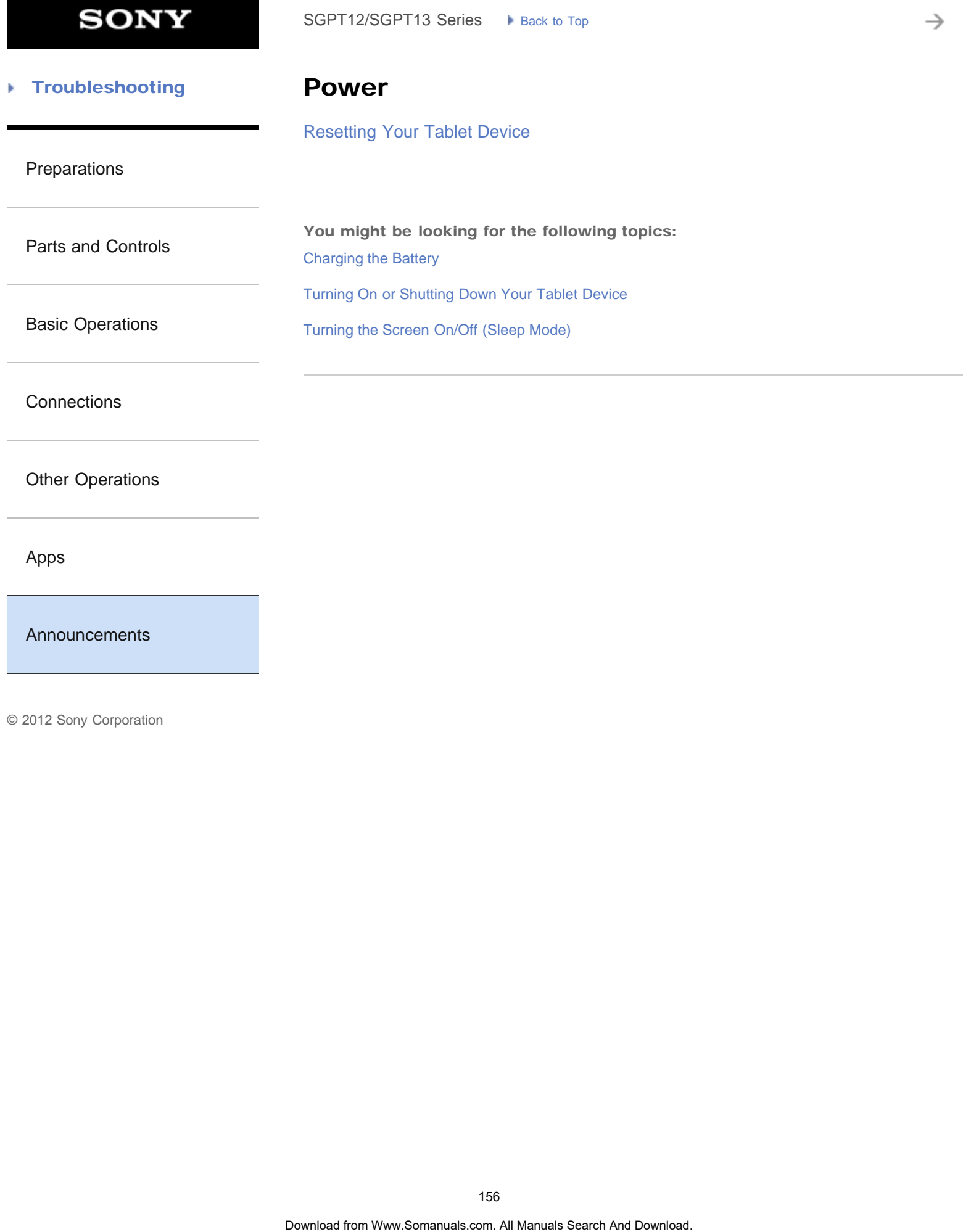

[Announcements](#page-7-0)

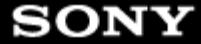

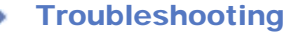

## Reset

[Resetting Your Tablet Device](#page-260-0)

[Preparations](#page-1-0)

[Reverting to Factory Default \(Initializing Data\)](#page-240-0) SoPT12/SOPT13 Series > viancia: top<br>
Resetting Your Tablet Davice<br>
Reverting to Factory Default (Initializing Data)<br>
Nownload Search And Download. 157<br>
Download Search And Download. 157<br>
Download

[Parts and Controls](#page-2-0)

[Basic Operations](#page-3-0)

**[Connections](#page-4-0)** 

[Other Operations](#page-5-0)

[Apps](#page-6-0)

[Announcements](#page-7-0)

**SONY** 

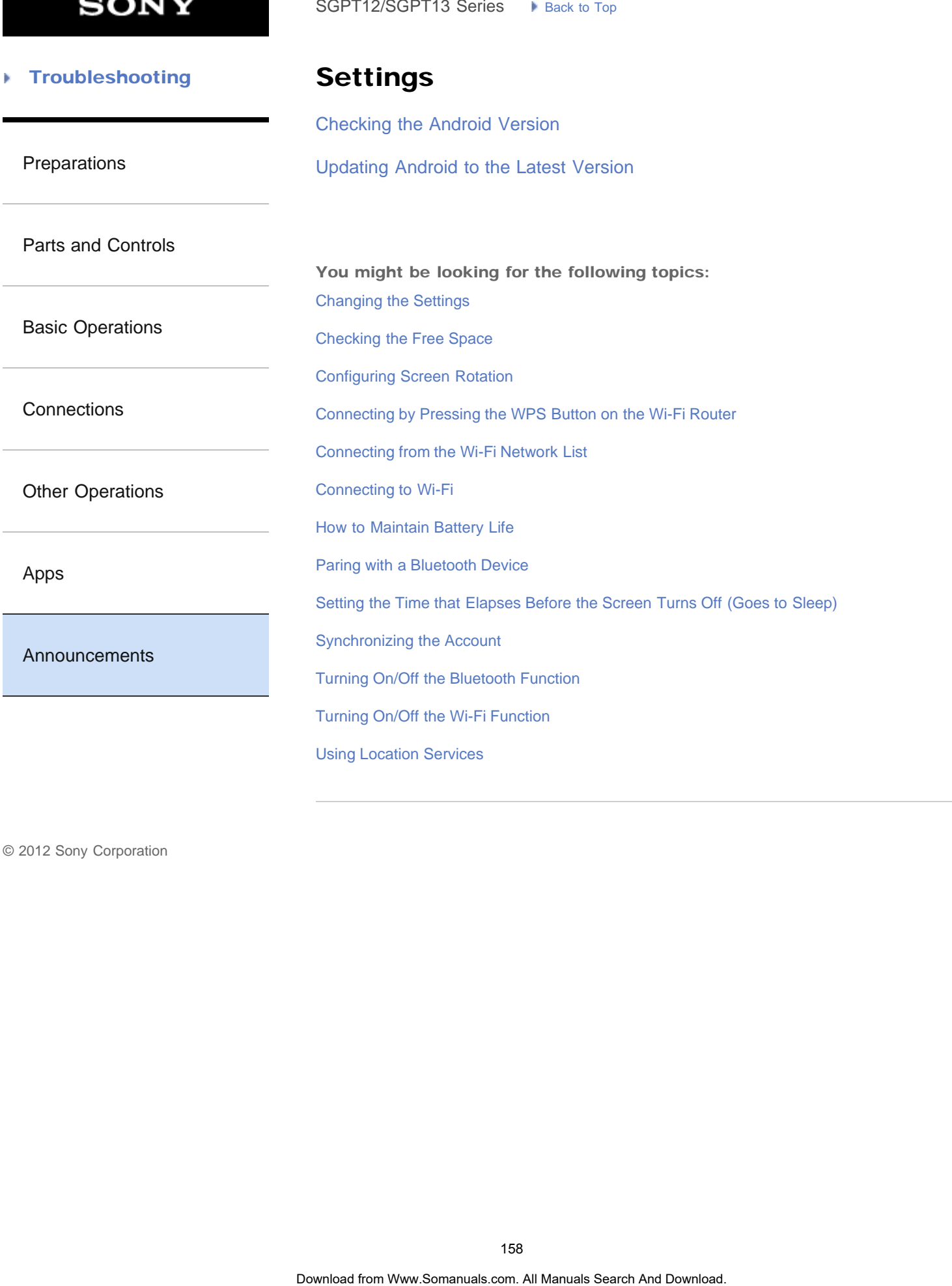

**SONY** 

₹

#### **Troubleshooting** Þ

# **Trademarks**

## **[Trademarks](#page-322-0)**

[Preparations](#page-1-0)

[Parts and Controls](#page-2-0)

[Basic Operations](#page-3-0)

**[Connections](#page-4-0)** 

[Other Operations](#page-5-0)

[Apps](#page-6-0)

[Announcements](#page-7-0)

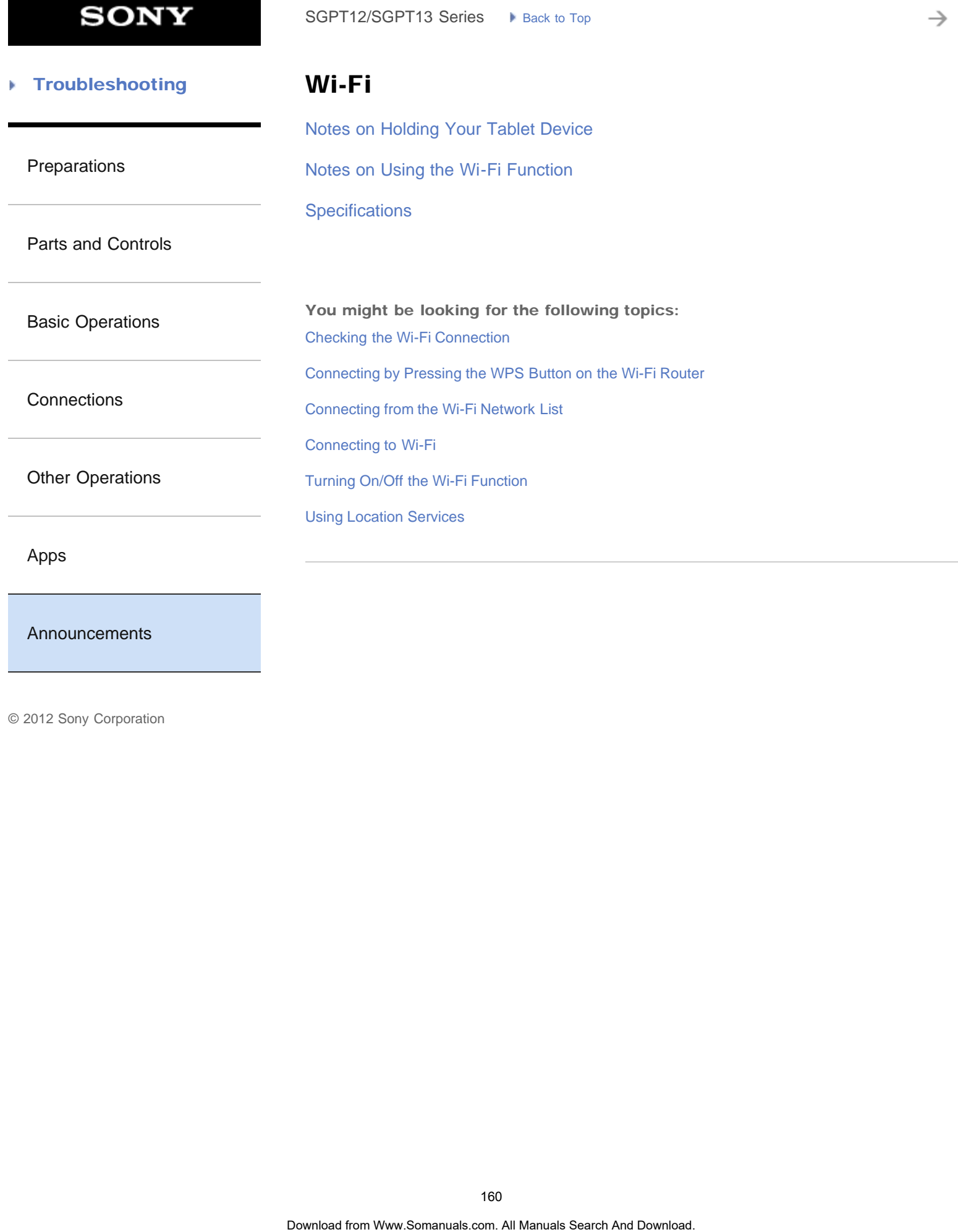

## [Announcements](#page-7-0)

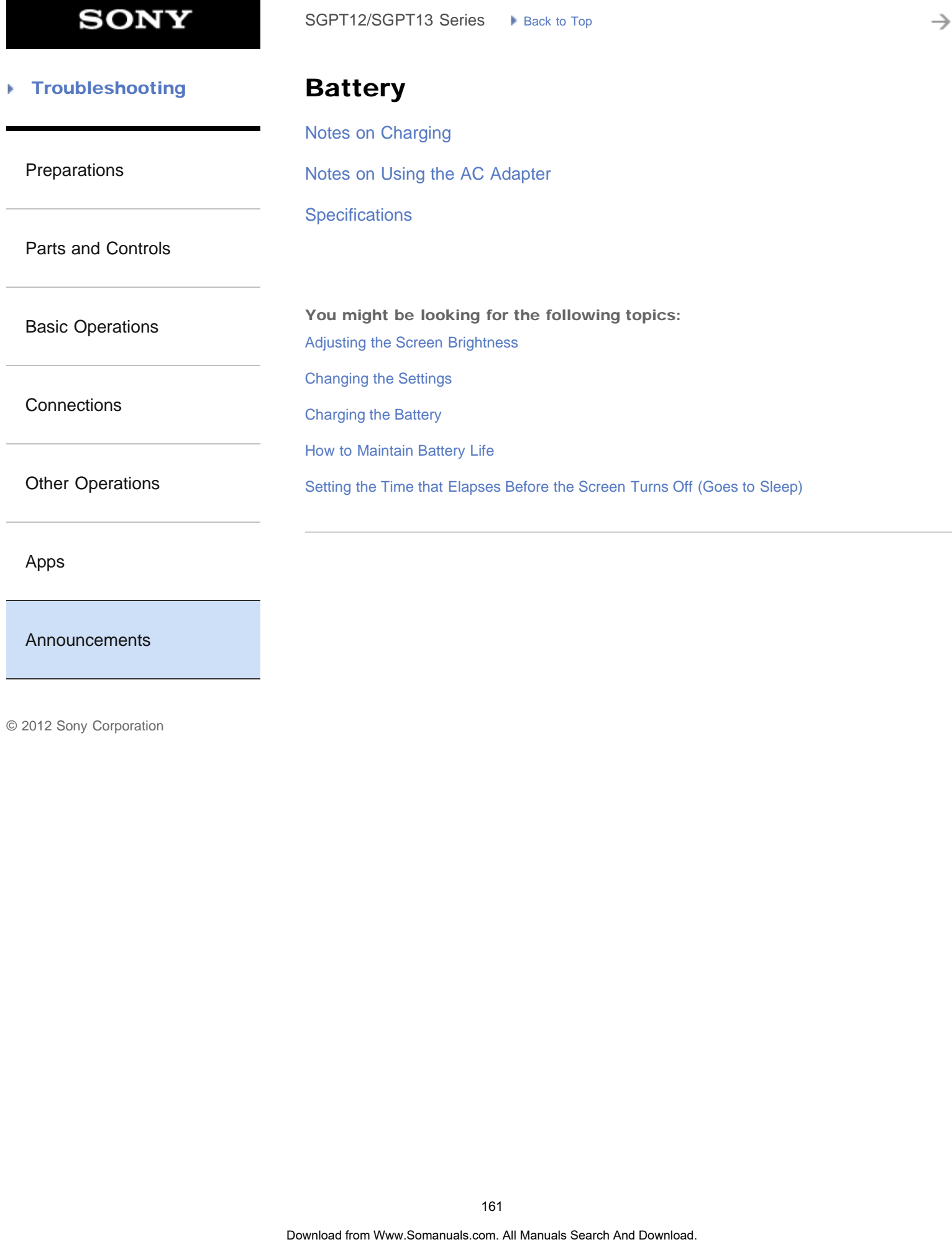

[Apps](#page-6-0)

## [Announcements](#page-7-0)

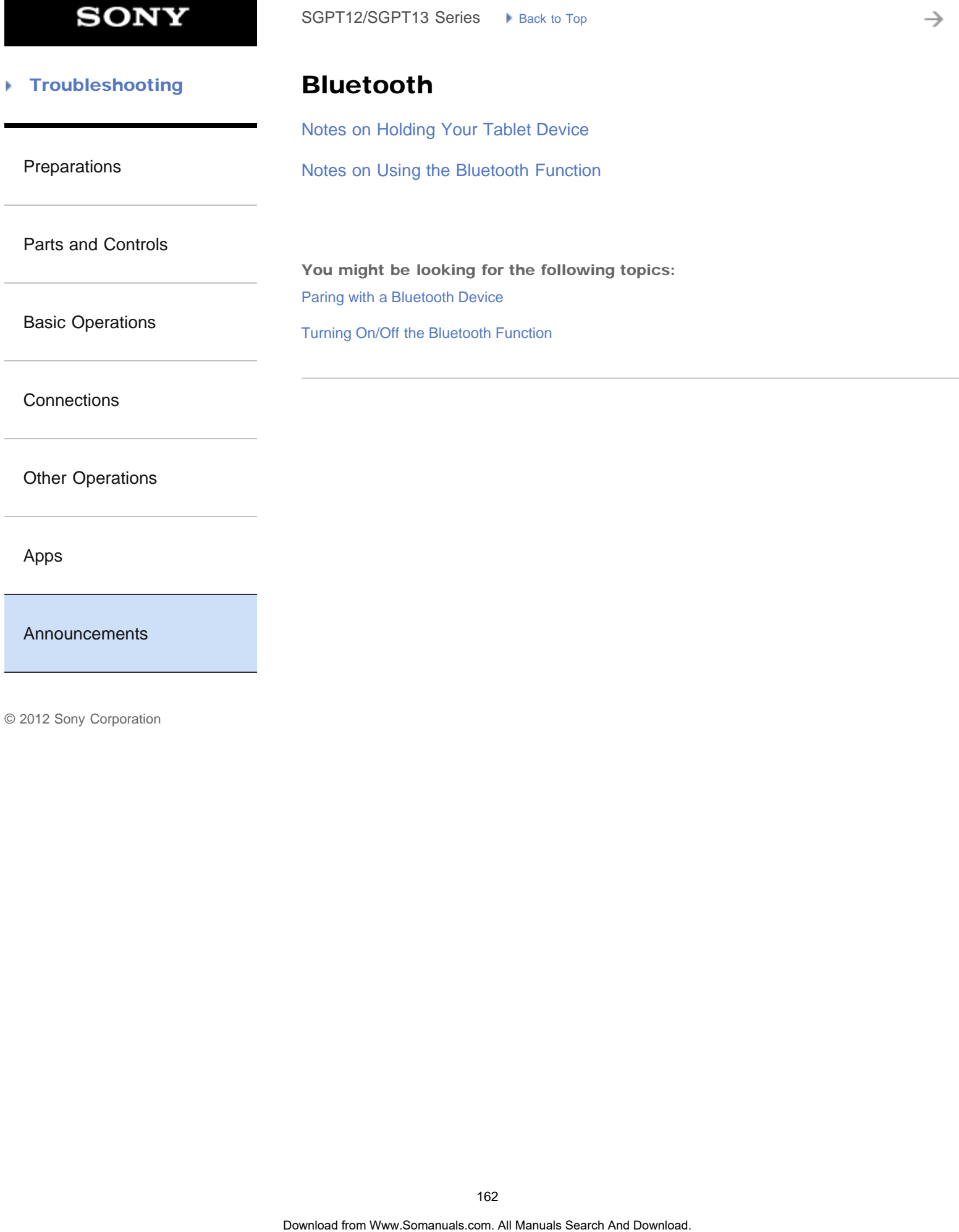

[Announcements](#page-7-0)

**SONY** 

#### **Troubleshooting** Þ

[Preparations](#page-1-0)

# **Display**

[Notes on the Screen](#page-252-0)

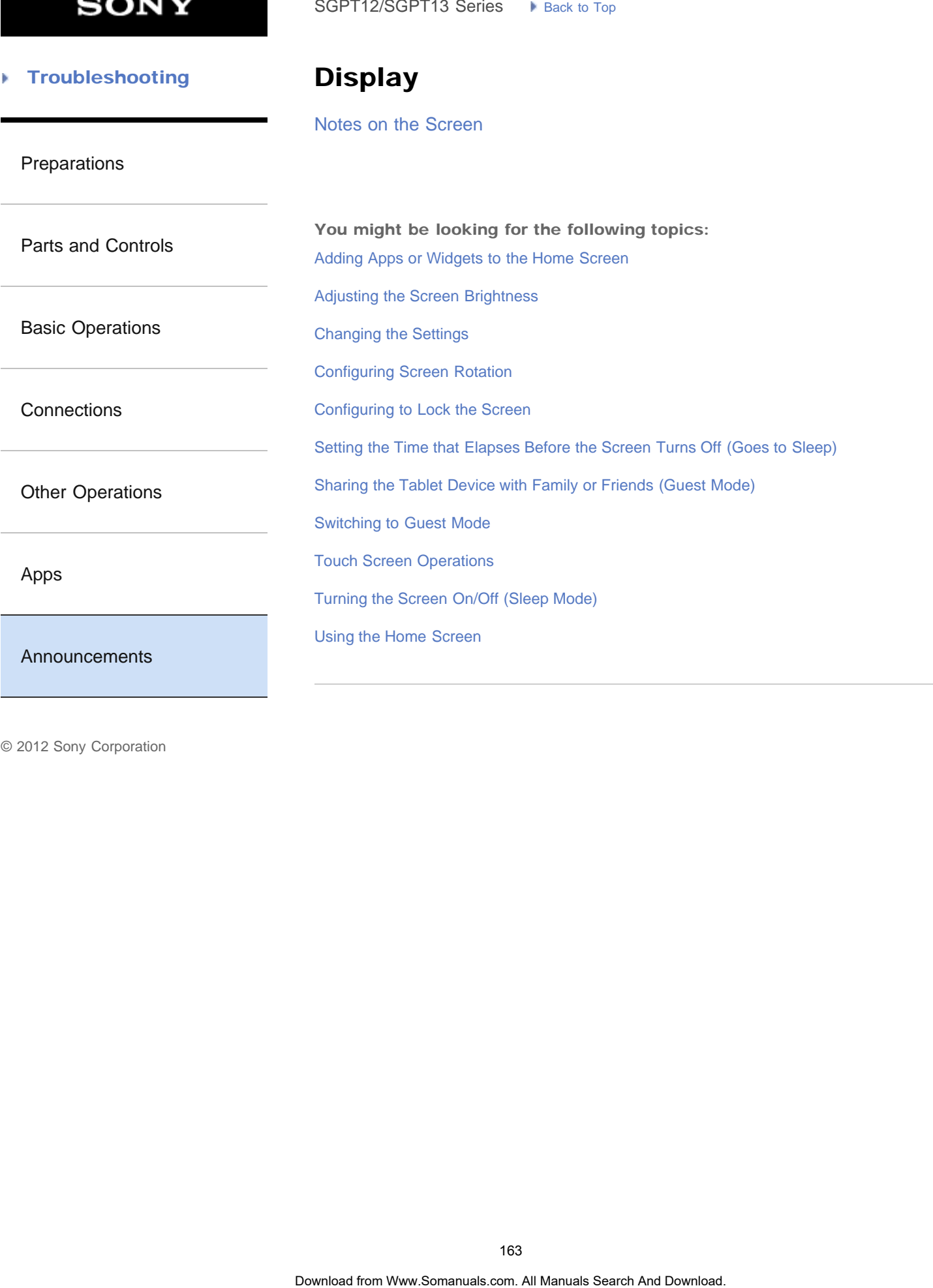

**SONY** 

è

#### [Troubleshooting](#page-8-0) Þ

# Initialization

[Reverting to Factory Default \(Initializing Data\)](#page-240-0) SoPT12/SOPT13 Series > kans. b Top<br> **Initialization**<br>
Reventing to Factory Default (Initializing Data)<br>
164<br>
Download Search And Download.<br>
Obwering from Www.Somanuals.com. All Manuals Search And Download.

[Preparations](#page-1-0)

[Parts and Controls](#page-2-0)

[Basic Operations](#page-3-0)

**[Connections](#page-4-0)** 

[Other Operations](#page-5-0)

[Apps](#page-6-0)

[Announcements](#page-7-0)

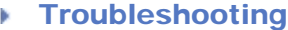

# Main unit

[Notes on Use](#page-289-0)

[Parts and Controls](#page-286-0)

[Preparations](#page-1-0)

[Splash-proof Performance](#page-291-0)

[Parts and Controls](#page-2-0)

You might be looking for the following topics: SoPT12/SOPT13 Series. In Junctice top.<br> **Main unit**<br>
Notes on Use<br>
Splash-proof Performance<br>
You might be fooking for the following toplas:<br>
Parts and Connels.<br>
Parts and Connels.<br>
165<br>
Ocertice from Www.Somanuals.com. All

[Basic Operations](#page-3-0)

**[Connections](#page-4-0)** 

[Other Operations](#page-5-0)

[Apps](#page-6-0)

[Announcements](#page-7-0)

**SONY** 

# [Troubleshooting](#page-8-0) [Preparations](#page-1-0) [Parts and Controls](#page-2-0) [Basic Operations](#page-3-0) **[Connections](#page-4-0)** [Other Operations](#page-5-0) [Apps](#page-6-0) Photos [Notes on Recorded Photos/Movies](#page-304-0) You might be looking for the following topics: [Album](#page-200-0) [Editing Photos](#page-303-0) [Playing Photos/Videos](#page-201-0) [Sharing Photos/Videos](#page-301-0) [Shooting Photos/Movies](#page-191-0) [Supported Formats](#page-294-0) [Using "Media Go"](#page-302-0) SoPT12/SGPT13 Series. In Junction Texts of the Search Motions.<br>
Notes on Recorded Photos/Motions<br>
You might be looking for the following toploss:<br>
Alliam<br>
Flaying Photos.<br>
Bluesting Photos.<br>
Shorting Photos.<br>
Shorting Phot

## [Announcements](#page-7-0)

₹

#### **Troubleshooting** Þ

# Read this first

[Read This First](#page-13-0)

[Preparations](#page-1-0)

[Parts and Controls](#page-2-0)

[Basic Operations](#page-3-0)

**[Connections](#page-4-0)** 

[Other Operations](#page-5-0)

[Apps](#page-6-0)

[Announcements](#page-7-0)

# **SONY**

→

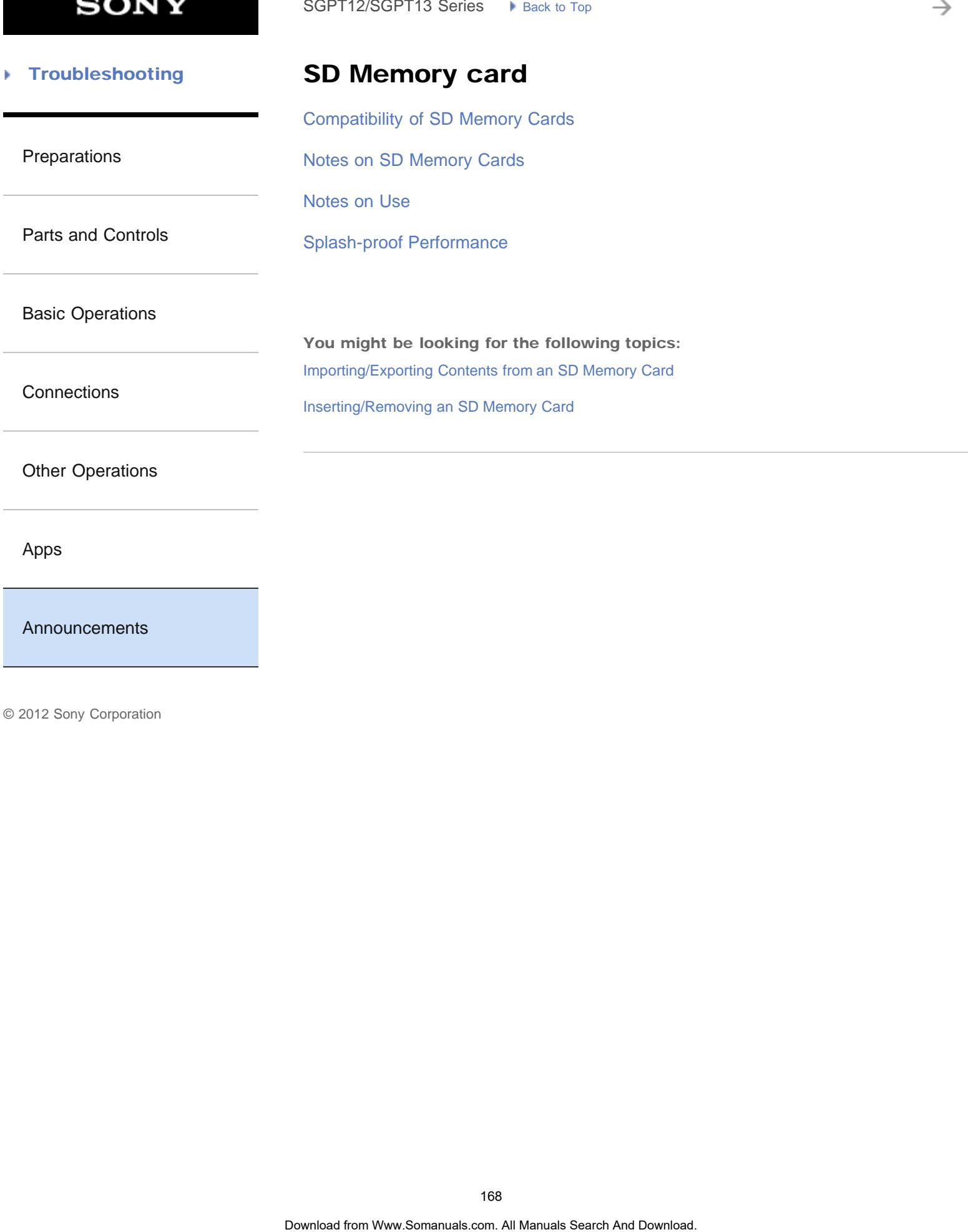

[Announcements](#page-7-0)

[Apps](#page-6-0)

**SONY** 

₹

#### **Troubleshooting** Þ

# Specifications

## **[Specifications](#page-243-0)**

[Preparations](#page-1-0)

[Parts and Controls](#page-2-0)

[Basic Operations](#page-3-0)

**[Connections](#page-4-0)** 

[Other Operations](#page-5-0)

[Apps](#page-6-0)

[Announcements](#page-7-0)

#### [Troubleshooting](#page-8-0) Þ

# Version

[Checking the Android Version](#page-11-0)

[Preparations](#page-1-0)

[Updating Android to the Latest Version](#page-12-0) SoPT12/SOPT13 Series <br> **Version**<br>
Checking the Android Version<br>
Updating Android to the Latest Version<br> **Download**<br>
Oberties from Www.Somanuals com. All Manuals Search And Download.<br>
Download

[Parts and Controls](#page-2-0)

[Basic Operations](#page-3-0)

**[Connections](#page-4-0)** 

[Other Operations](#page-5-0)

[Apps](#page-6-0)

[Announcements](#page-7-0)

**SONY** 

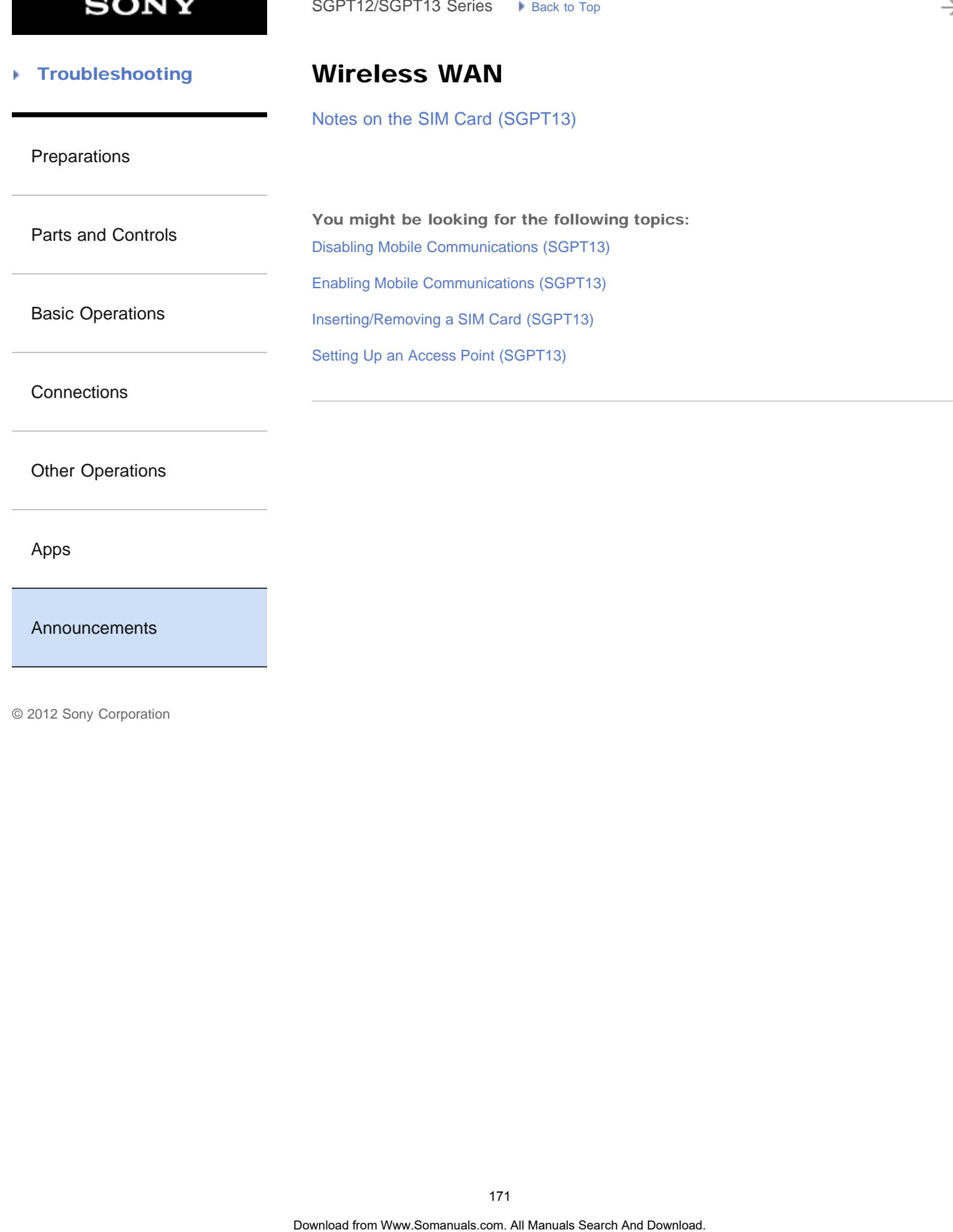

[Apps](#page-6-0)

[Announcements](#page-7-0)

<span id="page-171-0"></span>**SONY** 

 [How to Use](#page-0-0) b.

# Network / Internet SoPT12/SOPT13 Series. IP Jane to Top **Search And Download from WW.FI Search And Download.**  $\frac{MPS}{P}$

[GPS](#page-325-0) [Wi-Fi](#page-326-0)

[Network / Internet](#page-171-0)

[Tablet Device](#page-172-0)

[Apps](#page-173-0)

#### <span id="page-172-0"></span> [How to Use](#page-0-0) b.

## Tablet Device

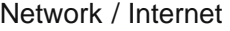

[Tablet Device](#page-172-0)

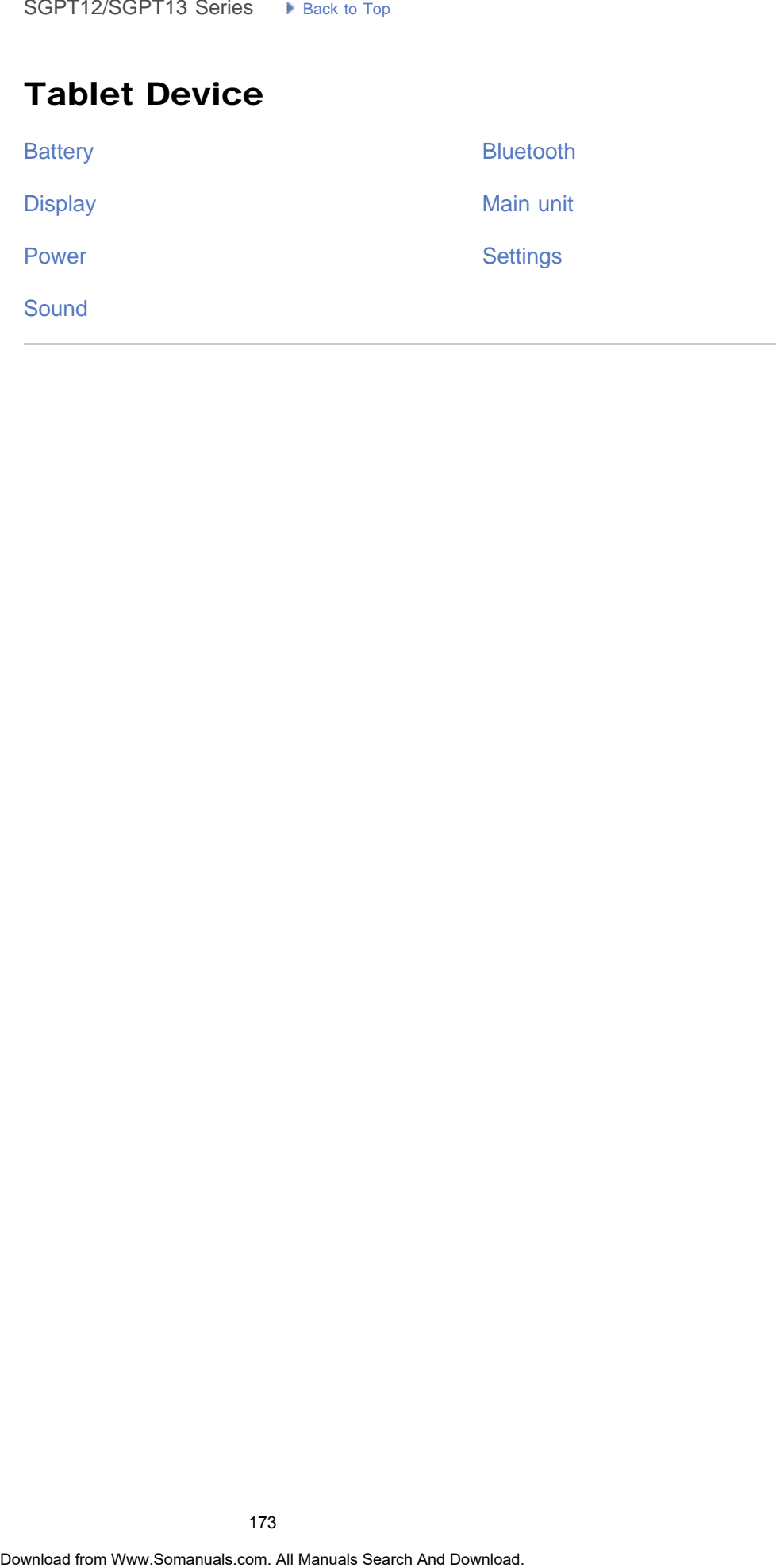

[Main unit](#page-332-0) **[Settings](#page-333-0)** 

[Bluetooth](#page-331-0)

[Apps](#page-173-0)

<span id="page-173-0"></span>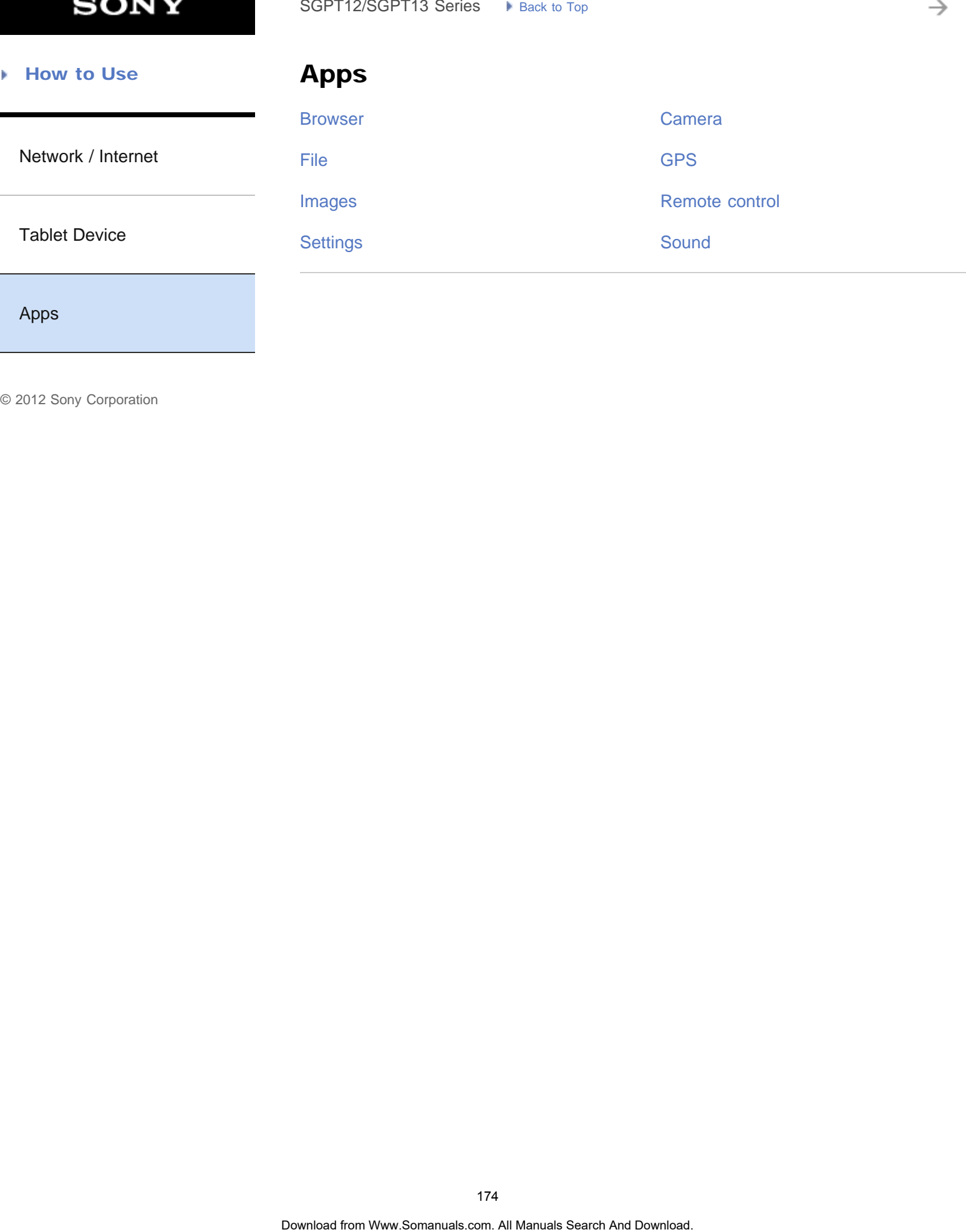

[Apps](#page-173-0)

₹

#### **Troubleshooting** Þ

# Searching for Apps

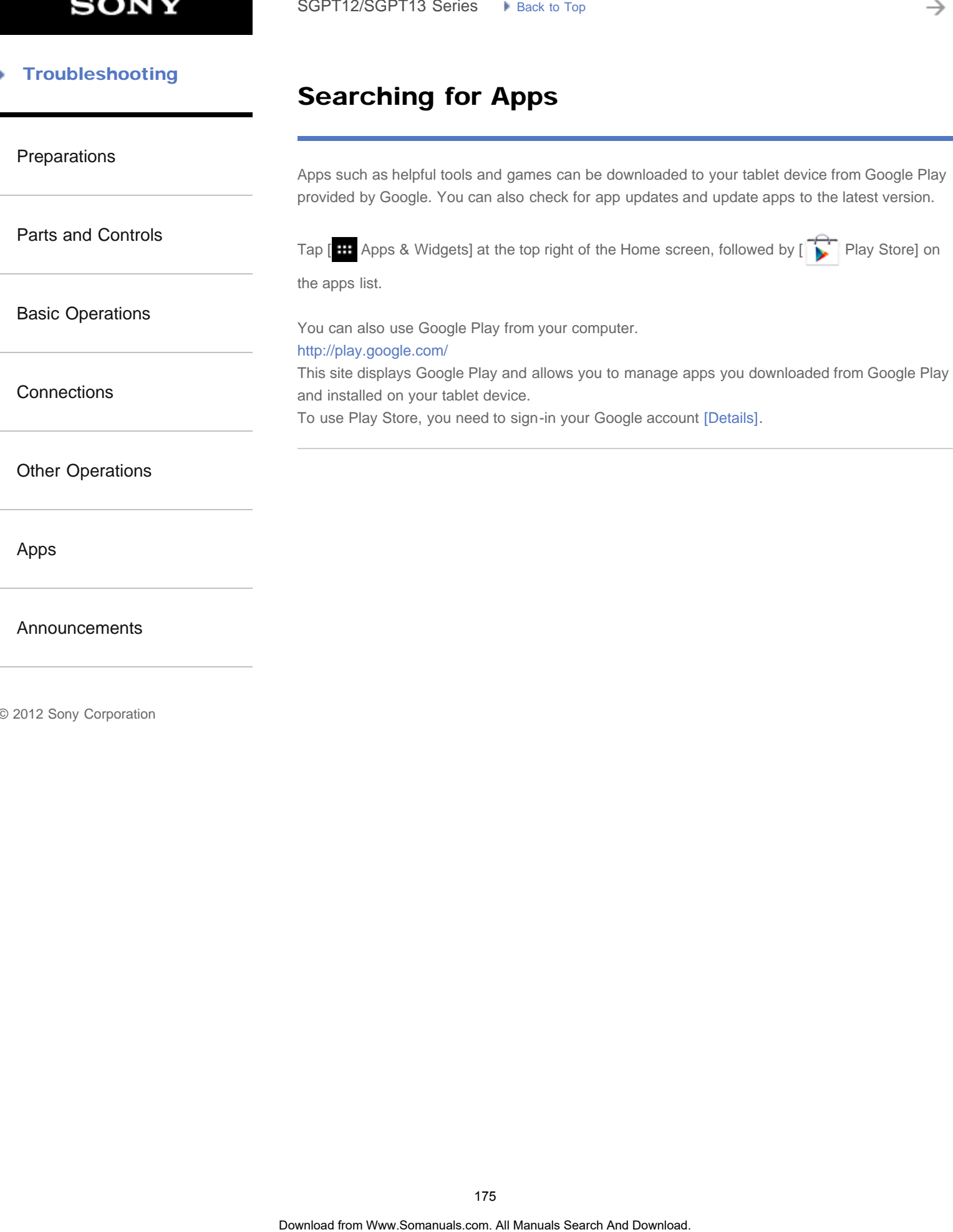

## Confirming Download or Update Information on the Status Bar

#### <span id="page-175-0"></span>[Preparations](#page-1-0)

[Parts and Controls](#page-2-0)

[Basic Operations](#page-3-0)

**[Connections](#page-4-0)** 

[Other Operations](#page-5-0)

[Apps](#page-6-0)

#### [Announcements](#page-7-0)

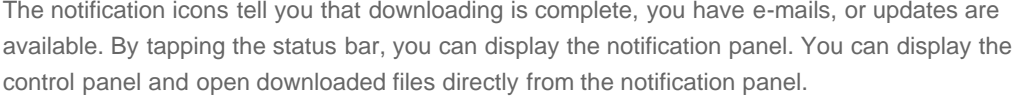

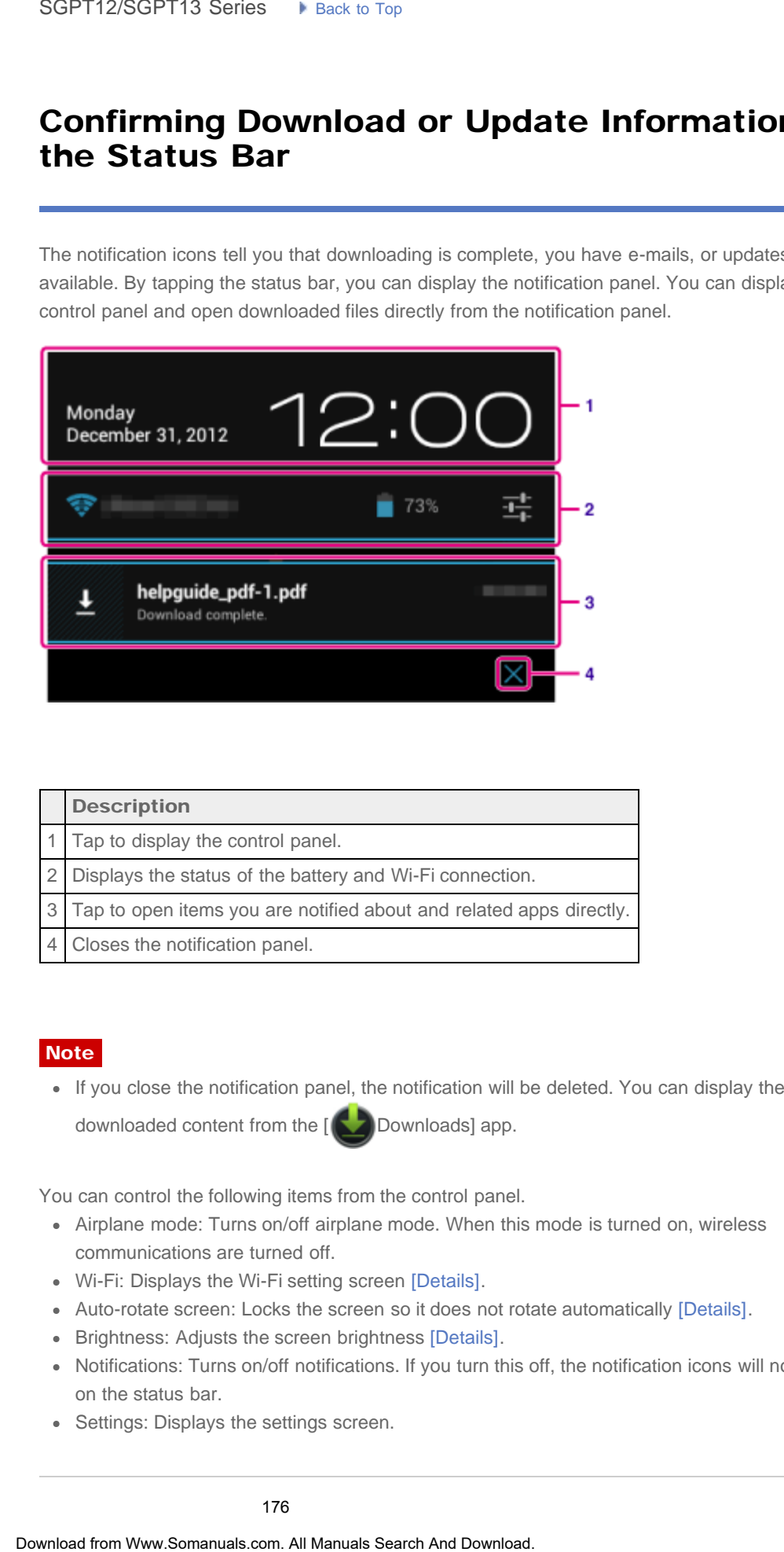

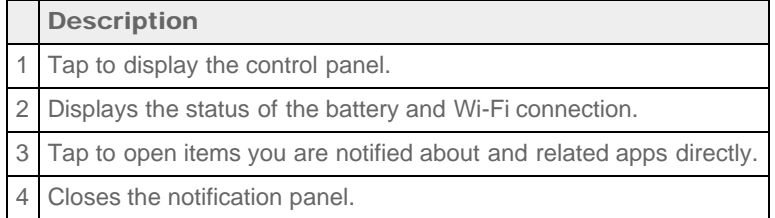

### **Note**

• If you close the notification panel, the notification will be deleted. You can display the

downloaded content from the [ Downloads] app.

You can control the following items from the control panel.

- Airplane mode: Turns on/off airplane mode. When this mode is turned on, wireless communications are turned off.
- Wi-Fi: Displays the Wi-Fi setting screen [Details].
- Auto-rotate screen: Locks the screen so it does not rotate automatically [\[Details\]](#page-250-1).
- Brightness: Adjusts the screen brightness [Details].
- Notifications: Turns on/off notifications. If you turn this off, the notification icons will not appear on the status bar.
- Settings: Displays the settings screen.

#### Related Topic

[Changing the Settings](#page-220-1)

#### [Troubleshooting](#page-8-0)

## Charging the Battery

<span id="page-177-0"></span>[Preparations](#page-1-0) [Parts and Controls](#page-2-0) [Basic Operations](#page-3-0) **[Connections](#page-4-0)** [Other Operations](#page-5-0) [Apps](#page-6-0) [Announcements](#page-7-0) The battery charges while your tablet device is plugged in. Charging time will vary depending on how you use your tablet device. 1. Plug the supplied USB cable for Multi Port into the AC adapter. 2. Plug an AC power cord (mains lead) into the AC adapter. **Note** AC power cord (mains lead) is not supplied in some countries/regions. 3. Plug the AC adapter or an AC power cord (mains lead) to the AC outlet (wall socket). 4. Turn over your tablet device, and then remove the cover for the Multi Port. **Note** The Multi Port cover is necessary to utilize the splash-proof feature. Keep the Multi Port cover in a safe place. 5. Plug the USB cable for Multi Port into the Multi Port of your tablet device in the direction shown below. The charge indicator shows the battery charging status. SoPT12/SOPT13 Series •••• taxe if or the total for the control of the membership of the control of the control of the control of the control of the control of the control of the control of the control of the control of the

Hint

Using the designated Sony cradle (SGPDS2, sold separately) for your tablet device allows you to charge the battery easier.

## Checking the remaining battery level/charging status

You can check the remaining battery level with the icon displayed on the status bar on the Home screen.

The charge indicator tells you the charging status. The charge indicator lights up in different colors, depending on the remaining battery level.

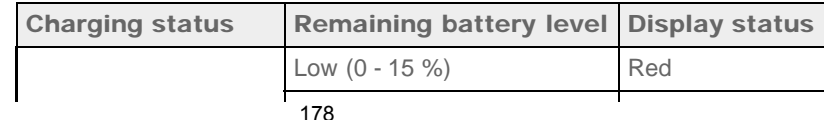

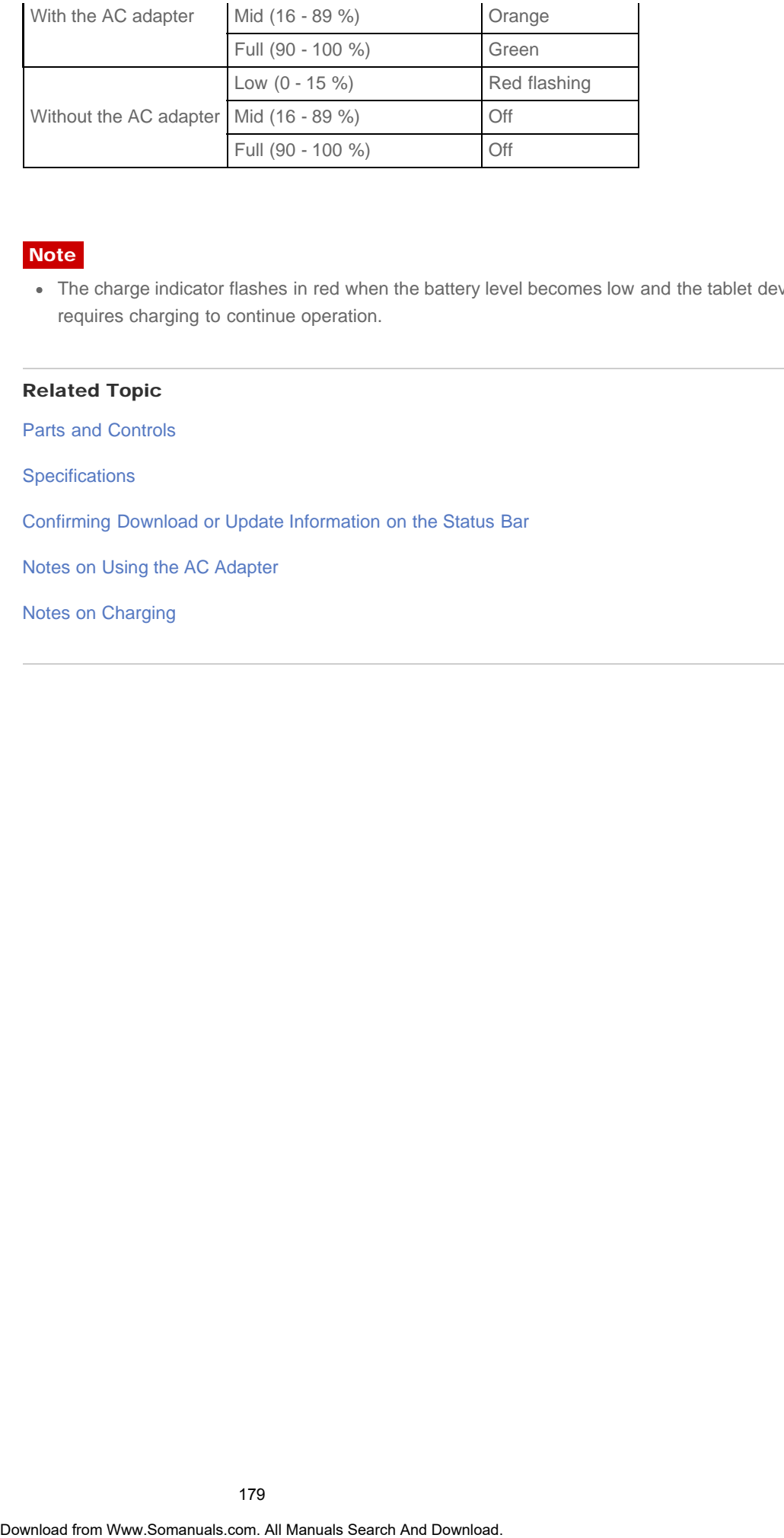

#### Note

The charge indicator flashes in red when the battery level becomes low and the tablet device requires charging to continue operation.

#### Related Topic

[Parts and Controls](#page-286-1)

**[Specifications](#page-243-1)** 

[Confirming Download or Update Information on the Status Bar](#page-175-0)

[Notes on Using the AC Adapter](#page-247-1)

[Notes on Charging](#page-246-1)

è

#### [Troubleshooting](#page-8-0) Þ

# Synchronizing the Account

<span id="page-179-0"></span>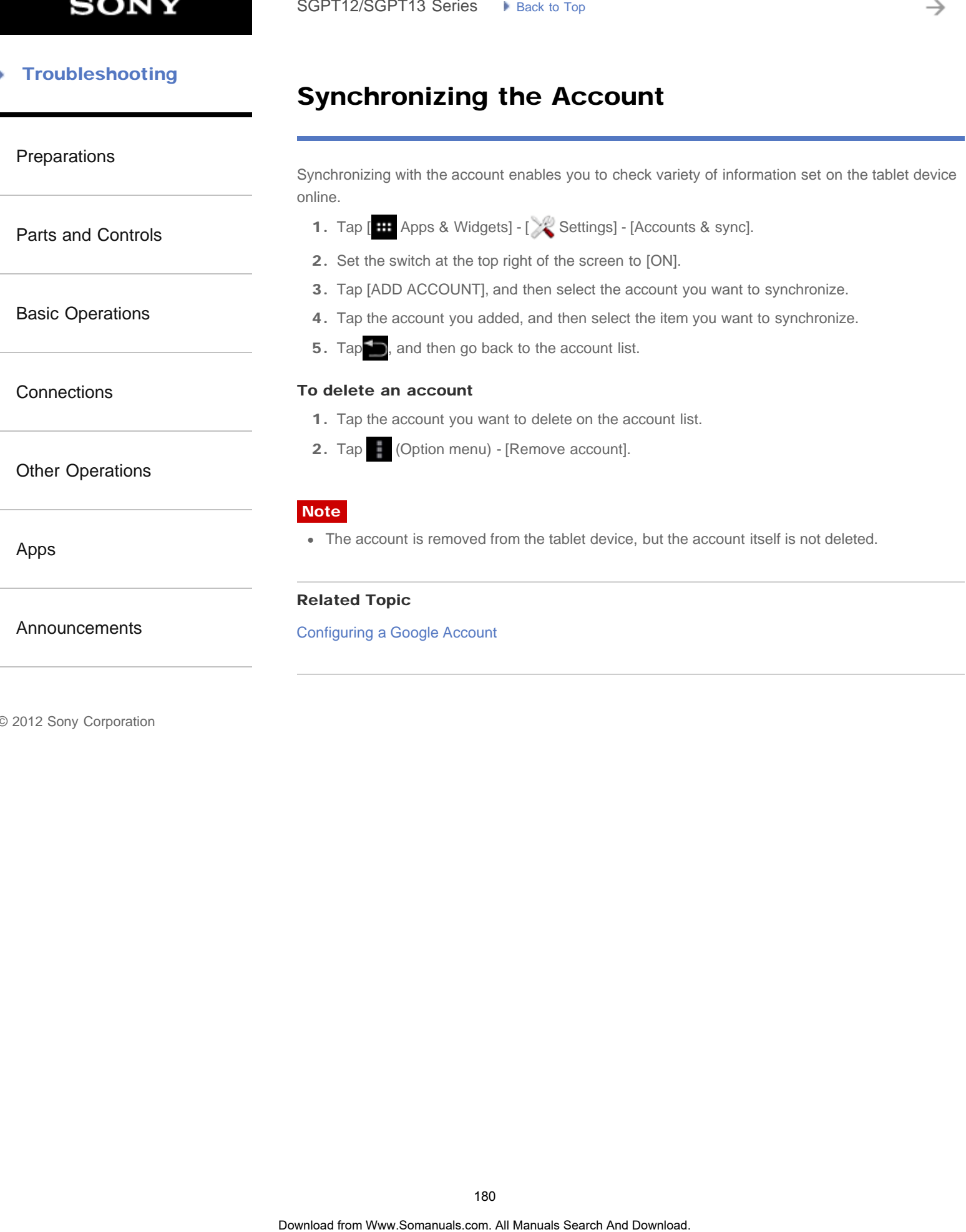
# Configuring a Google Account

[Preparations](#page-1-0)

[Parts and Controls](#page-2-0)

[Basic Operations](#page-3-0)

**[Connections](#page-4-0)** 

[Other Operations](#page-5-0)

[Apps](#page-6-0)

[Announcements](#page-7-0)

You must sign up for a Google account to use services provided by Google, such as Google Play Store (free registration).

With a Google account, you can sync apps such as Email, Calendar and People on your tablet device with other devices that also support Google services.

# Use your current Google account

If you already have a Google account that you use with a computer or smartphone, you can use that account with your tablet device too. Input your account name and password in the login screen displayed for Google service apps. SoPT12/SGPT13 Series ••• Least Life<br>
Configuring a Google Account<br>
You must sign up for a Gongle account to use services provided by Gongle, such as Govern<br>
Slove (from eigencount, you can spread account to use services pr

### **Note**

Make sure that your tablet device is connected to the Internet when you sign up for a new Google account or log in.

# Sign up for a new Google account on your tablet device

You can sign up for a Google account when you use your tablet device for the first time or start a Google service app for the first time.

Hint

- You do not have to sign up for another Google account if you already have one.
- You can sign up for a Google account by tapping  $[$   $\text{H}$  Apps & Widgets] [ $\text{R}$  Settings] -[Accounts & sync] - [Add account] (at the top right of the screen) - [Google] in that order.
- You can also sign up for a Google account by accessing Google [\(https://www.google.com/accounts/](https://www.google.com/accounts/)) directly.

### Related Topic

[Entering Text](#page-256-0)

[Synchronizing the Account](#page-179-0)

[Changing the Settings](#page-220-0)

### **Troubleshooting** Þ

# Searching with Google

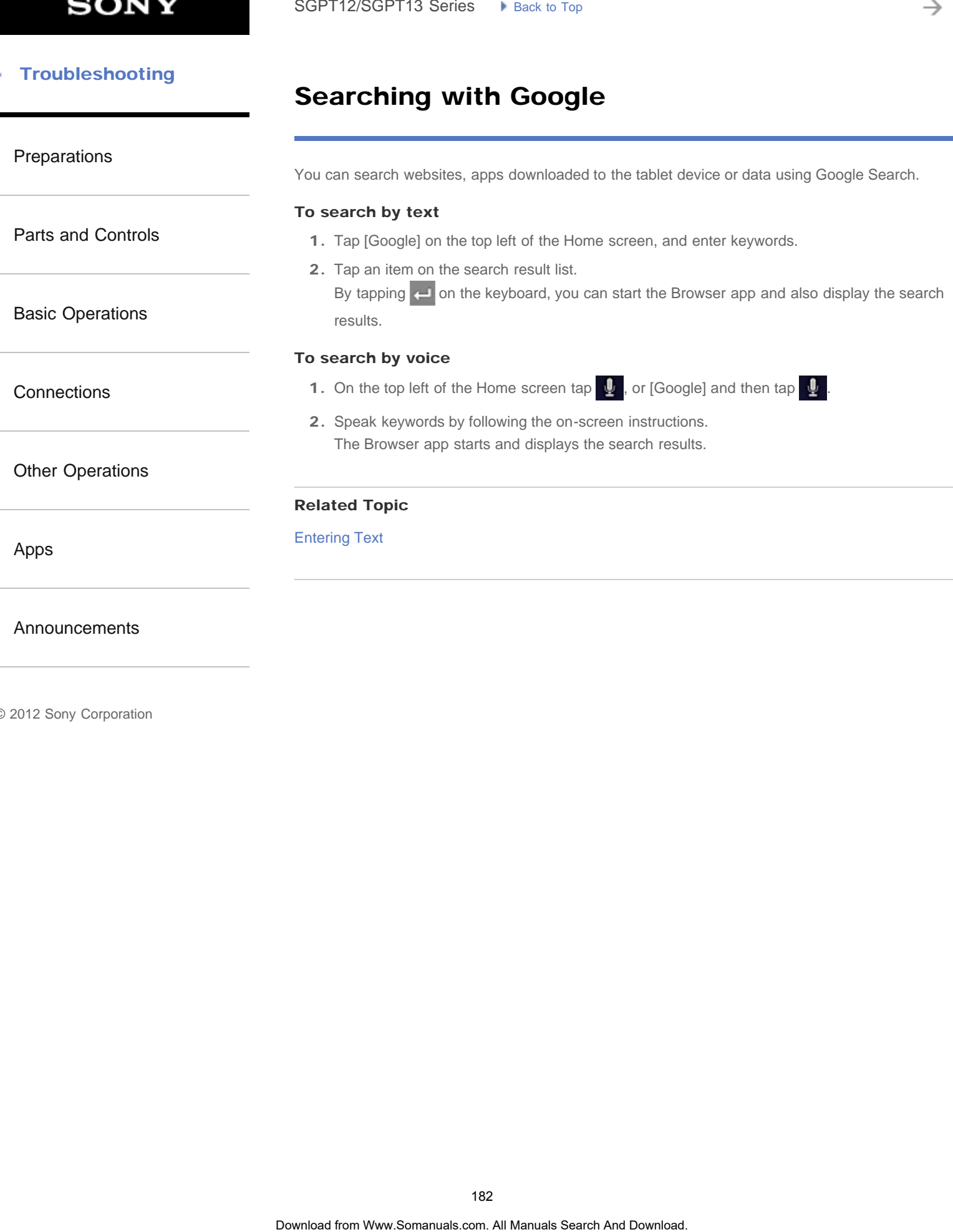

→

# Sharing the Tablet Device with Family or Friends (Guest Mode)

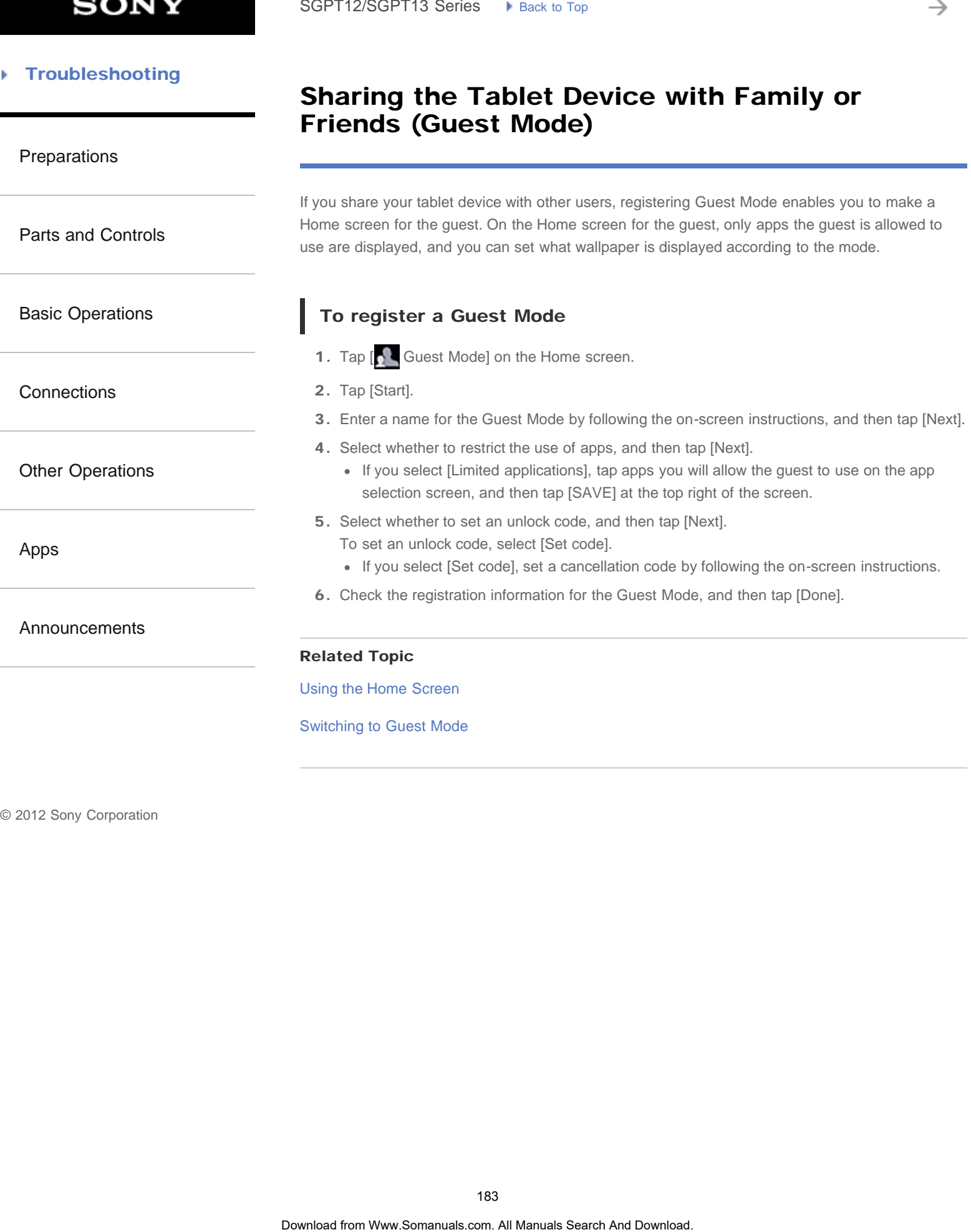

# **SONY**

### [Troubleshooting](#page-8-0)

# Using the Apps & Widgets List

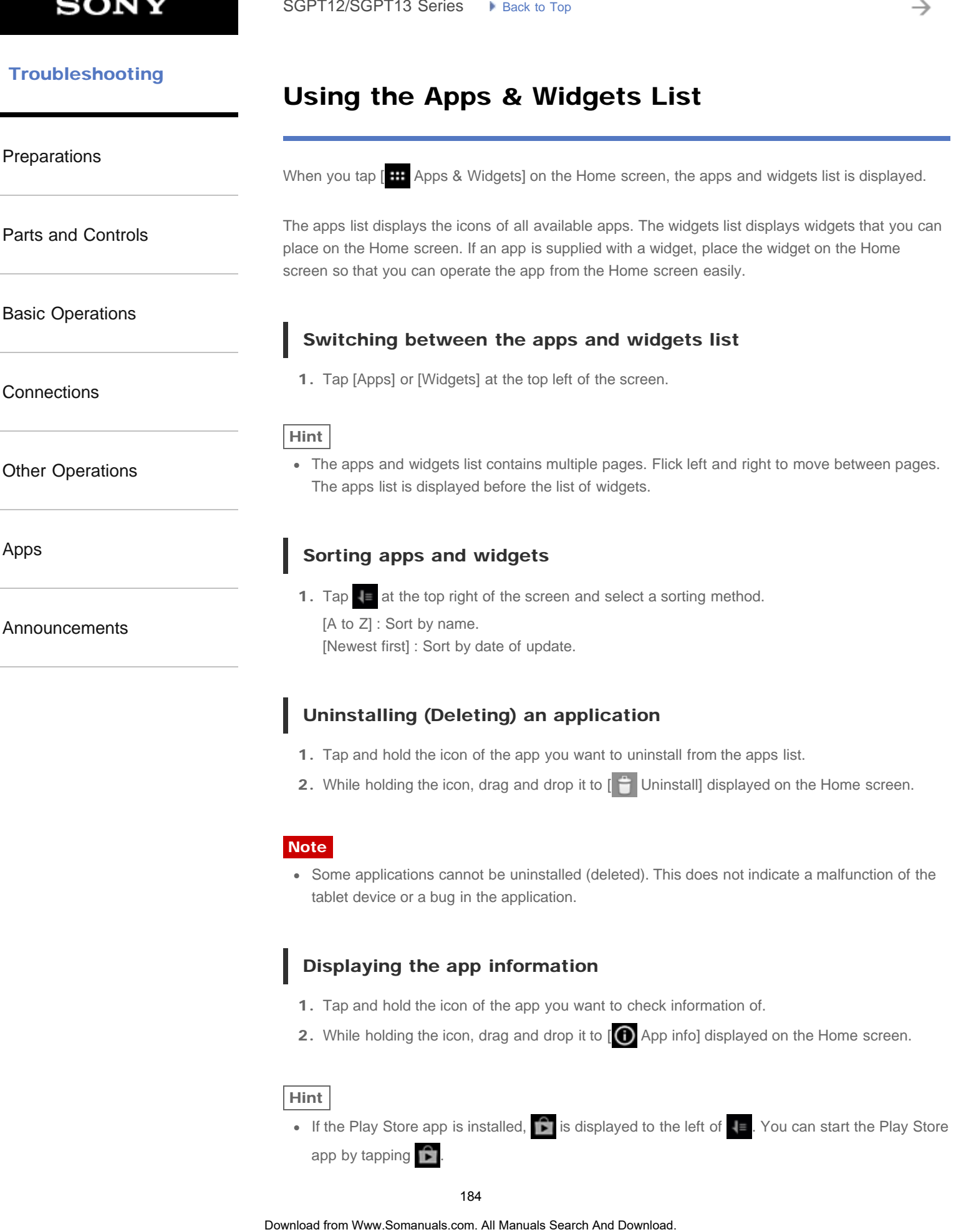

2. While holding the icon, drag and drop it to  $\left[\begin{array}{c|c} \hline \ \hline \ \end{array}\right]$  Uninstall] displayed on the Home screen.

### Note

Some applications cannot be uninstalled (deleted). This does not indicate a malfunction of the tablet device or a bug in the application.

### Displaying the app information

- 1. Tap and hold the icon of the app you want to check information of.
- 2. While holding the icon, drag and drop it to  $[**①**$  App info] displayed on the Home screen.

### Hint

If the Play Store app is installed,  $\|\cdot\|$  is displayed to the left of  $\cdot\|$ . You can start the Play Store app by tapping  $\Box$ 

### Related Topic

[Using the Home Screen](#page-14-0)

[Adding Apps or Widgets to the Home Screen](#page-248-0)

List of Apps

# Using "Small Apps"

### <span id="page-185-0"></span>[Preparations](#page-1-0)

[Parts and Controls](#page-2-0)

[Basic Operations](#page-3-0)

**[Connections](#page-4-0)** 

[Other Operations](#page-5-0)

[Apps](#page-6-0)

[Announcements](#page-7-0)

There are a number of apps installed on the tablet device called Small Apps. Small Apps give you the flexibility to open certain apps without closing other apps. For example, you may have an app such as the Email app open and want to open another app such as the Browser app. Instead of closing the Email app and opening the Browser app, you can keep the Email app open and start the Browser Small App. The Small App (Browser) is then displayed over the existing app (Email).

# To start Small Apps

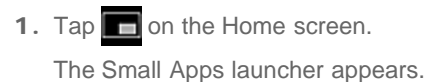

2. Tap the app you want to start.

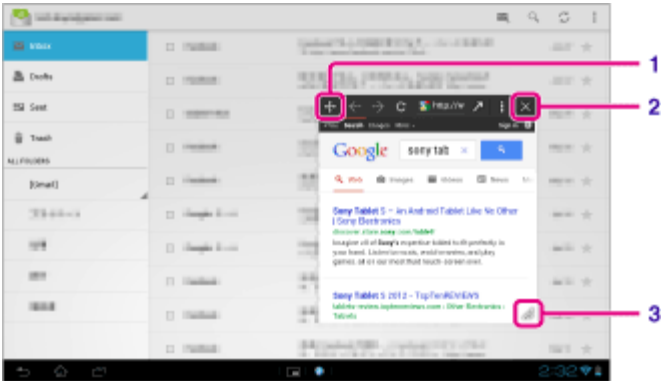

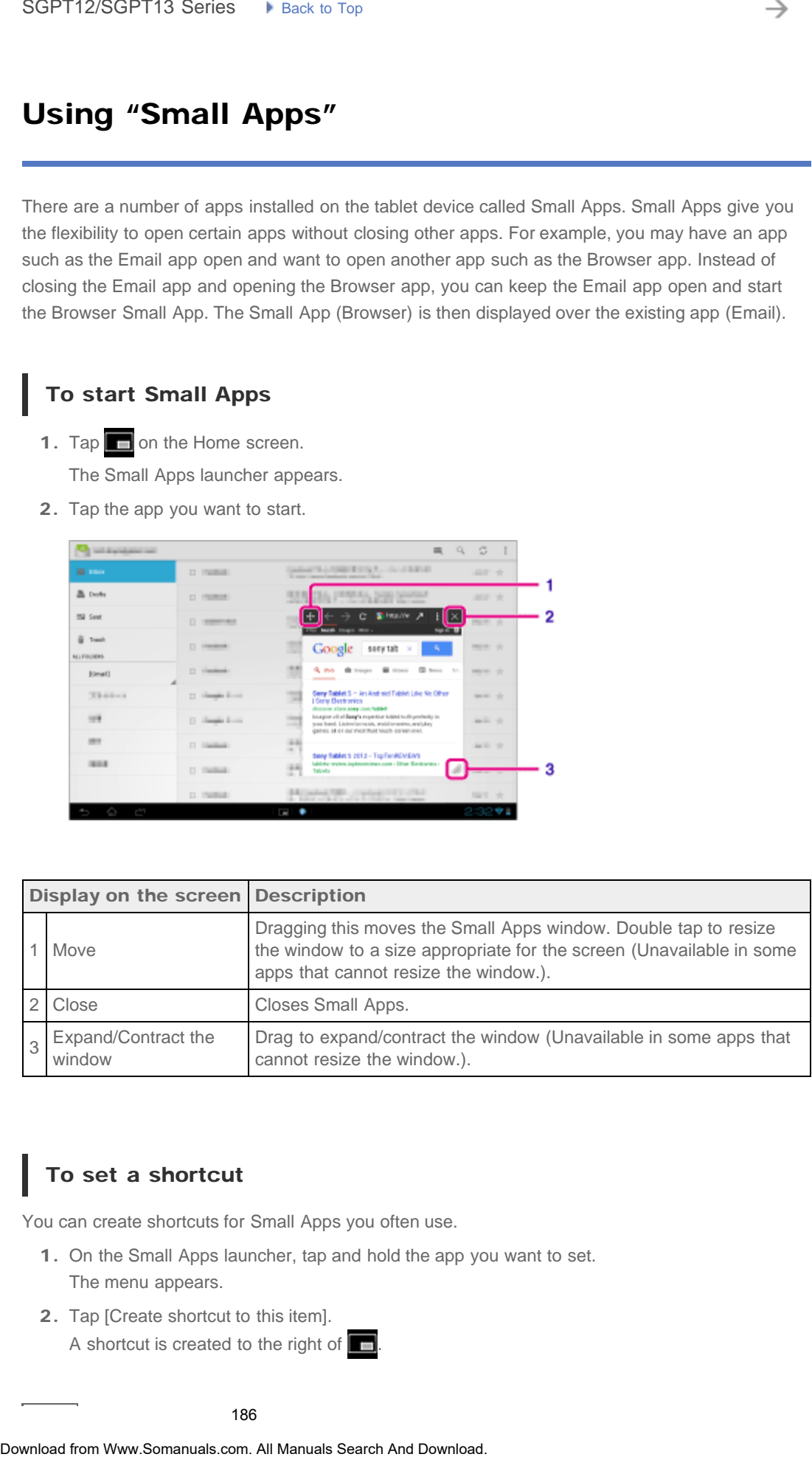

# To set a shortcut

You can create shortcuts for Small Apps you often use.

- 1. On the Small Apps launcher, tap and hold the app you want to set. The menu appears.
- 2. Tap [Create shortcut to this item].
	- A shortcut is created to the right of  $\Box$

### Hint

By tapping  $\Box$  on the Small Apps launcher and then tapping [Clear shortcong 36 C ban delete the shortcut you set. • By temping **Example of the Small Apps teaming on them temping (Clear electrodic)**<br> **To use a widdget**<br> **To use a widdget**<br> **To use a widdget**<br> **To use a widdget**<br> **To use a widdget another app is in use.**<br> **T.** The widd

# To use a widget

You can display a widget while another app is in use.

### To add a widget

- 1. Tap [ $-$  Add] on the Small Apps launcher.
- 2. Tap the widget you want to add.
- 3. Enter a label name, and then tap [OK]. The widget is added to the Small Apps launcher.

### To delete a widget

- 1. On the Small Apps launcher, tap and hold the widget you want to delete. The menu appears.
- 2. Tap [Remove from screen].

### Hint

Only widgets can be deleted from the Small Apps launcher. Apps cannot be deleted from the launcher.

### Related Topic

[Using the Home Screen](#page-14-0)

[Registering the Remote Control](#page-204-0)

[Using the Calculator](#page-221-0)

[Browsing Websites](#page-189-0)

# Using the Calendar

sync your Google Calendar and your schedule data.

### [Preparations](#page-1-0)

[Parts and Controls](#page-2-0)

### [Basic Operations](#page-3-0)

**[Connections](#page-4-0)** 

### [Other Operations](#page-5-0)

[Apps](#page-6-0)

### [Announcements](#page-7-0)

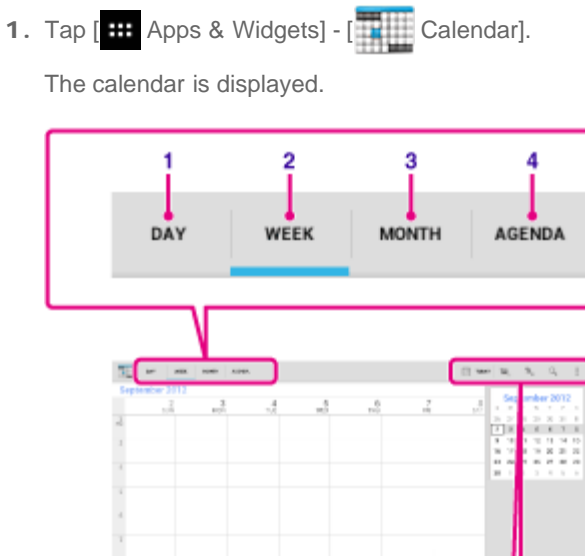

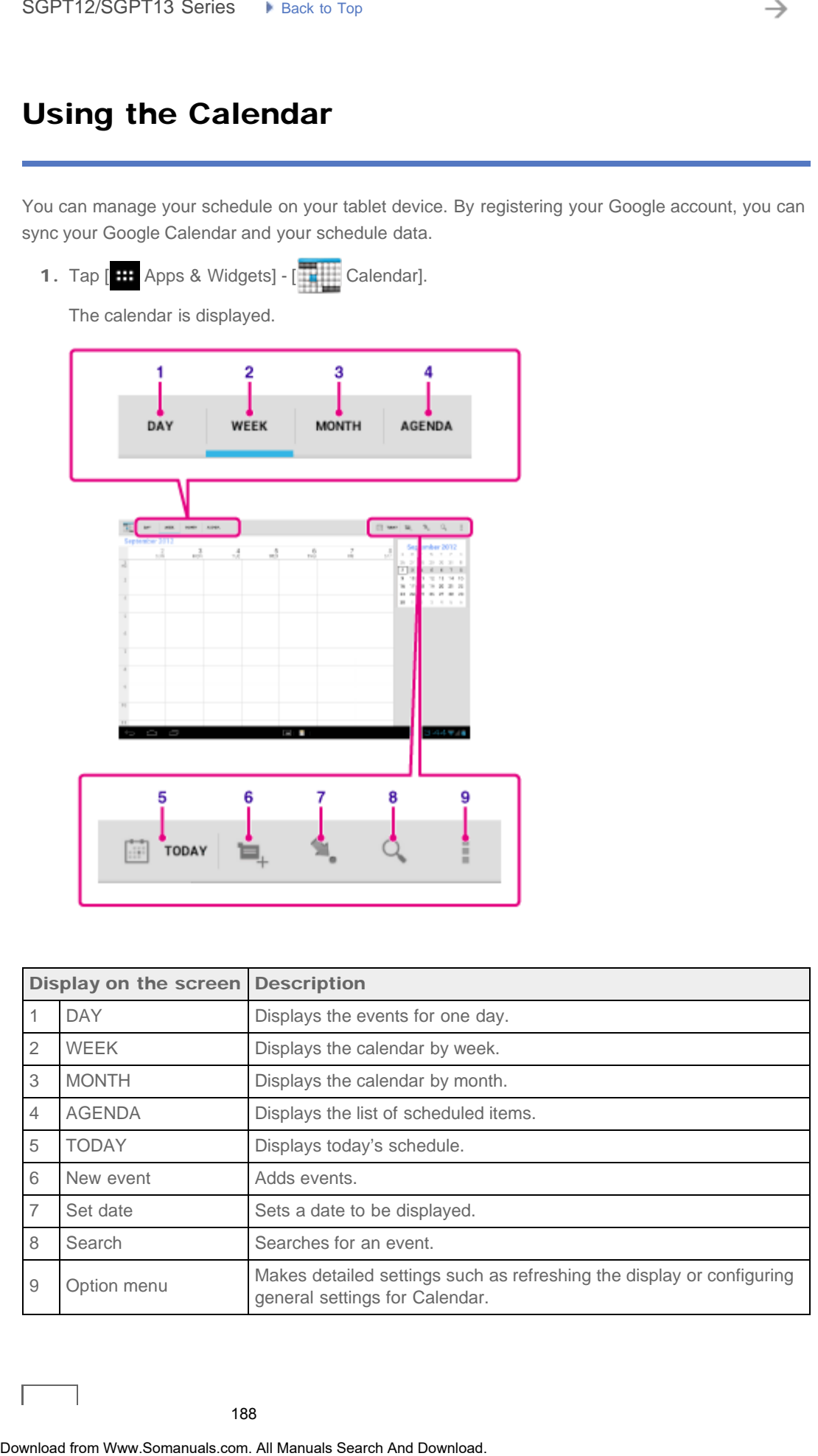

You can manage your schedule on your tablet device. By registering your Google account, you can

188

### Hint

You can flick up/down/right/left on the schedule list or mini-calendar to brow can flick up months or dates and times to find events.

### Adding an event

- 1. Tap and hold the date and time you want to add an event for, and then tap [New event]. Or,  $\tan \Box$
- 2. Input the starting date and time and details of the schedule, and then tap  $[\sqrt{DONE}]$  at the top right of the screen.

### Hint

You can have your tablet device notify you when close to the scheduled date and time.

# Changing an event

- 1. Tap the event you want to change.
- 2. Tap , input the item to be changed, and then tap  $[\sqrt{}$  DONE] at the top right of the screen.

### Deleting an event

- 1. Tap the event you want to delete.
- 2. Tap  $\Box$  followed by [OK].

### Note

- When you share the schedule on Google Calendar, choose the people with whom you share it very carefully to prevent your schedule from being disclosed to undesired users.
- If your calendar is not synced with Google Calendar automatically, tap [ Settings] followed by [Accounts & sync], and make sure the switch at the top right of the screen is set to [ON].
- If your calendar is set to sync with Google Calendar automatically and you change the schedule on a computer or other devices, your tablet device will connect with Google Calendar automatically. This may cause unexpected communications charges. • You can fluid up-bownloaded from the schedule lat or mini-calendar **b** boxeBa&Relay<br>
or critices and times to find events.<br>
1. Tag and hold the date and time you want to add an event for, and then tap ]Wew.<br>
tap and t

<span id="page-189-0"></span>[Preparations](#page-1-0)

# Browsing Websites

The Browser app starts.

1. Tap [ **III** Apps & Widgets] - [ **Browser**].

The Browser app lets you access and browse websites on the Internet. You can display/switch between multiple websites by using tabs.

[Parts and Controls](#page-2-0)

[Basic Operations](#page-3-0)

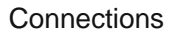

[Other Operations](#page-5-0)

[Apps](#page-6-0)

[Announcements](#page-7-0)

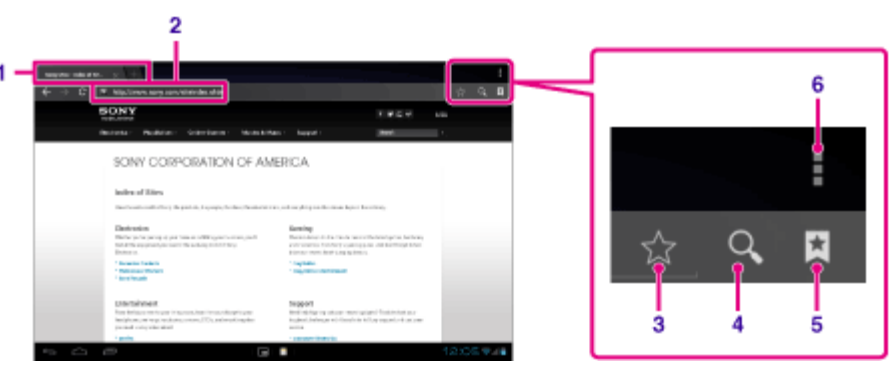

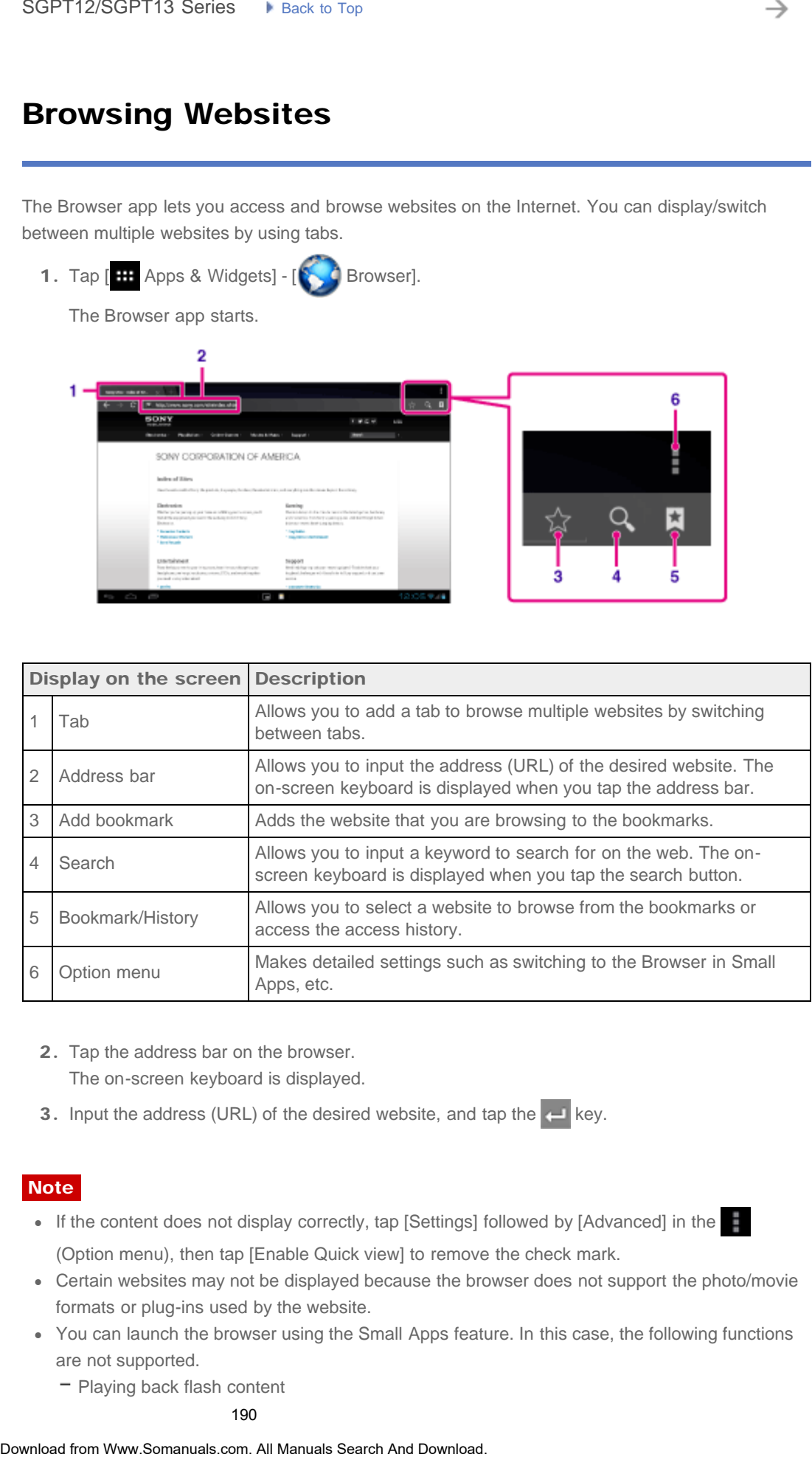

- 2. Tap the address bar on the browser. The on-screen keyboard is displayed.
- 3. Input the address (URL) of the desired website, and tap the  $\leftarrow$  key.

### **Note**

- If the content does not display correctly, tap [Settings] followed by [Advanced] in the (Option menu), then tap [Enable Quick view] to remove the check mark.
- Certain websites may not be displayed because the browser does not support the photo/movie formats or plug-ins used by the website.
- You can launch the browser using the Small Apps feature. In this case, the following functions are not supported.
	- Playing back flash content
- Browsing websites by using tabs
- Bookmarks and access histories

### Hint

- You can search the Internet by inputting a keyword or phrase instead of the address (URL) in step 3.
- If the address bar is not displayed at the top of the screen, tap the tab.
- You can copy or search text from the menu that is displayed by selecting text on a website or URL.
- If the website is displayed differently from when browsed on a computer, tap  $\Box$  (Option menu) at the top right of the screen and put a check mark in [Request desktop site] in the menu. You can then browse the website as on a computer. Production and access histories<br>
Download from Manuals Search And Download in the scale of the address<br>
• The address far is not displayed at the top of the scale of, the the Manuals Search<br>
• The address far is not displ
	- You can set whether to view as a desktop or mobile site for each tab.

### To add/delete a tab

To add a tab, tap at the right end of the tabs list.

To delete a tab,  $\tan x$  at the right end inside the tab.

### Related Topic

[Selecting Text](#page-258-0)

[Adding Bookmarks](#page-285-0)

[Accessing Sites from Bookmarks/Access History](#page-284-0)

[Parts and Controls](#page-2-0)

[Basic Operations](#page-3-0)

[Preparations](#page-1-0)

# Shooting Photos/Movies

You can shoot photos and movies using the built-in front and rear cameras. Various shooting settings such as image size are also available. Location information also can be added to photos.

1. Tap  $[\begin{array}{c} \blacksquare \end{array}]$  Apps & Widgets] -  $[\begin{array}{c} \blacksquare \end{array}]$  Camera]. The Camera app starts. SOPT12/SOPT13 Series  $\rightarrow$  lanes. It is to  $\sim$  Search Show Company and the same of the same of the same of the same of the same of the same of the same of the same of the same of the same of the same of the same of the sa

**[Connections](#page-4-0)** 

[Other Operations](#page-5-0)

[Apps](#page-6-0)

### [Announcements](#page-7-0)

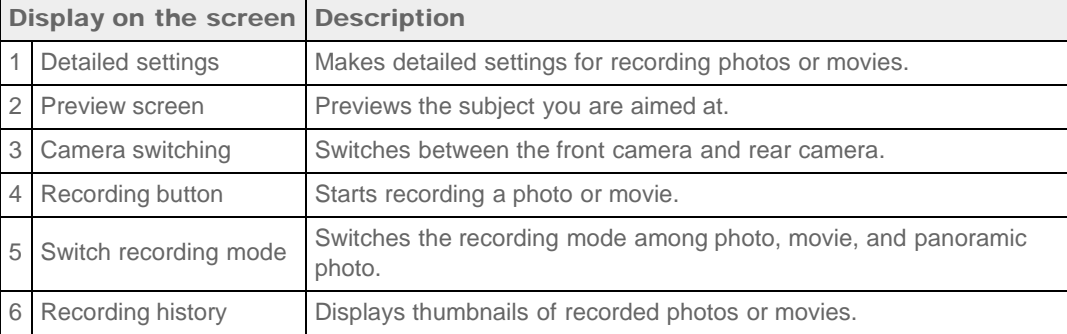

2. Aim the camera to your subject, and tap  $\bigcap$  to shoot a photo or  $\bigcap$  to shoot a movie.

For photos: A photo is taken.

For movies: Movie recording starts. Tapping **a** again stops recording.

### **Note**

- Do not touch the lenses of the built-in cameras. If the lenses become dirty or scratched, image quality may be affected.
- Do not let direct sunlight enter the lenses of the built-in cameras regardless of whether your tablet device is turned on or off. Doing so may cause the camera to malfunction.

### Hint

The rear camera is equipped with an auto-focus function. After you tap  $\bigcap_{n=1}^{\infty}$  a photo

when the subject comes into focus.

- In order to add location information to the photos, GPS must be enabled or your tablet device must be connected to the network when you take photos [\[Details\].](#page-272-0)
- You can also view pictures you took and media from apps you play back.
- The focus function allows you to focus the part you tap on the touch panel and select a mode.
- $\bullet$  You can also take a picture while taking a movie by tapping  $\circ$  .

### Shooting Panoramic Photos

- 1. Start the Camera app.
- **2.** Tap  $\equiv$  at the right side of the screen.
- 3. Point the camera at the edge of the subject, and tap

Panoramic photo recording starts. Pan or tilt the camera to the opposite end of the subject,

and tap  $\Box$  again to stop recording.

### Hint

When you hold your tablet device sideways, you can shoot landscape panoramic photos. When you hold your tablet device upright, you can shoot portrait panoramic photos.

### Ending the Camera app

Tap **the displayed on the status bar at the bottom left of the screen. If the status bar is not** displayed, tap the bottom left of the screen once. **The rear canners is equipped with an auto-focus function.** After you take<br>
when the subject comes into focus.<br>
In those to and lateration information to the photos. GPS must be entabled or your table<br>
The local from Warb

### Related Topic

[Notes on Recorded Photos/Movies](#page-304-0)

# Registering Contacts

### [Preparations](#page-1-0)

[Parts and Controls](#page-2-0)

### [Basic Operations](#page-3-0)

**[Connections](#page-4-0)** 

[Other Operations](#page-5-0)

[Apps](#page-6-0)

[Announcements](#page-7-0)

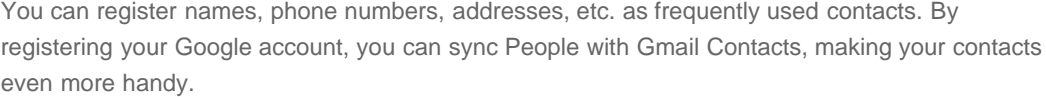

If using Microsoft Exchange Server, you can manage your work contacts by connecting to Microsoft Exchange Server.

1. Tap  $[...]$  Apps & Widgets] -  $[$  People].

The People app starts.

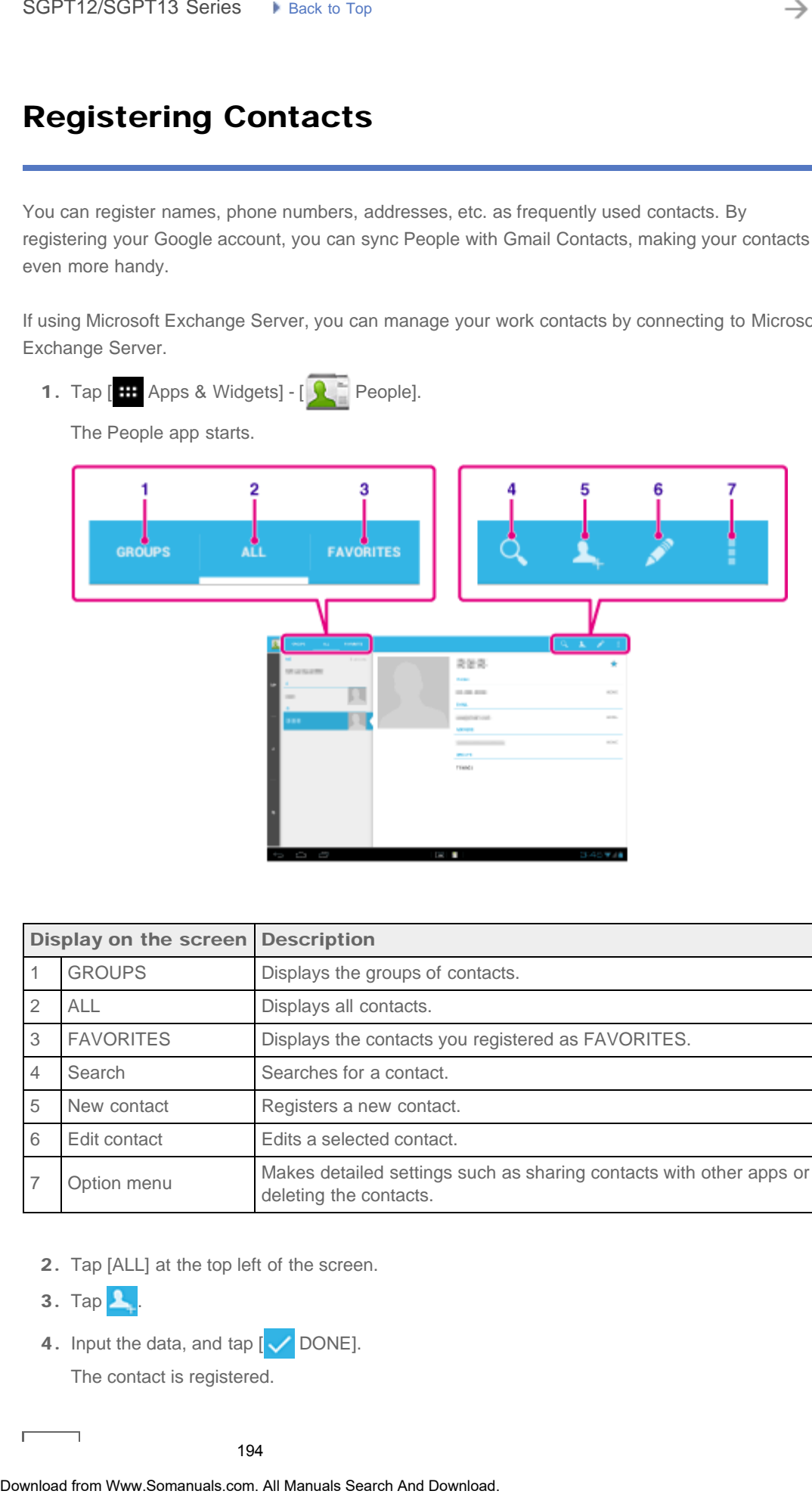

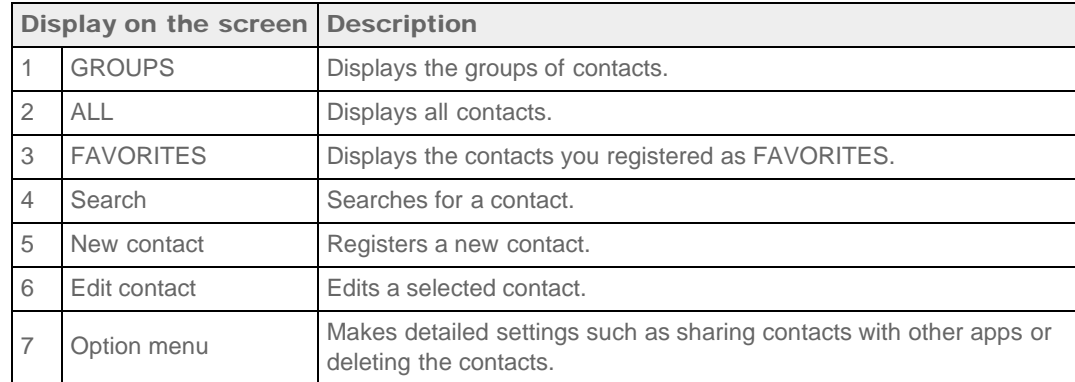

2. Tap [ALL] at the top left of the screen.

 $3.$  Tap  $\mathbf{L}$ .

4. Input the data, and tap  $[\sqrt{}$  DONE].

The contact is registered.

### Hint

The contact can also be registered by tapping  $\Box$  (Back) at the bottom left  $\Box$  and  $\Box$  The screen in step 3. When you tap  $\lfloor \times \rfloor$  DISCARD], the data you are editing is discarded. **The contract can also be registered by tapping and the bounder of the bounder of the star of When you are diffing is discurded.<br>
The pitter of When you want to delic, and then tap and the tap projet of the displayed scre** 

### To edit contacts

Tap the contact you want to edit, and then  $\log$  at the top right of the displayed screen.

### To delete contacts

Tap the contact you want to delete, and then tap  $\Box$  (Option menu) - [Delete].

### To switch what contacts are displayed

Tap  $\Box$  (Option menu) - [Contacts to display] - (the account), and you can switch between the contacts lists of individual accounts. You can also specify all accounts or multiple accounts.

### **Note**

• If your contacts are not synced with Google contacts automatically, tap [ Settings] followed by [Accounts & sync], and check that the switch at the top right of the screen is set to [ON].

### Related Topic

[Grouping/Joining Contacts](#page-319-0)

### **Troubleshooting** Þ

# Displaying the Clock

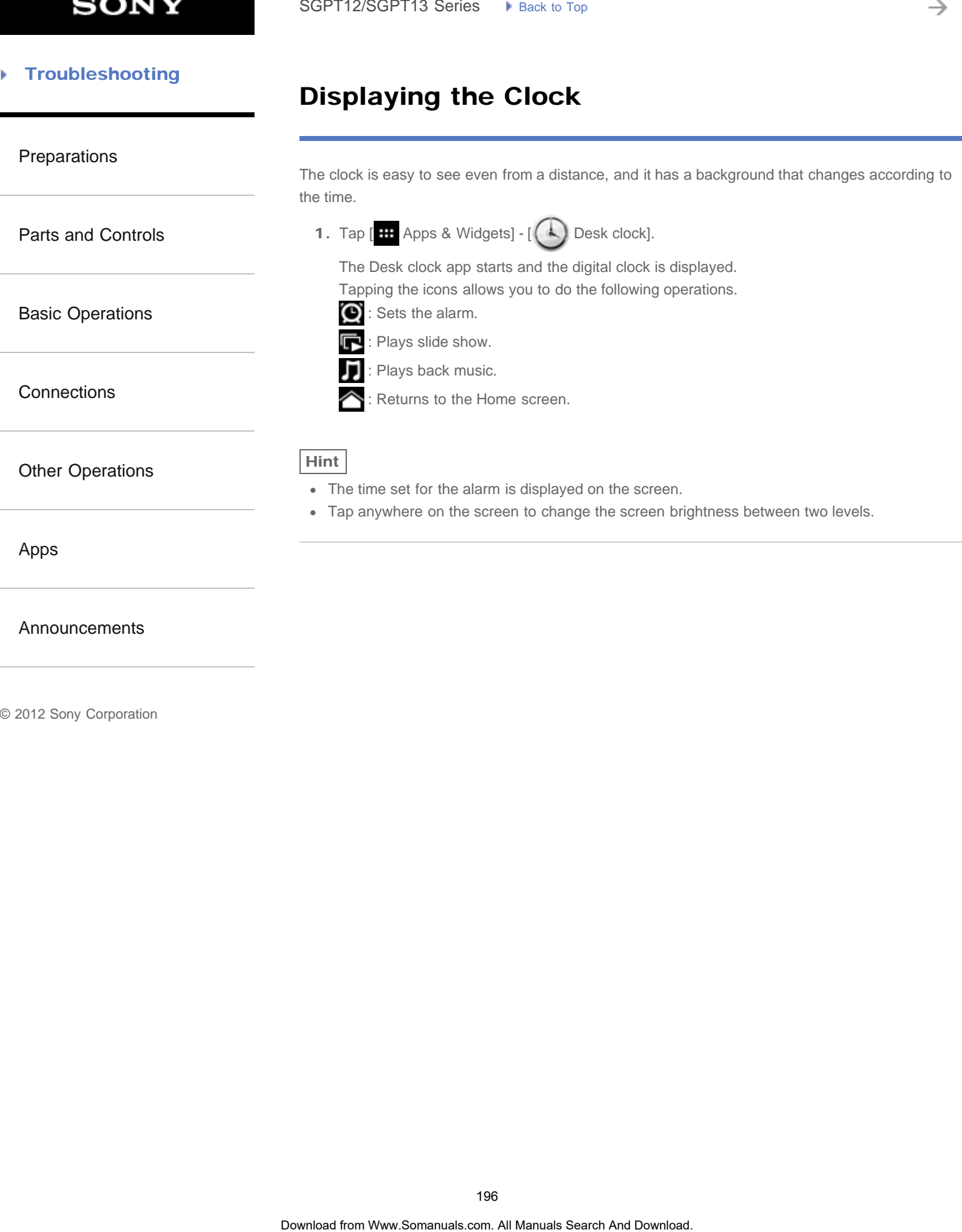

### [Preparations](#page-1-0)

[Parts and Controls](#page-2-0)

[Basic Operations](#page-3-0)

**[Connections](#page-4-0)** 

[Other Operations](#page-5-0)

[Apps](#page-6-0)

[Announcements](#page-7-0)

# Configuring an E-mail Account

The e-mail account you usually use on your computer can be used on the tablet device. If you register multiple e-mail accounts, you can handle e-mails of all the accounts at the same time. You can also search or sort received e-mail messages.

1. Tap [ H Apps & Widgets] - [ <sup>@</sup> Email].

The Email app starts and the screen to set an account is displayed.

- 2. Input your e-mail address and password, and tap [Next].
- 3. Follow the on-screen instructions to set the e-mail account. When setting is complete, the e-mail list screen is displayed.

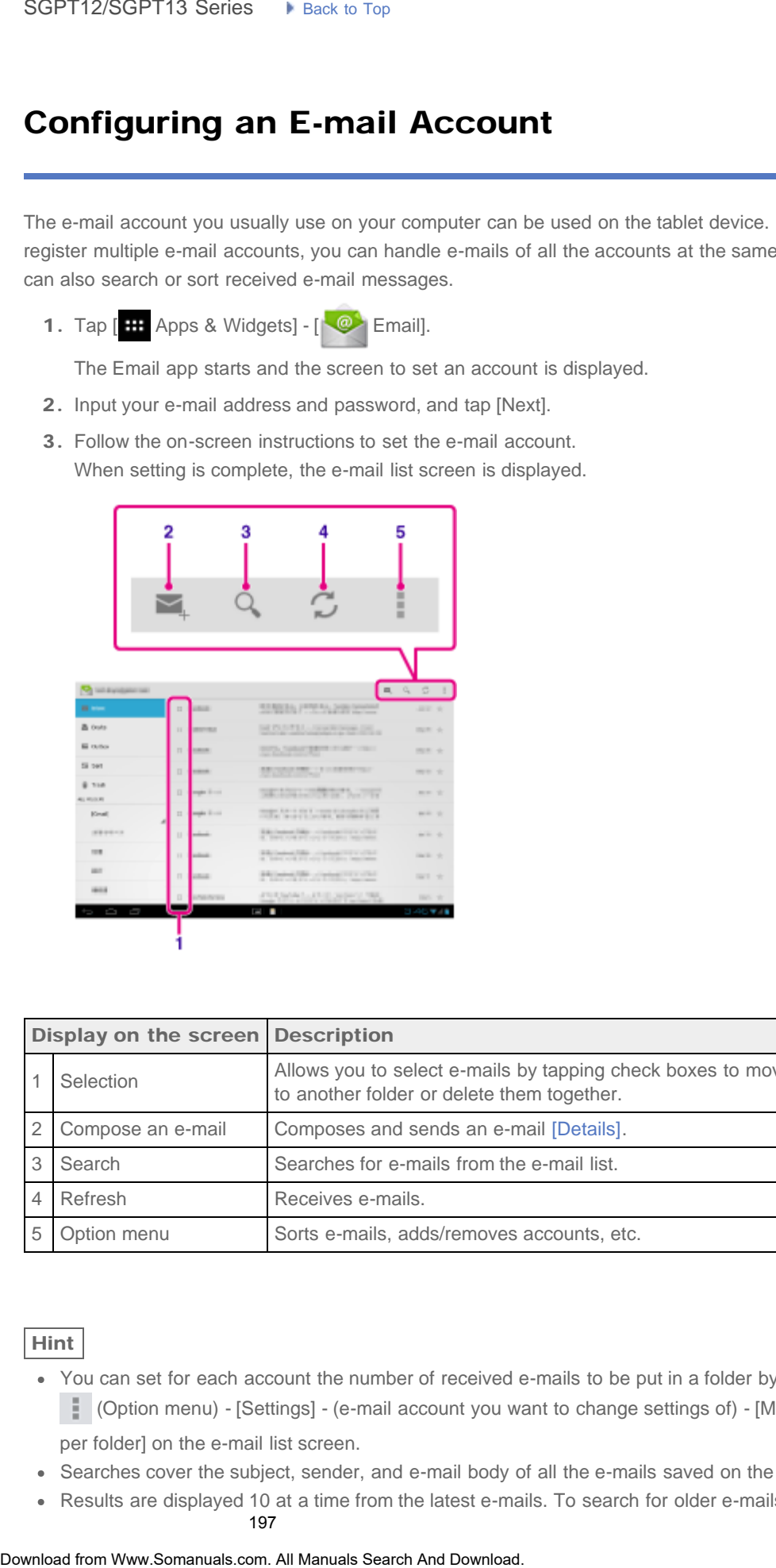

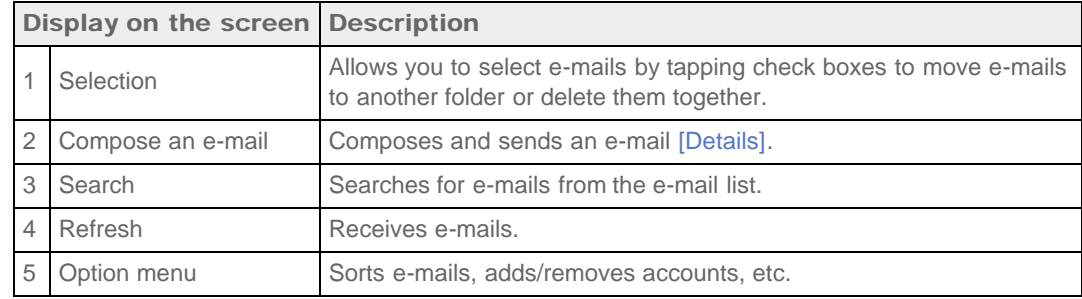

### Hint

- You can set for each account the number of received e-mails to be put in a folder by tapping (Option menu) - [Settings] - (e-mail account you want to change settings of) - [Messages per folder] on the e-mail list screen.
- Searches cover the subject, sender, and e-mail body of all the e-mails saved on the server.
- Results are displayed 10 at a time from the latest e-mails. To search for older e-mails, tap

### **Note**

- Ask your network administrator, etc. about how to connect to Microsoft Exchange Server.
- For details on setting an e-mail address supplied by an Internet provider, refer to the provider's website, support center, etc. <u>Donce</u><br>
• Ask your network administrator, etc.<br>
• For details on scheing on e-mail address supplied by an internet provider, we'er to the<br>
• Websites, support center, etc.<br>
• Related Topic<br>
Composing/Sending an E-mail<br>
R

### Related Topic

[Composing/Sending an E-mail](#page-306-0)

Receiving/Deleting E-mails

### [Troubleshooting](#page-8-0) Þ

# Movies

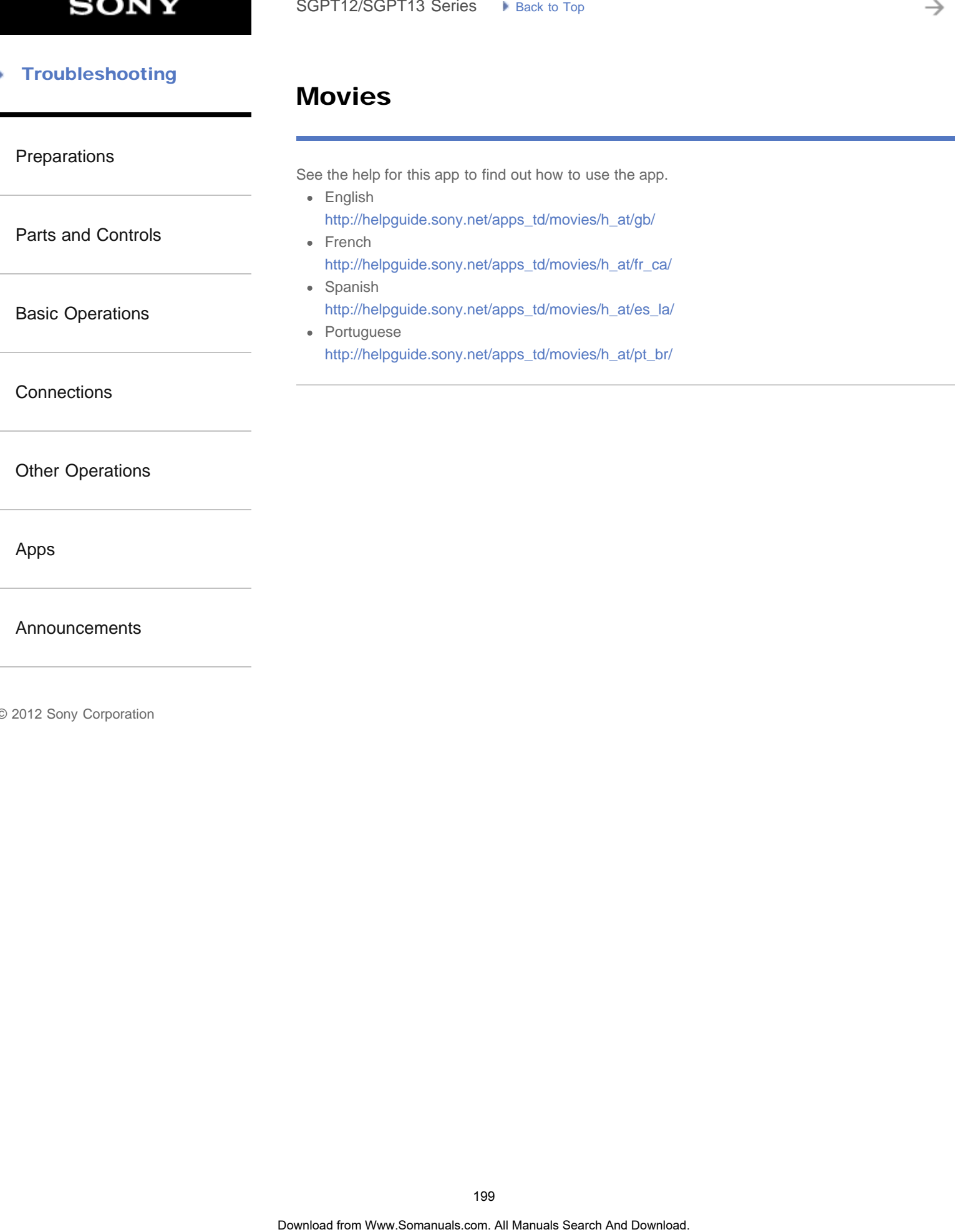

[Announcements](#page-7-0)

### [Troubleshooting](#page-8-0) Þ

# WALKMAN

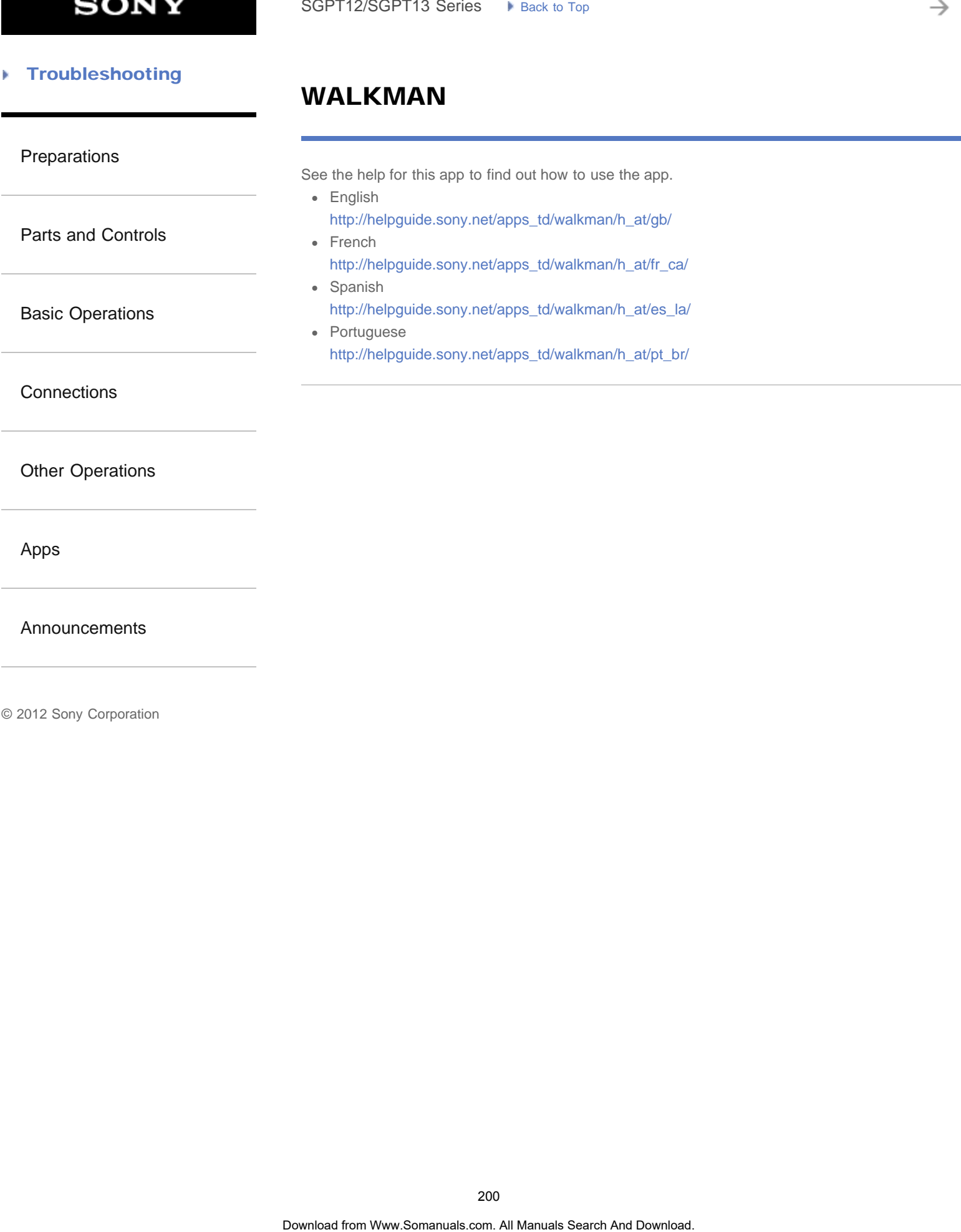

[Announcements](#page-7-0)

### [Troubleshooting](#page-8-0) Þ

# Album

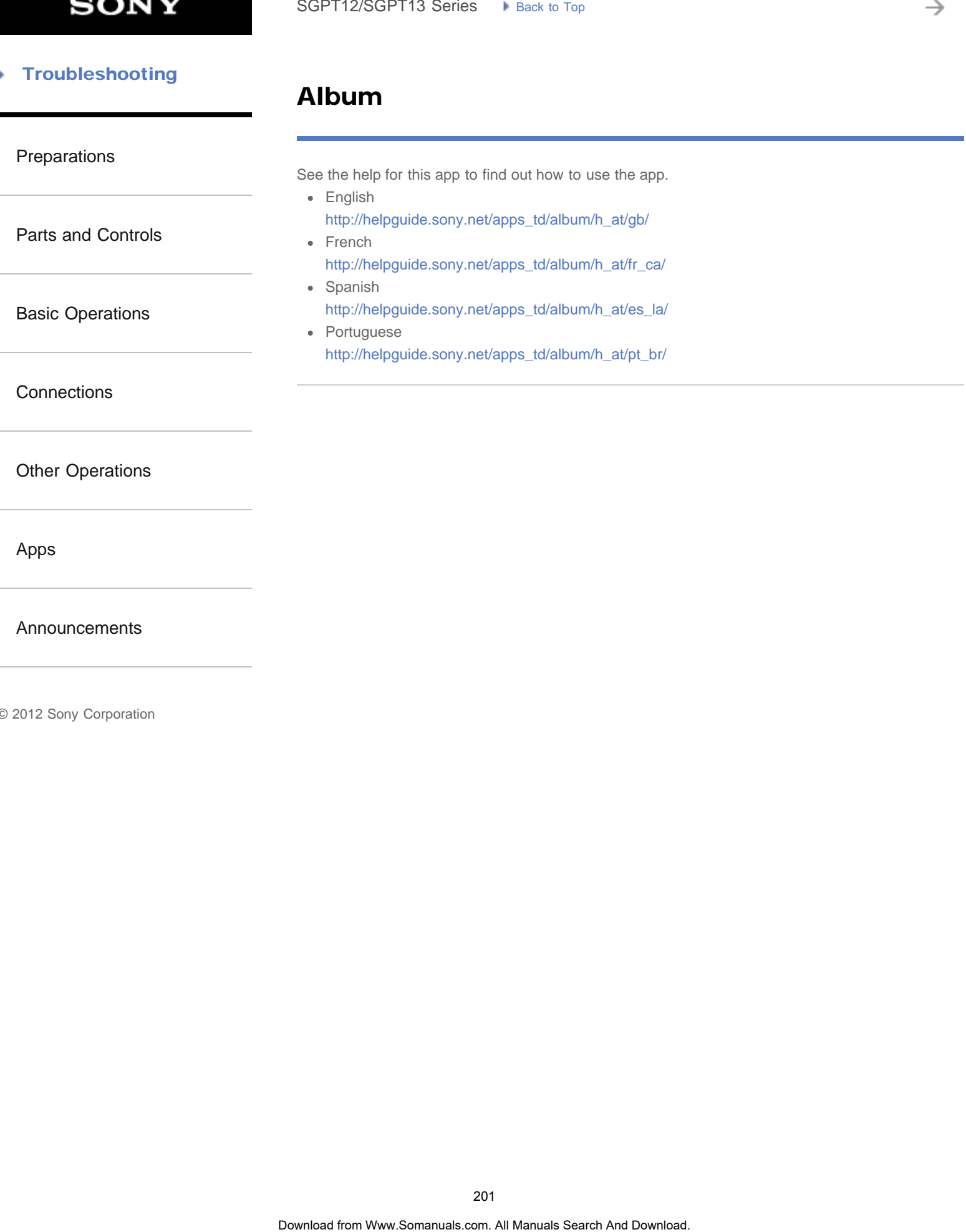

[Announcements](#page-7-0)

# Playing Photos/Videos

### [Preparations](#page-1-0)

[Parts and Controls](#page-2-0)

[Basic Operations](#page-3-0)

**[Connections](#page-4-0)** 

[Other Operations](#page-5-0)

[Apps](#page-6-0)

[Announcements](#page-7-0)

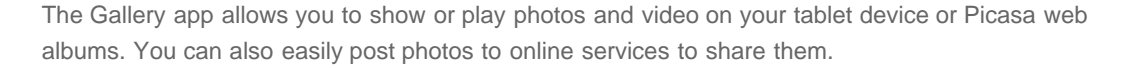

You can display detailed information as well as sort or filter your photos and videos.

1. Tap [HH Apps & Widgets] - [ Callery].

The Gallery app starts.

2. Tap albums or thumbnails to select the photos or videos you want to play. The selected photos or videos are played on the playback screen.

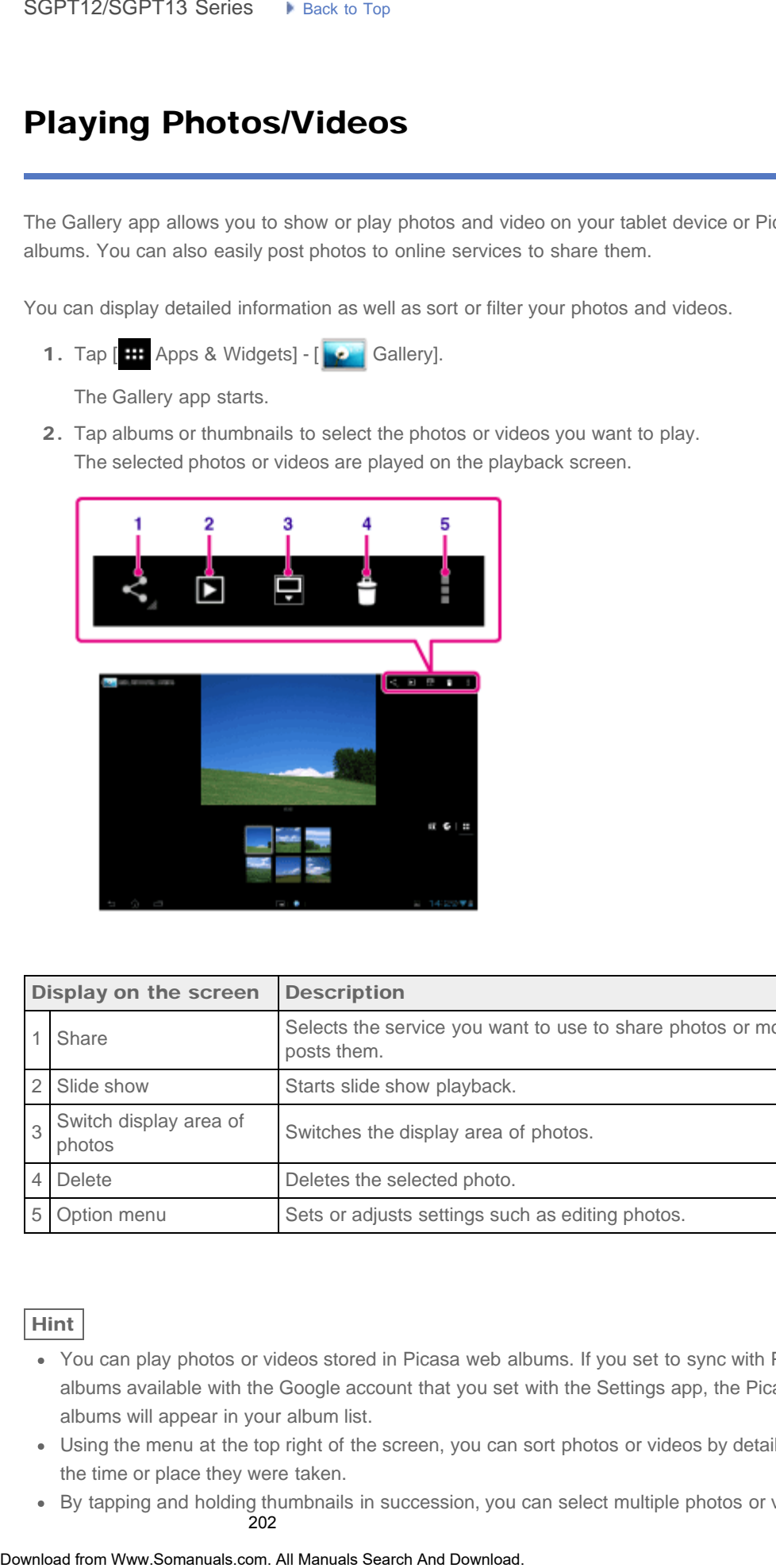

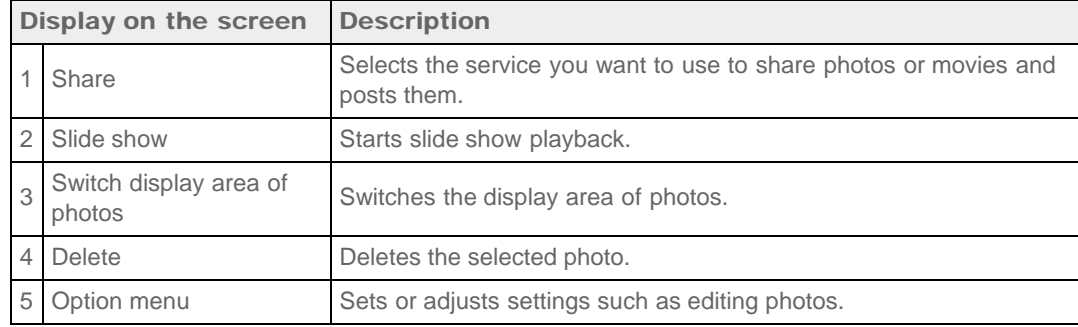

### Hint

- You can play photos or videos stored in Picasa web albums. If you set to sync with Picasa web albums available with the Google account that you set with the Settings app, the Picasa web albums will appear in your album list.
- Using the menu at the top right of the screen, you can sort photos or videos by details such as the time or place they were taken.
- By tapping and holding thumbnails in succession, you can select multiple photos or videos. 202

You can control playback on the playback screen.

### To display photos full-screen

Tap [Fill display area] from the option menu of the photo playback screen. To cancel full-screen view, tap [Fit to display area].

### To display shooting location

Tap  $\bigcirc$  or  $\bigcirc$  with the display area not expanded. If the photo has information on where it was shot, a map appears with the location indicated on the map. To return to the thumbnails, tap  $\blacksquare$ To display photos full-screen<br>
Top (Filid display and from the option menu of the photo playback screen. To concell hull-<br>
Year, the Filid display shooting location<br>
To display shooting location<br>
To display shooting locati

Hint

You can shoot photos that include location information using the built-in cameras.

# Playing back photos automatically (slide show)

1. Select albums or thumbnails for photos you want to play back as a slide show, and then tap 0

Slide show playback starts.

### Related Topic

[Sharing Photos/Videos](#page-301-0)

[Editing Photos](#page-303-0)

# Importing/Exporting Contents from an SD Memory Card SoPT12/SGPT13 Series. • kins is the **Search Memory Card**<br>
The File termber grownloss you to importion<br>of the transformation may of the **Example of the search And Download**<br>
The File termber grownload and SD memory card an

<span id="page-203-0"></span>[Preparations](#page-1-0)

[Parts and Controls](#page-2-0)

[Basic Operations](#page-3-0)

**[Connections](#page-4-0)** 

[Other Operations](#page-5-0)

[Apps](#page-6-0)

[Announcements](#page-7-0)

The File transfer app enables you to import/export data between the internal memory of the tablet device and an SD memory card.

### To import/export data between the internal memory of the tablet device and an SD memory card

- 1. Insert an SD memory card into the SD memory card slot.
- 2. Tap [ H Apps & Widgets] [ File transfer].

The File transfer app starts.

- 3. Tap the file or folder you want to transfer to add a check mark to it.
	- Tapping the recording media icon switches between the screens for importing and exporting.
	- To move to a folder, tap the icon of the folder in the list. To display detailed information about the folder, tap and hold the icon of the folder.
- 4. To select a destination folder, tap  $\Box$  in [Import to] or [Export to].

If you do not select a folder, the file is transferred to the [transferred] folder on the media.

5. Tap  $\bullet$  or  $\bullet$ .

File transfer starts.

### **Note**

Do not remove the media during data transfer.

### Related Topic

[Checking the Free Space](#page-269-0)

[Supported Formats](#page-294-0)

[Inserting/Removing an SD Memory Card](#page-299-0)

# Registering the Remote Control

### <span id="page-204-0"></span>[Preparations](#page-1-0)

[Parts and Controls](#page-2-0)

### [Basic Operations](#page-3-0)

**[Connections](#page-4-0)** 

[Other Operations](#page-5-0)

[Apps](#page-6-0)

### [Announcements](#page-7-0)

The tablet device can be used as a remote control by using the infrared remote (IR) control feature.

By registering multiple remote control codes, you can operate multiple devices with one tablet device.

Frequently used operations such as changing the volume or channels can be performed by intuitive gestures.

1. Tap [ H Apps & Widgets] - [ **C** Remote control].

The Remote control app starts.

- 2. Tap [Register device] or [ Pegister device].
- 3. Tap [Easy registration].
- 4. Register your tablet device as a remote control by following the on-screen instructions. Execute [Remote control test] if needed.

When you finished registration, the screen returns to the device list screen of step 2. Tap the name of registered device to display the remote control screen.

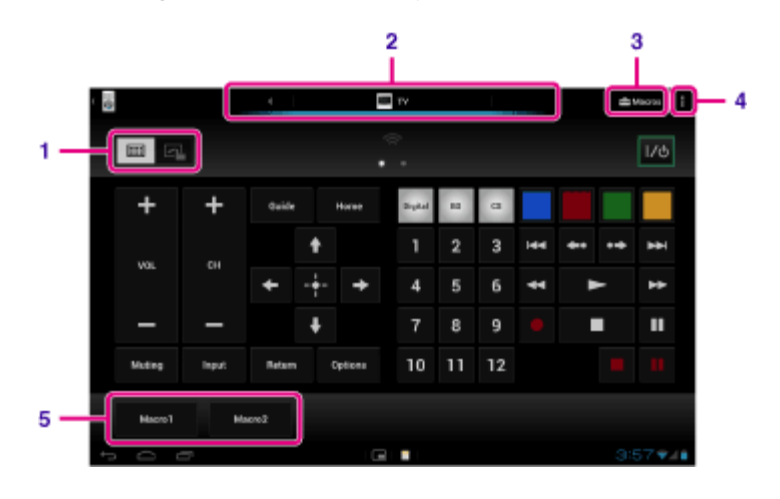

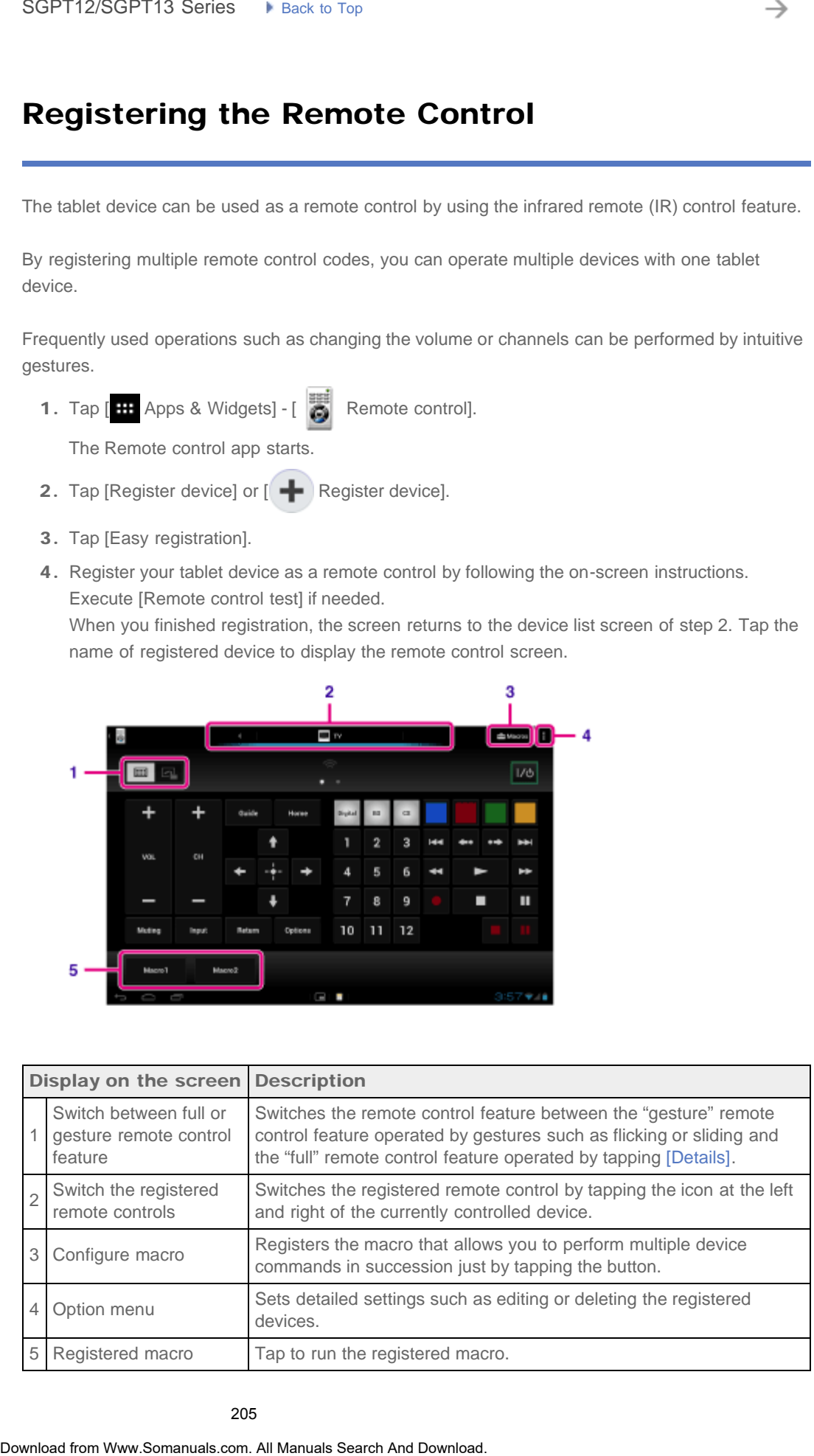

### Hint

- This app can use as Small Apps.
- You can configure the skin setting by tapping [Change skin] on the  $\Box$  (Option menu). You can configure the skin separately for each registered device.
- If the category or manufacturer is not displayed, allow your tablet device to learn the remote control signal then register it.
- Two or more devices may be displayed depending on the category or manufacturer. If more than one device is displayed, test the remote control operation with each of remote control displayed and select the one that works correctly. **Example 10**<br>
• This app can use as Small Agos.<br>
• You can configure the sixt is setting by tagoing (Change sixting) or the including the same strained service sixtens.<br>
• The calegray or manufacture is not depise on the

### To register as a remote control for another device

Tap  $\Box$  (Back), and then tap  $\Box$  Register device] on the device list screen.

### Learning the remote control signal and registering it

If the category or manufacturer of the device is not displayed at [Easy registration], register the remote control as follows.

- 1. Start the Remote control app.
- 2. Tap [  $\leftarrow$  Register device] or [Register device].
- 3. Tap [Learn from a remote control].
- 4. Select the category.

The screen for learning remote control commands is displayed.

- 5. Tap the button to which you want the command learned.
- 6. When the menu screen is displayed, tap [Learn remote command].
- 7. Bring the IR transmitter of the remote control to be registered close to the IR data port of your tablet device as shown in the following illustration, and then tap [Start].

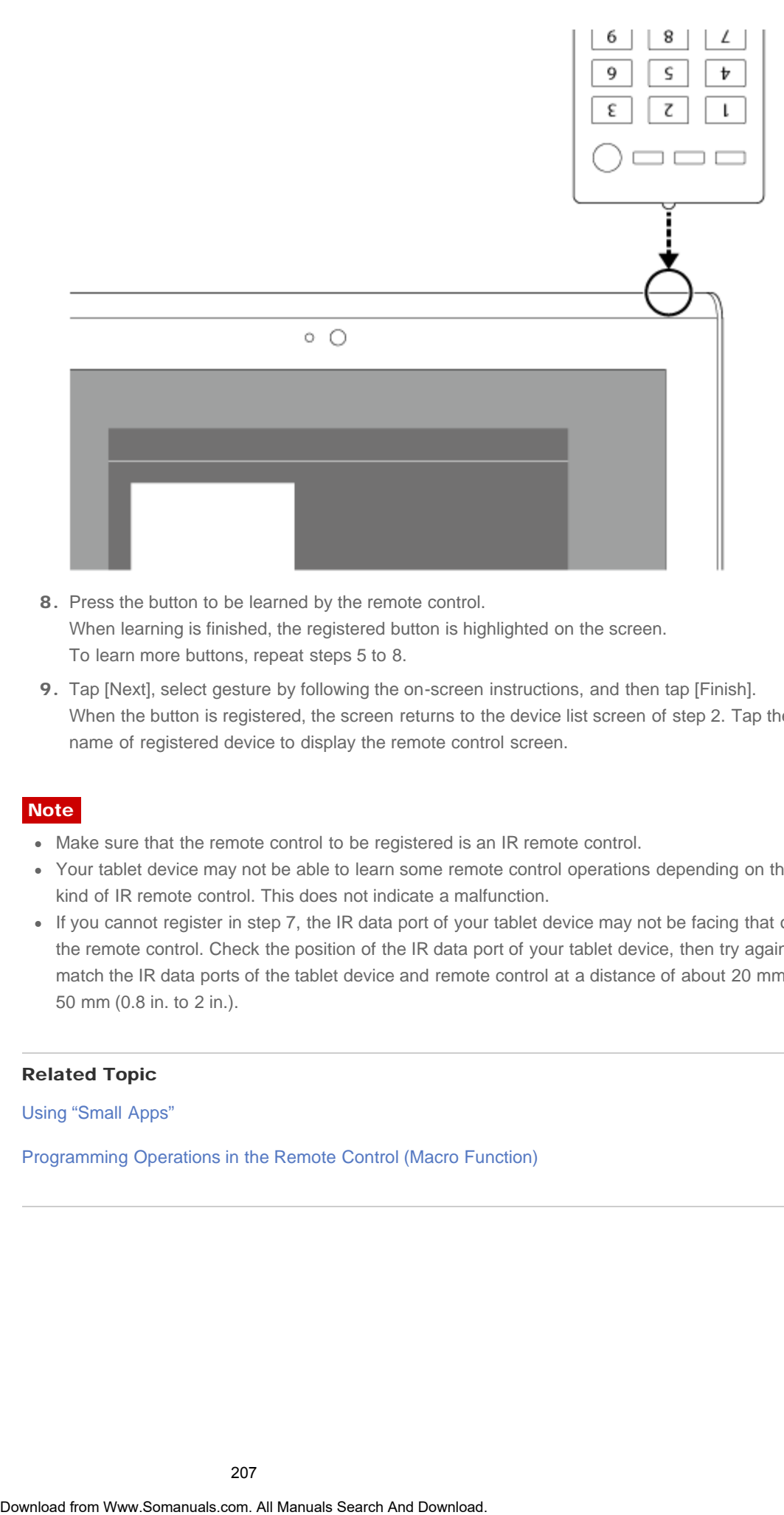

- 8. Press the button to be learned by the remote control. When learning is finished, the registered button is highlighted on the screen. To learn more buttons, repeat steps 5 to 8.
- 9. Tap [Next], select gesture by following the on-screen instructions, and then tap [Finish]. When the button is registered, the screen returns to the device list screen of step 2. Tap the name of registered device to display the remote control screen.

### **Note**

- Make sure that the remote control to be registered is an IR remote control.
- Your tablet device may not be able to learn some remote control operations depending on the kind of IR remote control. This does not indicate a malfunction.
- If you cannot register in step 7, the IR data port of your tablet device may not be facing that of the remote control. Check the position of the IR data port of your tablet device, then try again to match the IR data ports of the tablet device and remote control at a distance of about 20 mm to 50 mm (0.8 in. to 2 in.).

### Related Topic

[Using "Small Apps"](#page-185-0)

[Programming Operations in the Remote Control \(Macro Function\)](#page-239-0)

### [Troubleshooting](#page-8-0) Þ

# **Socialife**

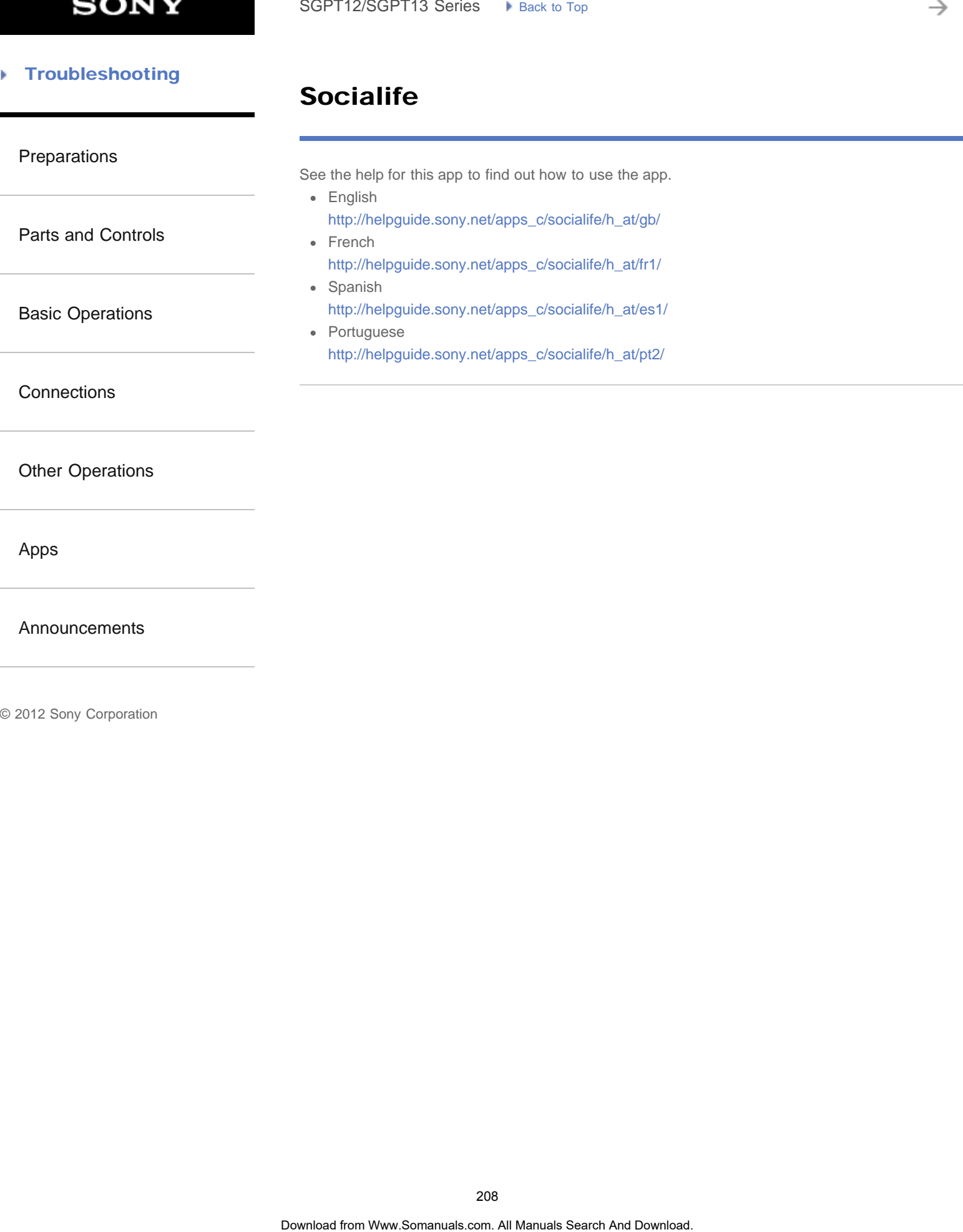

[Announcements](#page-7-0)

# Checking the Wi-Fi Connection

[Preparations](#page-1-0) [Parts and Controls](#page-2-0) [Basic Operations](#page-3-0) **[Connections](#page-4-0)** [Other Operations](#page-5-0) [Apps](#page-6-0) [Announcements](#page-7-0) The Wi-Fi checker app enables you to check the Wi-Fi connection of your tablet device when a connection problem occurs. 1. Tap [  $\cdots$  Apps & Widgets] - [ Ni-Fi checker]. Wi-Fi checker app starts. 2. Tap [Test] at the top right of the screen to start checking the connection. Items are checked in succession, and assumed causes and remedies are displayed. Hint If you tap [ $\leftarrow$  SETTINGS] at the top right of the screen, you can display the settings screen for Wi-Fi connection. Use  $\bigcirc$  to return to the Wi-Fi checker app. If you tap  $\bigcirc$  to display the Home screen, the settings screen appears when you start the Wi-Fi checker app the next time. Related Topic Connecting to Wi-Fi SoPT12/SGPT13 Series  $\rightarrow$  lans is top  $\rightarrow$  Search Connection The Wi-Fi change of a Wi-Fi change of a Wi-Fi change of a Wi-Fi change of a stream of the stream of war field at the decision connection problem occurs.<br>
Wi-Fi

Reading Digital Books

### [Troubleshooting](#page-8-0)

### [Preparations](#page-1-0)

[Parts and Controls](#page-2-0)

[Basic Operations](#page-3-0)

**[Connections](#page-4-0)** 

[Other Operations](#page-5-0)

[Apps](#page-6-0)

[Announcements](#page-7-0)

Carry your favorite digital books on your tablet device. The intuitive design is ideal for on-the-go reading, allowing you to bookmark, highlight and adjust font size as you read. You can even sync bookmarks and highlighted items with other compatible devices. Purchasing content is made easy by the online Reader(TM) Store. In countries where you cannot purchase from the Reader(TM) Store, you can still enjoy books on your tablet device by loading them from a memory card (books without copy-protection only). SoPT12/SGPT13 Series • Next broad control to the Search And Download from West Properties that the Control of the Control of the Control of the Control of the Control of the Control of the Control of the Control of the Con

- Bookmarking and highlighting
- Adjustable font sizes
- Intuitive navigation
- Synching with other compatible devices
- 1. Tap [ $\text{H}$  Apps & Widgets] -[ $\text{H}$  Reader by Sony].

The Reader by Sony app starts.

### **Note**

- Reader (TM) Store may not be available in some countries/regions.
- Reader (TM) Store uses Adobe DRM, and an Adobe ID is required to authorize your tablet for viewing protected content.
- If you do not have an Adobe ID already, Reader (TM) Store will create one using the same email address and password you used to create a Reader (TM) Store account.
- If you already have an Adobe ID, you may be prompted to provide the appropriate email and password to authorize your tablet.
- eBooks purchased at Reader (TM) Store will automatically be displayed in your library.
- With the Reader by Sony app on your tablet, you can enjoy books other than those from the Reader (TM) Store EPUB or PDF eBooks by loading them via USB or SD card or by downloading the content directly from your tablet's browser.

### Support information

For customers in the U.S. and Canada only <http://ebookstore.sony.com/help>

### Related Topic

[Confirming Download or Update Information on the Status Bar](#page-175-0)

[Importing/Exporting Contents from an SD Memory Card](#page-203-0)

### **Troubleshooting** Þ

# Scrapbook

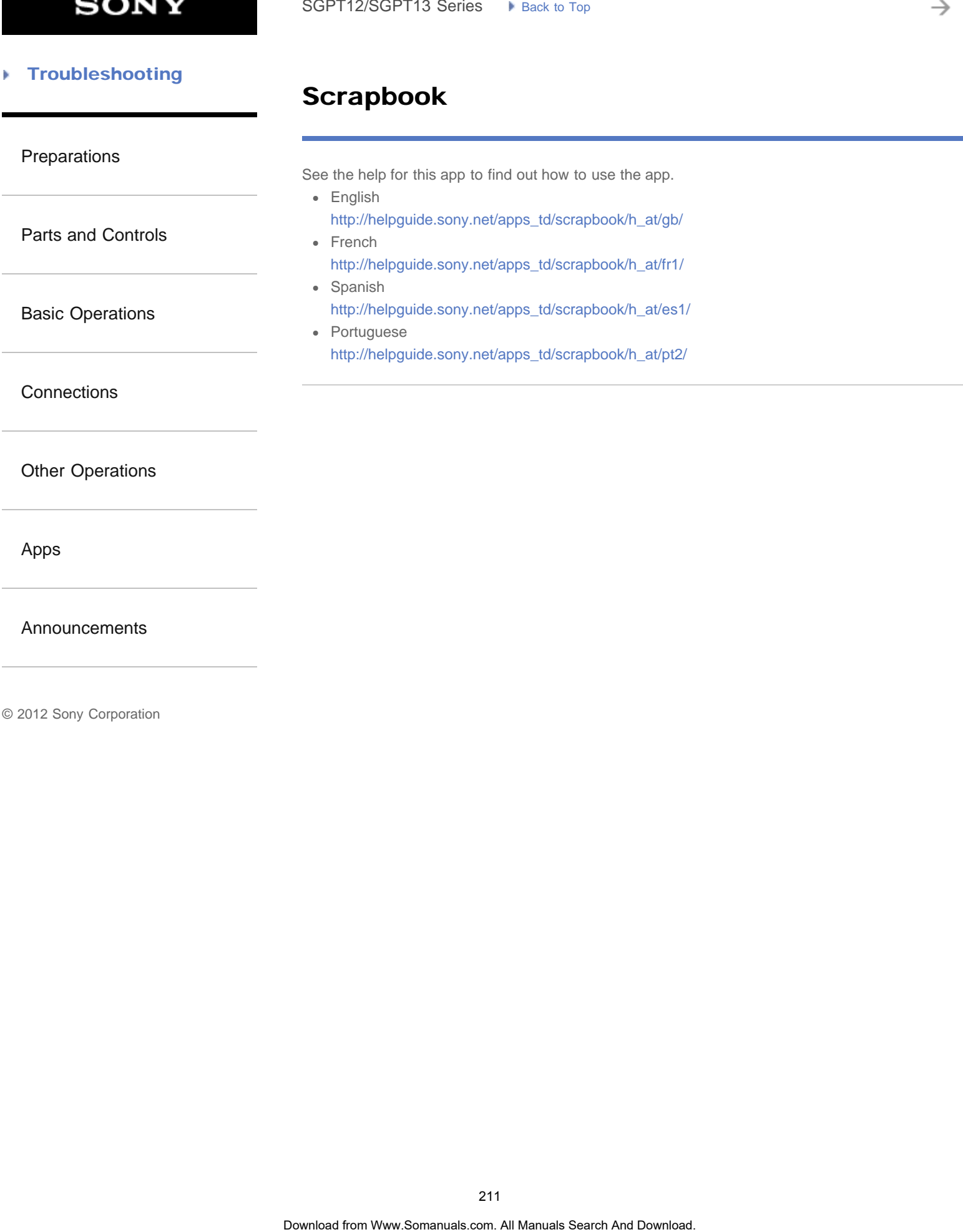

[Announcements](#page-7-0)

[Preparations](#page-1-0)

# Using Sony Select

Sony Select allows you to access a website that introduces a select range of apps appropriate for use with your tablet device. SoPT12/SGPT13 Series • kins: lating<br> **USing Sony Select**<br>
Sany Selections,<br>
Sany Selections,<br>
1. The **Empleys** & Wolgest | (Canadia Search And Downloads.<br>
The Download apps. Songle account settings are required.<br> **Note tha** 

[Parts and Controls](#page-2-0)

1. Tap  $\left[\begin{array}{c|c}\n\text{H} \\
\text{H}\n\end{array}\right]$  Apps & Widgets] -  $\left[\begin{array}{c|c}\n\text{H} \\
\text{H}\n\end{array}\right]$  Sony Select].

The browser starts and displays the website.

[Basic Operations](#page-3-0)

### Note

- To download apps, Google account settings are required.
- Charges apply for some apps.
- A large volume of data is transferred when downloading and updating apps.

[Other Operations](#page-5-0)

**[Connections](#page-4-0)** 

[Apps](#page-6-0)

[Announcements](#page-7-0)

### [Troubleshooting](#page-8-0) Þ

# Registration

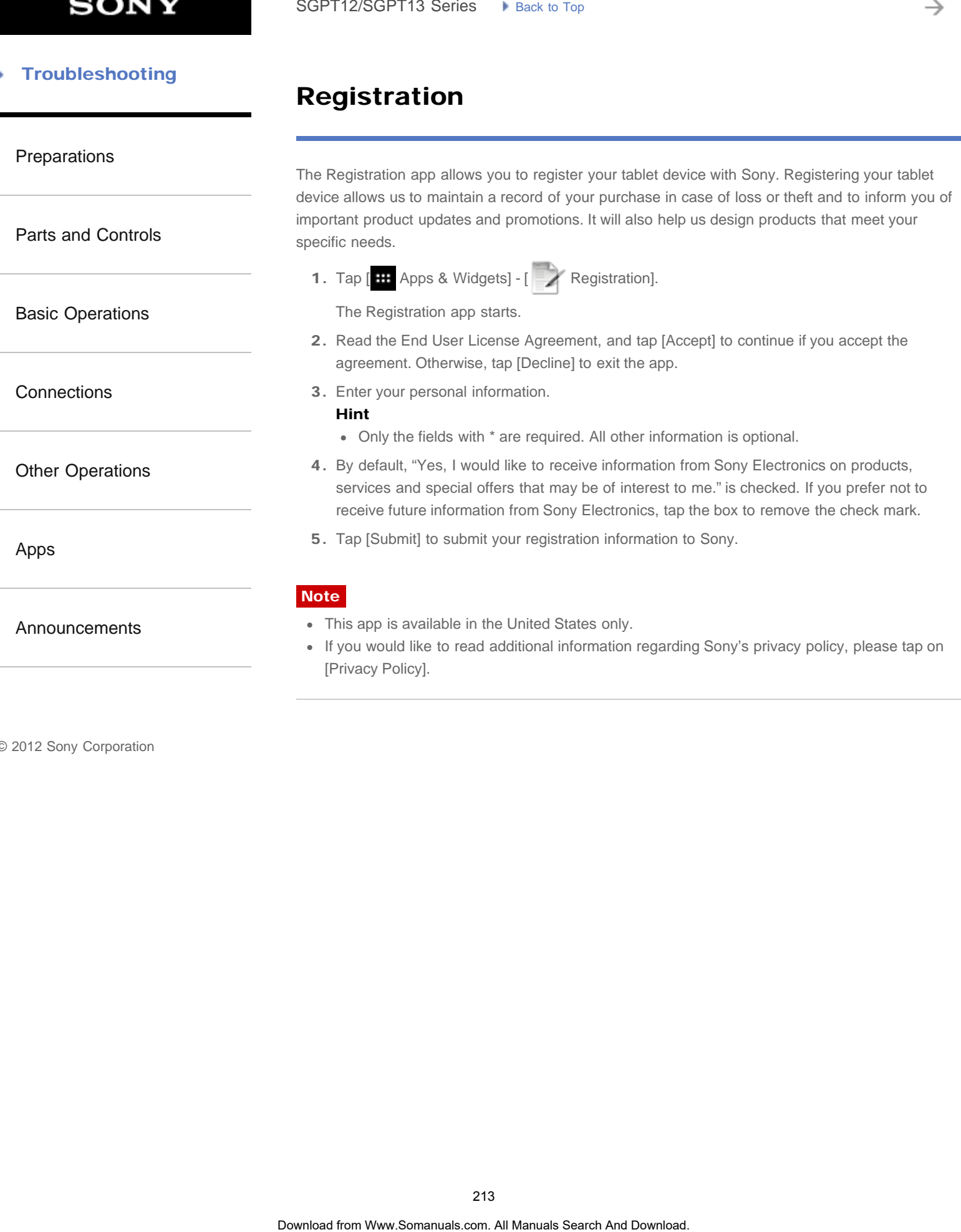

[Parts and Controls](#page-2-0)

[Basic Operations](#page-3-0)

**[Connections](#page-4-0)** 

[Preparations](#page-1-0)

# Registering Your Tablet Device

Sony recommends you register your tablet so we can provide better customer support.

1. Tap [ $\blacksquare$  Apps & Widgets] - [ Product registration].

The browser starts and Sony product registration site appears.

2. Register your tablet device by following the on-screen instructions.

Hint

• In some countries/regions, you will be asked to present information such as leaflets supplied with the tablet device, the warrantee or a receipt issued at the store where you purchased the tablet device. Please keep these documents handy. SoPT12/SGPT13 Series • I use to top<br> **Registering Your Tablet Device**<br>
Sany recommends you register your tablet so we can provide better customer support.<br>
1. Tap **i...** And Download from Warden Search And Download to the

[Other Operations](#page-5-0)

### **Note**

This app or service may not be available in some countries/regions.

[Apps](#page-6-0)

[Announcements](#page-7-0)

[Preparations](#page-1-0)

# Using the "Video Unlimited" Video Delivery Service

Video Unlimited brings you a new world of entertainment on your tablet. Now you can download your favorite videos to your tablet device and watch them anytime, anywhere.

1. Tap  $[\begin{array}{c} \text{III} \end{array}$  Apps & Widgets] -  $[\begin{array}{c} \bullet \\ \bullet \end{array}]$  Video Unlimited].

**Note** 

- This app or service may not be available in some countries/regions.
- Internet usage fees may apply to use of this service. You are responsible for all applicable Internet fees. Contact the carrier you have a subscription with for more information.
- You can browse the content without signing in, however please make sure that you have a registered account to purchase and download contents.
- Your tablet device must be connected to a network using Wi-Fi or mobile communications (SGPT13) to use the preview feature.
- Your tablet device must be connected to a network using Wi-Fi to download the content you have purchased. Content you have purchased can be downloaded from [ $\blacktriangle$ ] Download List].
- To download content, your current location must be the same as the country/region for your account.
- Check that there is enough free space to download the content.

### Support information

United States [http://us.support.sonyentertainmentnetwork.com/app/home/?locale=en\\_US](http://us.support.sonyentertainmentnetwork.com/app/home/?locale=en_US) Canada (Français) <http://qriocity-fr-ca.custhelp.com/app/home> Canada (Anglais) [http://qriocity-en-us.custhelp.com/app/home/?locale=en\\_CA](http://qriocity-en-us.custhelp.com/app/home/?locale=en_CA) Search **Using the "Video Unlimited" Video Delivery**<br> **Search And Unimited from West Search And Download for the transmission of the systems.** Now you can do West Unimited from www.sometimes the systems and of the systems o

© 2012 Sony Corporation

215

[Announcements](#page-7-0)

[Basic Operations](#page-3-0)

[Parts and Controls](#page-2-0)

**[Connections](#page-4-0)** 

[Other Operations](#page-5-0)

[Apps](#page-6-0)

[Parts and Controls](#page-2-0)

[Basic Operations](#page-3-0)

[Other Operations](#page-5-0)

**[Connections](#page-4-0)** 

[Preparations](#page-1-0)

# Using the "Music Unlimited" Music Delivery Service

Music Unlimited is a music service available on Sony Entertainment Network. You can choose your favorite music from a variety of music content and listen to it whenever you want. Upload your personal library to access it anytime, anywhere as well as to discover new favorites from automatic recommendations based on your unique listening habits. Automatic recommendations allow you to broaden your musical interests.

- Music on Demand Listen to any song you want, when you want it
- Millions of songs, from the latest hits to classic favorites
- Radio channels that span genres, moods, and eras
- No ads and unlimited skips
- Ability to sync and play from your personal collection
- Access from a variety of devices
- 1. Tap  $\left[\begin{array}{c} \cdots \end{array}\right]$  Apps & Widgets]  $\left[\begin{array}{c} \bullet \bullet \end{array}\right]$  Music Unlimited].

# [Apps](#page-6-0)

[Announcements](#page-7-0)

Note

This app or service may not be available in some countries/regions.

### Support information

United States [http://us.support.sonyentertainmentnetwork.com/app/home/?locale=en\\_US](http://us.support.sonyentertainmentnetwork.com/app/home/?locale=en_US) Canada (Français) <http://qriocity-fr-ca.custhelp.com/app/home> Canada (Anglais) [http://qriocity-en-us.custhelp.com/app/home/?locale=en\\_CA](http://qriocity-en-us.custhelp.com/app/home/?locale=en_CA) Search **Using the "Music Unlimited" Music Toelivery**<br> **Search Using the "Music Unlimited" Music Delivery**<br>
Music Unimotia is a most sonvice available on Sovy Enfertiment Nework You can<br>
from the music manuals and the propr
# PlayMemories Online

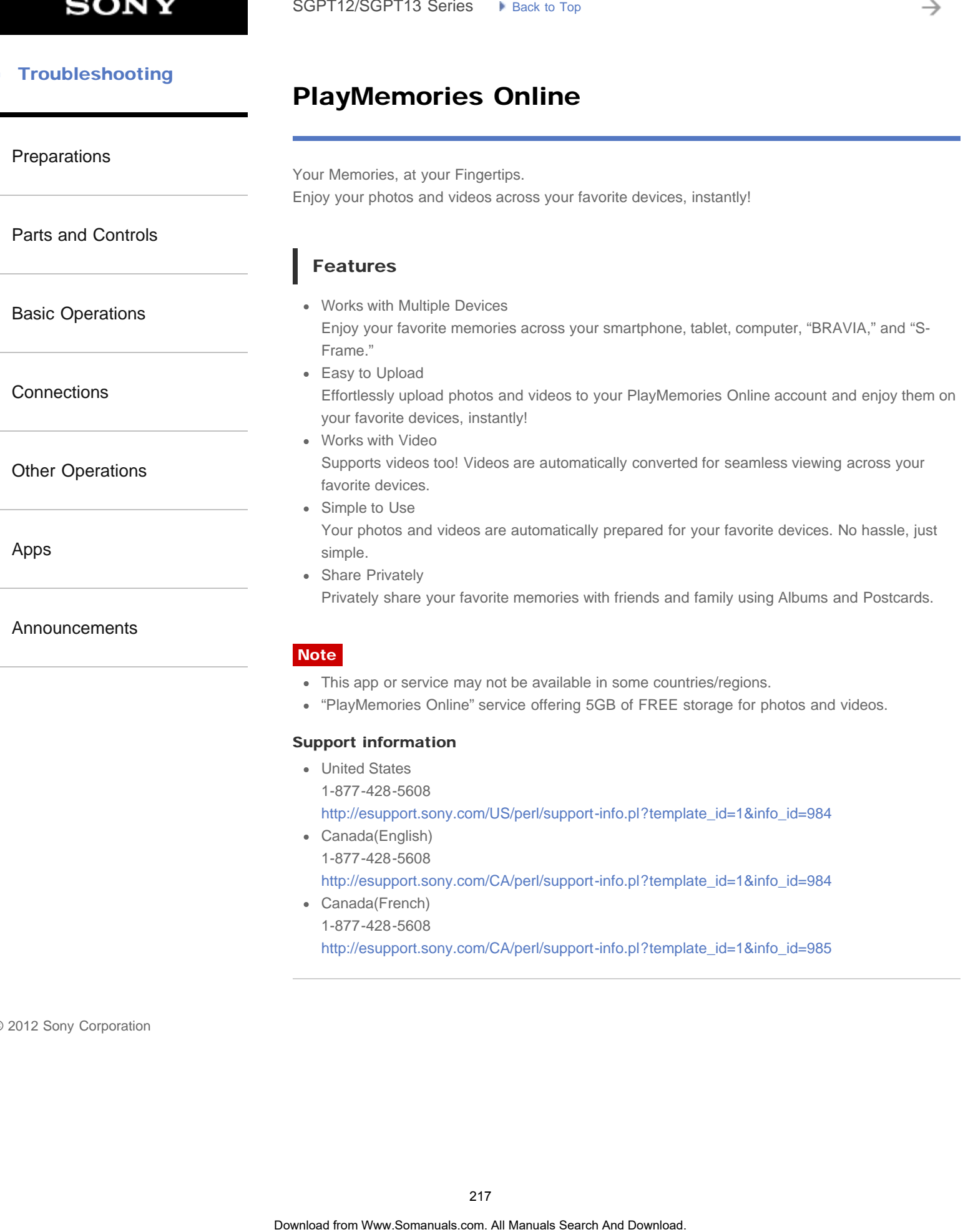

© 2012 Sony Corporation

[http://esupport.sony.com/CA/perl/support-info.pl?template\\_id=1&info\\_id=985](http://esupport.sony.com/CA/perl/support-info.pl?template_id=1&info_id=985)

You can connect your tablet to internet by using tethering function of Xperia(TM) smartphone\*. Tethering settings of smartphone can be controlled from tablet by remote control, so you can

\* You need Xperia(TM) smartphone with tethering capability and "Xperia Link" application.

connect your tablet to internet with your smartphone in bag or pocket.

## **Troubleshooting**

## Xperia Link

#### [Preparations](#page-1-0)

[Parts and Controls](#page-2-0)

[Basic Operations](#page-3-0)

**[Connections](#page-4-0)** 

[Other Operations](#page-5-0)

[Apps](#page-6-0)

[Announcements](#page-7-0)

#### [Troubleshooting](#page-8-0) Þ

## **PSM**

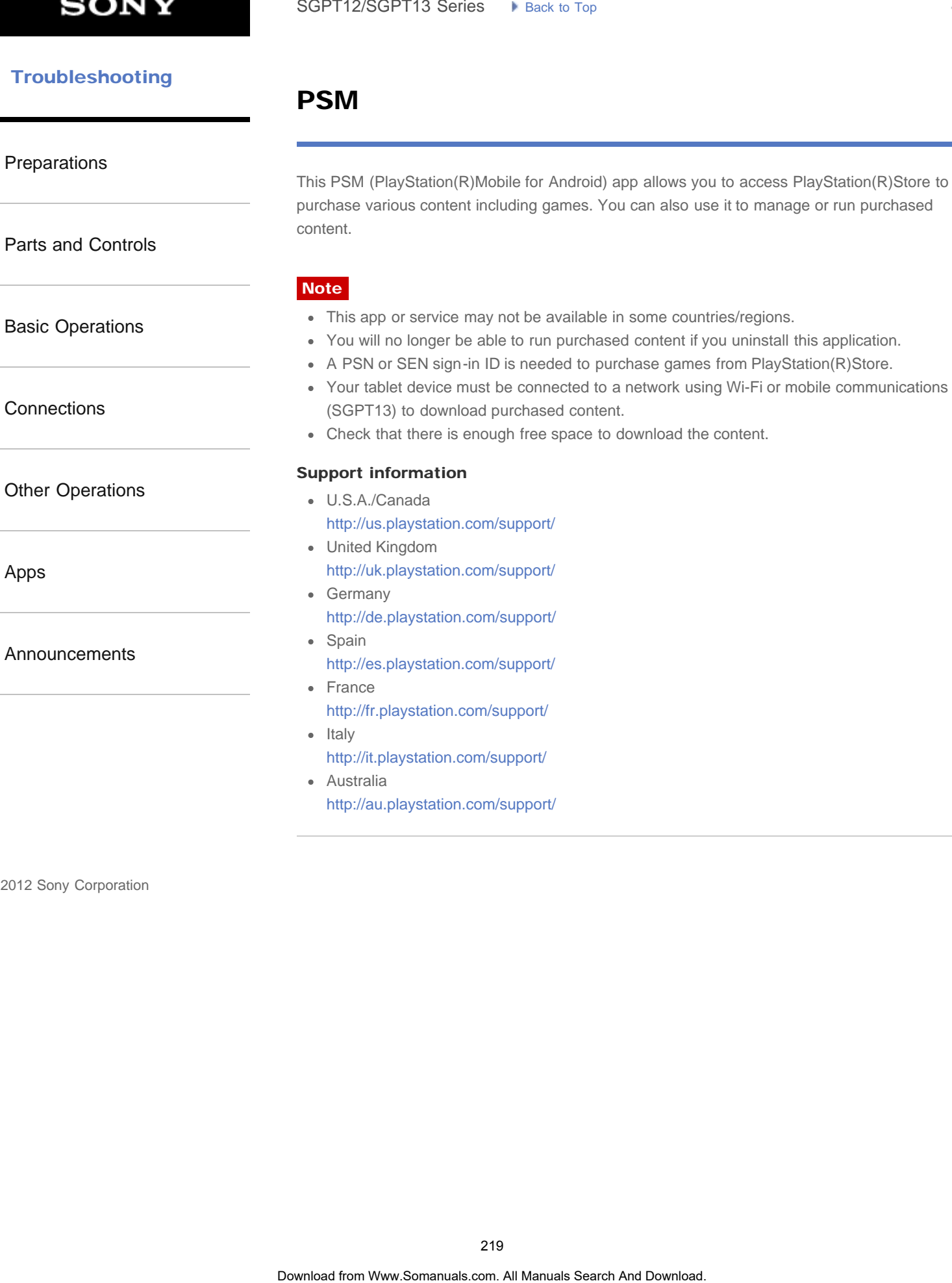

© 2012 Sony Corporation

PlayStation(R)Store to ge or run purchased

#### [Troubleshooting](#page-8-0) Þ

# Using "MediaRemote"

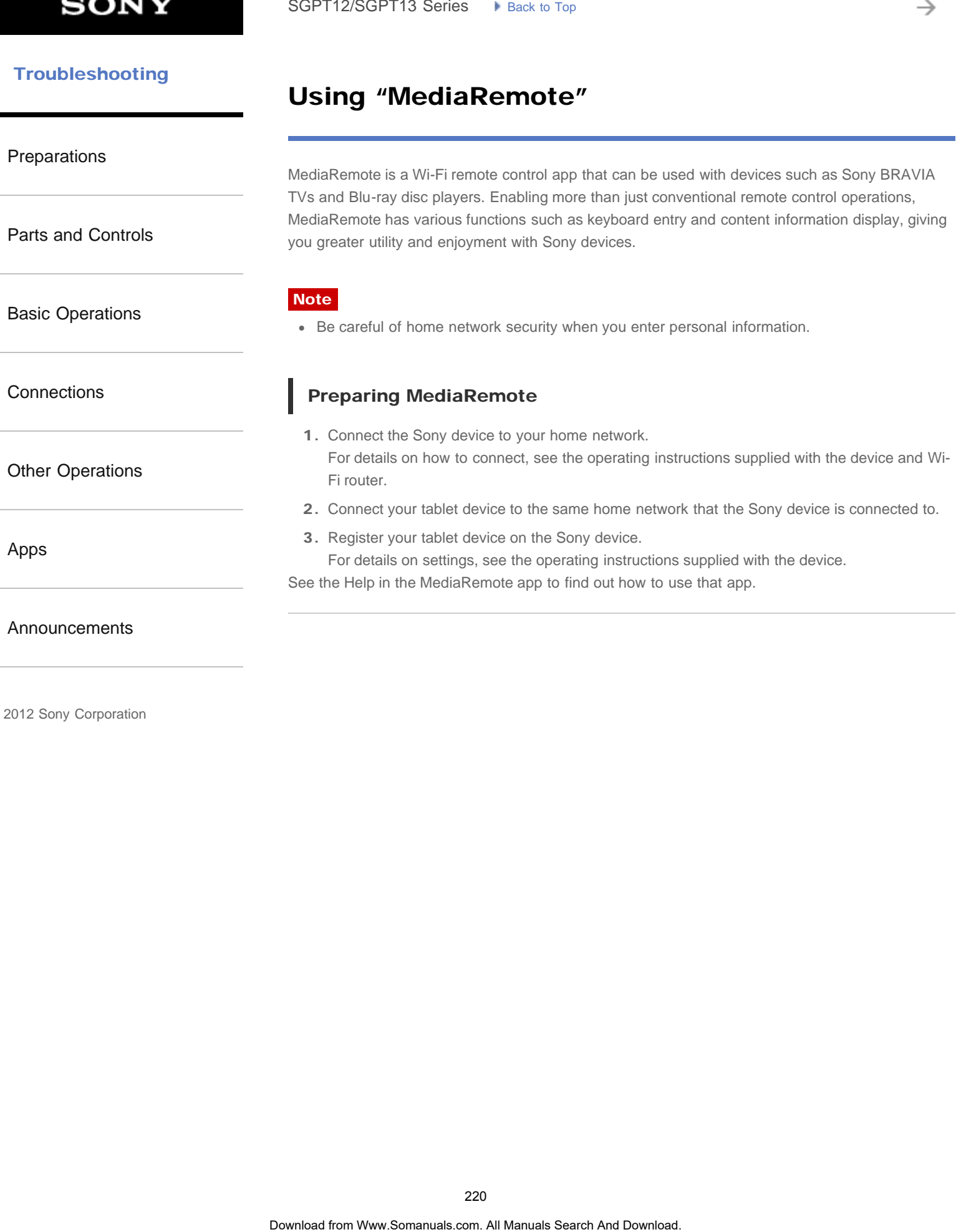

# Changing the Settings

<span id="page-220-0"></span>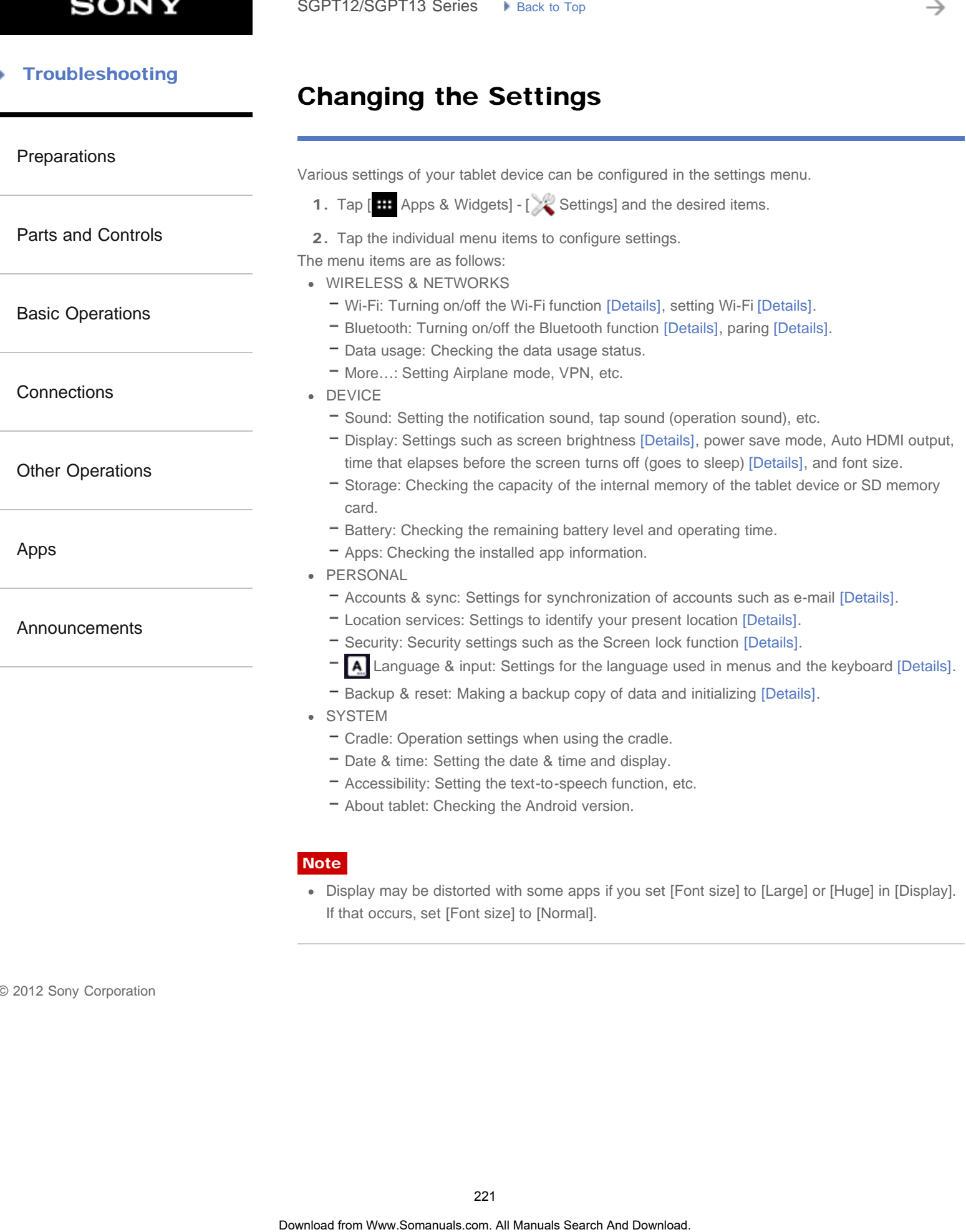

Note

Display may be distorted with some apps if you set [Font size] to [Large] or [Huge] in [Display]. If that occurs, set [Font size] to [Normal].

#### [Troubleshooting](#page-8-0) Þ

# Using the Calculator

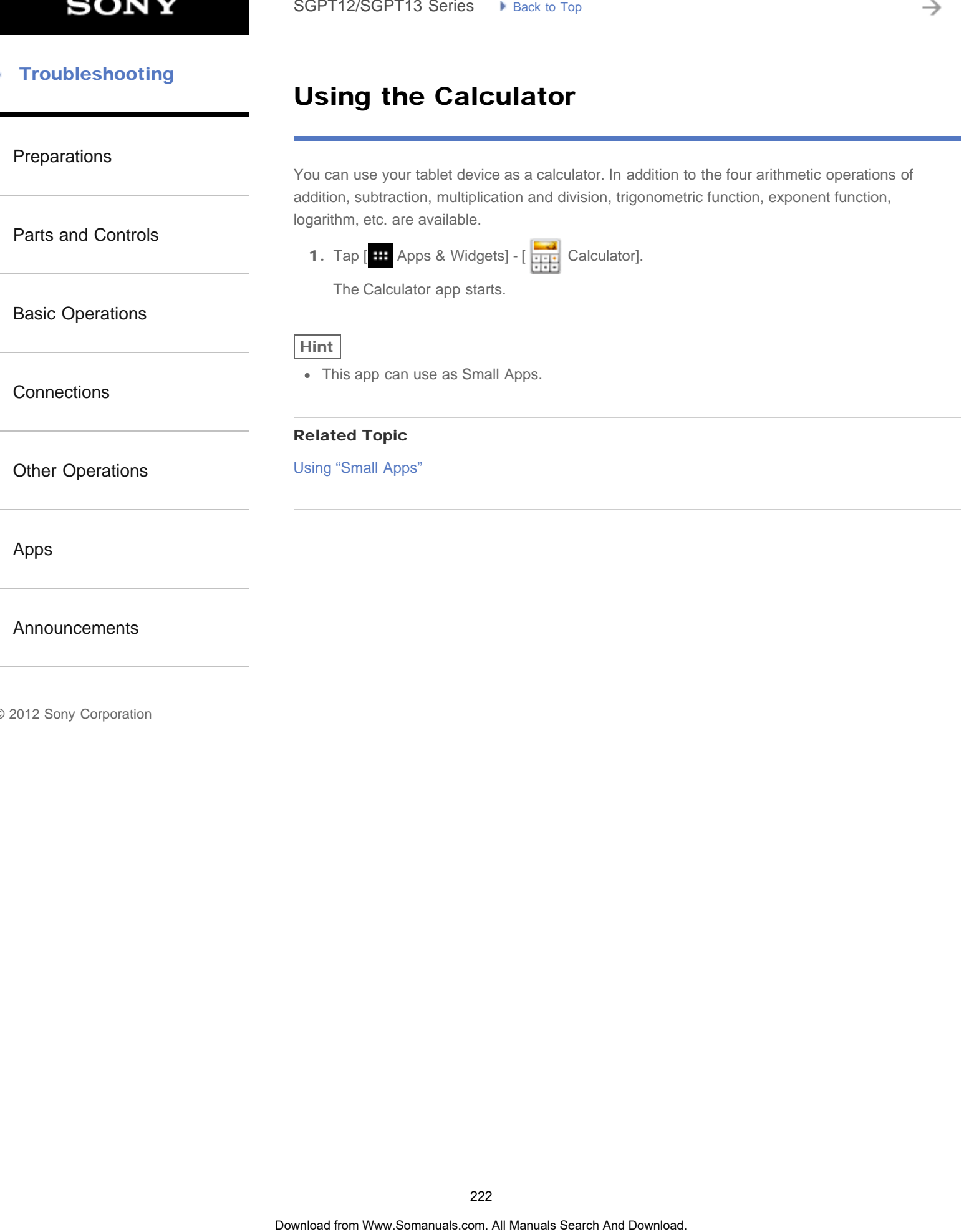

## **Troubleshooting**

## Using "Gmail"

You can use Gmail on your tablet device if you register your Google account on your tablet device.

1. Tap  $\left[\begin{array}{c|c}\n\text{lim}\n\end{array}\right]$  Apps & Widgets] -  $\left[\begin{array}{c|c}\n\text{lim}\n\end{array}\right]$  Gmail].

Gmail starts.

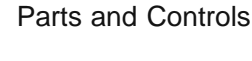

[Preparations](#page-1-0)

[Basic Operations](#page-3-0)

**[Connections](#page-4-0)** 

[Other Operations](#page-5-0)

[Apps](#page-6-0)

## [Announcements](#page-7-0)

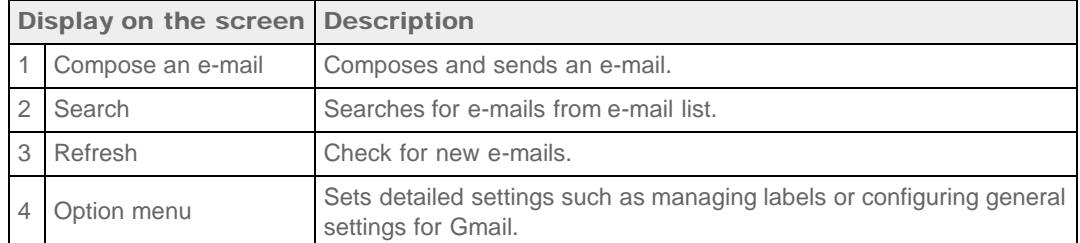

## **Note**

• To see details on how to use Gmail, tap (Option menu) - [Help].

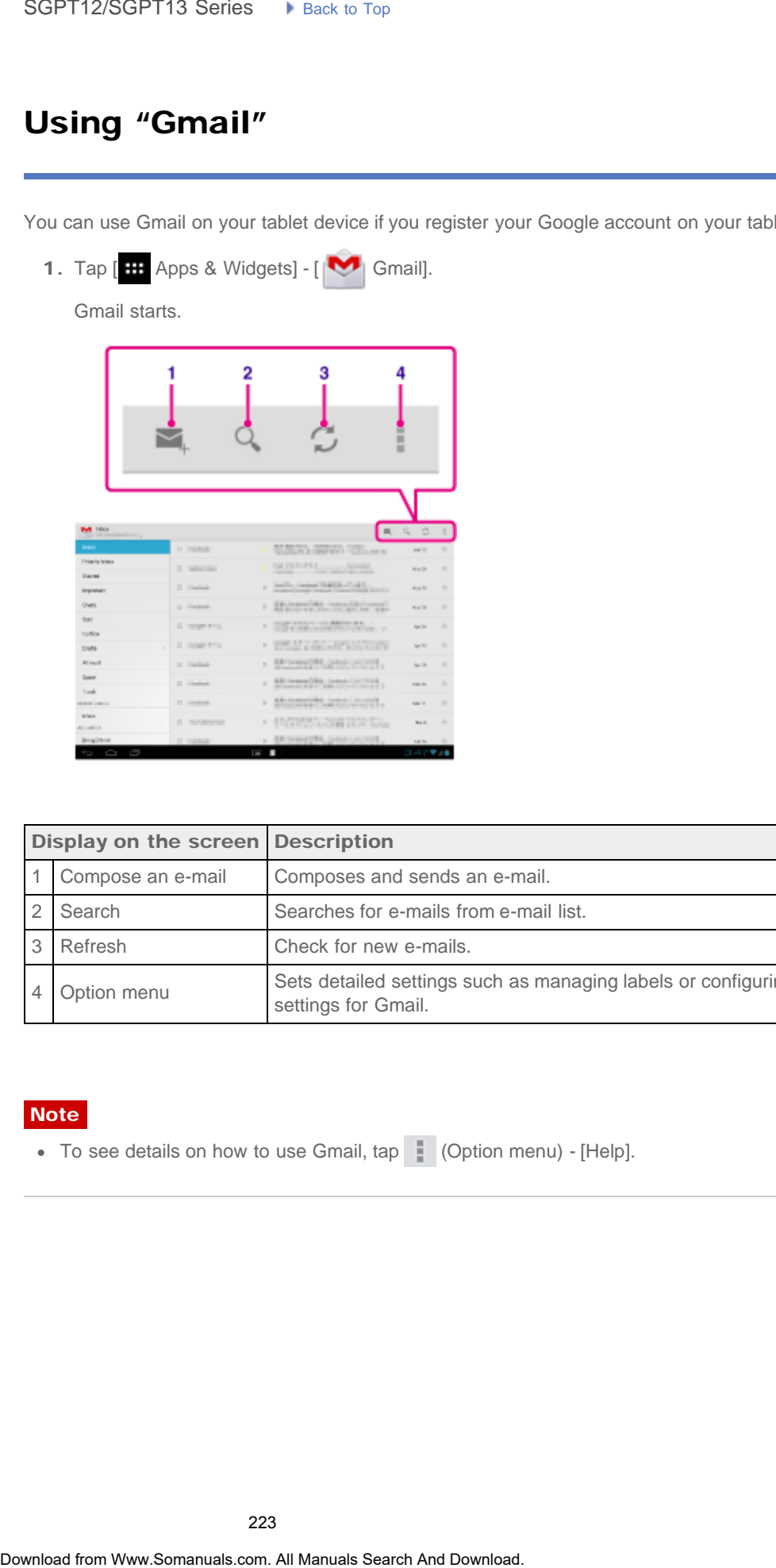

## **Crackle**

## [Preparations](#page-1-0)

[Parts and Controls](#page-2-0)

## **Note**

This app or service may not be available in some countries/regions.

Watch full-length uncut Hollywood movies & TV shows on your tablet device.

250 movies and over 1,000 TV episodes are available on your tablet device, all on demand.

## [Basic Operations](#page-3-0)

<http://www.crackle.com/support/help.aspx> android@crackle.com SoPT12/SGPT13 Series • kinst to top<br> **Crackle**<br>
Watch full-length uncat Hullywood movies & TV shows on your tablet device.<br>260 movies and over 1,000 TV episodes are available on your tablet device, all on dema<br> **Support In** 

Support information

**[Connections](#page-4-0)** 

## [Other Operations](#page-5-0)

[Apps](#page-6-0)

[Announcements](#page-7-0)

## **Troubleshooting**

# Zinio

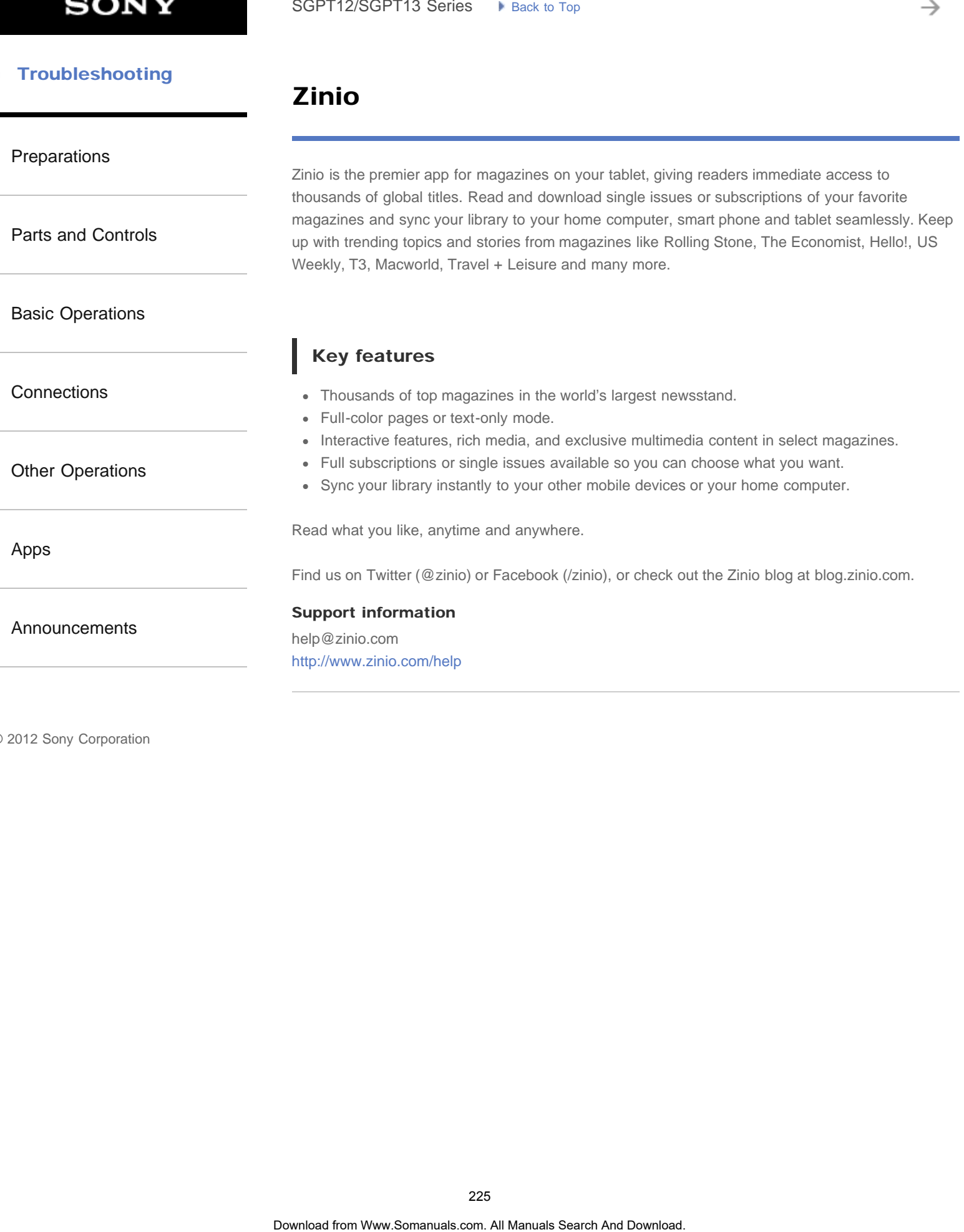

## Evernote

### [Preparations](#page-1-0)

[Parts and Controls](#page-2-0)

[Basic Operations](#page-3-0)

**[Connections](#page-4-0)** 

[Other Operations](#page-5-0)

[Apps](#page-6-0)

[Announcements](#page-7-0)

#### Evernote turns your tablet into an extension of your brain.

Evernote is an easy-to-use, free app that helps you remember everything across all of your tablet. Stay organized, save your ideas and improve productivity. Evernote lets you take notes, capture photos, create to-do lists, record voice reminders--and makes these notes completely searchable, whether you are at home, at work, or on the go. SoPT12/SGPT13 Series • Hansic Top<br> **Evernote turns your tolded hete** an extension of your brank.<br>
Evernote turns you traded hete apply the state was not apply the state of the state of the state of the state of the state o

## Key features

- Sync all of your notes across the computers and devices you use
- Create and edit text notes, to-dos and task lists
- Save, sync and share files
- Search for text inside images
- Organize notes by notebooks and tags
- Email notes and save tweets to your Evernote account
- Connect Evernote to other apps and products you use
- Share notes with friends and colleagues via Facebook and Twitter

## Premium features

- Take notebooks offline to access them anytime
- Allow others to edit your notebooks
- Add a PIN lock to your Evernote app

#### Support information

<http://evernote.com/contact/support/>

#### [Troubleshooting](#page-8-0) Þ

# Skype

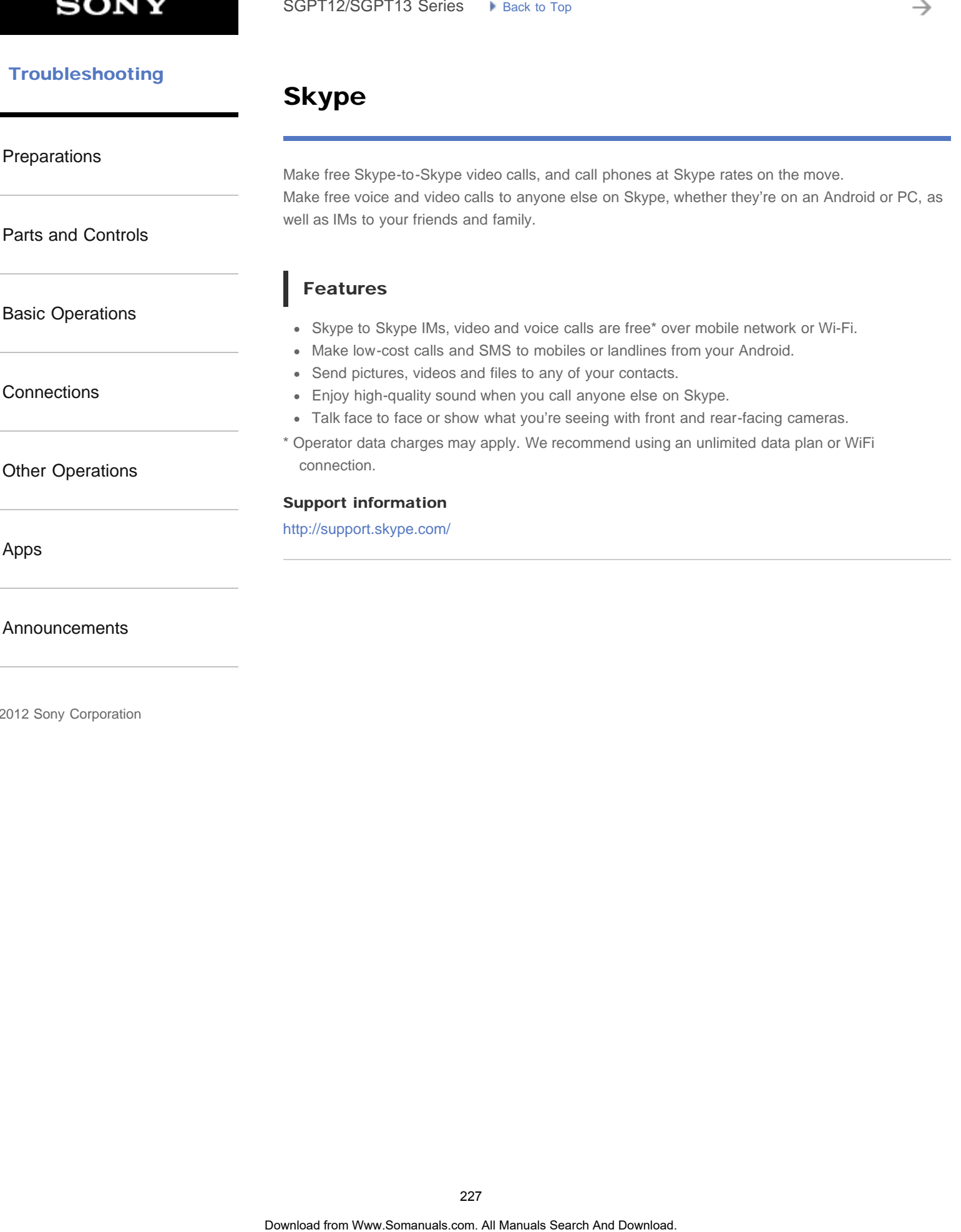

[Announcements](#page-7-0)

#### **Troubleshooting** Þ

## OfficeSuite Viewer

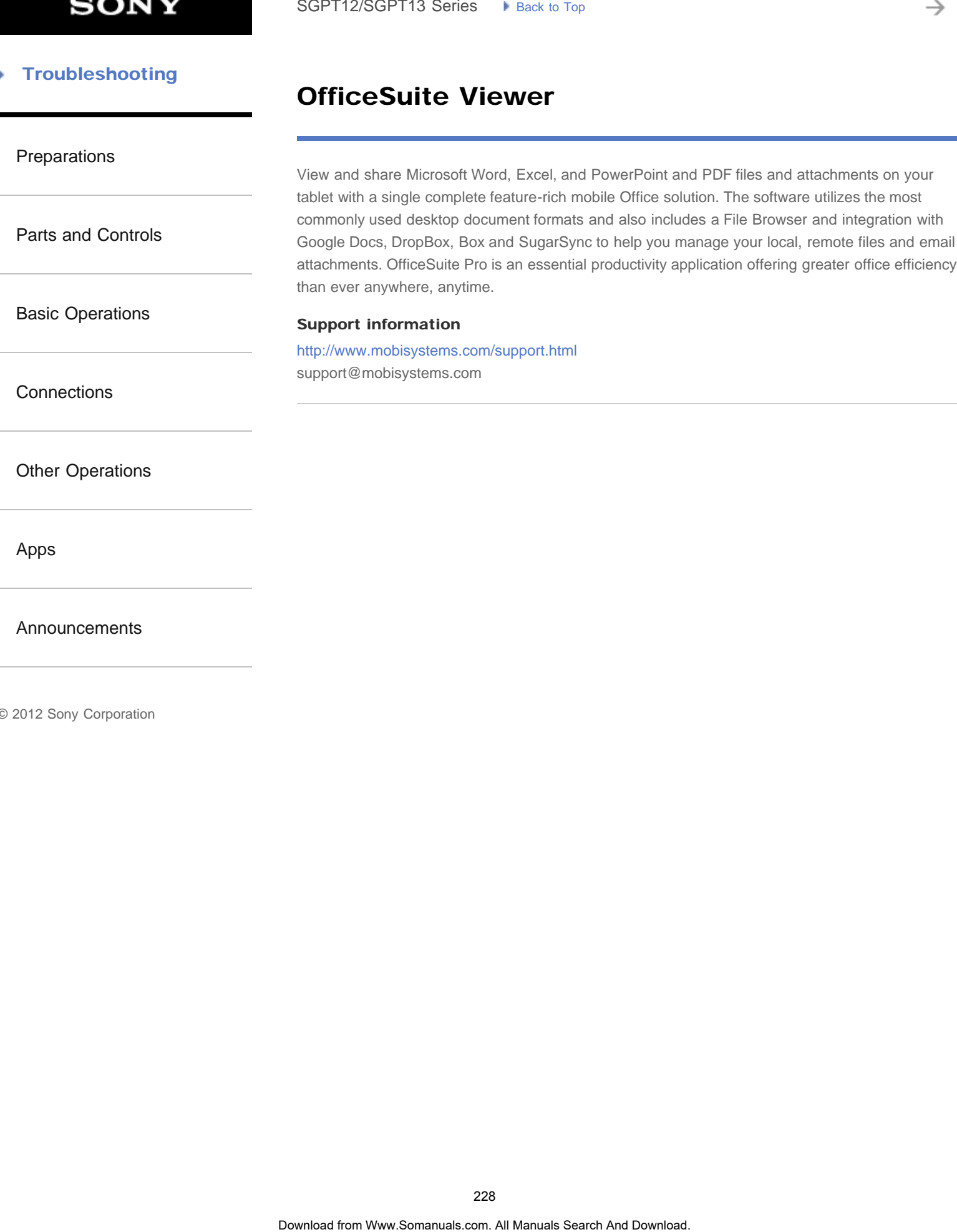

[Apps](#page-6-0)

[Announcements](#page-7-0)

## AccuWeather

### [Preparations](#page-1-0)

[Parts and Controls](#page-2-0)

[Basic Operations](#page-3-0)

**[Connections](#page-4-0)** 

[Other Operations](#page-5-0)

[Apps](#page-6-0)

[Announcements](#page-7-0)

# AccuWeather forecasts for 2.7 million locations, supports 27 languages, and has descriptive weather graphics that will appeal to your tablet. With GPS and interactive Google Maps, this free weather app makes it easy to get detailed and current forecasts and news from the most trusted name in weather. SoPT12/SOPT13 Series •• Junx: to tax<br> **AcculWeather reduces to 27** million locations, supports 27 languages, and has descripted the state of the CDM and the CDS and interaction of the CDM Manual search weaker approve was t

Features include severe weather notices, home screen widgets, animated radar, satellite, special lifestyle and health forecasts, display options, and much more:

- Animated radar for North America, satellite and interactive Google Maps for locations worldwide, and current, broadcast-quality weather videos.
- Severe weather notices for events such as, snow, ice, rain, wind, and thunderstorms.
- Hourly forecasts for the next 24 hours, plus day and night forecasts for the next fifteen days.
- Details including, humidity percentages, visibility, pressure, dew point, precipitation and amounts, UV index, wind and wind gust speed, wind direction, and AM and PM times for sunrise and sunset.
- RealFeel AccuWeather's proprietary weather forecasting system that takes into account multiple weather conditions to determine how the local temperature actually feels, which may be warmer or colder than the temperature depending on these conditions.
- Special lifestyle weather and health forecasts, as well as conditions for specific outdoor activities and sports, such as golfing, fishing, and jogging, and health-related weather forecasts, such as flu and migraine headache forecasts.
- AccuWeather widgets for your tablet's home screen that link directly to the full app.

#### **Note**

AccuWeather Application Permissions <http://www.accuweather.com/en/privacy> <http://www.accuweather.com/en/legal>

#### Support information

(814) 235-8650 <http://www.accuweather.com/en/contact> support@accuweather.com

## **Troubleshooting**

# Top HD Games - Gameloft

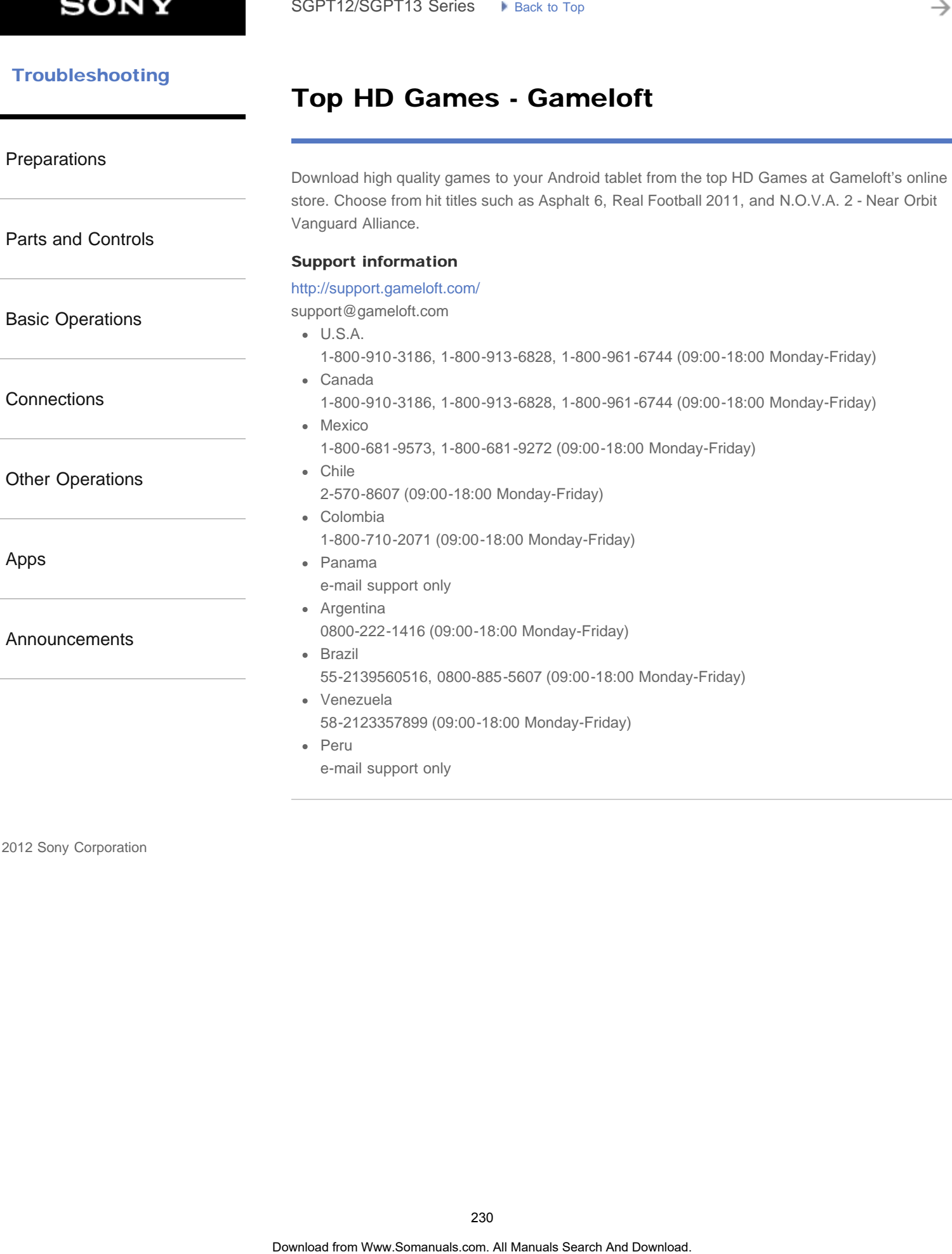

## Xperia Games

[Preparations](#page-1-0) [Parts and Controls](#page-2-0) [Basic Operations](#page-3-0) **[Connections](#page-4-0)** [Other Operations](#page-5-0) [Apps](#page-6-0) [Announcements](#page-7-0) The Xperia Games blog is your source for all the latest games news on your Xperia(TM) Phone or Xperia(TM) Tablet S. Every week we scour the charts to find the best in gaming, bringing you news, reviews and interviews to help you find the titles you'll love. So whether you are into killing aliens or just killing time, non-stop adrenaline-charged action or maybe just a bit of casual fun you can enjoy with your friends - check out Xperia Games! Support information <http://www.sonymobile.com/global-en/support/contact-us/> United States +1 866 766 9374 Puerto Rico web support only Canada +1 1 866 766 9374 • Mexico +1 800 000 4722 Colombia +57 1800 0966 080 Panama web support only Peru 0800 532 38 Venezuela 0 800 100 2250 Argentina +54 0800 333 7427 Chile SoPT12/SGPT13 Series<br> **Xperia Games**<br>
The Xparis Games hag is your source for all the latest games mass on your XperisiTM;<br>
XporisiTM; Table S. Every web we soon the characterize from the base in the characterize of the th

- +56 800 646 425
- Brazil +55 4001 0444

## Netflix

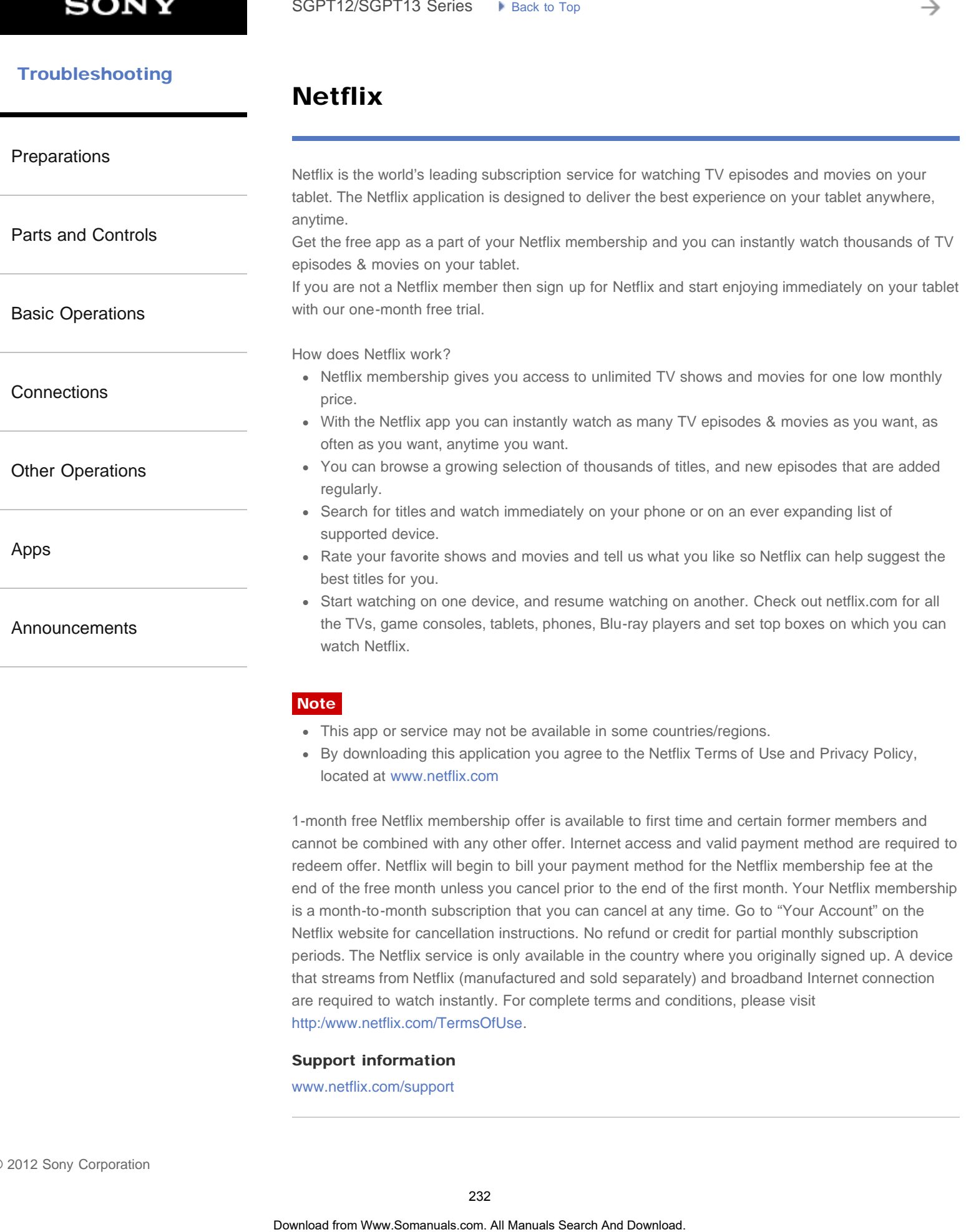

- This app or service may not be available in some countries/regions.
- By downloading this application you agree to the Netflix Terms of Use and Privacy Policy, located at [www.netflix.com](http://www.netflix.com/)

1-month free Netflix membership offer is available to first time and certain former members and cannot be combined with any other offer. Internet access and valid payment method are required to redeem offer. Netflix will begin to bill your payment method for the Netflix membership fee at the end of the free month unless you cancel prior to the end of the first month. Your Netflix membership is a month-to-month subscription that you can cancel at any time. Go to "Your Account" on the Netflix website for cancellation instructions. No refund or credit for partial monthly subscription periods. The Netflix service is only available in the country where you originally signed up. A device that streams from Netflix (manufactured and sold separately) and broadband Internet connection are required to watch instantly. For complete terms and conditions, please visit [http:/www.netflix.com/TermsOfUse.](http://esupport.sony.com/www.netflix.com/TermsOfUse)

#### Support information

[www.netflix.com/support](http://www.netflix.com/support)

è

## Hulu Plus

support@hulu.com

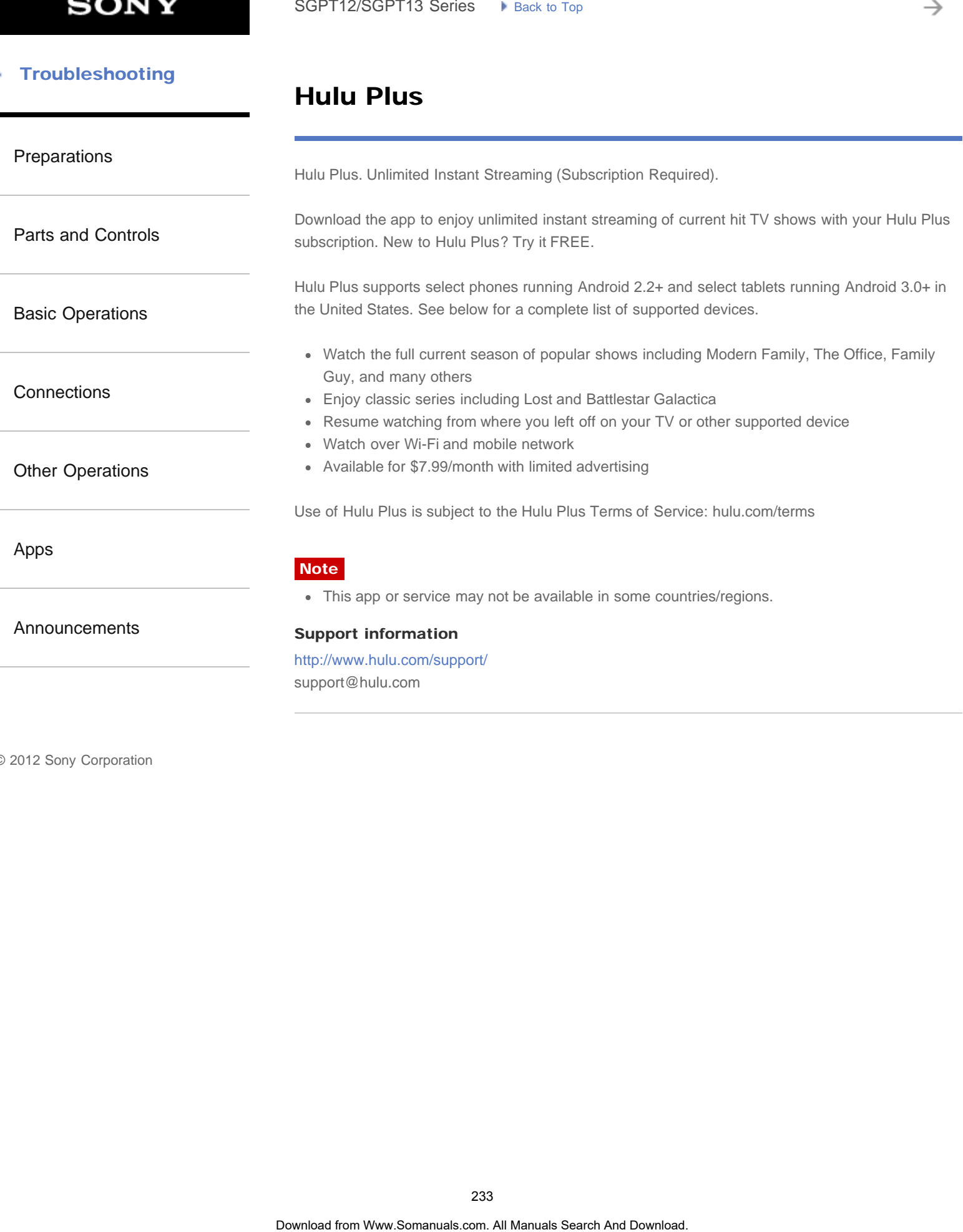

## **Totalmovie**

[Preparations](#page-1-0) [Parts and Controls](#page-2-0) [Basic Operations](#page-3-0) **[Connections](#page-4-0)** [Other Operations](#page-5-0) [Apps](#page-6-0) [Announcements](#page-7-0) Totalmovie is the first service of streaming in Latin America. With Totalmovie you can watch fulllength Movies, TV Series and much more. Download the free Totalmovie App to instantly watch content. With your subscription, you can enjoy unlimited content in Spanish, English and Portuguese language. The Totalmovie service is now available in more than 40 countries in Latin America. Not a Totalmovie member? Subscribe and start your free trial. Totalmovie Watch whatever you want to watch, whenever you want to, wherever you might be. **Note** • This app or service may not be available in some countries/regions. Terms and Conditions [http://www.totalmovie.com/page.php?id=terms\\_and\\_conditions](http://www.totalmovie.com/page.php?id=terms_and_conditions) • Privacy Policy [http://www.totalmovie.com/page.php?id=privacy\\_policy](http://www.totalmovie.com/page.php?id=privacy_policy) Support information [http://www.totalmovie.com/page.php?id=contact\\_us](http://www.totalmovie.com/page.php?id=contact_us) atencion@totalmovie.com • Mexico City: 8421.2005 • Mexico: 01800.333.4444 Argentina: 0800.333.0108 Brazil: 0800.892.1309 Chile: 1230.020.8949 • Peru: 0800.55076 • Puerto Rico: SoPT12/SGPT13 Series • It sexts Top<br>
Total **Imovie**<br>
Total movies is the first service of streaming in Latin America. With Total movie you can waiting the Manual Field movies of streaming the Latin movies of the Download t

- 1.888.793.0351
- Venezuela: 0800.100.9196

[Parts and Controls](#page-2-0)

[Basic Operations](#page-3-0)

[Preparations](#page-1-0)

## **NetMovies**

Watch movies as many times as you want and when you want. Download the NetMovies app for FREE. 1st month is FREE.

- Browse by genre, new releases or search by the content that you want to watch.
- More than 5000 titles available

## **Note**

- This app or service may not be available in some countries/regions.
- To participate, your registration and payment data will be required. At the end of the promotional period, the subscription will be activated automatically. The subscription will be renewed automatically every month although it is cancelled in the website or through the Customer Service 5 days before its automatic renewal. A unique subscriber has access only to a unique promotion. The promotion is limited only for new subscribers. By downloading the application, you accept the termos of use which can be read in the following URL: [www.netmovies.com.br/termos-uso.html](http://www.netmovies.com.br/termos-uso.html) SoPT12/SOPT13 Series<br> **Nothern condex series are all Manuals Search And Manuals Search And Download from West<br>
FREE: Its more to search and Download from West Condenses and the New York Condenses<br>
FREE: The angle of series**

#### Support information

<http://atendimento.netmovies.com.br/home>

**[Connections](#page-4-0)** 

[Other Operations](#page-5-0)

[Apps](#page-6-0)

[Announcements](#page-7-0)

SGPT12/SGPT13 Series Deack to Top

Video Guide

<span id="page-235-0"></span> [Troubleshooting](#page-8-0)

[Preparations](#page-1-0)

[Parts and Controls](#page-2-0)

[Basic Operations](#page-3-0)

**[Connections](#page-4-0)** 

[Other Operations](#page-5-0)

[Apps](#page-6-0)

[Announcements](#page-7-0)

Download from Www.Somanuals.com. All Manuals Search And Download. **Search**

[Guest Mode](#page-24-0)

Small Apps

[Remote control](#page-237-0) Related Topic

[Album and Movies](#page-236-0)

[WALKMAN](#page-238-0) [Sharing](#page-182-0)

[the Tablet Device with Family or Friends \(Guest Mode\)](#page-182-0)

[Registering the Remote Control](#page-204-0)

[Programming Operations in the Remote Control \(Macro Function\)](#page-239-0)

[Using "Small Apps"](#page-185-0)

#### Open the help for the app

[WALKMAN](http://helpguide.sony.net/apps_td/walkman/h_at/gb/)

[Album](http://helpguide.sony.net/apps_td/album/h_at/gb/)

[Movies](http://helpguide.sony.net/apps_td/movies/h_at/gb/)

SGPT12/SGPT13 Series Deack to Top

<span id="page-236-0"></span> [Troubleshooting](#page-8-0)

[Preparations](#page-1-0)

[Parts and Controls](#page-2-0)

[Basic Operations](#page-3-0)

**[Connections](#page-4-0)** 

[Other Operations](#page-5-0)

[Apps](#page-6-0)

[Announcements](#page-7-0)

Video Guide

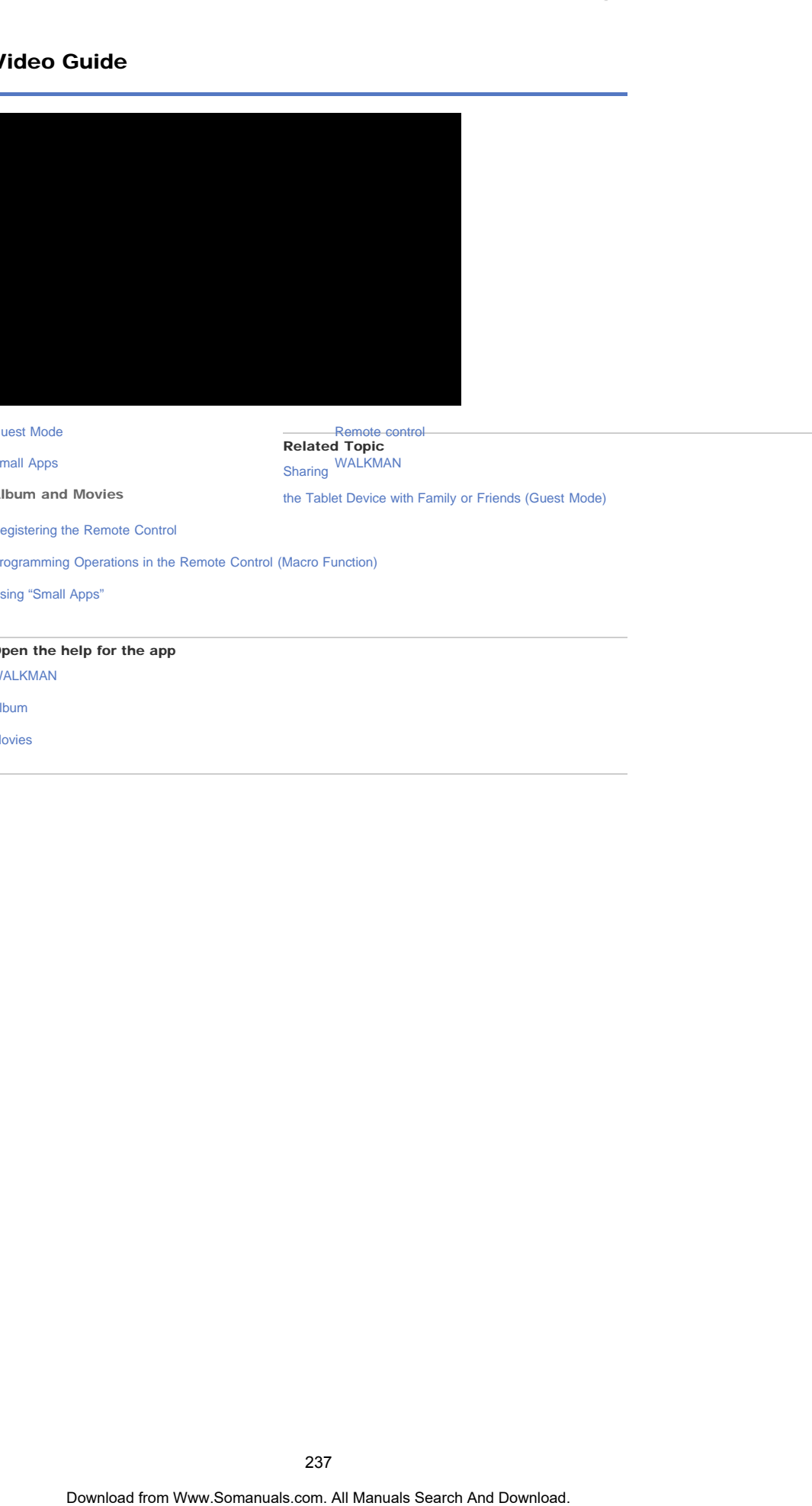

[Guest Mode](#page-24-0)

[Small Apps](#page-235-0)

Album and Movies

[Remote control](#page-237-0) Related Topic [WALKMAN](#page-238-0) [Sharing](#page-182-0)

[the Tablet Device with Family or Friends \(Guest Mode\)](#page-182-0)

[Registering the Remote Control](#page-204-0)

[Programming Operations in the Remote Control \(Macro Function\)](#page-239-0)

[Using "Small Apps"](#page-185-0)

#### Open the help for the app

[WALKMAN](http://helpguide.sony.net/apps_td/walkman/h_at/gb/)

[Album](http://helpguide.sony.net/apps_td/album/h_at/gb/)

[Movies](http://helpguide.sony.net/apps_td/movies/h_at/gb/)

SGPT12/SGPT13 Series Deack to Top

<span id="page-237-0"></span> [Troubleshooting](#page-8-0)

[Preparations](#page-1-0)

[Parts and Controls](#page-2-0)

[Basic Operations](#page-3-0)

**[Connections](#page-4-0)** 

[Other Operations](#page-5-0)

[Apps](#page-6-0)

[Announcements](#page-7-0)

Video Guide

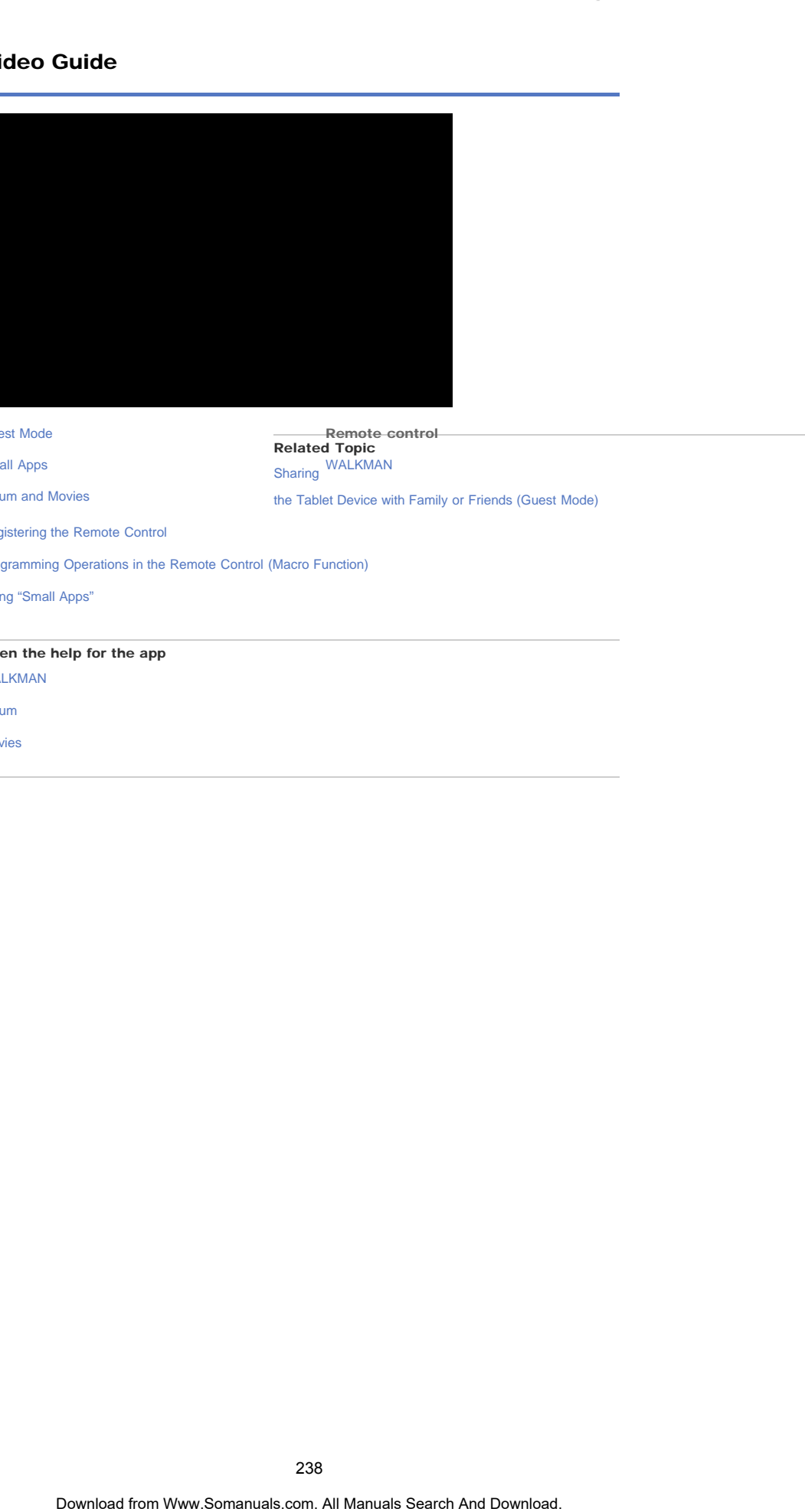

[Guest Mode](#page-24-0)

[Small Apps](#page-235-0)

Remote control Related Topic

[Album and Movies](#page-236-0)

[WALKMAN](#page-238-0) [Sharing](#page-182-0)

[the Tablet Device with Family or Friends \(Guest Mode\)](#page-182-0)

[Registering the Remote Control](#page-204-0)

[Programming Operations in the Remote Control \(Macro Function\)](#page-239-0)

[Using "Small Apps"](#page-185-0)

#### Open the help for the app

[WALKMAN](http://helpguide.sony.net/apps_td/walkman/h_at/gb/)

[Album](http://helpguide.sony.net/apps_td/album/h_at/gb/)

[Movies](http://helpguide.sony.net/apps_td/movies/h_at/gb/)

SGPT12/SGPT13 Series Deack to Top

<span id="page-238-0"></span> [Troubleshooting](#page-8-0)

[Preparations](#page-1-0)

[Parts and Controls](#page-2-0)

[Basic Operations](#page-3-0)

**[Connections](#page-4-0)** 

[Other Operations](#page-5-0)

[Apps](#page-6-0)

[Announcements](#page-7-0)

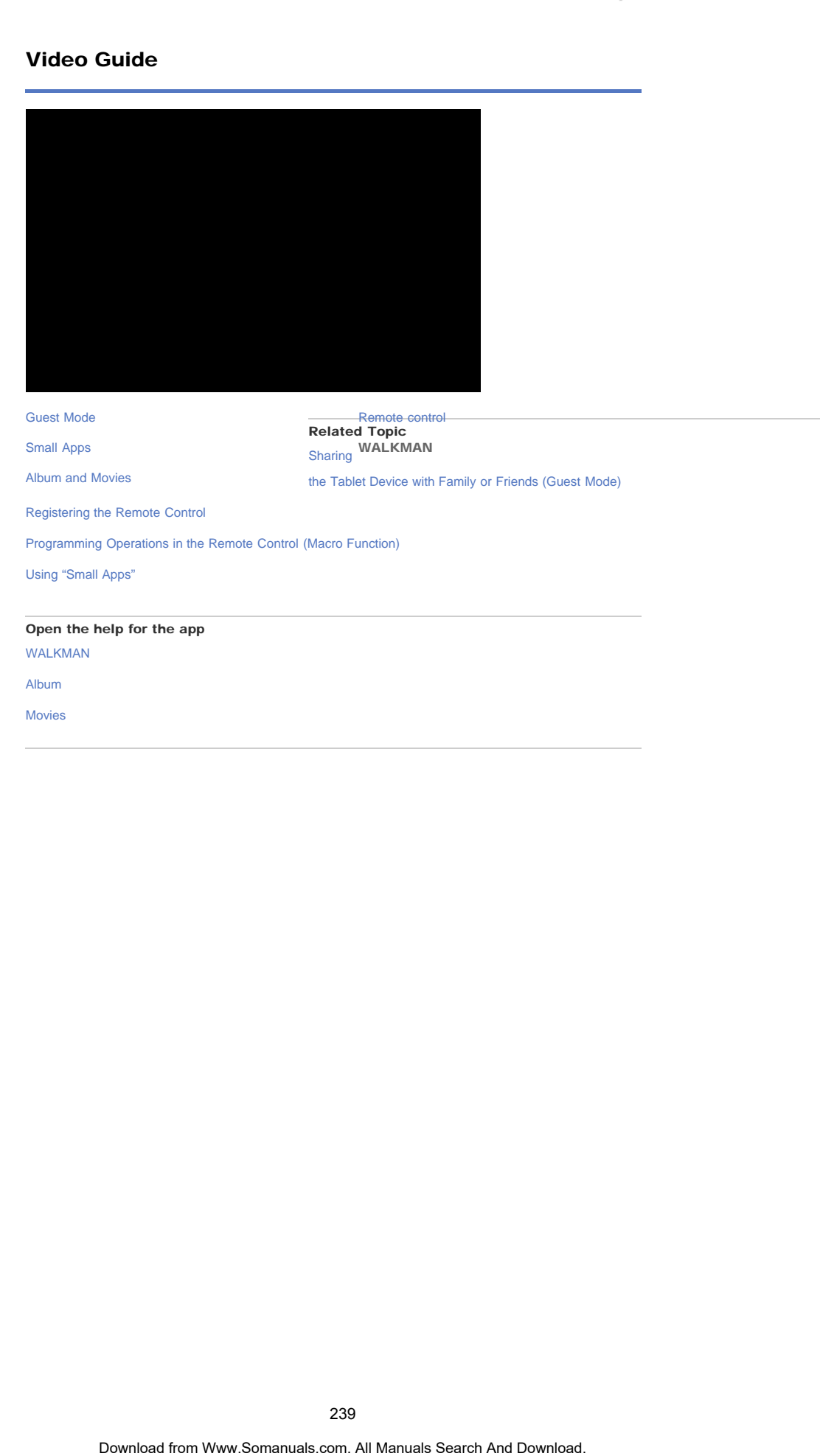

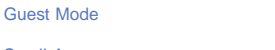

[Small Apps](#page-235-0)

[Remote control](#page-237-0) Related Topic [Sharing](#page-182-0) WALKMAN

[Album and Movies](#page-236-0)

[the Tablet Device with Family or Friends \(Guest Mode\)](#page-182-0)

[Registering the Remote Control](#page-204-0)

[Programming Operations in the Remote Control \(Macro Function\)](#page-239-0)

[Using "Small Apps"](#page-185-0)

#### Open the help for the app

[WALKMAN](http://helpguide.sony.net/apps_td/walkman/h_at/gb/)

[Album](http://helpguide.sony.net/apps_td/album/h_at/gb/)

[Movies](http://helpguide.sony.net/apps_td/movies/h_at/gb/)

## Programming Operations in the Remote Control (Macro Function)

<span id="page-239-0"></span>[Preparations](#page-1-0) [Parts and Controls](#page-2-0) [Basic Operations](#page-3-0) **[Connections](#page-4-0)** [Other Operations](#page-5-0) [Apps](#page-6-0) [Announcements](#page-7-0) With the macro function, you can register multiple operations of devices registered to the remote control app in succession, allowing you to perform the operations in the order registered just by tapping a button. 1. Start the Remote control app. 2. Select and tap the desired device. 3. Tap  $\begin{bmatrix} -1 \\ -1 \end{bmatrix}$  Macros]. 4. Tap [New macro]. Register a macro in the following order. - Select a button. - Check the operation (register the timing of the operation).  $-$  Input a name for the macro. Tap [OK], and then follow the on-screen instructions. If the registration completes, a button with a macro name will appear at the bottom of the remote control screen. By tapping the button, you can run the registered macro. Download from Www.Somanuals.com. All Manuals Search And Download. **Search**

[Parts and Controls](#page-2-0)

[Basic Operations](#page-3-0)

[Preparations](#page-1-0)

## Reverting to Factory Default (Initializing Data)

By reverting the tablet device factory default, all installed apps and settings will be deleted to give you a "clean" tablet. SoPT12/SOPT13 Series  $\rightarrow$  lans: is top Search Manuals Control (Initializing Day<br>
By eventing the tablet device factory default. All installed ages and settings will be delete<br>
you as "olen" tablet.<br>
2. The Pleast lable] at

- 1. Tap [ $\text{#}$  Apps & Widgets] [ $\gg$  Settings] [Backup & reset] [Factory data reset].
- 2. Tap [Reset tablet] at the bottom of the menu on the right. All data is initialized and the tablet device automatically restarts.

**Note** 

- It is recommended that you make a backup copy before deleting data in the internal memory [\[Details\]](#page-313-0).
- All data in the data storage area is deleted, including the Google account information, the system data and settings, and any application data you have downloaded.
- It is recommended that you make a backup copy of important data because the user data cannot be restored once deleted.

Related Topic

[Changing the Settings](#page-220-0)

[Other Operations](#page-5-0)

**[Connections](#page-4-0)** 

[Apps](#page-6-0)

[Announcements](#page-7-0)

# Adjusting the Screen Brightness

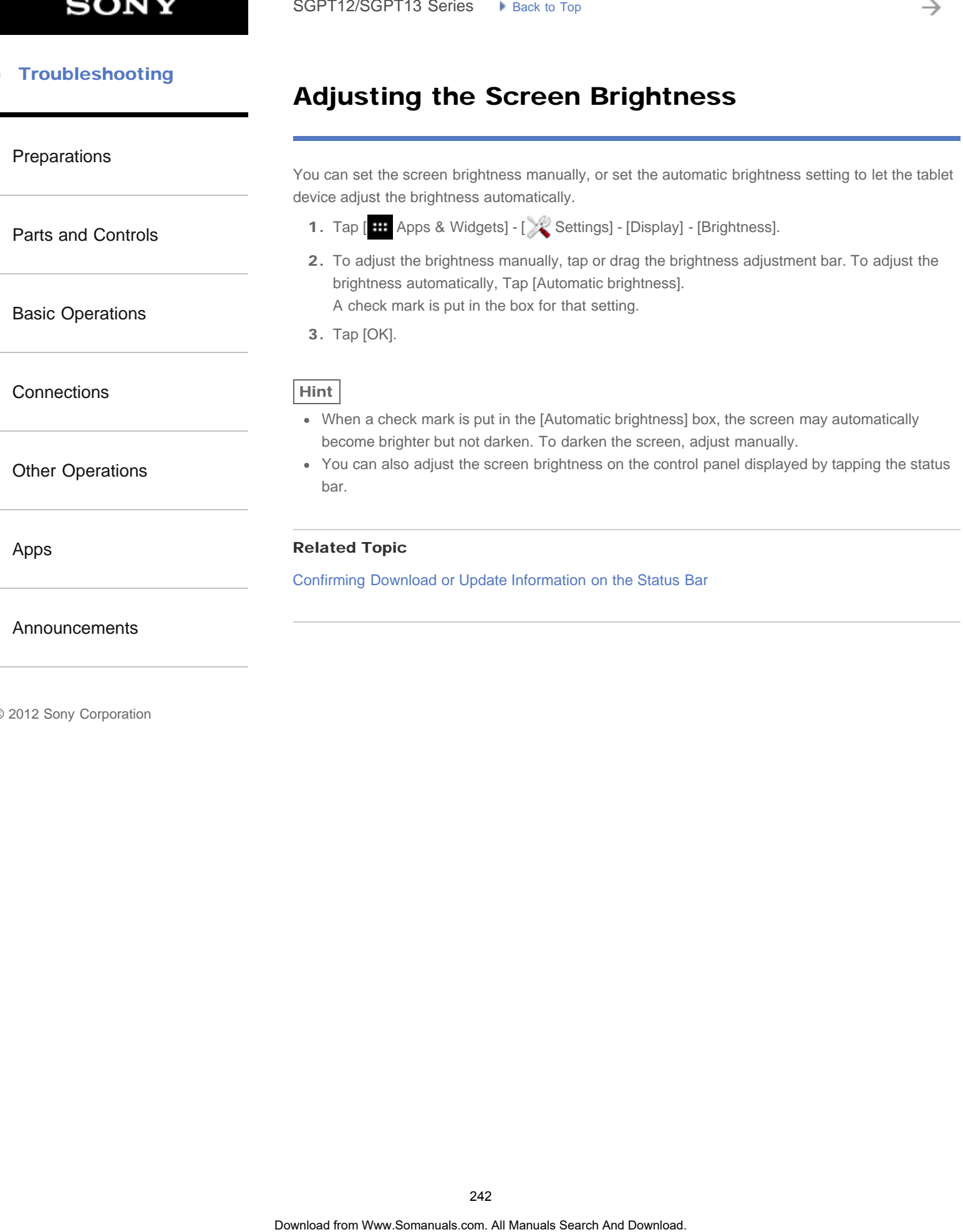

## Setting the Time that Elapses Before the Screen Turns Off (Goes to Sleep)

2. Select and tap the time that elapses before your tablet device goes to sleep.

1. Tap [ H Apps & Widgets] - [ Settings] - [Display] - [Sleep].

In the default setting, the screen automatically goes to sleep if the tablet device has not been operated for a certain period. You can change the time that elapses before the screen turns off.

<span id="page-242-0"></span>[Preparations](#page-1-0)

[Parts and Controls](#page-2-0)

[Basic Operations](#page-3-0)

[Other Operations](#page-5-0)

**[Connections](#page-4-0)** 

Hint

You can set the screen to not turn off even after the set time elapses only when charging. Tap [ **H** Apps & Widgets] - [ Settings] - [Developer options], and then add a check mark on [Stay awake]. SoPT12/SOPT13 Series •• klass list for<br>
Screen Turns Off (Goes to Sleep)<br>
The distallation time, the strong materiality goes to slope if the table download.<br>Commission, the strong materiality goes to slope if the table dow

## Related Topic

[Changing the Settings](#page-220-0)

[Apps](#page-6-0)

[Announcements](#page-7-0)

₹

#### [Troubleshooting](#page-8-0) Þ

[Parts and Controls](#page-2-0)

[Basic Operations](#page-3-0)

[Other Operations](#page-5-0)

[Announcements](#page-7-0)

**[Connections](#page-4-0)** 

[Apps](#page-6-0)

# Specifications

## [Preparations](#page-1-0)

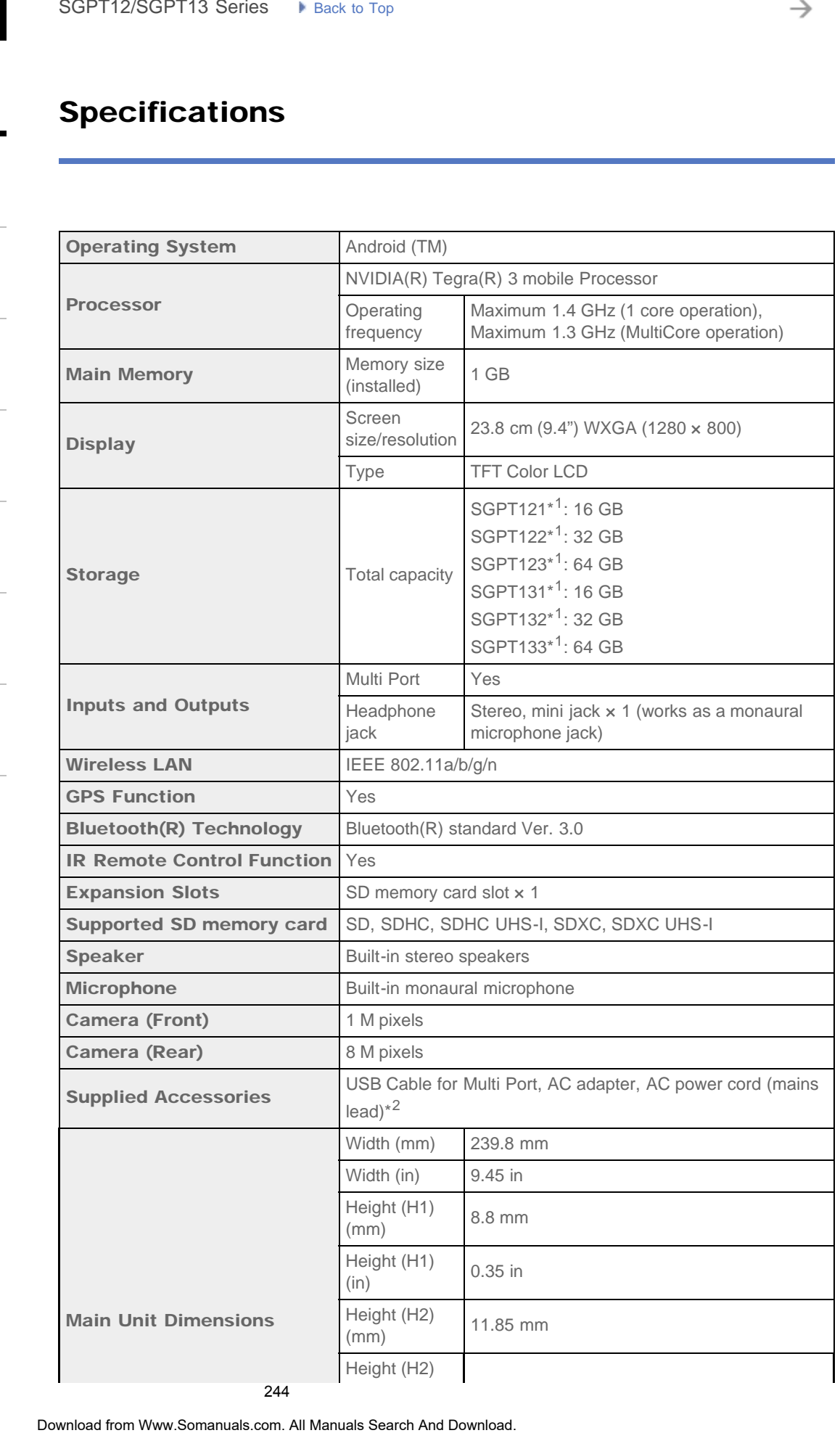

244

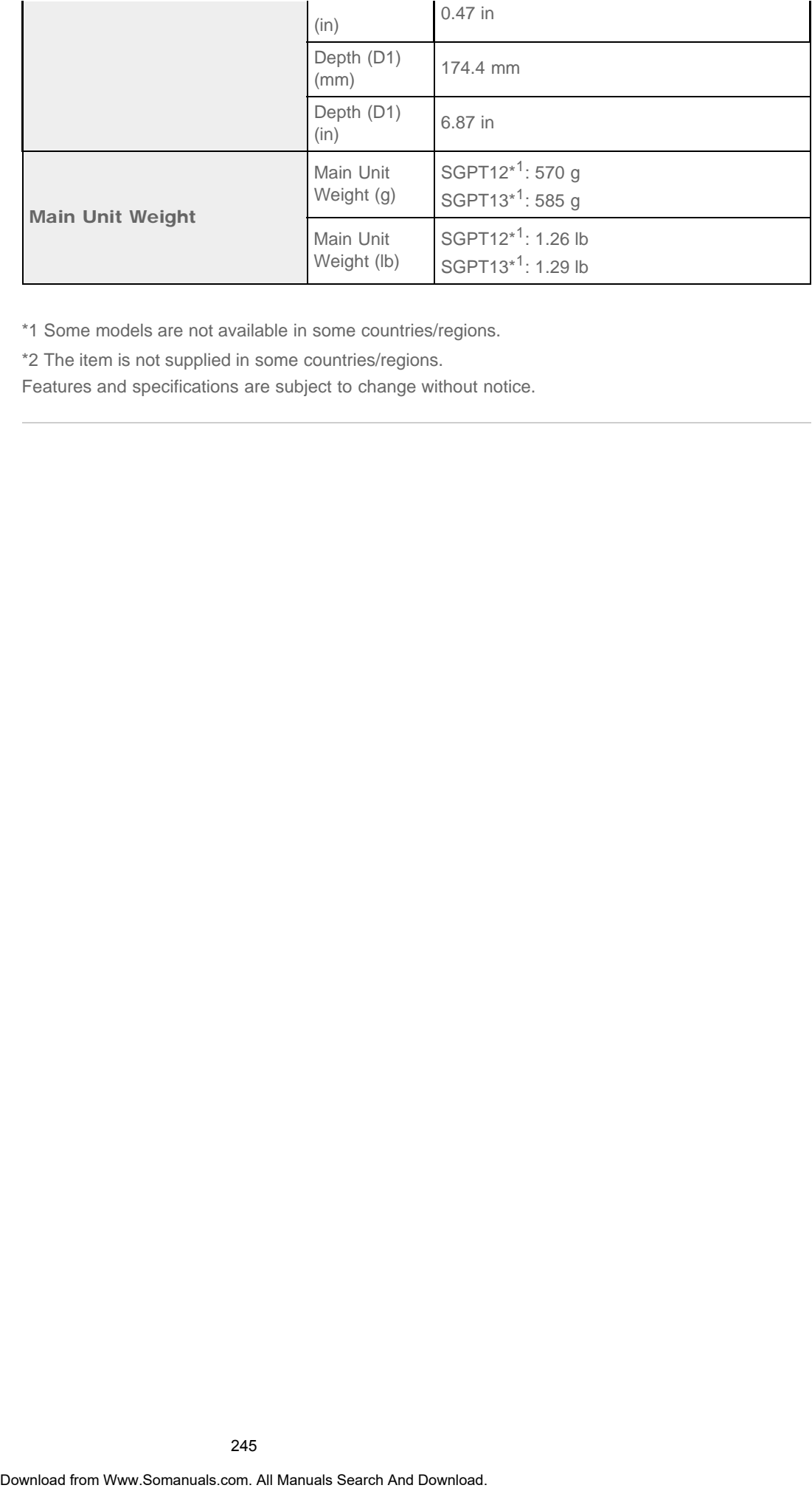

\*1 Some models are not available in some countries/regions.

\*2 The item is not supplied in some countries/regions.

Features and specifications are subject to change without notice.

₹

#### **Troubleshooting** Þ

# How to Maintain Battery Life

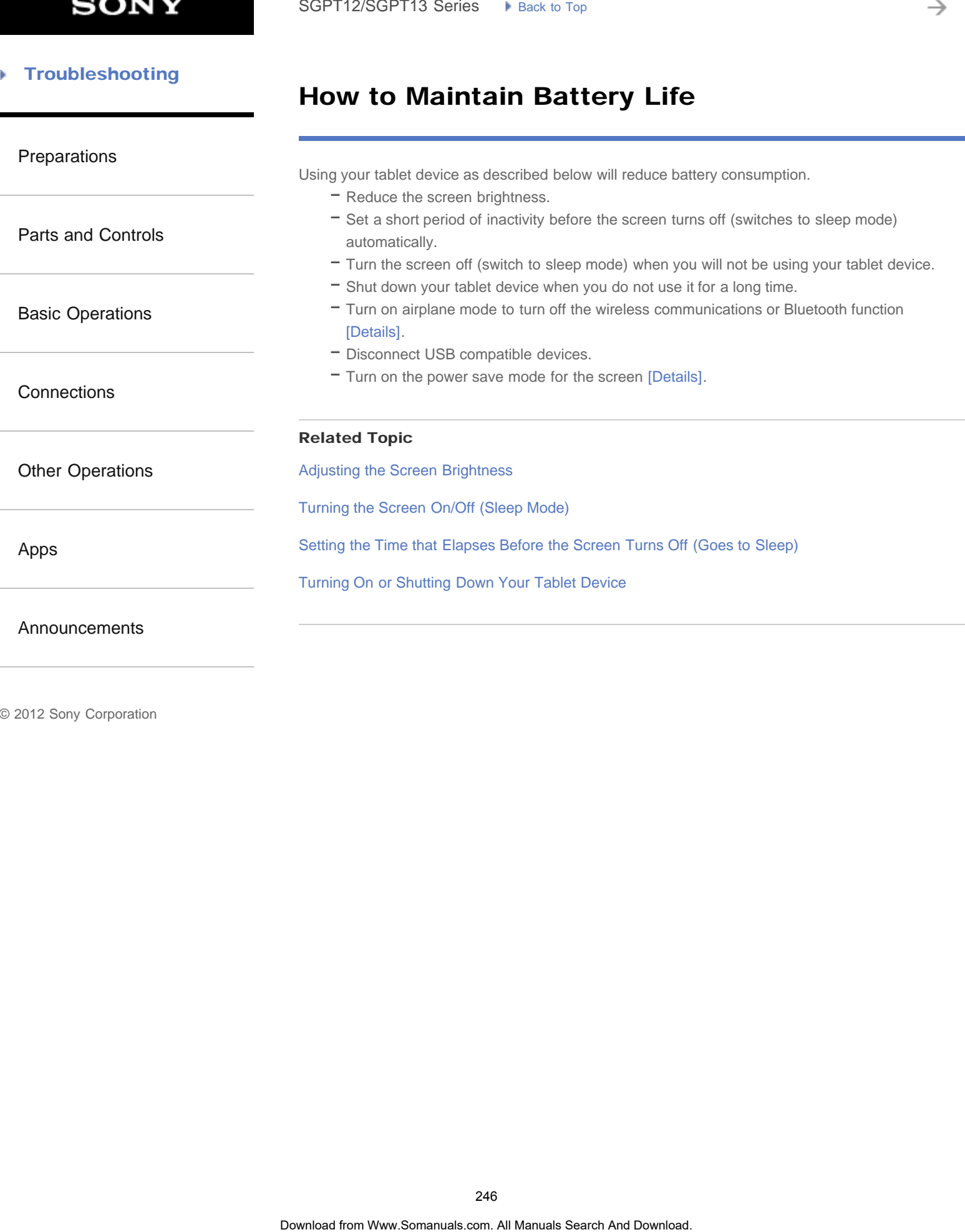

## Notes on Charging

<span id="page-246-0"></span>[Preparations](#page-1-0)

[Parts and Controls](#page-2-0)

[Basic Operations](#page-3-0)

**[Connections](#page-4-0)** 

[Other Operations](#page-5-0)

[Apps](#page-6-0)

[Announcements](#page-7-0)

## Charging the battery

- For your safety, use only the supplied AC power cord (mains lead)\* to charge the battery.
- Performance and safety are not guaranteed if you charge using anything other than the USB cable and AC adapter designed for the tablet device or a designated Sony AC adapter.
- Depending on the ambient temperature or how you use your tablet device, the battery may not charge or it may take a long time to charge the battery.
- Do not charge the battery near fire or in direct sunlight.
- The tablet device is not fully charged when shipped.
- Heat builds up in the battery while it is in use or being charged. This is normal and is not cause concern. If your tablet device or the AC adapter becomes abnormally hot, shut down your tablet device and stop using the AC adapter and tablet device. SoPT12/SGPT13 Series •• Issue to top comparist the state of the state of the state of the state of the state of the state of the state of the state of the state of the state of the state of the state of the state of the st
	- You may not be able to charge the battery depending on the computer used or the connector of the USB compatible device.
	- You may not be able to charge the tablet device depending on the USB jack of the computer or USB device.
		- \* You do not need an AC power cord (mains lead) in some countries.

## Battery discharge

- After charging, the battery gradually loses its charge even if it is not used. If it is left unused for a long time, the battery charge may be depleted. We recommend recharging the battery before use.
- If you do not use your tablet device for an extended period of time, fully charge the battery every six months.

## Battery life

Battery life varies depending on usage, settings, and temperatures.

## Battery deterioration

**Battery capacity gradually declines through repeated recharging and discharging. As a result,** the battery life may become short or the battery may not perform optimally even when fully charged.

₹

#### **Troubleshooting** Þ

# Notes on Using the AC Adapter

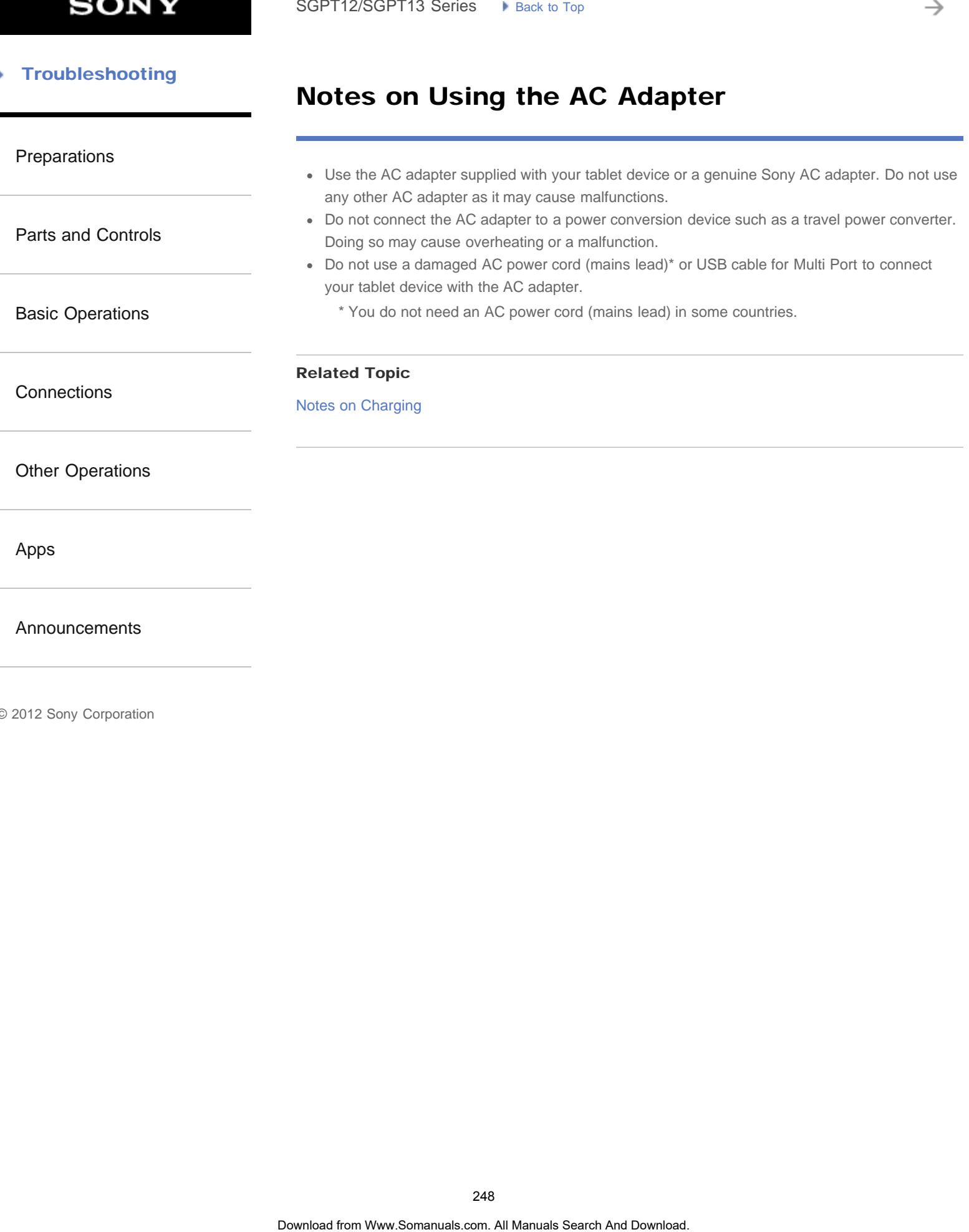

# Adding Apps or Widgets to the Home Screen

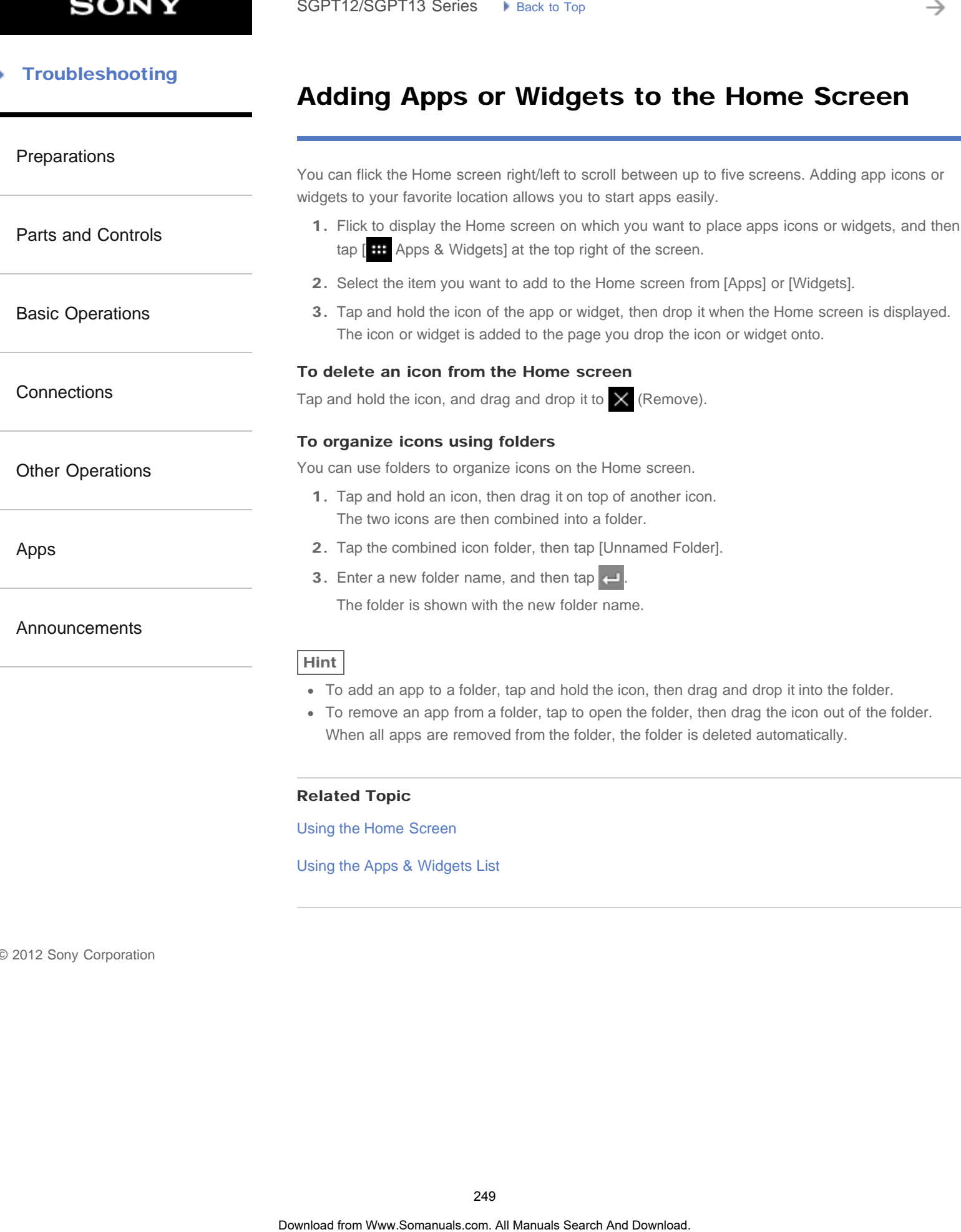

## Related Topic

[Using the Home Screen](#page-14-0)

[Using the Apps & Widgets List](#page-183-0)

₹

#### <span id="page-249-0"></span> [Troubleshooting](#page-8-0) Þ

# Turning the Screen On/Off (Sleep Mode)

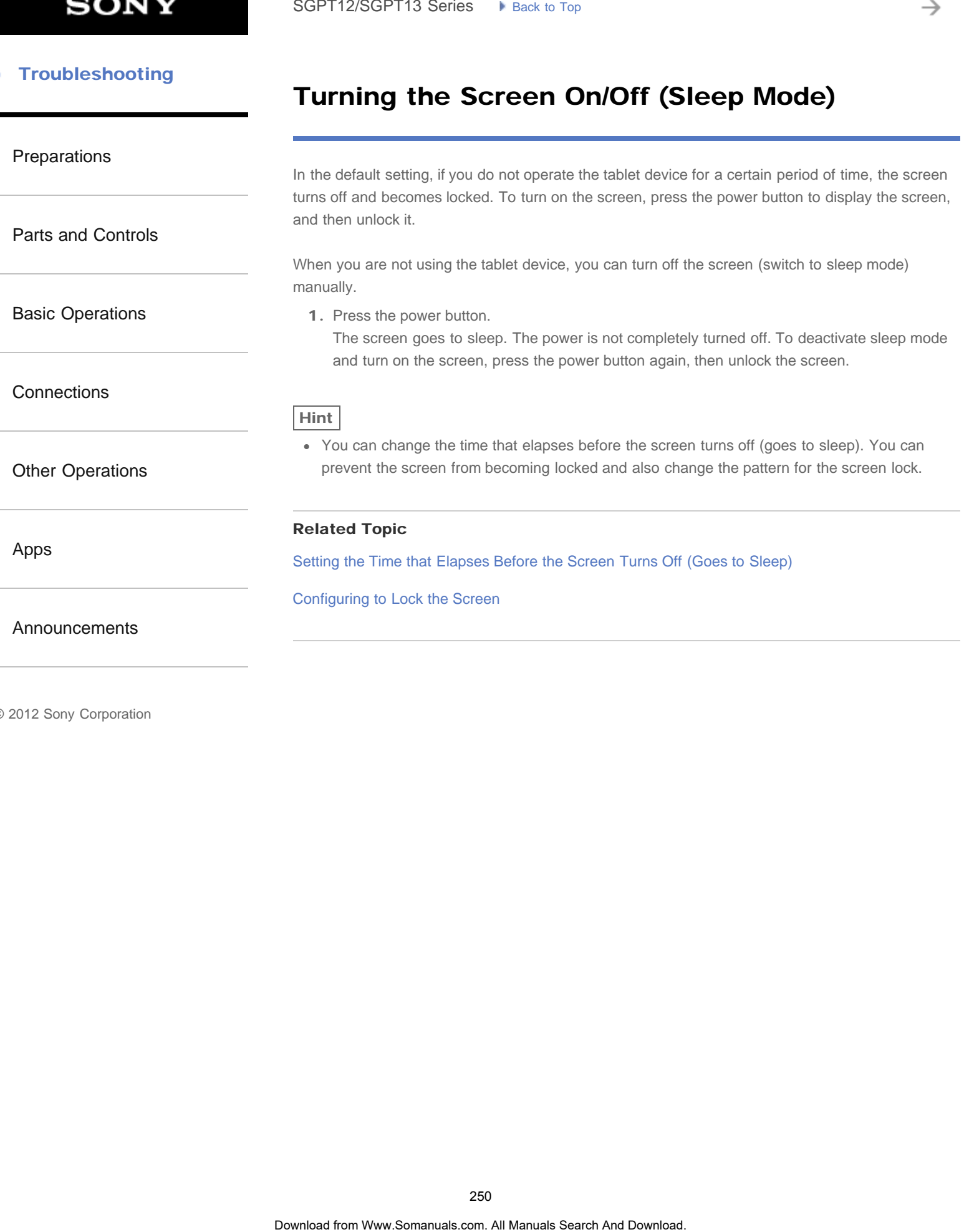

[Parts and Controls](#page-2-0)

[Basic Operations](#page-3-0)

[Other Operations](#page-5-0)

**[Connections](#page-4-0)** 

## Configuring Screen Rotation

[Preparations](#page-1-0)

The screen rotates when you turn your tablet device sideways as shown below.

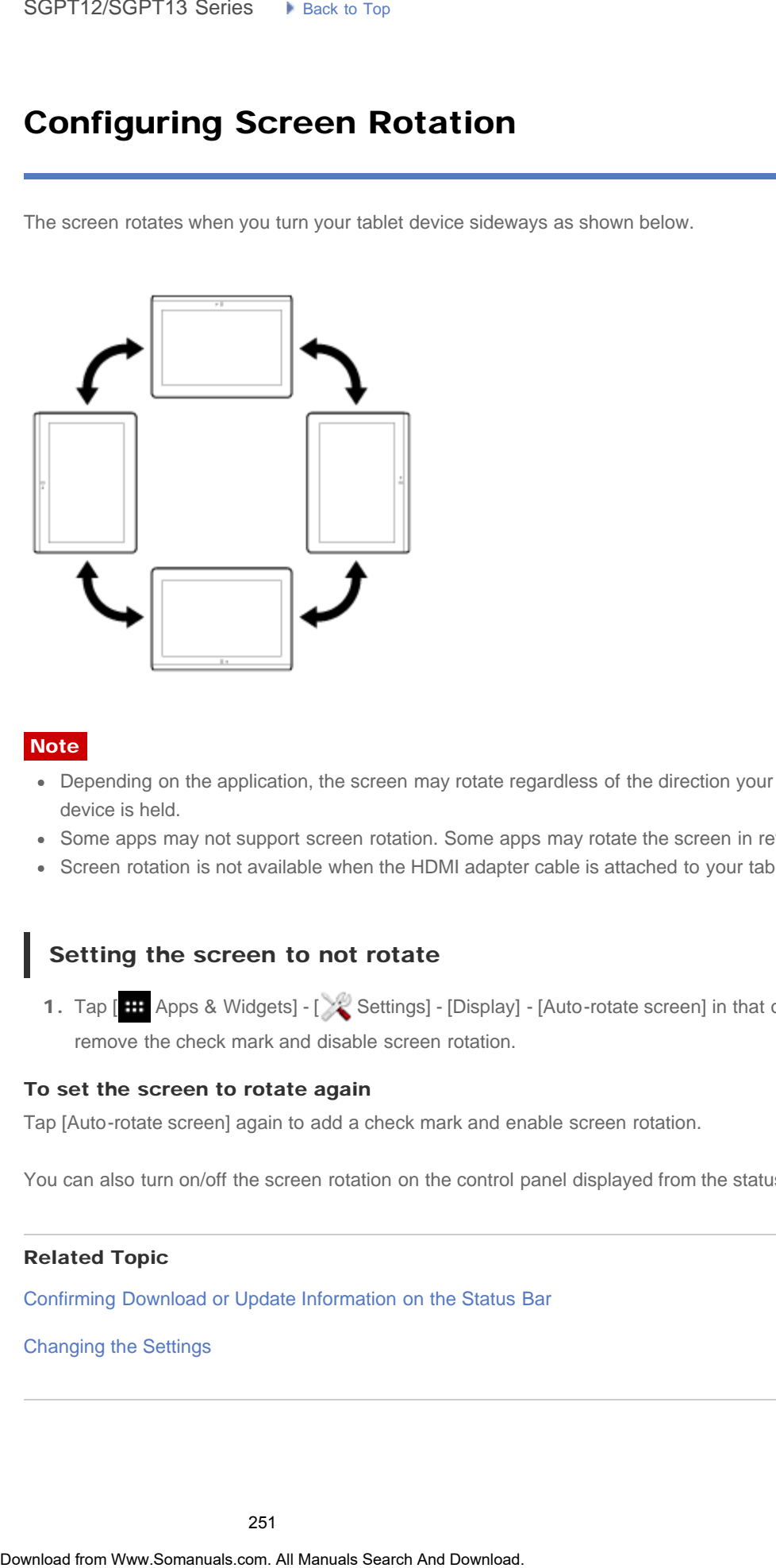

[Apps](#page-6-0)

[Announcements](#page-7-0)

### Note

- Depending on the application, the screen may rotate regardless of the direction your tablet device is held.
- Some apps may not support screen rotation. Some apps may rotate the screen in reverse.
- Screen rotation is not available when the HDMI adapter cable is attached to your tablet device.

## Setting the screen to not rotate

1. Tap [H: Apps & Widgets] - [X: Settings] - [Display] - [Auto-rotate screen] in that order to remove the check mark and disable screen rotation.

#### To set the screen to rotate again

Tap [Auto-rotate screen] again to add a check mark and enable screen rotation.

You can also turn on/off the screen rotation on the control panel displayed from the status bar.

#### Related Topic

[Confirming Download or Update Information on the Status Bar](#page-175-0)

[Changing the Settings](#page-220-0)

#### <span id="page-251-0"></span>**Troubleshooting** Þ

# Configuring to Lock the Screen

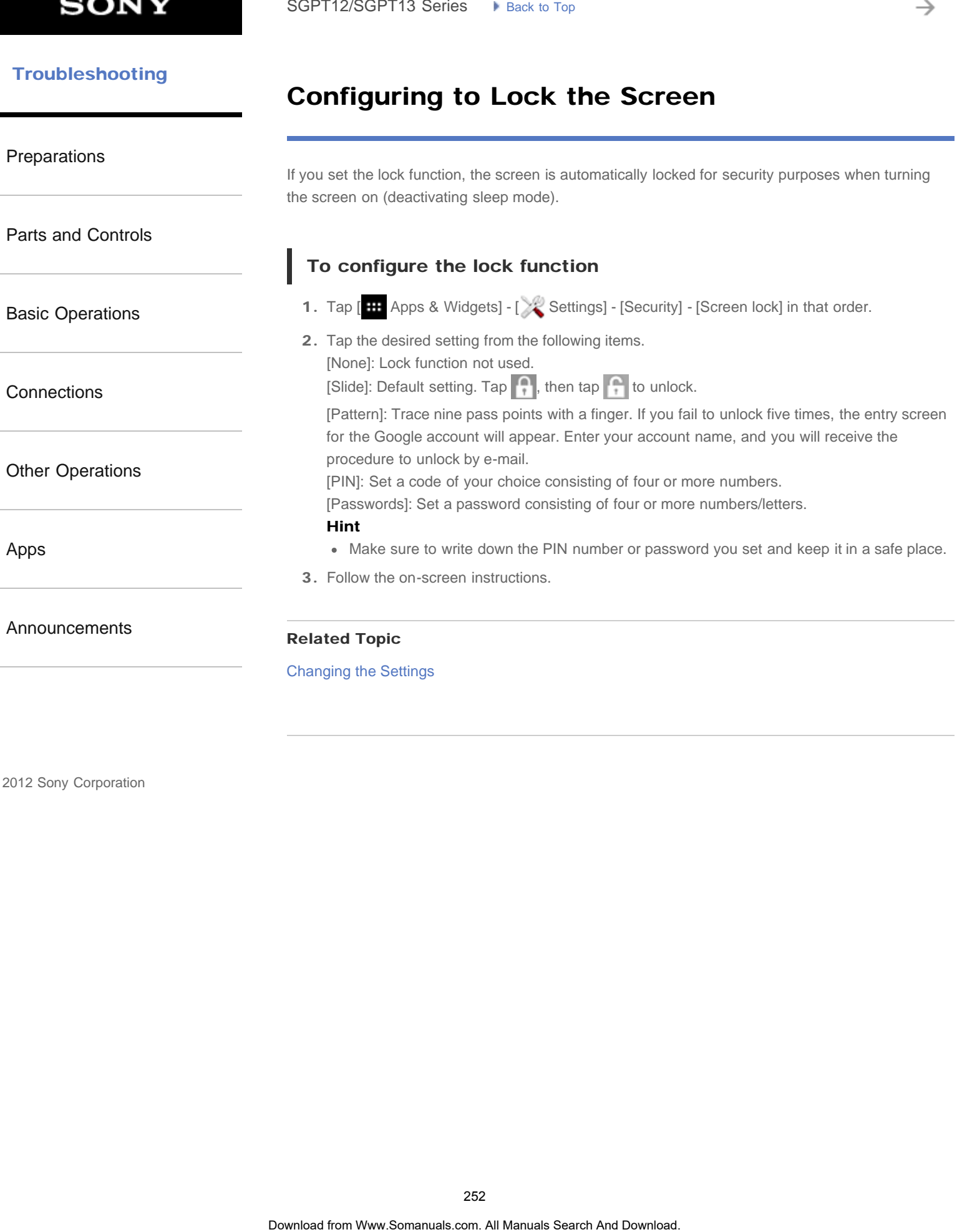

© 2012 Sony Corporation

252
→

### Notes on the Screen

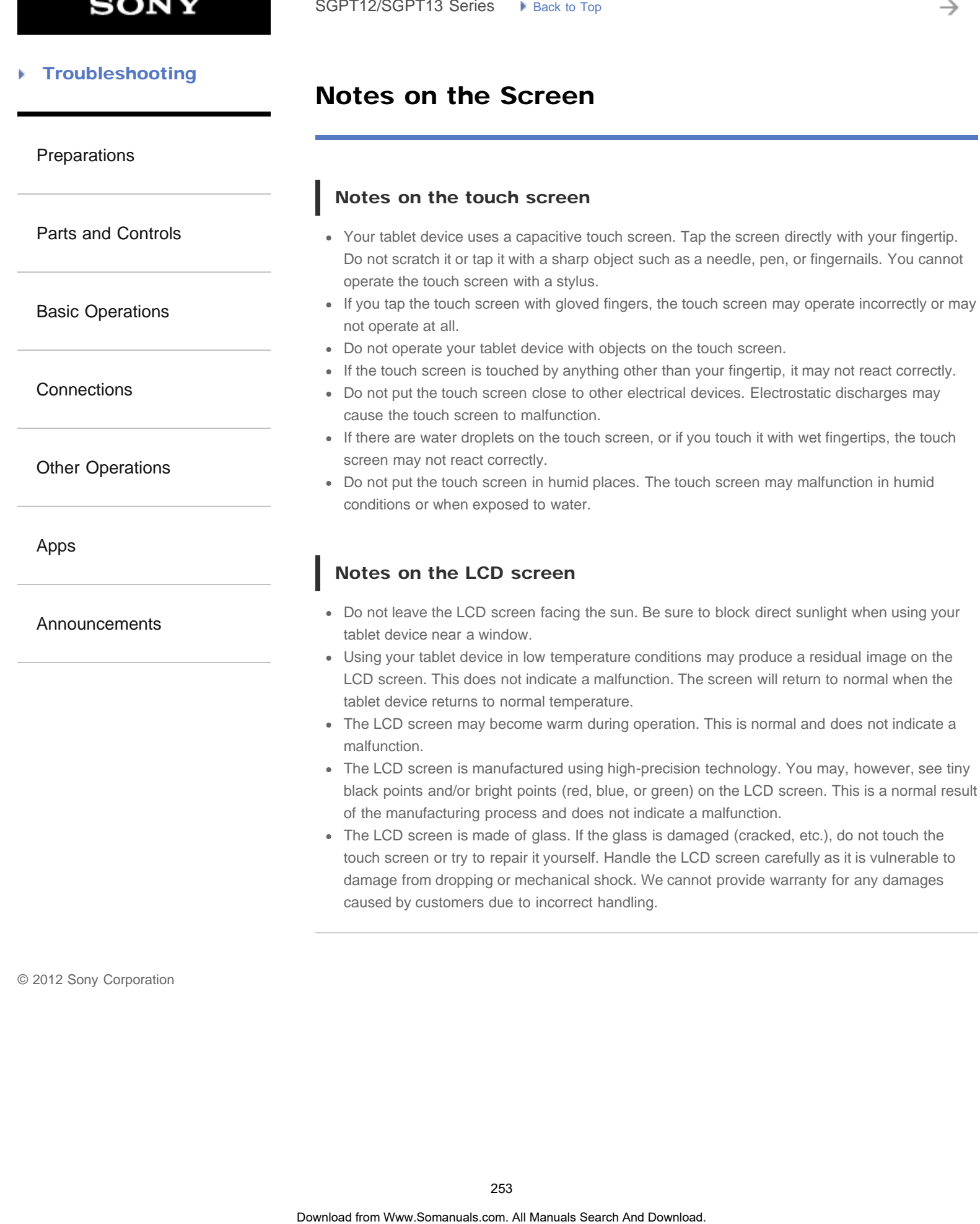

### **SONY**

### [Troubleshooting](#page-8-0)

### Switching to Guest Mode

- [Preparations](#page-1-0) [Parts and Controls](#page-2-0) [Basic Operations](#page-3-0) **[Connections](#page-4-0)** [Other Operations](#page-5-0) [Apps](#page-6-0) [Announcements](#page-7-0) 1. Tap [ Guest Mode] on the Home screen. 2. Select the desired mode. The Home screen switches to the selected Guest Mode. To cancel Guest Mode 1. Tap  $\begin{bmatrix} 0 \\ 1 \end{bmatrix}$  Exit] on the Home screen. 2. If an unlock code is set, enter the unlock code, and then tap [OK]. Hint To change the wallpaper in Guest Mode, tap and hold the Home screen to display the wallpaper selection screen, and then select a desired wallpaper. To edit or delete a Guest Mode, tap and hold the thumbnail of a Guest Mode on the mode selection screen, and then tap [Edit] or [Delete].  $\bullet$  To add a new Guest Mode, tap  $\begin{bmatrix} -1 \end{bmatrix}$  New mode] on the mode selection screen. **Note** The Guest Mode function is not for security purposes. It is for restraining the restricted applications from being displayed. SoPT12/SOPT13 Series •• Jense to top **Search And Control Control Control Control Control Control Control Control Control Control Control Control Control Control Control Control Control Control Control Control Control Contr** 
	- The Guest Mode function does not allow each user to store and protect personal data.
	- Some apps may be accessible through other apps even if you restrict them using Guest Mode.
	- Make sure not to forget the unlock code and secret answer you set. If you do forget them, you will need to reset tablet device settings factory default.
		- If you forget the unlock code, entering the secret answer correctly will allow you to reset the unlock code.
	- You may not be able to switch to Guest Mode if you installed home application made by a company other than Sony.
	- You cannot update the system software during Guest Mode.
	- Even if you switch to Guest Mode, apps used recently and notifications will remain. Apps running in the background such as apps playing music in the background also will not stop.
	- Since some tablet device functions are restricted in Guest Mode, Small Apps and the Quick launcher will not be available.

### Related Topic

[Sharing the Tablet Device with Family or Friends \(Guest Mode\)](#page-182-0)

### Touch Screen Operations

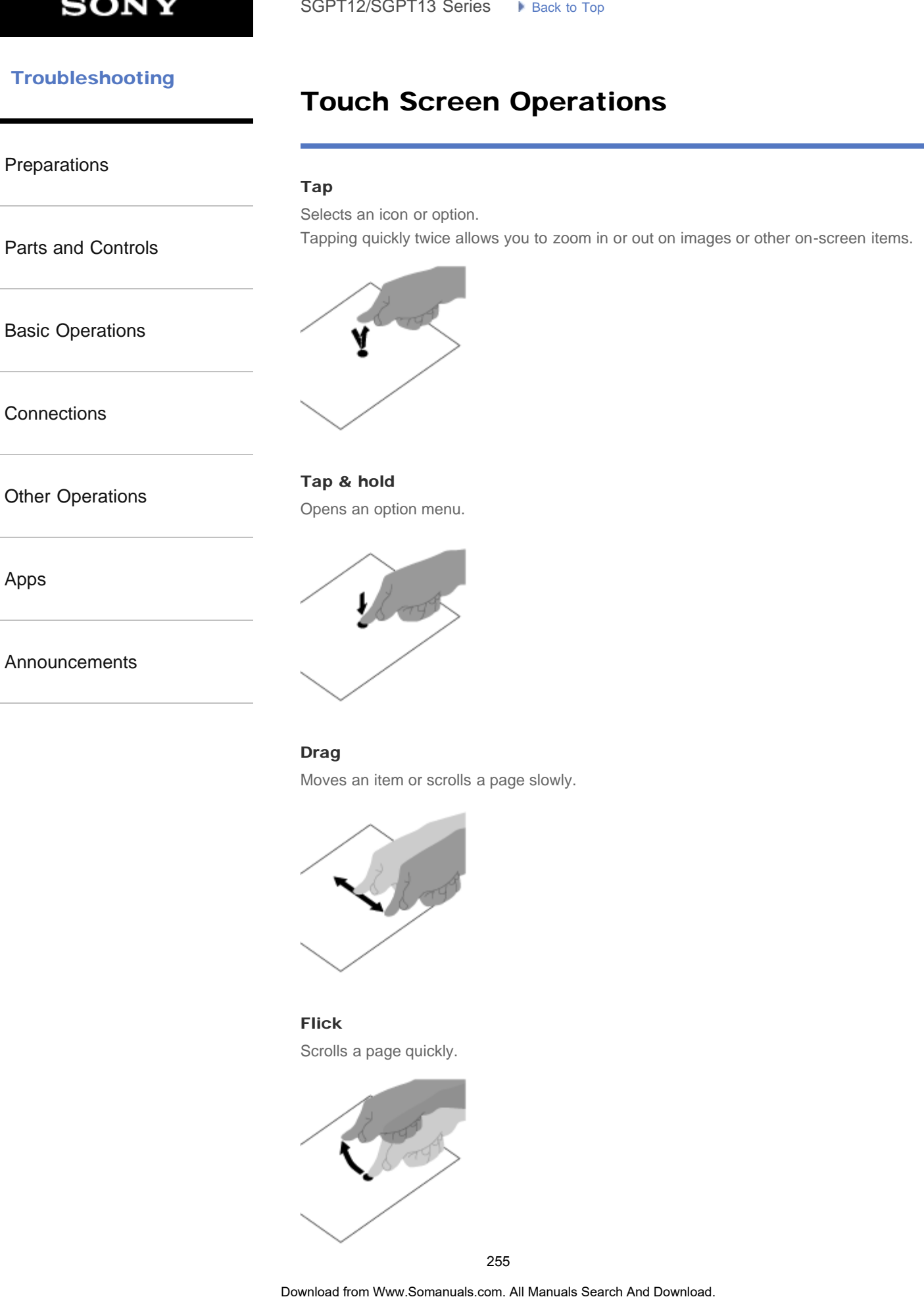

### Drag

Moves an item or scrolls a page slowly.

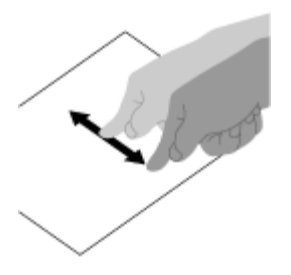

Flick Scrolls a page quickly.

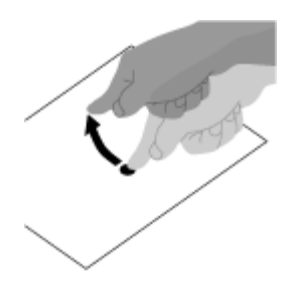

### Pinch

Zooms in or out.

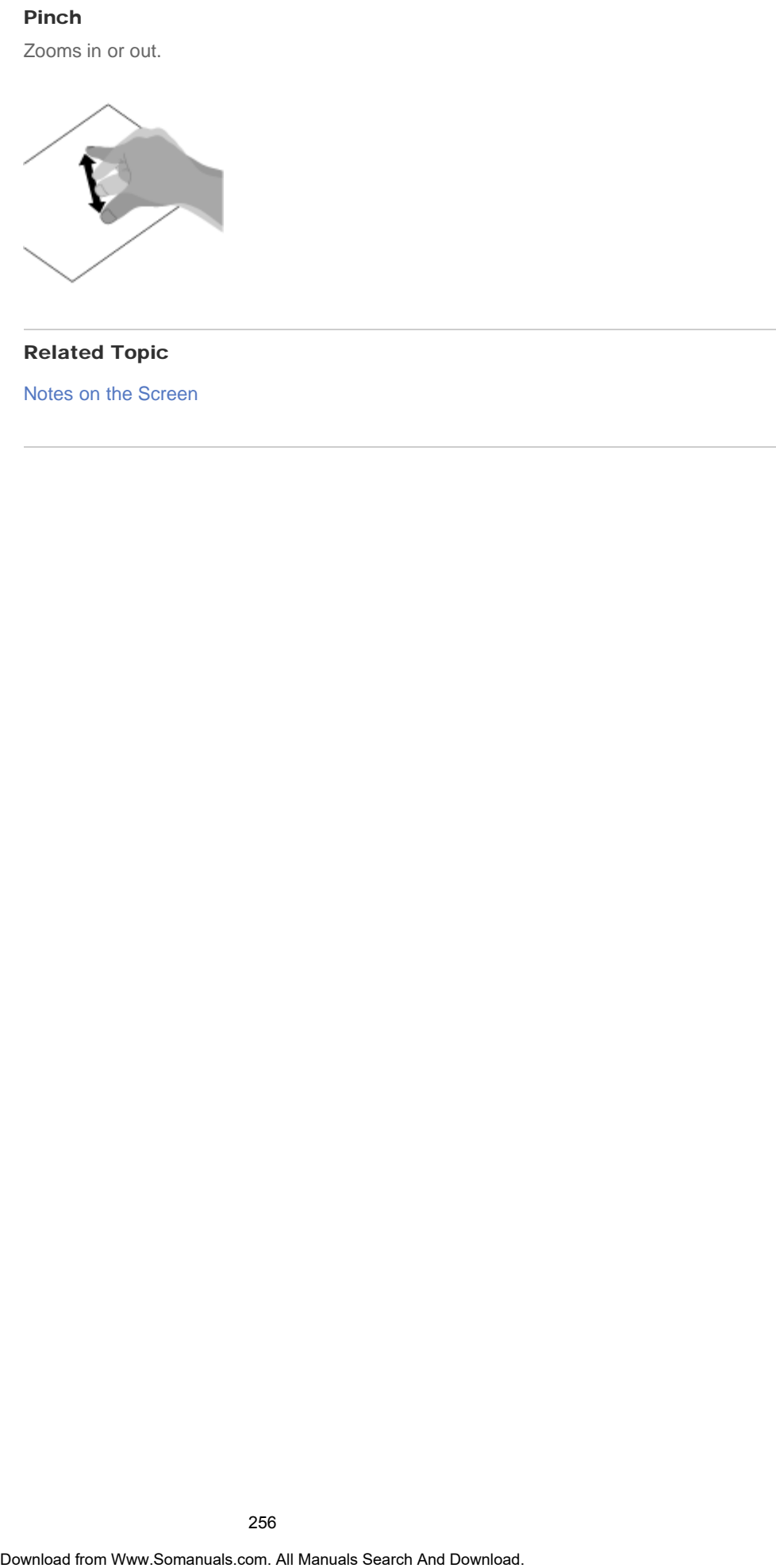

### Related Topic

Notes on the Screen

[Parts and Controls](#page-2-0)

[Basic Operations](#page-3-0)

### Entering Text

### [Preparations](#page-1-0)

You can enter text using the keyboard displayed on the screen.

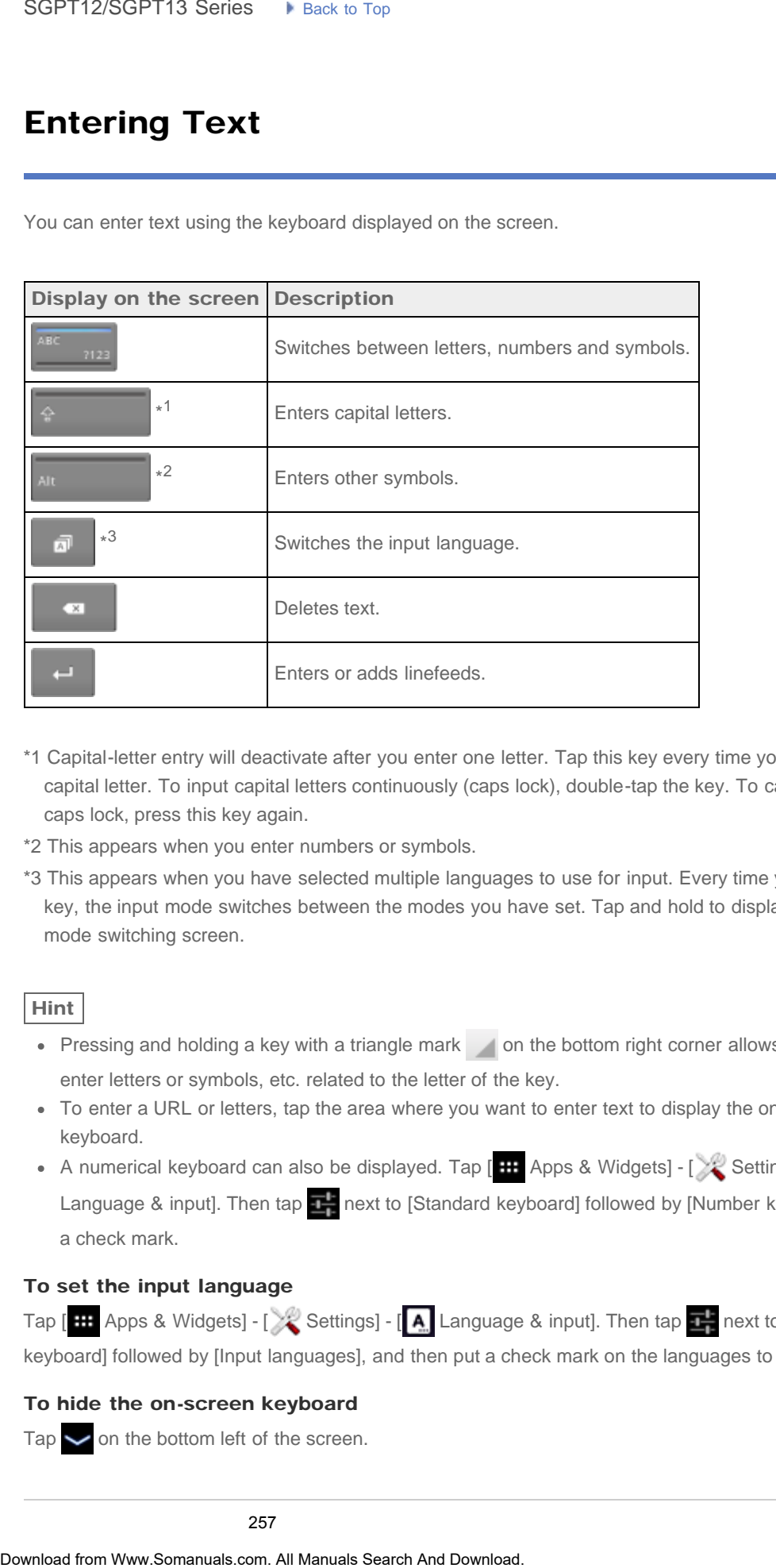

**[Connections](#page-4-0)** 

[Other Operations](#page-5-0)

[Apps](#page-6-0)

[Announcements](#page-7-0)

- \*1 Capital-letter entry will deactivate after you enter one letter. Tap this key every time you enter a capital letter. To input capital letters continuously (caps lock), double-tap the key. To cancel the caps lock, press this key again.
- \*2 This appears when you enter numbers or symbols.
- \*3 This appears when you have selected multiple languages to use for input. Every time you tap the key, the input mode switches between the modes you have set. Tap and hold to display the input mode switching screen.

### Hint

- Pressing and holding a key with a triangle mark on the bottom right corner allows you to enter letters or symbols, etc. related to the letter of the key.
- To enter a URL or letters, tap the area where you want to enter text to display the on-screen keyboard.
- A numerical keyboard can also be displayed. Tap  $[$  **H** Apps & Widgets]  $[\times]$  Settings]  $[$  **A** Language & input]. Then tap  $\frac{1}{\sqrt{2}}$  next to [Standard keyboard] followed by [Number keys] to add a check mark.

### To set the input language

Tap [ **H** Apps & Widgets] - [ X Settings] - [ A Language & input]. Then tap **1.** next to [Standard keyboard] followed by [Input languages], and then put a check mark on the languages to use.

### To hide the on-screen keyboard

Tap  $\smile$  on the bottom left of the screen.

### Related Topic

[Changing the Settings](#page-220-0)

### Selecting Text

[Preparations](#page-1-0) [Parts and Controls](#page-2-0) [Basic Operations](#page-3-0) **[Connections](#page-4-0)** [Other Operations](#page-5-0) [Apps](#page-6-0) [Announcements](#page-7-0) You can copy or search text from the menu that is displayed by selecting text on a website or URL. 1. Tap and hold the text. The selected text will be highlighted. 2. Tap the desired item from the menu at the top right of the screen. Hint You can change the range of text selected by dragging the cursor that appears in step 1 across the text. To paste text 1. Tap and hold the location to paste the text, and then tap [PASTE] or [CLIPBOARD]. Hint Tap [CLIPBOARD] to display in a list the history of text that has been copied. Text that is frequently used can also be added to Favorites. You can change the location to paste the text by dragging the cursor to a new location. SoPT12/SGPT13 Series •• Junctus Top<br> **Selecting Text**<br>
You can capy or search text form the menu that is displayed by selecting text on a website<br>
1. Tap and had the text.<br>
The producted foot will be highlighted.<br>
2. Tap t

### Turning On or Shutting Down Your Tablet Device

### [Preparations](#page-1-0)

[Parts and Controls](#page-2-0)

[Basic Operations](#page-3-0)

**[Connections](#page-4-0)** 

[Other Operations](#page-5-0)

[Apps](#page-6-0)

### [Announcements](#page-7-0)

### Turning on your tablet device

- 1. Charge the tablet device.
- 2. Press and hold the power button for three seconds. When you use the tablet device for the first time, set up the tablet device by following the onscreen instructions.
- **Note**
- In the default setting, if you do not operate the tablet device for a certain period of time, the screen turns off and becomes locked. Press the power button again to display the screen, and then unlock it. SoPT12/SGPT13 Series ••• Jeans to the Townload From Wour Tablet<br>
Device<br>
Turning on your tablet device<br>
1. Change the stated device<br>
2. Press and hold the power button for three seconds.<br>
When you use the stated device to

### Shutting down your tablet device

It is recommended that you turn off (shut down) the tablet device if you will not use it for a long time.

- 1. Press and hold the power button until a confirmation screen appears.
- 2. Tap [OK].

The tablet device will automatically turn off in a few seconds.

### **Note**

- If you turn off the tablet device while downloading or transferring data, that data may be damaged.
- If you cannot shut down your tablet device, please reset it.

### Related Topic

### [Parts and Controls](#page-286-0)

[Charging the Battery](#page-177-0)

[Turning the Screen On/Off \(Sleep Mode\)](#page-249-0)

[Setting the Time that Elapses Before the Screen Turns Off \(Goes to Sleep\)](#page-242-0)

Resetting Your Tablet Device

[Parts and Controls](#page-2-0)

[Basic Operations](#page-3-0)

### Resetting Your Tablet Device

### [Preparations](#page-1-0)

If your tablet device is not performing as expected, press and hold the power button for about 10 seconds.

**Note** 

- Resetting the tablet device does not revert the settings to factory default, but unsaved data or settings may be lost. SoPT12/SGPT13 Series <br> **Resetting Your Tablet Device**<br>
If your sided device is not performing as expected, press and had the prover butter for a<br>
seconds.<br> **Search And Download**<br>
- Resetting the field device does not rever
	- Reset the tablet device only when you cannot turn it off.

**[Connections](#page-4-0)** 

[Other Operations](#page-5-0)

[Apps](#page-6-0)

[Announcements](#page-7-0)

<span id="page-261-0"></span>[Parts and Controls](#page-2-0)

[Basic Operations](#page-3-0)

**[Connections](#page-4-0)** 

[Other Operations](#page-5-0)

[Apps](#page-6-0)

[Announcements](#page-7-0)

### Connecting by Pressing the WPS Button on the Wi-Fi Router

If you use a Wi-Fi router compatible with WPS, press the WPS button to automatically configure the connection settings and security settings.

- 1. Tap [ $\text{H}$  Apps & Widgets] [X Settings] [Wi-Fi].
- 2. Tap the network to connect to from those on the Wi-Fi network list.
- 3. Tap [Show advanced options].

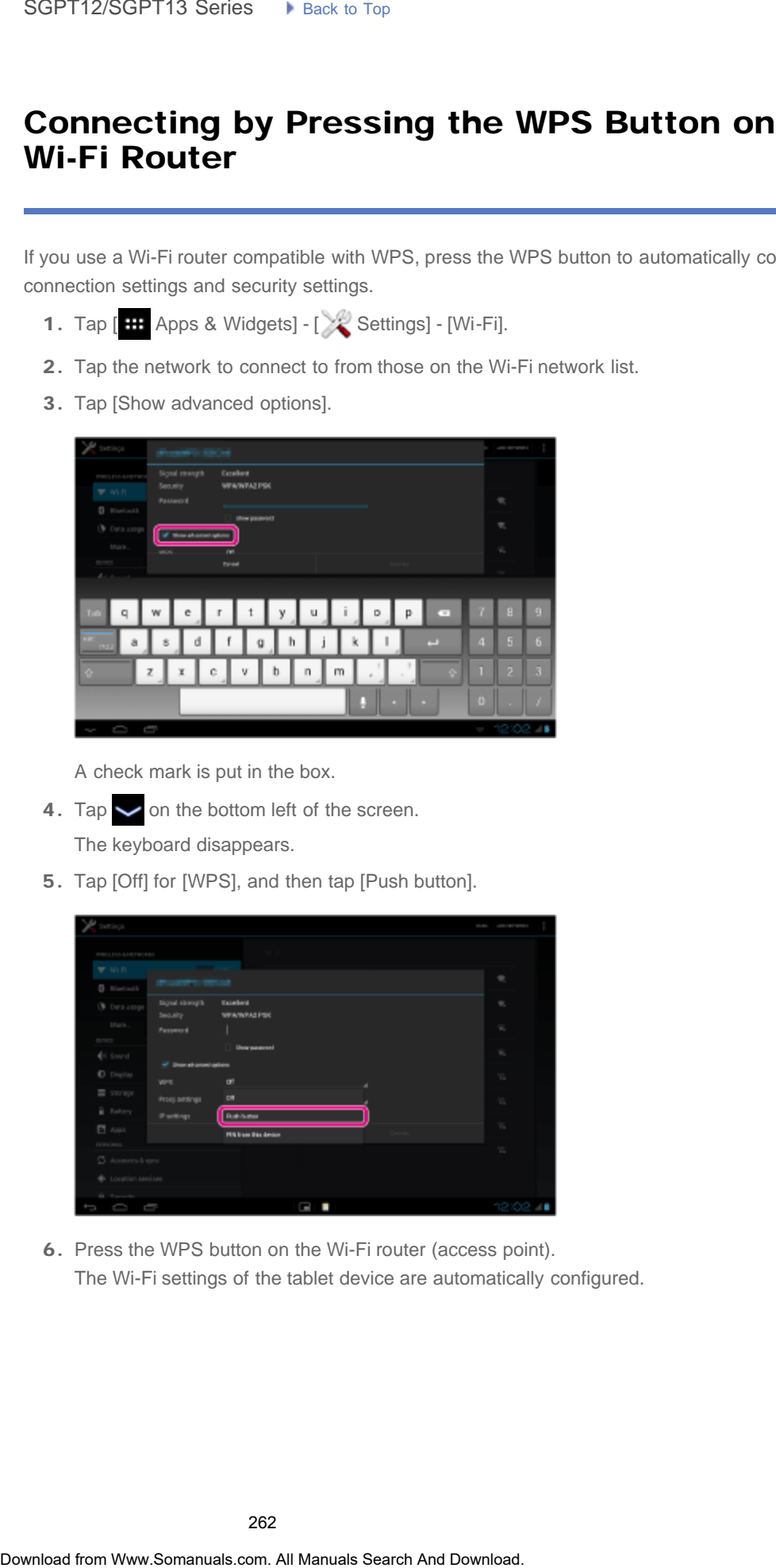

A check mark is put in the box.

- 4. Tap  $\smile$  on the bottom left of the screen. The keyboard disappears.
- 5. Tap [Off] for [WPS], and then tap [Push button].

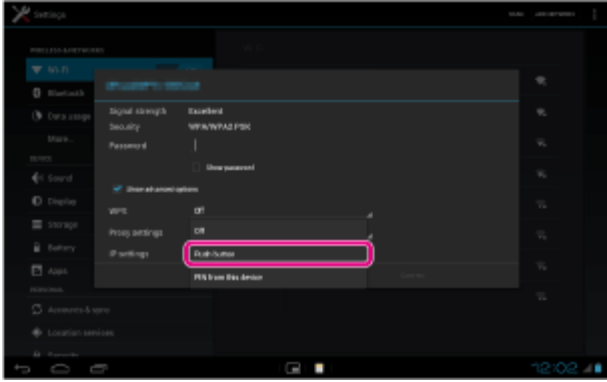

6. Press the WPS button on the Wi-Fi router (access point). The Wi-Fi settings of the tablet device are automatically configured.

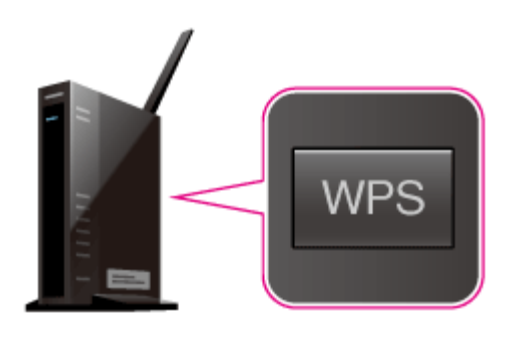

### Hint

- For details on how to use the WPS button, refer to the operating instructions supplied with the Wi-Fi router.
- 7. Tap [Connect] on the tablet device.

When a connection is established, [Connected] appears under the SSID of the network the tablet device is connected to.

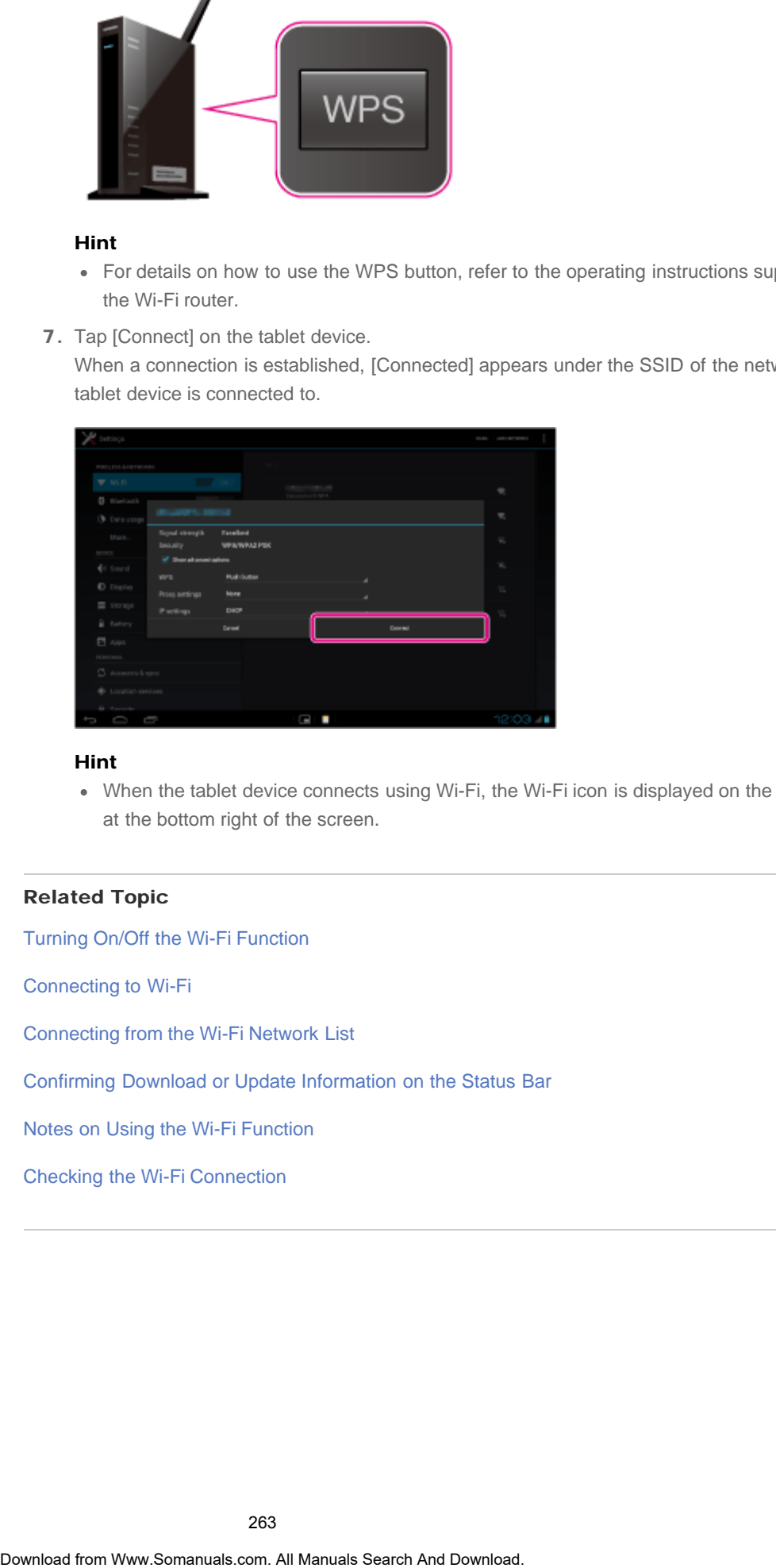

### Hint

When the tablet device connects using Wi-Fi, the Wi-Fi icon is displayed on the status bar at the bottom right of the screen.

### Related Topic

Turning On/Off the Wi-Fi Function Connecting to Wi-Fi [Connecting from the Wi-Fi Network List](#page-263-0) [Confirming Download or Update Information on the Status Bar](#page-175-0) [Notes on Using the Wi-Fi Function](#page-276-0)

[Checking the Wi-Fi Connection](#page-208-0)

### <span id="page-263-0"></span>[Preparations](#page-1-0)

[Parts and Controls](#page-2-0)

[Basic Operations](#page-3-0)

**[Connections](#page-4-0)** 

[Other Operations](#page-5-0)

[Apps](#page-6-0)

[Announcements](#page-7-0)

### Connecting from the Wi-Fi Network List

If you are at home or using a public wireless service, connect the tablet device to an available network on the Wi-Fi network list. Some Wi-Fi routers (access points) require you to enter a password.

- 1. Tap [ $\text{H}$  Apps & Widgets] [X Settings] [Wi-Fi].
- 2. Tap the network to connect to from those on the Wi-Fi network list.
- 3. Enter the password if required.

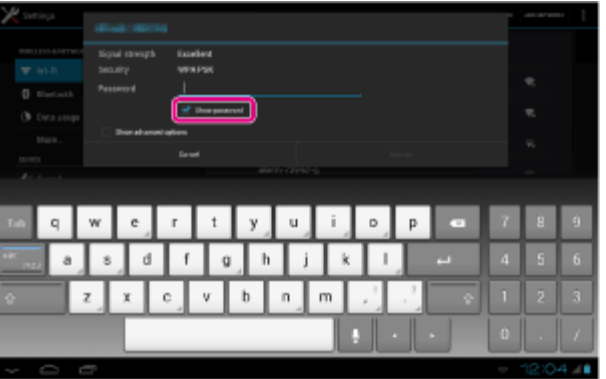

### Hint

- You can check the password you entered by tapping [Show password].
- Some Wi-Fi routers call a password a "PIN CODE," "WEP key," "KEY," etc.
- 4. Tap [Connect].

When a connection is established, [Connected] appears under the SSID of the network the tablet device is connected to.

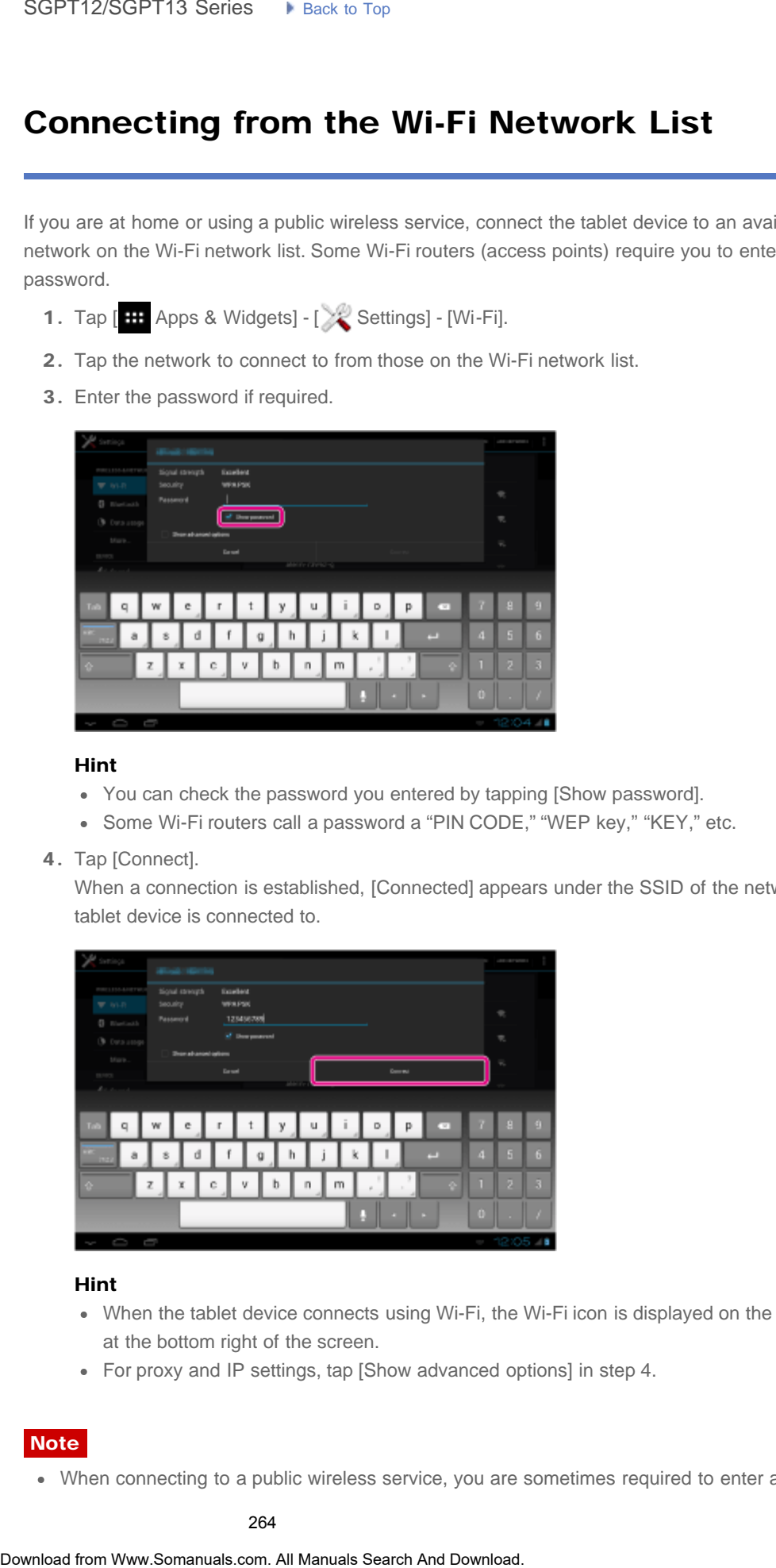

### Hint

- When the tablet device connects using Wi-Fi, the Wi-Fi icon is displayed on the status bar at the bottom right of the screen.
- For proxy and IP settings, tap [Show advanced options] in step 4.

### **Note**

When connecting to a public wireless service, you are sometimes required to enter a user

name and password in the browser. For details, refer to the provider's website.

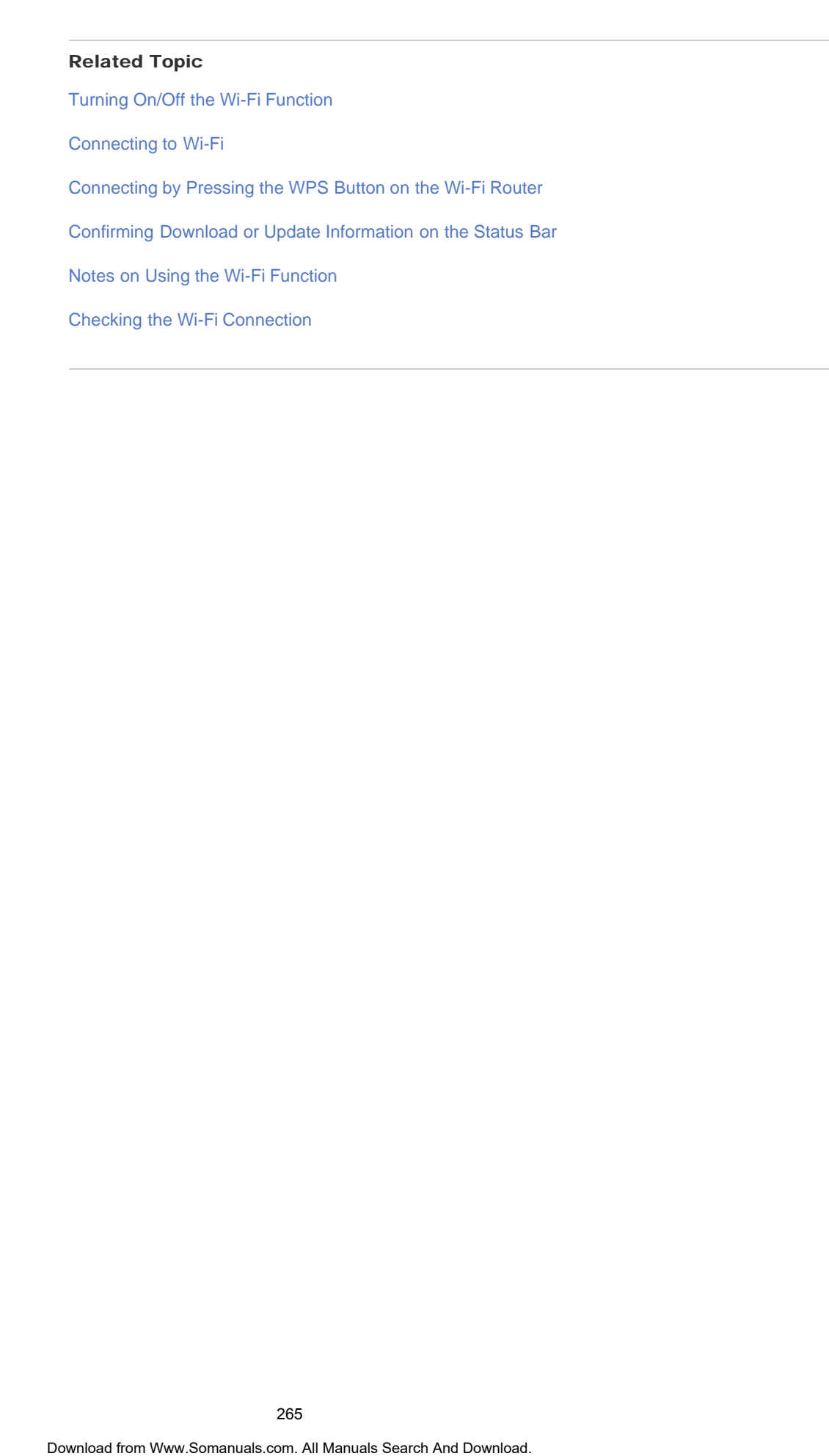

### [Preparations](#page-1-0)

[Parts and Controls](#page-2-0)

[Basic Operations](#page-3-0)

**[Connections](#page-4-0)** 

[Other Operations](#page-5-0)

[Apps](#page-6-0)

[Announcements](#page-7-0)

### Connecting to Wi-Fi

Set the Wi-Fi connection on the tablet device to connect to the Internet. Connect the tablet device to the Wi-Fi router (access point) in a manner suitable for the situation: at home or the office or using a public wireless service, etc.

1. Tap [HH Apps & Widgets] - [X Settings] - [Wi-Fi].

Detected Wi-Fi networks are listed on the right side of the screen.

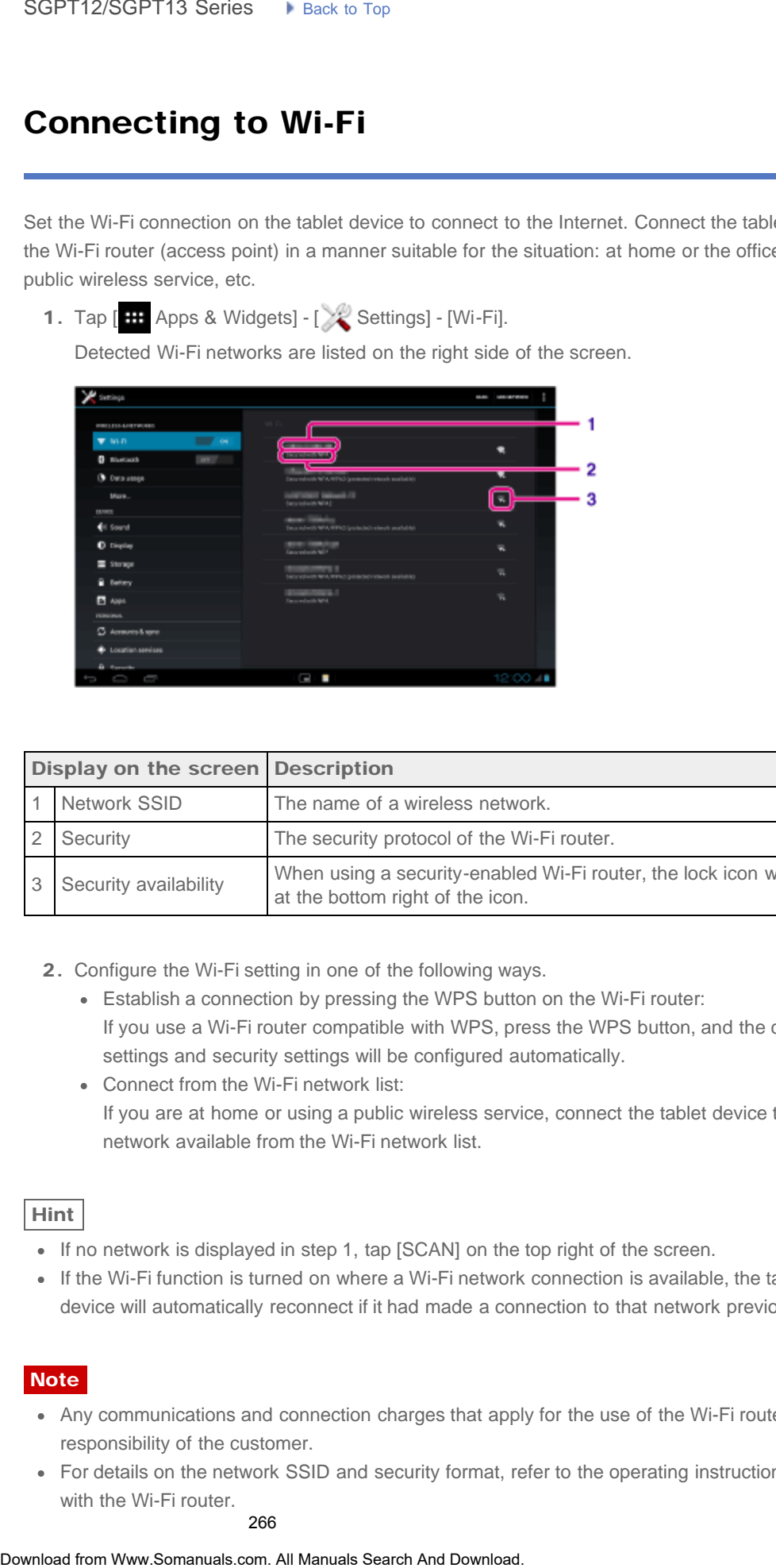

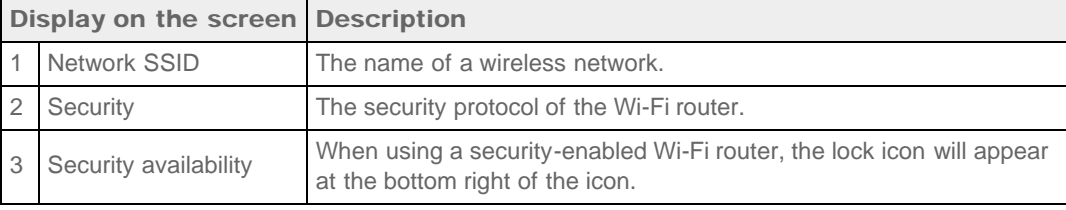

- 2. Configure the Wi-Fi setting in one of the following ways.
	- Establish a connection by pressing the WPS button on the Wi-Fi router: If you use a Wi-Fi router compatible with WPS, press the WPS button, and the connection settings and security settings will be configured automatically.
	- Connect from the Wi-Fi network list: If you are at home or using a public wireless service, connect the tablet device to a network available from the Wi-Fi network list.

Hint

- If no network is displayed in step 1, tap [SCAN] on the top right of the screen.
- If the Wi-Fi function is turned on where a Wi-Fi network connection is available, the tablet device will automatically reconnect if it had made a connection to that network previously.

### **Note**

- Any communications and connection charges that apply for the use of the Wi-Fi router are the responsibility of the customer.
- For details on the network SSID and security format, refer to the operating instructions supplied with the Wi-Fi router.

266

When connecting to a public wireless service, refer to the provider's website, etc. for instructions.

### Related Topic

Turning On/Off the Wi-Fi Function [Connecting by Pressing the WPS Button on the Wi-Fi Router](#page-261-0) [Connecting from the Wi-Fi Network List](#page-263-0) [Checking the Wi-Fi Connection](#page-208-0) [Notes on Using the Wi-Fi Function](#page-276-0) [Notes on Holding Your Tablet Device](#page-274-0) **Related Topic**<br> **Related Topic**<br>
Tunning Orv011 the Wi-Fi Function<br>
Connecting by Pressing the Wi-Fi Related in the Wi-Fi Related<br>
Connecting from the Wi-Fi Related K.<br>
Checking the Wi-Fi Connection<br>
Notes on Holding Your

### Turning On/Off the Wi-Fi Function

To download apps or enjoy Internet content, connect the tablet device to a Wi-Fi network (access

The Wi-Fi antenna is built in to your tablet device. If you cover the antenna with your hands or other objects while connected to the Internet using the Wi-Fi function, the communications

point). To set the Wi-Fi connection, turn on the Wi-Fi function of the tablet device.

[Preparations](#page-1-0)

[Parts and Controls](#page-2-0)

[Basic Operations](#page-3-0)

**[Connections](#page-4-0)** 

[Other Operations](#page-5-0)

[Apps](#page-6-0)

### To turn off the Wi-Fi function

To turn on the Wi-Fi function

1. Tap [  $\cdots$  Apps & Widgets] - [  $\gg$  Settings] - [Wi-Fi].

When you are not using Internet, you can save power by turning off the Wi-Fi function.

[Announcements](#page-7-0)

- 1. Tap [  $\blacksquare$  Apps & Widgets] [ Settings] [Wi-Fi].
- 2. Set [Wi-Fi] to [OFF].

2. Set [Wi-Fi] to [ON].

quality may deteriorate.

### Hint

Note

- To disconnect the Wi-Fi function temporarily in an area where Wi-Fi communications is restricted, turn on [Airplane mode] on the control panel displayed from the status bar.
- The screen of your tablet device will be off (in sleep mode) when apps are running, such as when the music player app is playing back content, but the tablet device will still be operating. You can choose whether to keep the Wi-Fi connection active or not when the screen is off (in sleep mode).

Tap (Option menu) - [Advanced] - [Wi-Fi disconnect policy], and then select the desired item on the [Wi-Fi disconnect policy] screen.

### **Note**

• Regardless of the setting in [Wi-Fi disconnect policy], the Wi-Fi connection is disconnected if no app is running during sleep mode. The Internet connection will initially be off when the screen turns on after being off (deactivating sleep mode), but the tablet device will then connect to the Internet automatically. SoPT12/SGPT13 Series ••• Jeans to Top **Control Control Control Control Control Control Control Control Control Control Control Control Control Control Control Control Control Control Control Control Control Control Control** 

### Related Topic

Connecting to Wi-Fi

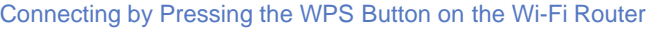

[Connecting from the Wi-Fi Network List](#page-263-0)

[Notes on Using the Wi-Fi Function](#page-276-0)

[Confirming Download or Update Information on the Status Bar](#page-175-0) Connecting from the VA-F1 Network List<br>Notes on Using the VA-F1 Function<br>Confirming Download or Update Information on the Status Bar<br>Notes on Holding Your Tablet Device<br>Download. And Download. Search And Download.<br>Download

[Notes on Holding Your Tablet Device](#page-274-0)

→

### **Troubleshooting** Þ

### Checking the Free Space

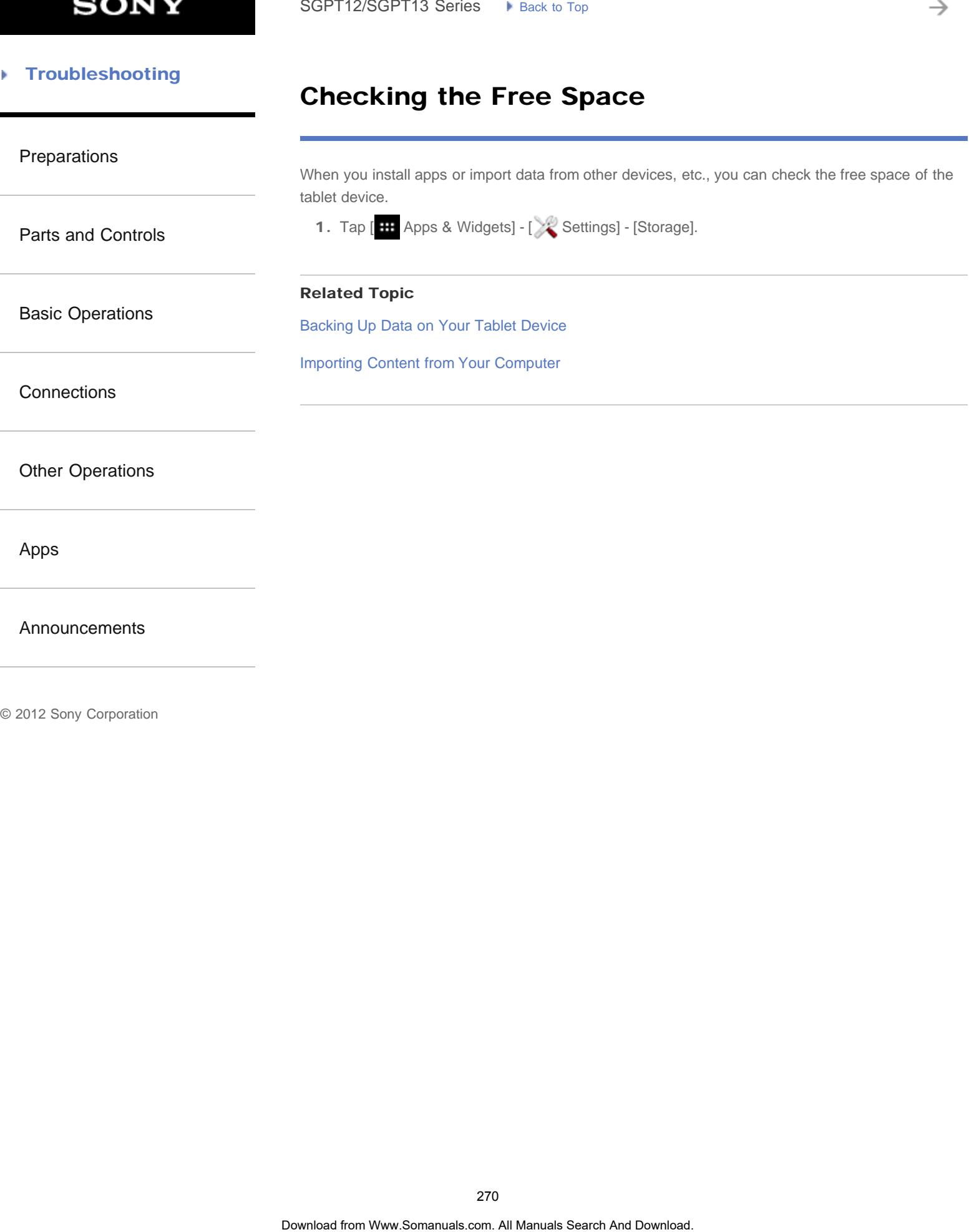

### Paring with a Bluetooth Device

### <span id="page-270-0"></span>[Preparations](#page-1-0)

[Parts and Controls](#page-2-0)

[Basic Operations](#page-3-0)

**[Connections](#page-4-0)** 

[Other Operations](#page-5-0)

[Apps](#page-6-0)

[Announcements](#page-7-0)

### To connect with a Bluetooth device, pair the tablet device and Bluetooth device. Once you pair them, your tablet device automatically connects to the Bluetooth device by just turning on both devices the next time. SoPT12/SGPT13 Series •• Junes to the Control Control Control Control Control Control Control Control Control Control Control Control Control Control Control Control Control Control Control Control Control Control Control C

- 1. Make sure the setting of the Bluetooth device pairing with the tablet device is in a detectable mode.
- 2. Tap [ H Apps & Widgets] [ Settings] [Bluetooth].
- 3. Tap [SEARCH FOR DEVICES] at the top right of the screen. The [AVAILABLE DEVICES] list is displayed.
- 4. Tap the name of the device you want to connect to.
- 5. Tap [Pair], and enter the device passkey (e.g. 0000) if necessary to connect to the Bluetooth device.

Hint

- To make the Bluetooth device settings detectable, refer to the operating instructions supplied with the Bluetooth device.
- To set the tablet device so that it can be detected by the Bluetooth device, tap the model name of your tablet device in the list displayed on the right side of the screen in step 3.
- To connect to the paired device again, tap the device name in the [Paired devices] list.

### To unpair a device

You can unpair paired devices from the tablet device.

- 1. Tap  $\blacksquare$  of the device you want to unpair from your tablet device in the [Paired devices] list.
- 2. Tap [Unpair].

### Related Topic

[Turning On/Off the Bluetooth Function](#page-271-0)

[Notes on Using the Bluetooth Function](#page-311-0)

### Turning On/Off the Bluetooth Function

<span id="page-271-0"></span>[Preparations](#page-1-0)

[Parts and Controls](#page-2-0)

[Basic Operations](#page-3-0)

[Other Operations](#page-5-0)

[Announcements](#page-7-0)

**[Connections](#page-4-0)** 

[Apps](#page-6-0)

To turn on the Bluetooth function

Turn on the Bluetooth function when paring or connecting with a Bluetooth device.

- 1. Tap [ H Apps & Widgets] [ Settings] [Bluetooth].
- 2. Set [Bluetooth] to [ON].

meters in an open area.

### Hint

When the Bluetooth function is turned on, the Bluetooth icon is displayed on the status bar at the bottom right of the screen.

You can establish wireless connections and communications between your tablet device and other Bluetooth devices such as a computer, mobile phone, headset, headphones or wireless keyboard. Data can be transferred between these devices without cables at a range of up to 33 feet / 10

### **Note**

• The Bluetooth antenna is built in to your tablet device. If you cover the antenna with your hands or other objects while using the Bluetooth function, the communications quality may deteriorate. SoPT12/SGPT13 Series •• Juan: la Tepe **Soperanual From West Search Turn China From West And Download for And Download for And Download from And Download from Download from And Download From Download From Download From Dow** 

### To turn off the Bluetooth function

To reduce battery consumption, turn off the Bluetooth function when not in use.

- 1. Tap [ H Apps & Widgets] [ Settings] [Bluetooth].
- 2. Set [Bluetooth] to [OFF].

### Related Topic

[Paring with a Bluetooth Device](#page-270-0)

[Notes on Using the Bluetooth Function](#page-311-0)

[Confirming Download or Update Information on the Status Bar](#page-175-0)

[Notes on Holding Your Tablet Device](#page-274-0)

[Parts and Controls](#page-2-0)

[Basic Operations](#page-3-0)

[Other Operations](#page-5-0)

**[Connections](#page-4-0)** 

[Apps](#page-6-0)

[Preparations](#page-1-0)

### Using Location Services

You can enable apps to use location information using GPS satellites or wireless networks. That enables you to search your present location and routes to a destination.

### Enabling location information

- 1. Tap [ $\text{H: }$  Apps & Widgets] [ $\gg$  Settings] [Location services].
- 2. To enable reception of location information via wireless communications, tap [Google's location service].

To enable reception of location information via GPS satellites, tap [GPS satellites]. A check mark is put in the box for that setting.

### Disabling location information

- 1. Tap [  $\text{#}$  Apps & Widgets] [ Settings] [Location services].
- 2. Tap [Google's location service] or [GPS satellites]. The check mark is removed from the box for that setting, and location information is disabled.

[Announcements](#page-7-0)

### Hint

• The GPS (Global Positioning System) function provides location information by receiving signals from GPS satellites. You can see the location where you are with your tablet device by using an app that supports the GPS function. SoPT12/SGPT13 Series •• Junctic Top Continues and Continues of the Search<br>
You can enable spats to as botation information using GPS statellites or windess network<br>
ambits you to search your present location and routes to

### Note

The GPS antenna is built in to your tablet device. If you cover the antenna with your hands or other objects while using the GPS function, the positioning accuracy may deteriorate.

### Related Topic

Notes on GPS Function

[Notes on Holding Your Tablet Device](#page-274-0)

# Checking the Supplied Items SoPT12/SOPT13 Series > kins late top<br>
- Donald for Multi Port<br>
- USB Cable for Multi Port<br>
- AC prover and gmans lead) (not supplied in some countries/regions)<br>
- Cutat: Search And Download<br>
- important information<br>
- impo

AC power cord (mains lead) (not supplied in some countries/regions)

### [Preparations](#page-1-0)

- USB Cable for Multi Port
- AC adapter

[Parts and Controls](#page-2-0)

- Quick Setup Guide
- Important Information

[Basic Operations](#page-3-0)

**[Connections](#page-4-0)** 

[Other Operations](#page-5-0)

[Apps](#page-6-0)

[Announcements](#page-7-0)

### **SONY**

### <span id="page-274-0"></span>**Troubleshooting**

### Notes on Holding Your Tablet Device

### [Preparations](#page-1-0)

- Some apps may not support screen rotation. Some apps may rotate the screen in reverse.
- Be careful not to hold or cover the antennas shown in the figure below while using the Wi-Fi, Bluetooth, GPS, or mobile communications functions.

SGPT12

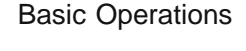

[Parts and Controls](#page-2-0)

**[Connections](#page-4-0)** 

[Other Operations](#page-5-0)

[Apps](#page-6-0)

1. Wi-Fi / Bluetooth / GPS

**[Announcements](#page-7-0)** 

SGPT13

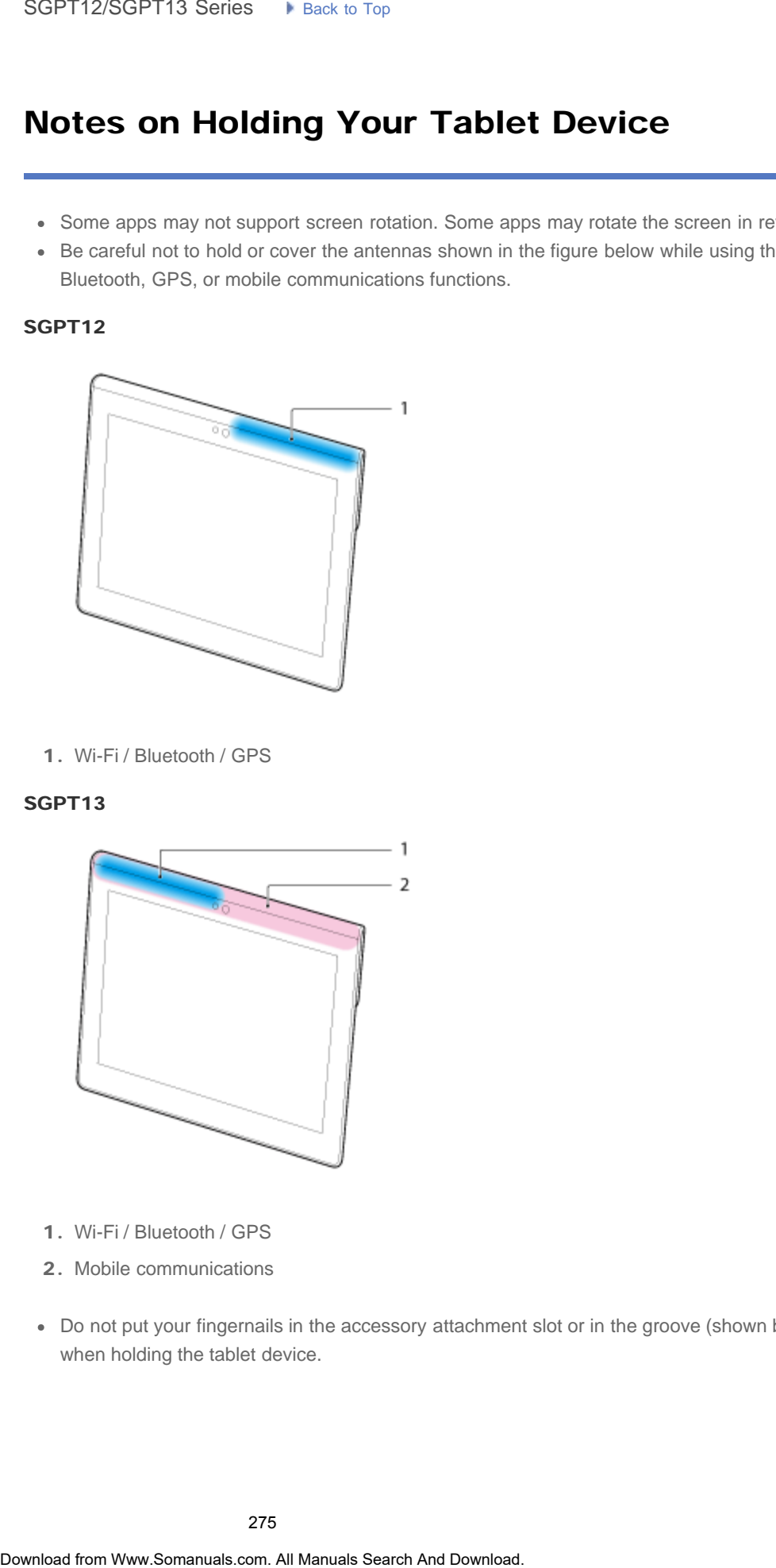

- 1. Wi-Fi / Bluetooth / GPS
- 2. Mobile communications
- Do not put your fingernails in the accessory attachment slot or in the groove (shown below) when holding the tablet device.

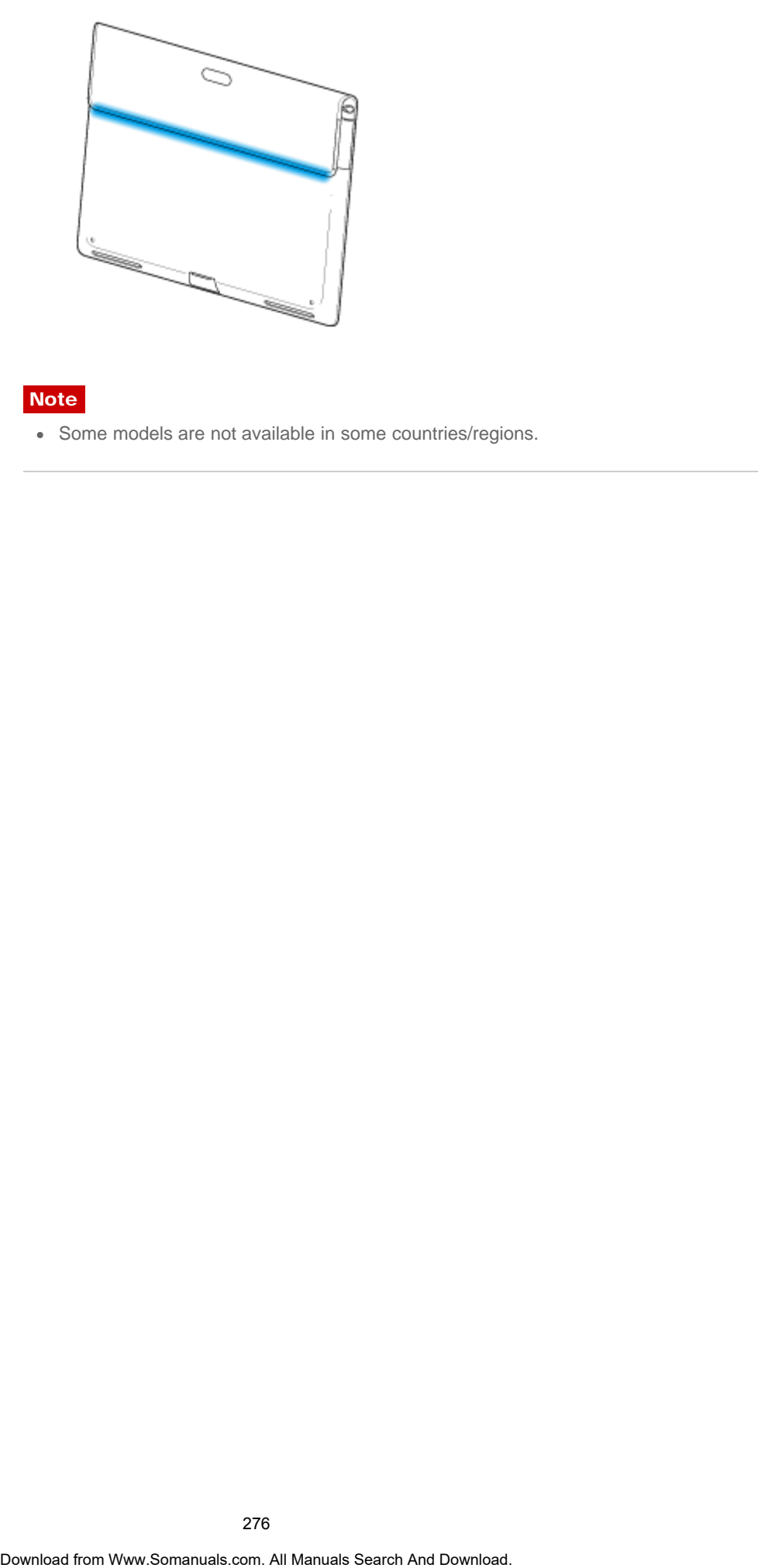

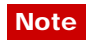

Some models are not available in some countries/regions.

→

### <span id="page-276-0"></span> [Troubleshooting](#page-8-0) Þ

### Notes on Using the Wi-Fi Function

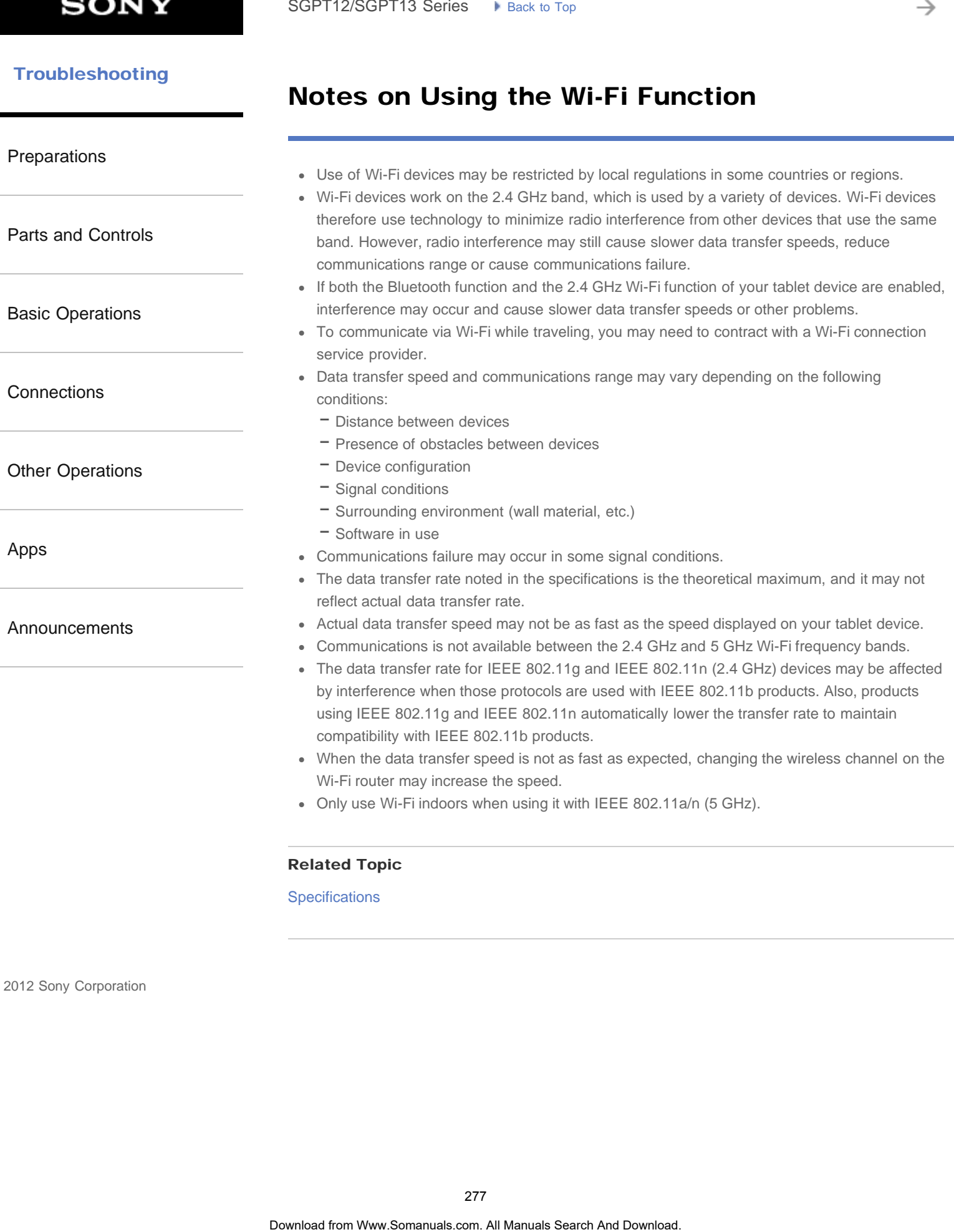

© 2012 Sony Corporation

277

### **SONY**

₹

### **Troubleshooting** Þ

### Disabling Mobile Communications (SGPT13)

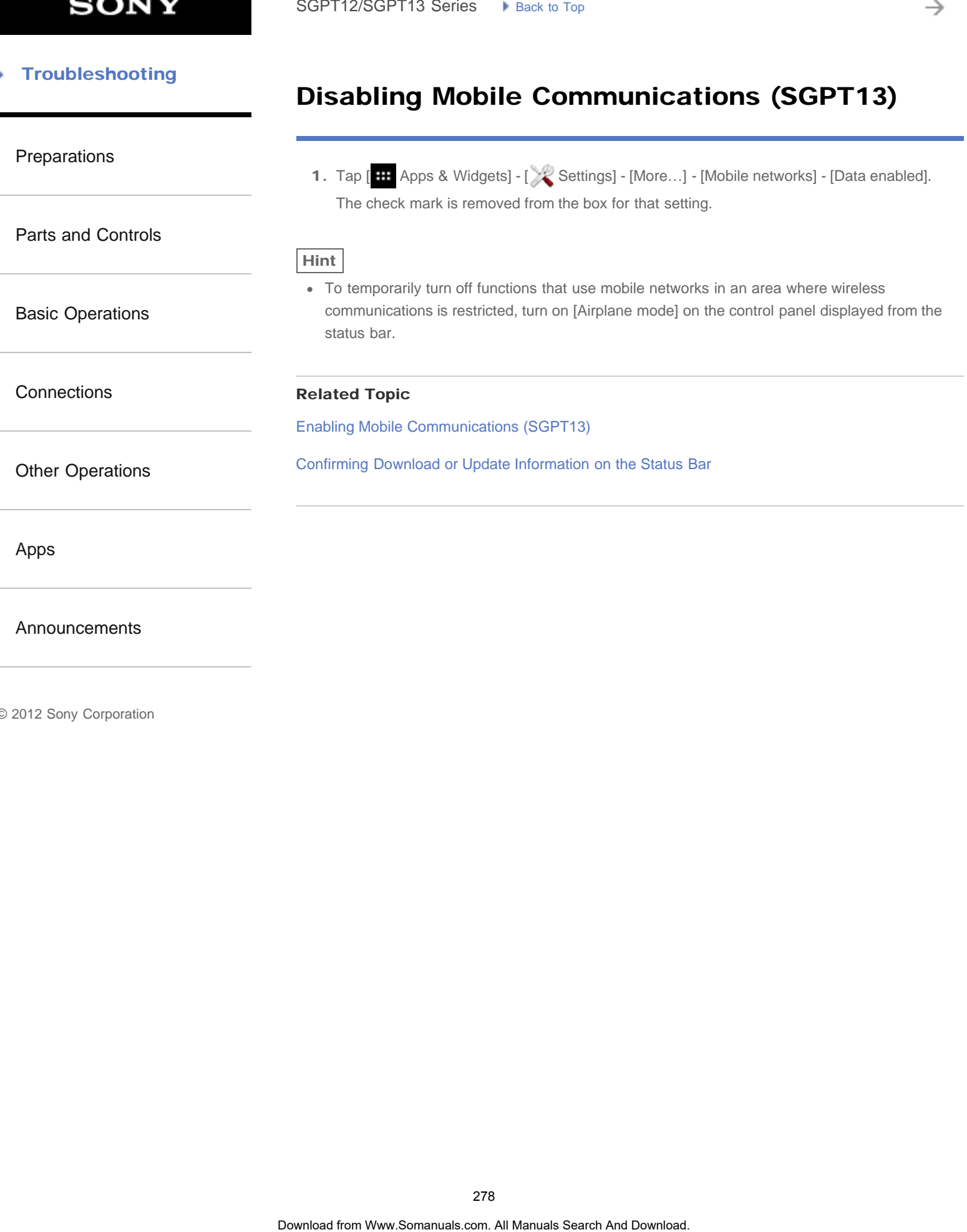

### [Announcements](#page-7-0)

→

### <span id="page-278-0"></span>**FIT [Troubleshooting](#page-8-0)**

### Enabling Mobile Communications (SGPT13)

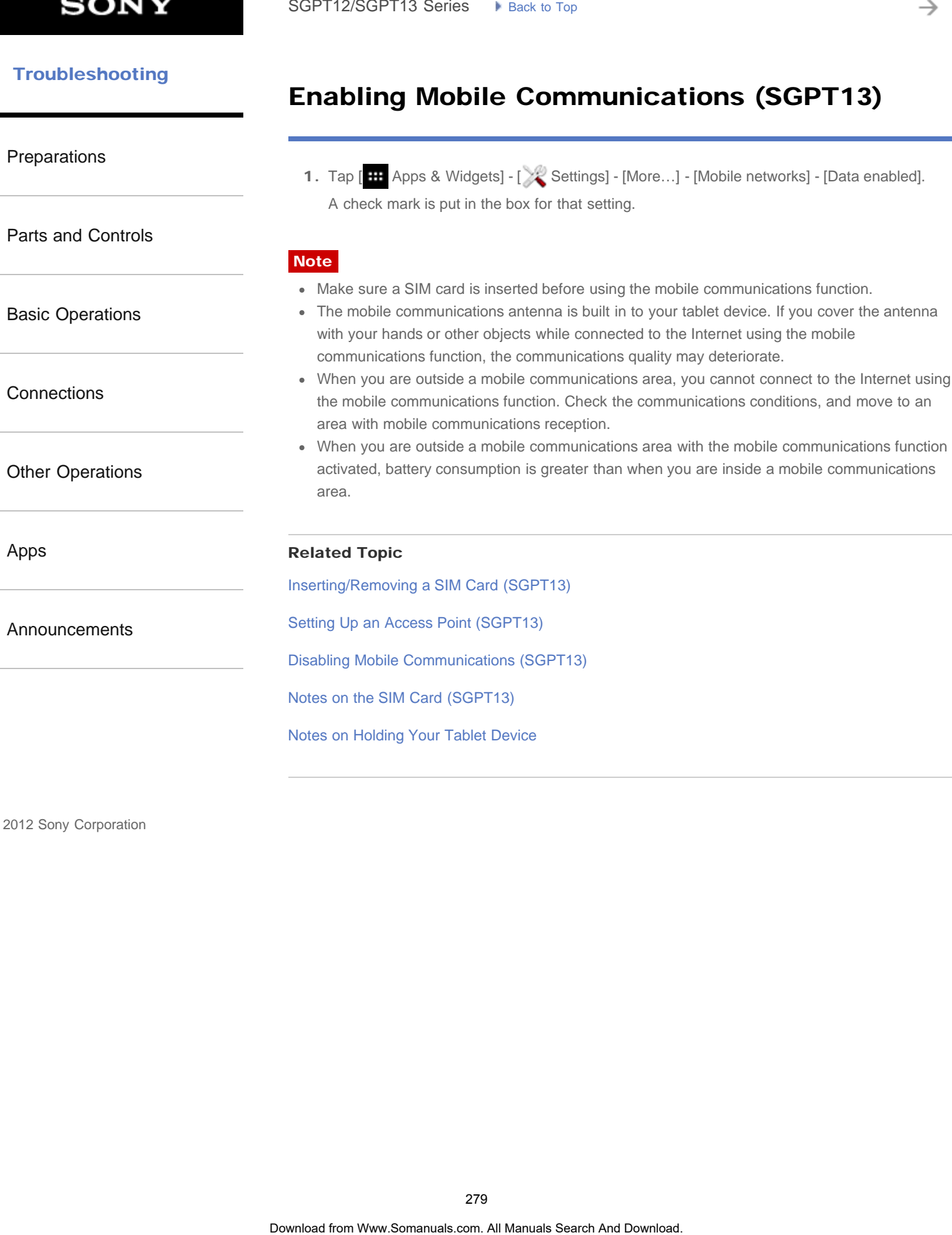

<span id="page-279-0"></span>[Parts and Controls](#page-2-0)

[Basic Operations](#page-3-0)

**[Connections](#page-4-0)** 

[Other Operations](#page-5-0)

[Apps](#page-6-0)

[Announcements](#page-7-0)

### Inserting/Removing a SIM Card (SGPT13)

### To insert a SIM card

- 1. Make sure all the cables are unplugged from your tablet device, and then shut down the tablet device.
- 2. Open the cover of the SIM card slot.

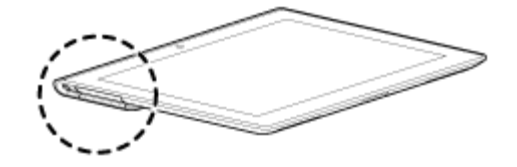

3. Insert a pin or small paper clip (not supplied) into the SIM card eject hole.

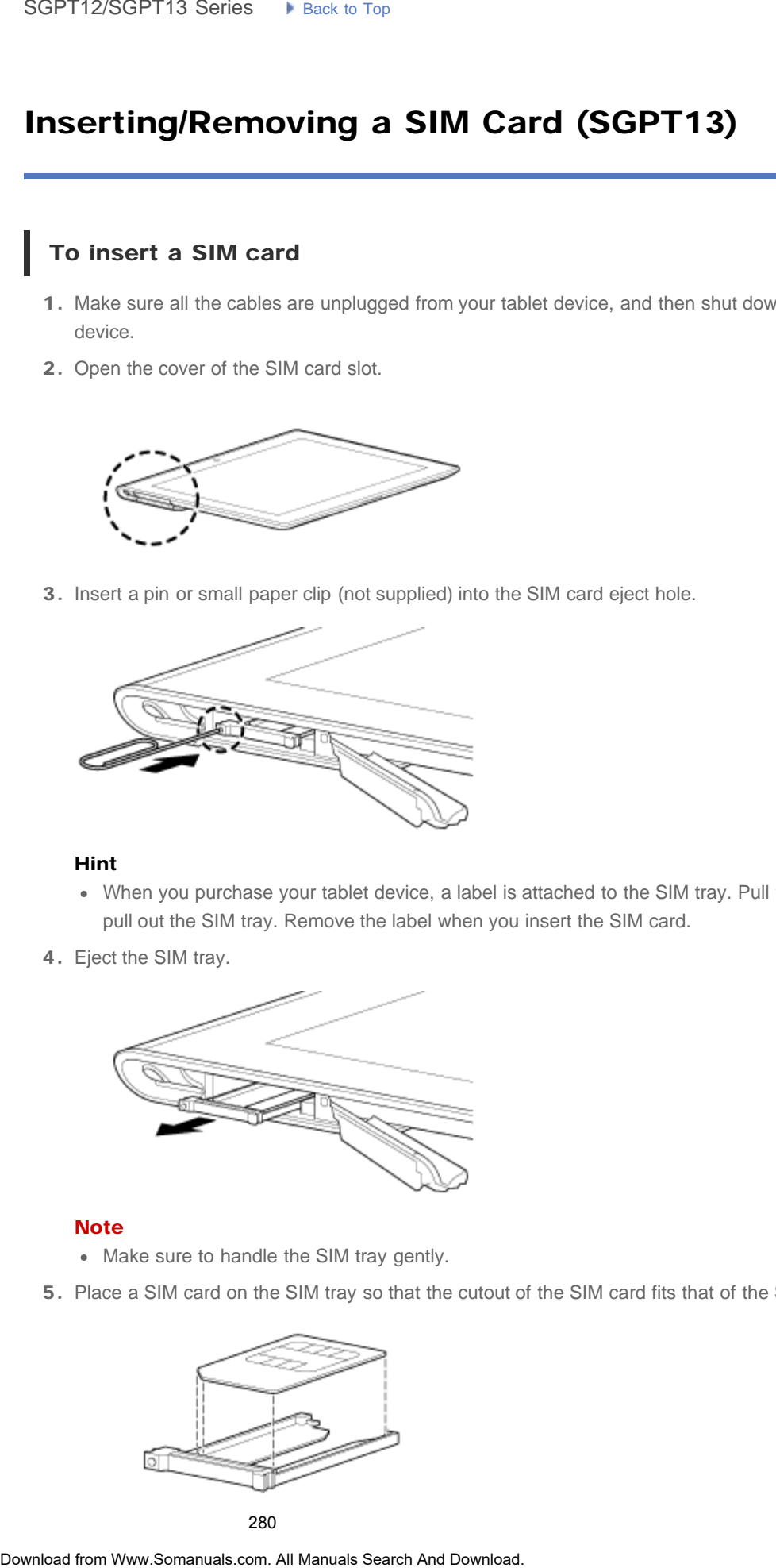

### Hint

- When you purchase your tablet device, a label is attached to the SIM tray. Pull the label to pull out the SIM tray. Remove the label when you insert the SIM card.
- 4. Eject the SIM tray.

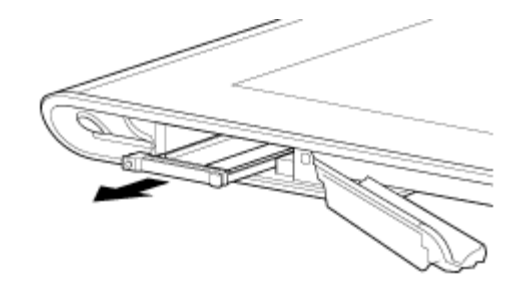

### **Note**

- Make sure to handle the SIM tray gently.
- 5. Place a SIM card on the SIM tray so that the cutout of the SIM card fits that of the SIM tray.

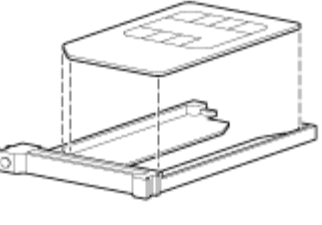

### **Note**

- Make sure there are no protrusions on the cutting surface after  $\frac{1}{100}$  detach  $\frac{1}{100}$   $\frac{1}{100}$   $\frac{1}{100}$   $\frac{1}{100}$   $\frac{1}{100}$   $\frac{1}{100}$   $\frac{1}{100}$   $\frac{1}{100}$   $\frac{1}{100}$   $\frac{1}{100}$   $\frac{1}{100}$   $\frac{$ from its plastic package. Protrusions will prevent the SIM card from fitting in the SIM tray.
- 6. Insert the SIM tray.

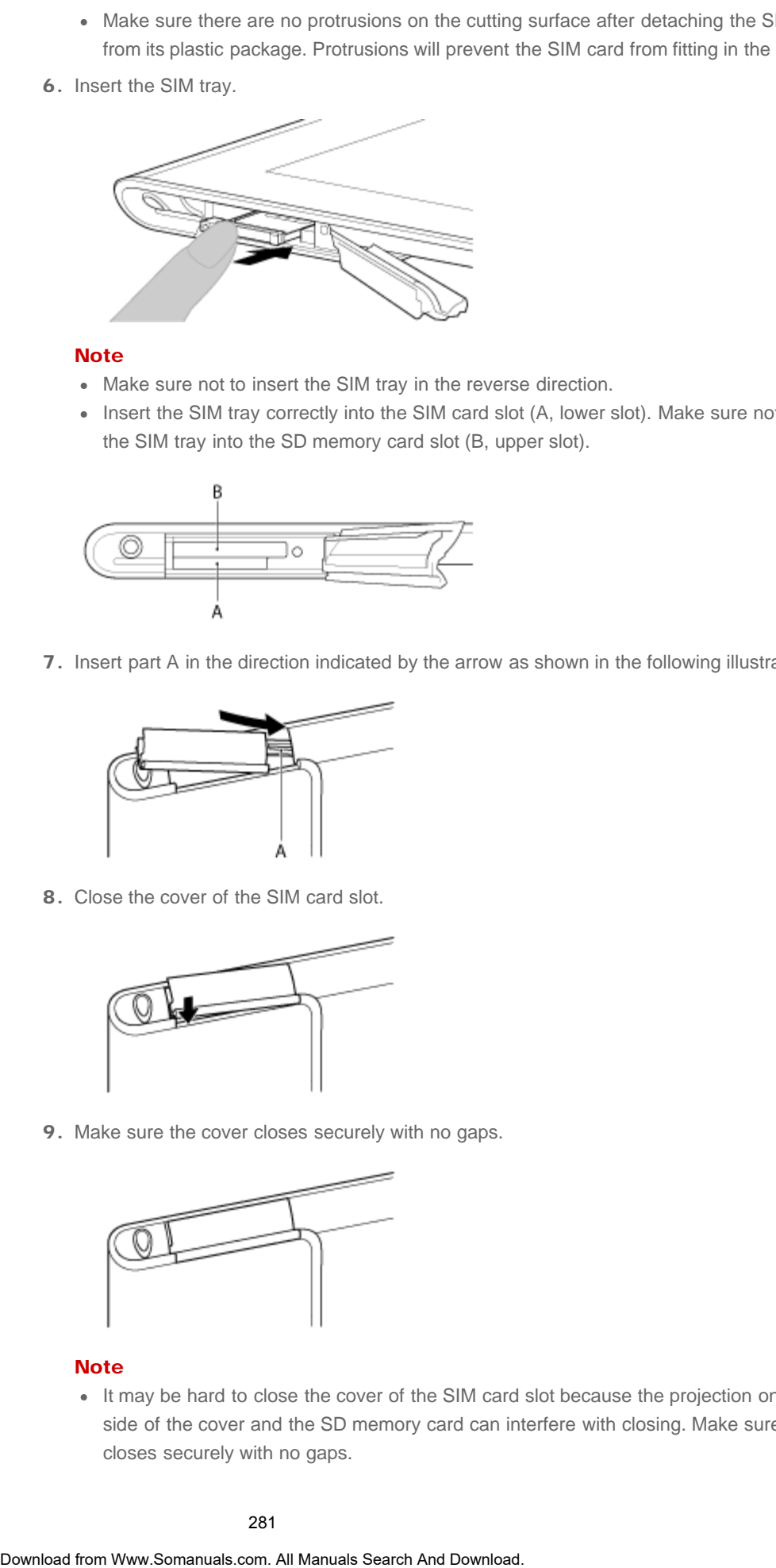

### **Note**

- Make sure not to insert the SIM tray in the reverse direction.
- Insert the SIM tray correctly into the SIM card slot (A, lower slot). Make sure not to insert the SIM tray into the SD memory card slot (B, upper slot).

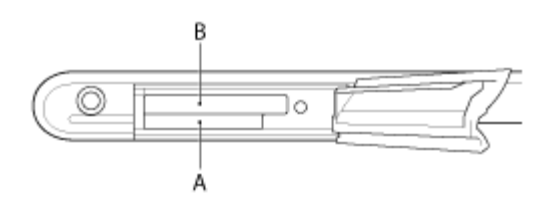

7. Insert part A in the direction indicated by the arrow as shown in the following illustration.

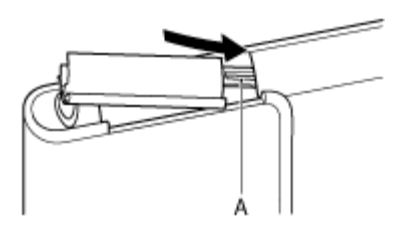

8. Close the cover of the SIM card slot.

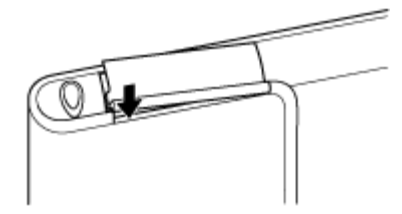

9. Make sure the cover closes securely with no gaps.

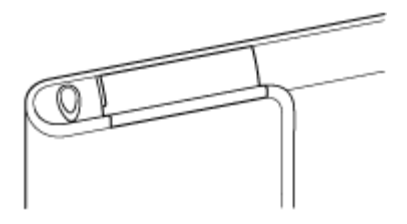

### **Note**

It may be hard to close the cover of the SIM card slot because the projection on the rear side of the cover and the SD memory card can interfere with closing. Make sure the cover closes securely with no gaps.

### To remove a SIM card

1. Follow the procedures up to step 4 of "To insert a SIM card," then remove the SIM card from the tray. The Follow the procedures up to step 4 of "To insert a SIM card," then remove the SIM<br>The tray,<br>Betated Topic<br>Entailing Mobile Communications (SGPT13)<br>Turning Oor Shulting Communications (SGPT13)<br>Searling Download. Search

### Related Topic

[Enabling Mobile Communications \(SGPT13\)](#page-278-0)

Turning On or Shutting Down Your Tablet Device

[Setting Up an Access Point \(SGPT13\)](#page-282-0)

[Notes on the SIM Card \(SGPT13\)](#page-283-0)

### **SONY**

→

<span id="page-282-0"></span>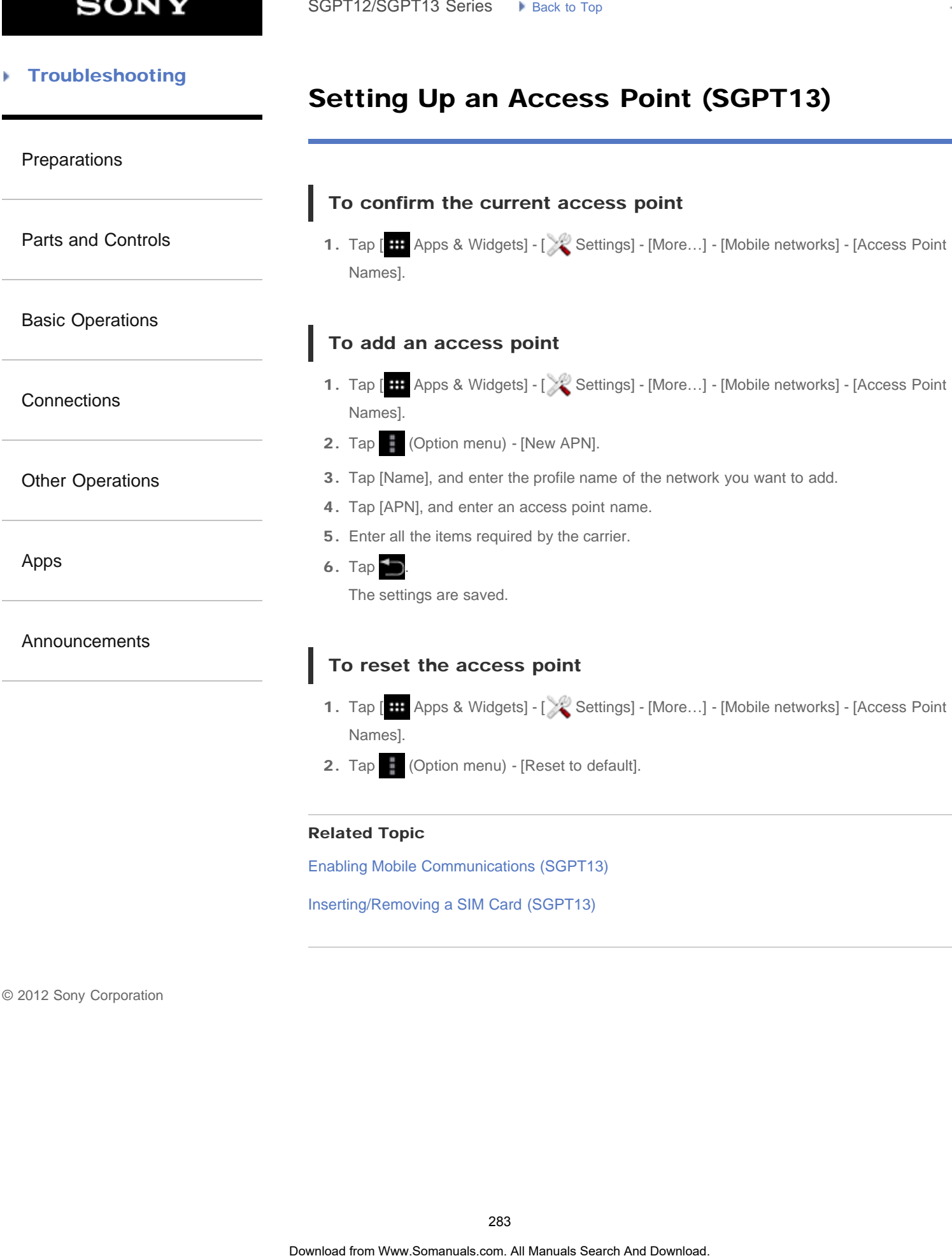

→

### <span id="page-283-0"></span>**Troubleshooting** Þ

### Notes on the SIM Card (SGPT13)

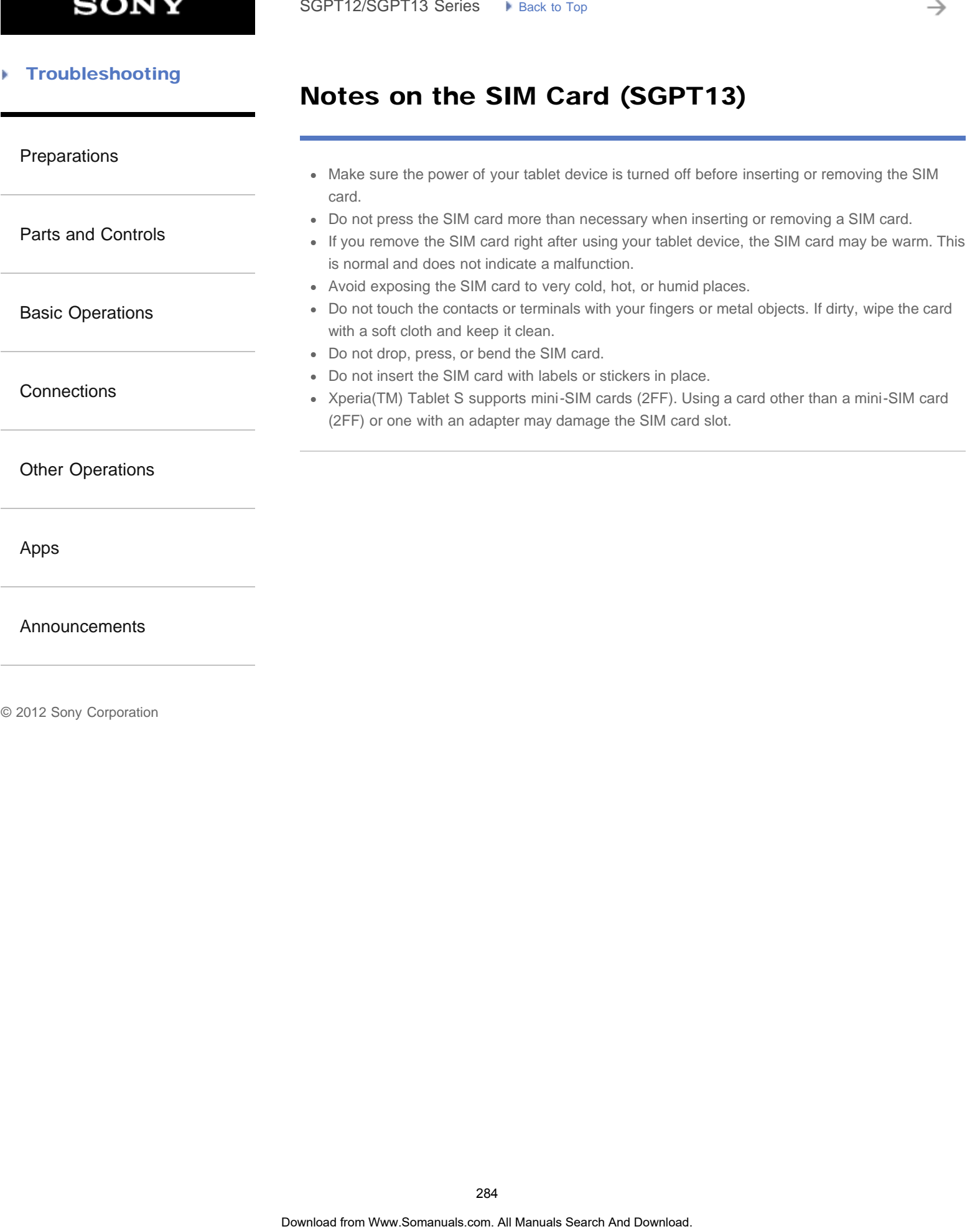

[Announcements](#page-7-0)

### <span id="page-284-0"></span>[Preparations](#page-1-0)

[Parts and Controls](#page-2-0)

[Basic Operations](#page-3-0)

**[Connections](#page-4-0)** 

[Other Operations](#page-5-0)

[Apps](#page-6-0)

[Announcements](#page-7-0)

© 2012 Sony Corporation

## Accessing Sites from Bookmarks/Access **History** SoPT12/SOPT13 Series. In Junction to the Cookmannical Search And Conserved Search And Conserved Search And Download from a registered bookmank or the access history.<br>
1. The **FRO** Manuals Search And Downloads of the active

You can access a website from a registered bookmark or the access history.

1. Tap  $\boxed{\mathbf{X}}$ .

- 2. Tap [BOOKMARKS] or [HISTORY].
	- [BOOKMARKS]: Displays the list of registered bookmarks.
	- [HISTORY]: Displays the list of websites you accessed previously.
- 3. Tap the item you want to display.

### To delete the access history

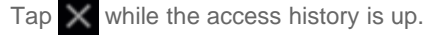

→

### **Troubleshooting** Þ

### Adding Bookmarks

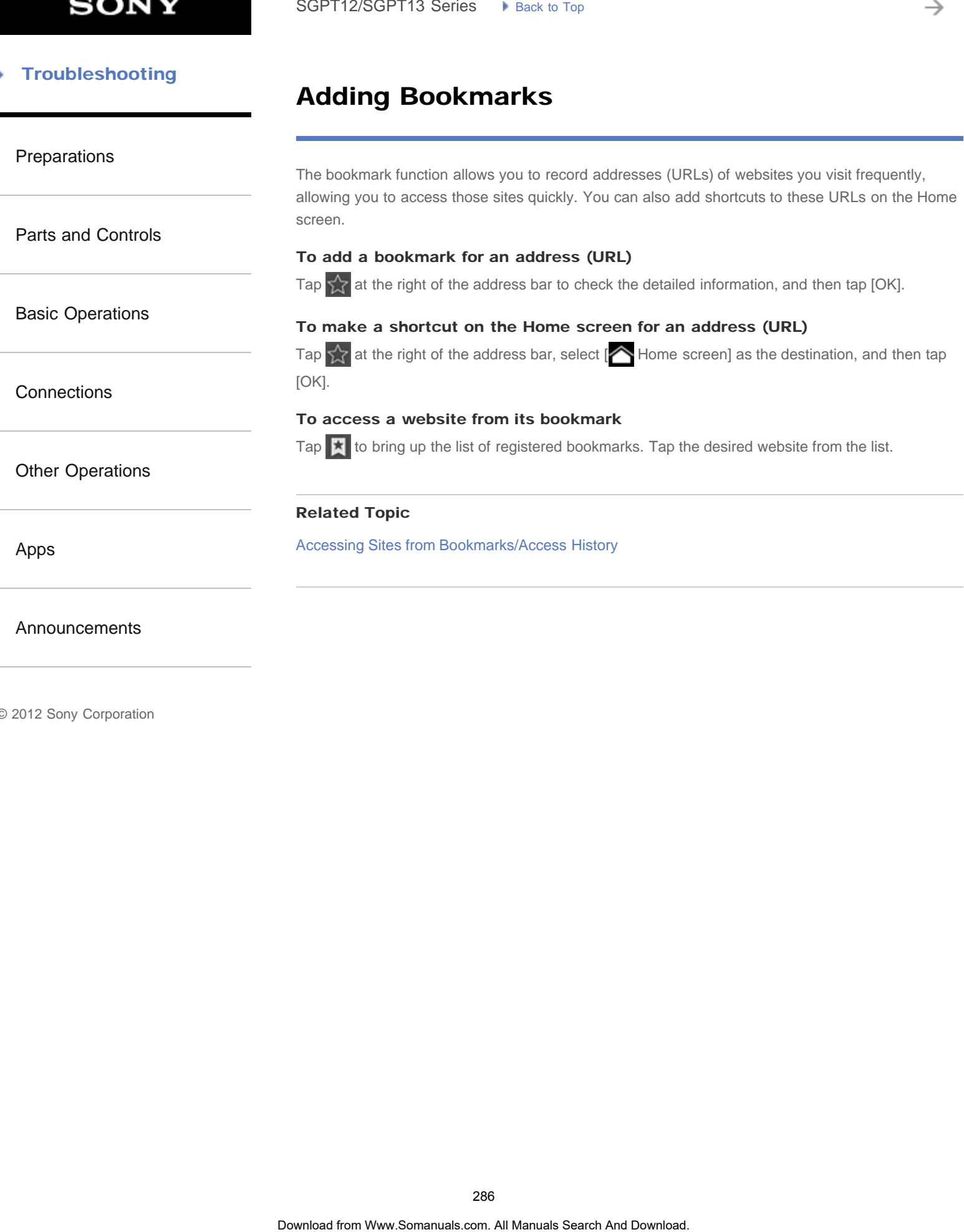

### **SONY**

### <span id="page-286-0"></span>**Troubleshooting**

### Parts and Controls

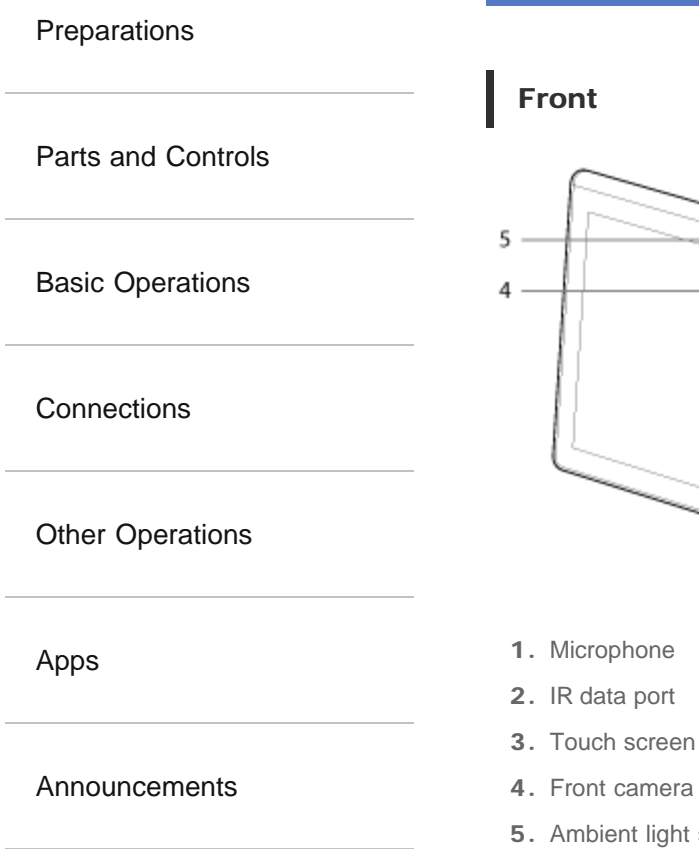

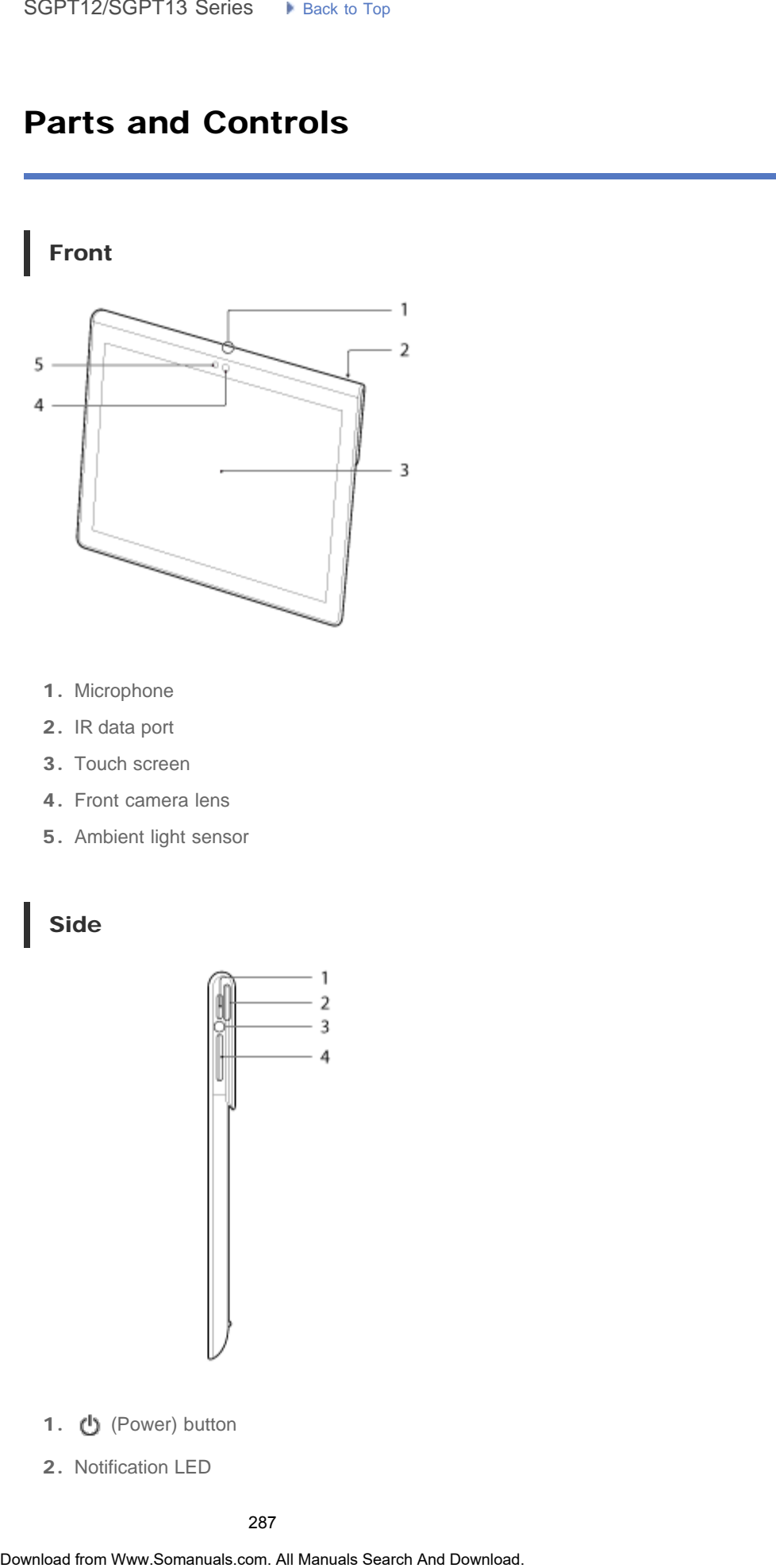

- 
- 4. Front camera lens
- 5. Ambient light sensor

### Side

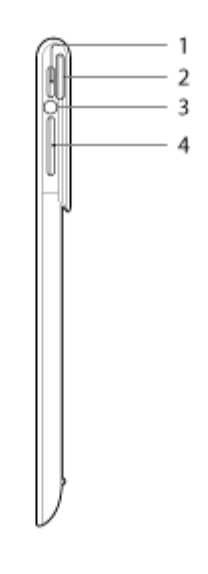

- 1. (b) (Power) button
- 2. Notification LED
- 3. Charge indicator
- 4.  $VOL + / (Volume)$  button The VOL + button has a tactile dot to help you find the button easily.

### Rear

SGPT12

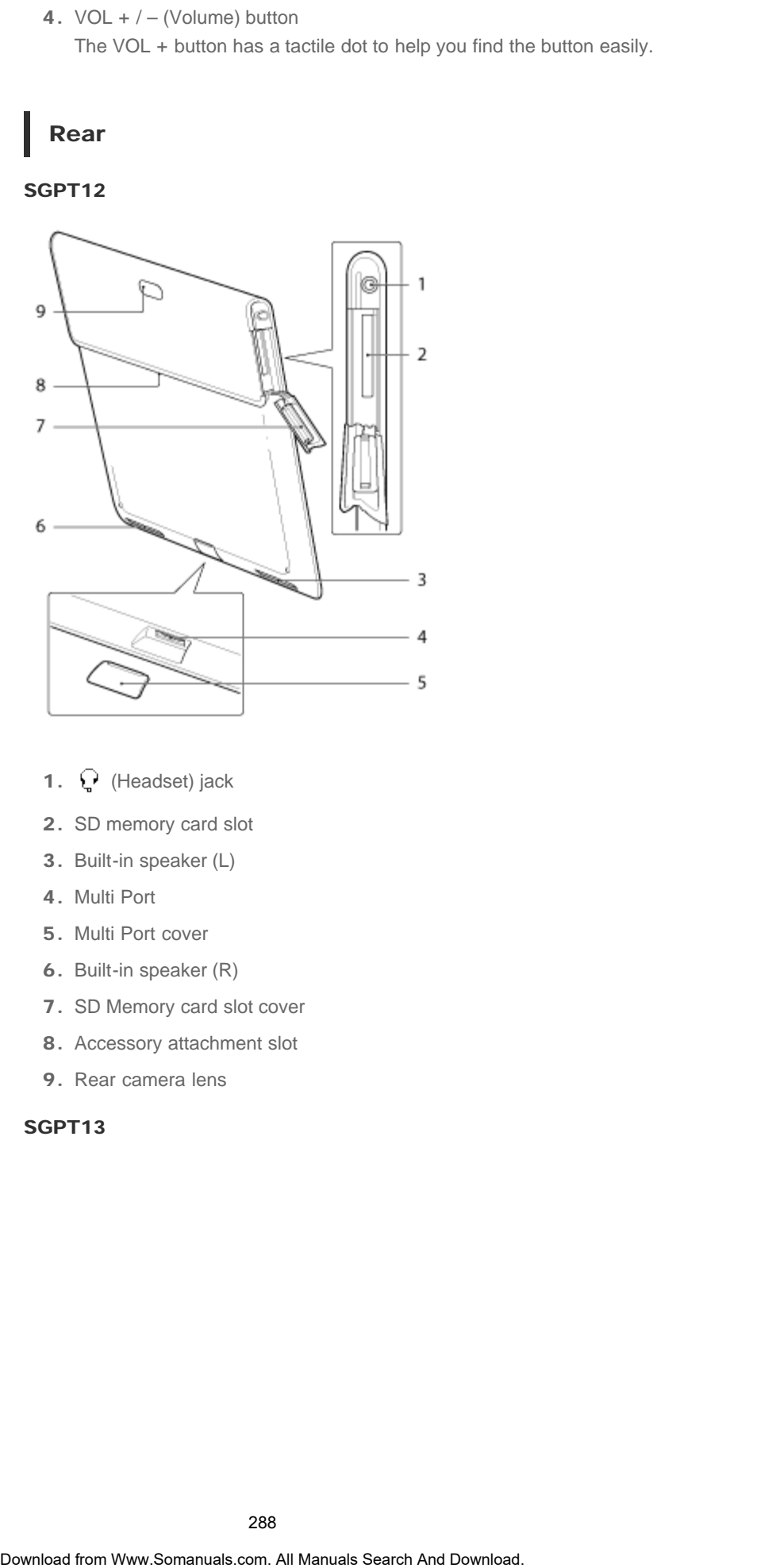

- 1.  $\bigcirc$  (Headset) jack
- 2. SD memory card slot
- 3. Built-in speaker (L)
- 4. Multi Port
- 5. Multi Port cover
- 6. Built-in speaker (R)
- 7. SD Memory card slot cover
- 8. Accessory attachment slot
- 9. Rear camera lens

### SGPT13
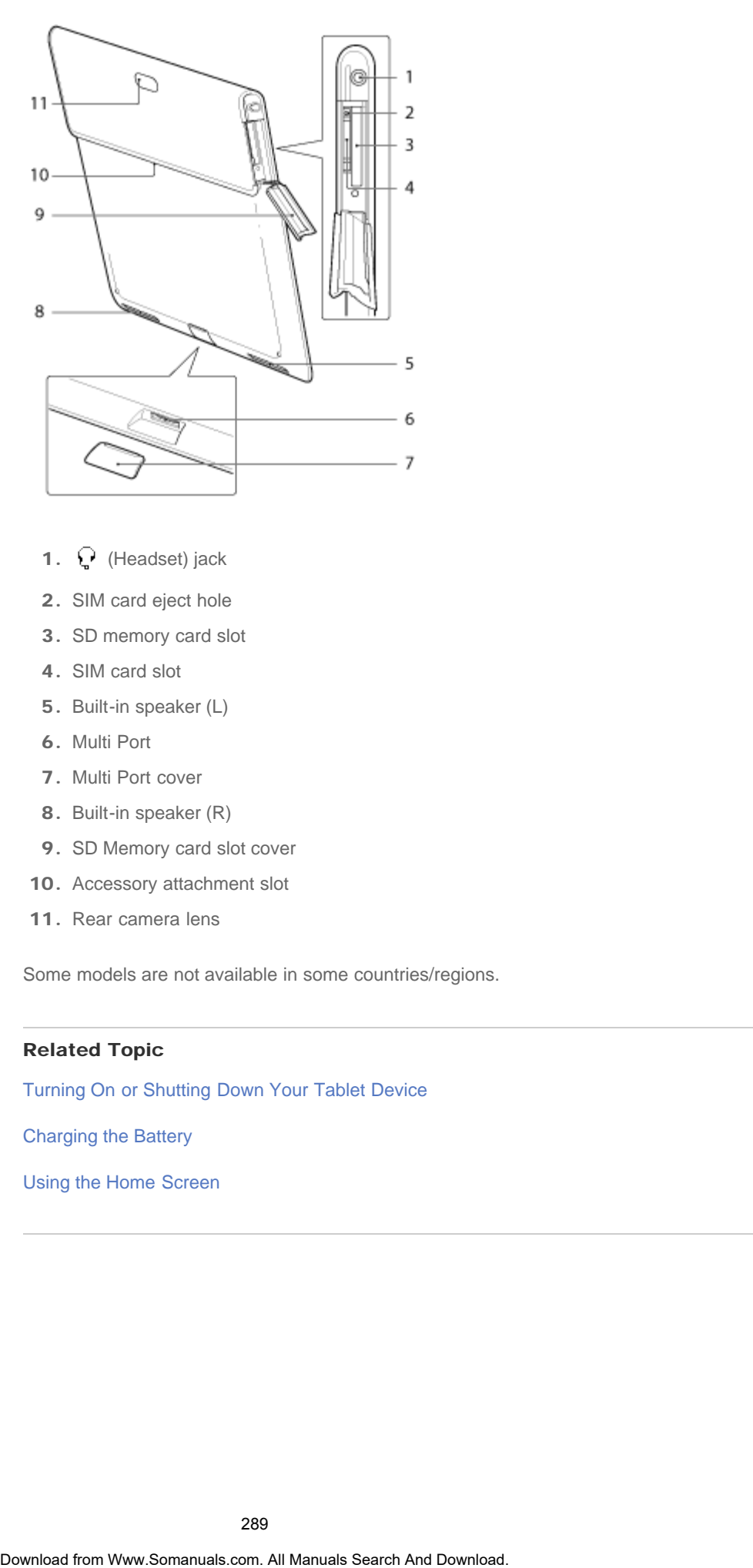

- 1.  $\bigcirc$  (Headset) jack
- 2. SIM card eject hole
- 3. SD memory card slot
- 4. SIM card slot
- 5. Built-in speaker (L)
- 6. Multi Port
- 7. Multi Port cover
- 8. Built-in speaker (R)
- 9. SD Memory card slot cover
- 10. Accessory attachment slot
- 11. Rear camera lens

Some models are not available in some countries/regions.

#### Related Topic

Turning On or Shutting Down Your Tablet Device

[Charging the Battery](#page-177-0)

[Using the Home Screen](#page-14-0)

**[Preparations](#page-1-0)** 

[Parts and Controls](#page-2-0)

[Basic Operations](#page-3-0)

**[Connections](#page-4-0)** 

[Other Operations](#page-5-0)

[Apps](#page-6-0)

[Announcements](#page-7-0)

# Notes on Use

Cover

- Close the SD memory card slot cover securely.
- Do not open/close the Multi Port cover when using the tablet device outdoors or with wet, sweaty, or sand-covered hands. Getting water or sand inside the tablet device may cause malfunctions.
- Keep the Multi Port cover out of reach of small children to prevent it from being accidentally swallowed.
- The tablet device has a splash-proof feature<sup> $*1$ </sup> equivalent to IPX4 (Protected against water splashing from any direction) of IEC 60529 (Degrees of protection provided by enclosures (IP code)) but is not completely waterproof. Do not use the tablet device in water or splash a lot of water on the tablet device. If used improperly, water may get inside the tablet device and cause fire, electric shock or malfunctions [\[Details\].](#page-291-0) SoPT12/SGPT13 Series •• blues to the control of the task of the state of the control of the control of the control of the control of the control of the control of the control of the control of the control of the control of
	- \*1 The splash-proof feature applies to pure water and tap water. The splash-proof feature works with your tablet device on a stand, such as Sony Tablet Stand (SGPDS4, sold separately, not available in some countries/regions) and with all covers closed completely.

# Caring for your tablet device

- Clean the cabinet with a soft, dry cloth or one slightly moistened with a mild detergent solution. Do not use a detergent solution for cleaning the touch screen. Do not use an abrasive pad, scouring powder, or solvent such as alcohol or benzine, as these may damage the finish of your tablet device.
- If your tablet device is exposed to moisture such as rain or extreme humidity, wipe your tablet device with a soft dry cloth. Do not dry with an oven or dryer.
- Clean the lens of the built-in camera with a blower brush or a soft brush. If the lens is extremely dirty, wipe it off with a soft dry cloth. Do not rub the lens, as it is sensitive to pressure.

# Usage environment

- Do not use or leave the tablet device where the temperature is extremely high (about 35  $^{\circ}$ C (95 °F) or higher) or low (about 5 °C (41 °F) or lower), or in a humid place such as a bathroom or sauna. If you use or leave the tablet device out of the range stated, the tablet device may stop automatically to protect the internal circuitry.
- Do not take your tablet device directly from a cold place to a warm place. A sudden change of the temperature causes moisture condensation, and moisture may condense inside the tablet device. If this happens, leave the tablet device at room temperature until it dries before using.

# Sample data

Sample data is installed on your tablet device at the factory for a trial of music, videos, photos, and books. Once you delete the sample data, you cannot restore it. Please note that Sony will 290

# Splash-proof Performance

<span id="page-291-0"></span>[Preparations](#page-1-0)

[Parts and Controls](#page-2-0)

[Basic Operations](#page-3-0)

**[Connections](#page-4-0)** 

[Other Operations](#page-5-0)

[Apps](#page-6-0)

[Announcements](#page-7-0)

## Splash-proof feature of the tablet device

The tablet device has a splash-proof feature<sup> $*1$ </sup> equivalent to IPX4 (Protected against water splashing from any direction) of IEC 60529 (Degrees of protection provided by enclosures (IP code)) but is not completely waterproof. Do not use the tablet device in water or splash a lot of water on the tablet device.

If used improperly, water may get inside the tablet device and cause fire, electric shock or malfunction.

Please understand the following cautions before using your tablet device.

\*1 The splash-proof feature works with your tablet device on a stand, such as Sony Tablet Stand (SGPDS4, sold separately, not available in some countries/regions) and with all covers closed completely.

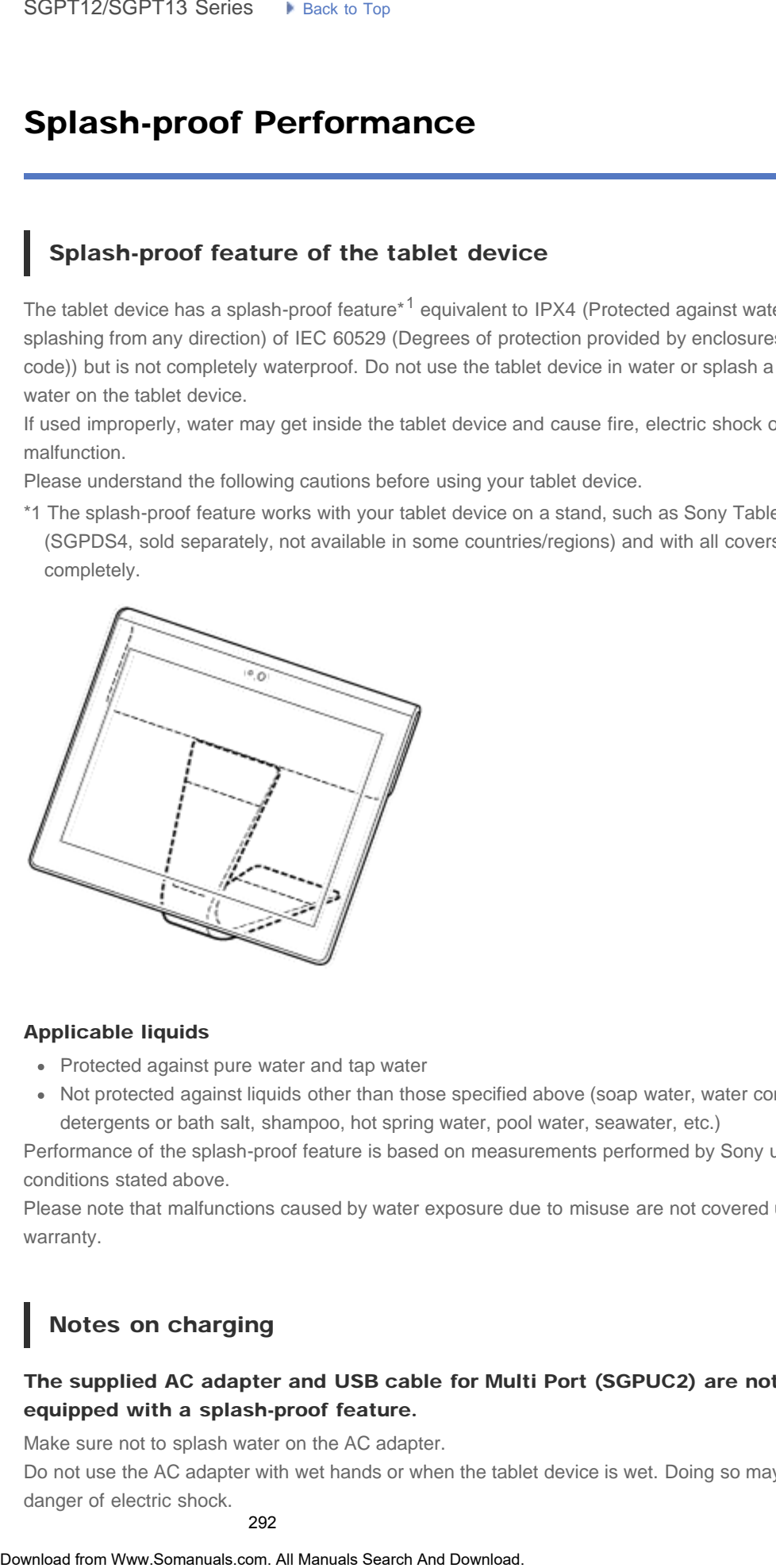

#### Applicable liquids

- Protected against pure water and tap water
- Not protected against liquids other than those specified above (soap water, water containing detergents or bath salt, shampoo, hot spring water, pool water, seawater, etc.)

Performance of the splash-proof feature is based on measurements performed by Sony under the conditions stated above.

Please note that malfunctions caused by water exposure due to misuse are not covered under warranty.

# Notes on charging

### The supplied AC adapter and USB cable for Multi Port (SGPUC2) are not equipped with a splash-proof feature.

Make sure not to splash water on the AC adapter. Do not use the AC adapter with wet hands or when the tablet device is wet. Doing so may cause danger of electric shock.

Please note the following cautions when charging the tablet device.

Make sure the place you use the AC adapter is not wet.

Make sure the tablet device is not wet before charging. If the tablet device becomes damp with water droplets, wipe the droplets completely with a dry cloth, and then leave the tablet device at room temperature until it is dry before charging.

## Cautions when using the tablet device in the kitchen or other places with risk of splashing

#### Do not use the tablet device while connected to the AC adapter.

Make sure to use the tablet device with power from the internal battery pack. Handling the AC adapter with wet hands or when the tablet is wet may cause danger of electric shock.

#### The splash-proof feature is only effective with all covers closed completely.

When closing covers, make sure small foreign objects (such as hair and sand) are not trapped in the covers. If water gets in the  $\mathbb Q$  (headset) jack, wipe off the water and leave the tablet device in a well-ventilated shady place until it is completely dry before attempting to use. **•** Make sure the place you use the And Cadigne's not well. Search the substitute the constrained from Manuals Search And Manuals Search And Manuals Search And Wand Tower Search And Wand Tower Search And Download with a si

#### Do not use or leave the tablet device in a humid place such as a bathroom or sauna.

Do not use the tablet device with the headphones or headset connected.

#### Do not use the tablet device in water or splash a lot of water on it.

If the tablet device becomes wet, wipe it dry with a soft dry cloth, etc.

## Do not let liquid such as soap water, shampoo, water containing detergents or bath salt, hot spring water, pool water or seawater get on or in your tablet device. Do not let foreign objects such as sand or mud get on the tablet device.

If something accidentally gets on the tablet device, wipe your tablet device with a soft dry cloth. Do not use detergents, chemicals or moist towelettes, etc. Do not dry the tablet device by blowing hot air using a hair dryer, putting the tablet device in the oven, etc.

#### Do not use the tablet device where water may splash on the tablet device strongly.

The tablet device is not resistant to water pressure. Exposing the tablet device to high water pressure such as that from a tap or shower may cause malfunctions.

#### Do not expose the tablet device to heat such as that from a hot shower, hair dryer, or a hot place such as near a stove.

The tablet device is not heat-resistant. Use the tablet device at temperature in the range of 5  $\degree$ C (41 °F) to 35 °C (95 °F).

#### **Note**

- The Multi Port cover is necessary to make the use of the splash-proof feature. Keep the Multi Port cover in a safe place.
- Use the tablet device with the Multi Port cover and SD memory card slot cover attached. Otherwise, you will not be able to make the use of the splash-proof feature of the tablet device.

#### Related Topic

[Parts and Controls](#page-286-0)

# Supported Formats

<span id="page-294-0"></span>[Preparations](#page-1-0)

[Parts and Controls](#page-2-0)

#### **Note**

Some files may not be playable on your tablet device.

Playable formats vary depending on the app or content used.

[Basic Operations](#page-3-0)

# Videos

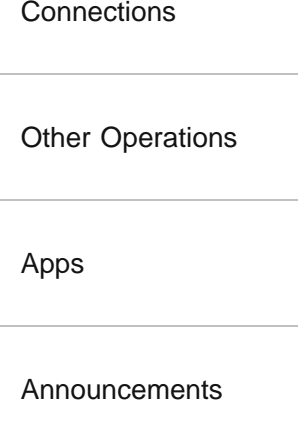

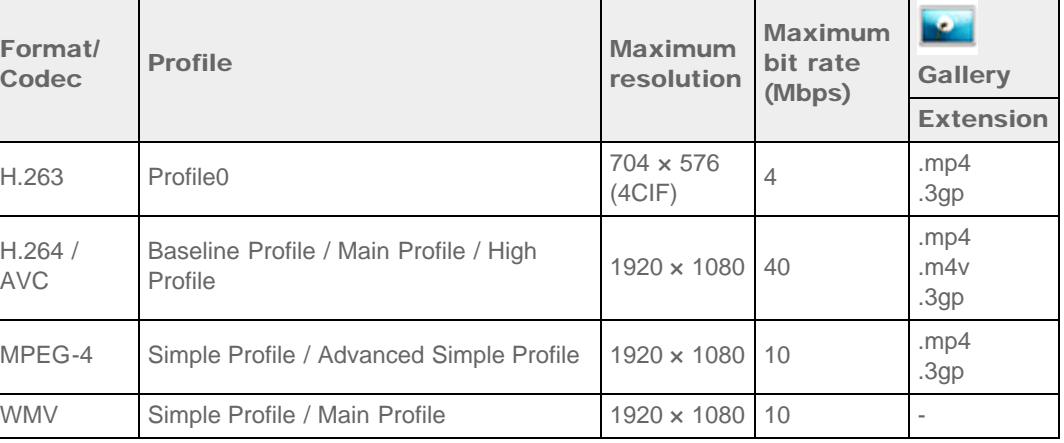

# Music

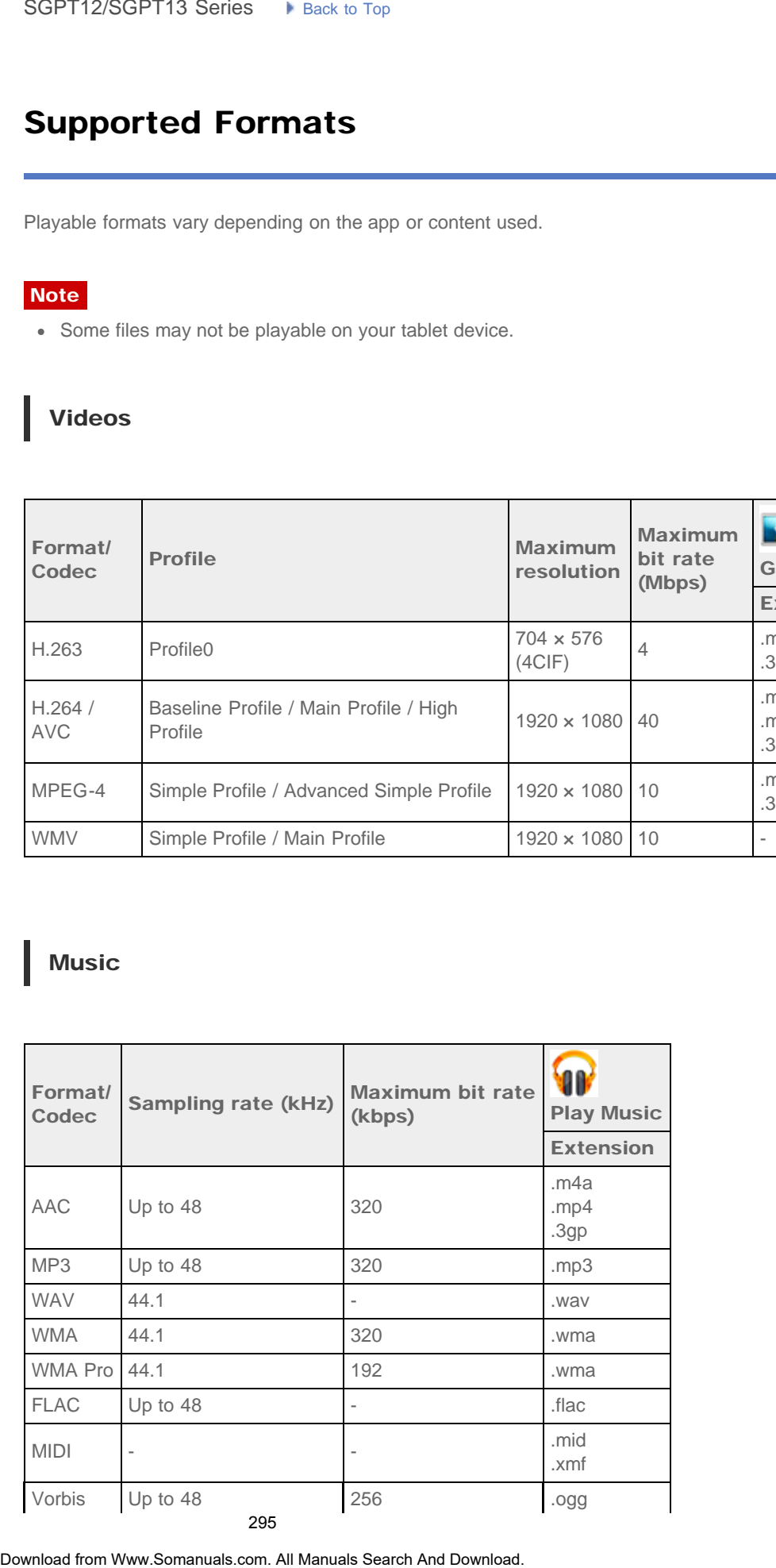

# Photos

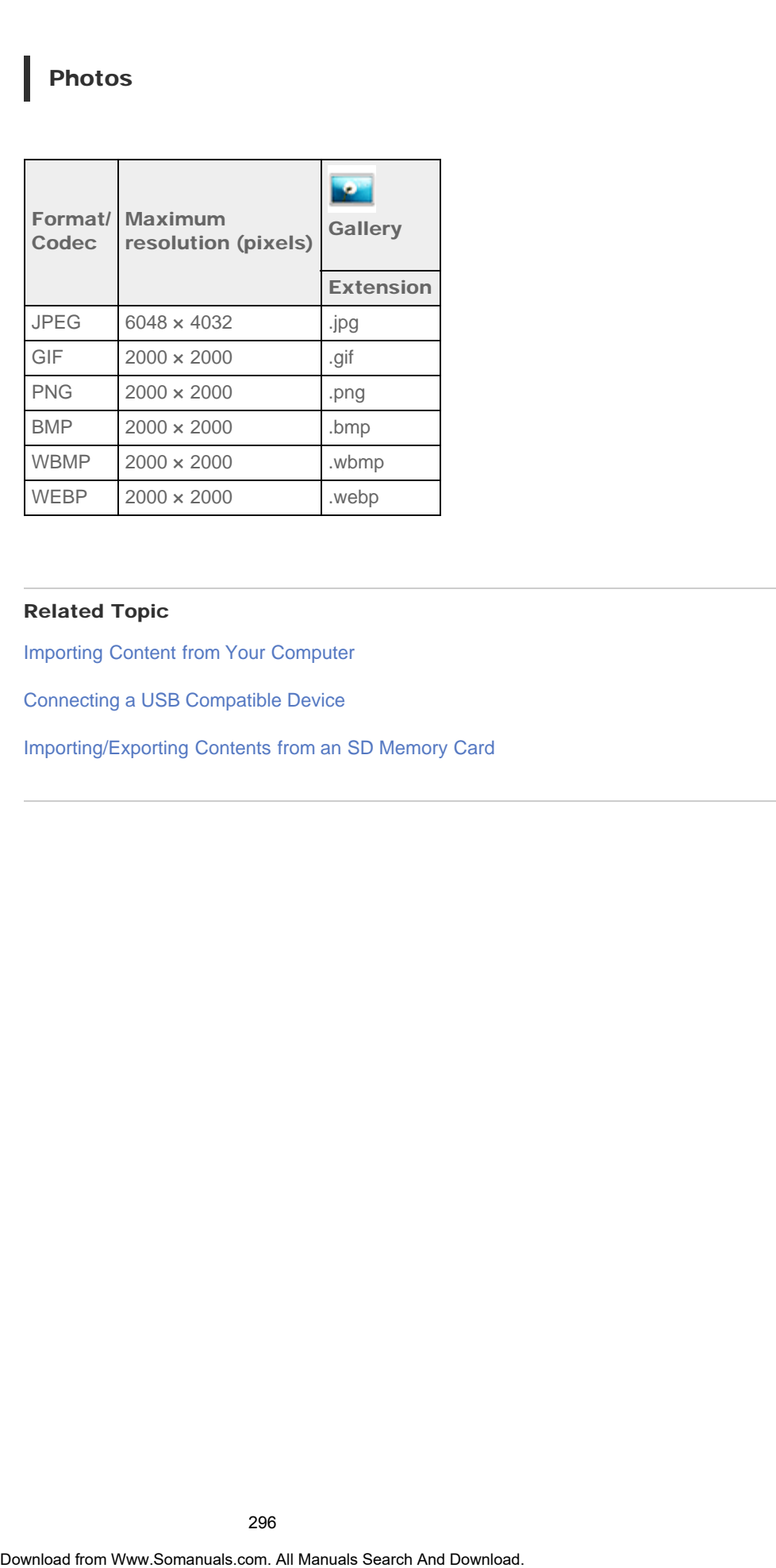

### Related Topic

[Importing Content from Your Computer](#page-298-0)

[Connecting a USB Compatible Device](#page-296-0)

[Importing/Exporting Contents from an SD Memory Card](#page-203-0)

# <span id="page-296-0"></span>[Preparations](#page-1-0)

[Parts and Controls](#page-2-0)

[Basic Operations](#page-3-0)

**[Connections](#page-4-0)** 

[Other Operations](#page-5-0)

[Apps](#page-6-0)

[Announcements](#page-7-0)

# Connecting a USB Compatible Device

Your tablet device can be connected to a USB device by using the Multi Port of the tablet device.

- 1. Turn over your tablet device, and then remove the cover for Multi Port.
- 2. Connect a USB device to your tablet device using a designated USB host adapter cable (SGPUC3, sold separately) and a commercially available USB cable.

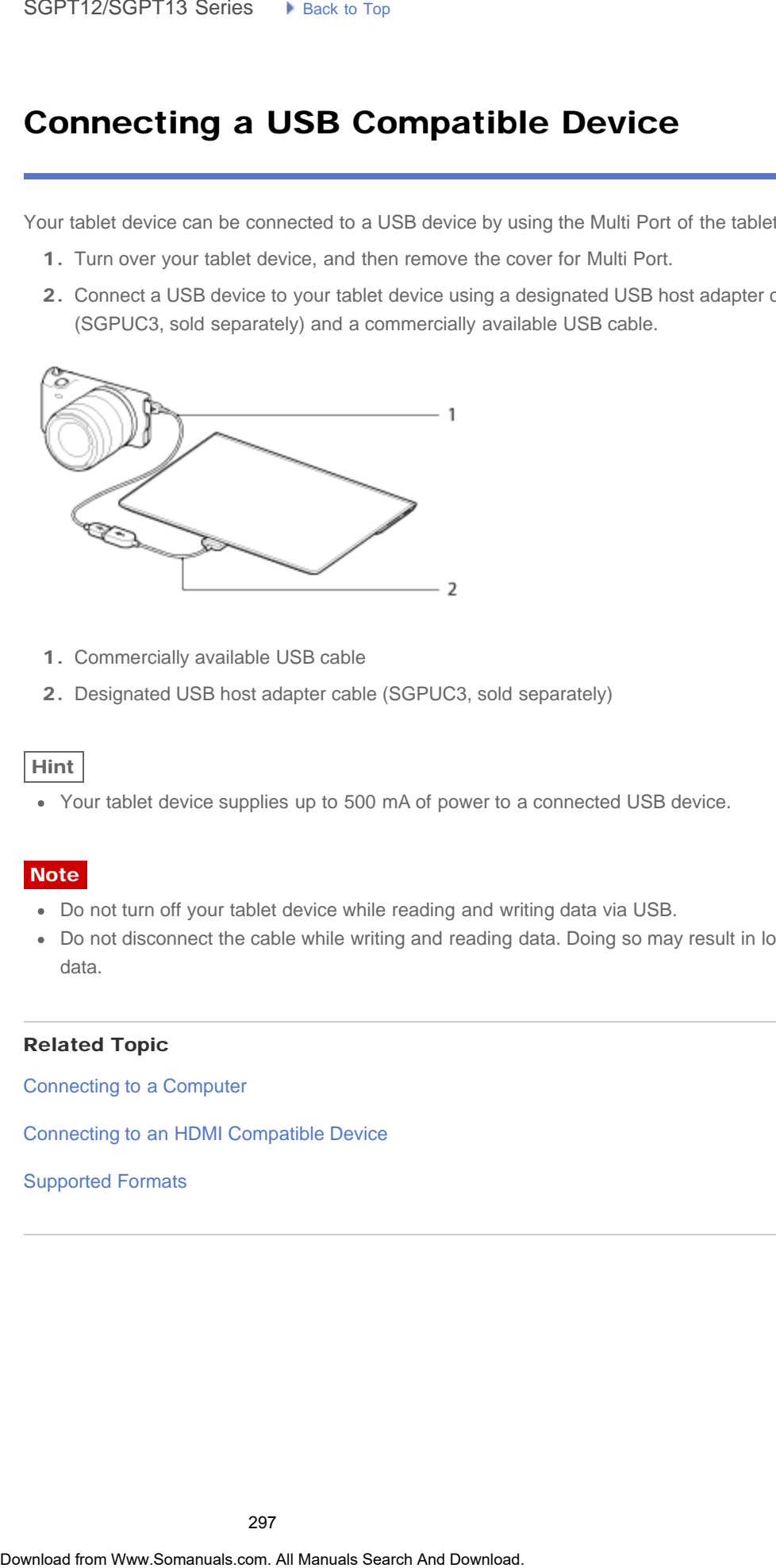

- 1. Commercially available USB cable
- 2. Designated USB host adapter cable (SGPUC3, sold separately)

#### Hint

Your tablet device supplies up to 500 mA of power to a connected USB device.

#### **Note**

- Do not turn off your tablet device while reading and writing data via USB.
- Do not disconnect the cable while writing and reading data. Doing so may result in loss of that data.

#### Related Topic

[Connecting to a Computer](#page-297-0)

[Connecting to an HDMI Compatible Device](#page-315-0)

#### [Supported Formats](#page-294-0)

# Connecting to a Computer

<span id="page-297-0"></span>[Preparations](#page-1-0)

[Parts and Controls](#page-2-0)

[Basic Operations](#page-3-0)

**[Connections](#page-4-0)** 

[Other Operations](#page-5-0)

[Announcements](#page-7-0)

[Apps](#page-6-0)

#### **Note**

(SGPUC2).

- Do not turn off your tablet device while reading and writing data.
- Your tablet device does not support charging the battery via USB connection from a computer or a commercially available charger not designated by Sony.

You can connect your tablet device to a computer by using the Multi Port of the tablet device.

2. Connect your tablet device to a computer using the supplied USB cable for Multi Port

1. Turn over your tablet device, and then remove the cover for Multi Port.

Do not disconnect the USB cable for Multi Port while writing and reading data. Doing so may result in loss of that data.

#### Related Topic

[Supported Formats](#page-294-0) [Connecting a USB Compatible Device](#page-296-0)

[Connecting to an HDMI Compatible Device](#page-315-0)

[Importing Content from Your Computer](#page-298-0)

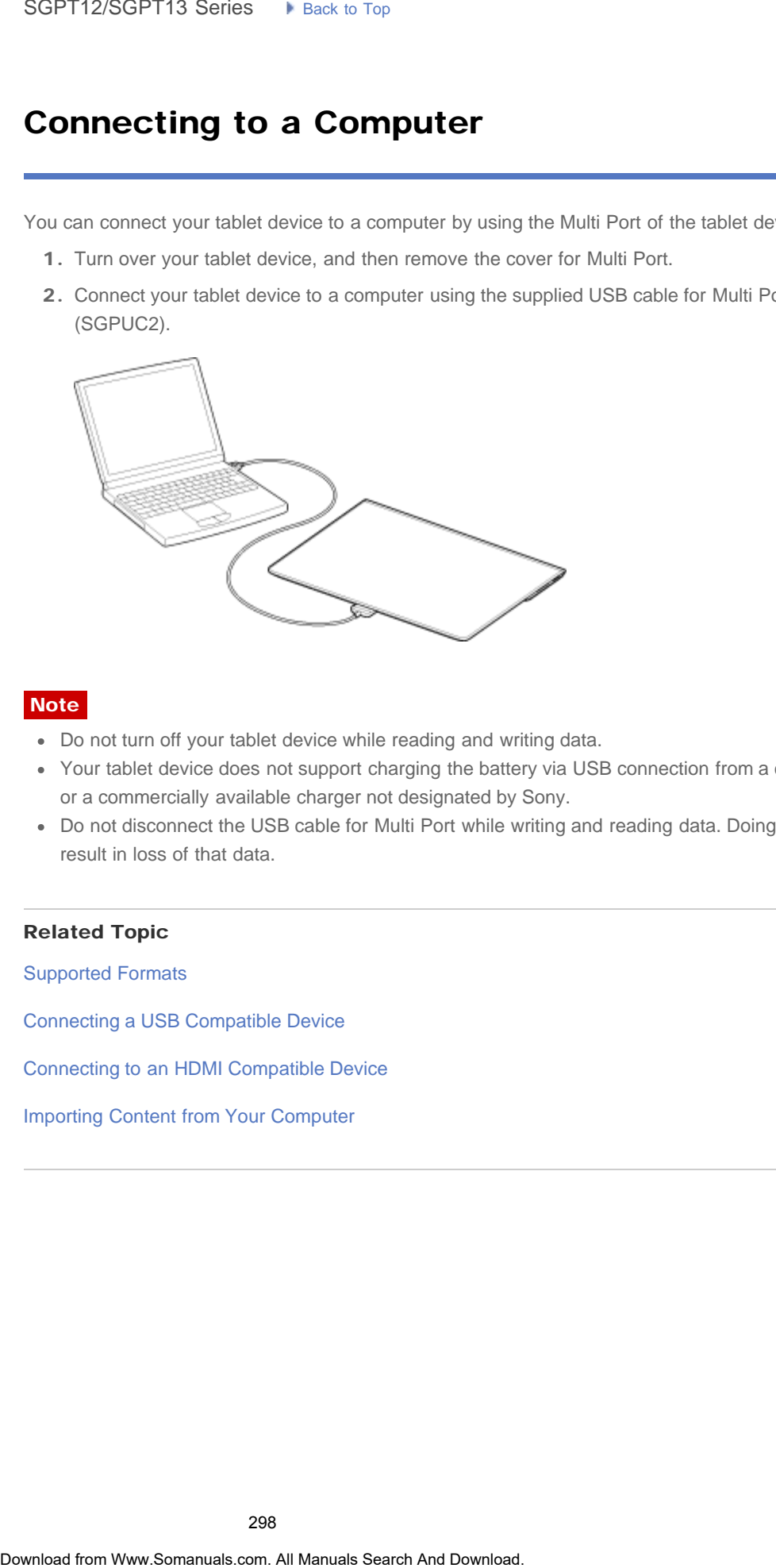

#### <span id="page-298-0"></span>[Preparations](#page-1-0)

[Parts and Controls](#page-2-0)

[Basic Operations](#page-3-0)

**[Connections](#page-4-0)** 

[Other Operations](#page-5-0)

[Apps](#page-6-0)

[Announcements](#page-7-0)

# Importing Content from Your Computer

If you connect a computer to your tablet device using the supplied USB cable for Multi Port (SGPUC2), you can copy data on the computer to your tablet device. The copied data can then be played back on your tablet device. SoPT12/SGPT13 Series •• Least is to **Search Computer**<br> **If you convect a computer to your tablet device using the supplied USR cable for Multi Response but a proposed but the proposed but the proposed but the proposed but** 

- 1. Connect the tablet device to your computer using the supplied USB cable for Multi Port (SGPUC2).
- 2. On the computer, open a folder that includes the file you want to export to the tablet device.
- 3. Click the [Start] button on your computer.
- 4. Click [Computer].
- 5. Double-click the model name of your tablet device.
- 6. Double-click the destination to save the data.
- 7. Drag and drop the file you want to copy onto this screen.

#### **Note**

- The menu name displayed in the procedure above varies depending on your computer operating system, computer environment or the Android operating system of the tablet device.
- Do not turn off the tablet device or remove the USB cable for Multi Port (SGPUC2) while copying data. That may cause the data to be damaged.
- Your tablet device does not support charging the battery via USB connection from a computer or a commercially available charger not designated by Sony.
- Only copied data in supported file formats can be played back on your tablet device.
- Check the free space of your tablet device when you import data from the computer.

#### Related Topic

[Connecting to a Computer](#page-297-0) [Checking the Free Space](#page-269-0)

[Supported Formats](#page-294-0)

#### [Preparations](#page-1-0)

[Parts and Controls](#page-2-0)

[Basic Operations](#page-3-0)

**[Connections](#page-4-0)** 

[Other Operations](#page-5-0)

[Apps](#page-6-0)

[Announcements](#page-7-0)

# Inserting/Removing an SD Memory Card

Your tablet device is equipped with an SD memory card slot. You can use this slot to transfer data to and from digital cameras, camcorders, music players, and other audio/video devices.

## To insert an SD memory card

- 1. Open the cover of the SD memory card slot.
- 2. Locate the SD memory card slot.
- 3. Hold the SD memory card with the contacts facing down and the arrow pointing toward the SD memory card slot.

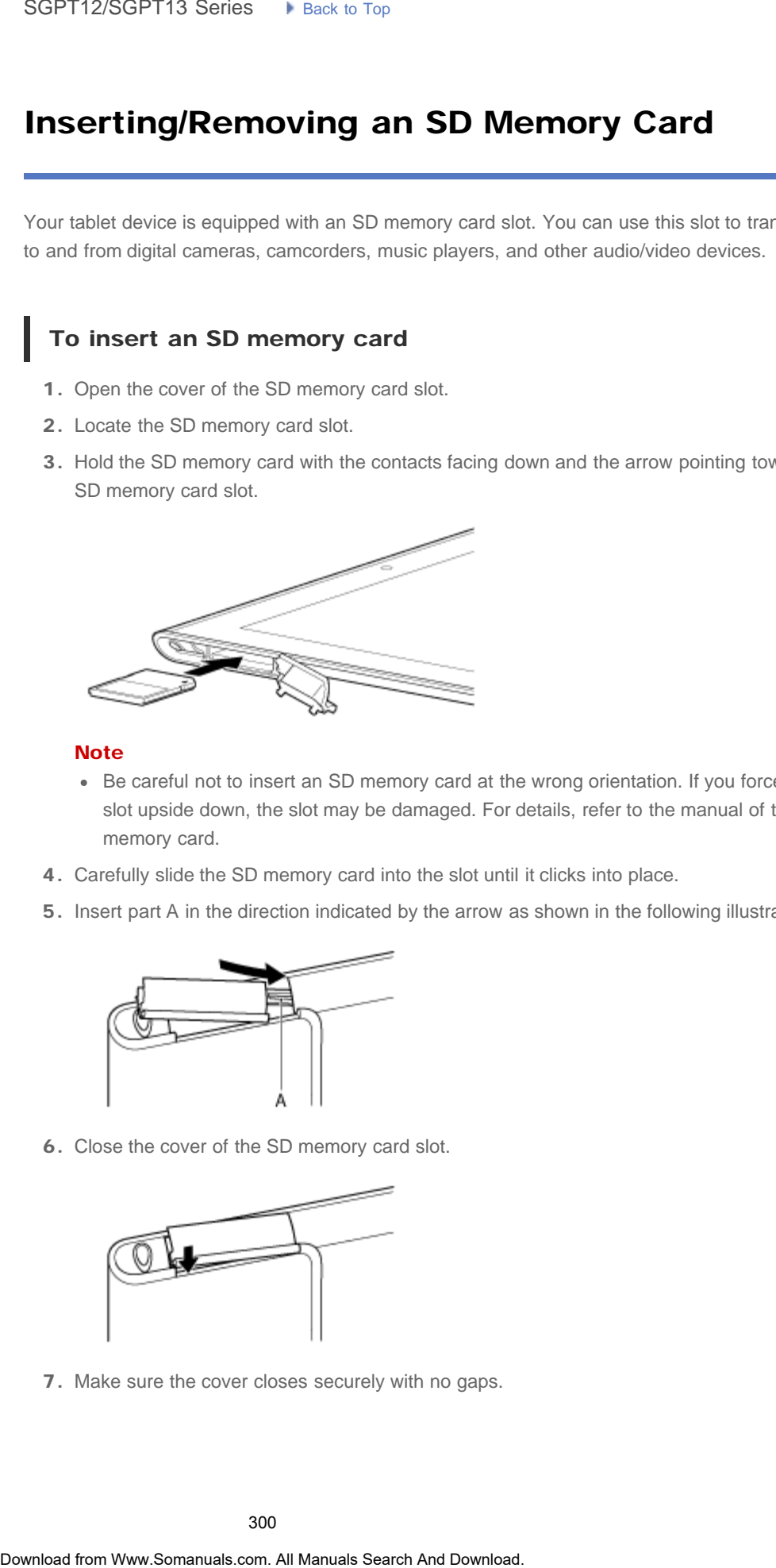

#### **Note**

- Be careful not to insert an SD memory card at the wrong orientation. If you force it into the slot upside down, the slot may be damaged. For details, refer to the manual of the SD memory card.
- 4. Carefully slide the SD memory card into the slot until it clicks into place.
- 5. Insert part A in the direction indicated by the arrow as shown in the following illustration.

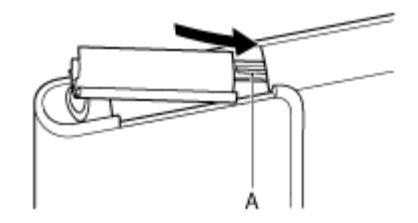

6. Close the cover of the SD memory card slot.

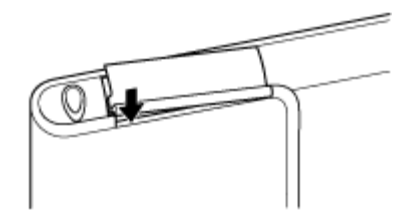

7. Make sure the cover closes securely with no gaps.

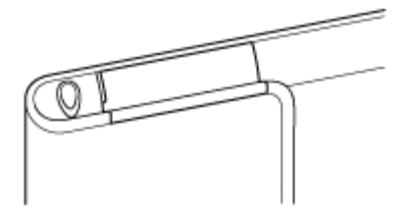

#### **Note**

It may be hard to close the cover of the SD memory card slot because the projection on the rear side of the cover and the SD memory card can interfere with closing. Make sure the cover closes securely with no gaps. Search<br> **Note**<br>
In the paral factors the conversion of the conversion of the some and the SD memory card don interferer with closing. M<br> **To remove closes securely with no gaps.**<br> **To remove an SD memory card** att, the par

# To remove an SD memory card

- 1. Make sure files are not being transferred.
- 2. Locate the SD memory card slot.
- 3. Push in the SD memory card all the way and release. The SD memory card is ejected.
- 4. Hold the SD memory card, and pull it out of the slot.

#### Related Topic

[Compatibility of SD Memory Cards](#page-317-0)

[Notes on SD Memory Cards](#page-318-0)

[Importing/Exporting Contents from an SD Memory Card](#page-203-0)

# **SONY**

₹

#### <span id="page-301-0"></span> [Troubleshooting](#page-8-0) Þ

# Sharing Photos/Videos

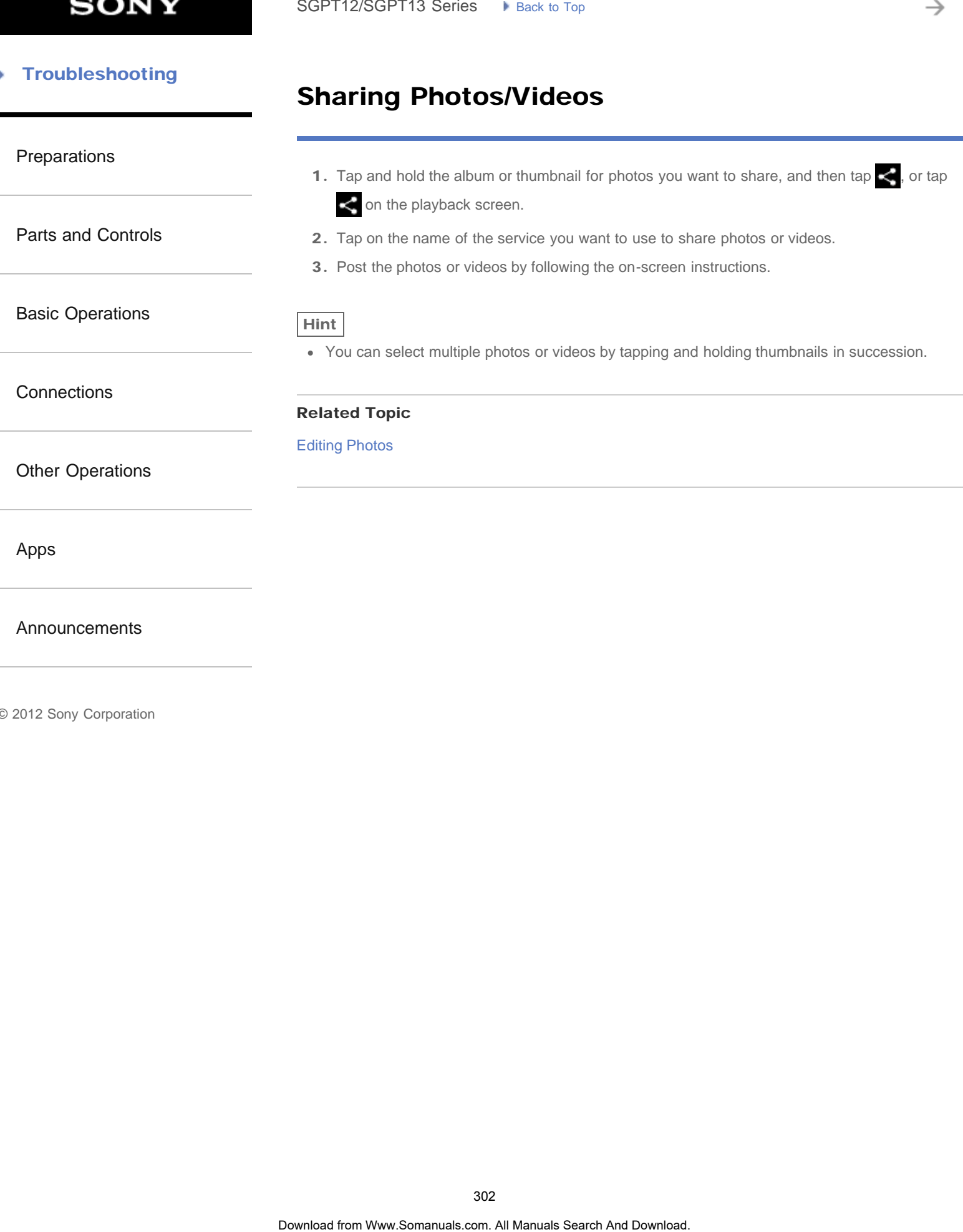

# Using "Media Go"

[Preparations](#page-1-0)

[Parts and Controls](#page-2-0)

[Basic Operations](#page-3-0)

**[Connections](#page-4-0)** 

[Other Operations](#page-5-0)

[Apps](#page-6-0)

[Announcements](#page-7-0)

#### Media Go is computer software that supports content management and transfers content between your tablet device and computer. By installing Media Go in your computer, you can transfer music, photos, and videos to your tablet device.

**Note** 

For details on how to use Media Go, refer to the help in the main menu of Media Go.

#### Installing Media Go on your computer

- 1. Access <http://www.sony.com/mediago/Tablet>from your computer and download Media Go.
- 2. Double-click the downloaded file.
- 3. Install Media Go by following the instructions on the screen. If you are prompted to install additional software components during installation, download and install them as instructed.

## Transferring content to your tablet device using Media Go

- 1. Connect your computer to your tablet device with the supplied USB cable for Multi Port.
- 2. Start Media Go by selecting it from the start menu of your computer. You can now transfer content between your tablet device and computer.

#### Note

- If [the model name of your tablet device] is not displayed on the left of the Media Go screen, this means that your tablet device is not recognized by the computer. Check whether or not the device driver is installed correctly. SoPT12/SGPT13 Series •• Juan: to track the computer content that supports content management and transfers content<br>
Media Go is computer software that supports content management and transfers content<br>
photo, and video to
	- For details on using Media Go on a computer, refer to [http://www.sony.com/mediago/Tablet.](http://www.sony.com/mediago/Tablet)

#### Related Topic

[Connecting to a Computer](#page-297-0)

# Editing Photos

# <span id="page-303-0"></span>[Preparations](#page-1-0)

[Parts and Controls](#page-2-0)

[Basic Operations](#page-3-0)

**[Connections](#page-4-0)** 

[Other Operations](#page-5-0)

[Apps](#page-6-0)

#### [Announcements](#page-7-0)

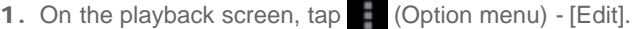

- 2. Tap [Photo editor].
- 3. Tap the edit icon at the bottom of the screen. You can add various effects to your photos.

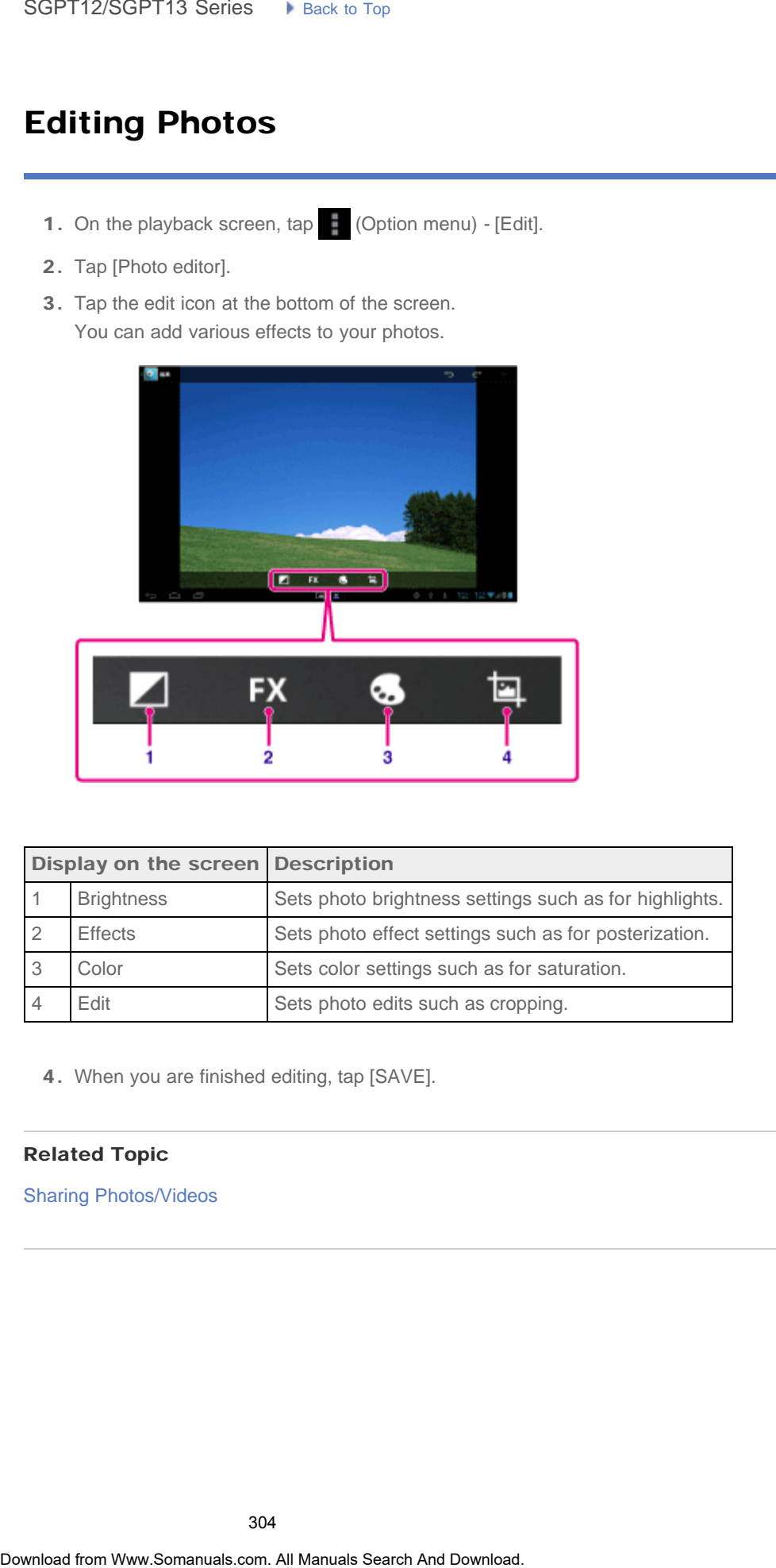

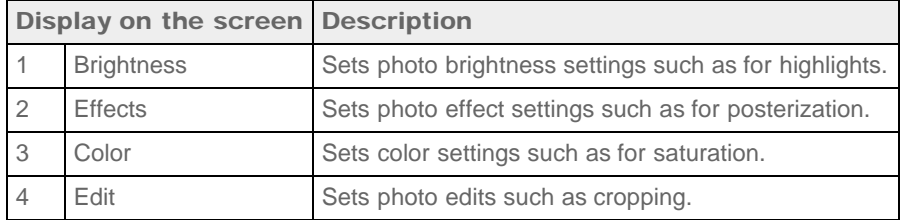

4. When you are finished editing, tap [SAVE].

#### Related Topic

[Sharing Photos/Videos](#page-301-0)

# Notes on Recorded Photos/Movies

#### [Preparations](#page-1-0)

[Parts and Controls](#page-2-0)

[Basic Operations](#page-3-0)

**[Connections](#page-4-0)** 

[Other Operations](#page-5-0)

[Apps](#page-6-0)

[Announcements](#page-7-0)

© 2012 Sony Corporation

## Copyright and portrait rights

The images and sounds you record on your tablet device may be copyrighted. Unauthorized use of such materials other than for personal use may violate copyright laws. Using or modifying images or names of other people without their permission may violate portrait rights. You should thus take into account copyright and portrait rights when putting recorded images on Internet websites. Some performances, shows and exhibits may restrict recording, even if it is for personal use. Unauthorized recording of such materials may be contrary to copyright laws. Search<br> **Notes on Recorded Photos/Movies**<br> **Copyright and portrait rights**<br>
Techniques and sounds to use one of our studied ferical range to complete Unutrinuity<br>
such materials sterfs man for personal use may violate copy

# Using Your Tablet Device as a Remote Control

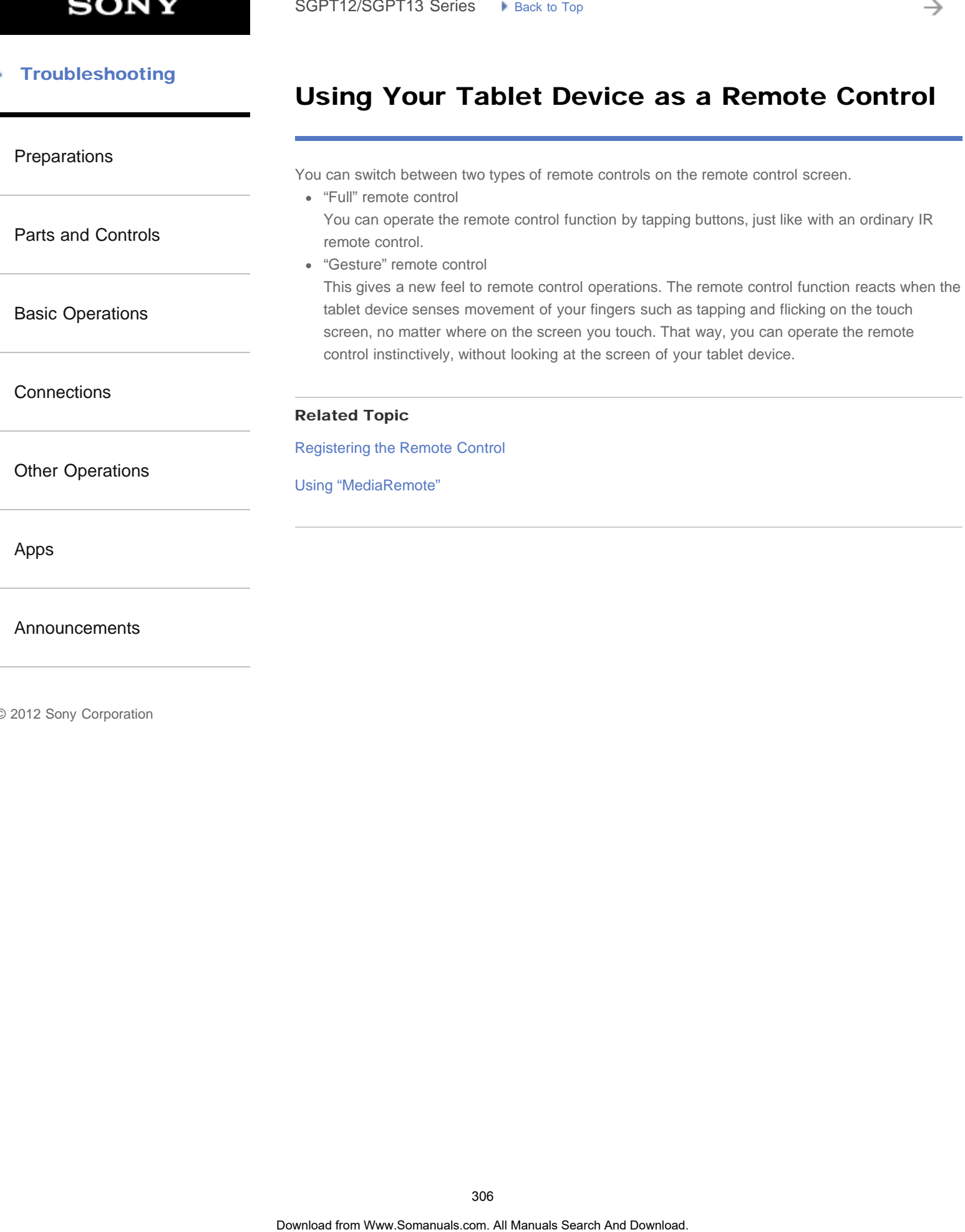

© 2012 Sony Corporation

₹

₹

#### <span id="page-306-0"></span>**Troubleshooting** Þ

# Composing/Sending an E-mail

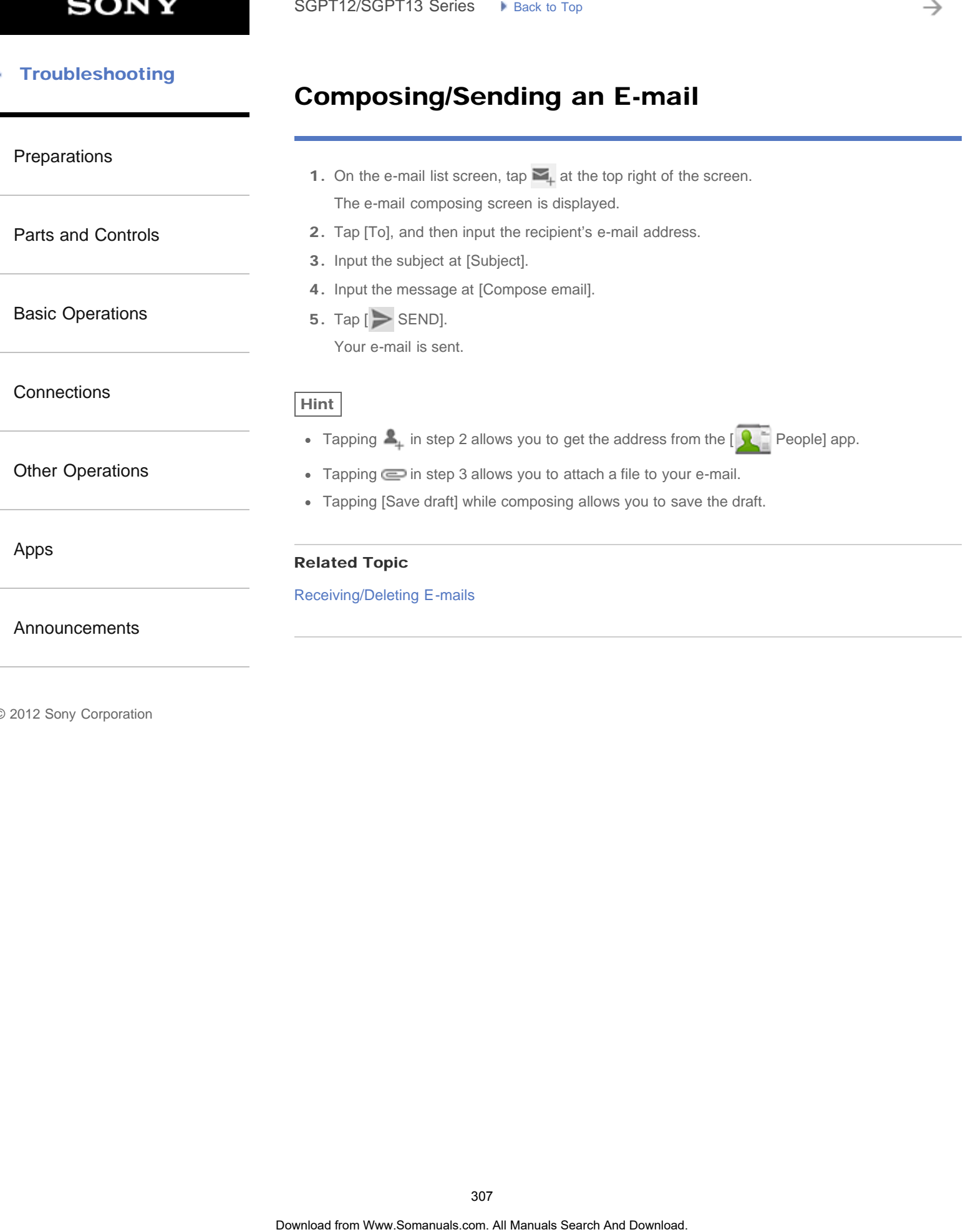

# Receiving/Deleting E-mails

# [Preparations](#page-1-0) [Parts and Controls](#page-2-0) [Basic Operations](#page-3-0) **[Connections](#page-4-0)** [Other Operations](#page-5-0) [Apps](#page-6-0) [Announcements](#page-7-0) 1. On the e-mail list screen, tap  $\bigcirc$  at the top right of the screen. New messages are displayed in the inbox. Tap on the e-mails to open them. To reply to an e-mail Tap < (Reply) or < (Reply to all), compose your message, and tap [SEND]. To forward an e-mail Tap  $\blacksquare$  (Forward), compose your forwarding message, and tap [SEND]. Deleting an e-mail 1. Put a check mark in the box of the e-mail you want to delete on the e-mail list screen, or open the e-mail and tap  $\mathbf{r}$  at the top right of the screen. 2. Tap [OK]. The e-mail is deleted. Related Topic [Composing/Sending an E-mail](#page-306-0) SoPT12/SGPT13 Series.  $\rightarrow$  taxs is top.<br> **Receiving/Deleting E-mails.**<br>
1. On the e-mail list screes, tap  $\Box$  at the co-right of the screes.<br>
New messages one displayed in the inbox. Tap on the e-mails to open them.<br>
Tap

→

#### <span id="page-308-0"></span>**Troubleshooting** Þ

# Setting the Audio Output Sound

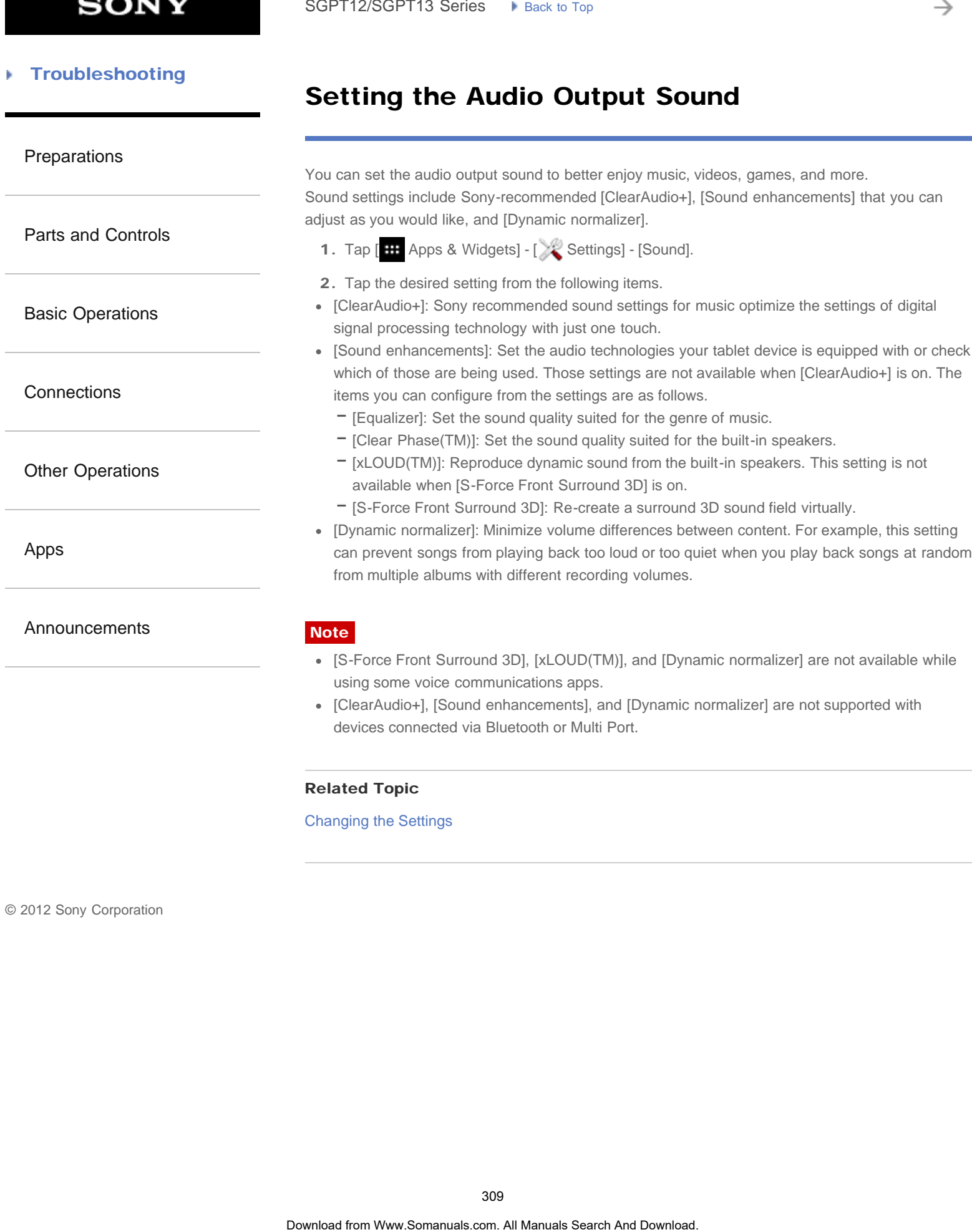

#### [Preparations](#page-1-0)

[Parts and Controls](#page-2-0)

#### [Basic Operations](#page-3-0)

**[Connections](#page-4-0)** 

[Other Operations](#page-5-0)

[Apps](#page-6-0)

#### [Announcements](#page-7-0)

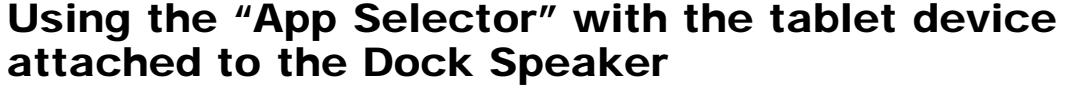

The App Selector starts automatically when you attach the tablet device to the Dock Speaker (SGPSPK1, sold separately).

With the App Selector, you can use the remote commander supplied with the Dock Speaker to select or operate apps.

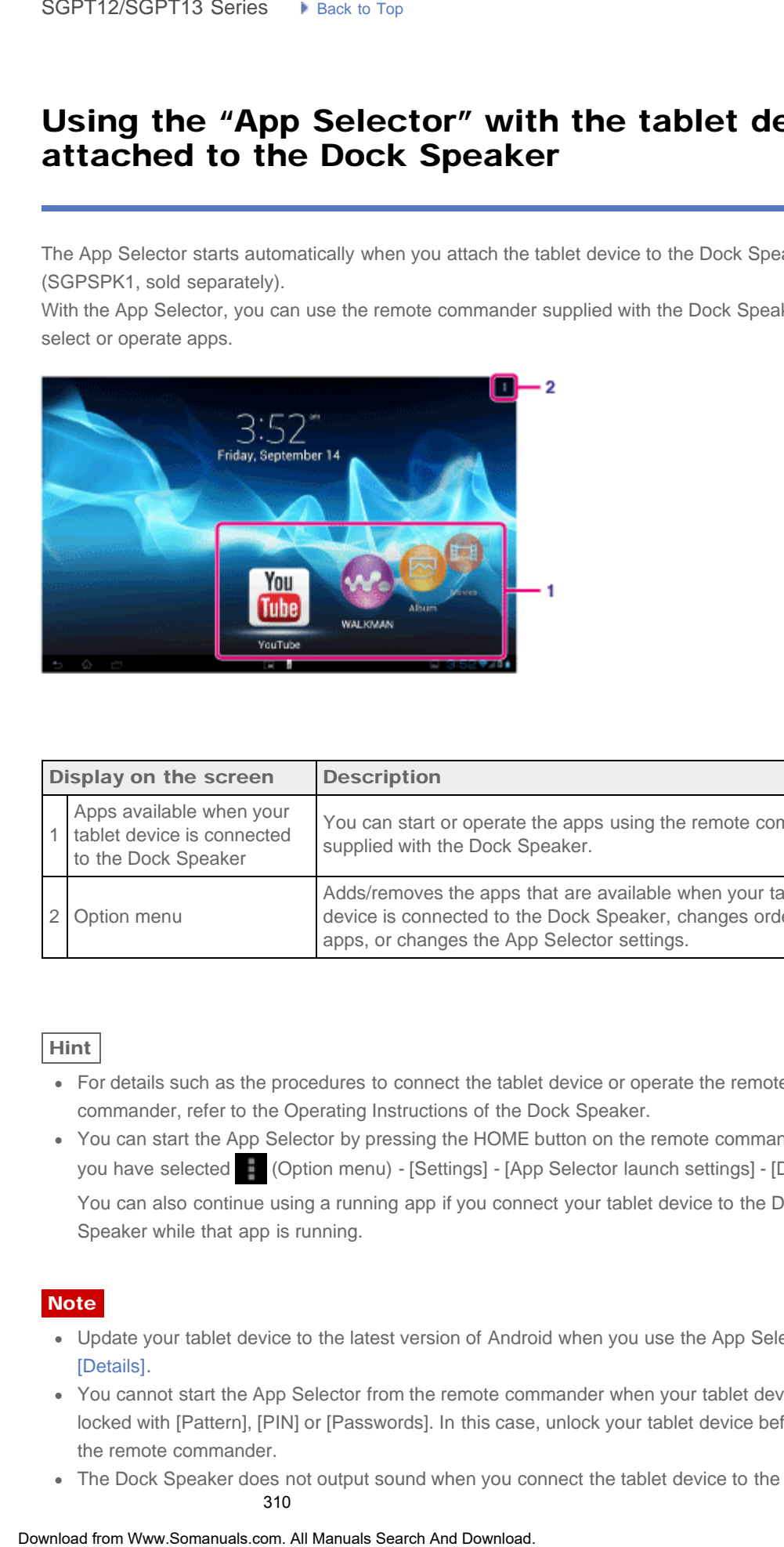

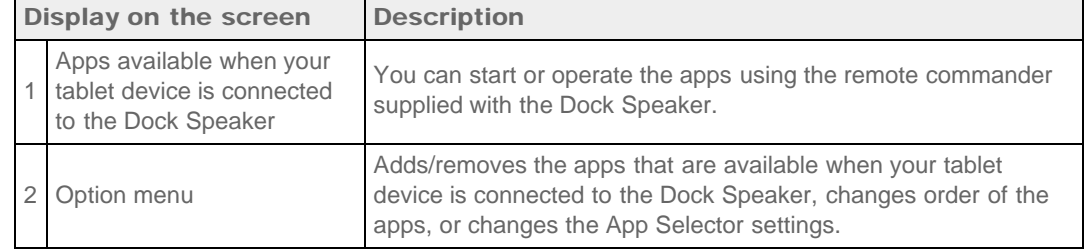

Hint

- For details such as the procedures to connect the tablet device or operate the remote commander, refer to the Operating Instructions of the Dock Speaker.
- You can start the App Selector by pressing the HOME button on the remote commander even if you have selected  $\uparrow$  (Option menu) - [Settings] - [App Selector launch settings] - [Do nothing]. You can also continue using a running app if you connect your tablet device to the Dock Speaker while that app is running.

#### **Note**

- Update your tablet device to the latest version of Android when you use the App Selector [\[Details\]](#page-12-0).
- You cannot start the App Selector from the remote commander when your tablet device is locked with [Pattern], [PIN] or [Passwords]. In this case, unlock your tablet device before using the remote commander.
- The Dock Speaker does not output sound when you connect the tablet device to the Dock 310

Speaker while the tablet device is muted. In this case, unmute the tablet device

- The settings of [ClearAudio+], [Sound enhancements] and [Dynamic normalizer] do not affect to the output sound from the Dock Speaker [\[Details\].](#page-308-0)
- Some apps cannot be operated with the remote commander.
- The Dock Speaker may not be available in some countries/regions.

# Unmute the tablet device automatically when connected to the Dock Speaker The solidary all Cloudvisted in South dimensioners and Speaker (Details).<br>
• Some appe bannet des operated with the semale communistic.<br>
The Dook Speaker may not ta available in some communistic spinse.<br>
Donce Speaker<br> **Do**

You can set the tablet device to output sound from the Dock Speaker even if you connect the tablet device to the Dock Speaker while muted.

- 1. Tap  $\frac{1}{2}$  (Option menu) [Settings] [What to do when the tablet is muted].
- 2. Tap [Unmute the tablet automatically].

#### Note

If you select this setting, the tablet device will be unmuted and will remain unmuted even if you disconnect the tablet device from the Dock Speaker.

→

#### [Troubleshooting](#page-8-0) Þ

# Notes on Using the Bluetooth Function

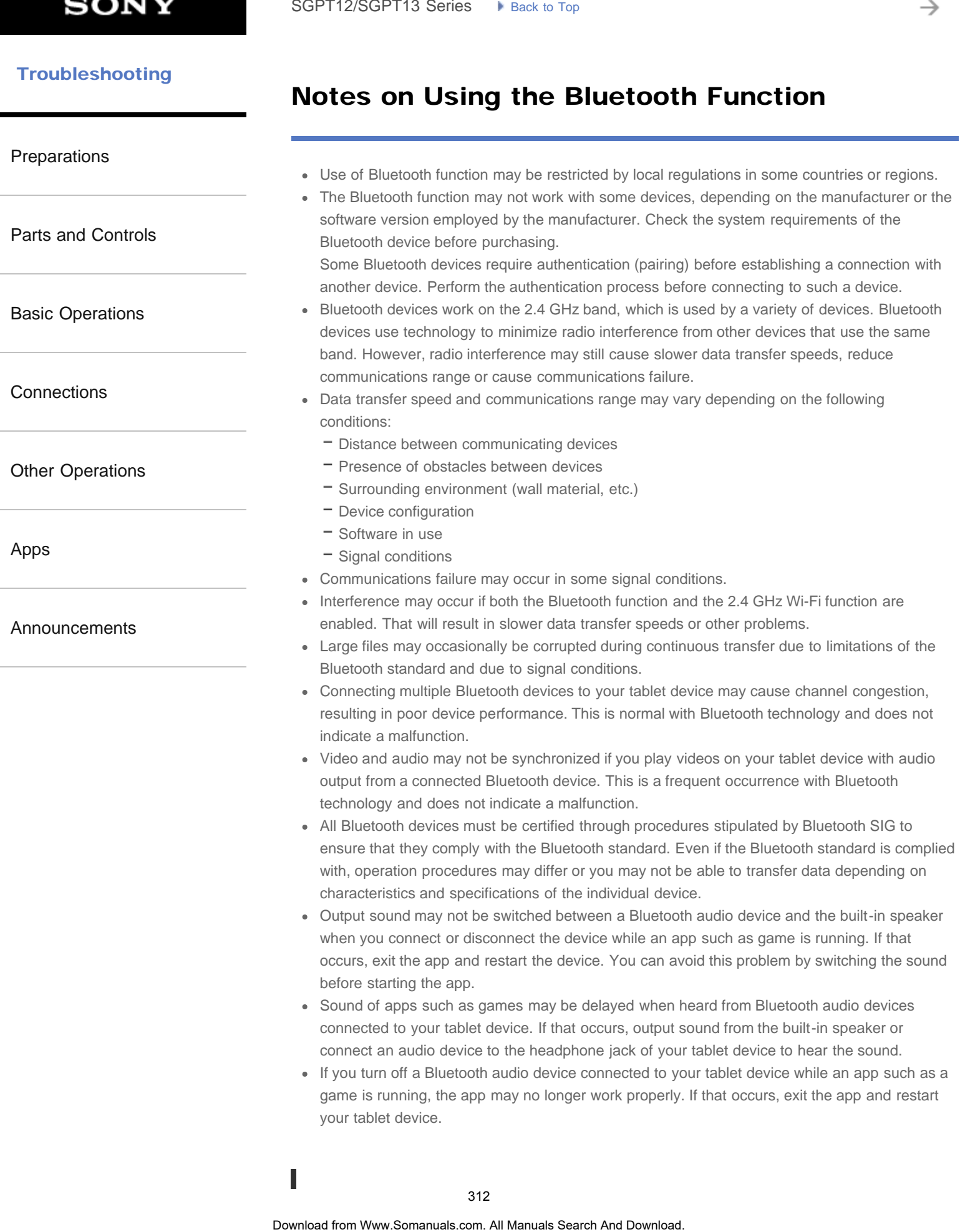

## Bluetooth security

Bluetooth wireless technology has an authentication function that allows you to determine with whom you choose to communicate. With the authentication function, you can prevent any anonymous Bluetooth devices from accessing your tablet device. The first time two Bluetooth devices communicate, a common passkey (a password required for authentication) should be determined for both devices to be registered. Once a device is registered, there is no need to reenter the passkey. Bluetoch wiseless technology has an authoritical for incredion that side we break thermal worm you achieve break to communicate. While the unkeredion in function, you can prevent single and anomaly and proposed the subsect

Your tablet device will be detected by other Bluetooth devices only when it is set to allow detection by such devices. You can set how long your tablet device is detectable or whether or not to allow reception after a connection is established.

#### Related Topic

**[Specifications](#page-243-0)** 

[Parts and Controls](#page-2-0)

[Basic Operations](#page-3-0)

**[Connections](#page-4-0)** 

[Other Operations](#page-5-0)

[Apps](#page-6-0)

[Announcements](#page-7-0)

# Backing Up Data on Your Tablet Device

You should copy the data in your tablet device and store it on another storage device (backup). Various data such as recorded images, downloaded music and video content will accumulate in your tablet device as you use them. If unexpected problems occur with your tablet device, that data may be damaged or lost. As a preventive measure in case of such accidents, you should make frequent backups so you will be able to restore your important data. Search **Backing Up Data on Your Tablet Device**<br>
You should copy the data in your tablet device and see it on another storege device (b)<br>
You should copy the data in your tablet device and see it on another storege device

Note

- Some data on your tablet device cannot be backed up.
- Some settings and applications may not have any backup method. Make written notes and keep them in a safe place.

## Data you can back up

You can copy and store the following data with your tablet device for backup.

- Music/movie/eBook files without copyright protection
- Pictures/wallpapers

That data is stored in the following folders.

- Music files: \Music
- Wallpaper files: \Pictures
- Movie files: \Movie
- Picture files: \DCIM
- eBook files: \Reader

# Backing up data (copying)

Use the File transfer app to store the data on a commercially available SD memory card.

- 1. Tap [ $\text{H}$  Apps & Widgets] followed by  $\begin{bmatrix} \bullet & \bullet \\ \bullet & \bullet \end{bmatrix}$  File transfer] to start the File transfer app.
- 2. Insert the SD memory card into the SD card slot.
- 3. Select the file/folder you want to copy from your tablet device.
- 4. Tap  $\blacktriangleleft$ .

A folder called "\transferred" is created on the SD memory card, and the data is copied to that folder.

#### **Note**

- Since video content purchased at Video Unlimited\*<sup>1</sup> is copyrighted, you cannot back it up by the above mentioned method. Copy it on a computer using "Media Go" computer software. Go here to learn more about the Media Go application. <http://mediago.sony.com/enu/introduction/>
- \*1 Video Unlimited is a video service available on Sony Entertainment Network.

# Related Topic

[Checking the Free Space](#page-269-0)

[Importing/Exporting Contents from an SD Memory Card](#page-203-0) Related Topic.<br>Checking the Free Space<br>Importing/Exporting Contents from an SD Manualy Card<br>**Download**<br>Ocertical from Www.Somanuals.com. All Manuals Search And Download.<br><br>Download

#### <span id="page-315-0"></span>[Preparations](#page-1-0)

[Parts and Controls](#page-2-0)

[Basic Operations](#page-3-0)

**[Connections](#page-4-0)** 

[Other Operations](#page-5-0)

[Apps](#page-6-0)

[Announcements](#page-7-0)

# Connecting to an HDMI Compatible Device

Your tablet device can output data to HDMI compatible devices such as a TV or projector. An HDMI adapter cable (sold separately) is necessary for this connection.

- 1. Turn over your tablet device, and then remove the Multi Port cover.
- 2. Connect the HDMI adapter cable (SGPHC1, sold separately) to the Multi Port.
- 3. Connect a commercially available HDMI cable to the HDMI adapter cable, and then connect to a TV or projector.
- 4. Connect the supplied USB cable for Multi Port (SGPUC2) to the HDMI adapter cable, and then connect to the AC adapter.

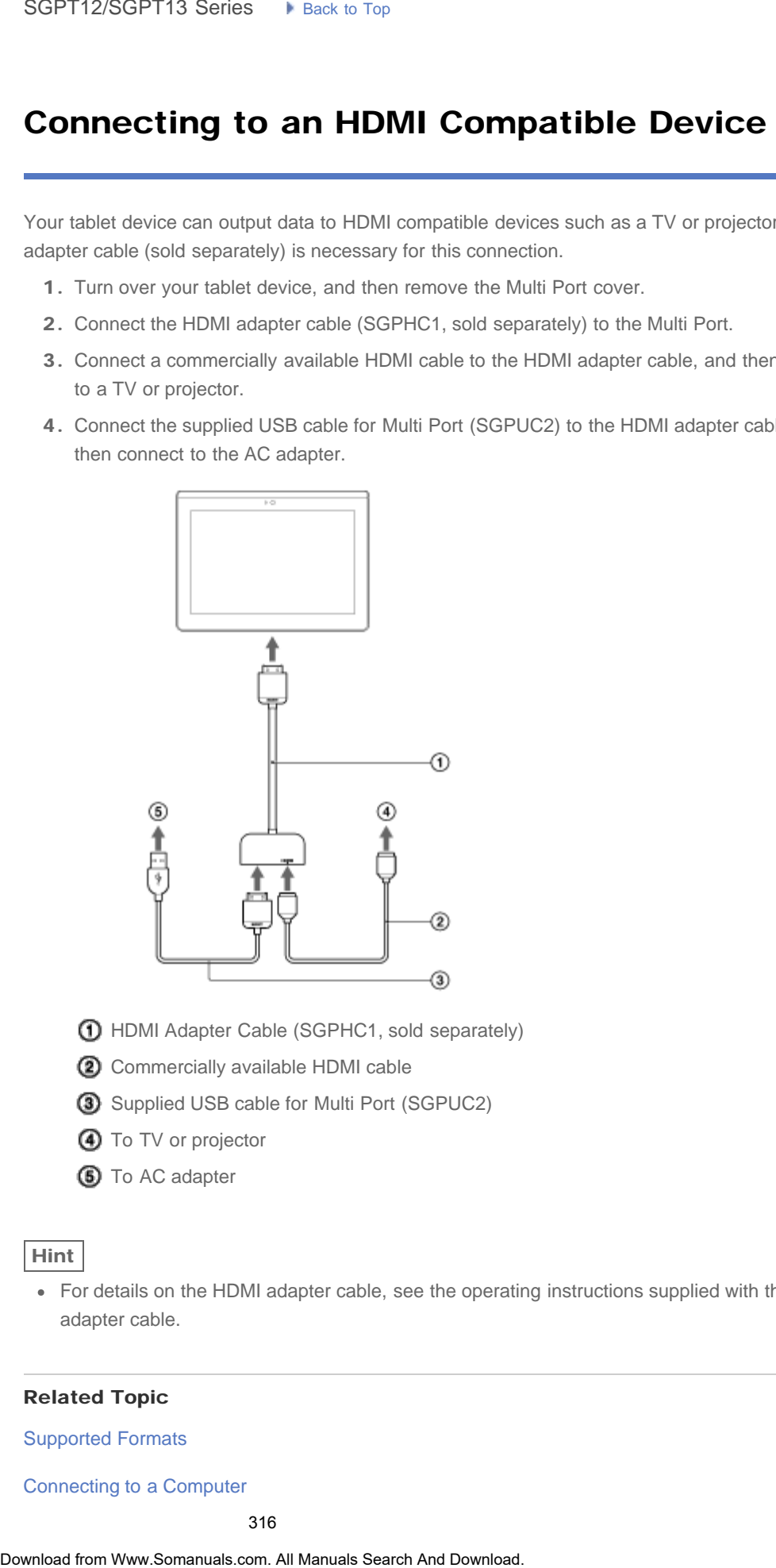

- HDMI Adapter Cable (SGPHC1, sold separately)
- **2** Commercially available HDMI cable
- **3** Supplied USB cable for Multi Port (SGPUC2)
- **4** To TV or projector
- **6** To AC adapter

#### Hint

For details on the HDMI adapter cable, see the operating instructions supplied with the HDMI adapter cable.

#### Related Topic

[Supported Formats](#page-294-0)

[Connecting to a Computer](#page-297-0)

# Compatibility of SD Memory Cards

#### <span id="page-317-0"></span>[Preparations](#page-1-0)

[Parts and Controls](#page-2-0)

[Basic Operations](#page-3-0)

**[Connections](#page-4-0)** 

[Other Operations](#page-5-0)

[Apps](#page-6-0)

[Announcements](#page-7-0)

© 2012 Sony Corporation

SD memory cards (up to 2 GB), SDHC memory cards (up to 32 GB), SDHC UHS-I memory cards

(up to 32 GB), SDXC memory cards (up to 64 GB), and SDXC UHS-I memory cards (up to 128 GB) available as of December 2012 have been tested and found compatible with your tablet device. However, this does not guarantee that all SD memory cards, SDHC memory cards, SDHC UHS-I memory cards, SDXC memory cards, or SDXC UHS-I memory cards will be compatible with your tablet device. SoPT12/SGPT13 Series •• Least Life<br> **Compatibility of SD Memory Cards**<br>
5D memory cauté (in to 2 GB), SDNC memory cauté (i.e. to 32 GB), SDNC UNS4 memory<br>
(i.g. b) 22 (SD), SONC memory cauté (in to 32 GB), SDNC UNS4 memory

è

#### <span id="page-318-0"></span>**Troubleshooting** Þ

# Notes on SD Memory Cards

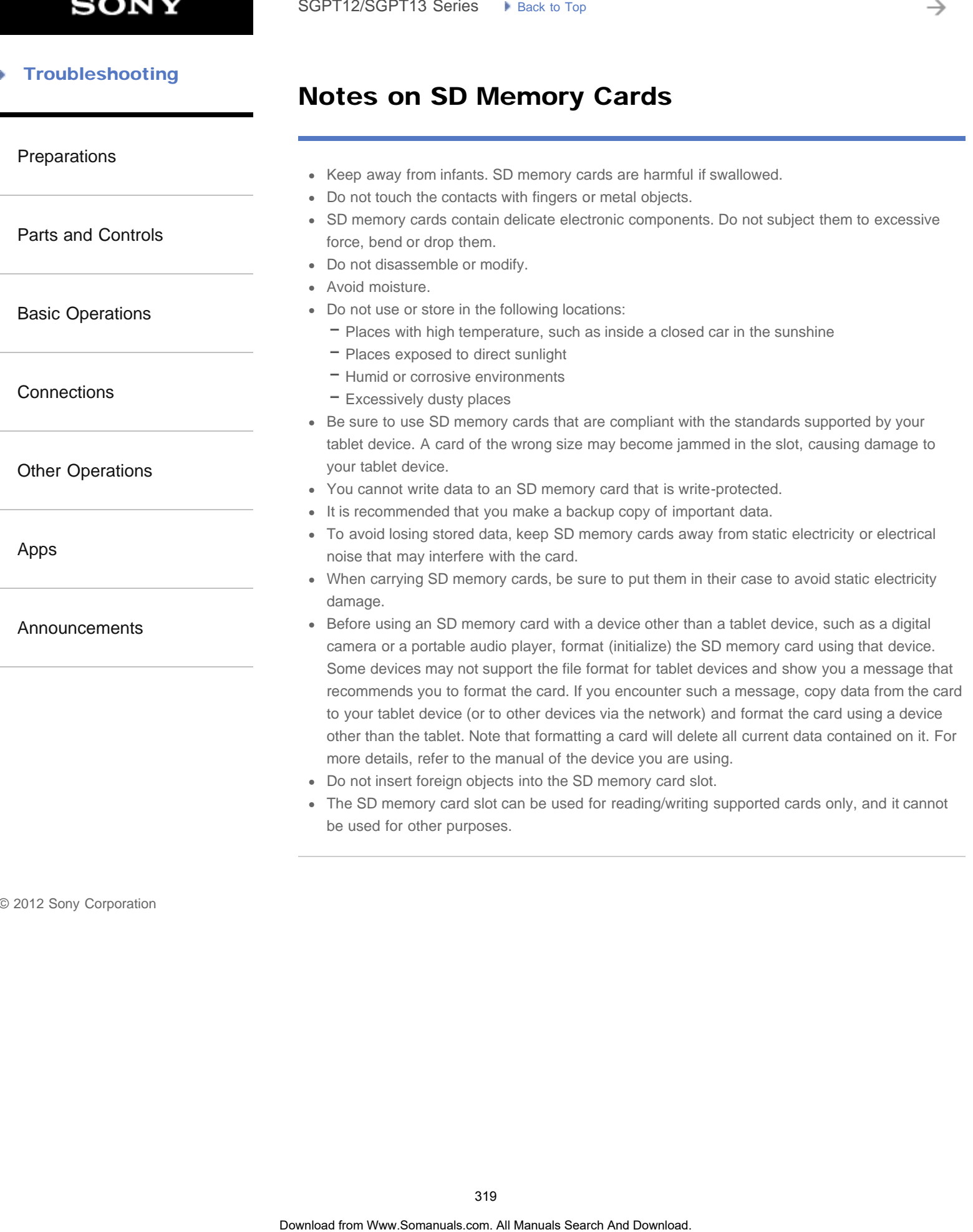

# Grouping/Joining Contacts

#### [Preparations](#page-1-0)

[Parts and Controls](#page-2-0)

[Basic Operations](#page-3-0)

**[Connections](#page-4-0)** 

[Other Operations](#page-5-0)

[Apps](#page-6-0)

[Announcements](#page-7-0)

# Registering groups

- 1. Tap [GROUPS] at the top left of the screen, and then tap  $\mathbf{P}_{\mathbf{A}}$ . If you have multiple accounts, tap the account you want to register the group to. SoPT12/SGPT13 Series ••• Jeans to the Tree<br> **Crouping/Joining Contacts**<br> **Registering groups**<br>
1. Tap (BROUPS) at the top left the screen, and then tap **EUA**<br>
If you have multiple accounts, tap the account you want to regu
	- 2. Input the group's name, and then type the name of the person you want to be included.
	- 3. Tap  $[\sqrt{\}$  DONE]. The group is registered.

# Joining contacts

You can join the contacts of a person who has two or more e-mail address, etc. and has been registered to separate contacts.

- 1. Tap [ALL] at the top left of the screen.
- 2. Tap one of his/her contacts, and then tap  $\bullet$  at the top right of the displayed screen.
- **3.** Tap  $\begin{bmatrix} 1 \end{bmatrix}$  (Option menu) [Join].

4. Tap the contact you wish to join with.

The contact selected in step 4 is joined with the contact selected in step 2. The contact name after joining the contacts will be that of the contact selected in step 2.

→

#### [Troubleshooting](#page-8-0) Þ

# Notes on GPS Function

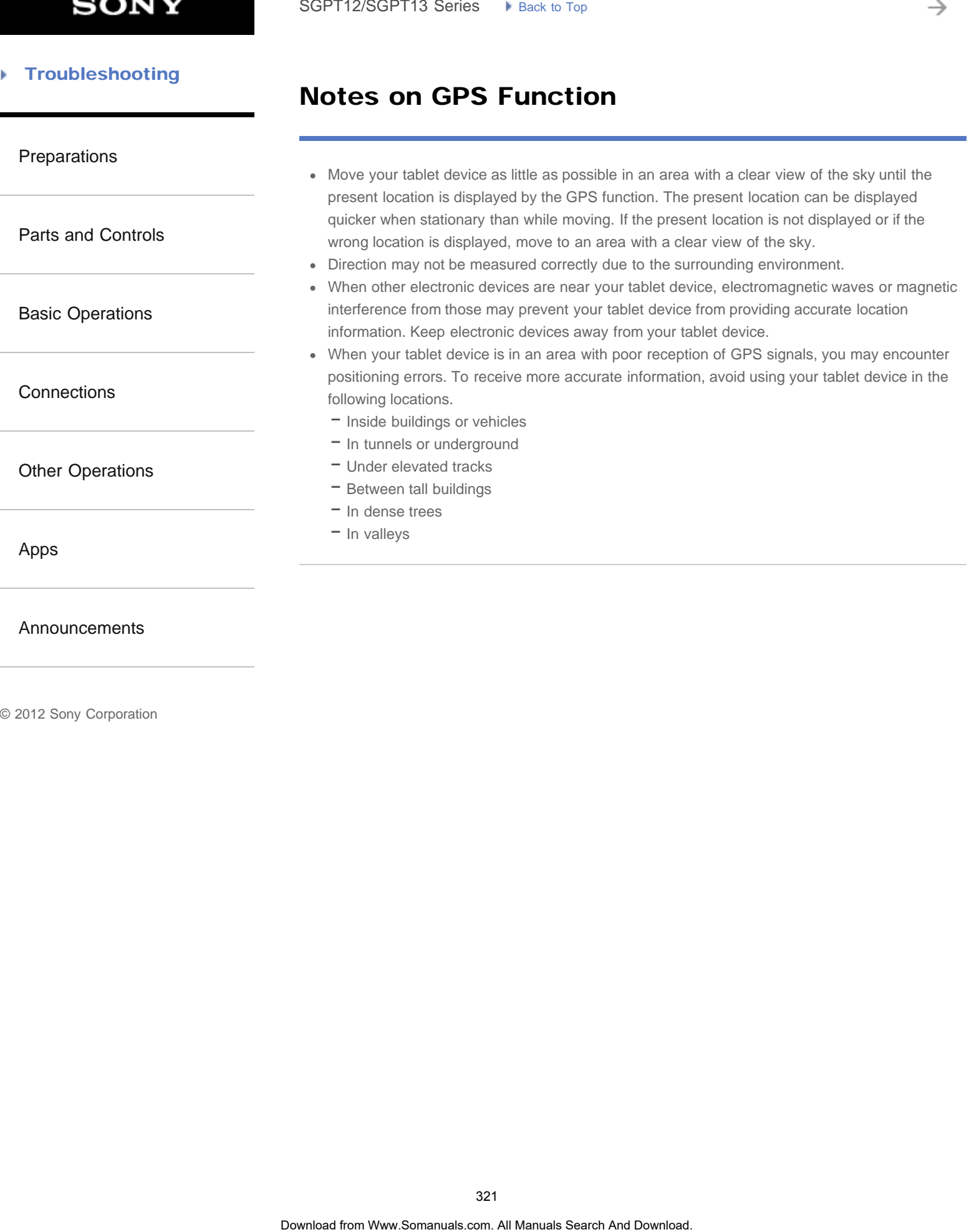

# Notes on Using Voice Communications Apps (SGPT13) SoPT12/SOPT13 Series. In Law be top to the United Translation Communications. App (SGPT13)<br>
When you attempt to use Internet telephone or voice chat over mobile network, you able to establish a connection. Use Wi-Fi instea

[Preparations](#page-1-0)

When you attempt to use Internet telephone or voice chat over mobile network, you may not be able to establish a connection. Use Wi-Fi instead.

[Basic Operations](#page-3-0)

[Parts and Controls](#page-2-0)

**[Connections](#page-4-0)** 

[Other Operations](#page-5-0)

[Apps](#page-6-0)

[Announcements](#page-7-0)

→

# **Trademarks**

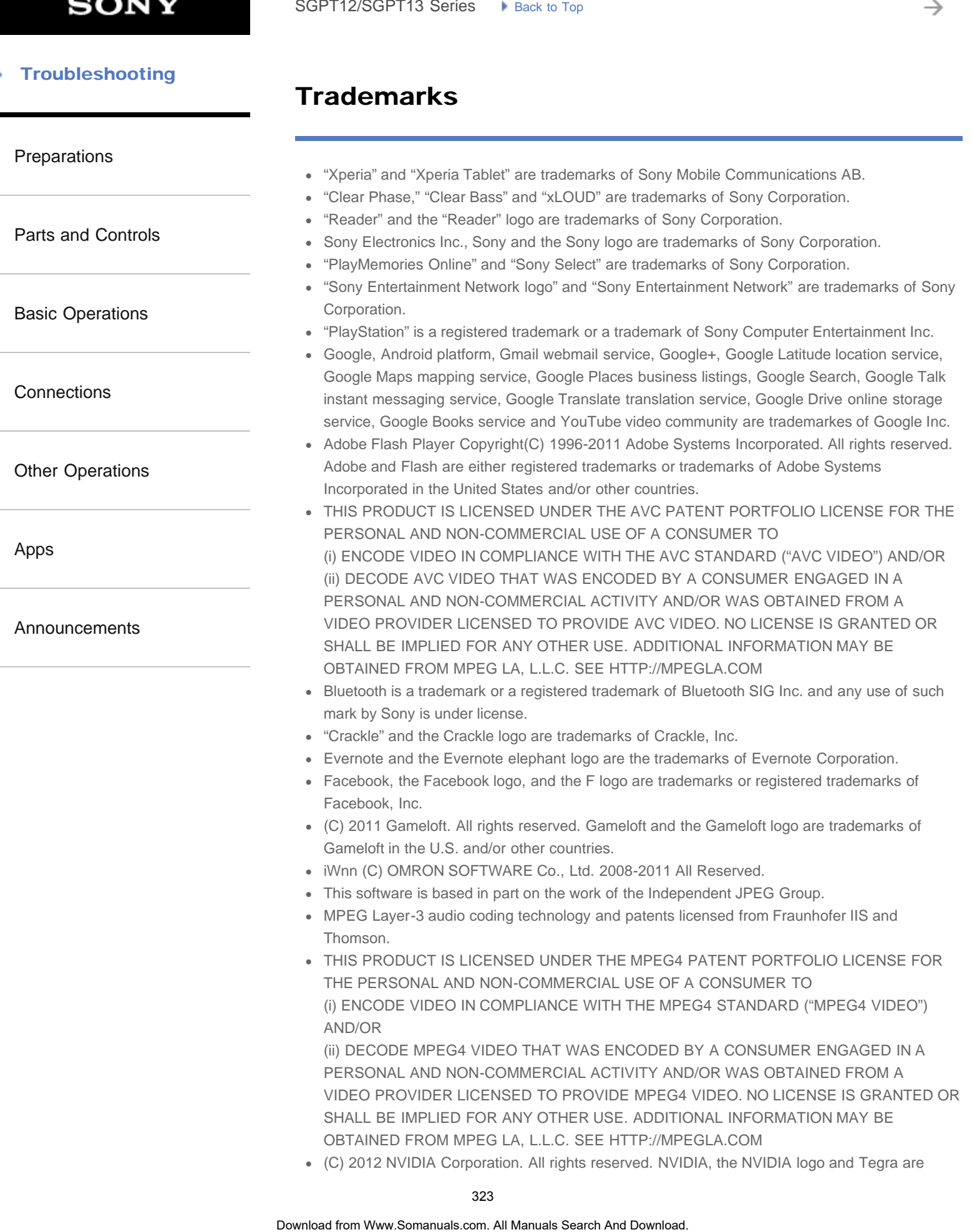

trademarks and/or registered trademarks of NVIDIA Corporation in the U.S. and other countries.

SD, SDHC and SDXC Logos are trademarks of SD-3C, LLC.

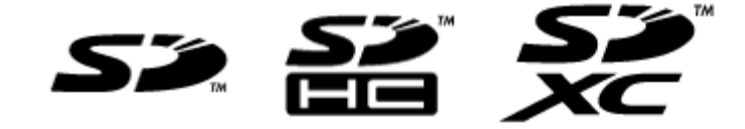

- TinyURL is a trademark or registered trademark of TinyURL, LLC.
- Twitpic is a trademark or registered trademark of Twitpic, Inc.
- The Twitter name, logo, Twitter T, Tweet, and Twitter bird are trademarks of Twitter, Inc. in the United States and other countries.
- THIS PRODUCT IS LICENSED UNDER THE VC-1 PATENT PORTFOLIO LICENSE FOR THE PERSONAL AND NON-COMMERCIAL USE OF A CONSUMER TO (i) ENCODE VIDEO IN COMPLIANCE WITH THE VC-1 STANDARD ("VC-1 VIDEO") AND/OR (ii) DECODE VC-1 VIDEO THAT WAS ENCODED BY A CONSUMER ENGAGED IN A PERSONAL AND NON-COMMERCIAL ACTIVITY AND/OR WAS OBTAINED FROM A VIDEO PROVIDER LICENSED TO PROVIDE VC-1 VIDEO. NO LICENSE IS GRANTED OR SHALL BE IMPLIED FOR ANY OTHER USE. ADDITIONAL INFORMATION MAY BE OBTAINED FROM MPEG LA, L.L.C. SEE HTTP://WWW.MPEGLA.COM oowing the complete through the state of the state of the state of the state of the state of the state of the state of the state of the state of the state of the state of the state of the state of the state of the state of
	- Wi-Fi, the Wi-Fi CERTIFIED logo, WPA, WPA2 and Wi-Fi Protected Setup are trademarks or registered trademarks of Wi-Fi Alliance.
	- Windows Media is either a registered trademark or trademark of Microsoft Corporation in the United States and/or other countries.
	- Yfrog is a trademark or registered trademark of ImageShack Corp.
	- (C) 2001-2011 Zinio LLC. San Francisco New York London Barcelona Taipei All rights reserved.
	- Microsoft, Outlook, Exchange and ActiveSync are registered trademarks or trademarks of Microsoft Corporation in the United States and/or other countries. "Microsoft Exchange ActiveSync" in the Implementation user interface where appropriate "Microsoft(R) Exchange ActiveSync(R)" for any printed material (including packaging, literature, marketing materials and advertising)
	- (C) 2012 Anne Gutman & Georg Hallensleben / Hachette Livre
	- TrackID(TM) is powered by Gracenote(TM) Mobile MusicID(TM). Gracenote, Mobile MusicID, and Video Explore are trademarks or registered trademarks of Gracenote, Inc.
	- The product utilizes Japanese handwriting recognition technology, LaLaStroke provided by TOSHIBA Corporation.

LaLaStroke is a trademark of TOSHIBA Corporation.

- (R) MobiSystems 2012
- RealFeel(R) AccuWeather's proprietary weather forecasting system that takes into account multiple weather conditions to determine how the local temperature actually feels, which may be warmer or colder than the temperature depending on these conditions.
- The Skype name, associated trade marks and logos and the "S" logo are trade marks of Skype or related entities.
- Hulu, the Hulu logo, www.hulu.com, and other Hulu marks, graphics, logos, scripts, and sounds are trademarks of Hulu. None of the Hulu trademarks may be copied, downloaded, or otherwise exploited.
- Netflix is a trademark or a registered trademark of Netflix, Inc.
- NetMovies, Filmes e Séries à vontade
- [http://www.totalmovie.com/page.php?id=terms\\_and\\_conditions](http://www.totalmovie.com/page.php?id=terms_and_conditions)
- The terms HDMI and HDMI High-Definition Multimedia Interface, and the HDMI Logo are trademarks or registered trademarks of HDMI Licensing LLC in the United States and other countries.
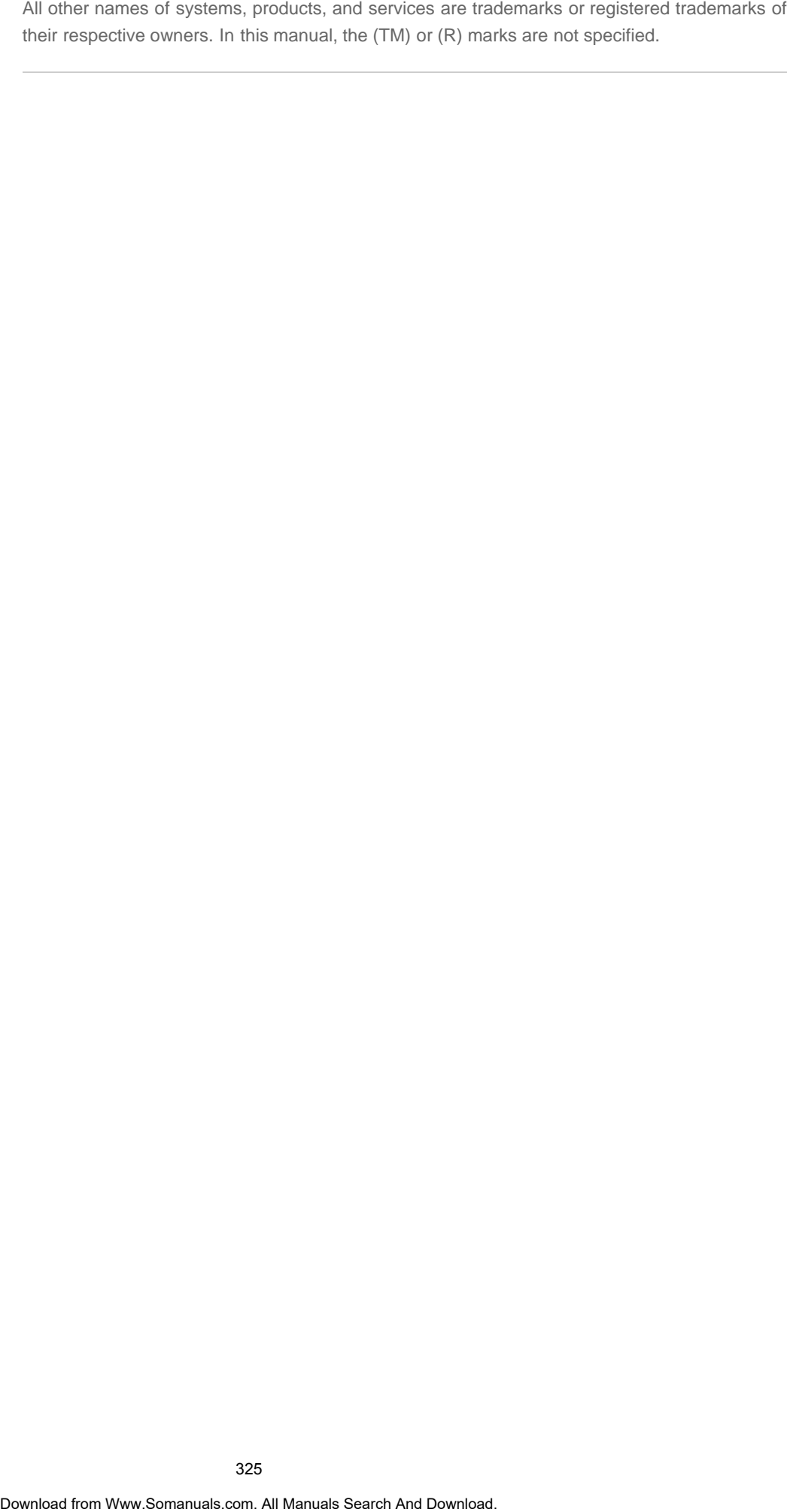

### GPS

[The results of GPS positioning are different from the actual location.](#page-342-0)

[Your tablet device cannot receive GPS signals or takes a long time for positioning.](#page-343-0) SoPT12/SOPT13 Series > visits to tax<br> **CPS**<br>
The results of GPS positioning are different from the actual location.<br>
Your tablet device cannot receive GPS signals or takes a long time for position<br>
Download one, 44 Manuals

[Tablet Device](#page-172-0)

[Network / Internet](#page-171-0)

[Apps](#page-173-0)

**SONY** 

→

### [How to Use](#page-0-0) b.

### Wi-Fi

[Your tablet device cannot connect to a Wi-Fi network.](#page-344-0) SoPT12/SOPT13 Series > visits. to tax<br> **Wi-Fi**<br>
Your tablet device cannot connect to a Wi-Fi network.<br> **Search And Download.** Search And Download.<br>
Download from Www.Somanuals can . All Manuals Search And Download.

[Network / Internet](#page-171-0)

[Tablet Device](#page-172-0)

[Apps](#page-173-0)

### [How to Use](#page-0-0)

[Tablet Device](#page-172-0)

[Apps](#page-173-0)

[Network / Internet](#page-171-0)

**Battery** 

[Battery consumption increases.](#page-345-0)

[Heat builds up in the tablet device and the AC adapter while the tablet device is in](#page-346-0) [use or being charged.](#page-346-0) SoPT12/SGPT13 Series <br> **Battery**<br>
Battery consumption increases.<br>
Hest traitist up in the rable device and the AC adapter while the tablet device<br>
use or being eindicator blinks.<br>
The charge indicator does not appear.<br>
The

[The battery does not charge.](#page-347-0)

[The charge indicator blinks.](#page-348-0)

[The charge indicator does not appear.](#page-349-0)

Þ

ı

→

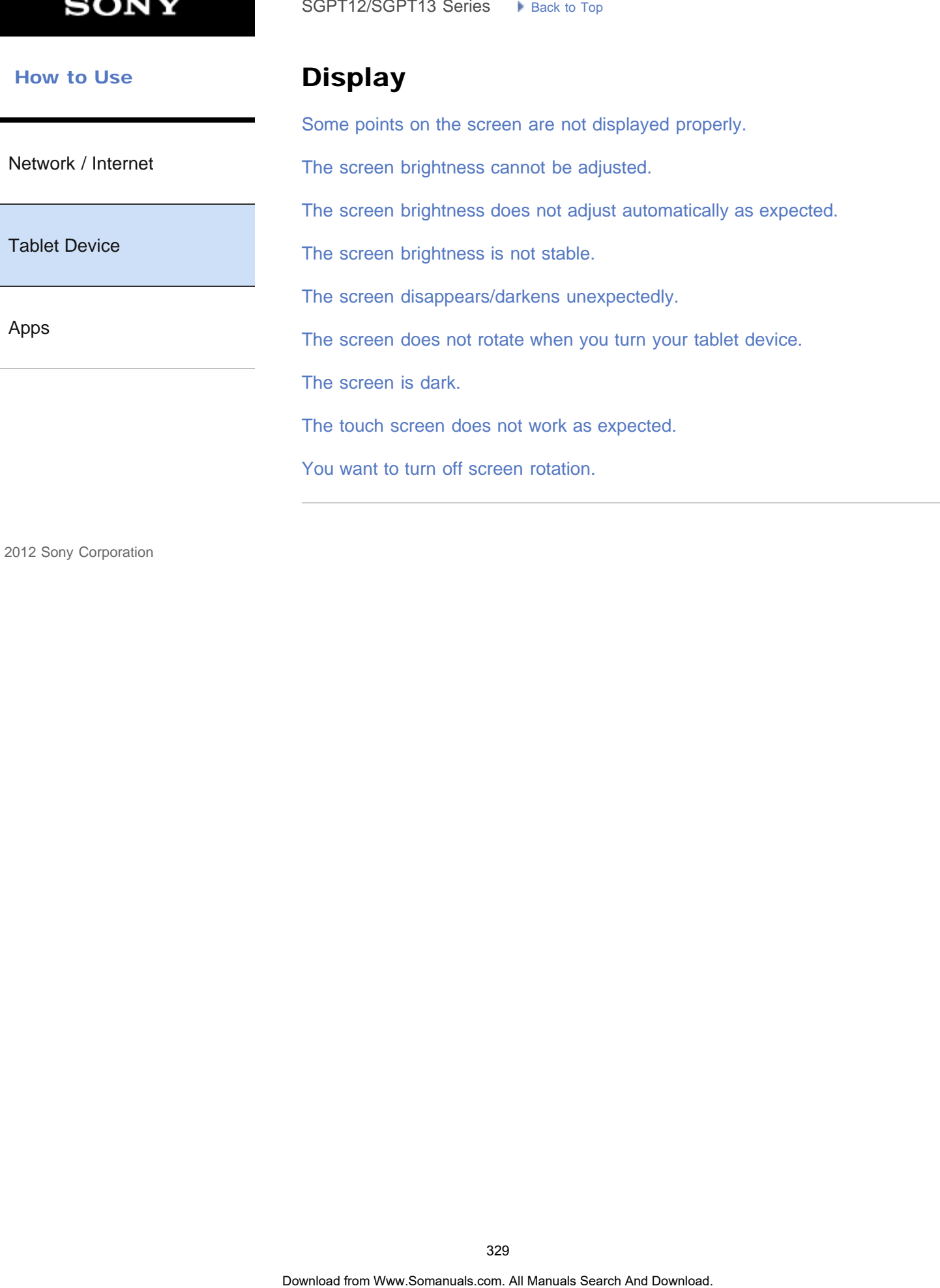

SGPT12/SGPT13 Series [Back to Top](#page-0-0)

### [How to Use](#page-0-0)

### Power

[The tablet device does not turn on.](#page-359-0)

[The tablet device starts up slowly.](#page-360-0)

[Network / Internet](#page-171-0)

[Tablet Device](#page-172-0)

[Apps](#page-173-0)

### [How to Use](#page-0-0)

[Tablet Device](#page-172-0)

[Apps](#page-173-0)

[Network / Internet](#page-171-0)

### Sound

[The sound from the built-in speaker is interrupted when the screen is rotated.](#page-361-0)

[The sound from the speaker is distorted.](#page-362-0)

[You want to turn off the tap sound \(operation sound\).](#page-363-0)

You might be looking for the following topics: [You cannot use Internet telephone or voice chat. \(SGPT13\)](#page-364-0) SoPT12/SOPT13 Series. In Junction to the Speaker is informated when the screen is rotated.<br>The sound from the speaker is distorted.<br>You want to turn off the tap sound (operation sound).<br>You wright be looking for the follow

→

### [How to Use](#page-0-0) b

### Bluetooth

[A Bluetooth\(R\) device was not found.](#page-365-0)

[Network / Internet](#page-171-0)

[Tablet Device](#page-172-0)

[Apps](#page-173-0)

### [How to Use](#page-0-0)

### Main unit

[Network / Internet](#page-171-0)

[Heat builds up in the tablet device and the AC adapter while the tablet device is in](#page-346-0) [use or being charged.](#page-346-0) SoPT12/SOPT13 Series. In Junctions<br> **Main unit**<br>
Heat builds up in the tablet device and the AC adapter while the tablet device<br>
Your tablet device docomes slow or is not performing as expected.<br>
Your tablet device does no

[Your tablet device becomes slow or is not performing as expected.](#page-366-0)

[Your tablet device does not work.](#page-367-0)

[Tablet Device](#page-172-0)

[Apps](#page-173-0)

 [How to Use](#page-0-0)

[Tablet Device](#page-172-0)

[Network / Internet](#page-171-0)

Settings

[The date and time are reset.](#page-368-0)

[You want to deactivate the lock screen function/use your tablet device without](#page-369-0) [locking the screen.](#page-369-0) SoPT12/SOPT13 Series • visits it is the control of the control of the data and time are reset.<br>
You was the disentively the lock screen function fuse your tablet device with the lock of the control.<br>
Your tablet device nee

[Your tablet device needs to be reset.](#page-370-0)

[Apps](#page-173-0)

You might be looking for the following topics:

[Some applications are not displayed in the selected language.](#page-371-0)

[Some applications cannot be uninstalled.](#page-372-0)

₹

### [How to Use](#page-0-0)

### Browser

[A website for mobile phones or smartphones is displayed.](#page-373-0) SoPT12/SOPT13 Series > Vensus Top<br> **Browser**<br>
A website for mobile phones or smartphones is displayed.<br>
355<br>
Download for Manuals Search And Download.

[Network / Internet](#page-171-0)

[Tablet Device](#page-172-0)

[Apps](#page-173-0)

**SONY** 

₹

### [How to Use](#page-0-0)

### File

[A file cannot be displayed or does not play.](#page-374-0) SoPT12/SOPT13 Series > kinst to top<br> **File**<br>
A file cannot be displayed or does not play.<br> **Download for Manuals Search And Download.**<br>
Obwelse from Www.Somanuals com. All Manuals Search And Download.

[Network / Internet](#page-171-0)

[Tablet Device](#page-172-0)

[Apps](#page-173-0)

**SONY** 

₹

### [How to Use](#page-0-0)

### Images

[The video is interrupted/is jumpy/is not synchronized with the audio.](#page-375-0) SoPT12/SOPT13 Series > kans: to top **Search Limages**<br>
The video is interrupted/is jumpy/is not synchronized with the audio.<br>
Search And Download. All Manuals Search And Download.<br>
Download from Www.Somanuals.com. All Manua

[Network / Internet](#page-171-0)

[Tablet Device](#page-172-0)

[Apps](#page-173-0)

**SONY** 

→

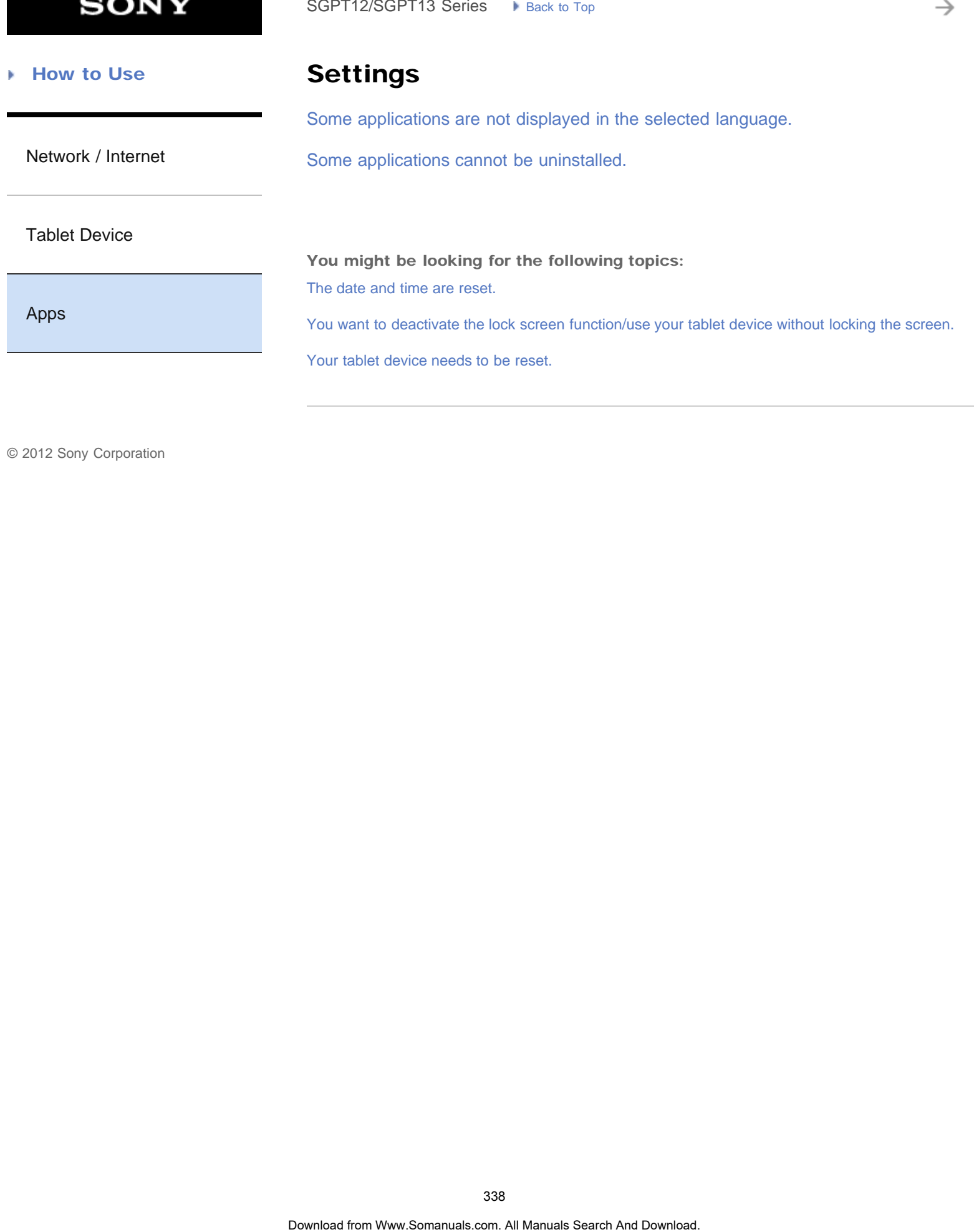

**SONY** 

₹

### [How to Use](#page-0-0)

### Camera

[The photos and movies taken with the camera are blurry.](#page-376-0) SoPT12/SOPT13 Series > kass to top<br> **Camera**<br>
The photos and movies taken with the camera are blurry.<br>
339<br>
Download on All Manuals Search And Download.

[Network / Internet](#page-171-0)

[Tablet Device](#page-172-0)

[Apps](#page-173-0)

### GPS

[The results of GPS positioning are different from the actual location.](#page-342-0)

[Network / Internet](#page-171-0)

[Your tablet device cannot receive GPS signals or takes a long time for positioning.](#page-343-0) SoPT12/SOPT13 Series > visits to taxe of the same of the second model of DPS.<br>The results of GPS positioning are different from the actual location.<br>Your tablet device cannot receive GPS signals or takes a long time for po

[Tablet Device](#page-172-0)

[Apps](#page-173-0)

**SONY** 

₹

### [How to Use](#page-0-0)

### Remote control

[The Remote control app will not learn certain operations.](#page-377-0) SoPT12/SOPT13 Series > kinst later to the Search And Download from Www.Somanuals com. All Intervalses control app will not learn certain operations.

[Network / Internet](#page-171-0)

[Tablet Device](#page-172-0)

[Apps](#page-173-0)

### [How to Use](#page-0-0)

[Network / Internet](#page-171-0)

[Tablet Device](#page-172-0)

### Sound

[The sound from the built-in speaker is interrupted when the screen is rotated.](#page-361-0)

[The sound from the speaker is distorted.](#page-362-0)

[You cannot use Internet telephone or voice chat. \(SGPT13\)](#page-364-0)

[Apps](#page-173-0)

You might be looking for the following topics: [You want to turn off the tap sound \(operation sound\).](#page-363-0) SoPT12/SOPT13 Series. In Junction to the Search And Download the speaker is interrupted when the screen is rotate.<br>The sound from the speaker is distorted.<br>You cannot use Internet telephone or voice chat. (SGPT13).<br>You mig

<span id="page-342-0"></span>[Network / Internet](#page-171-0)

## The results of GPS positioning are different from the actual location. SoPT12/SOPT13 Series. • I size to top<br> **Download from And Download from And Download from And Download From And Download.**<br>
More to an area with good reception of GPS signals and with a clear view of the sky<br>
Download from

Move to an area with good reception of GPS signals and with a clear view of the sky [\[Details\].](#page-272-0)

[Tablet Device](#page-172-0)

[Apps](#page-173-0)

<span id="page-343-0"></span>[Network / Internet](#page-171-0)

## Your tablet device cannot receive GPS signals or takes a long time for positioning. SoPT12/SOPT13 Series. In June to the Tree of the Control of December 1986.<br> **Vour tablet device cannot from prositioning.**<br>
Move to an area with good reception of GPS signals and with a clear view of the sky<br>
Download to a

Move to an area with good reception of GPS signals and with a clear view of the sky [\[Details\].](#page-272-0)

[Tablet Device](#page-172-0)

[Apps](#page-173-0)

→

### [How to Use](#page-0-0) b.

<span id="page-344-0"></span>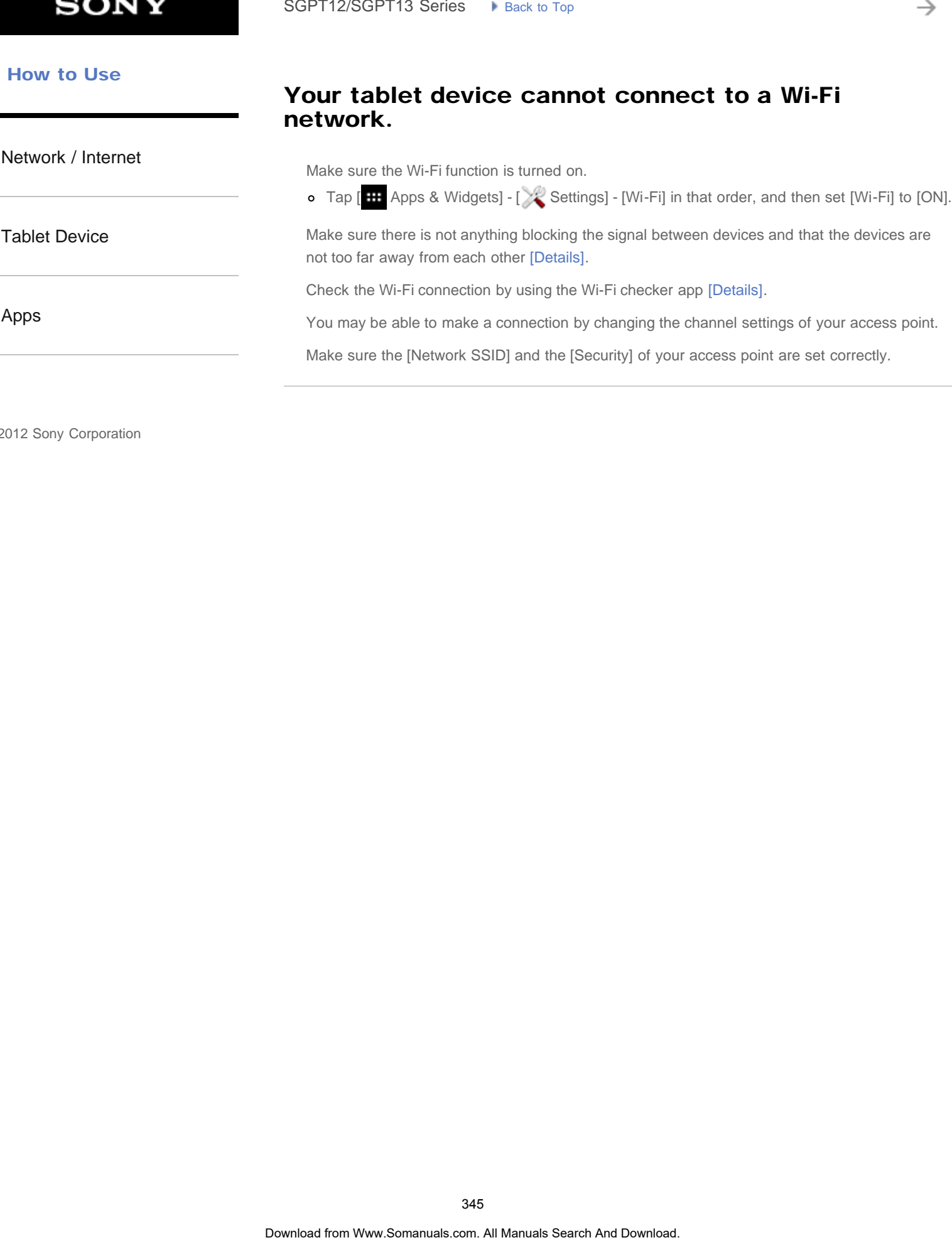

Your tablet device cannot connect to a Wi-Fi

The battery may be deteriorated.

### <span id="page-345-0"></span> [How to Use](#page-0-0)

# Battery consumption increases. SoPT12/SOPT13 Series > k size: to top<br> **Download from Www.Somanuals Search And Download**<br>
• Contain the seriodes/support center named in the warranty in replace the battery.<br>
• Contain the seriodes/support center named in

[Network / Internet](#page-171-0)

Contact the service/support center named in the warranty to replace the battery.

[Tablet Device](#page-172-0)

[Apps](#page-173-0)

<span id="page-346-0"></span>[Network / Internet](#page-171-0)

[Tablet Device](#page-172-0)

[Apps](#page-173-0)

### Heat builds up in the tablet device and the AC adapter while the tablet device is in use or being charged. Sometriz/Sometriz. Series **Control From Wandal From Wandal From Wandal From And And And And And Download From Wandal From Wandal From Wandal from Wandal Search And Download and with the product with the tracket device is t**

Heat buildup while the tablet device is in use or being charged is normal and should not affect the performance of your tablet device.

The tablet device may shut down for safety when overheated. If this happens, use the tablet device in a cool area until it cools down.

If your tablet device becomes abnormally hot, it may be in need of repair. Turn off your tablet device, and stop using the the AC adapter and tablet device. Contact the service/support center named in the warranty.

<span id="page-347-0"></span>[Network / Internet](#page-171-0)

[Tablet Device](#page-172-0)

[Apps](#page-173-0)

### The battery does not charge.

Make sure you have securely connected the tablet device with the USB cable for Multi Port, the USB cable for Multi Port with the AC adapter, the AC adapter with an AC power cord (mains lead), and an AC power cord (mains lead) with an AC outlet (wall socket).

\* You do not need an AC power cord (mains lead) in some countries.

If the temperature of the tablet device rises in situations such as while using apps (Browser, Email, Camera, or playing videos/music), the battery may not be charged. If the temperature rises, shut down the running apps. The battery will begin to charge when the tablet device returns to normal temperature. SoPT12/SOPT13 Series •• Least bridan<br> **The battery does not charge.**<br>
Make sure you have society corrected the trained develops with the USB cable for Multi-Port with the AC adapter, the AC adapter with an AC prover cord<br>

Your tablet device does not support charging the battery via USB connection from a computer or a commercially available charger not designated by Sony.

<span id="page-348-0"></span>[Network / Internet](#page-171-0)

[Tablet Device](#page-172-0)

[Apps](#page-173-0)

© 2012 Sony Corporation

### The charge indicator blinks.

The charge indicator blinks slowly (every 3 seconds) when the remaining battery level is 15% or less. Plug in your tablet device and charge the battery [\[Details\].](#page-177-0)

The charge indicator does not blink while your tablet device is turned off, even if the remaining battery level is 15% or less.

When the charge indicator blinks fast (every 0.5 seconds), your tablet device may be in need of repair. Stop using the tablet device and contact the service/support center named in the warranty. SoPT12/SGPT13 Series •• Least is too **Search And Download From Ward From West Search And Download From West Search And Download From West Search And Download From West Search And Download From West Search And Download Corr** 

<span id="page-349-0"></span>[Network / Internet](#page-171-0)

[Tablet Device](#page-172-0)

[Apps](#page-173-0)

© 2012 Sony Corporation

### The charge indicator does not appear.

Make sure you have securely connected the tablet device with the USB cable for Multi Port, the USB cable for Multi Port with the AC adapter, the AC adapter with an AC power cord (mains lead), and an AC power cord (mains lead) with an AC outlet (wall socket). SepT12/SGPT13 Series  $\rightarrow$  lanx is Top Control of the USB cable for And Download from Wards Search And Download from Wards Search And Download from Wards Search And Download from Wards Search And Download. USB cable for Mul

\* You do not need an AC power cord (mains lead) in some countries.

Your tablet device does not support charging the battery via USB connection from a computer or a commercially available charger not designated by Sony. Charge the battery using the supplied AC adapter or designated Sony AC adapter.

<span id="page-350-0"></span>**SONY** 

[Network / Internet](#page-171-0)

## Some points on the screen are not displayed properly. SoPT12/SGPT13 Series. In June to Top<br> **Some points on the screen are not displayed**<br>
properly.<br>
You may see thy black points on the LCD screen on run occasions. This does not in<br>
malkuration (Details).<br>
Search And Download

You may see tiny black points on the LCD screen on rare occasions. This does not indicate a malfunction [Details].

[Tablet Device](#page-172-0)

[Apps](#page-173-0)

### The screen brightness cannot be adjusted.

<span id="page-351-0"></span>[Network / Internet](#page-171-0)

[Tablet Device](#page-172-0)

brightness manually. o Tap [  $\text{H}$  Apps & Widgets] - [ Settings] - [Display] - [Brightness] - [Automatic brightness] to SoPT12/SOPT13 Series <br> **The Screen brightness cannot be adjusted.**<br>
When the screen brightness is set to adjust automatically, you cannot adjust the screen<br>
brightness manually.<br>
In Tap **(ED** Apps & Wolgets) - [Xig Searing

When the screen brightness is set to adjust automatically, you cannot adjust the screen

remove the check mark and disable the automatic brightness setting.

[Apps](#page-173-0)

<span id="page-352-0"></span>[Network / Internet](#page-171-0)

[Tablet Device](#page-172-0)

[Apps](#page-173-0)

© 2012 Sony Corporation

### The screen brightness does not adjust automatically as expected.

When you set the screen brightness to adjust automatically, the screen will not darken once it gets brighter. This does not indicate a malfunction. Brightness returns to normal when you press the power button to turn off the screen (switch to sleep mode) and press it again to turn the screen back on. SoPT12/SGPT13 Series •• Least Life<br> **The Screen brightness does not adjust automatial**<br> **as expected.**<br>
When you are the search brightness to using automatically, the screen will not disting<br>
the power button to the screen

### The screen brightness is not stable.

<span id="page-353-0"></span>[Network / Internet](#page-171-0)

[Tablet Device](#page-172-0)

When you set the screen brightness to adjust automatically, the screen brightness will adjust according to the surrounding light. o Tap [  $\text{H}$  Apps & Widgets] - [ Settings] - [Display] - [Brightness] - [Automatic brightness] to SoPT12/SOPT13 Series • I kass to top to the stable.<br>
The Screen brightness is not stable.<br>
When you set the surrounding light.<br>
according to the surrounding light.<br>
according to the surrounding light.<br>
according to the sur

remove the check mark and disable the automatic brightness setting.

[Apps](#page-173-0)

### The screen disappears/darkens unexpectedly.

<span id="page-354-0"></span>[Network / Internet](#page-171-0)

[Tablet Device](#page-172-0)

[Apps](#page-173-0)

The screen goes to sleep automatically after a certain period of time to reduce battery consumption.

- The screen turns on again when you push the power button.
- o When you want to change the time before the screen goes to sleep, tap [ $\text{H}$  Apps & Widgets] - [ Settings] - [Display] - [Sleep] in that order to set the time. SoPT12/SGPT13 Series •• Least Links<br> **The screen disappears/darkens unexpectedly.**<br>
The screen goes to sisep automatically after a certain point of time to reduce these communities.<br>
• The screen turns on again when you as
	- If you set the time to a longer interval before going to sleep, the battery will be consumed faster.

<span id="page-355-0"></span>[Network / Internet](#page-171-0)

## The screen does not rotate when you turn your tablet device. SoPT12/SOPT13 Series. In June to Toy the Union Control of the Union Control of Union Control of Union Control<br>device.<br>Some applications may not support screen rotation. This does not indicate a mallung<br>Download of Www.Soma

Some applications may not support screen rotation. This does not indicate a malfunction.

[Tablet Device](#page-172-0)

[Apps](#page-173-0)

<span id="page-356-0"></span>[Network / Internet](#page-171-0)

[Tablet Device](#page-172-0)

### [Apps](#page-173-0)

### The screen is dark.

Make sure the screen brightness of your tablet device is not set at the lowest level.

Make sure the remaining battery level is sufficient.

Be careful not to cover the ambient light sensor.

The screen may seem dark if used outdoors on a clear day.

If you have the automatic brightness setting enabled, the brightness of the screen is adjusted automatically according to the surrounding brightness.

o Tap [ H Apps & Widgets] - [ Settings] - [Display] - [Brightness] - [Automatic brightness] to remove the check mark and disable the automatic brightness setting. SoPT12/SGPT13 Series <br> **The Screen is dark.**<br>
Make sure the around brightness of your tablet device is not set at the lowest level.<br>
Make sure the arounding battery lovel is authform.<br>
Be careful not to cover the armitent

### The touch screen does not work as expected.

### <span id="page-357-0"></span>[Network / Internet](#page-171-0)

[Tablet Device](#page-172-0)

Make sure you are using the touch screen correctly [Details].

If the touch screen is damaged (scratched, etc.), contact the service/support center named in the warranty.

If the touch screen does not work, turn off your tablet device, and then turn it on again.

o If you cannot turn off your tablet device, press and hold the power button for about 10 seconds to force it to turn off, and then turn it on again [Details]. SoPT12/SOPT13 Series. In June, to track the track of the control of the control of the search And Downloadel,<br> **The touch screen does** not work, tun off your shalled device, and then turn to negative<br>
warfaty.<br>
We found ha

[Apps](#page-173-0)

### You want to turn off screen rotation.

<span id="page-358-0"></span>[Network / Internet](#page-171-0)

Tap [ **H** Apps & Widgets] - [  $\gg$  Settings] - [Display] - [Auto-rotate screen] to remove the check mark and turn off screen rotation. SoPT12/SOPT13 Series. In June to terms of Search And Download Figure & Weights |  $\sqrt{2}$  Search And Download. The property of the Company - [Display] - [Display] - [And --rotate screen] to remove must and during of second

[Tablet Device](#page-172-0)

[Apps](#page-173-0)

<span id="page-359-0"></span>[Network / Internet](#page-171-0)

[Tablet Device](#page-172-0)

[Apps](#page-173-0)

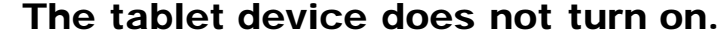

The battery may be extremely low on power.

Connect your tablet device to an AC outlet (wall socket), and charge the battery.

Your tablet device may be turned off completely.

Press and hold the power button for three seconds to turn on your tablet device.

When your tablet device is using power supplied from the outlet, make sure you have securely connected the tablet device with the USB cable for Multi Port, the USB cable for Multi Port with the AC adapter, the AC adapter with an AC power cord (mains lead)\*, and an AC power cord (mains lead) with an AC outlet (wall socket). SoPT12/SGPT13 Series  $\rightarrow$  kans is top **Search And Download From One.** The basebuty may be setremely low on power.<br>
The basebuty may be setremely low on power.<br>
Someted your trialist diselves to an AC outlet (evaluated sole

When your tablet device is sitting in the cradle (sold separately), make sure you have securely connected the tablet device with the cradle, the cradle with the USB cable for Multi Port, the USB cable for Multi Port with the AC adapter, the AC adapter and an AC power cord (mains lead)\*, and an AC power cord (mains lead) with an AC outlet (wall socket).

If you have not turned off your tablet device properly, the power supply controller may have stopped due to a program failure. Reset the tablet device by pressing and holding the power button for about 10 seconds, and then turn on the tablet device again [Details].

\* You do not need an AC power cord (mains lead) in some countries.
# The tablet device starts up slowly. SoPT12/SOPT13 Series. In Land King<br> **The tablet device starts up slowly.**<br>
When you bort your tablet device with the power turned oil, it may take some time to<br>
the manuals of the search And Download.<br>
Ocertist is a "Wew S

When you boot your tablet device with the power turned off, it may take some time to boot up.

[Tablet Device](#page-172-0)

[Network / Internet](#page-171-0)

[Apps](#page-173-0)

[Network / Internet](#page-171-0)

[Tablet Device](#page-172-0)

[Apps](#page-173-0)

© 2012 Sony Corporation

# The sound from the built-in speaker is interrupted when the screen is rotated. SoPT12/SOPT13 Series. In June, to Top III. Speaker is interrupted<br>When the screen is rotated.<br>We saved may be interrupted when the sonorn is rotated while using the built-in speaker<br>does not induced a matricolor.<br>2004<br>Down

The sound may be interrupted when the screen is rotated while using the built-in speaker. This does not indicate a malfunction.

Adjust the playback volume.

### [How to Use](#page-0-0)

# The sound from the speaker is distorted. SoPT12/SGPT13 Series •• Least Life<br> **The Sound from the speaker is distorted.**<br>
Adjust the significative values.<br>
Make sure the table device is a united off, the sound might improve.<br>
If the sound effects are turned off, t

Make sure the tablet device is sufficiently charged.

If the sound effects are turned off, the sound might improve.

Tap [ $\overline{H}$  Apps & Widgets] - [ $\searrow$  Settings] - [Sound] - [Sound enhancements] - [Settings] -[xLOUD(TM)] or [Clear Phase(TM)] to remove the check mark from the box for that setting.

[Network / Internet](#page-171-0)

[Tablet Device](#page-172-0)

[Apps](#page-173-0)

### [Network / Internet](#page-171-0)

[Tablet Device](#page-172-0)

[Apps](#page-173-0)

© 2012 Sony Corporation

## You want to turn off the tap sound (operation sound).

Tap [ $\bf{H}$  Apps & Widgets] - [ $\gg$  Settings] - [Sound] - [Touch sounds] to remove the check mark and disable the tap sound. SoPT12/SOPT13 Series  $\rightarrow$  kins: is Top **Community Search And Download From Search And Download From Office Lap Sound** (Operation Seconds to remove the care of distributed for DOU .... (Volume) Explained - [Townloads] to re

Press and hold the VOL – (Volume) button of your tablet device until the volume indicator displayed on the screen minimizes and the icon reverses.

# You cannot use Internet telephone or voice chat. (SGPT13) SoPT12/SOPT13 Series. In June to Tay the Text of Search And Download **(SGPT13)**<br>
Use Internet telephone or voice chat with Wi-Fi.<br>
Use Internet telephone or voice chat with Wi-Fi.<br>
265<br>
Download com. All Manuals Search And

[Network / Internet](#page-171-0)

Use Internet telephone or voice chat with Wi-Fi.

[Tablet Device](#page-172-0)

[Apps](#page-173-0)

[Network / Internet](#page-171-0)

[Tablet Device](#page-172-0)

[Apps](#page-173-0)

## A Bluetooth(R) device was not found.

Make sure the Bluetooth function of your tablet device is turned on.

o Tap [ **H** Apps & Widgets] - [ Settings] - [Bluetooth], and then set [Bluetooth] to [ON].

Make sure the Bluetooth device you are pairing with is turned on.

When you tap [ $\blacksquare$  Apps & Widgets] - [ $\searrow$  Settings] - [Bluetooth] and then tap [SEARCH FOR DEVICES] at the top right of the screen, a Bluetooth device may not be found immediately. Possible reasons are the number of devices around your tablet device, the distance from the device, the environment, and signal conditions. SoPT12/SOPT13 Series  $\rightarrow$  kins is top  $\cdot$  Search And Download From Walley search And Manual Search And Manual Search And Manual Search And The Bluetooth device is turned on.<br>  $\cdot$  Tap  $\overline{CD}$  Apps & Widgest  $\cdot$  ( $\frac{1}{$ 

Bring the Bluetooth device you are pairing with as close to your tablet device as possible, and try again.

Make sure the Bluetooth device your are pairing with is in discoverable mode.

- The Bluetooth function of the commercially available Bluetooth device you are pairing with should be turned on and should be in discoverable mode.
- When you reconnect a disconnected Bluetooth device that was previously connected to your tablet device, connect the Bluetooth device again after deleting registration by both the Bluetooth device and the tablet device.

[Network / Internet](#page-171-0)

[Tablet Device](#page-172-0)

[Apps](#page-173-0)

Your tablet device becomes slow or is not performing as expected. SoPT12/SGPT13 Series. In tank to track the track of the state of the state of the **Search AND Series Control Control Control Control Control Control Control Control Control Control Control Control Control Control Control C** 

Your tablet device may slow down when you use it in a hot or cold environment. Use the tablet device in a place with a suitable temperature as much as possible.

If your tablet device becomes slow or is not performing as expected, it may perform better if you turn it off once and then turn it back on.

If your tablet device's data storage area is full, this may cause your tablet device not to perform as expected.

Uninstall any unnecessary applications.

## Your tablet device does not work.

[Network / Internet](#page-171-0)

Press and hold the power button for about 10 seconds to force it to turn off, and then turn it on again [Details]. SoPT12/SOPT13 Series. In June, to tax<br> **Your tablet device does not work.**<br>
Pleas and had the pearch for about 10 seconds to force it to turn off, and then<br>
spain [Download.]<br>
Constant the service/support center named in t

Contact the service/support center named in the warranty if this does not solve the problem.

[Tablet Device](#page-172-0)

[Apps](#page-173-0)

# The date and time are reset. SoPT12/SOPT13 Series <br> **The date and time are reset.**<br>
When the remaining battery power is externedy low, the date and time might be reset.<br>
• Charge the battery, and then set the date and time agan.<br> **Download.** Search An

Charge the battery, and then set the date and time again.

When the remaining battery power is extremely low, the date and time might be reset.

[Network / Internet](#page-171-0)

[Tablet Device](#page-172-0)

[Apps](#page-173-0)

[Network / Internet](#page-171-0)

your tablet device without locking the screen.

You want to deactivate the lock screen function/use

Tap [ **H** Apps & Widgets] - [  $\gg$  Settings] - [Security] - [Screen lock], then tap [None] to deactivate the lock function. SoPT12/SOPT13 Series. In Junction<br> **Vou want to deactivate the lock screen function**<br> **Download from Western Western Western Western Western And Download.** The **Impact And Download**<br> **Download from Western And Download.** S

[Tablet Device](#page-172-0)

[Apps](#page-173-0)

[Network / Internet](#page-171-0)

[Tablet Device](#page-172-0)

[Apps](#page-173-0)

## Your tablet device needs to be reset.

Tap [ $\blacksquare$  Apps & Widgets] - [ $\searrow$  Settings] - [Backup & reset] - [Factory data reset], and then tap [Reset tablet] at the bottom of the menu on the right. SoPT12/SOPT13 Series  $\rightarrow$  kins is to  $\rightarrow$  Search And Download From Wangeles and the device of  $\rightarrow$  December 1.  $\sqrt{2}$  Search And Download From Wangeles and the device of the mean on the right.<br>
Search And In the deal sto

- All data in the data storage area is deleted, including the Google account information, the system data and settings, and any application data you have downloaded.
- o It is recommended that you make a backup copy of important data because the user data cannot be restored after being deleted.
- The tablet device restarts automatically.

[Network / Internet](#page-171-0)

[Tablet Device](#page-172-0)

[Apps](#page-173-0)

© 2012 Sony Corporation

# Some applications are not displayed in the selected language. SoPT12/SOPT13 Series. In June, to Top International form Control of the Selection<br> **Some applications of the commodate the larguage selected in the larguage series<br>
Series applications of the commodate the larguage.<br>
Searc**

Some applications do not accommodate the language selected in the language settings of your tablet device and are displayed in a different language.

## Some applications cannot be uninstalled.

[Network / Internet](#page-171-0)

Some applications cannot be uninstalled (deleted). This does not indicate a malfunction of the tablet device or a bug in the application. SoPT12/SOPT13 Series <br> **Some applications cannot be univistalled.**<br>
Some applications cannot be universited foldered, This does not indicate a maillence<br>
tablet device or a bug in the application.<br>
and Download of the stre

[Tablet Device](#page-172-0)

[Apps](#page-173-0)

[Network / Internet](#page-171-0)

A website for mobile phones or smartphones is displayed. SoPT12/SOPT13 Series. In June to Top International Text<br> **A** website for mobile phones or smartphones is<br>
displayed.<br>
Some websites may be displayed in a layout for mobile phones or smartphones layou<br>
Download for Www.Soma

Some websites may be displayed in a layout for mobile phones or smartphones layout.

[Tablet Device](#page-172-0)

[Apps](#page-173-0)

## A file cannot be displayed or does not play.

[Network / Internet](#page-171-0) [Tablet Device](#page-172-0) The data may be damaged. Make sure the file format of the data is supported by your tablet device [\[Details\]](#page-294-0). Make sure the file is of a format supported by the application. SoPT12/SOPT13 Series. In June 16.1<sub>59</sub><br> **A file cannot be displayed or does not play.**<br>
The data may be durenged.<br>
Make sure the file format of the data is supported by the application.<br>
Make sure the file is of a format s

[Apps](#page-173-0)

[Network / Internet](#page-171-0)

[Tablet Device](#page-172-0)

# The video is interrupted/is jumpy/is not synchronized with the audio. SoPT12/SOPT13 Series. In June to Top Islam to The United Control Control Control Control Control Control Control Control Control Control Control Control Control Control Control Control Control Control Control Control Contr

Make sure the file is of a format supported by the application [\[Details\].](#page-294-0)

Turn off your tablet device, and then turn it on again.

The data may be damaged.

Make sure that other apps are not doing processor intensive tasks in the background.

[Apps](#page-173-0)

[Network / Internet](#page-171-0)

# The photos and movies taken with the camera are blurry. SoPT12/SOPT13 Series. In June to Top **Search And Download from With the camera a**<br> **Durity.**<br>
Make sere any condensation or dirt is removed from the lens or the cover of the cume<br>
And Download search And Download.<br>
Downloa

Make sure any condensation or dirt is removed from the lens or the cover of the camera.

[Tablet Device](#page-172-0)

[Apps](#page-173-0)

[Network / Internet](#page-171-0)

[Tablet Device](#page-172-0)

[Apps](#page-173-0)

© 2012 Sony Corporation

## The Remote control app will not learn certain operations.

Your tablet device may not be able to learn some remote control operations depending on the kind of IR remote control. This does not indicate a malfunction.

The IR data port of your tablet device may not be facing that of the remote control. Check the position of the IR data port of your tablet device, then try again to match the IR data ports of the tablet device and remote control at a distance of about 20 mm to 50 mm (0.8 in. to 2 in.) [\[Details\].](#page-204-0) SoPT12/SOPT13 Series •• Least late Top **Control app will not learn certain**<br> **Operations.**<br>
Your table device may not be able to learn series control operations depend<br>and of the rende control. The idea port of your table

Free Manuals Download Website [http://myh66.com](http://myh66.com/) [http://usermanuals.us](http://usermanuals.us/) [http://www.somanuals.com](http://www.somanuals.com/) [http://www.4manuals.cc](http://www.4manuals.cc/) [http://www.manual-lib.com](http://www.manual-lib.com/) [http://www.404manual.com](http://www.404manual.com/) [http://www.luxmanual.com](http://www.luxmanual.com/) [http://aubethermostatmanual.com](http://aubethermostatmanual.com/) Golf course search by state [http://golfingnear.com](http://www.golfingnear.com/)

Email search by domain

[http://emailbydomain.com](http://emailbydomain.com/) Auto manuals search

[http://auto.somanuals.com](http://auto.somanuals.com/) TV manuals search

[http://tv.somanuals.com](http://tv.somanuals.com/)